### **Министерство сельского хозяйства Российской Федерации**

#### **УТВЕРЖДЕНО УТВЕРЖДЕНО**

Генеральный директор ООО «МКСКОМ»

Заместитель директора Департамента цифрового развития и управления государственными информационными ресурсами АПК

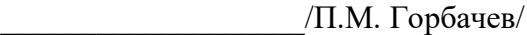

\_\_\_\_\_\_\_\_\_\_\_\_\_\_\_\_\_\_\_/С.А. Антошкин/

«\_\_\_\_»\_\_\_\_\_\_\_\_\_\_\_\_\_\_\_\_\_\_2022 г.

«\_\_\_\_»\_\_\_\_\_\_\_\_\_\_\_\_\_\_\_\_\_2022 г.

М.П.

М.П.

### **Автоматизированная информационная система реестров, регистров и нормативно-справочной информации (АИС «НСИ»)**

### **РУКОВОДСТВО ПОЛЬЗОВАТЕЛЯ**

**подсистемы «Реестр федеральной собственности агропромышленного комплекса,** 

**находящейся в ведении Минсельхоза России (РФС АПК)»**

#### **59136545.АИС НСИ.002.И3**

К Государственному контракту № 208/5-ГК от 05.08.2022

**На 171 листах**

**Москва 2022**

# <span id="page-1-0"></span>**СОДЕРЖАНИЕ**

*Подпись и дата*

Подпись и дата

*Инв. № дубл.*

Инв. № дубл.

*Взам. инв. №*

*Подпись и дата*

Подпись и дата

*Инв. № подл.*

Инв. № подл.

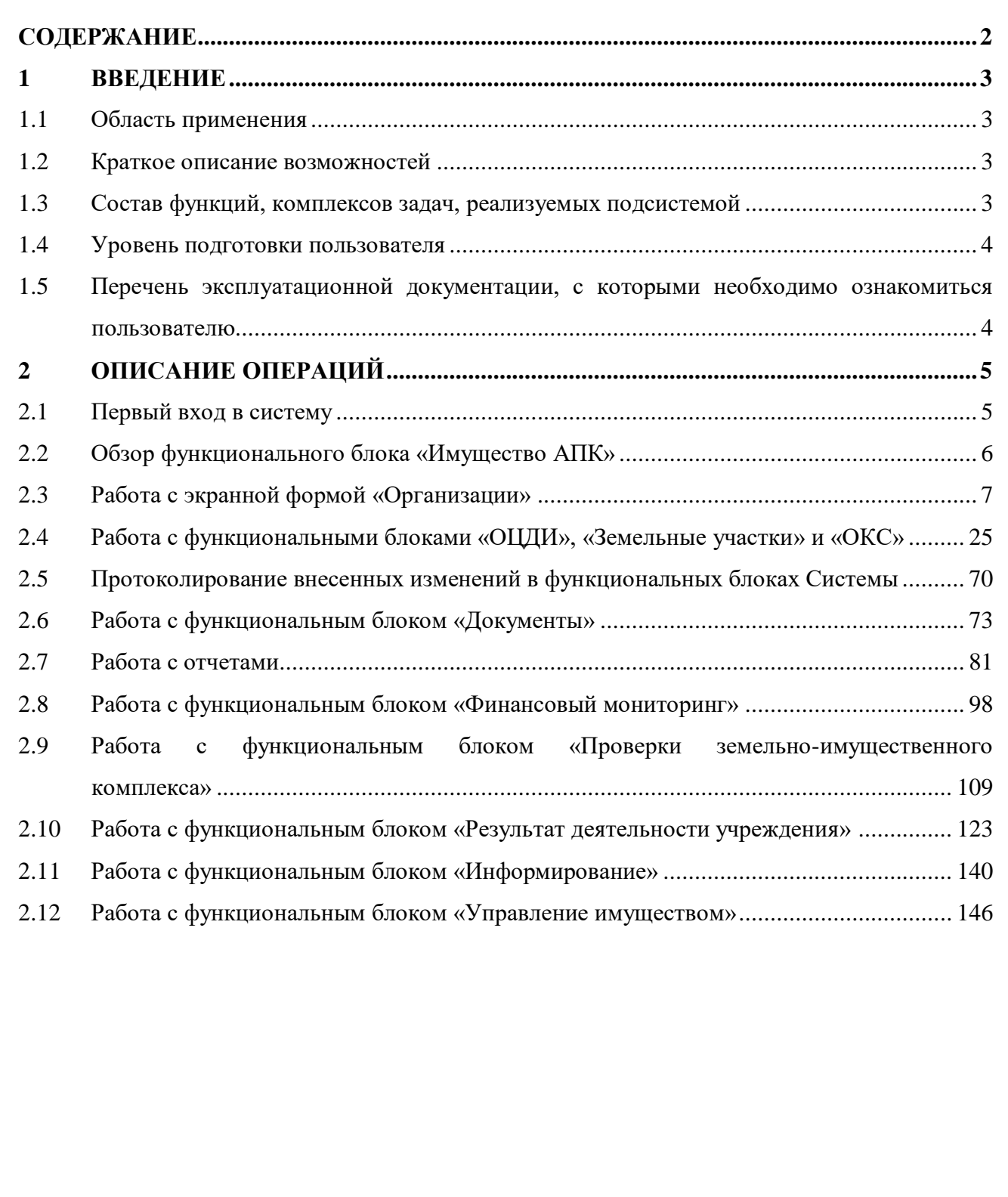

#### *59136545.АИС НСИ.002. И3*

### <span id="page-2-0"></span>**1 ВВЕДЕНИЕ**

#### <span id="page-2-1"></span>**1.1 Область применения**

Документ «Руководство пользователя» предназначен для внутреннего пользования сотрудниками Министерства сельского хозяйства Российской Федерации. Руководство пользователей содержит инструкцию по работе с подсистемой «РФС АПК», входящей в состав АИС НСИ.

#### <span id="page-2-2"></span>**1.2 Краткое описание возможностей**

Подсистема обладает следующими типовыми функциональными возможностями платформы 1С: Предприятие 8:

- Многозвенная архитектура работы: «клиентское приложение», «кластер серверов 1С: Предприятия 8», «сервер базы данных»;
- Архитектура бизнес логики, управляемая метаданными;
- Редактор форм;
- Редактор интерфейса;
- Конструктор запросов;
- Конструктор ролей;

*Подпись и дата*

Подпись и дата

*Инв. № дубл.*

Инв. № дубл.

*Взам. инв. №*

*Подпись и дата*

Подпись и дата

*Инв. № подл.*

Инв. № подл.

- Совместимость с различными ОС и СУБД;
- Инструменты групповой разработки;
- Встроенный язык 1С;
- Отладчик и замер производительности;
- Ограничение доступа на уровни записей;
- Полнотекстовый поиск;
- Возможность автогенерации пользовательского интерфейса;
- Система компоновки данных;
- <span id="page-2-3"></span>Средства интеграции.

#### **1.3 Состав функций, комплексов задач, реализуемых подсистемой**

Подсистема «Реестр федеральной собственности агропромышленного комплекса, находящейся в ведении Минсельхоза России (РФС АПК)» автоматизирует процесс сбора информации об имущественном комплексе АПК, а также процесс управления им.

Подсистема включает в себя следующие функциональные блоки:

Функциональный блок подсистемы «Имущество АПК».

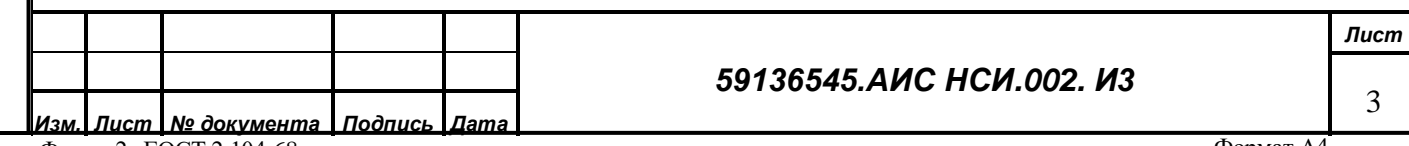

Форма 2а ГОСТ 2.104-68

- Функциональный блок подсистемы «Финансовый мониторинг».
- Функциональный блок подсистемы «Проверки земельно-имущественного комплекса».
- Функциональный блок подсистемы «Результат деятельности учреждения»
- Функциональный блок подсистемы «Информирование»
- <span id="page-3-0"></span>Функциональный блок подсистемы «Управление имуществом»

#### **1.4 Уровень подготовки пользователя**

*Подпись и дата*

Подпись и дата

*Инв. № дубл.*

Инв. № дубл.

Пользователь, допущенный к работе с подсистемой «РФС АПК», должен пройти инструктаж по работе с подсистемой, в рамках которого пользователь детально знакомится с самой системой и принципами организации работы с ней.

### <span id="page-3-1"></span>**1.5 Перечень эксплуатационной документации, с которыми необходимо ознакомиться пользователю**

Для работы с подсистемой «РФС АПК» пользователю не нужно изучать дополнительную эксплуатационную документацию. Ознакомления с настоящим документом «Руководство пользователя» достаточно для работы в Подсистеме.

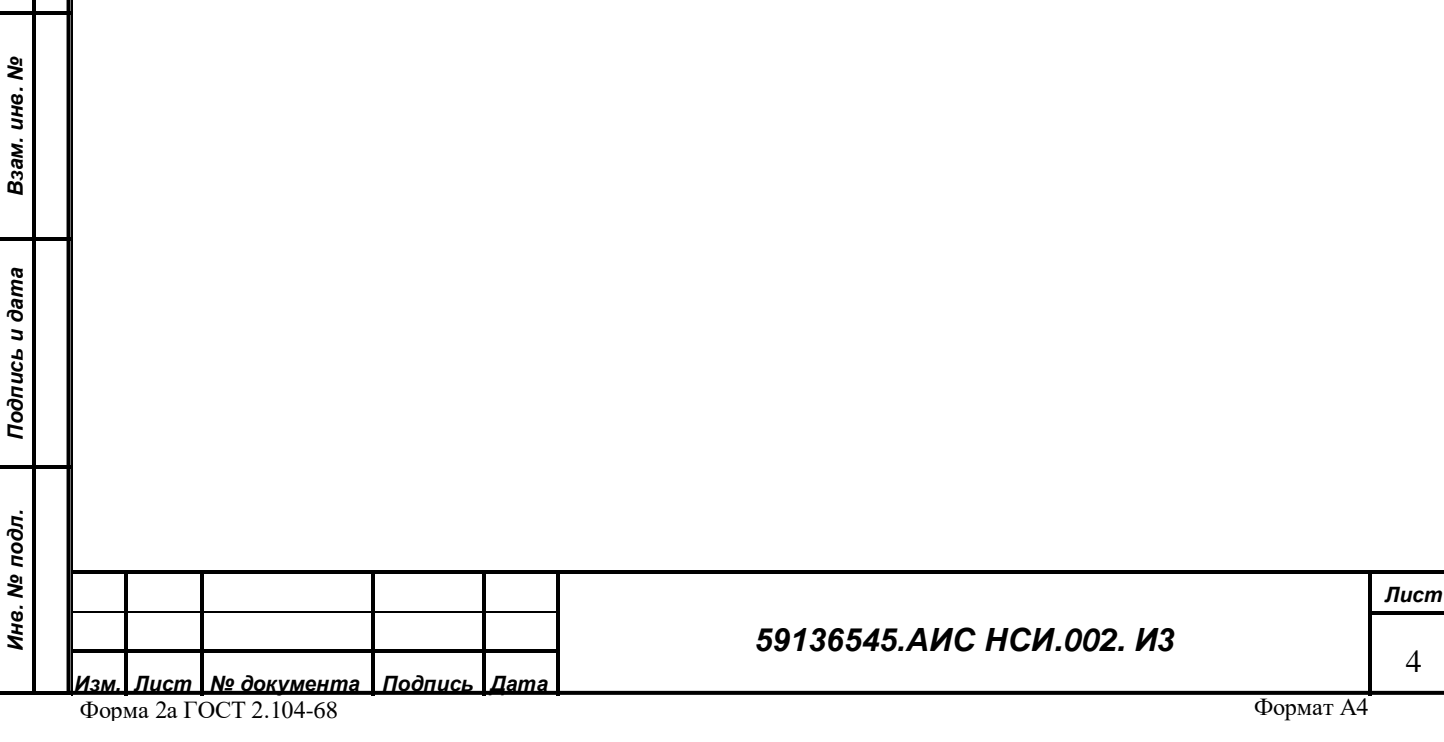

# <span id="page-4-0"></span>**2 ОПИСАНИЕ ОПЕРАЦИЙ**

Ниже приводится описание выполняемых Подсистемой функций, задач, комплексов задач, процедур, а также описание операций технологического процесса обработки данных, необходимых для выполнения функций, комплексов задач (задач), процедур.

### <span id="page-4-1"></span>**2.1 Первый вход в систему**

#### **2.1.1 Наименование операции**

Первый вход в систему.

#### **2.1.2 Условия, при соблюдении которых возможно выполнение операции**

Пользователю необходим персональный логин для доступа в подсистему.

#### **2.1.3 Подготовительные действия**

Не требуются.

*Подпись и дата*

Подпись и дата

*Инв. № дубл.*

Инв. № дубл.

*Взам. инв. №*

*Подпись и дата*

<span id="page-4-2"></span>Подпись и дата

*Инв. № подл.*

Инв. № подл.

#### **2.1.4 Основные действия в требуемой последовательности**

Для запуска программы 1С: Предприятие необходимо нажать по соответствующему ярлыку два раза левой кнопкой мыши (пункт 1[,Рисунок](#page-4-2) 1).

В списке «Информационные базы» выбрать базу для проведения испытаний и нажать кнопку «1С: Предприятие» (пункт 2, 3, [Рисунок](#page-4-2) 1).

Осуществить авторизацию в выбранной базе данных. (пункт 1[,Рисунок](#page-5-1) 2)

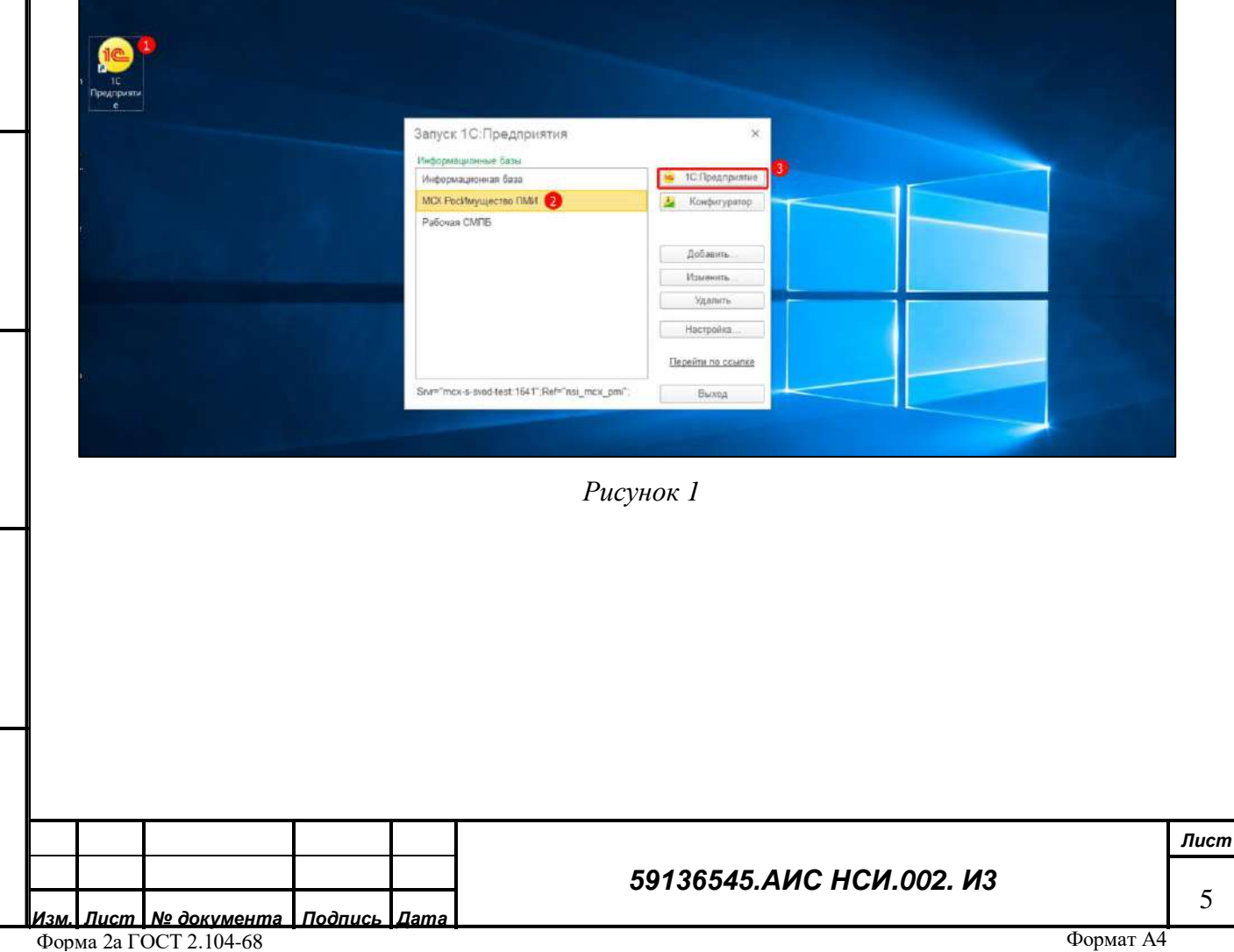

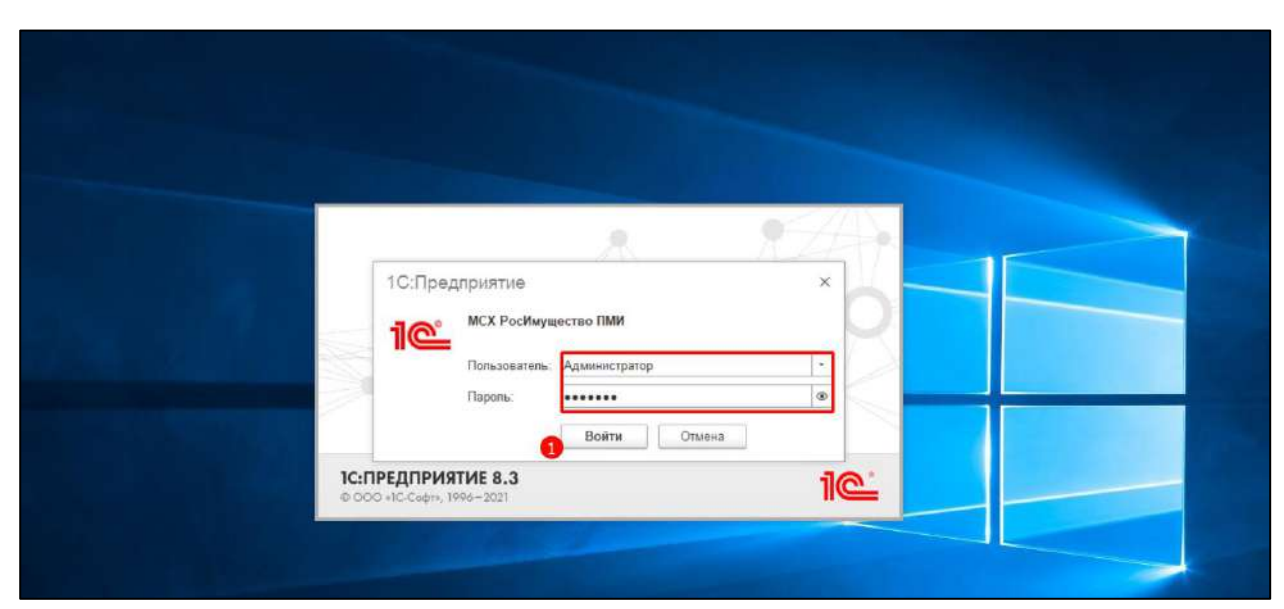

*Рисунок 2*

#### <span id="page-5-1"></span>**2.1.5 Заключительные действия**

Не требуются.

### <span id="page-5-0"></span>**2.2 Обзор функционального блока «Имущество АПК»**

#### **2.2.1 Наименование операции**

Обзор функционального блока «Имущество АПК».

#### **2.2.2 Условия, при соблюдении которых возможно выполнение операции**

Выполнена успешная авторизация в Подсистеме.

#### **2.2.3 Подготовительные действия**

Не требуются.

*Подпись и дата*

Подпись и дата

*Инв. № дубл.*

Инв. № дубл.

*Взам. инв. №*

*Подпись и дата*

Подпись и дата

*Инв. № подл.*

Инв. № подл.

#### **2.2.4 Основные действия требуемой операции**

Перейти в функциональный блок «Имущество АПК».

Функциональный блок «Имущество АПК» включает в себя ([Рисунок](#page-6-1) 3):

- «Организации»;
- «ЗУ» (Земельные участки);
- «ОКС» (Объекты капитального строительства);
- «ОЦДИ» (Особо ценное движимое имущество);
- «Документы»;
- «Отчеты».

#### *59136545.АИС НСИ.002. И3*

6

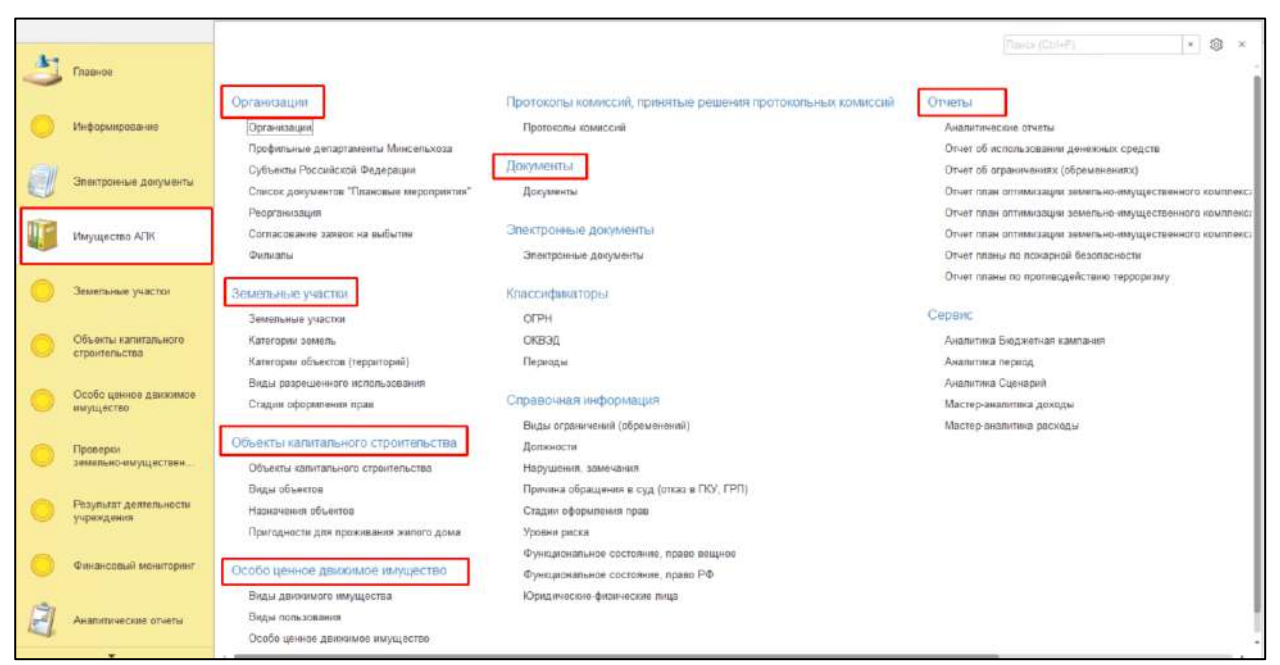

*Рисунок 3*

#### <span id="page-6-1"></span>**2.2.5 Заключительные действия**

Не требуются.

### <span id="page-6-0"></span>**2.3 Работа с экранной формой «Организации»**

#### **2.3.1 Наименование операции**

Работа с экранной формой «Организации».

#### **2.3.2 Условия, при соблюдении которых возможно выполнение операции**

Выполнена успешная авторизация в Подсистеме.

#### **2.3.3 Подготовительные действия**

Не требуются.

*Подпись и дата*

Подпись и дата

*Инв. № дубл.*

Инв. № дубл.

#### **2.3.4 Основные действия требуемой операции**

Выбрать «Организации». Нажать на кнопку «Создать». ([Рисунок](#page-7-0) 4)

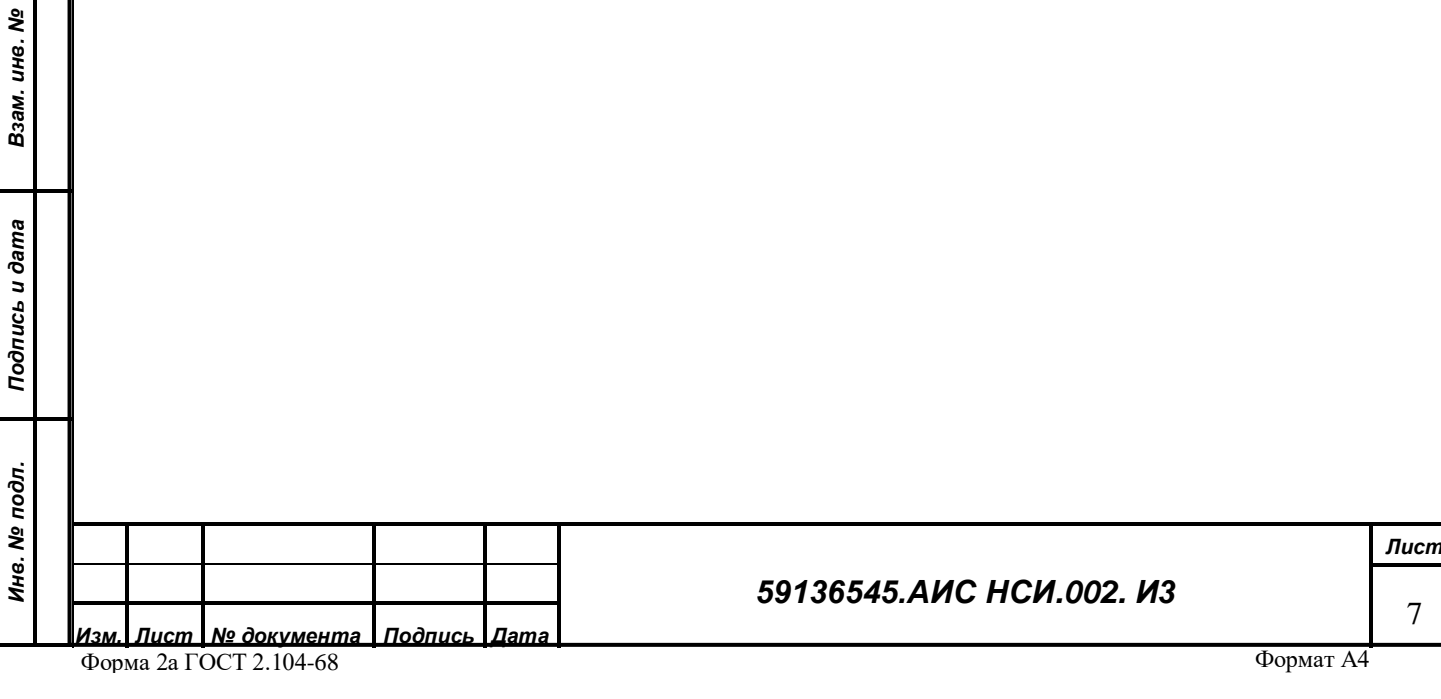

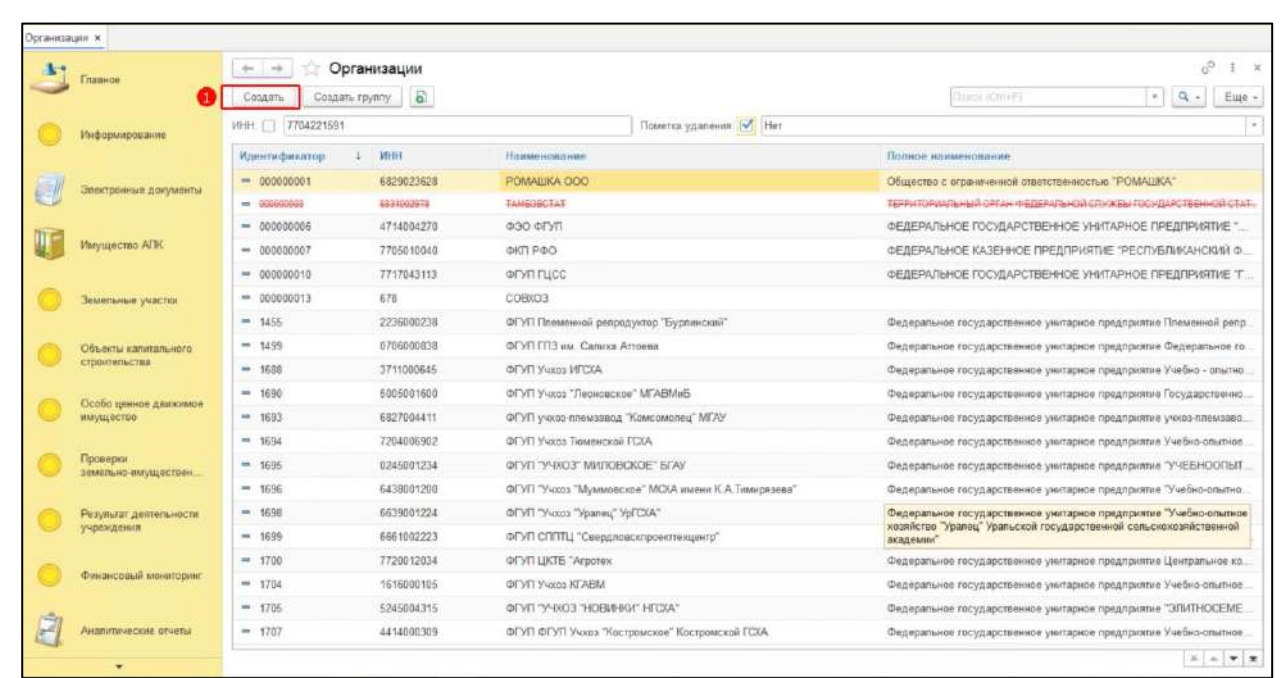

<span id="page-7-0"></span>Выбрать тип организации из доступных вариантов – «Подведомственные организации». Открылась экранная форма «Организации» (Пункт 1[,Рисунок](#page-7-1) 5).

В поле «Наименование» ввести подходящее по смыслу значение. (Пункт 2[,Рисунок](#page-7-1) 5).

Для автоматического заполнения реквизитов организации по данным ЕГРЮЛ в поле «ИНН» ввести необходимое значение и нажать на кнопку «Заполнить данными из ЕГРЮЛ» (Пункт 3,4[,Рисунок](#page-7-1) 5).

**Guveo** 

<span id="page-7-1"></span>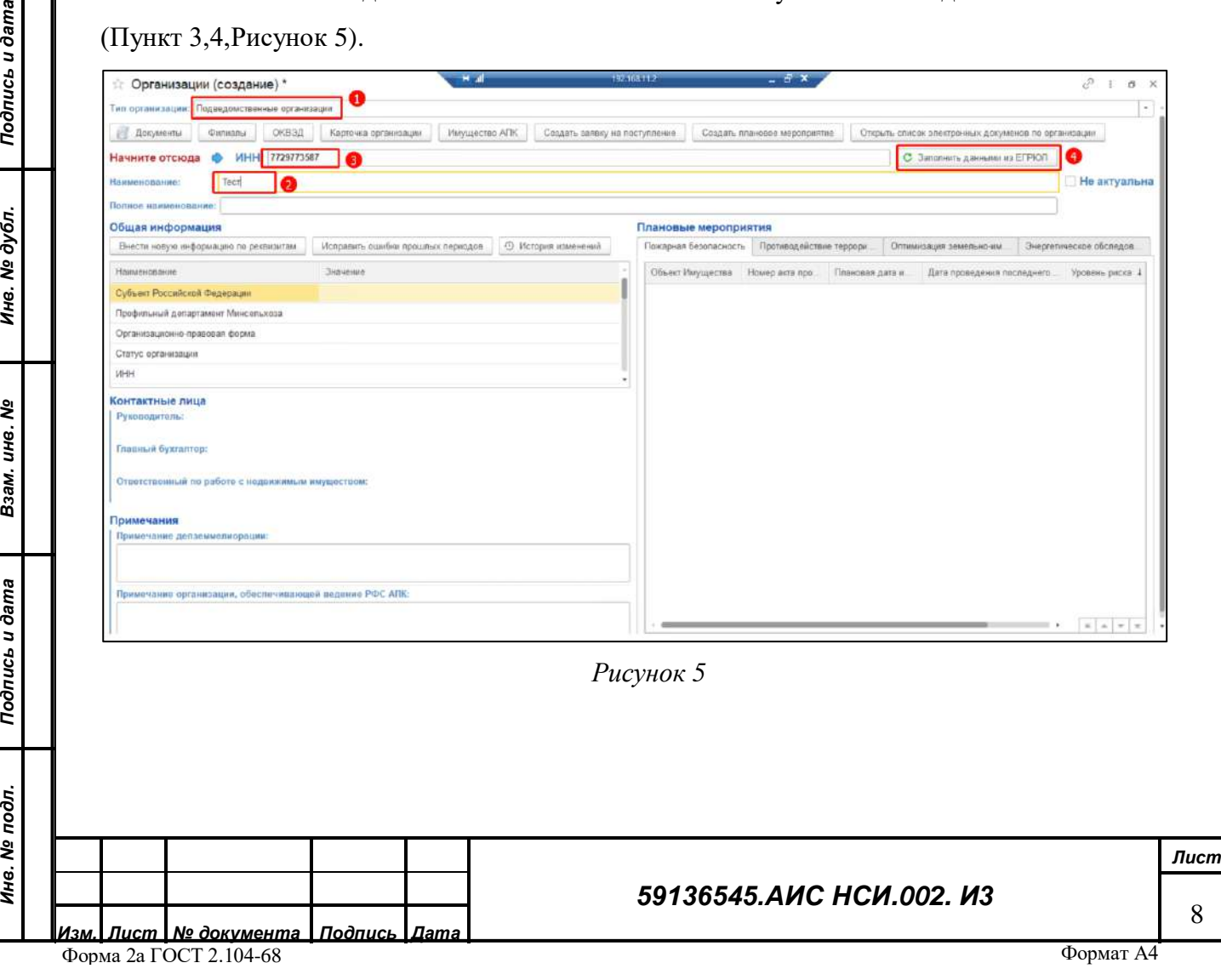

В открывшейся форме «Протокол запроса ЕГРЮЛ», если введенные пользователем данные и данные, полученные из ЕГРЮЛ, отличаются, Система отображает уведомление об этом и предлагает скорректировать данные ([Рисунок](#page-8-0) 6).

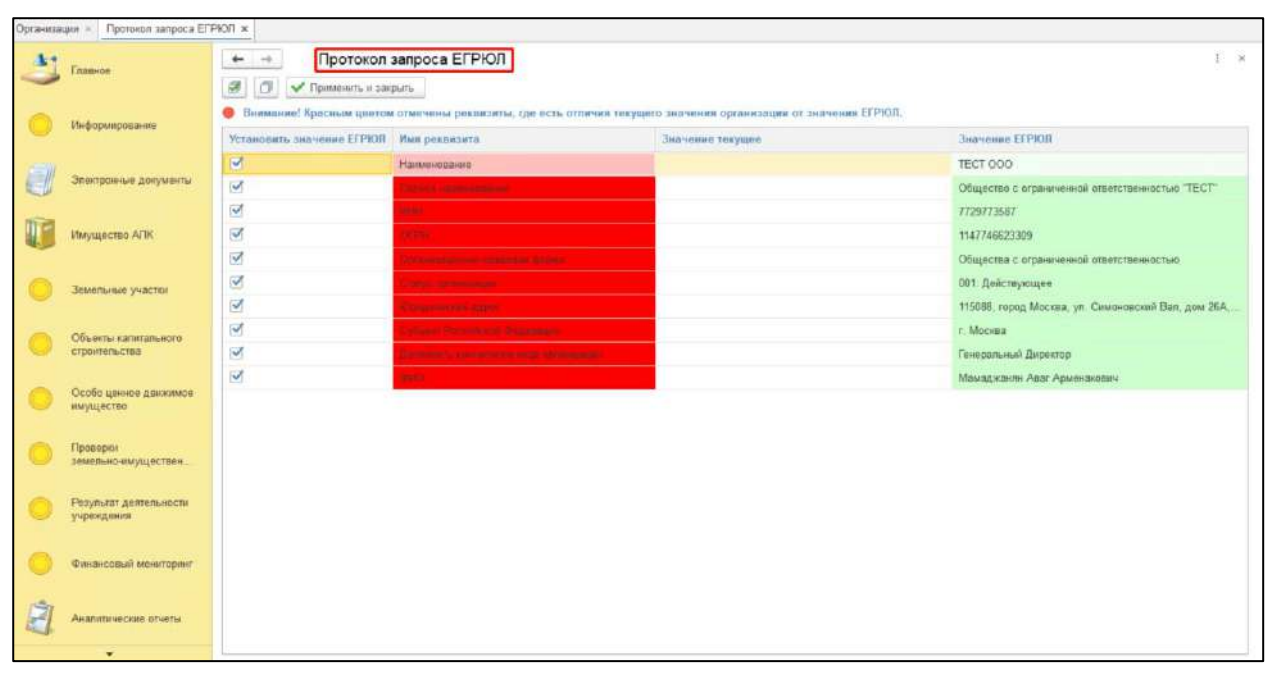

*Рисунок 6*

<span id="page-8-0"></span>Для корректировки введенных пользователем данных закрыть уведомление, нажав кнопку «ОК». ([Рисунок](#page-8-1) 7)

*Подпись и дата*

Подпись и дата

*Инв. № дубл.*

Инв. № дубл.

*Взам. инв. №*

<span id="page-8-1"></span>*Подпись и дата*

Подпись и дата

*Инв. № подл.*

Инв. № подл.

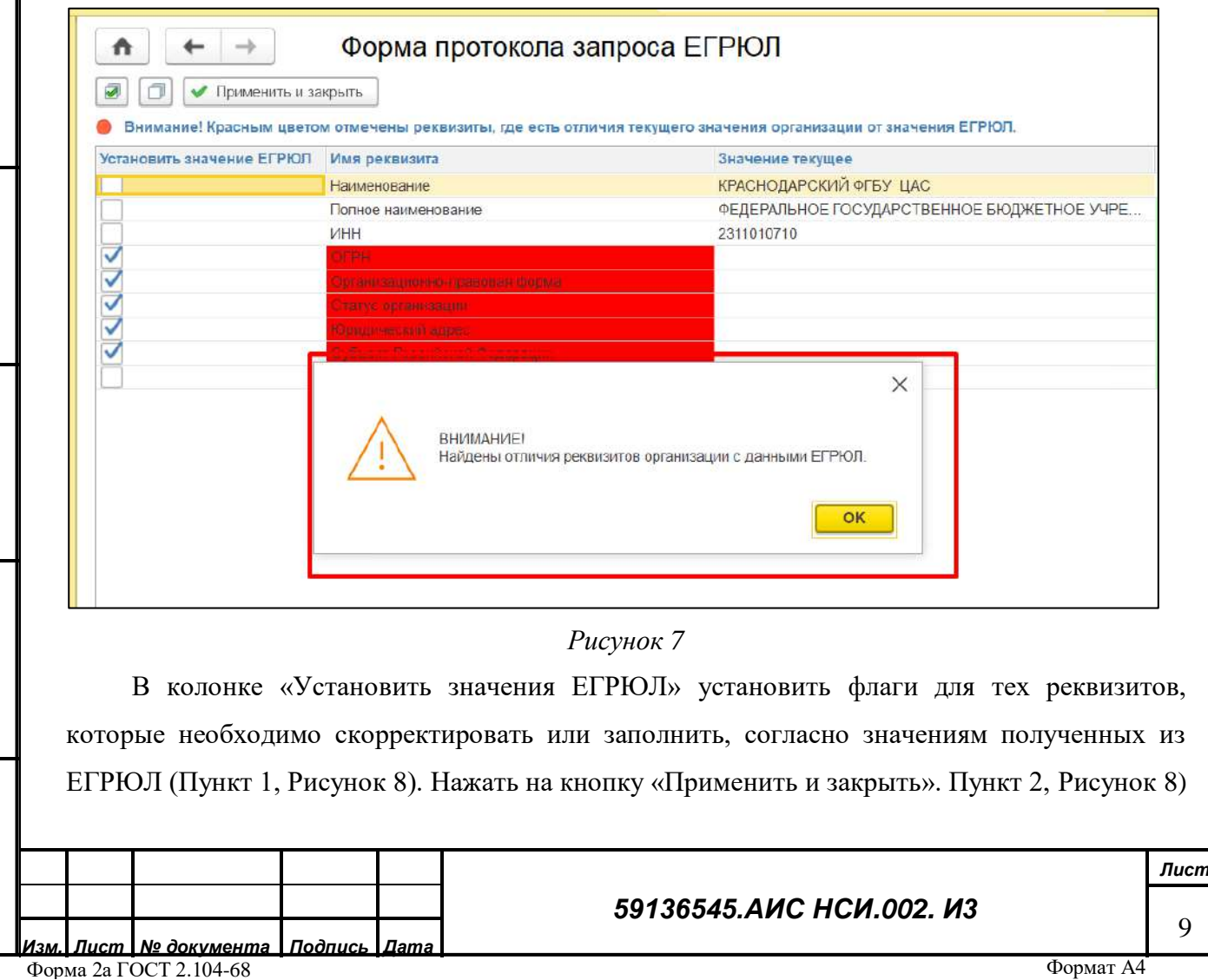

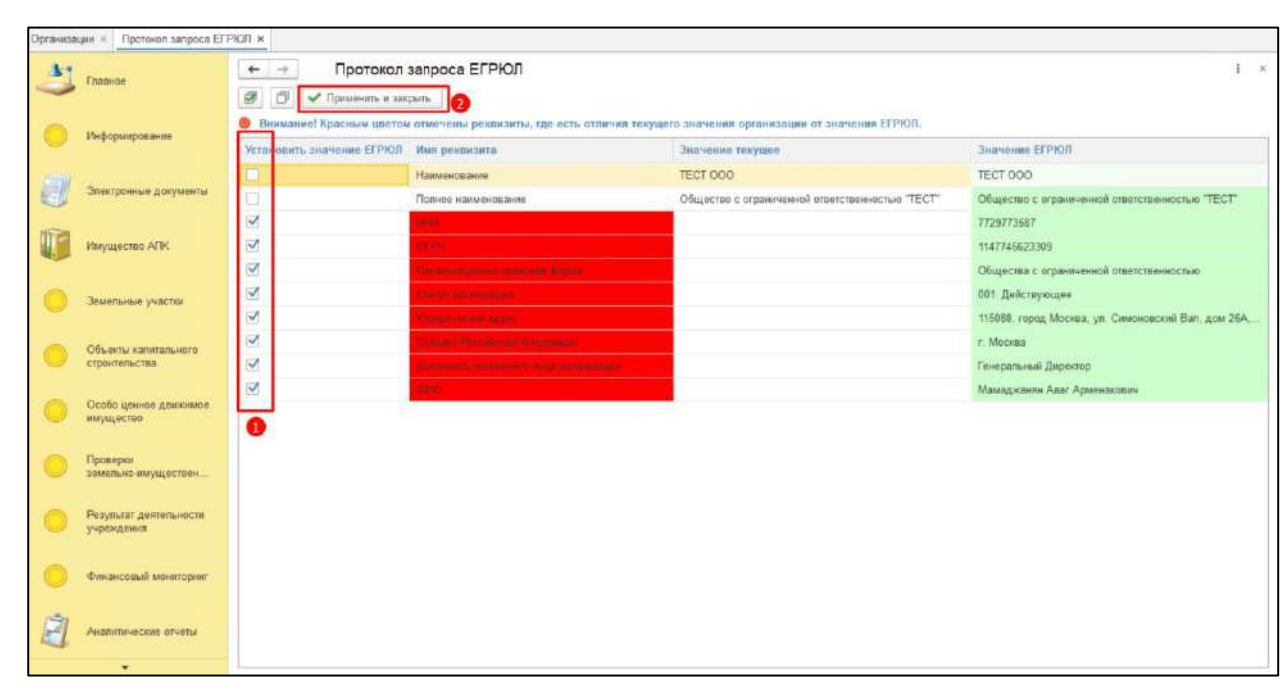

<span id="page-9-0"></span>В автоматически созданном электронном документе «Реквизиты организации» соответствующие поля автоматически заполнились на основании данных, полученных из ЕГРЮЛ. Нажать кнопку «Записать и закрыть» [\(Рисунок](#page-9-1) 9).

<span id="page-9-1"></span>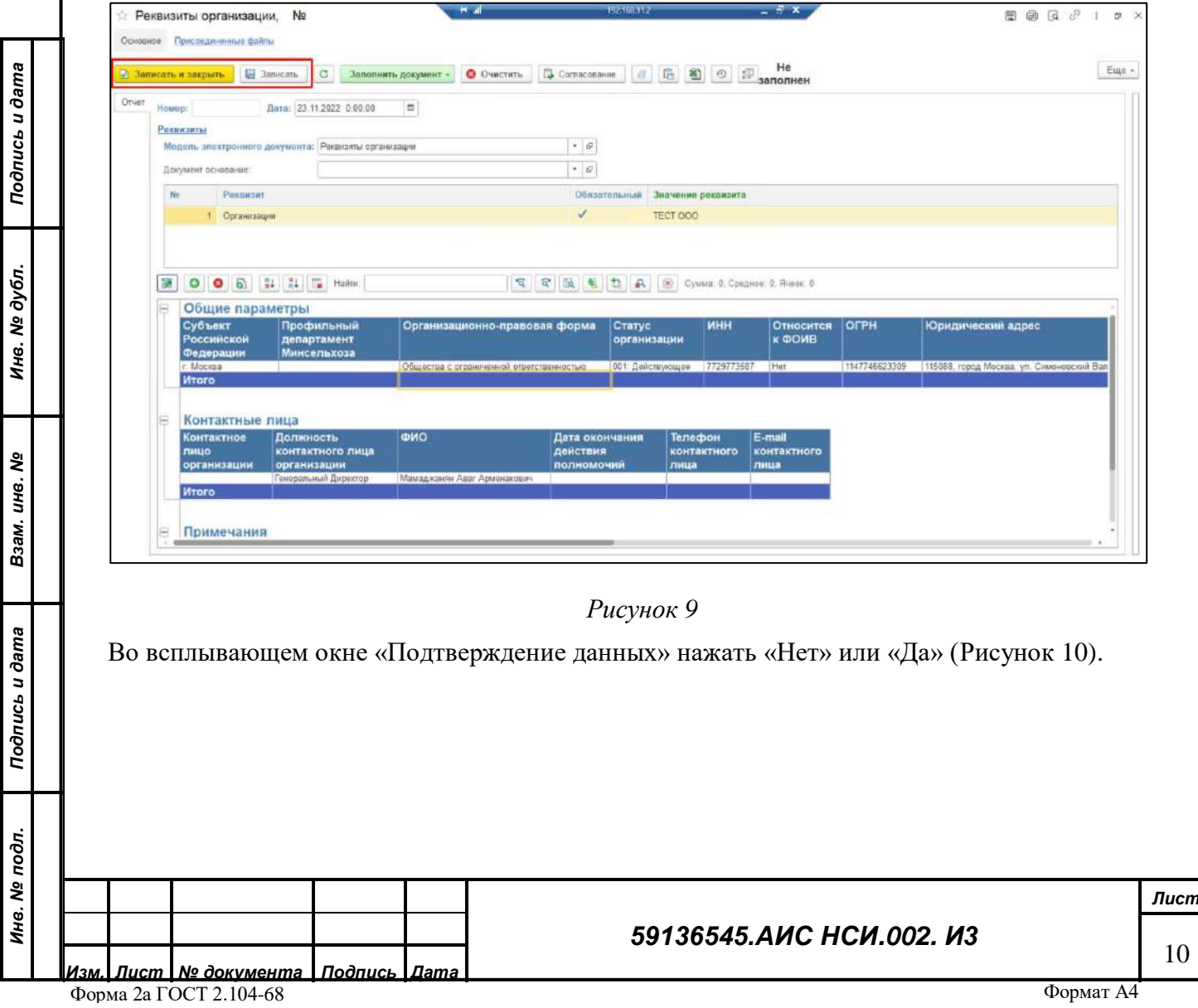

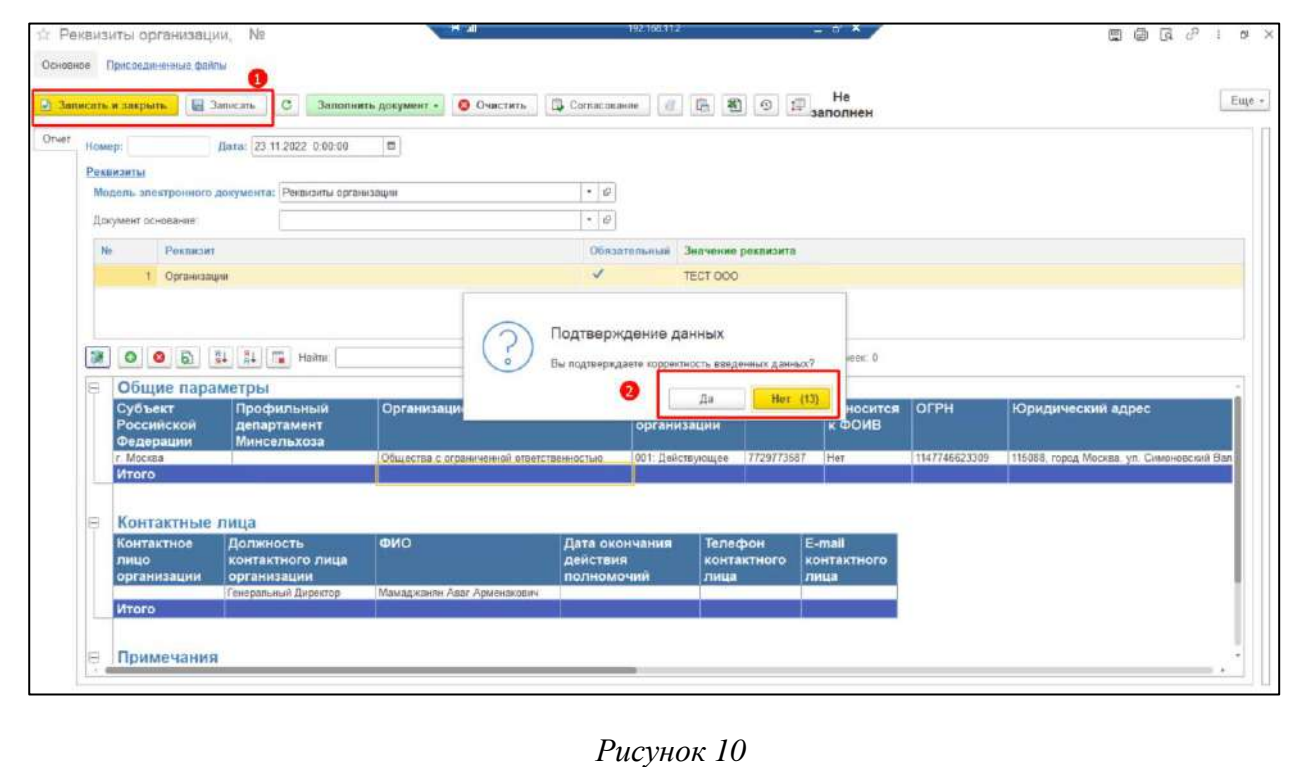

<span id="page-10-0"></span>Нажать на кнопку «Документы» [\(Рисунок](#page-10-1) 11).

*Подпись и дата*

Подпись и дата

*Инв. № дубл.*

Инв. № дубл.

*Взам. инв. №*

*Подпись и дата*

Подпись и дата

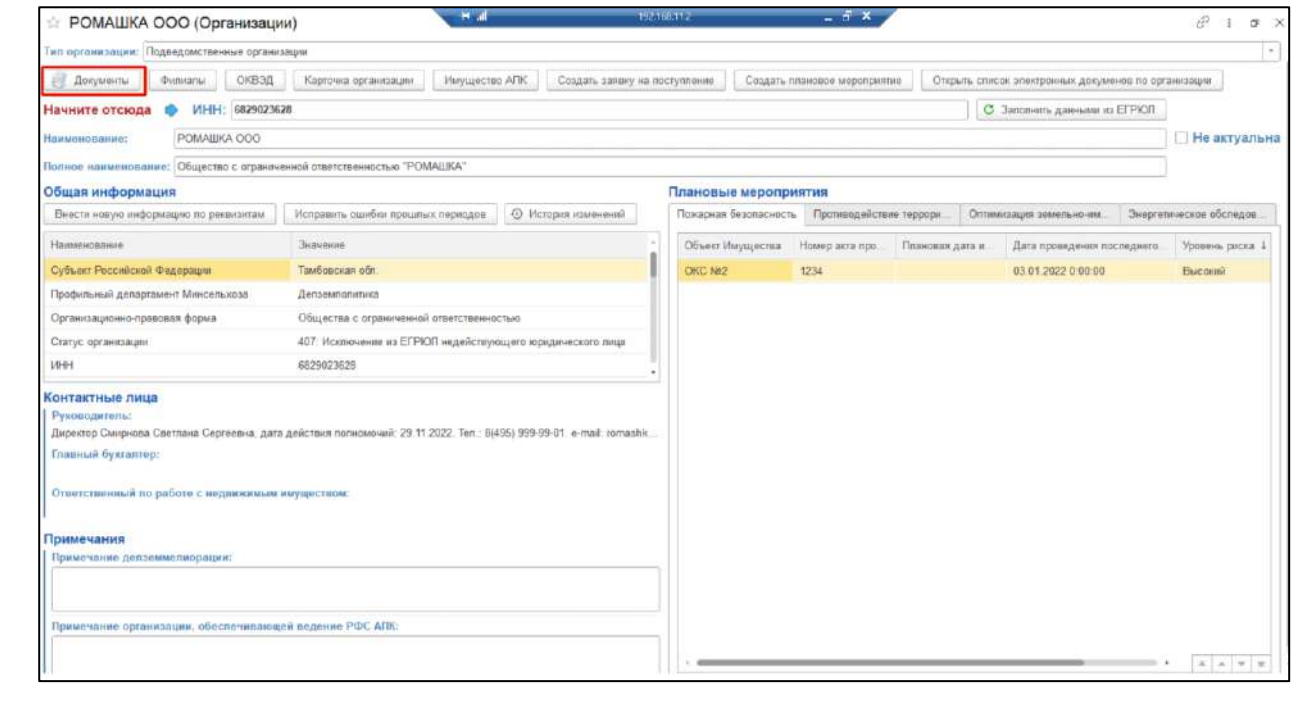

### *Рисунок 11*

<span id="page-10-1"></span>В открывшемся разделе «Документы» нажать кнопку «Добавить». Из всплывающего списка нажать «Файл с диска» [\(Рисунок](#page-11-0) 12).

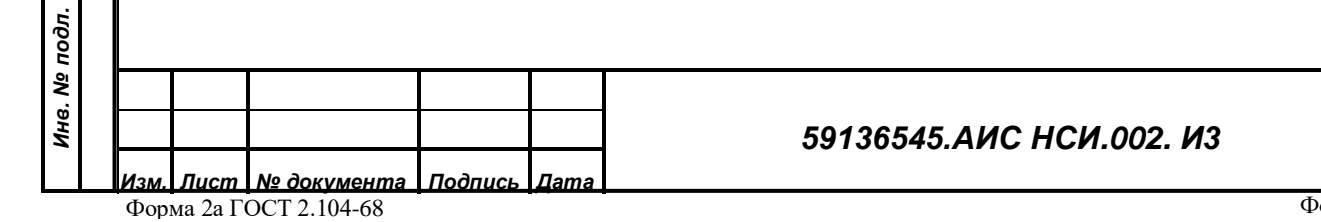

*Лист*

11

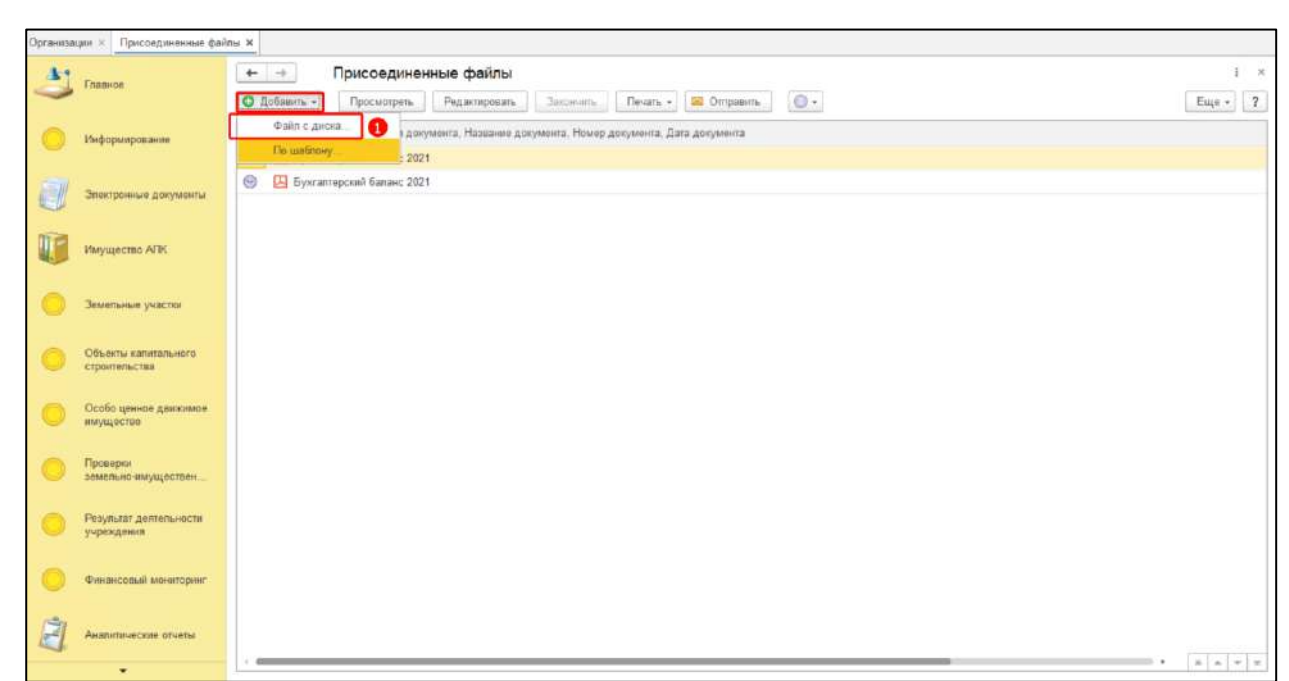

*Рисунок 12*

<span id="page-11-0"></span>В открывшемся окне нажать кнопку «Загрузить». В Проводнике указать необходимый путь и выбрать файл для загрузки. Нажать «Открыть» [\(Рисунок](#page-11-1) 13*,* [Рисунок](#page-12-0) 14).

<span id="page-11-1"></span>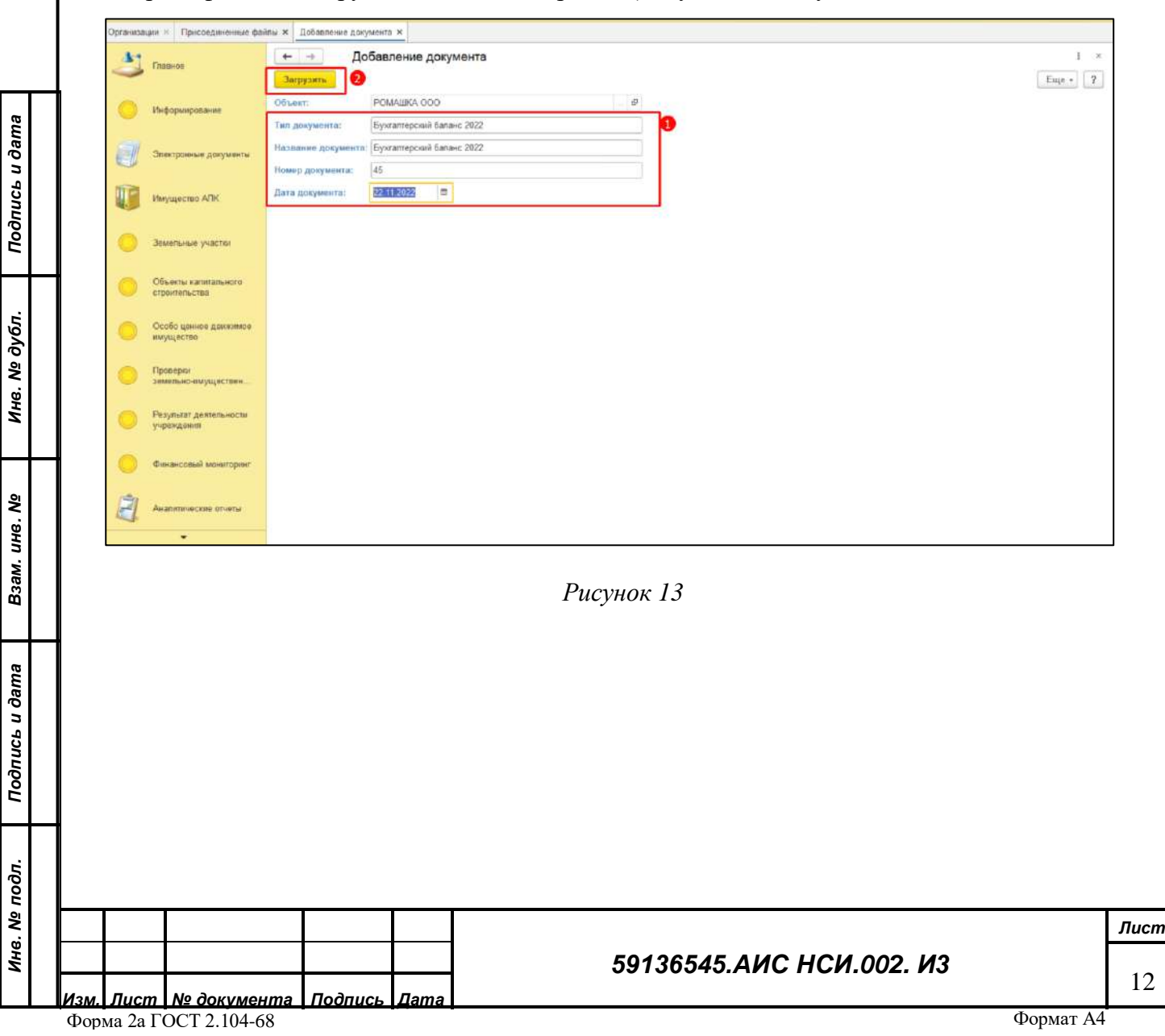

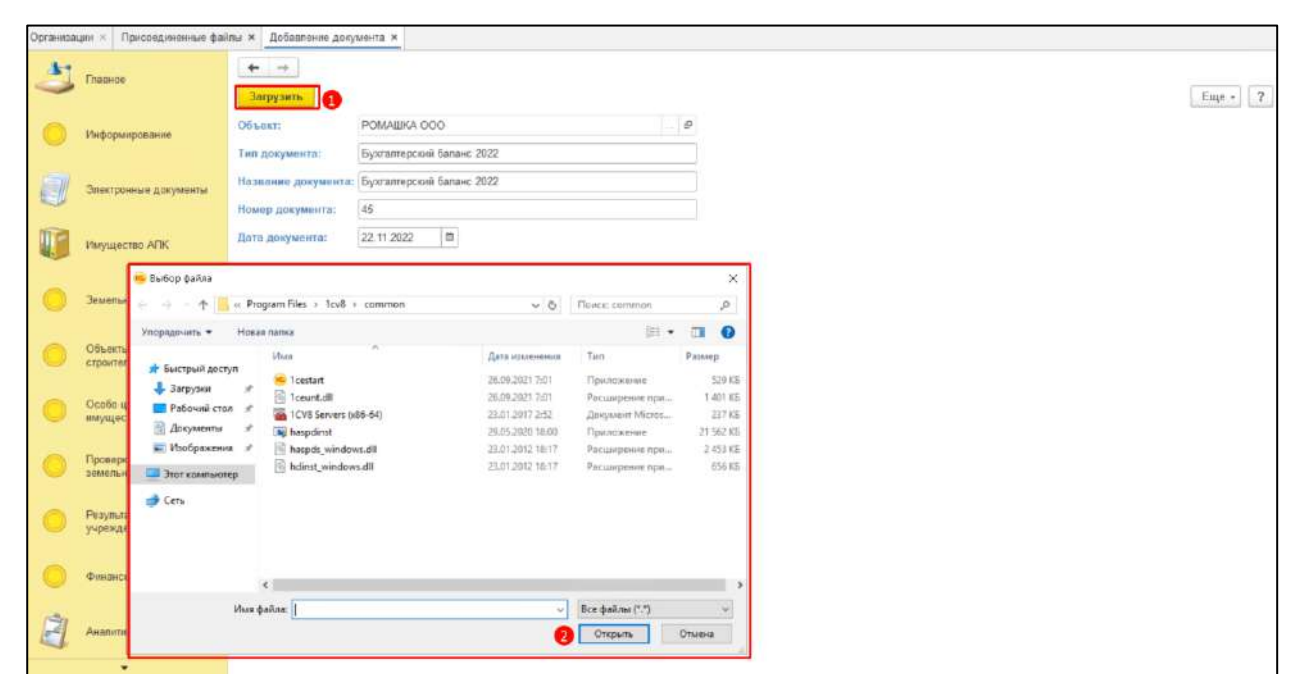

*Рисунок 14*

<span id="page-12-0"></span>Для просмотра истории изменений необходимо нажать на кнопку «История изменений» ([Рисунок](#page-12-1) 15).

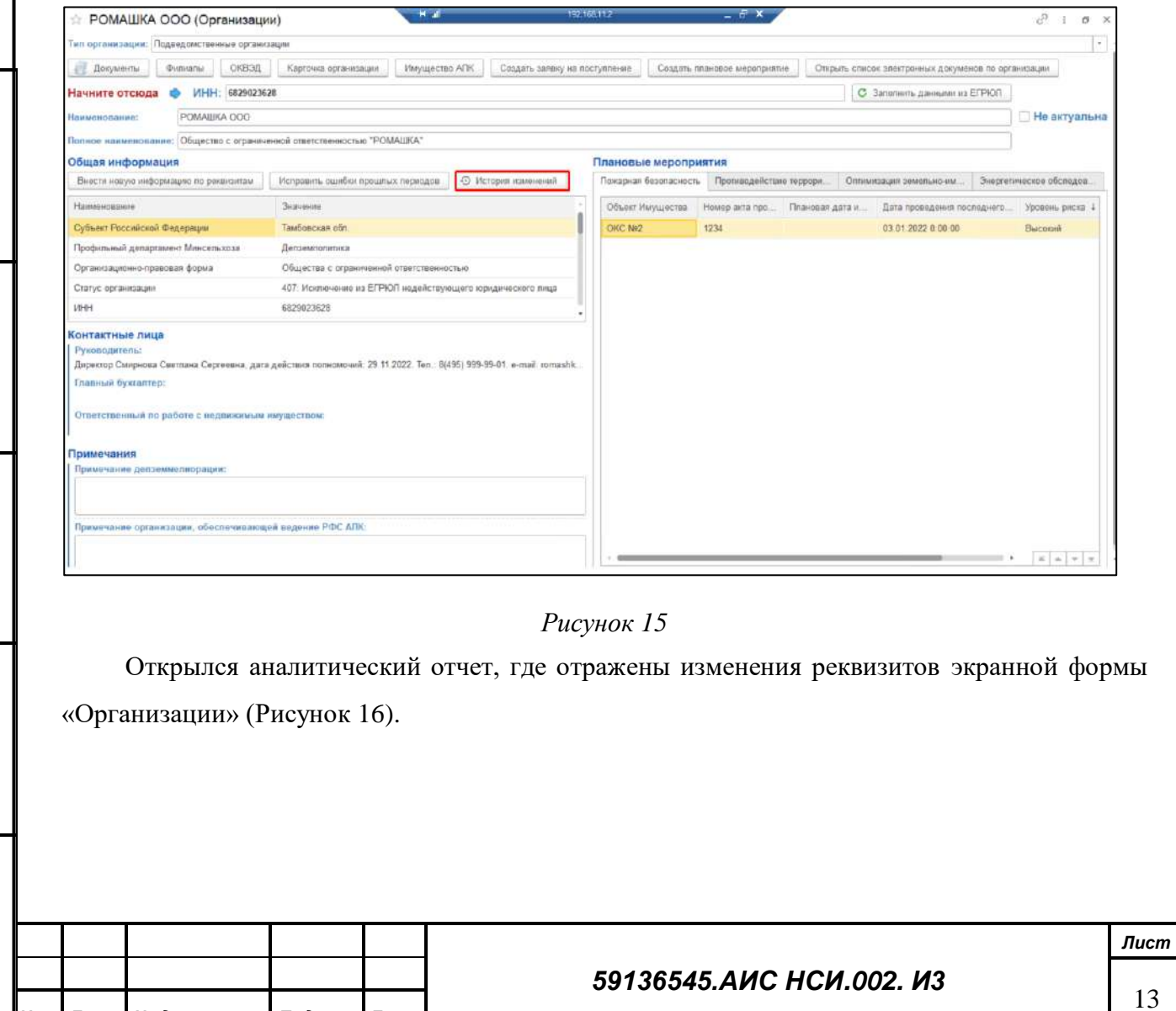

*Изм. Лист № документа Подпись Дата* Форма 2а ГОСТ 2.104-68

*Подпись и дата*

Подпись и дата

*Инв. № дубл.*

Инв. № дубл.

*Взам. инв. №*

<span id="page-12-1"></span>*Подпись и дата*

Подпись и дата

*Инв. № подл.*

Инв. № подл.

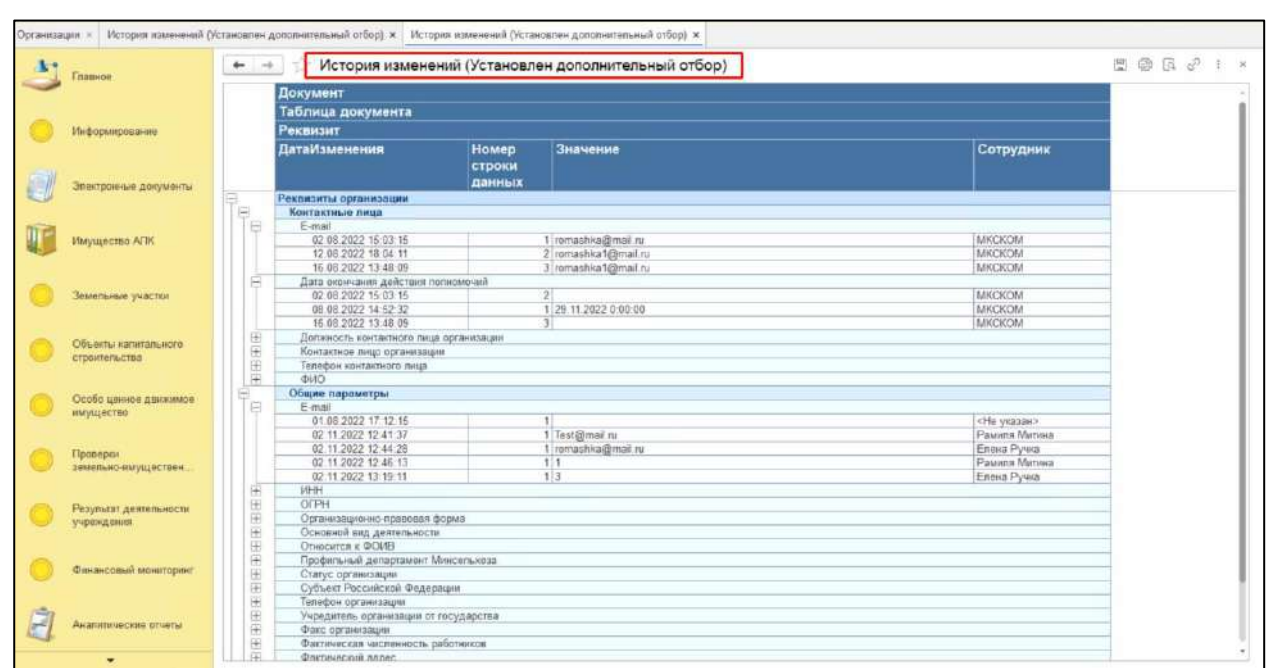

<span id="page-13-0"></span>Для редактирования экранной формы «Организации» нажать правой кнопкой мыши по строке организации и выбрать «Изменить». [\(Рисунок](#page-13-1) 17)

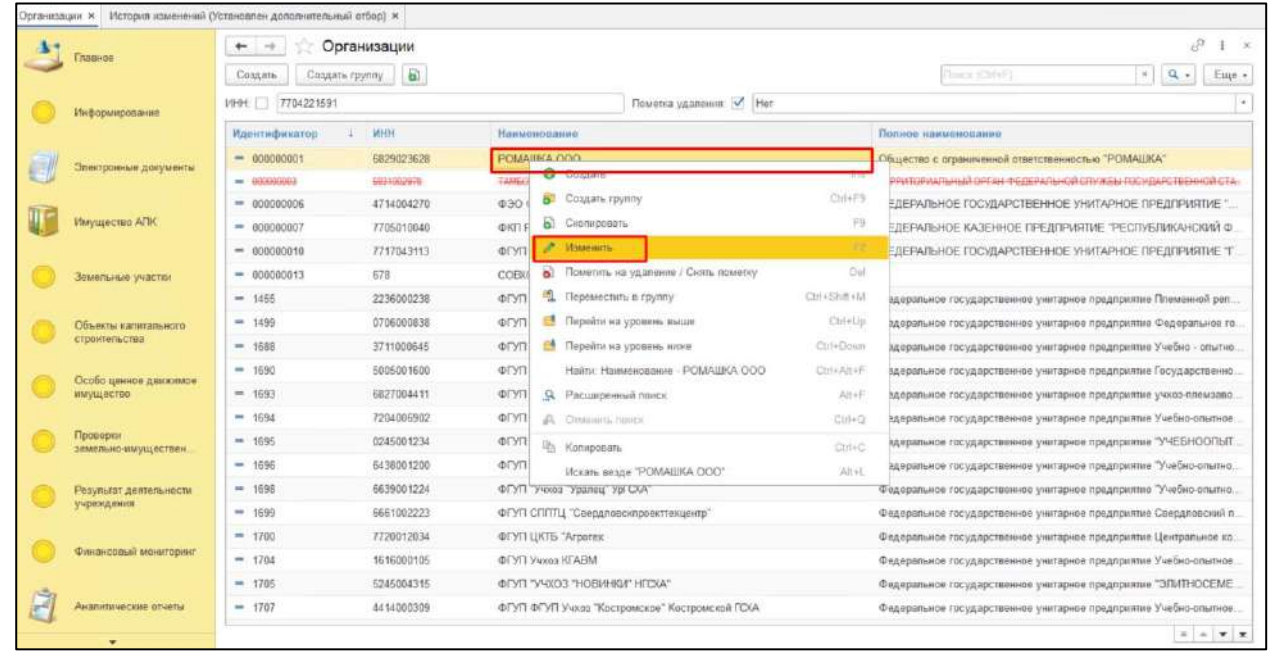

#### *Рисунок 17*

<span id="page-13-1"></span>Для того, чтобы перевести экранную форму «Организации» в неактивное состояние с отметкой о неактуальности содержащейся в ней информации необходимо в правом верхнем углу установить флаг в поле «Не актуальна» [\(Рисунок](#page-14-0) 18).

*Подпись и дата*

Подпись и дата

*Инв. № дубл.*

Инв. № дубл.

*Взам. инв. №*

*Подпись и дата*

Подпись и дата

*Инв. № подл.*

Инв. № подл.

#### *59136545.АИС НСИ.002. И3*

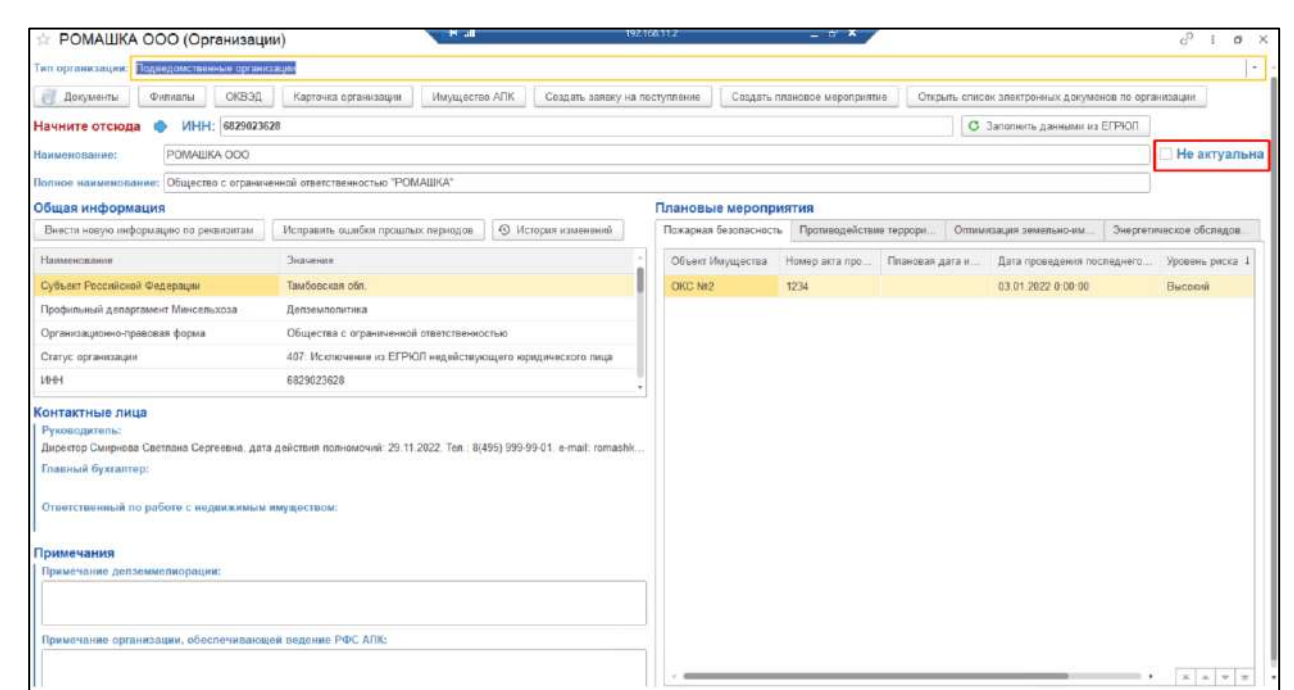

<span id="page-14-0"></span>В экранной форме стали недоступны выполнение следующих процессов: «Внесение новой информации по реквизитам», «Создать заявку на поступление», «Создать плановое мероприятие» [\(Рисунок](#page-14-1) 19).

*Подпись и дата*

Подпись и дата

*Инв. № дубл.*

Инв. № дубл.

*Взам. инв. №*

<span id="page-14-1"></span>*Подпись и дата*

Подпись и дата

*Инв. № подл.*

Инв. № подл.

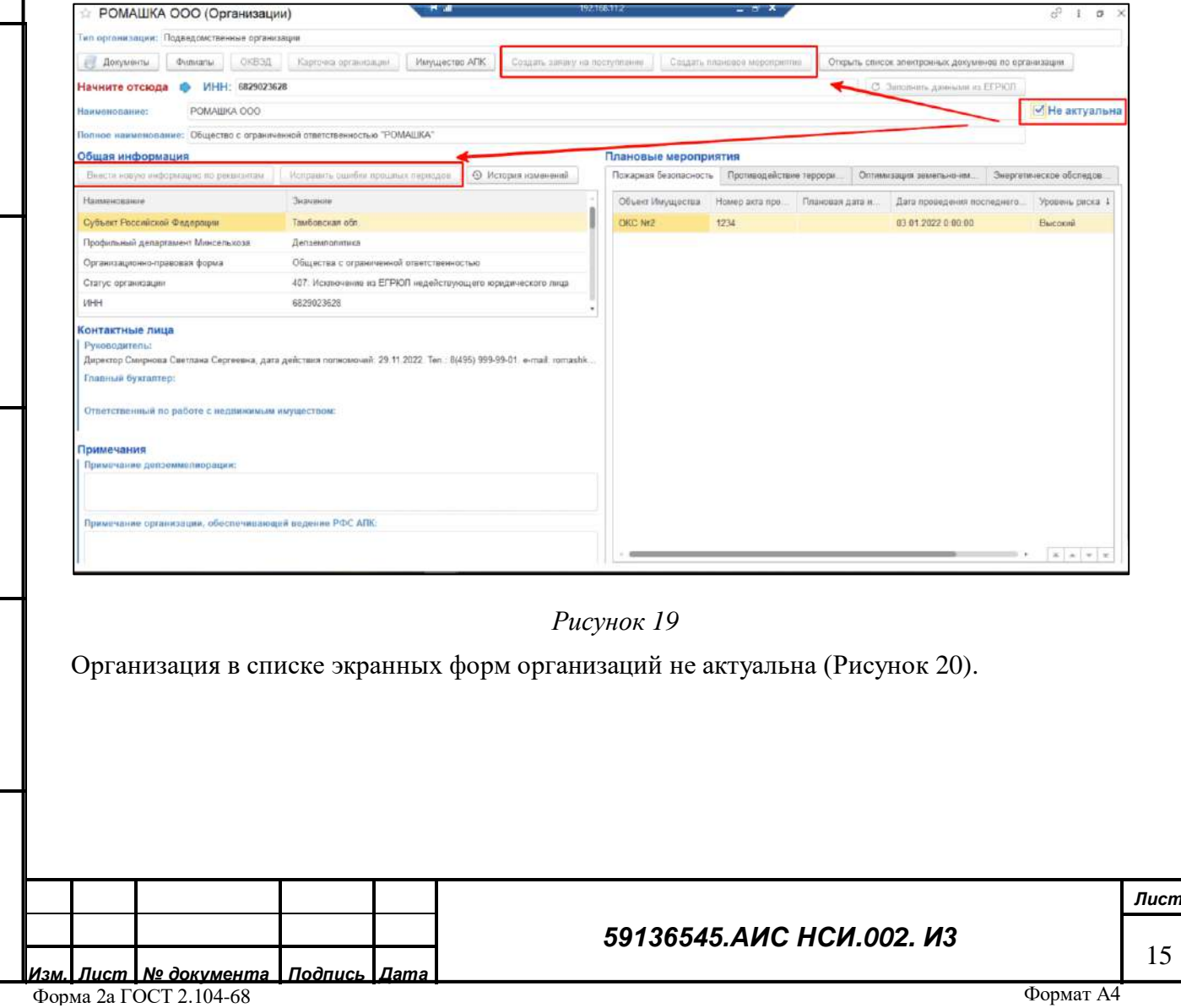

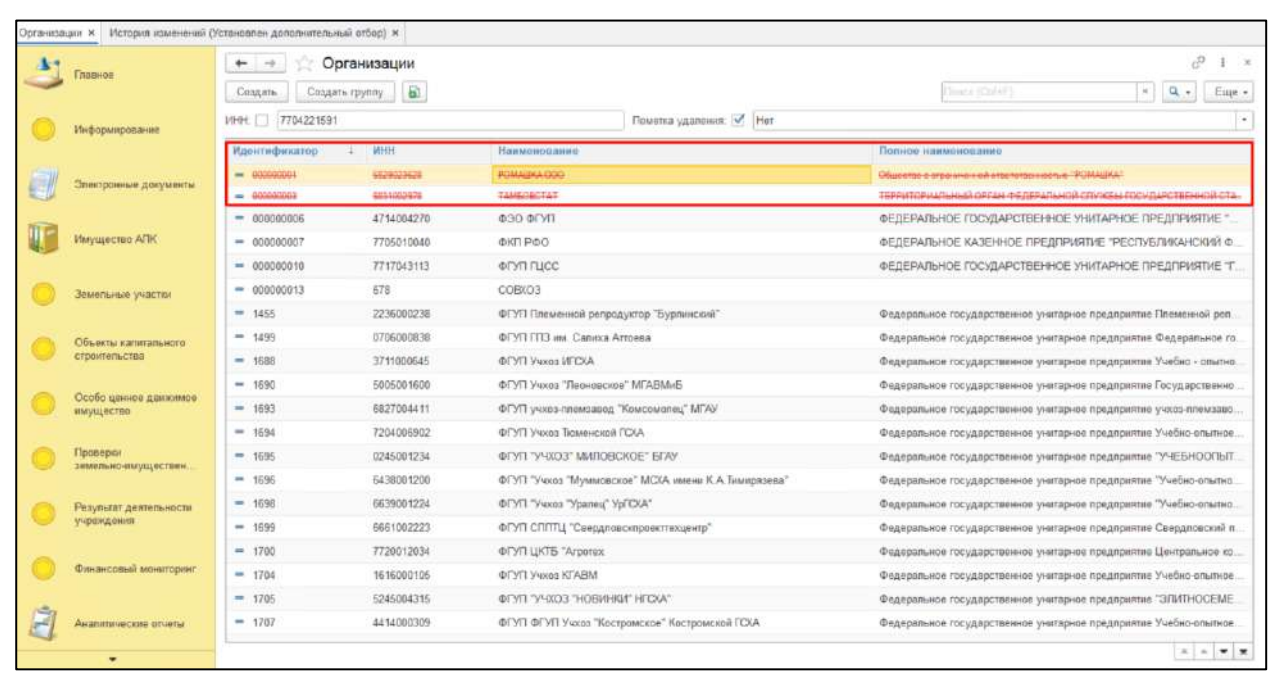

<span id="page-15-0"></span>Перейти на вкладку отбор и перенести необходимые элементы для отбора из раздела «Доступные поля» в раздел «Отбор».

Установить отбор по «ИНН». «Вид сравнения» - «Содержит». Внести данные в колонке «Значение» [\(Рисунок](#page-15-1) 21).

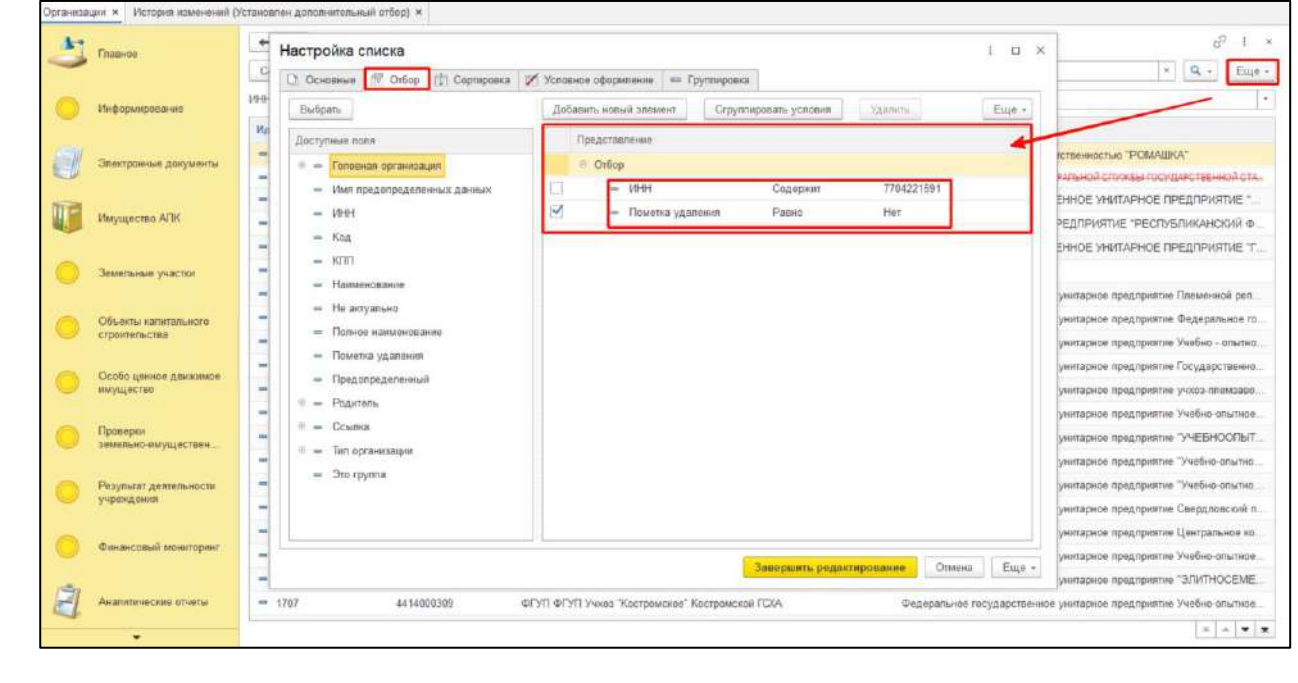

*Подпись и дата*

Подпись и дата

*Инв. № дубл.*

Инв. № дубл.

*Взам. инв. №*

*Подпись и дата*

Подпись и дата

#### *Рисунок 21*

<span id="page-15-1"></span>Для удаления экранной формы «Организации» нажать правой кнопкой мыши по строке организации. Выбрать «Пометить на удаление» [\(Рисунок](#page-16-0) 22).

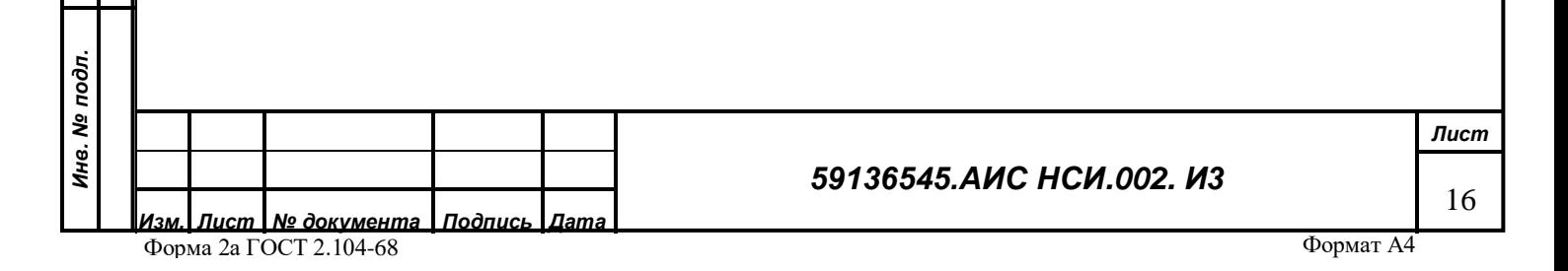

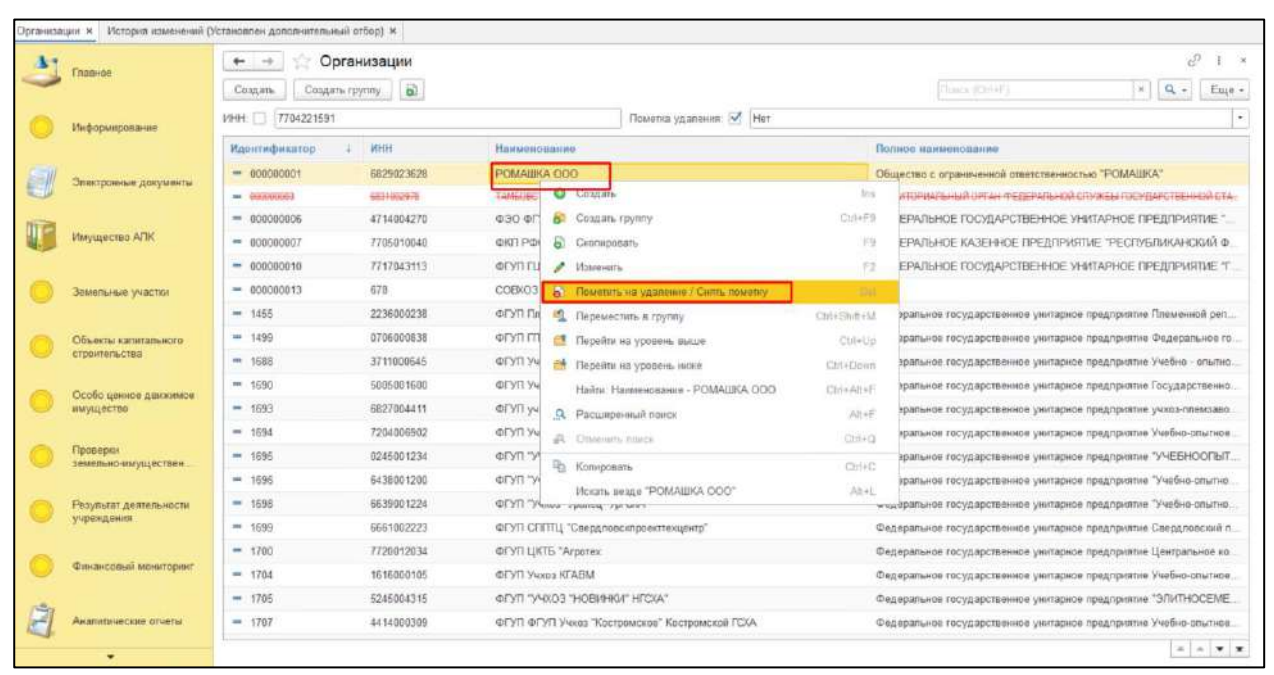

<span id="page-16-0"></span>Для того чтобы убрать организации «помеченные на удаление» из списка экранных форм организаций.

Установить отбор по полю «Пометка удаления». Установить «Вид сравнения» - «Равно». Внести в колонке «Значение» - «Нет». Нажать кнопку «Завершить редактирование» ([Рисунок](#page-16-1)  [23\)](#page-16-1).

<span id="page-16-1"></span>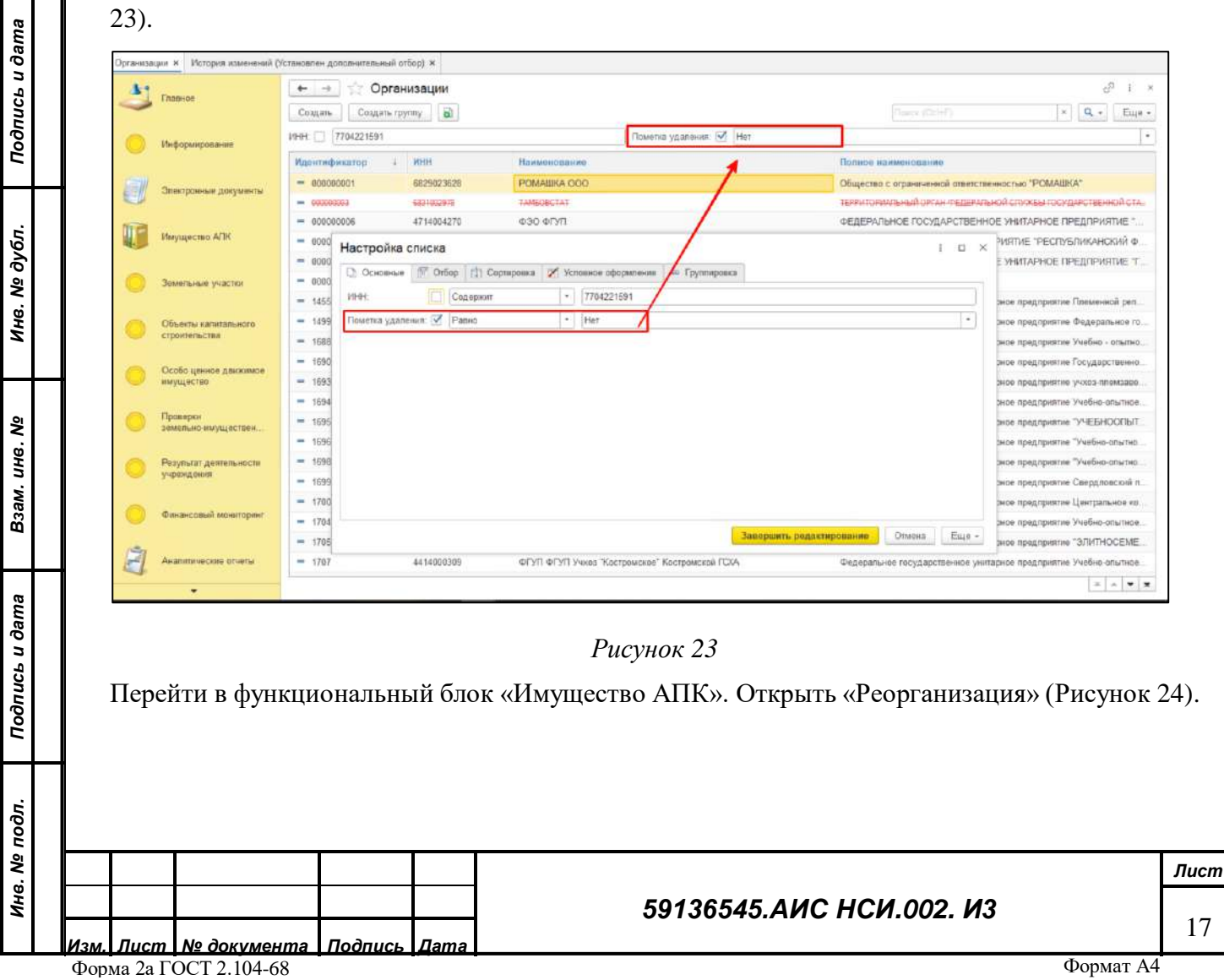

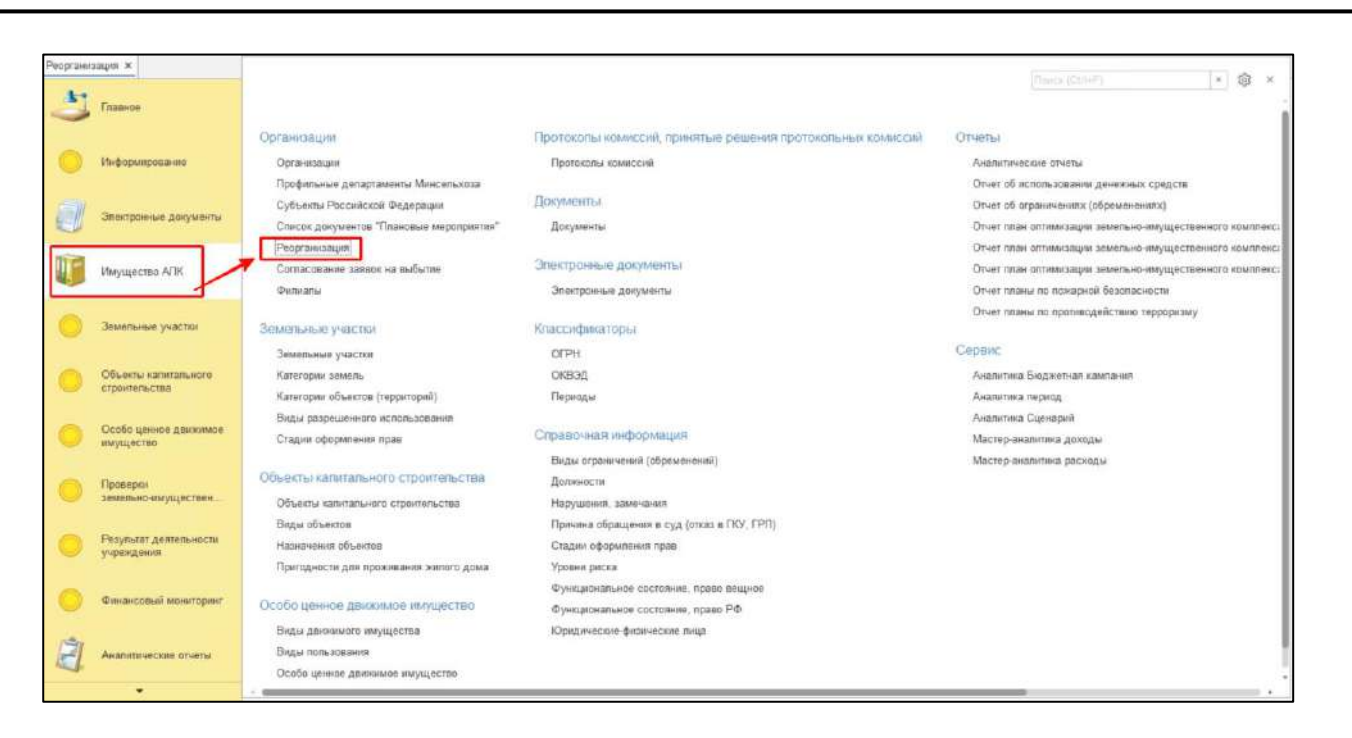

<span id="page-17-0"></span>В открывшемся окне списка документов «Реорганизация» нажать кнопку «Создать» [\(Рисунок](#page-17-1)

*[25](#page-17-1)*).

*Подпись и дата*

Подпись и дата

*Инв. № дубл.*

дубл. 읭 Ине.

*Взам. инв. №*

*Подпись и дата*

Подпись и дата

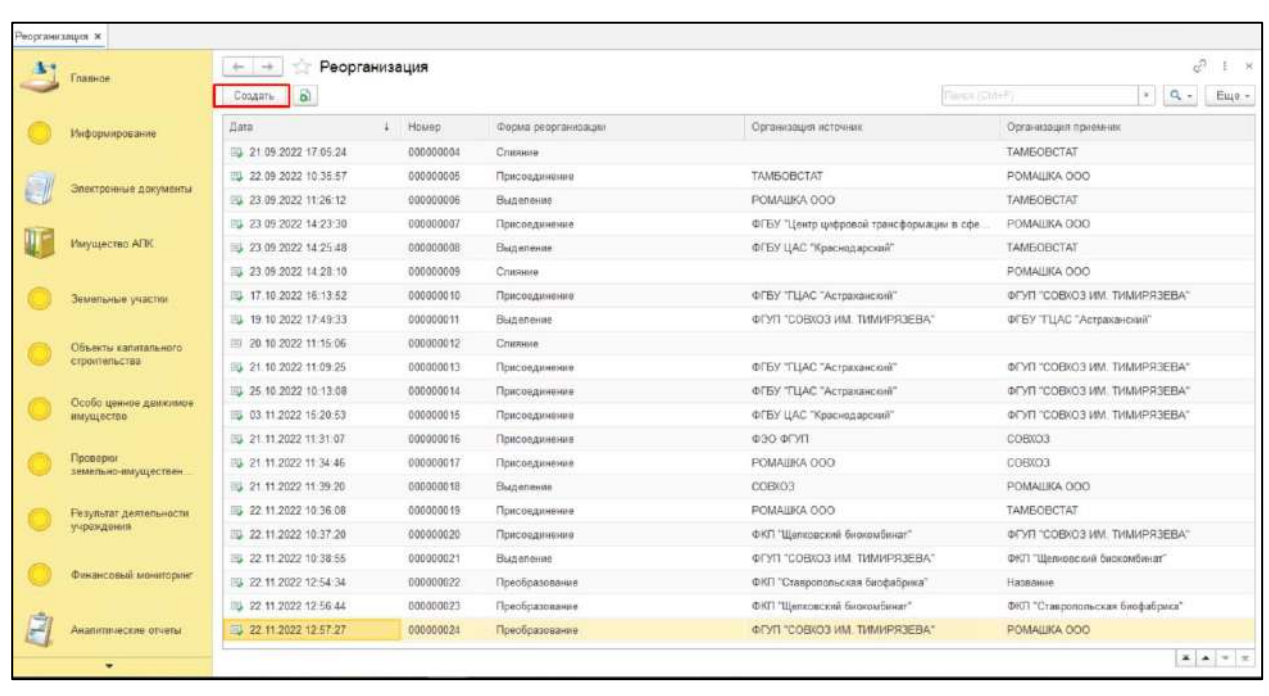

#### *Рисунок 25*

<span id="page-17-1"></span>В открывшемся документе «Реорганизация» в поле «Форма реорганизации» и из выпадающего списка выбрать «Присоединение» [\(Рисунок](#page-18-0) 26).

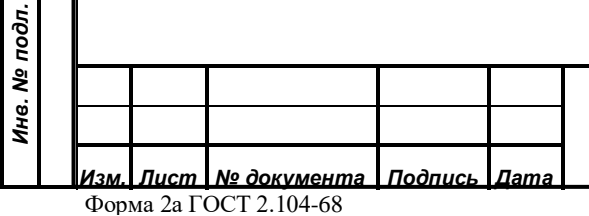

#### *59136545.АИС НСИ.002. И3*

*Лист* 18

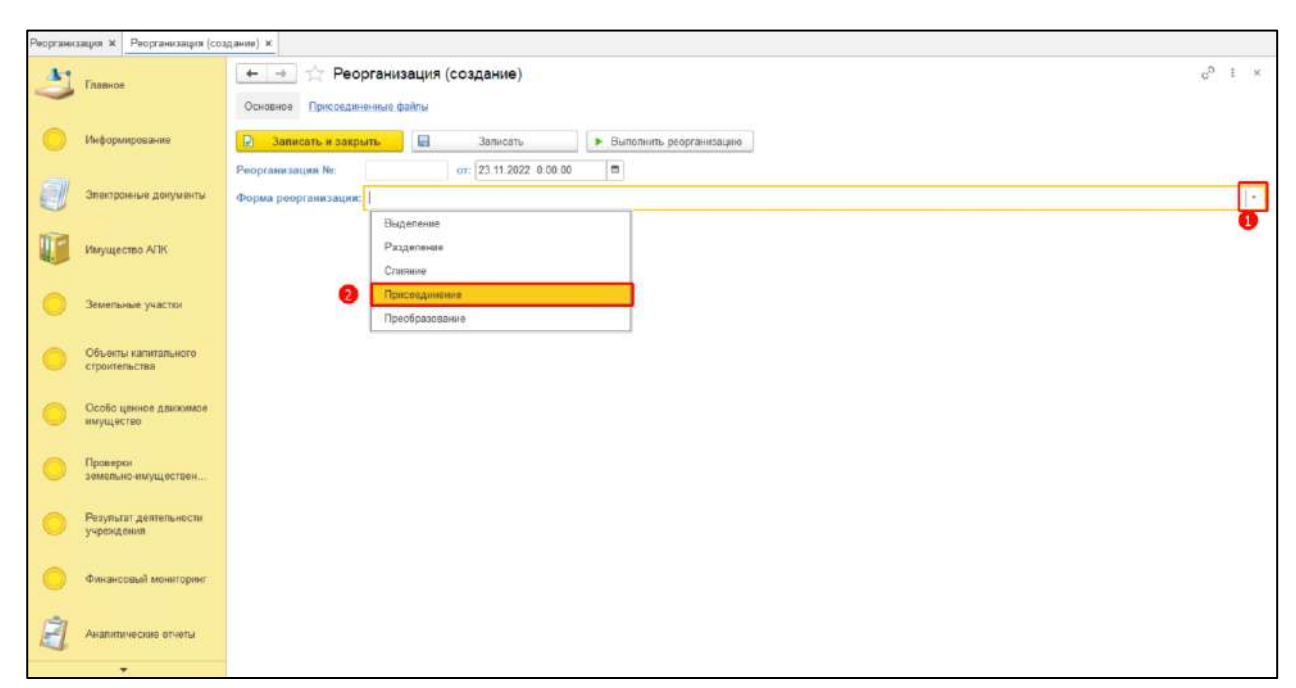

<span id="page-18-0"></span>В поле «Организация, которая прекращает деятельность» выбрать из справочника организацию. В поле «Организация, к которой будет выполнено присоединение» выбрать организацию [\(Рисунок](#page-18-1) 27).

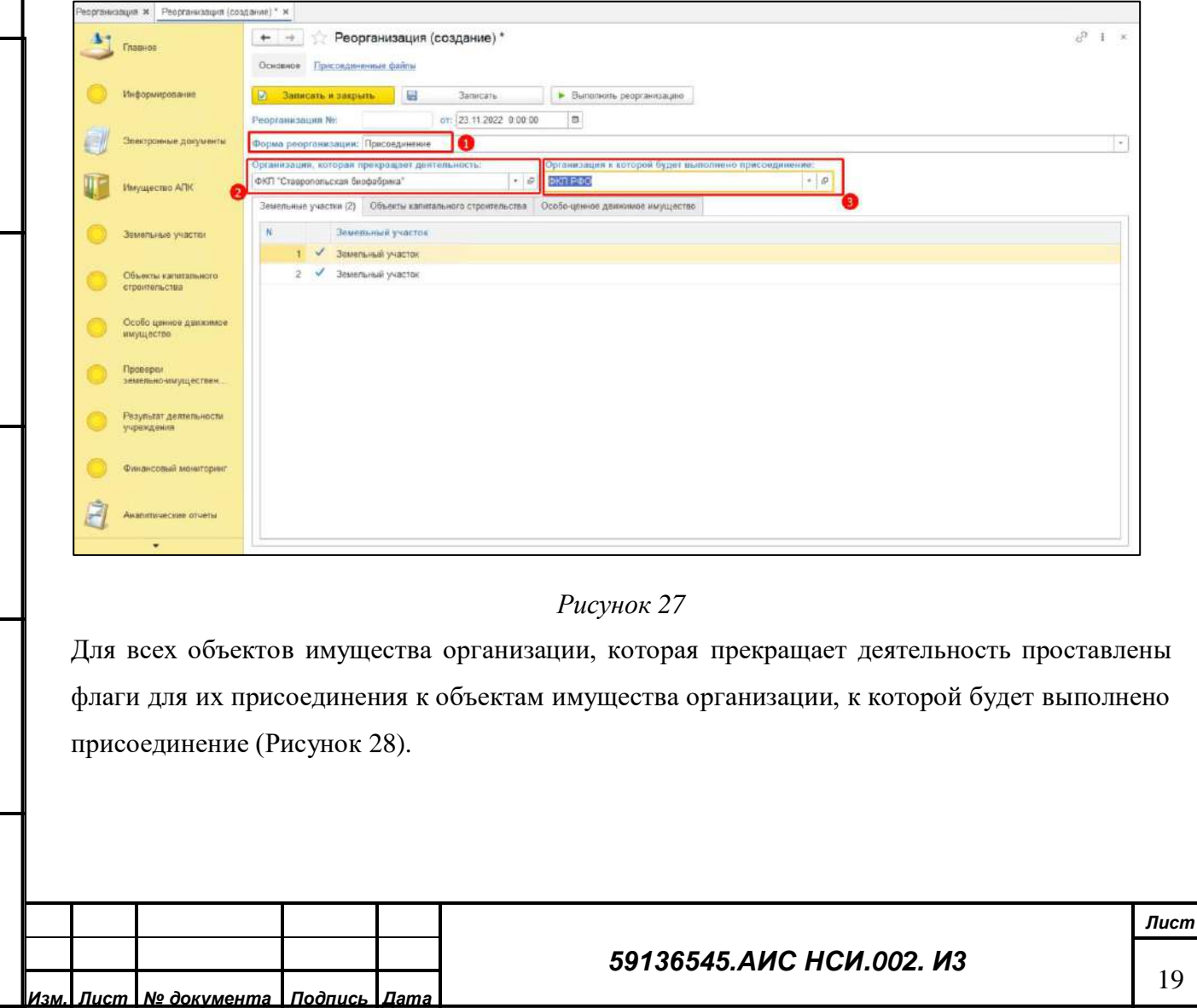

*Подпись и дата*

Подпись и дата

*Инв. № дубл.*

Инв. № дубл.

*Взам. инв. №*

*Подпись и дата*

<span id="page-18-1"></span>Подпись и дата

*Инв. № подл.*

Инв. № подл.

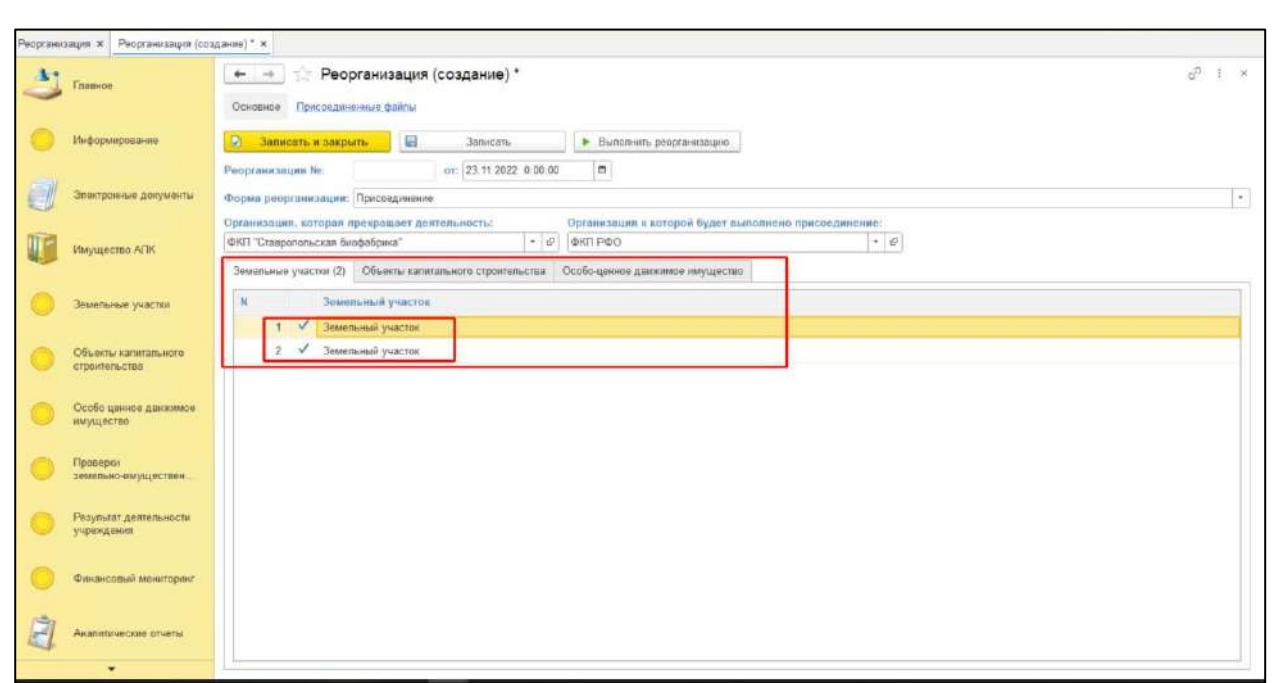

<span id="page-19-0"></span>Нажать кнопку «Выполнить реорганизацию». Нажать на кнопку «Записать и закрыть» ([Рисунок](#page-19-1) 29).

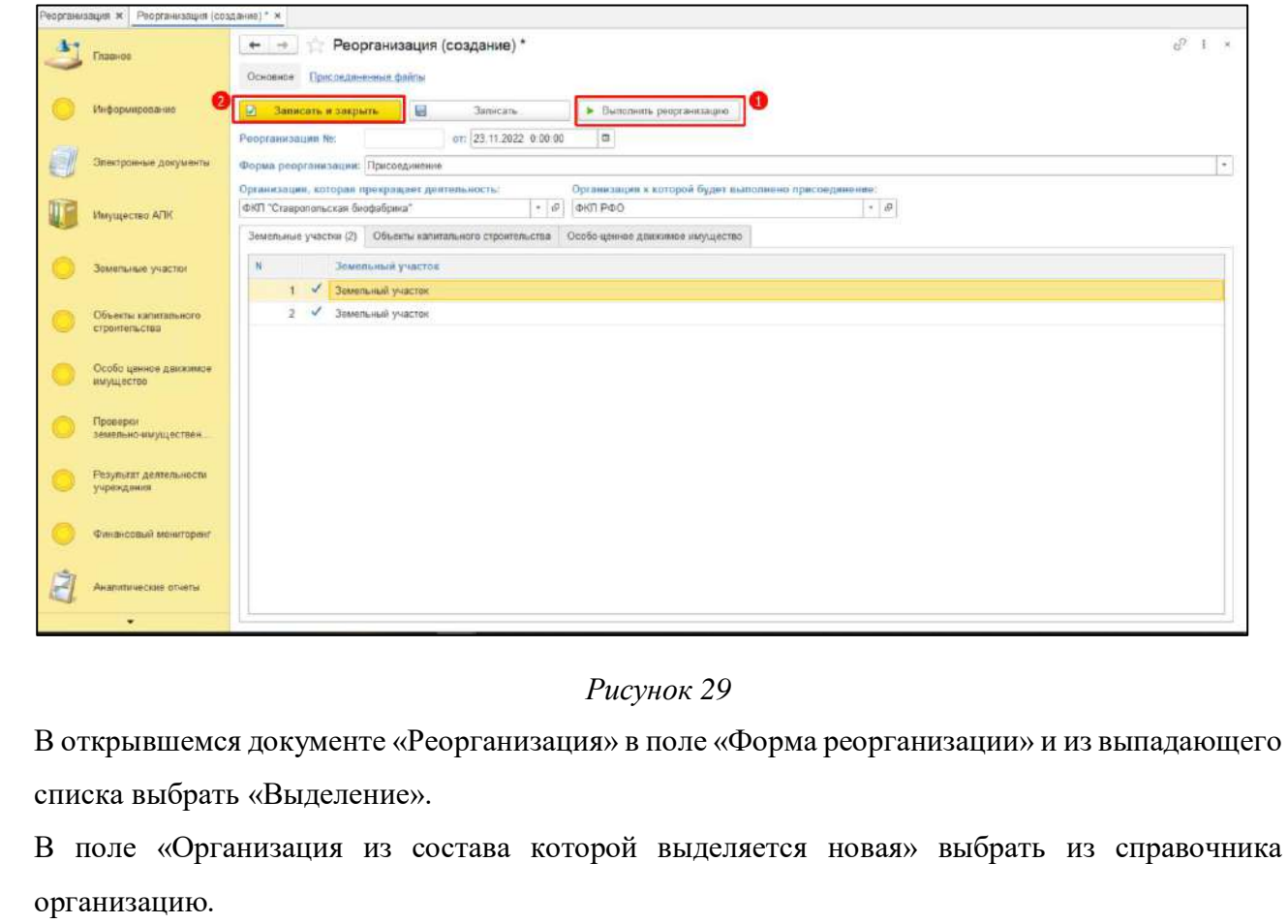

В поле «Новая организация» выбрать организацию, которая будет выделена.

Нажать кнопку «Обновить список объектов АПК» ([Рисунок](#page-20-0) 30).

*Подпись и дата*

Подпись и дата

*Инв. № дубл.*

Инв. № дубл.

<span id="page-19-1"></span>*Взам. инв. №*

*Подпись и дата*

Подпись и дата

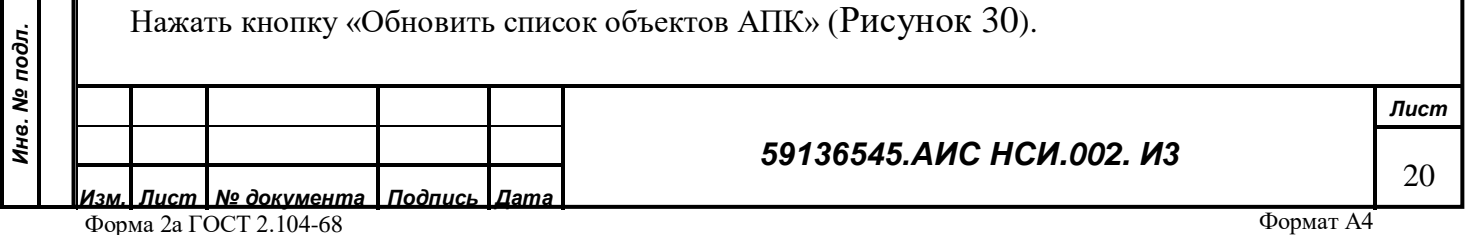

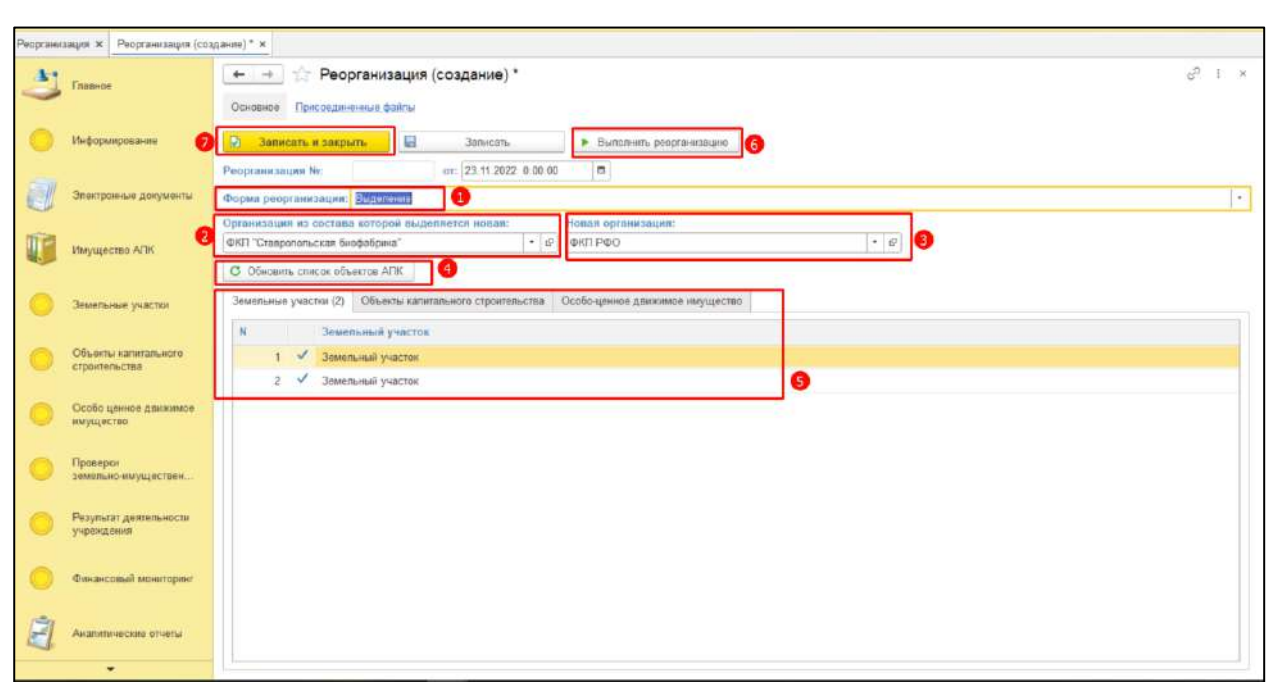

*Рисунок 30*

<span id="page-20-0"></span>В открывшемся документе «Реорганизация» в поле «Форма реорганизации» и из выпадающего списка выбрать «Преобразование».

В поле «Организация, которая прекращает деятельность» выбрать из справочника организацию.

В поле «Новая организация» выбрать организацию, которая будет создана.

<span id="page-20-1"></span>Нажать кнопку «Обновить список объектов АПК» [\(Рисунок](#page-20-1) 31*).*

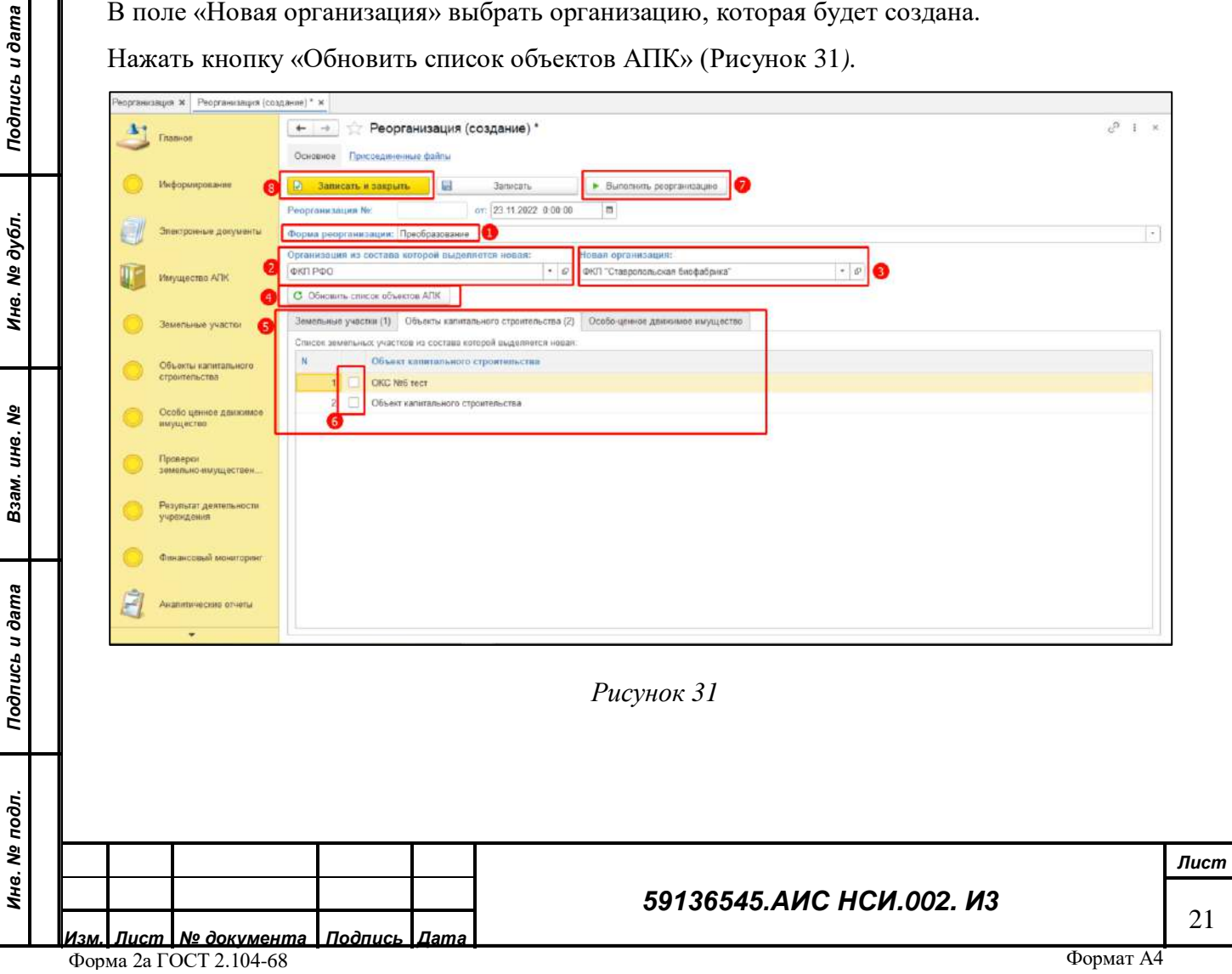

Для добавления дополнительных полей в экранную форму «Организации» необходимо перейти в раздел «Настройка электронных документов» и выбрать раздел «Модели электронных документов» [\(Рисунок](#page-21-0) 32).

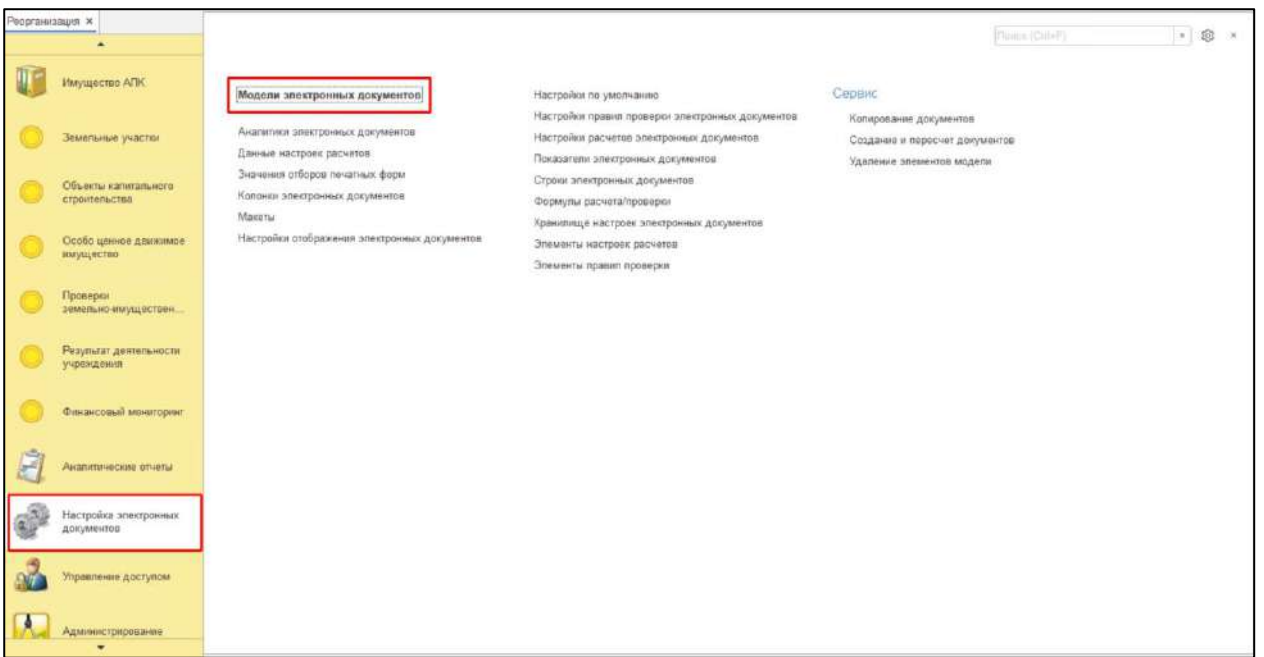

#### *Рисунок 32*

<span id="page-21-0"></span>В открывшейся форме в правой части экрана раскрыть иерархический список «Организации». Из выпадающего списка открыть модель электронного документа «Реквизиты организации» двойным щелчком левой кнопкой мыши [\(Рисунок](#page-21-1) 33).

<span id="page-21-1"></span>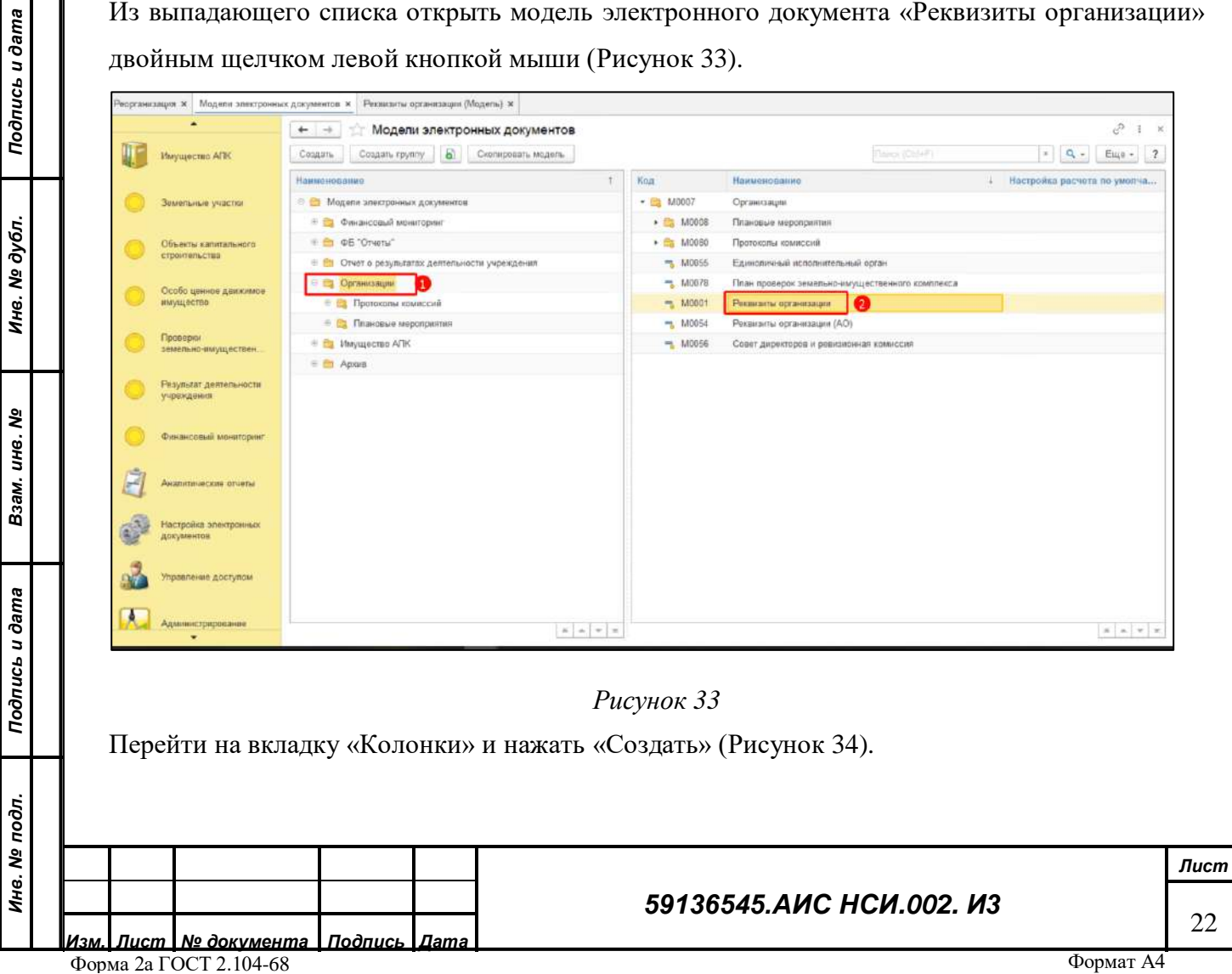

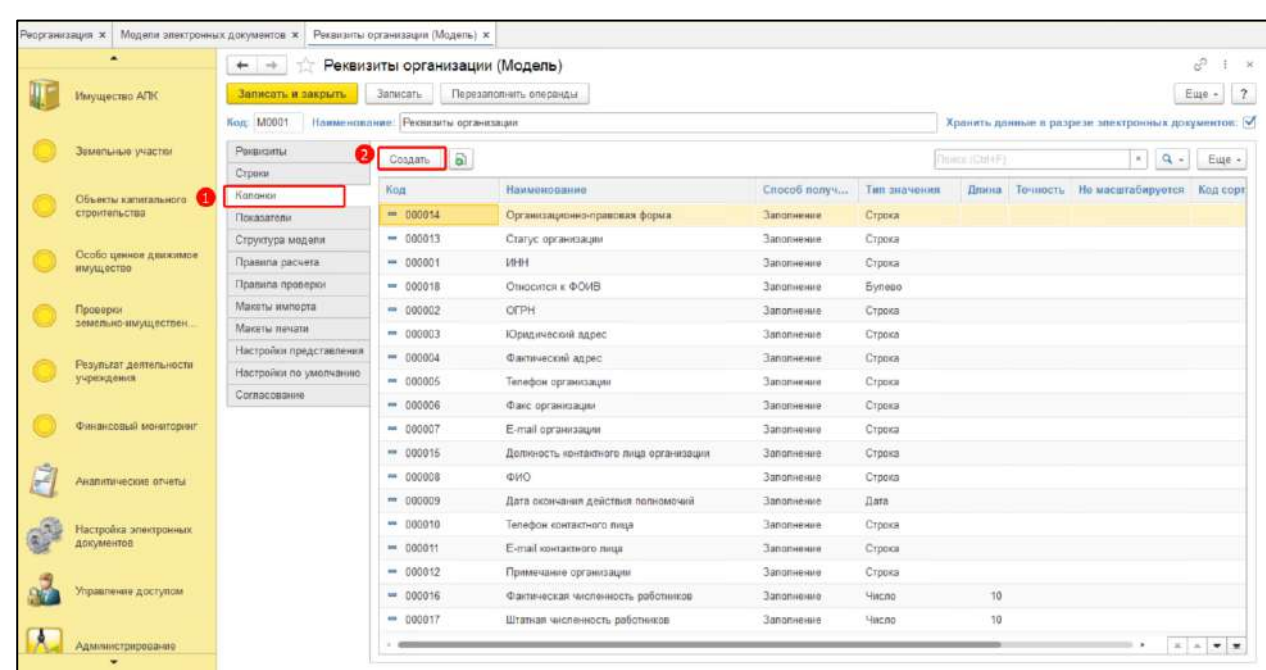

<span id="page-22-0"></span>Ввести в поле «Наименование» подходящее по смыслу значение, автоматически наименование подставиться в поле «Синоним». Указать «Тип значения» из предложенных вариантов ([Рисунок](#page-22-1) 35).

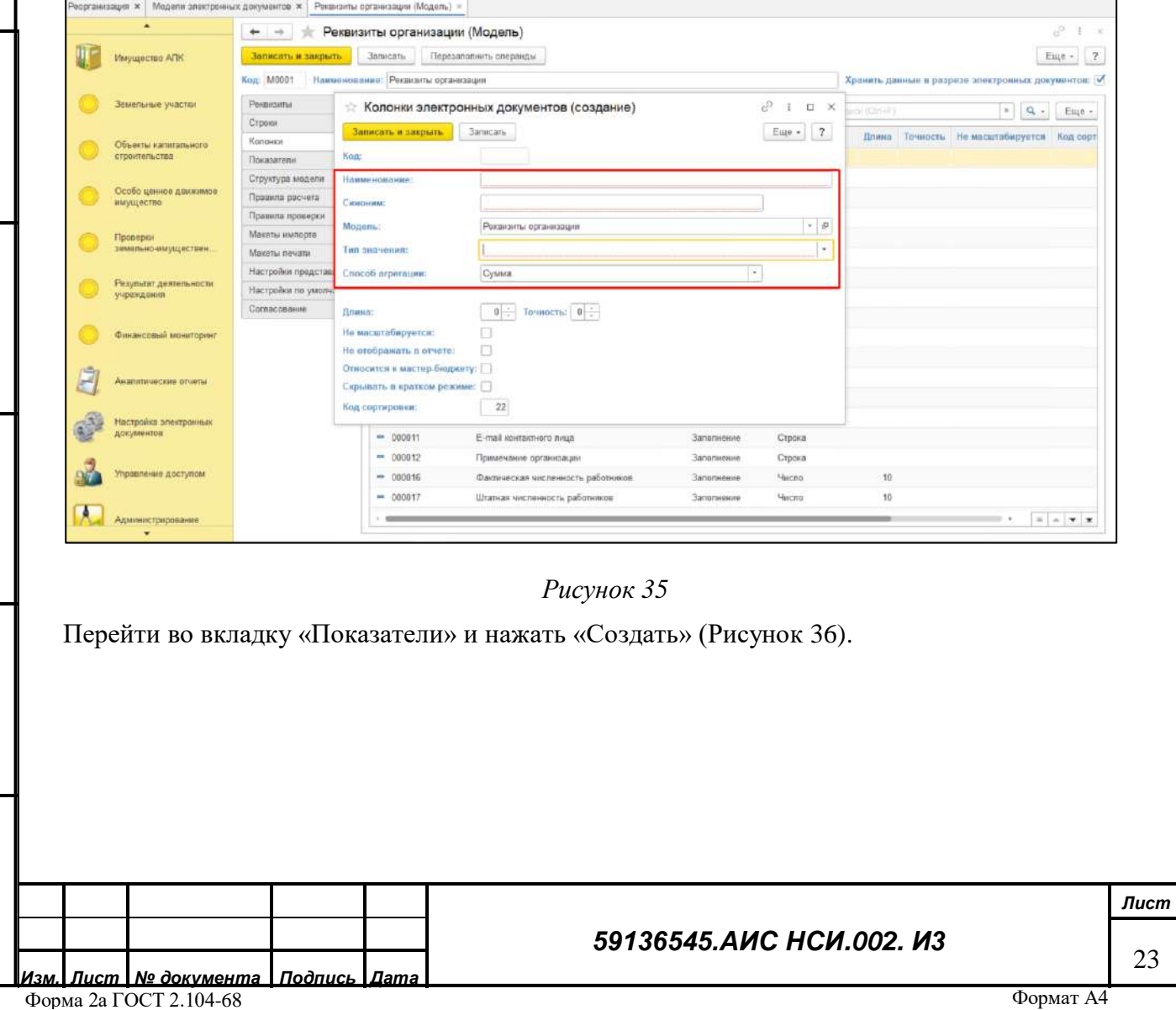

*Подпись и дата*

подпись и дата

*Инв. № дубл.*

Инв. № дубл.

*Взам. инв. №*

*Подпись и дата*

<span id="page-22-1"></span>Подпись и дата

*Инв. № подл.*

Инв. № подл.

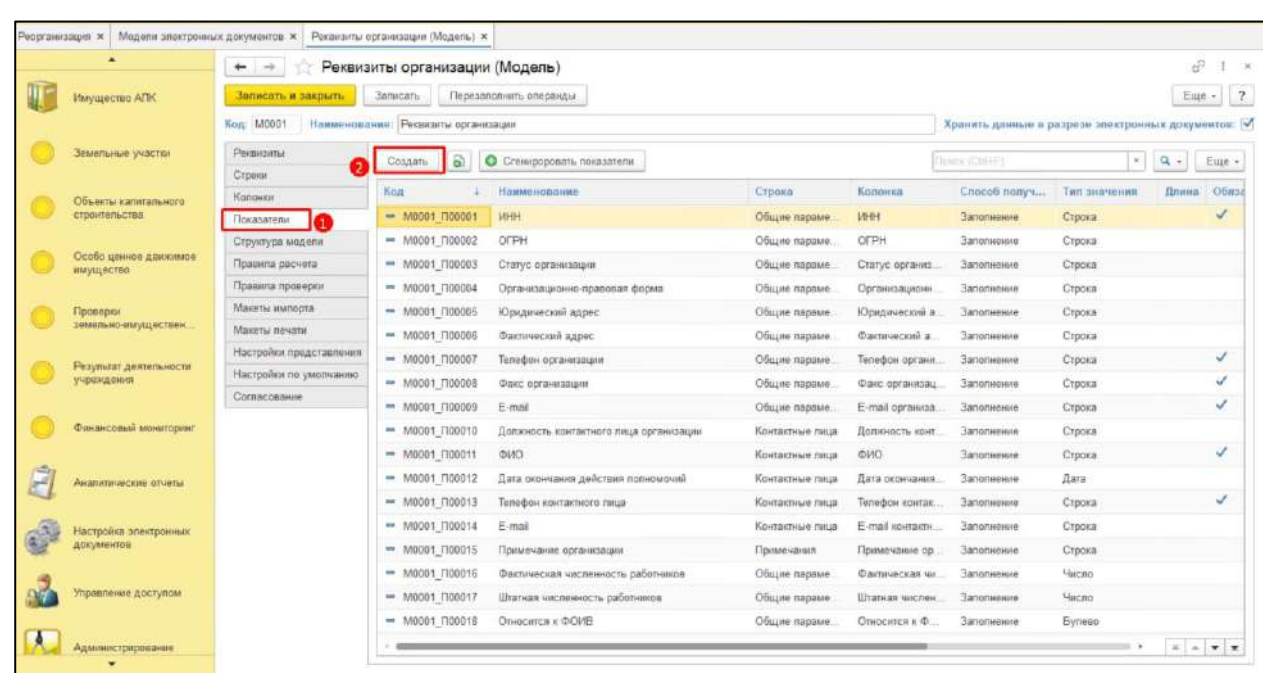

<span id="page-23-0"></span>В открывшемся окне в поле «Наименование» ввести подходящее по смыслу значение.

В поле «Строка» нажать на кнопку «Выбрать из списка». В открывшемся списке «Строки электронных документов» выбрать строку из предложенных вариантов и нажать на кнопку «Выбрать».

<span id="page-23-1"></span>В поле «Колонка» нажать на кнопку «Выбрать из списка». В открывшемся списке «Колонки электронных документов» выбрать из предложенных вариантов и нажать на кнопку «Выбрать» [\(Рисунок](#page-23-1) 37).

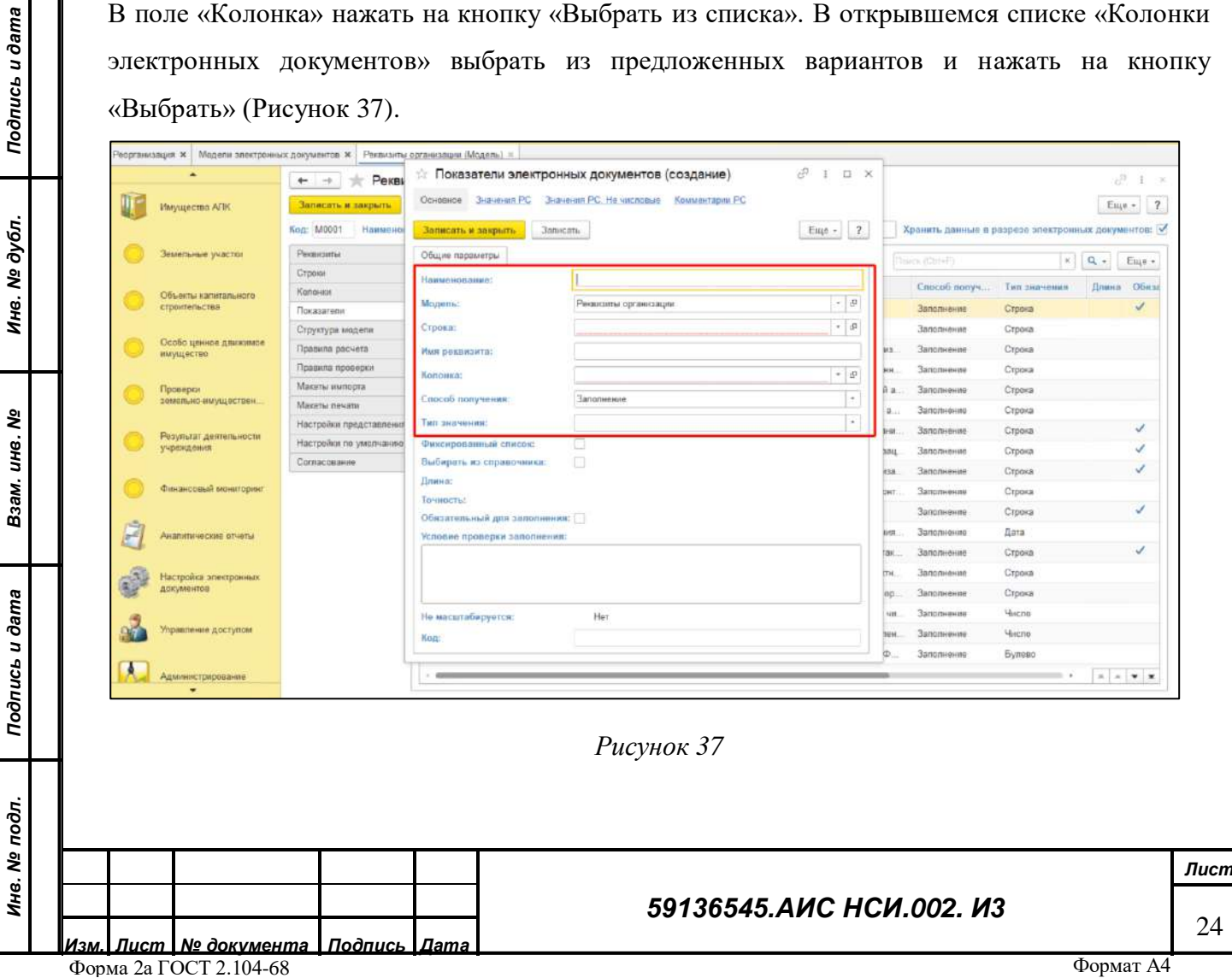

Выбрать вкладку «Структура» и нажать «Обновить структуру». Структура показателей изменилась и добавлено новое поле.

Сохранить соответствующие изменения, нажав кнопку «Записать и закрыть». ([Рисунок](#page-24-1) 38).

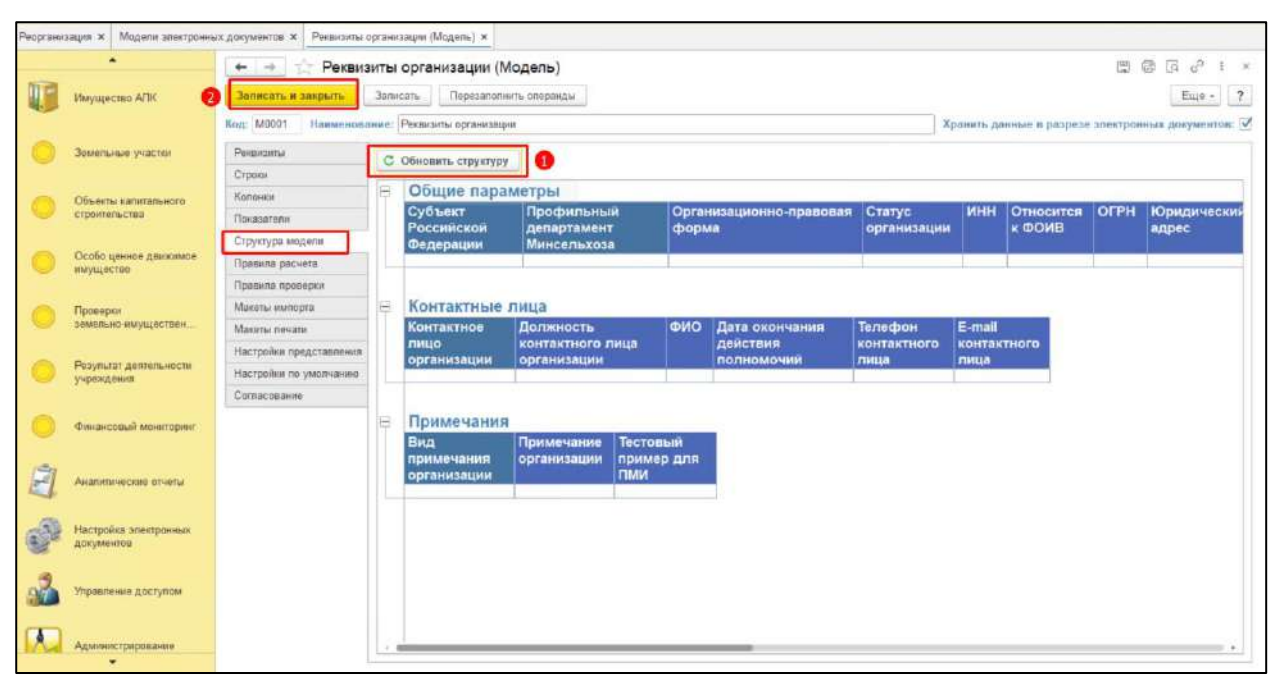

*Рисунок 38*

#### <span id="page-24-1"></span>**2.3.5 Заключительные действия**

Не требуются.

*Подпись и дата*

Подпись и

dama

*Инв. № дубл.*

дубл. ২ Ине.

*Взам. инв. №*

*Подпись и дата*

Подпись и дата

*Инв. № подл.*

Инв. № подл.

## <span id="page-24-0"></span>**2.4 Работа с функциональными блоками «ОЦДИ», «Земельные участки» и «ОКС»**

#### **2.4.1 Наименование операции**

Работа с функциональными блоками «ОЦДИ», «Земельные участки» и «ОКС».

#### **2.4.2 Условия, при соблюдении которых возможно выполнение операции**

Выполнена успешная авторизация в Подсистеме.

#### **2.4.3 Подготовительные действия**

Не требуются.

#### **2.4.4 Основные действия требуемой операции**

#### $2.4.4.1$ **Добавление экранной формы «Особо ценное движимое имущество».**

Добавление экранной формы «Особо ценное движимое имущество» представляет собой создание нового элемента справочника «Особо ценное движимое имущество» с автоматическим созданием связанного электронного документа «Реквизиты ОЦДИ».

Для добавления экранной формы «Особо ценное движимое имущество» («ОЦДИ») пользователю необходимо:

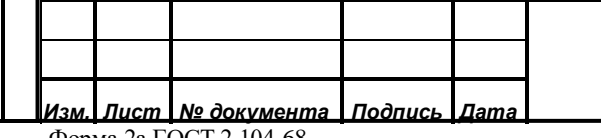

#### *59136545.АИС НСИ.002. И3*

2.4.4.1.1 Зайти в функциональный блок «Имущество АПК» - «Особо ценное движимое имущество». ([Рисунок](#page-25-0) 39)

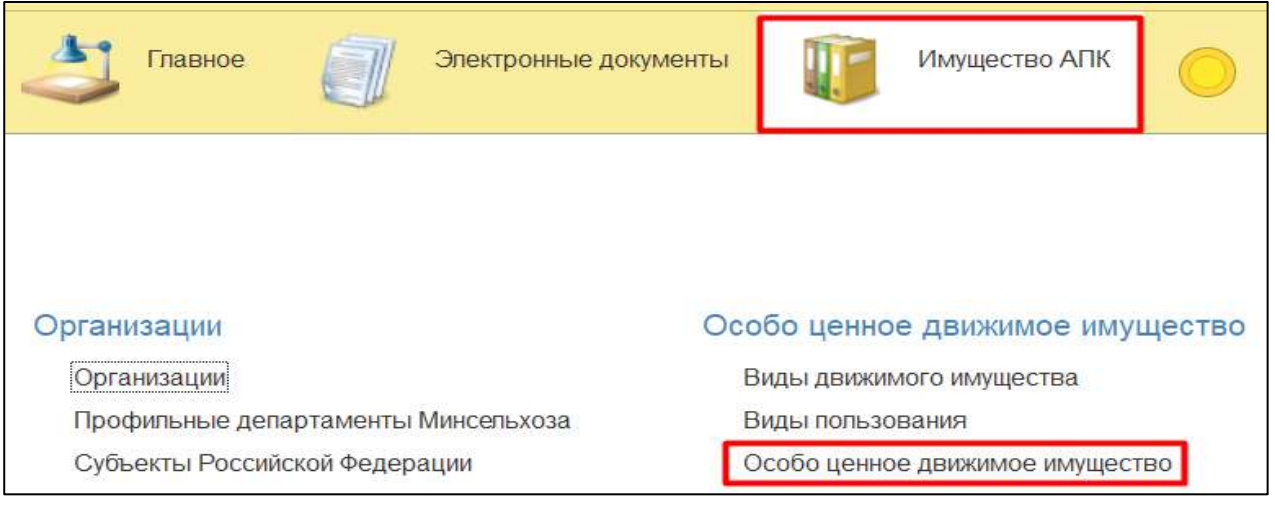

*Рисунок 39*

<span id="page-25-0"></span>Также для пользователя доступен иной способ добавления экранной формы «Особо ценное движимое имущество» («ОЦДИ»). Для этого необходимо зайти в функциональный блок «Особо ценное движимое имущество» - «Особо ценное движимое имущество» [\(Рисунок](#page-25-1)  [40\)](#page-25-1).

<span id="page-25-2"></span><span id="page-25-1"></span>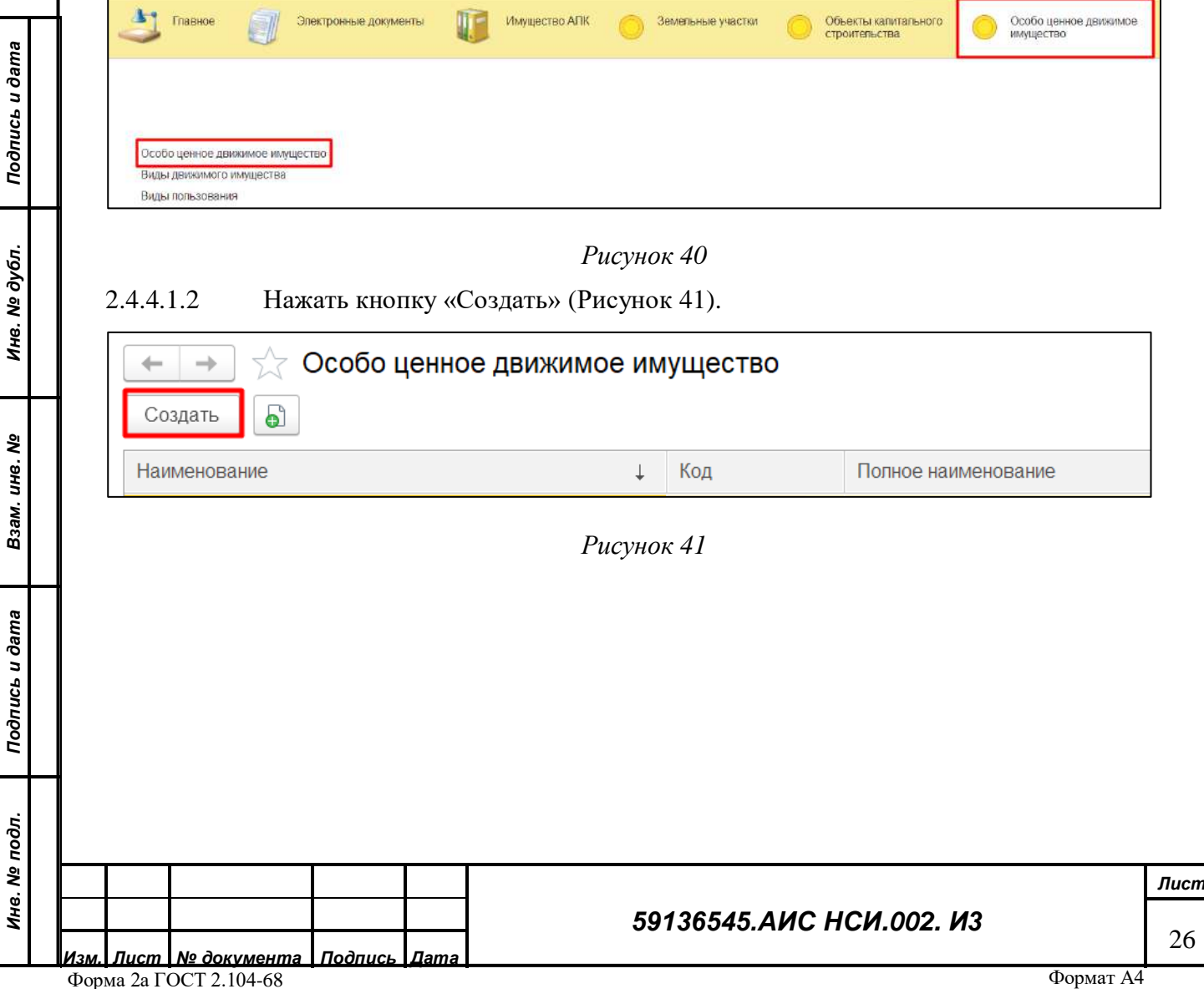

2.4.4.1.3 В открывшемся окне экранной формы необходимо ввести РНФИ объекта, далее нажать кнопку «Выполнить запрос СМЭВ» [\(Рисунок](#page-26-0) 42)*.*

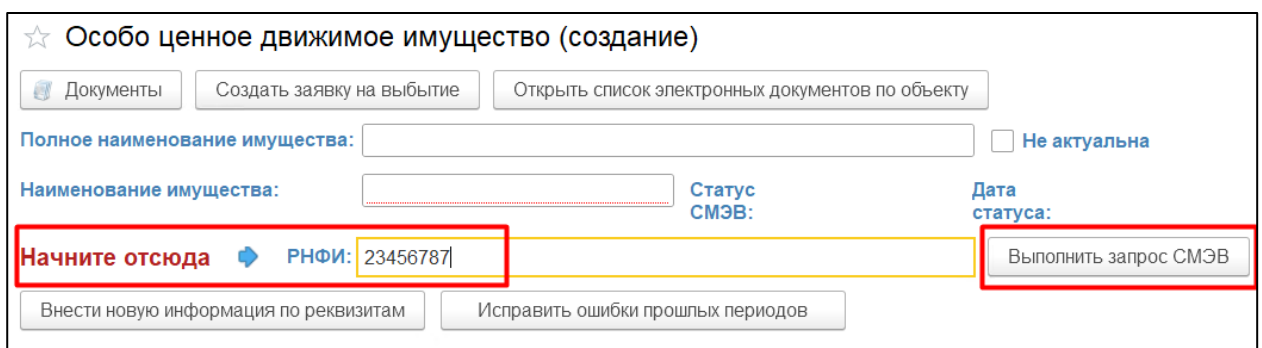

*Рисунок 42*

<span id="page-26-0"></span>**ВАЖНО! В момент выполнения запроса СМЭВ, объект имущества должен быть прикреплен к одной из организаций, иначе запрос отправлен на подпись не будет!**

2.4.4.1.4 Запрос в МВ-Портал направляется автоматически по введенному номеру «РНФИ».

2.4.4.1.5 В поле «Статус СМЭВ» после отправки запроса в МВ-Портал появляется статус «Запрос отправлен» [\(Рисунок](#page-26-1) 43).

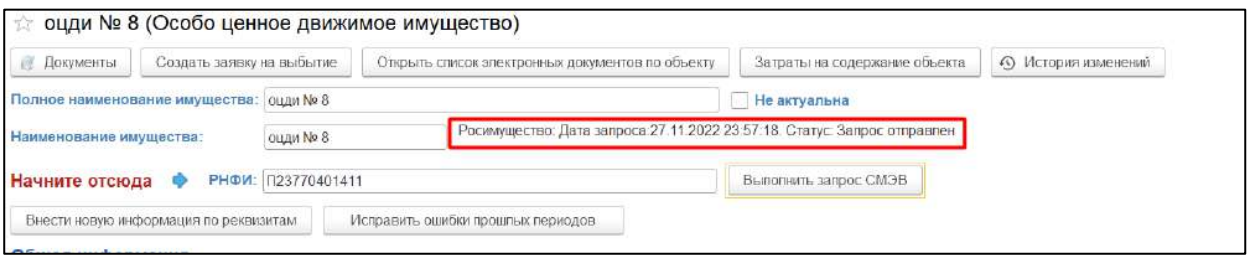

*Подпись и дата*

Подпись и дата

*Инв. № дубл.*

Инв. № дубл.

*Взам. инв. №*

*Подпись и дата*

Подпись и дата

*Рисунок 43*

<span id="page-26-1"></span>2.4.4.1.6 После получения ответа из МВ-портала статус в поле «Статус СМЭВ» изменится на «Ответ получен. Не обработан». Нажать на кнопку «Открыть протокол получения данных через СМЭВ» ([Рисунок](#page-26-2) 44).

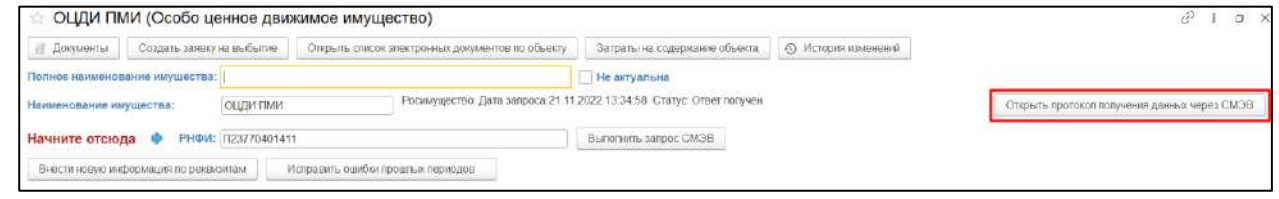

#### *Рисунок 44*

<span id="page-26-2"></span>2.4.4.1.7 В открывшейся форме «протокол получения данных через СМЭВ», если введенные пользователем данные и данные, полученные из МВ-Портала, отличаются, Система

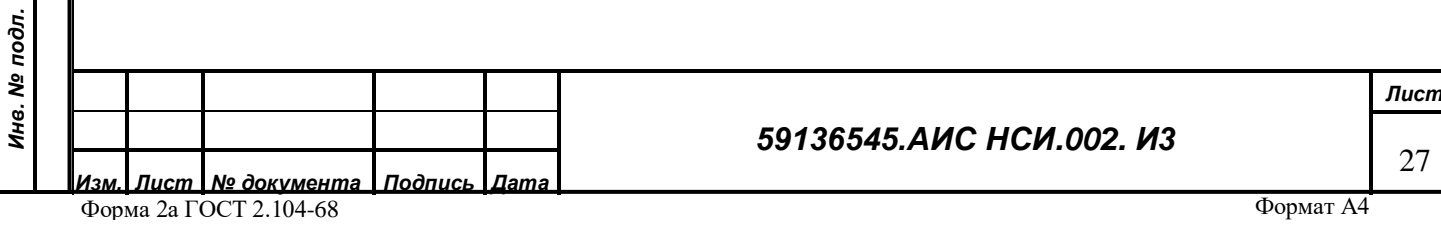

отображает уведомление об этом и предлагает скорректировать данные. Для корректировки введенных пользователем данных закрыть уведомление, нажав кнопку «ОК» (*[Рисунок](#page-27-0) 45*).

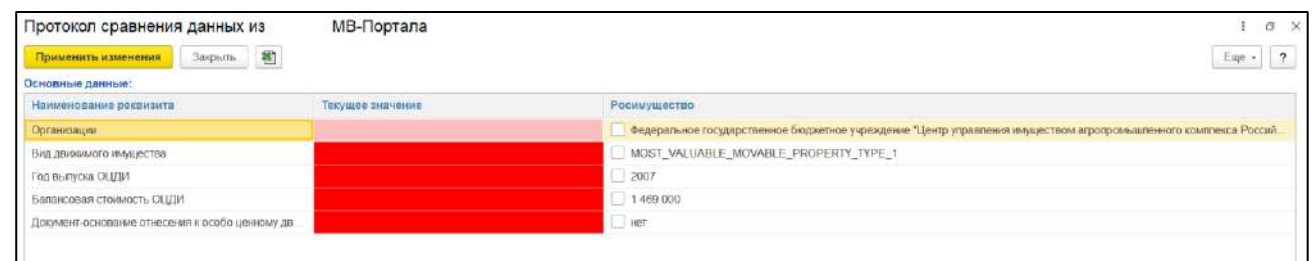

#### *Рисунок 45*

<span id="page-27-0"></span>2.4.4.1.8 В колонке «Росимущество» установить флаги для тех реквизитов, которые необходимо скорректировать или заполнить, согласно значениям полученных из МВ-Портала. Нажать на кнопку «Применить и закрыть» [\(Рисунок](#page-27-1) 46).

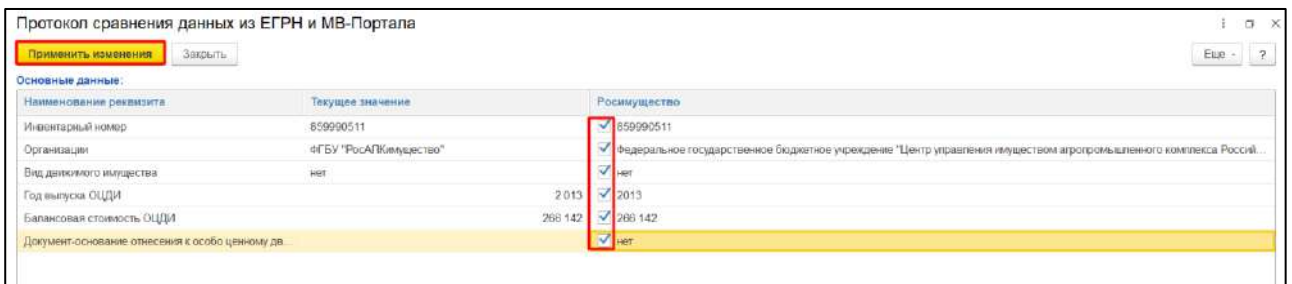

#### *Рисунок 46*

#### <span id="page-27-1"></span> $2.4.4.2$ **Добавление объекта имущества к организации**

2.4.4.2.1 Для установления принадлежности объекта ОЦДИ к определенной организации пользователю необходимо зайти в экранную форму «Организации», далее выбрать ранее созданную организацию, после чего в открывшейся карточке организации нажать на вкладку «Создать заявку на поступление» и во всплывающем меню выбрать «Особо ценное движимое имущество» [\(Рисунок](#page-27-2) 47).

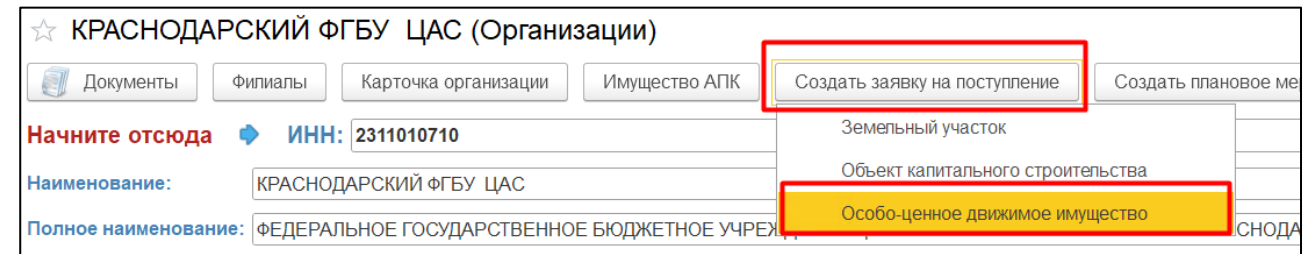

#### *Рисунок 47*

<span id="page-27-2"></span>2.4.4.2.2 Далее в электронном документе «Заявка на присоединение» пользователю необходимо в реквизите «Особо ценное движимое имущество» в графе «Значение реквизита» выбрать уже созданный объект ОЦДИ, который находится в справочнике «ОЦДИ» либо

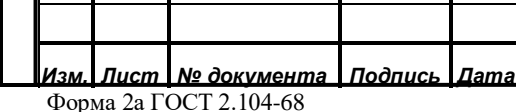

*Подпись и дата*

Подпись и дата

*Инв. № дубл.*

Инв. № дубл.

*Взам. инв. №*

*Подпись и дата*

Подпись и дата

*Инв. № подл.*

Инв. № подл.

#### *59136545.АИС НСИ.002. И3*

создать новый (см. п.[1.1\)](#page-2-1) ([Рисунок](#page-28-0) 48). При необходимости пользователь может внести запись в форме «Примечание».

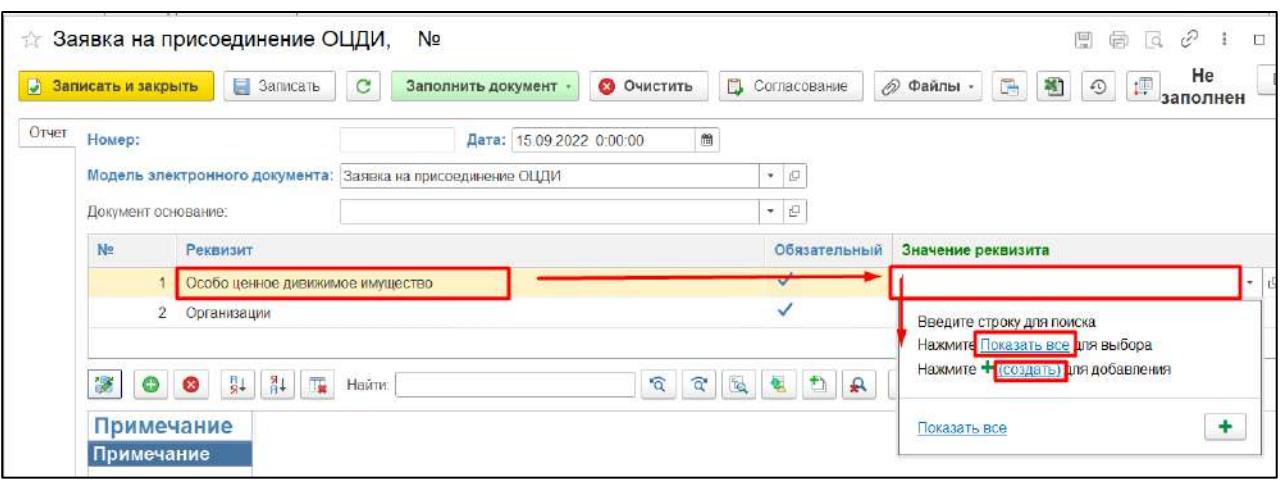

#### *Рисунок 48*

<span id="page-28-0"></span>2.4.4.2.3 При нажатии на кнопку «Показать все» открывается экранная форма «Особо ценное движимое имущество», в котором представлен перечень уже созданных объектов ОЦДИ. Необходимо выбрать объект, который будет прикреплен к организации и нажать на кнопку «Выбрать» либо нажать кнопку «Создать» ([Рисунок](#page-28-1) 49).

<span id="page-28-1"></span>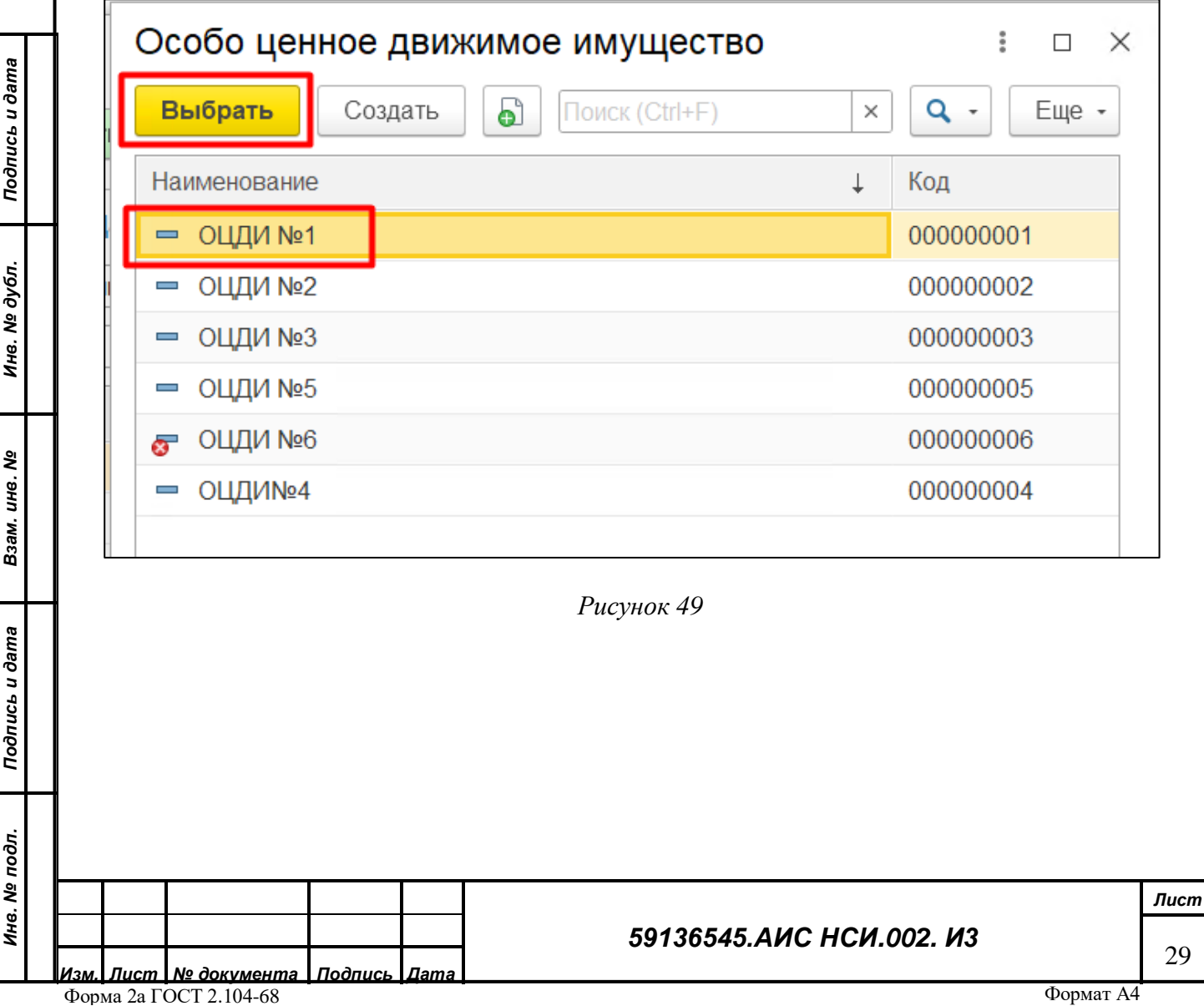

2.4.4.2.4 Далее пользователю необходимо нажать кнопку либо «Записать и закрыть», либо «Записать» [\(Рисунок](#page-29-0) 50).

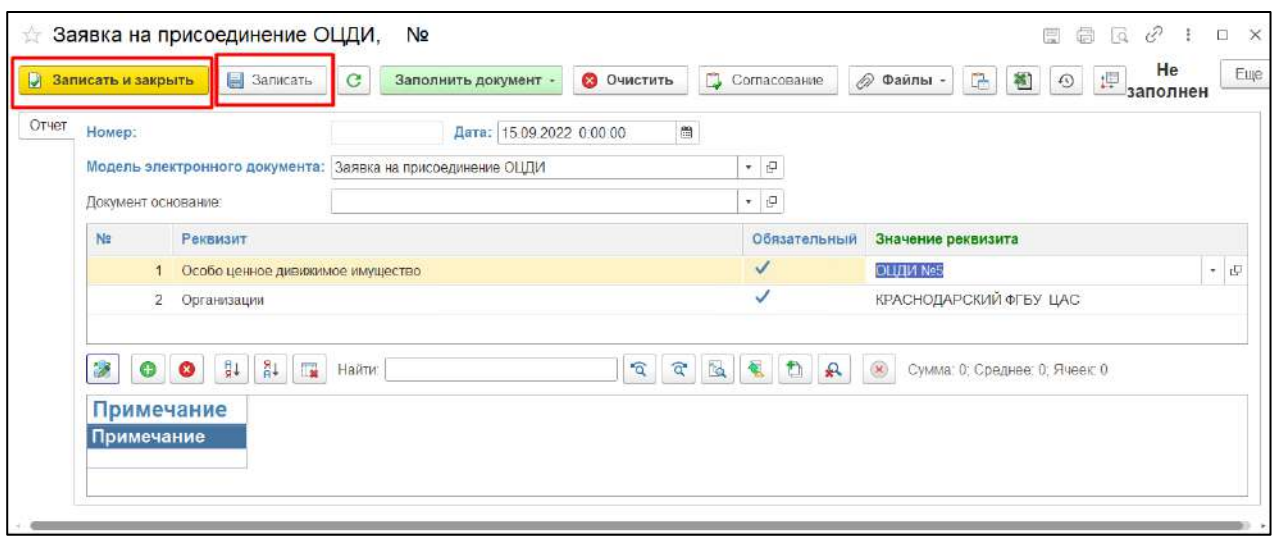

#### *Рисунок 50*

<span id="page-29-0"></span>2.4.4.2.5 После при необходимости пользователь может прикрепить документы к заявке на присоединение, для этого необходимо нажать на «Файлы», согласно которой необходимо выбрать файл основания владения данным объектом ОЦДИ [\(Рисунок](#page-29-1) 51).

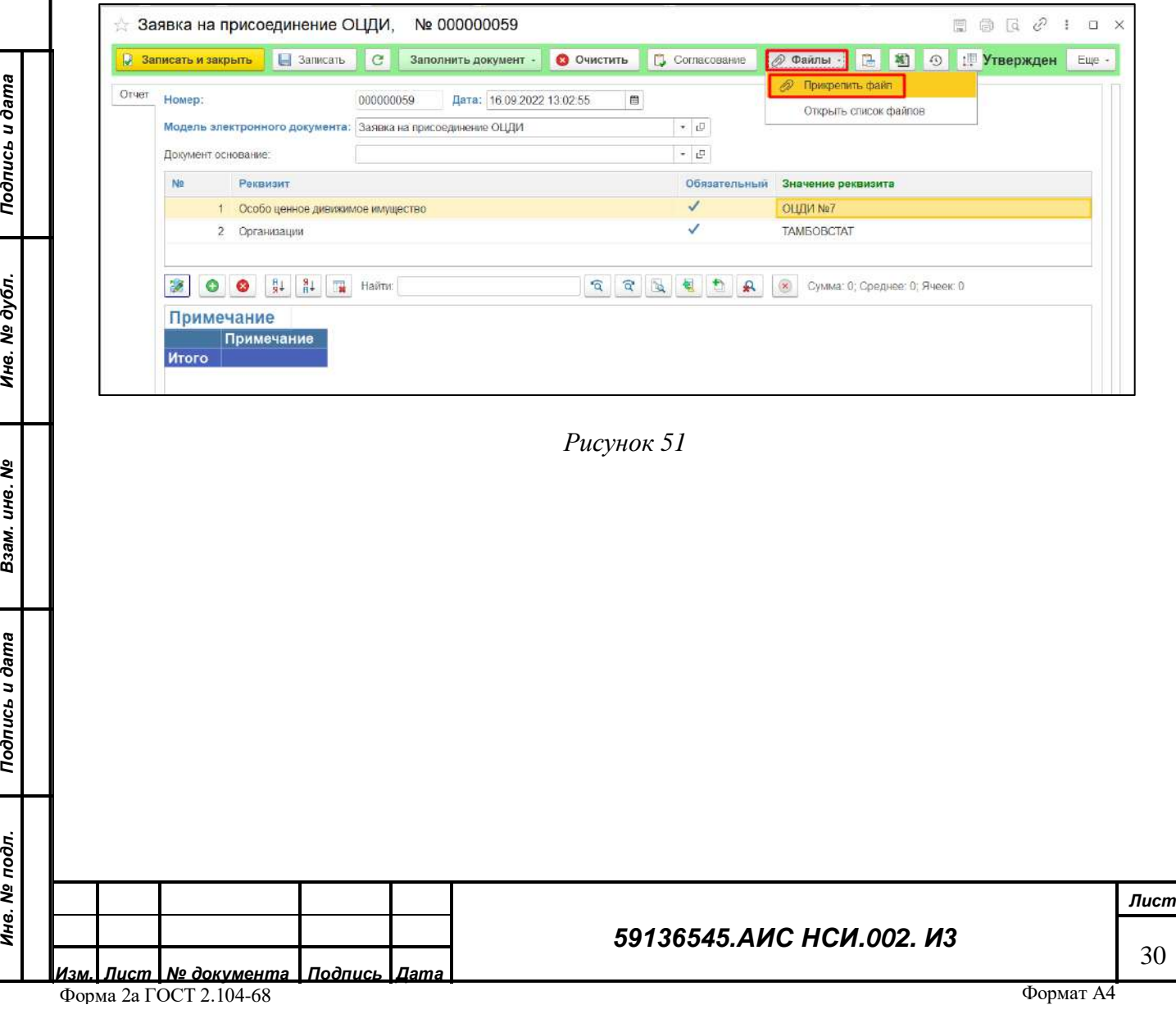

*Инв. № дубл.*

Инв. № дубл. Подпись и дата

<span id="page-29-1"></span>*Взам. инв. №*

*Инв. № подл.*

Инв. Ме подл. Подпись и дата

2.4.4.2.6 Далее пользователю нужно выбрать необходимый файл - основание для прикрепления объекта ОЦДИ к данной организации и нажать открыть ([Рисунок](#page-30-0) 52).

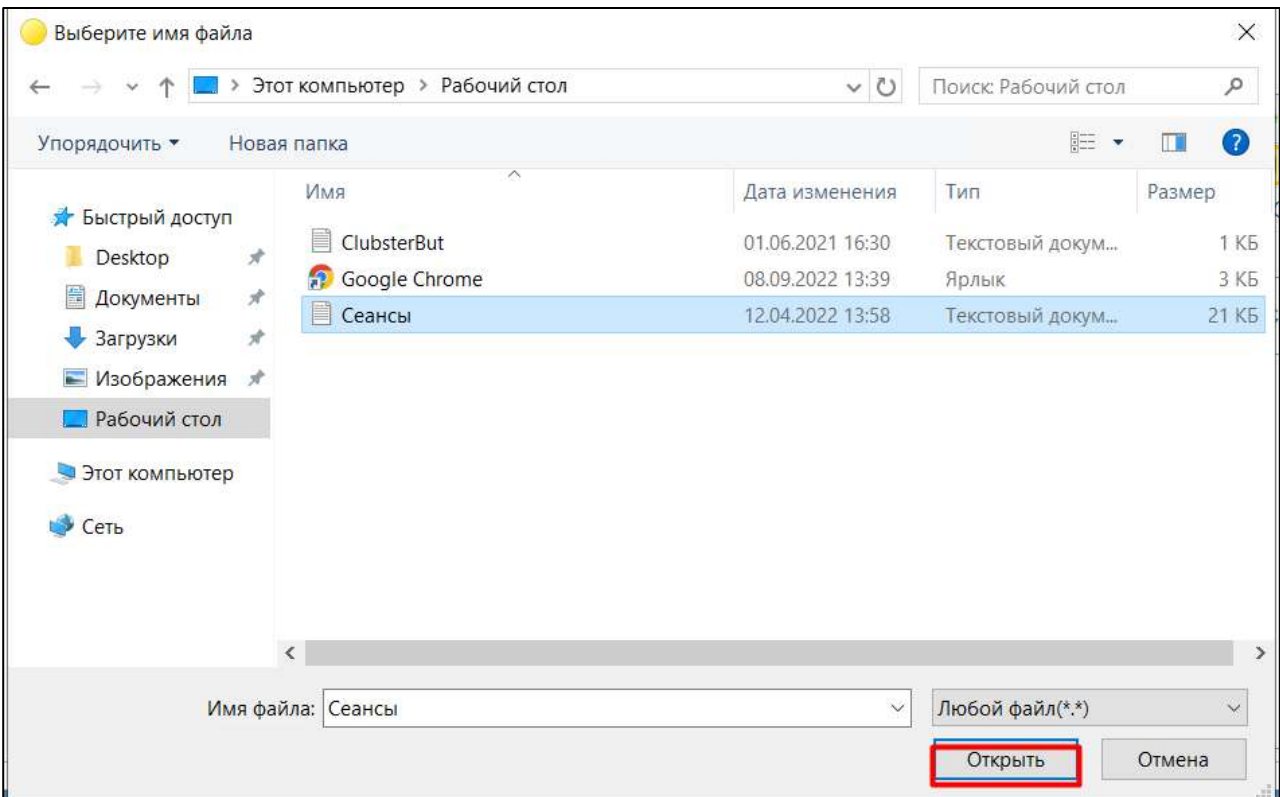

<span id="page-30-0"></span>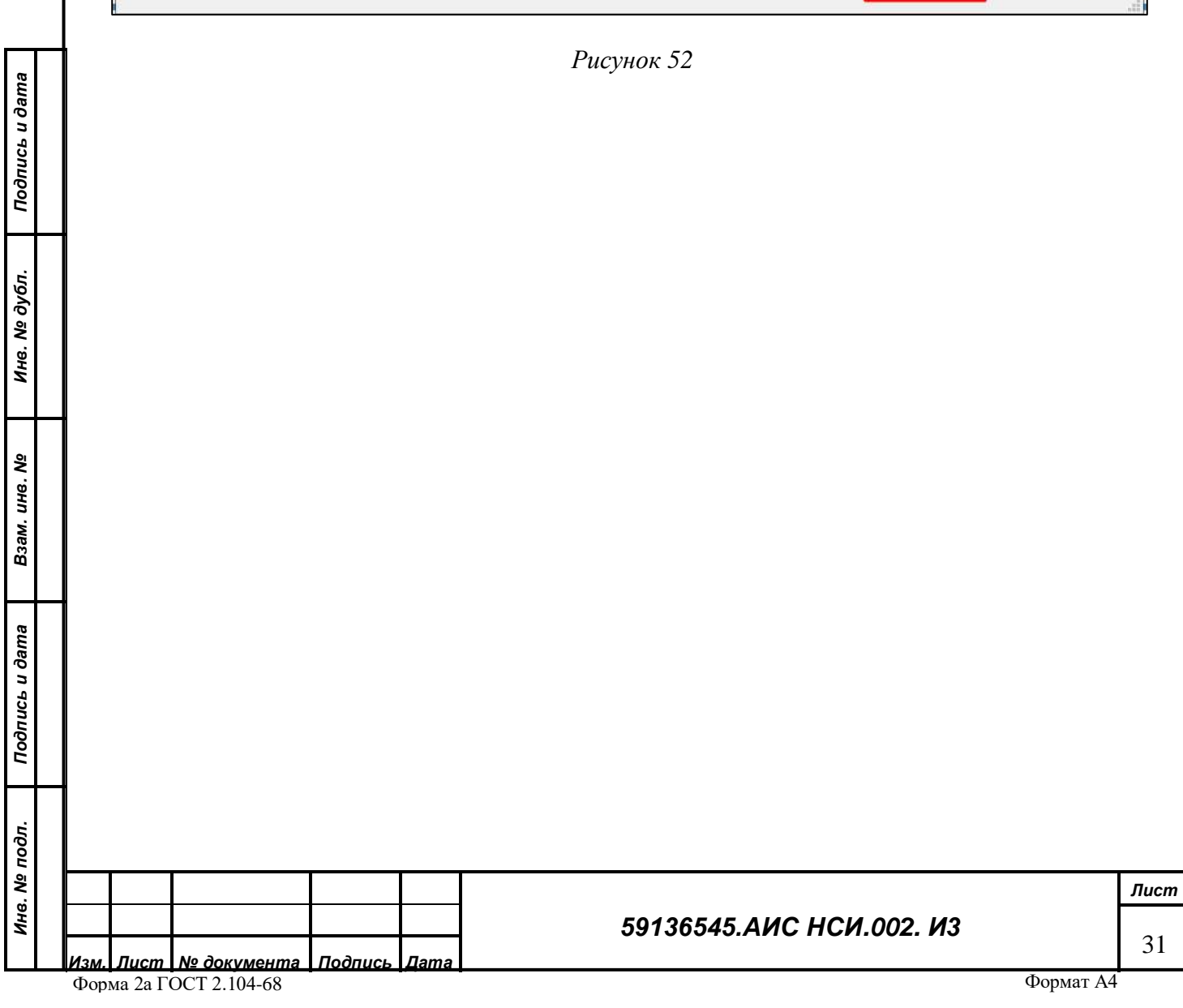

2.4.4.2.7 После этого пользователь сможет выбрать Документ основание из ранее загруженных документов, нажав по значку ([Рисунок](#page-31-0) 53), после откроется форма «Электронные документы», в которой пользователю необходимо выбрать нужный документ.

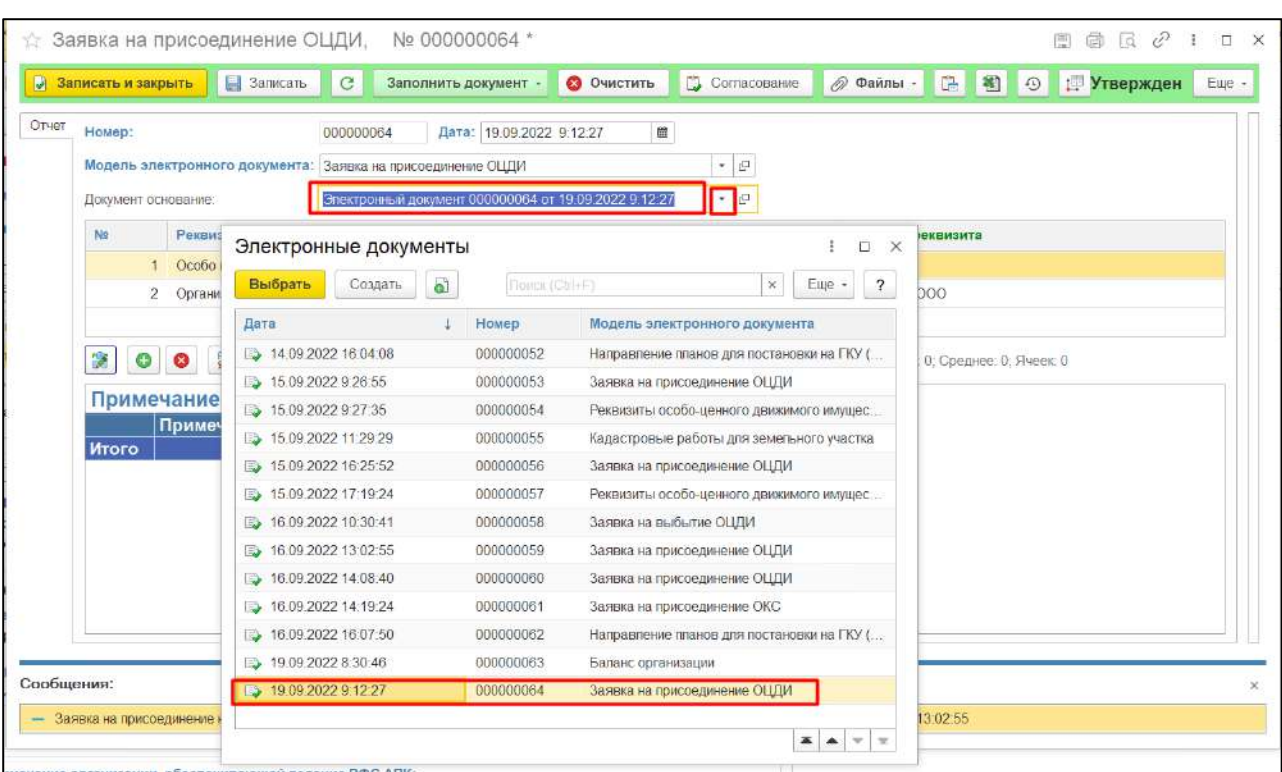

#### *Рисунок 53*

<span id="page-31-0"></span>2.4.4.2.8 Далее «Записать и закрыть» и объект будет прикреплен к Организации.

*Подпись и дата*

Подпись и дата

 $2.4.4.3$ **Редактирование экранной формы «Особо ценное движимое имущество».**

2.4.4.3.1 После прикрепления объекта ОЦДИ к организации у пользователя появляется возможность внесения информации в экранную форму «ОЦДИ», для этого необходимо нажать «Внести новую информацию по реквизитам» [\(Рисунок](#page-31-1) 54).

<span id="page-31-1"></span>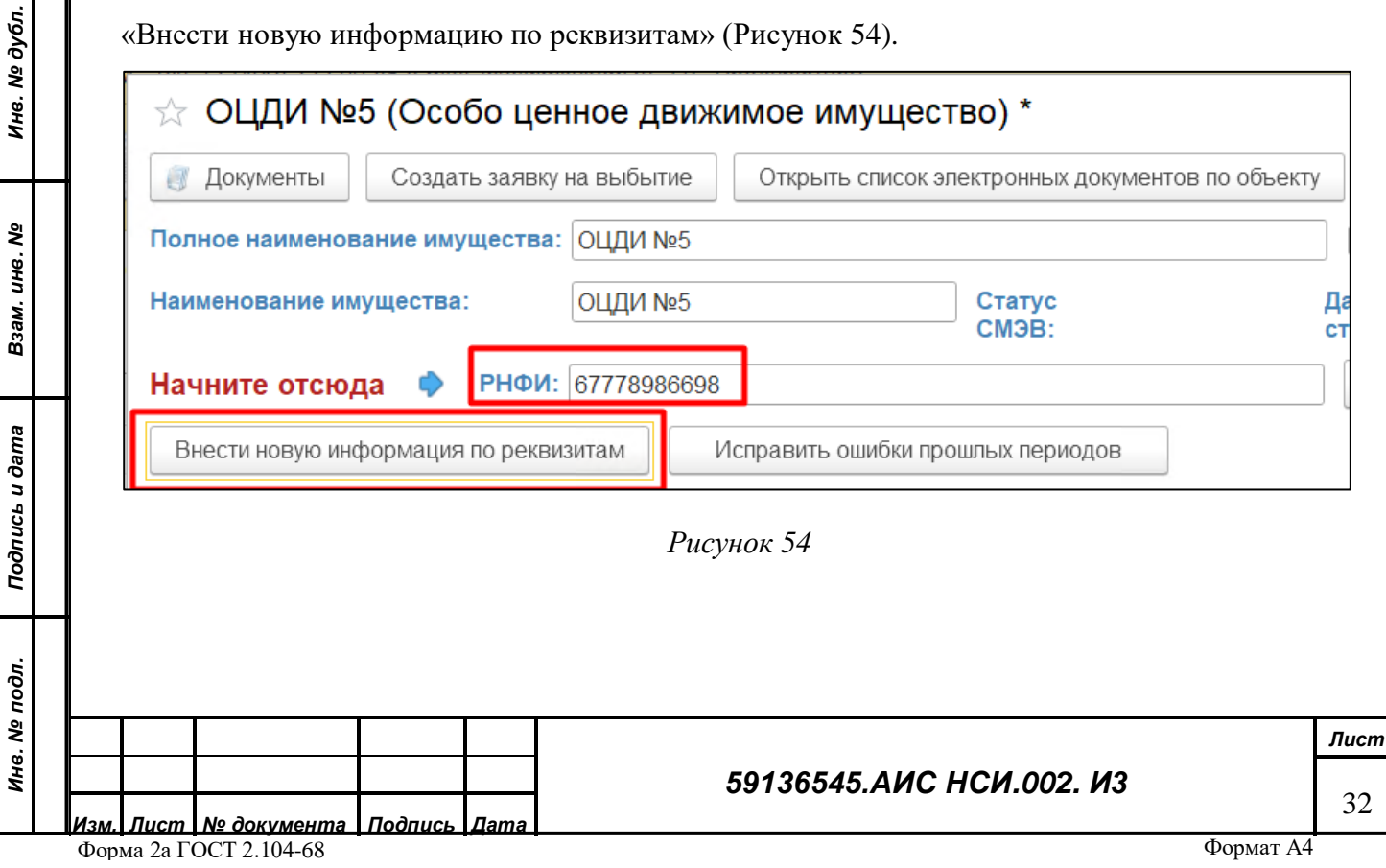

2.4.4.3.2 В открывшемся окне «Реквизиты особо-ценного движимого имущества» появился реквизит организации, к которой прикреплен данный объект ОЦДИ.

2.4.4.3.3 В табличной части «Общие параметры» пользователю с помощью двойного щелчка мыши на нужном поле реквизита необходимо заполнить:

РНФИ, является обязательным реквизитом

*Подпись и дата*

Подпись и дата

*Инв. № дубл.*

Инв. № дубл.

Инвентарный номер, явл**яется обязательным реквизитом (**[Рисунок](#page-32-0) 55**).**

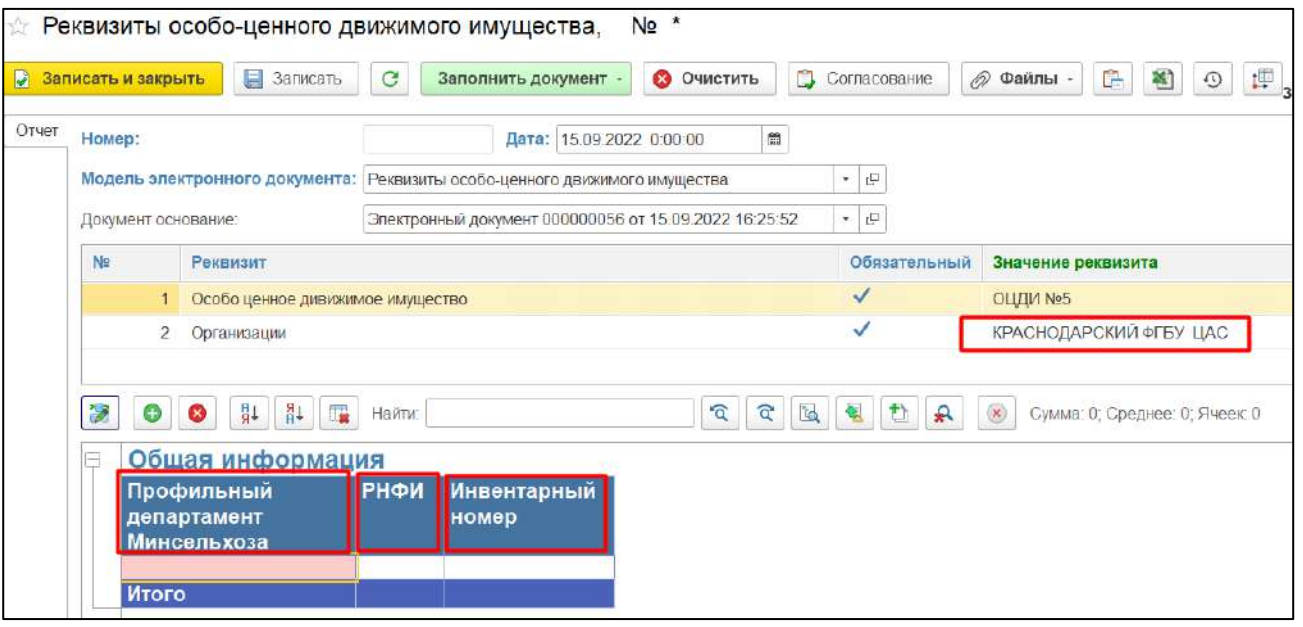

#### *Рисунок 55*

<span id="page-32-0"></span>2.4.4.3.4 В табличной части «Местоположение» пользователю необходимо выделить наименование табличной части «Местоположение» и нажать кнопку «Добавить» в левом верхнем углу документа «Реквизиты ОЦДИ» на нужном поле реквизита необходимо заполнить:

- Субъект Российской Федерации, является обязательным реквизитом
- Филиал, является обязательным реквизитом [\(Рисунок](#page-33-0) 56)

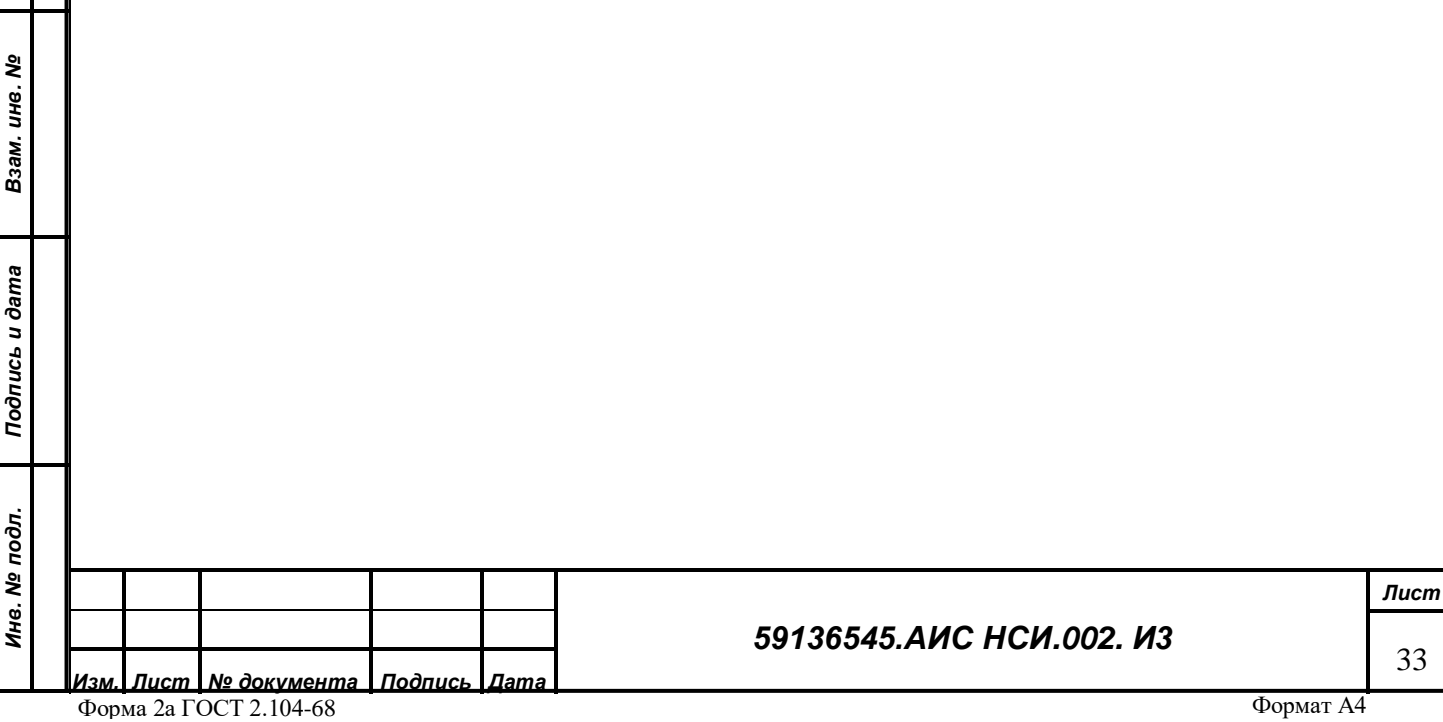

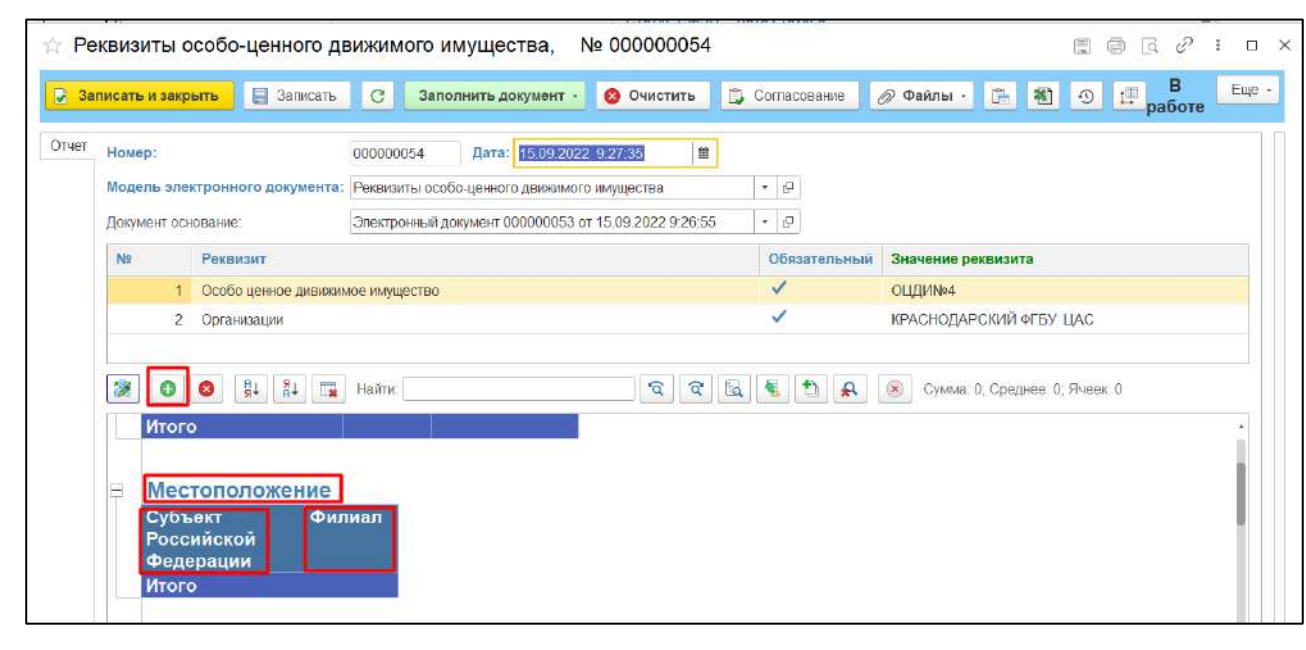

*Рисунок 56*

<span id="page-33-0"></span>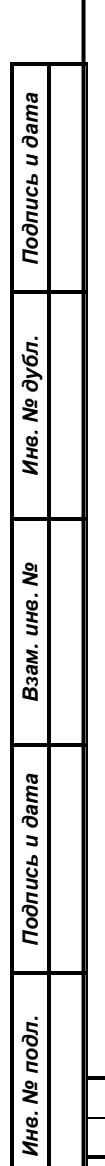

#### *59136545.АИС НСИ.002. И3*

2.4.4.3.5 В табличной части «Характеристика» пользователю необходимо выделить наименование табличной части «Характеристика» и нажать кнопку «Добавить» в левом верхнем углу документа «Реквизиты ОЦДИ» [\(Рисунок](#page-34-0) 57).

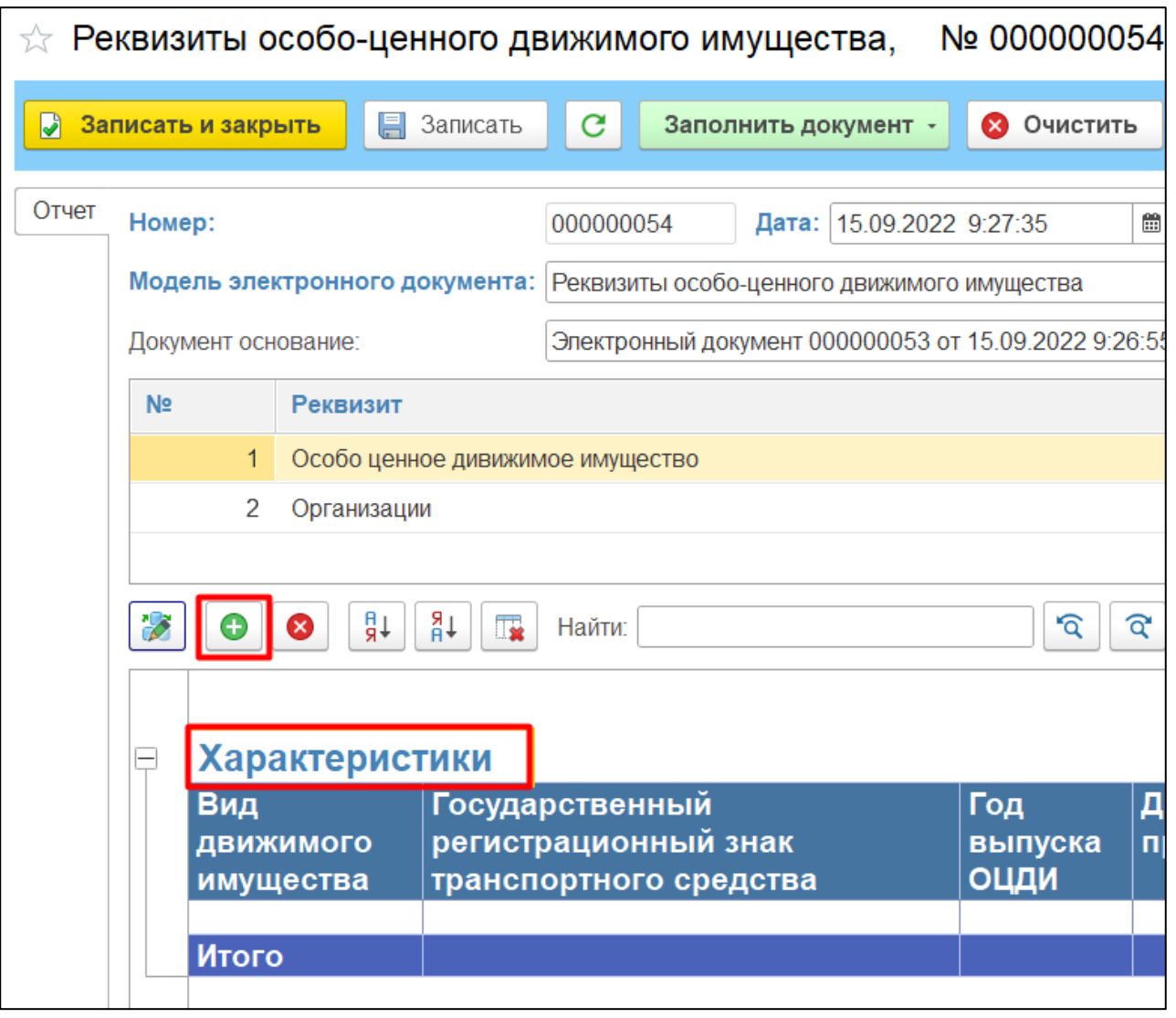

#### *Рисунок 57*

<span id="page-34-0"></span>2.4.4.3.6 На нужном поле реквизита необходимо заполнить:

**Вид движимого имущества**, не является обязательным реквизитом, однако пользователь двойным нажатием по ячейке может выбрать вид движимого имущества или создать в справочнике «Вид движимого имущества» новый элемент и нажать «выбрать» ([Рисунок](#page-35-0) 58).

*Подпись и дата*

Подпись и дата

*Инв. № дубл.*

Инв. № дубл.

*Взам. инв. №*

*Подпись и дата*

Подпись и дата

*Инв. № подл.*

Инв. № подл.

#### *59136545.АИС НСИ.002. И3*

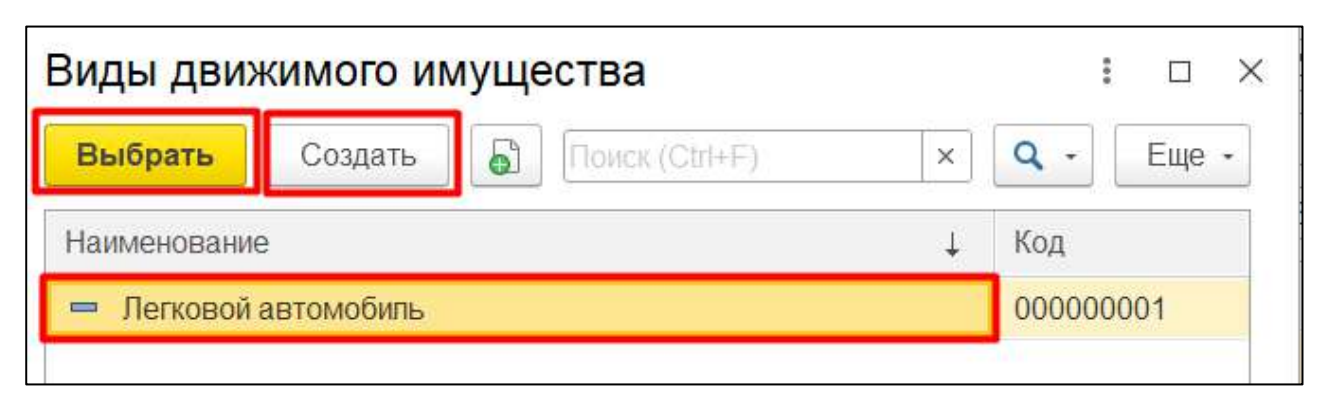

<span id="page-35-0"></span> «Государственный регистрационный знак транспортного средства», «Документоснование приобретения ОЦДИ», «Номер распоряжения Минсельхоза России об утверждении перечня ОЦДИ (внесения изменений в перечень ОЦДИ)» - **являются обязательными реквизитами,** пользователь должен ввести данные в соответствующем окне формы.

Дата распоряжения Минсельхоза России об утверждении перечня ОЦДИ (внесения изменений в перечень ОЦДИ) – является обязательным реквизитом, для удобства пользователя реализован выбор даты в календаре ([Рисунок](#page-35-1) 59).

## Дата распоряжения Минсельхоза России об утверждении перечня ОЦДИ (внесения изменений в перечень OLIЛИ)

16.09.2022 0:00:00

*Подпись и дата*

Подпись и дата

*Инв. № дубл.*

Инв. № дубл.

*Взам. инв. №*

*Подпись и дата*

Подпись и дата

<span id="page-35-1"></span>*Инв. № подл.*

Инв. № подл.

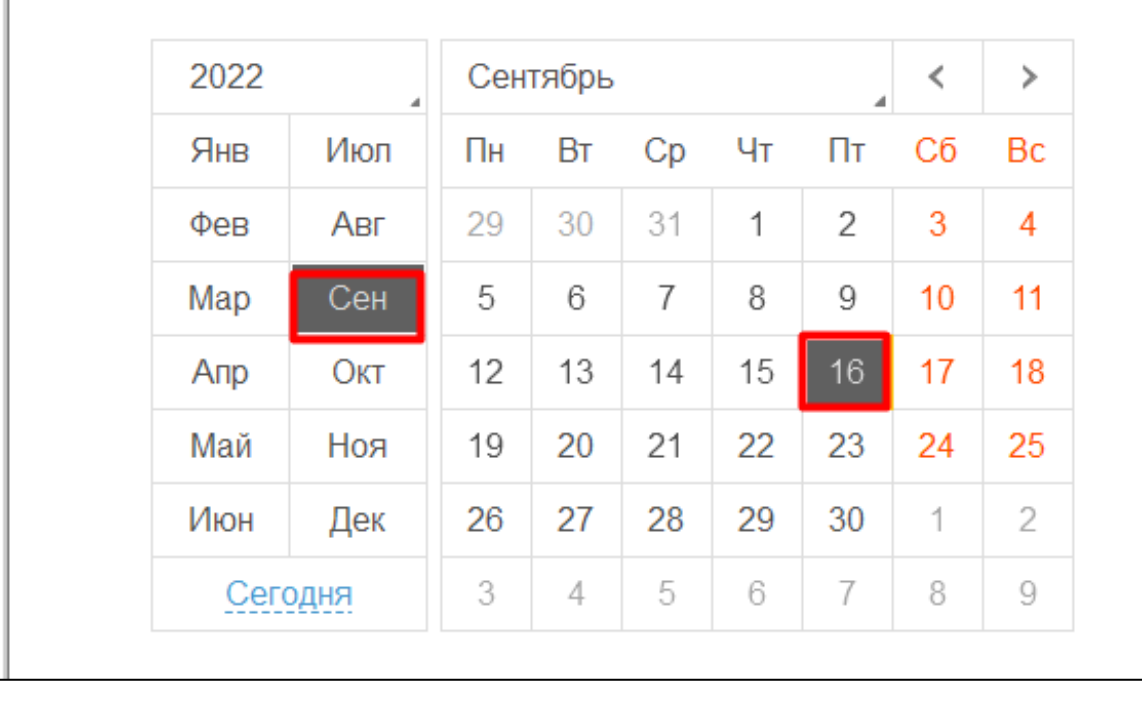

*Рисунок 59*

*Лист* 36

爵
Год выпуска ОЦДИ, не является обязательным реквизитом, но пользователь может ввести данные в соответствующем окне. [\(Рисунок](#page-36-0) 60)

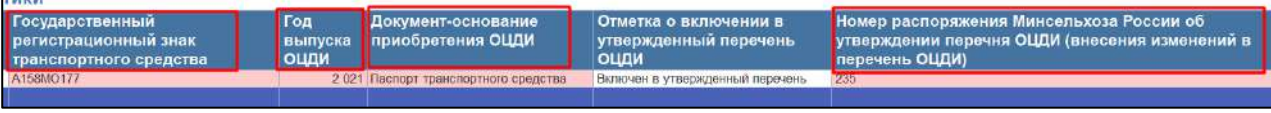

#### *Рисунок 60*

<span id="page-36-0"></span>Отметка о включении в утвержденный перечень ОЦДИ, является обязательным реквизитом, пользователю необходимо двойным щелчком мышки выбрать значение из выпадающего списка [\(Рисунок](#page-36-1) 61).

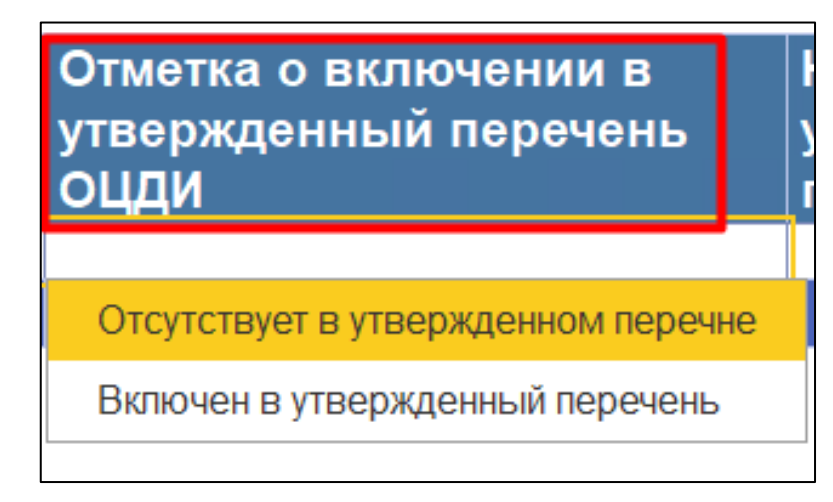

## *Рисунок 61*

<span id="page-36-1"></span> «Балансовая стоимость ОЦДИ», «Остаточная стоимость ОЦДИ», «Первоначальная стоимость ОЦДИ» являются обязательными реквизитами. [\(Рисунок](#page-36-2) 62).

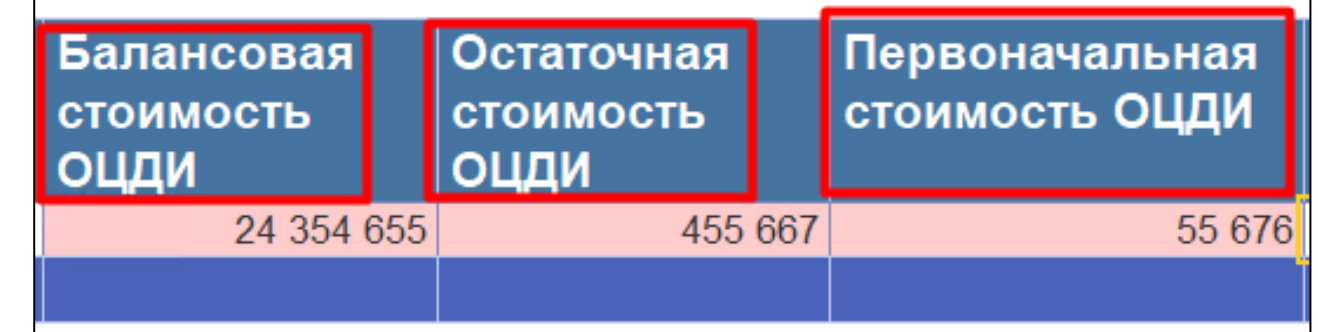

## *Рисунок 62*

<span id="page-36-2"></span>2.4.4.3.7 Также в данной табличной форме доступны для заполнения следующие реквизиты: «Объект подлежит исключению из утвержденного перечня» и «Объект передан в

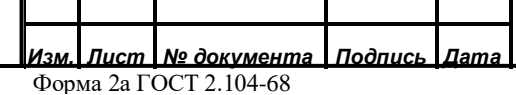

*Подпись и дата*

Подпись и дата

*Инв. № дубл.*

Инв. № дубл.

*Взам. инв. №*

*Подпись и дата*

Подпись и дата

*Инв. № подл.*

Ина. № подл.

## *59136545.АИС НСИ.002. И3*

*Лист* 37

пользование третьим лицам» в которых пользователю необходимо выбрать соответствующее значение из выпадающего списка [\(Рисунок](#page-37-0) 63).

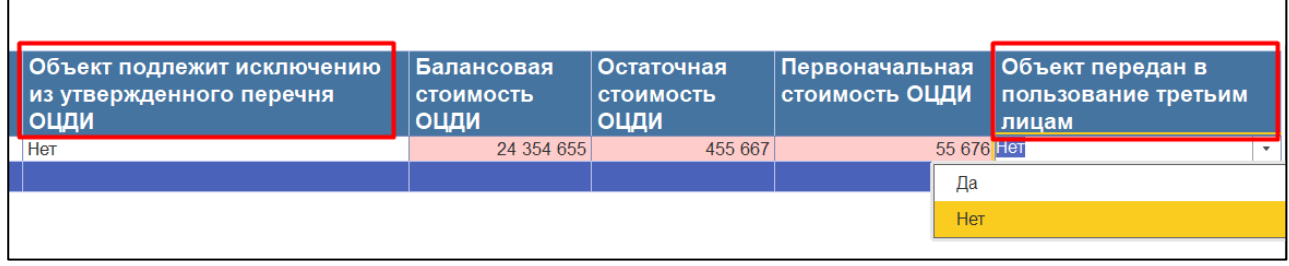

## *Рисунок 63*

<span id="page-37-0"></span>2.4.4.3.8 В таблице «Дополнительная информация» пользователю с помощью двойного щелчка мыши на нужном поле реквизита необходимо заполнить ([Рисунок](#page-38-0) 64):

- «Дата постановки ОЦДИ на бухгалтерский учет», является обязательным реквизитом
- «Дата внесения сведений об ОЦДИ в РФС АПК», является обязательным реквизитом

2.4.4.3.9 В таблице «Примечание» пользователю с помощью двойного щелчка мыши на нужном поле реквизита при необходимости можно заполнить:

«Примечание организации»

*Подпись и дата*

Подпись и дата

 $\Gamma$ 

*Инв. № дубл.*

Инв. № дубл.

- «Примечание организации, обеспечивающей ведение РФС АПК»
- «Принятое решение по объекту» [\(Рисунок](#page-38-0) 64)

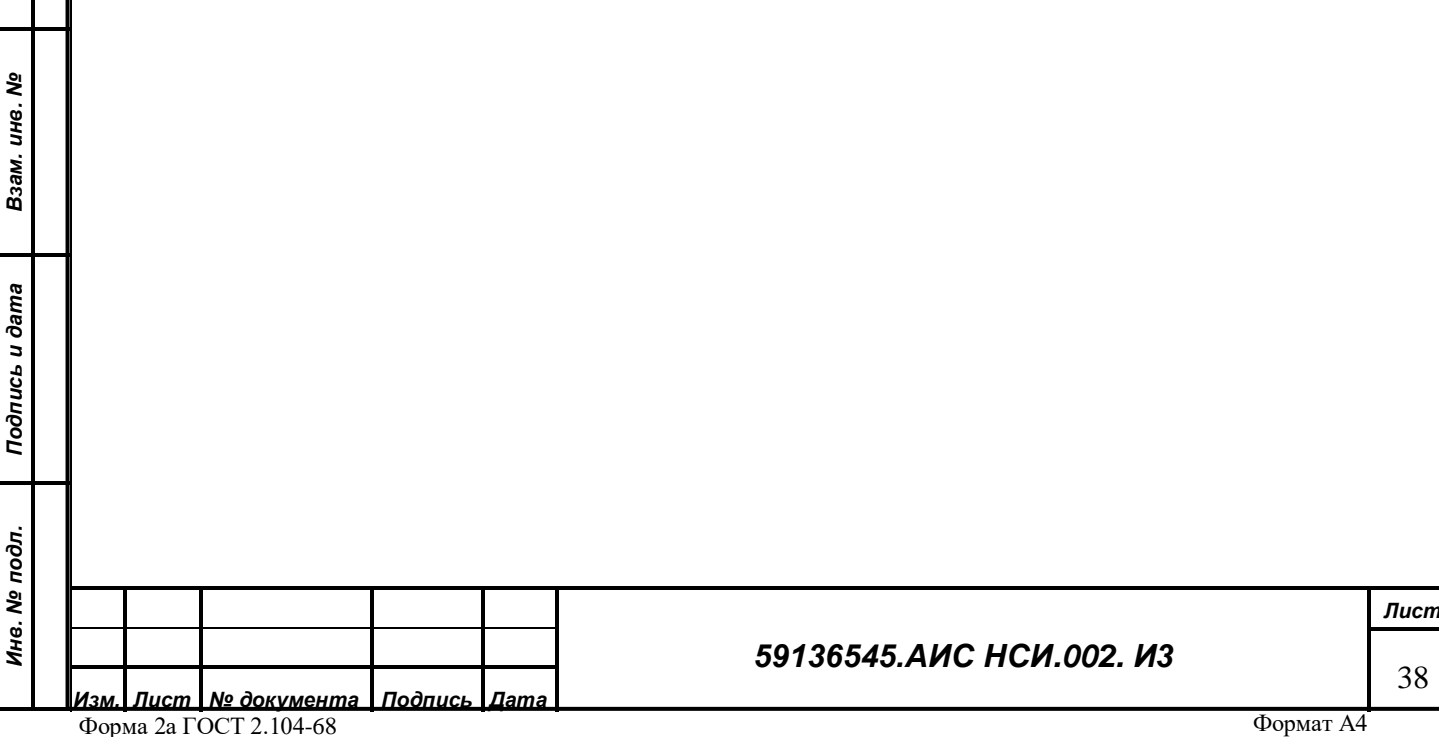

<span id="page-38-1"></span><span id="page-38-0"></span>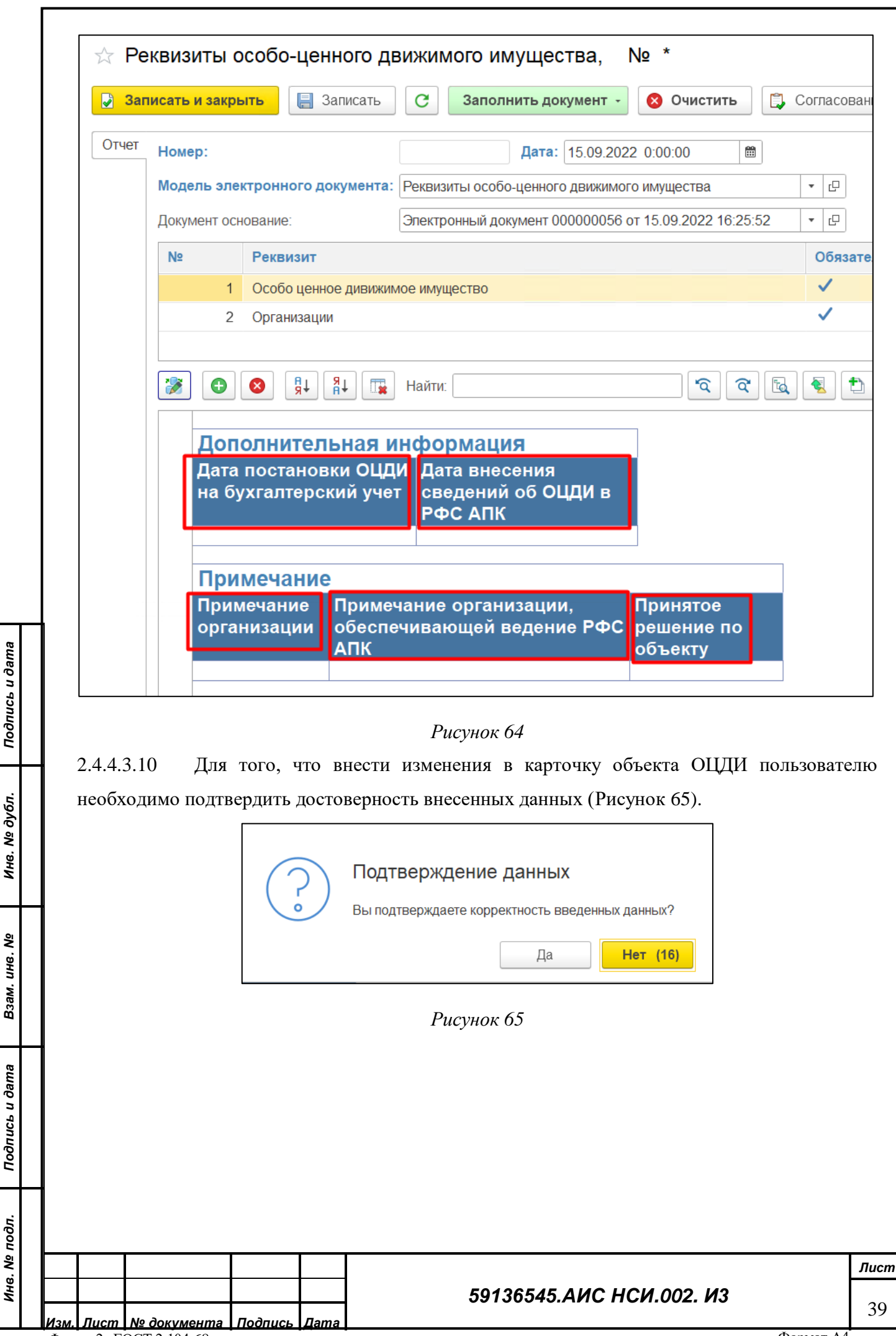

2.4.4.3.11 В случае если пользователь нажмет «Да» документ записывается автоматически. В случае если пользователь нажмет «Нет» внесенные изменения не записываются, и Система отображает уведомление об этом [\(Рисунок](#page-39-0) 66).

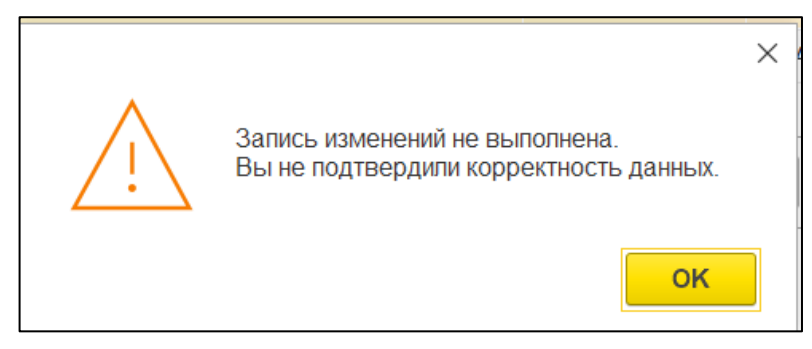

#### *Рисунок 66*

<span id="page-39-0"></span>**Важно! В случае если пользователем не внесены обязательные реквизиты дальнейшее сохранение невозможно [\(Рисунок](#page-39-1) 67).**

Сообщения:

<span id="page-39-1"></span>- Ошибка, не заполнено обязательное значение. Таблица: Общие параметры, строка: 1, колонка: Профильный департамент минсельхоза

*Рисунок 67*

*Изм. Лист № документа Подпись Дата* Форма 2а ГОСТ 2.104-68

## *59136545.АИС НСИ.002. И3*

# 2.4.4.3.12 После записи документа «Реквизиты Особо-ценного движимого имущества» откроется сохраненная экранная форма «ОЦДИ» с заполненными реквизитами [\(Рисунок](#page-40-0) 68).

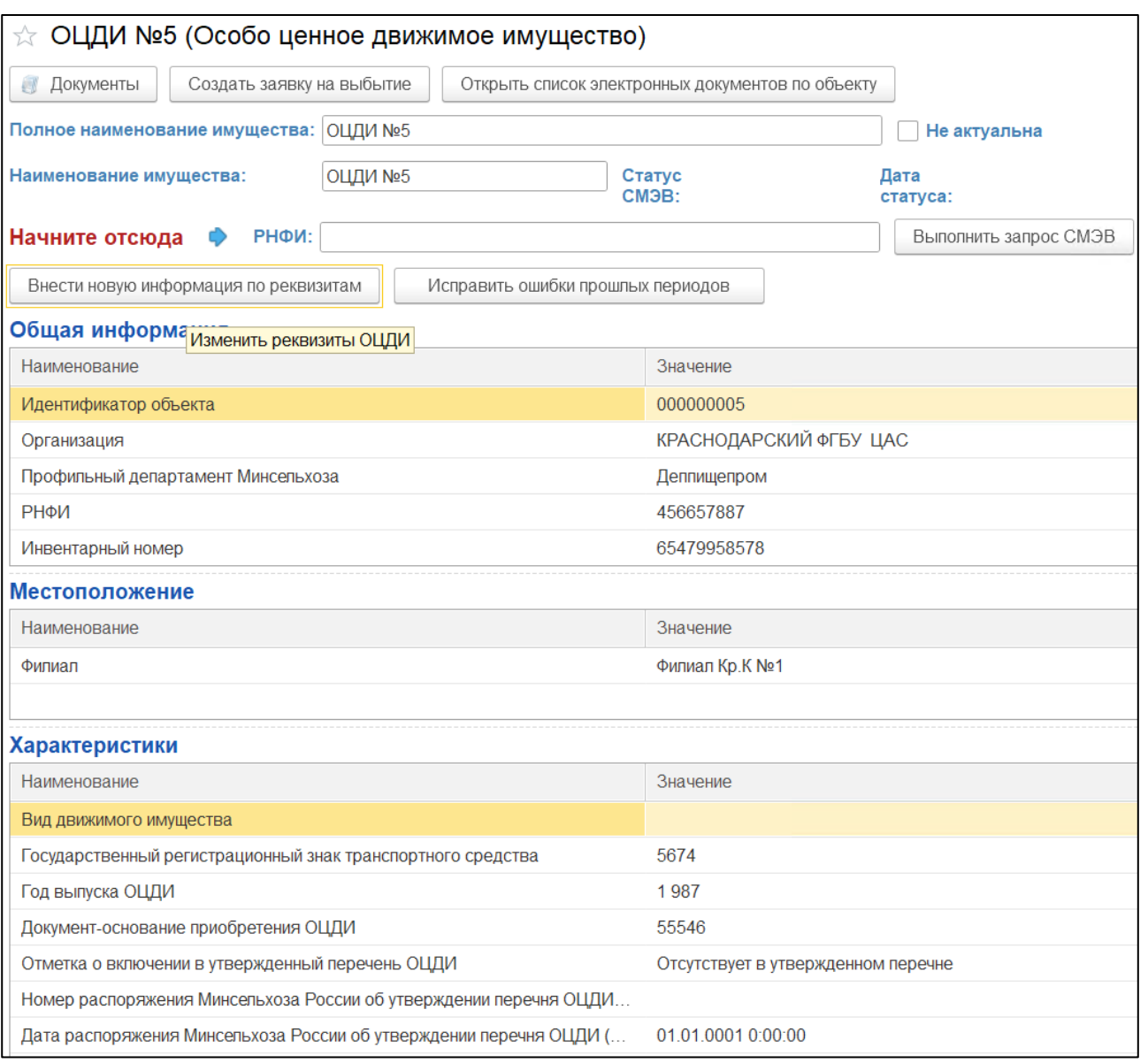

## *Рисунок 68*

*Подпись и дата*

Подпись и дата

*Инв. № дубл.*

Инв. № дубл.

*Взам. инв. №*

 $\delta$ ama

<span id="page-40-0"></span>2.4.4.3.13 Если необходимо исправить данные прошлых периодов (например, обнаружена опечатка или неправильно записан номер телефона или адрес), тогда в блоке «Общая

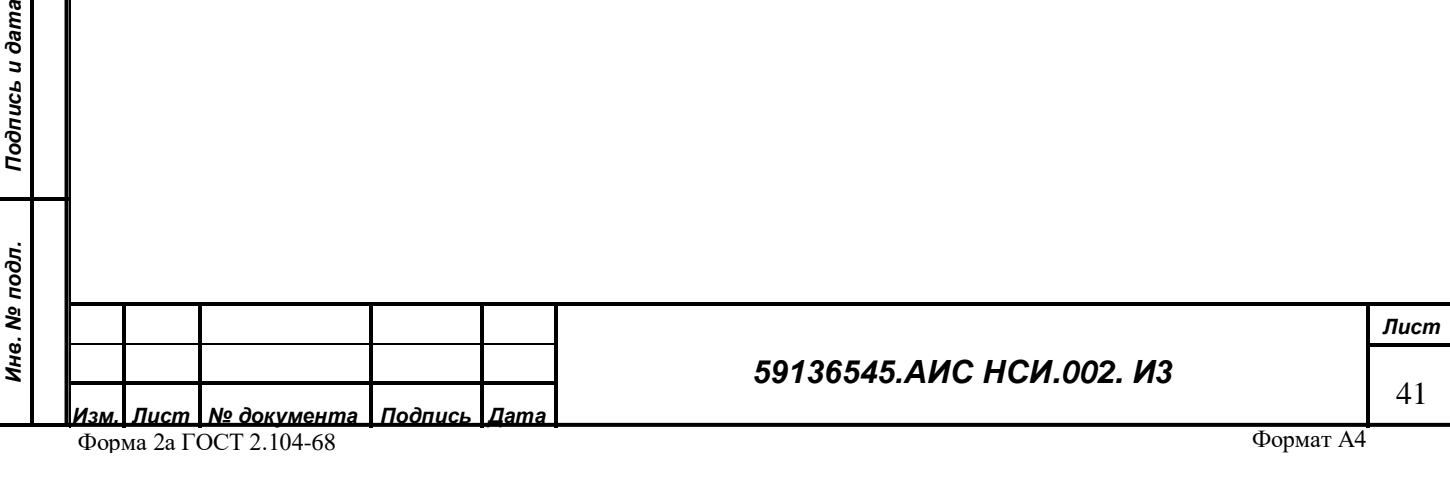

информация» необходимо нажать кнопку «Исправить ошибки прошлых периодов» [\(Рисунок](#page-41-0)  [69\)](#page-41-0).

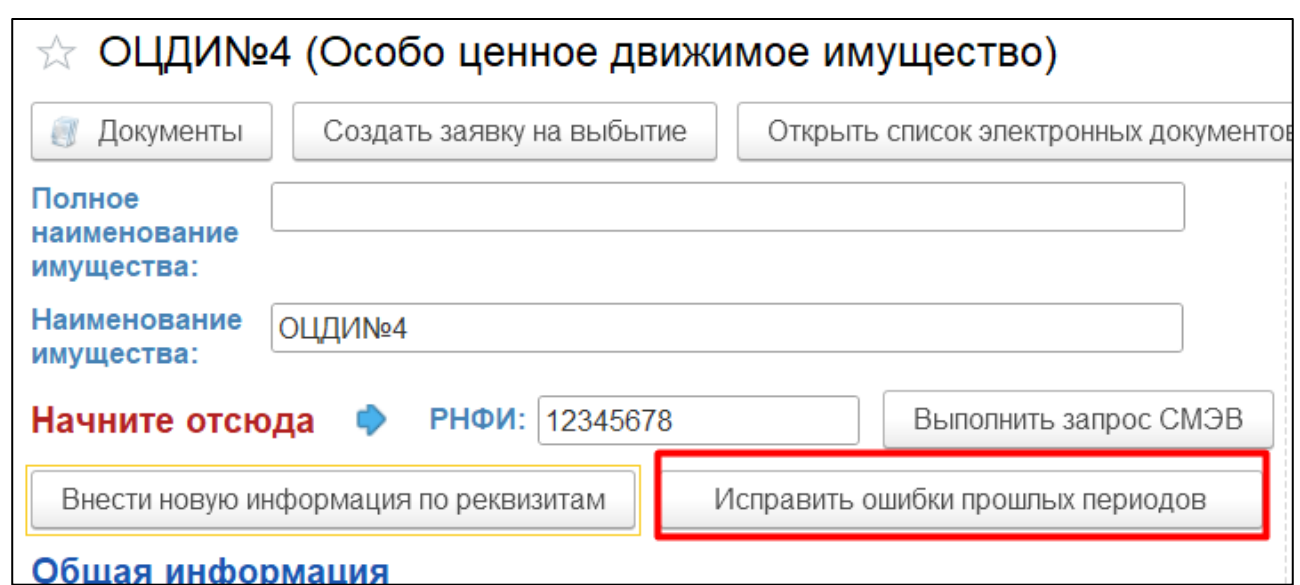

*Рисунок 69*

<span id="page-41-0"></span>2.4.4.3.14 Из списка открыть электронный документ, в который необходимо внести изменение, внести необходимые исправления и записать [\(Рисунок](#page-41-1) 70). При этом новый электронный документ создаваться не будет.

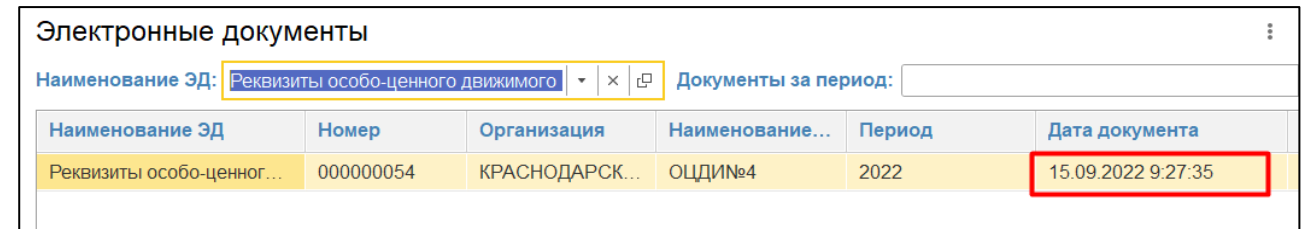

*Подпись и дата*

Подпись и дата

*Рисунок 70*

<span id="page-41-1"></span>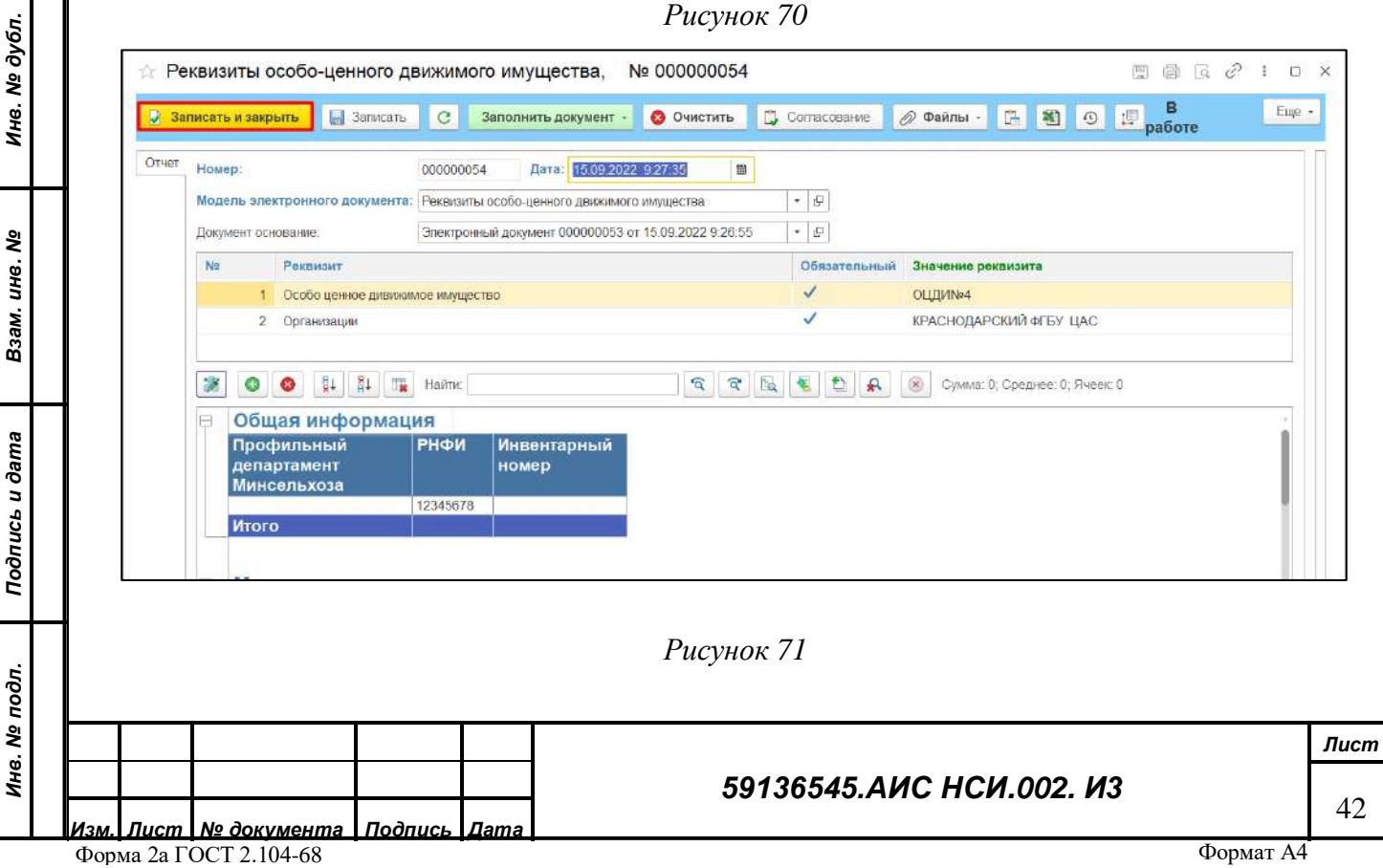

2.4.4.3.15 У пользователя есть возможность просмотра истории изменений, вносимых в экранную форму «Особо ценное движимое имущество», для этого пользователю необходимо нажать кнопку «Открыть список электронных документов по организации» и в поле «Модель электронного документа» нажать «Показать все» ([Рисунок](#page-42-0) 72).

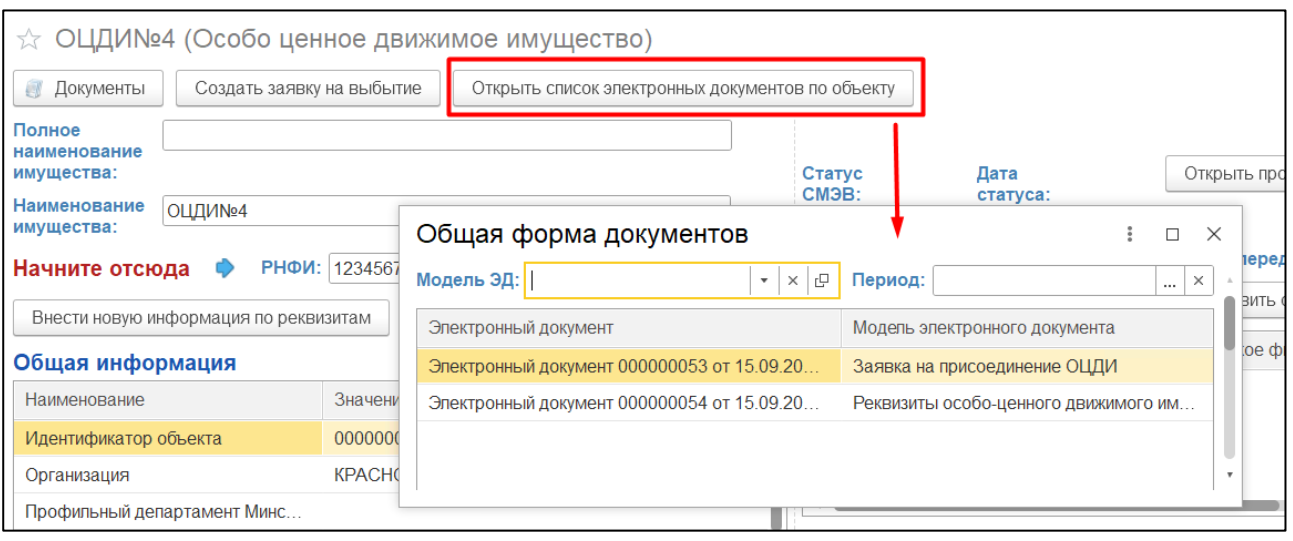

## *Рисунок 72*

<span id="page-42-0"></span>2.4.4.3.16 Откроется список со всеми созданными электронными документами с отображением даты изменения ([Рисунок](#page-42-1) 73). Пользователь может открыть любой из документов двойным щелчком мыши на нем.

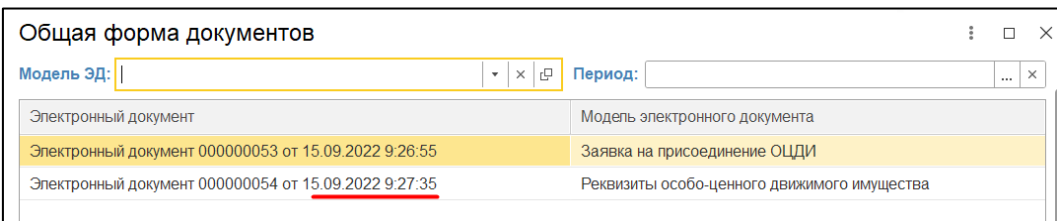

*Подпись и дата*

Подпись и дата

*Инв. № дубл.*

Инв. № дубл.

*Взам. инв. №*

## *Рисунок 73*

<span id="page-42-1"></span>2.4.4.3.17 Либо в поле Период выбрать дату изменений и например, просмотреть изменения, которые были добавлены в сентябре 2022 года и нажать «Выбрать» [\(Рисунок](#page-43-0) 74).

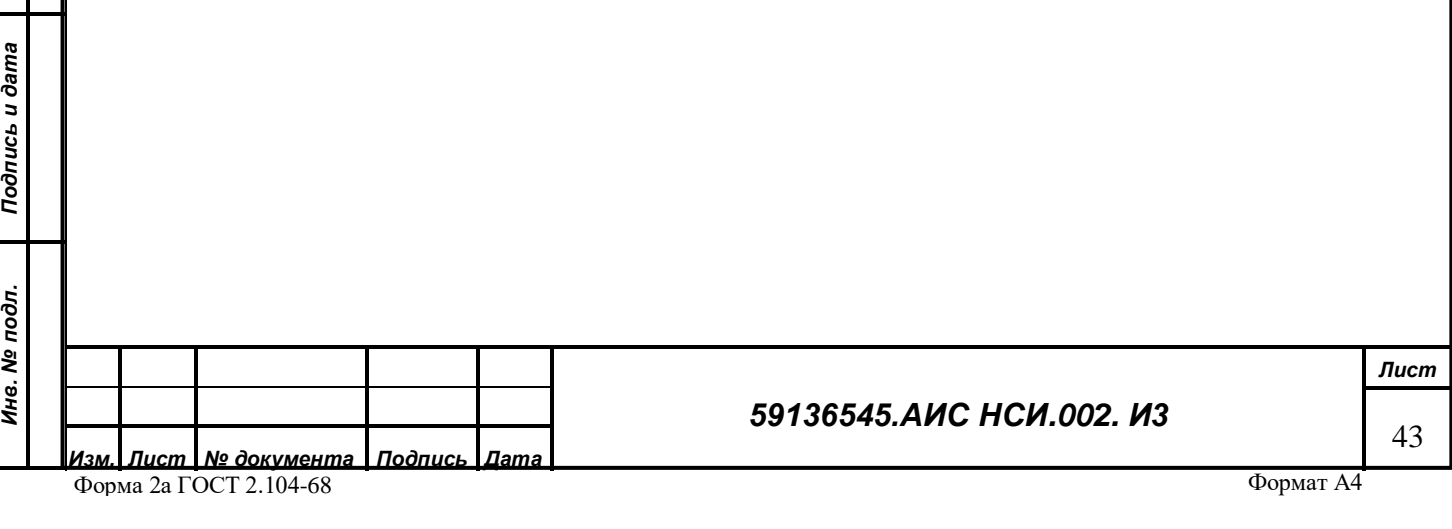

Общий список отобразит только те электронные документы, которые были созданы в сентябре.

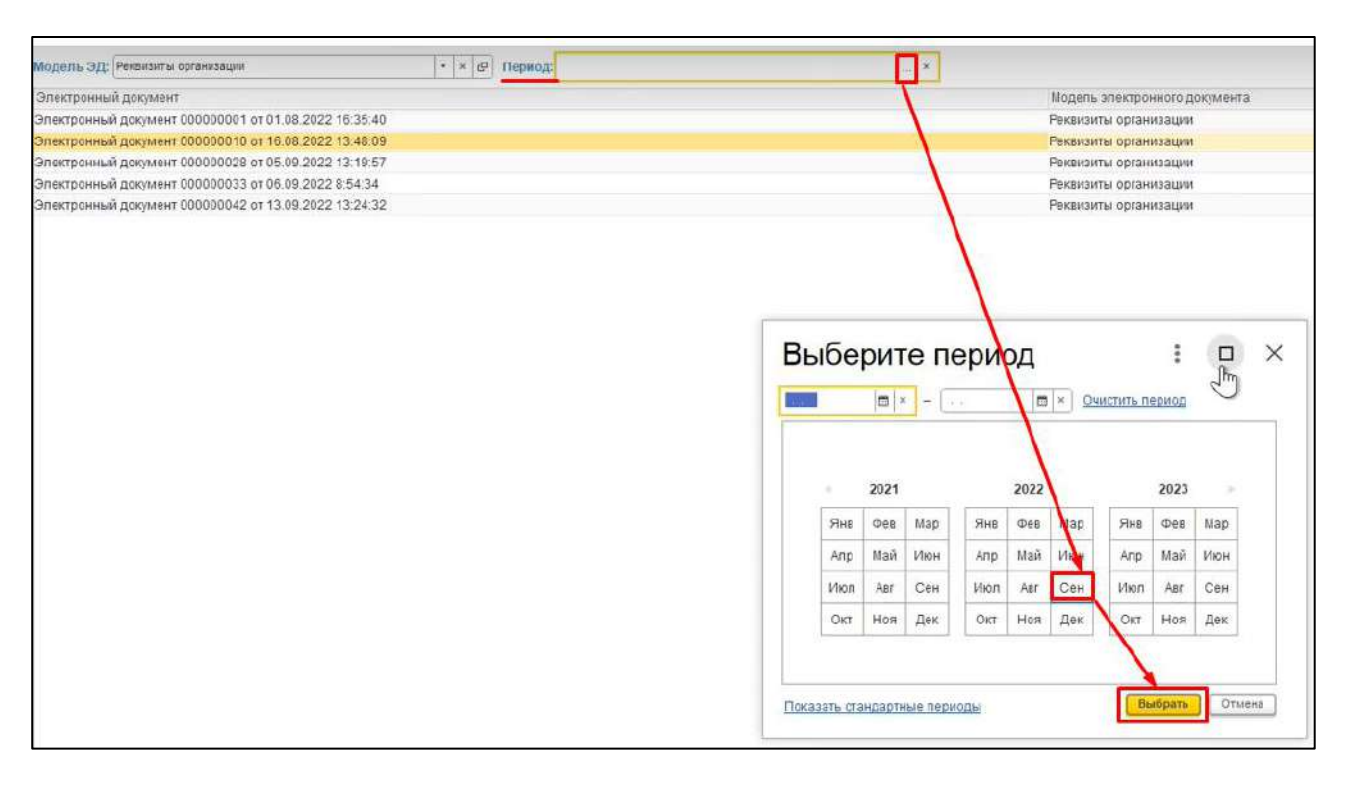

## *Рисунок 74*

<span id="page-43-0"></span>2.4.4.3.18 Если пользователю необходимо заблокировать экранную форму, чтобы ее данные стали недоступны для использования в других процессах Системы, необходимо проставить признак «Не актуальна» и закрыть экранную форму [\(Рисунок](#page-43-1) 75). Установка галочки «Не актуальна» будет доступно только пользователям с определенными правами.

<span id="page-43-1"></span>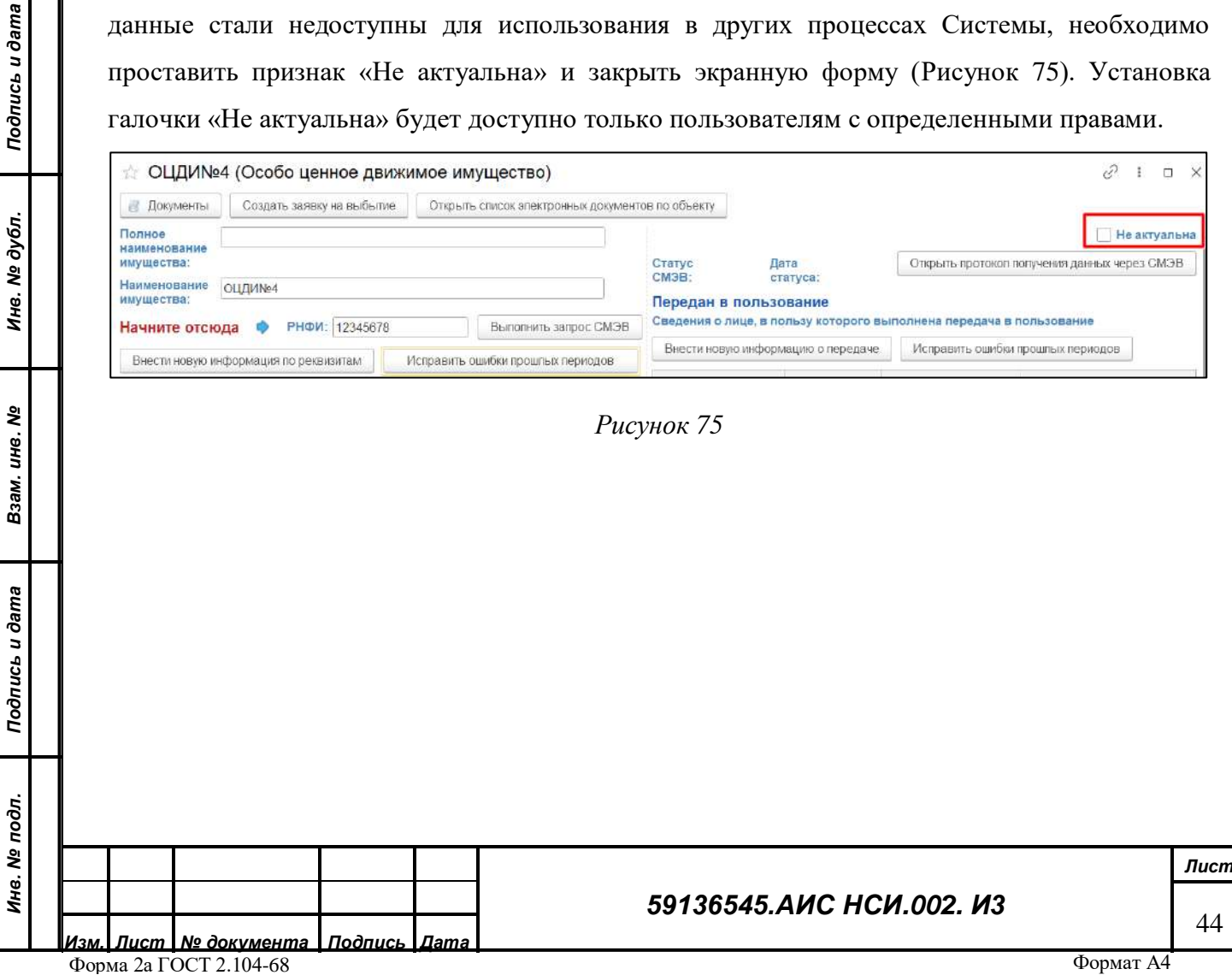

2.4.4.3.19 После проставления данного признака выбывший объект ОЦДИ по реквизиту «Не актуально» появляется галочка [\(Рисунок](#page-44-0) 76).

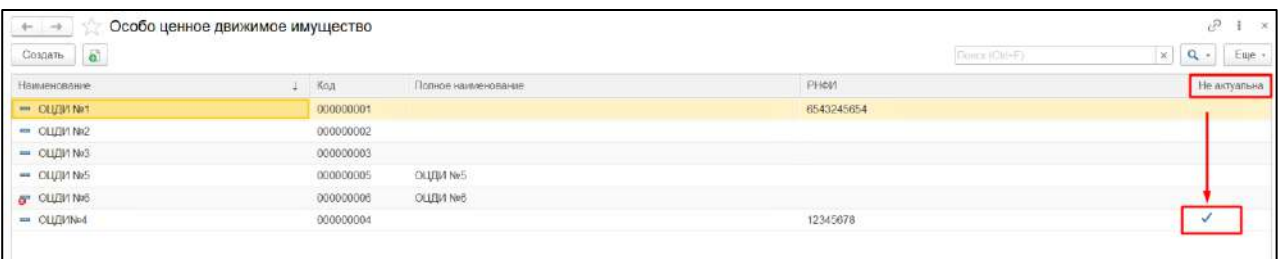

## *Рисунок 76*

#### <span id="page-44-0"></span> $2.4.4.4$ **Добавление экранной формы «Земельные участки».**

*Подпись и дата*

Подпись и дата

*Инв. № дубл.*

Инв. № дубл.

*Взам. инв. №*

<span id="page-44-1"></span>Добавление экранной формы «Земельные участки» представляет собой создание нового элемента справочника «Земельные участки» с автоматическим созданием связанного электронного документа «Реквизиты ЗУ».

Для добавления экранной формы «Земельные участки» («ЗУ») пользователю необходимо:

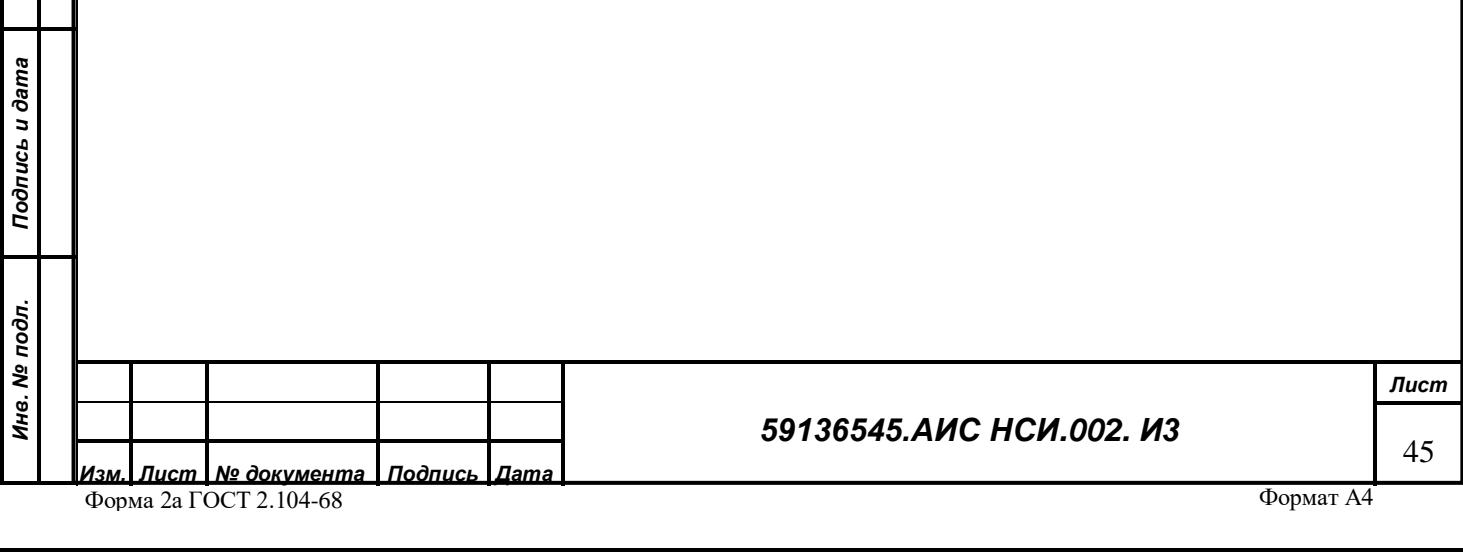

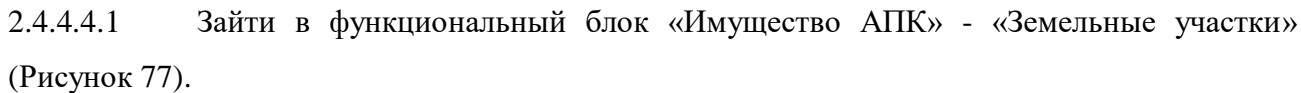

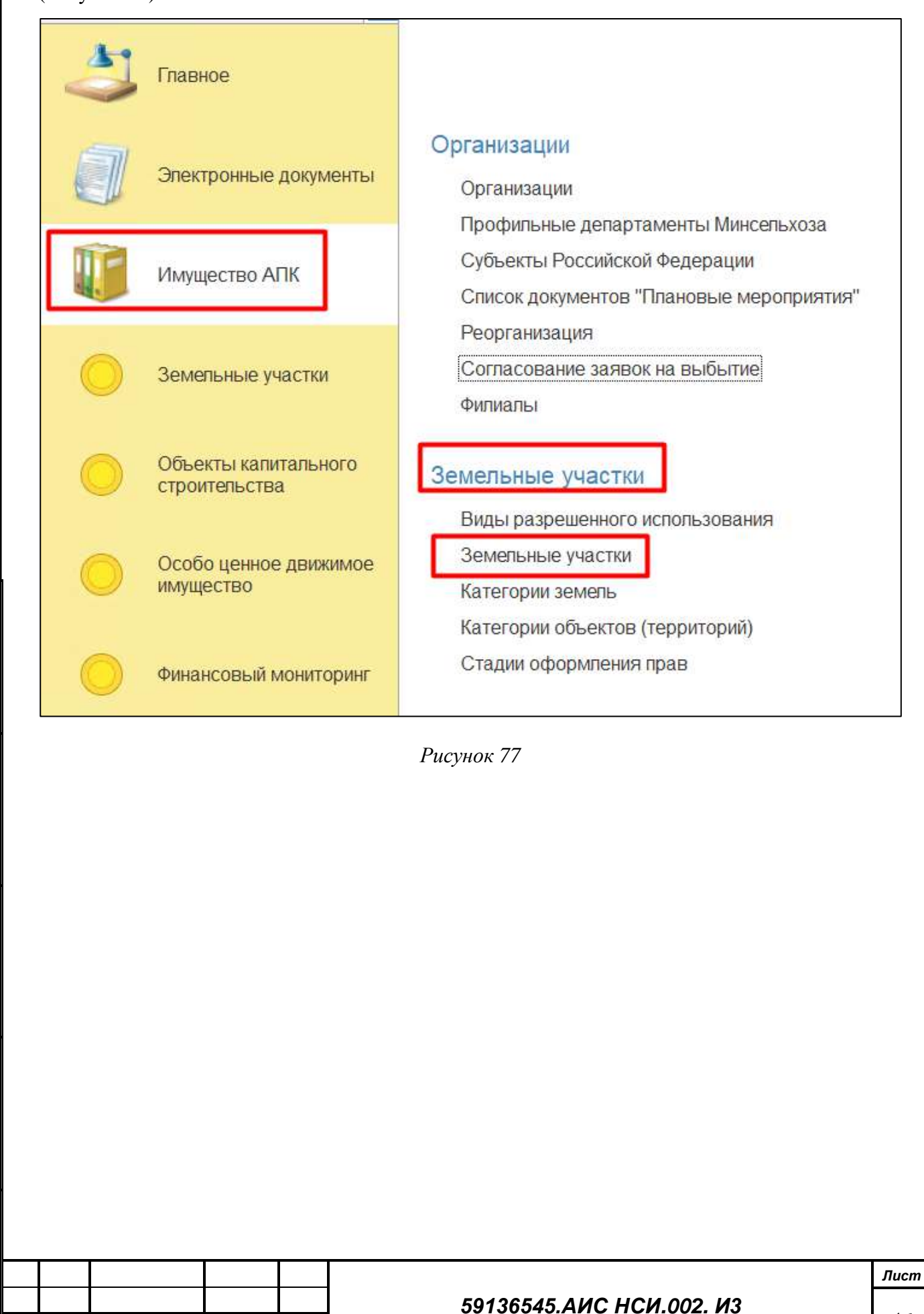

*Подпись и дата*

Подпись и дата

<span id="page-45-0"></span>*Инв. № дубл.*

Инв. № дубл.

*Взам. инв. №*

*Подпись и дата*

Подпись и дата

*Инв. № подл.*

Инв. № подл.

46

2.4.4.4.2 Также для пользователя доступен иной способ добавления экранной формы «Земельные участки» («ЗУ»). Для этого необходимо зайти в функциональный блок «Земельные участки» - раздел «Земельные участки» [\(Рисунок](#page-46-0) 78).

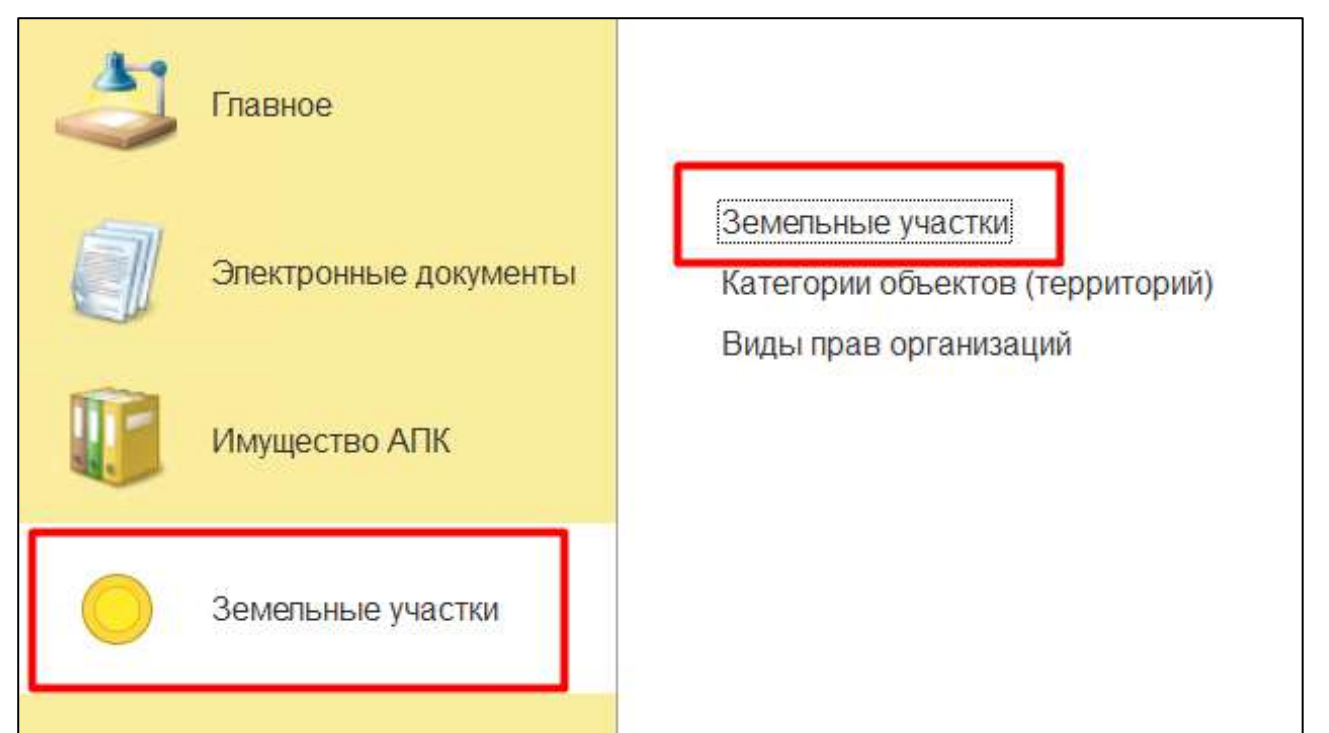

<span id="page-46-0"></span>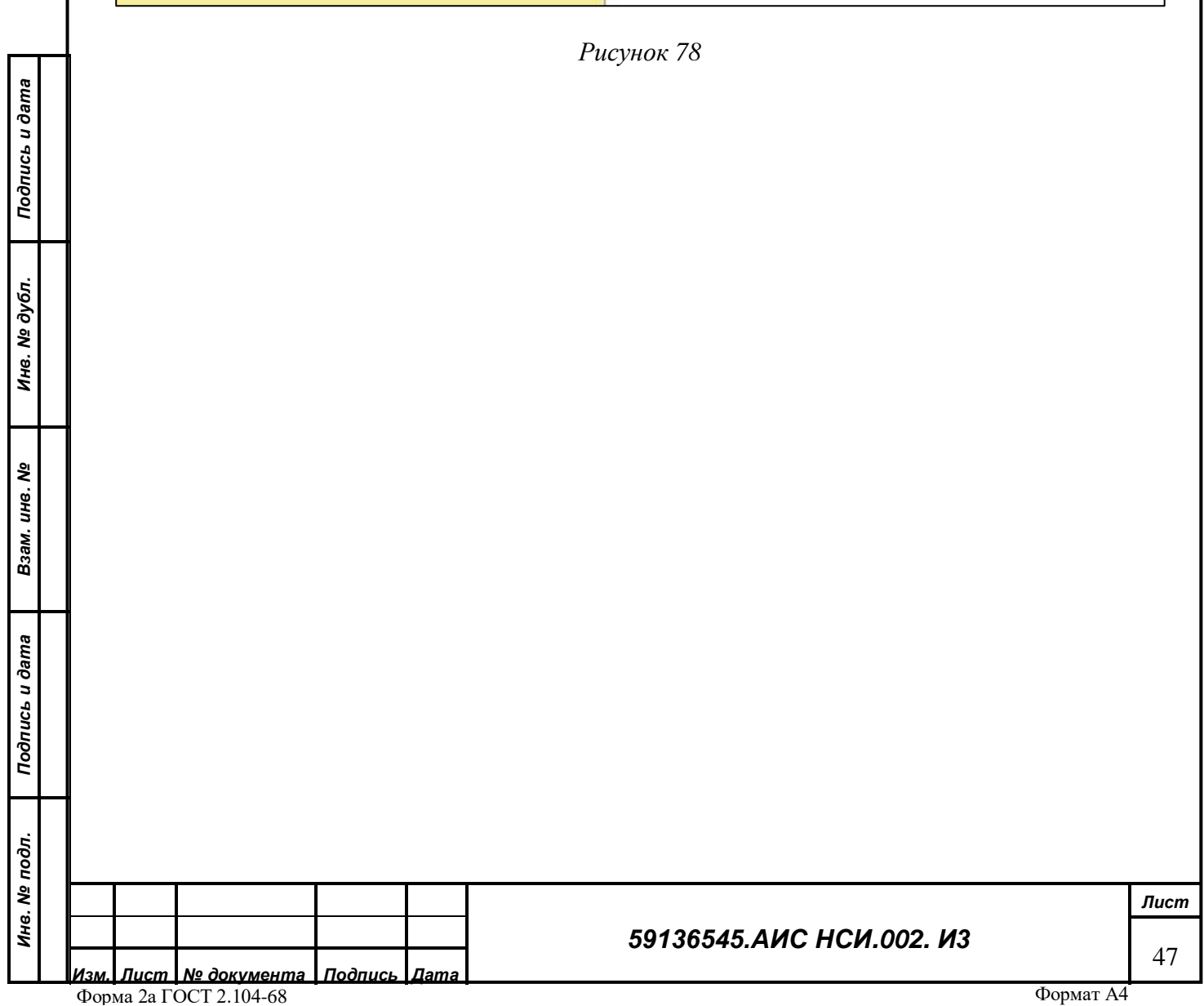

2.4.4.4.3 Процесс создания объекта ЗУ, аналогичный описанному в Разделе [2.4.4.1](#page-24-0) функционального блока «ОЦДИ»

2.4.4.4.4 В открывшемся окне экранной формы необходимо ввести Кадастровый номер и РНФИ объекта, далее нажать кнопку «Выполнить запрос СМЭВ» [\(Рисунок](#page-47-0) 79).

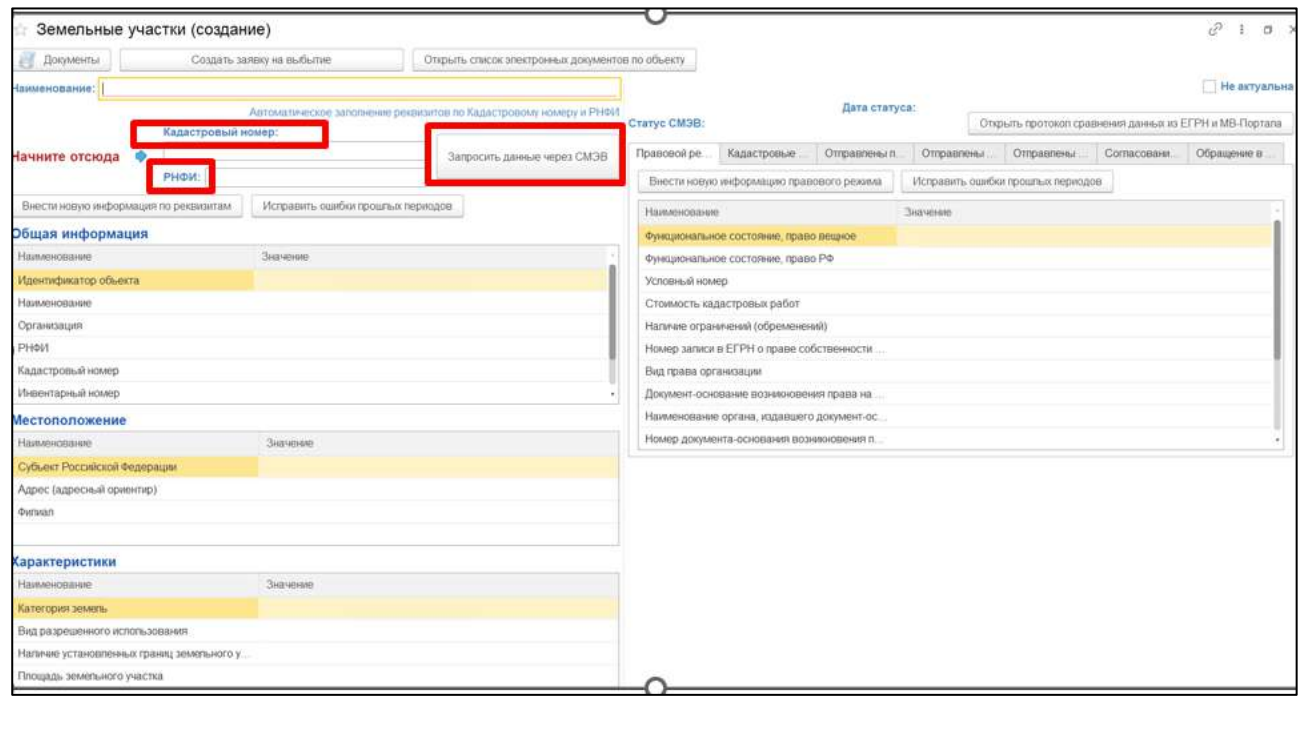

*Рисунок 79*

<span id="page-47-0"></span>**ВАЖНО! Если объект ЗУ не прикреплен к организации пользователь не сможет выполнить запрос в СМЭВ.**

2.4.4.4.5 Запрос в МВ-Портал направляется автоматически по введенному номеру «РНФИ».

2.4.4.4.6 В поле «Статус СМЭВ» после отправки запроса в МВ-Портал появляется статус «Запрос отправлен» ([Рисунок](#page-47-1) 80).

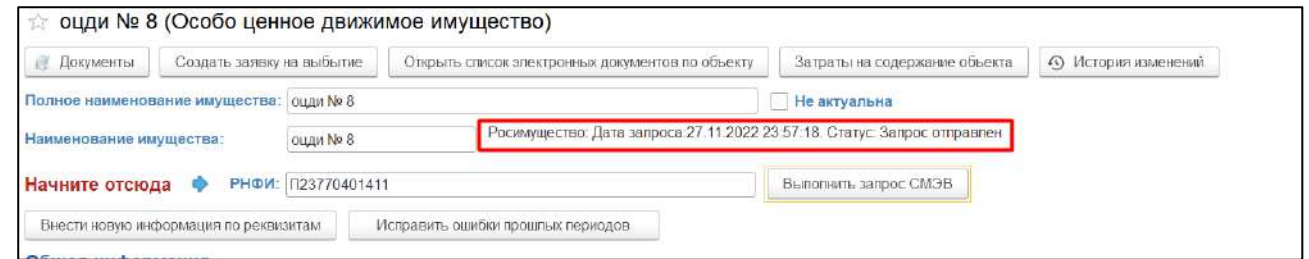

#### *Рисунок 80*

<span id="page-47-1"></span>2.4.4.4.7 Запрос в ЕГРН формируется по введенному «Кадастровому номеру». В поле «Статус СМЭВ» после формирования запроса в ЕГРН появляется статус «Запрос сформирован. Не подписан». Для того, чтобы направить запрос в СМЭВ необходимо его подписать усиленной квалифицированной электронной подписью (далее - УКЭП)

*Подпись и дата*

Подпись и дата

*Инв. № дубл.*

Инв. № дубл.

*Взам. инв. №*

*Подпись и дата*

Подпись и дата

*Инв. № подл.*

Инв. № подл.

## *59136545.АИС НСИ.002. И3*

ответственным лицом со стороны Министерства сельского хозяйства Российской Федерации ([Рисунок](#page-48-0) 81).

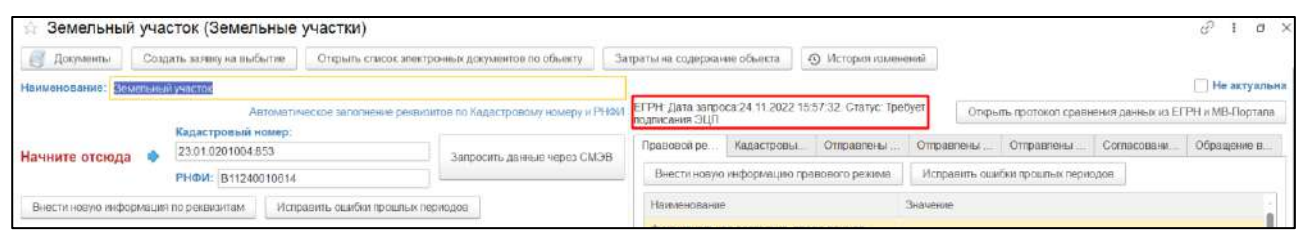

## *Рисунок 81*

<span id="page-48-0"></span>2.4.4.4.8 Открыть форму подписания запросов. Выбрать необходимые запросы для подписания, установив «флаг» у соответствующего запроса». Нажать на кнопку «Подписать запрос и отправить в СМЭВ» [\(Рисунок](#page-48-1) 82).

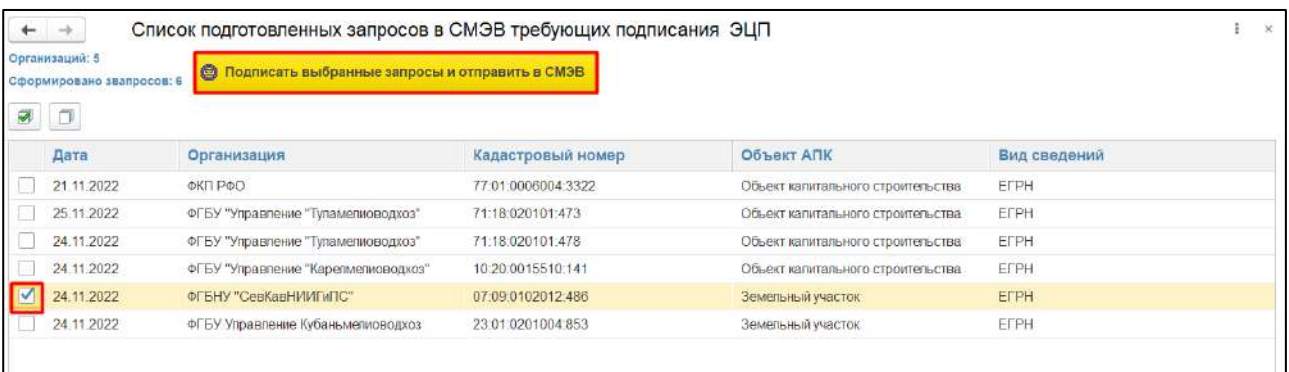

## *Рисунок 82*

*Подпись и дата*

Подпись и дата

*Инв. № дубл.*

Инв. № дубл.

*Взам. инв. №*

*Подпись и дата*

Подпись и дата

<span id="page-48-1"></span>2.4.4.4.9 Вернуться в экранную форму «ЗУ». В поле «Статус СМЭВ» после подписания запроса в ЕГРН появляется статус «Запрос подписан. Отправлен».

2.4.4.4.10 После получения ответов из ЕГРН (срок получения ответа может достигать от 3х до 5 рабочих дней) и МВ-портала статус в поле «Статус СМЭВ» изменится на «Ответ получен. Не обработан» [\(Рисунок](#page-48-2) 83).

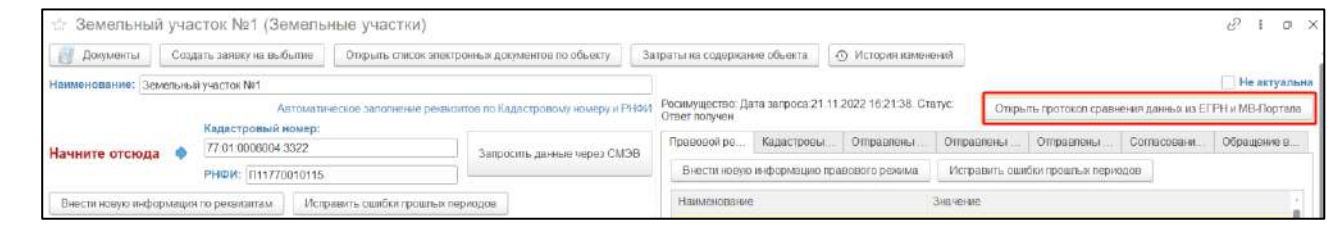

## *Рисунок 83*

<span id="page-48-2"></span>2.4.4.4.11 В открывшейся форме «Протокол сравнения данных из ЕГРН и МВ-Портала», если введенные пользователем данные и данные, полученные из ЕГРН и МВ-Портала, отличаются, Система отображает уведомление об этом и предлагает скорректировать данные.

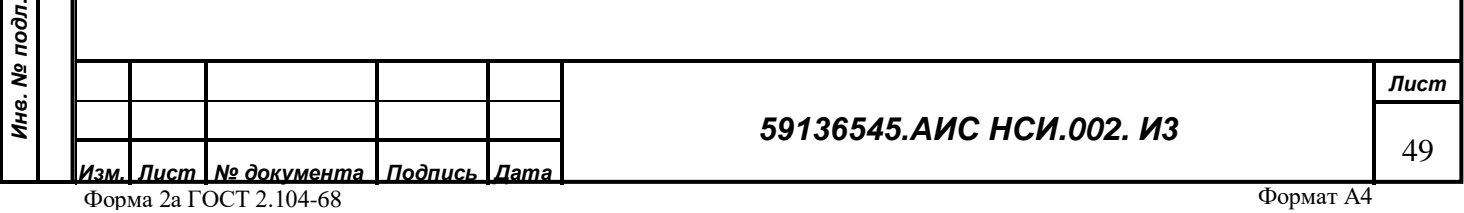

Для корректировки введенных пользователем данных закрыть уведомление, нажав кнопку «ОК» (*[Рисунок](#page-49-0) 84*).

| Протокол сравнения данных из ЕГРН и МВ-Портала<br>Закрыть -<br>Применить изменения<br>Основные данные: |  |                                                                            |  | $B$ $X$<br>Euje -<br>$\mathcal{D}$ |
|----------------------------------------------------------------------------------------------------|--|----------------------------------------------------------------------------|--|------------------------------------|
|                                                                                                    |  |                                                                            |  |                                    |
| Кадастровая стоимость:                                                                                 |  | 1 193 105,68                                                               |  |                                    |
| Документ- основание возникно                                                                           |  | Постановление главы Исилькильского муниципального образования Омской о.    |  |                                    |
| Дата записи в ЕГРН о вещном                                                                            |  | 12 11 2018                                                                 |  |                                    |
| Номер записи в ЕГРН о праве                                                                            |  | 55-55-06/015/2009-580                                                      |  |                                    |
| Площадь земельного участка                                                                             |  | 399 032                                                                    |  |                                    |
| Категория земель                                                                                       |  | Земли промышленности, энергетики, транспорта, связи, радиовещания, тепеви. |  |                                    |
| Адрес (адресный ориентир)                                                                              |  | Россия, обл. Омская, р-н. Исилькульский, г. Исилькуль, ул. Полевая, д. 2.  |  |                                    |
| Вид права организации                                                                                  |  | Право постоянного (бессрочного) попьзования земельным участком             |  |                                    |
| Номер залкои в ЕГРН о вещно                                                                            |  | 55:06:110401:2-55/097/2018-4                                               |  |                                    |
| Вид разрешенного использования.                                                                        |  | ДЛЯ ПРОИЗВОДСТВЕННЫХ И СЕЛЬСКОКОЗЯЙСТВЕННЫХ НУЖД                           |  |                                    |
| Наличие ограничений (обремен                                                                           |  | $\Box$ apt                                                                 |  |                                    |

*Рисунок 84*

<span id="page-49-0"></span>2.4.4.4.12 В колонках «Установить значения ЕГРН» и «Установить значения МВ-Портала» установить флаги для тех реквизитов, которые необходимо скорректировать или заполнить, согласно значениям полученных из ЕГРН и МВ-Портала. Нажать на кнопку «Применить и закрыть» [\(Рисунок](#page-49-1) 85).

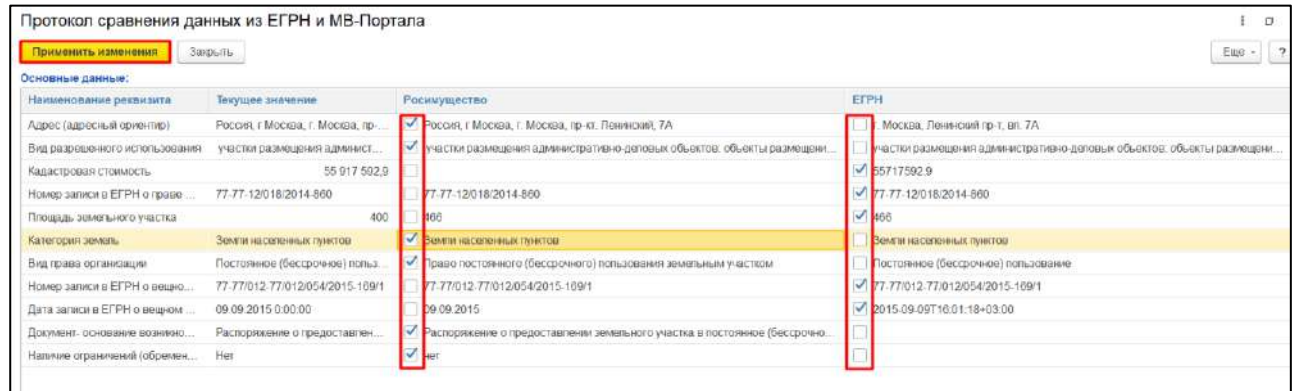

## *Рисунок 85*

#### <span id="page-49-1"></span> $2.4.4.5$ **Добавление объекта ЗУ к организации**

Для установления принадлежности объекта ЗУ к определенной организации пользователю необходимо зайти в экранную форму «Организации», далее выбрать организацию, к которой нужно добавить объект, после чего в открывшейся карточке «Организации» нажать на вкладку «Создать заявку на поступление» и во всплывающем меню выбрать «Земельные участки». Процесс добавления ЗУ к организации аналогичен ранее описанному в разделе [2.4.4.1.](#page-24-0)

## *59136545.АИС НСИ.002. И3*

Формат А4

Подпись и дата *Подпись и дата* Инв. № дубл. *Инв. № дубл. Взам. инв. №* Подпись и дата *Подпись и дата* Инв. № подл. *Инв. № подл.*

#### $2.4.4.6$ **Редактирование экранной формы «Земельные участки».**

2.4.4.6.1 После прикрепления объекта ЗУ к организации у пользователя появляется возможность внесения информации в экранную форму «ЗУ», для этого необходимо нажать «Внести новую информацию по реквизитам» ([Рисунок](#page-50-0) 86).

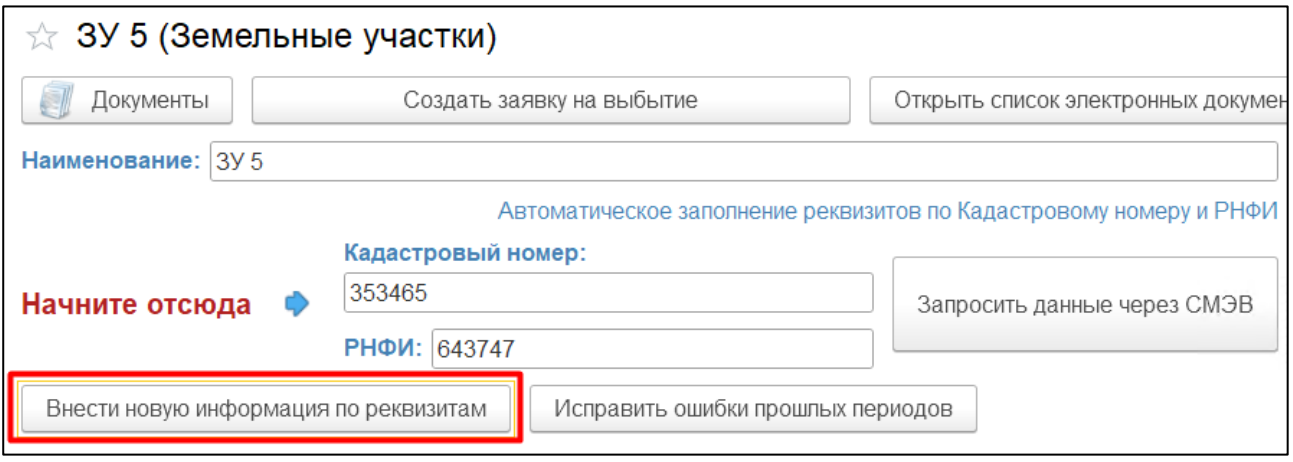

## *Рисунок 86*

<span id="page-50-0"></span>2.4.4.6.2 Откроется электронный документ «Реквизиты земельного участка», где будет доступен ввод данных в табличную форму. Ввод данных осуществляется аналогично разделу 3 функционального блока «ОЦДИ».

2.4.4.6.3 В таблицу «Общая информация» необходимо ввести «Инвентарный номер объекта» (обязательный для заполнения реквизит).

2.4.4.6.4 В таблицу «Местоположение». Пользователь может ввести следующие данные ([Рисунок](#page-51-0) 87):

- Субъект РФ,
- Адрес;

*Подпись и дата*

Подпись и дата

*Инв. № дубл.*

Инв. № дубл.

*Взам. инв. №*

Филиал.

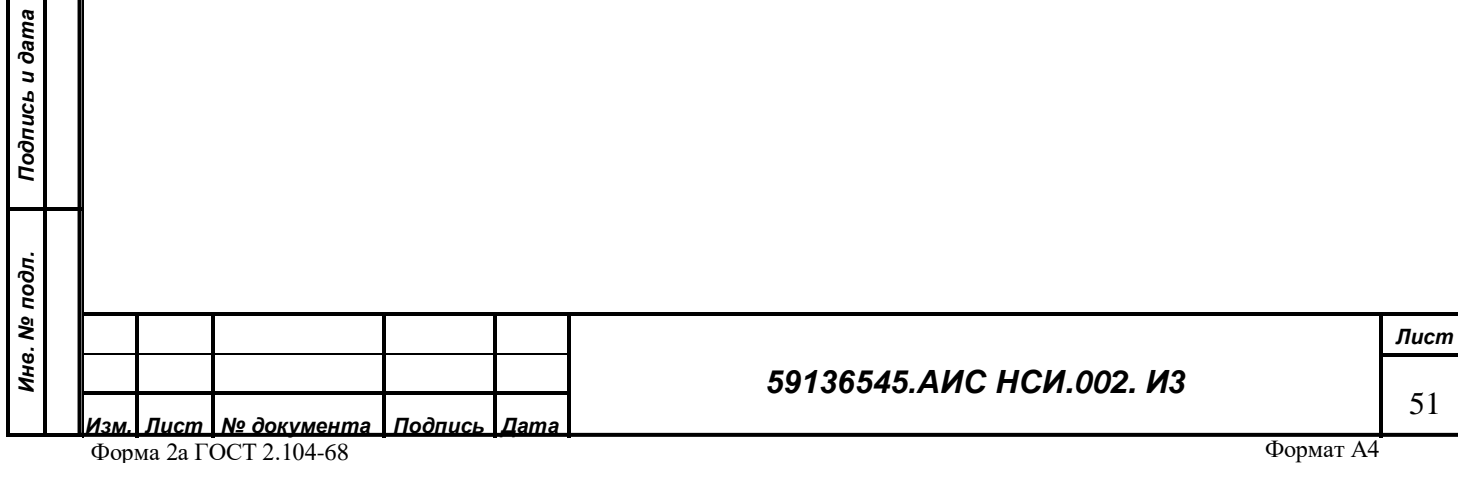

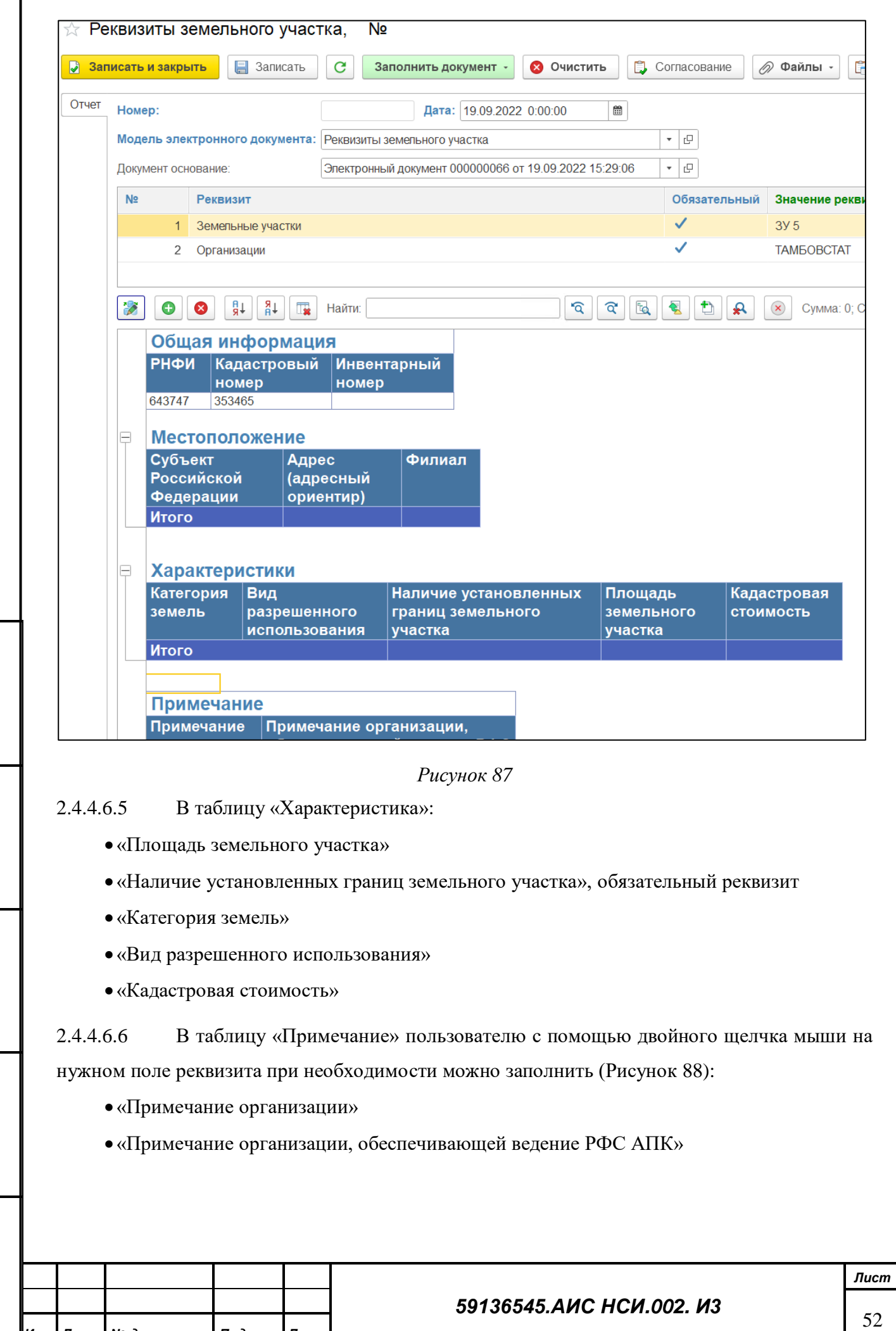

*Подпись и дата*

Подпись и дата

<span id="page-51-0"></span>*Инв. № дубл.*

Инв. № дубл.

*Взам. инв. №*

*Подпись и дата*

Подпись и дата

*Инв. № подл.*

Ине. Ме подл.

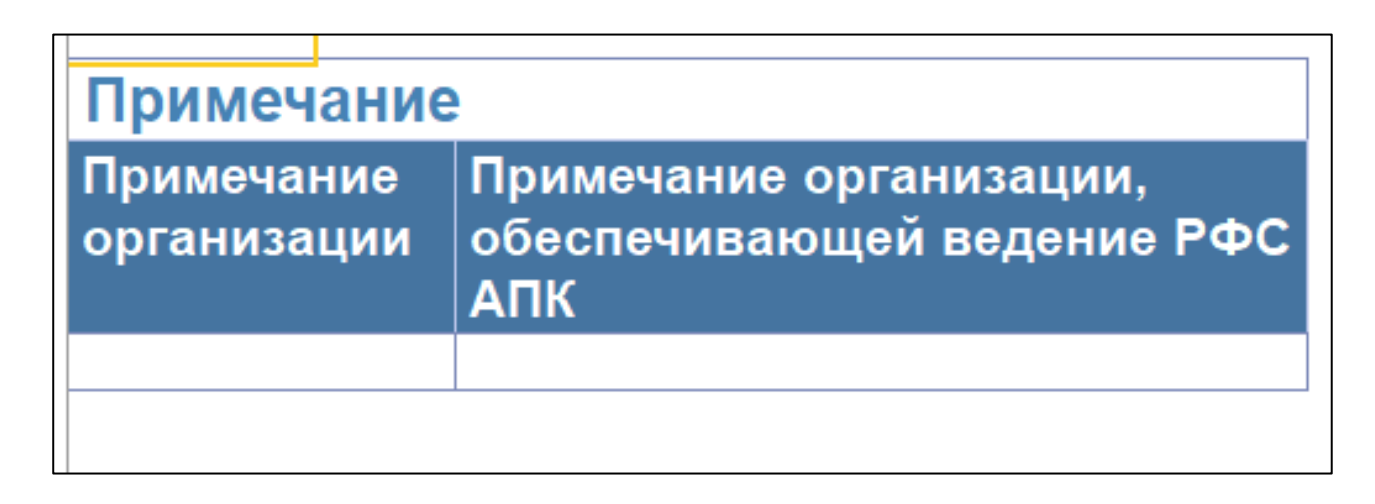

#### *Рисунок 88*

<span id="page-52-0"></span>2.4.4.6.7 Для того, что внести изменения в карточку объекта ЗУ пользователю необходимо нажать на кнопку «Записать и закрыть» и подтвердить достоверность внесенных данных. Если данные не будут подтверждены, Система отобразит сообщение [\(Рисунок](#page-52-1) 89).

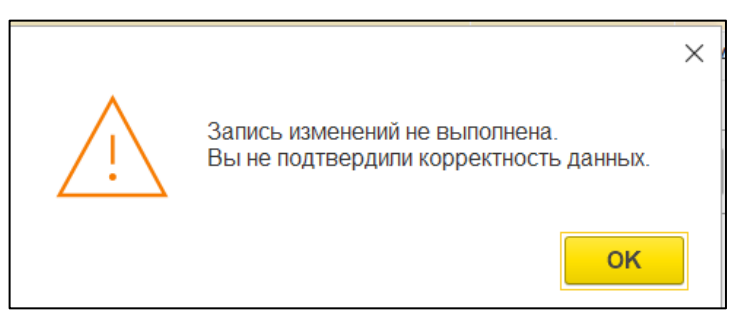

*Рисунок 89*

<span id="page-52-1"></span>*Подпись и дата*

Подпись и дата

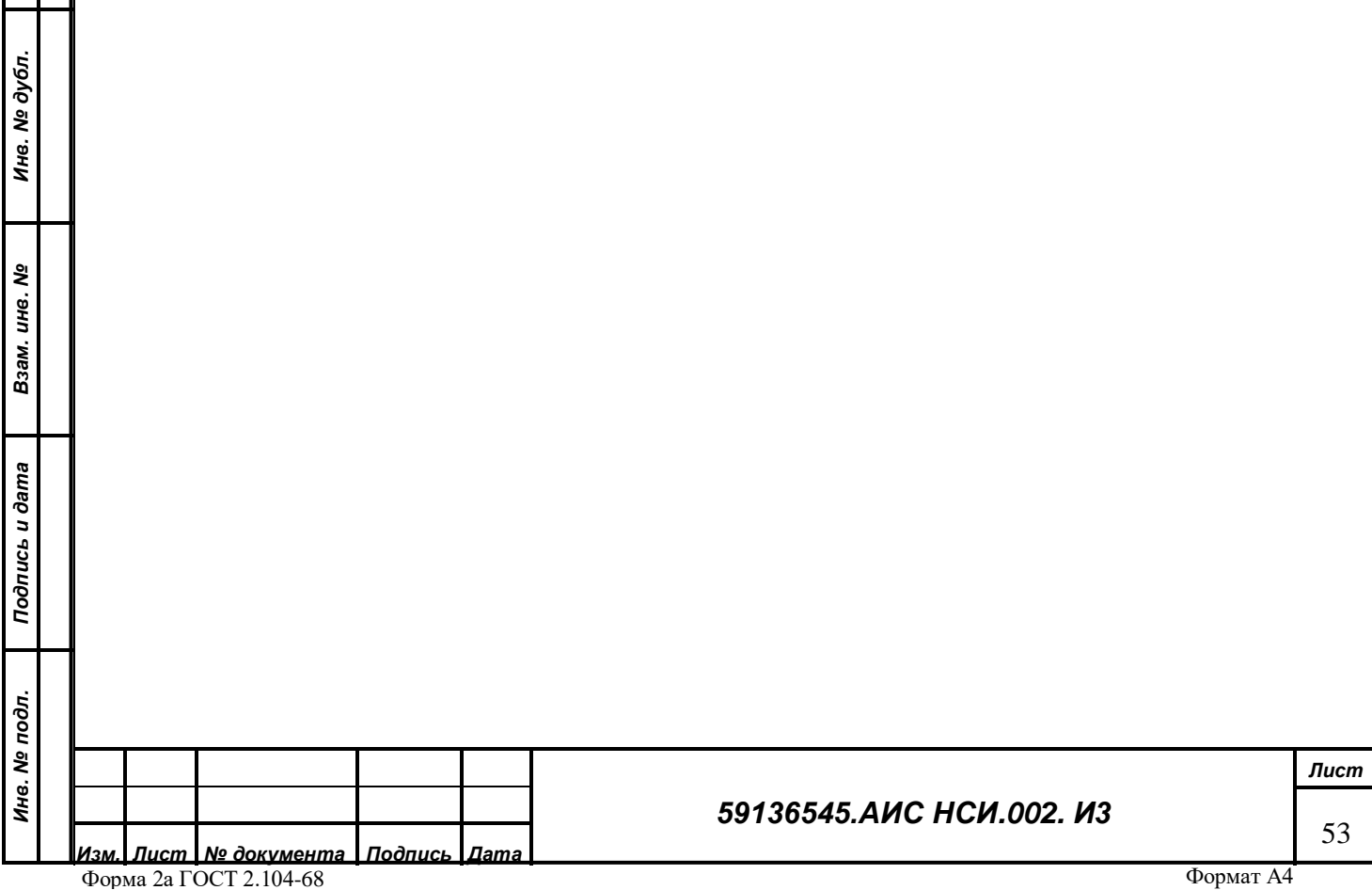

2.4.4.6.8 Если у объекта оформлены права, пользователь может внести информацию на вкладку «Правовой режим», нажав на кнопку «Внести новую информацию правового режима» ([Рисунок](#page-53-0) 90).

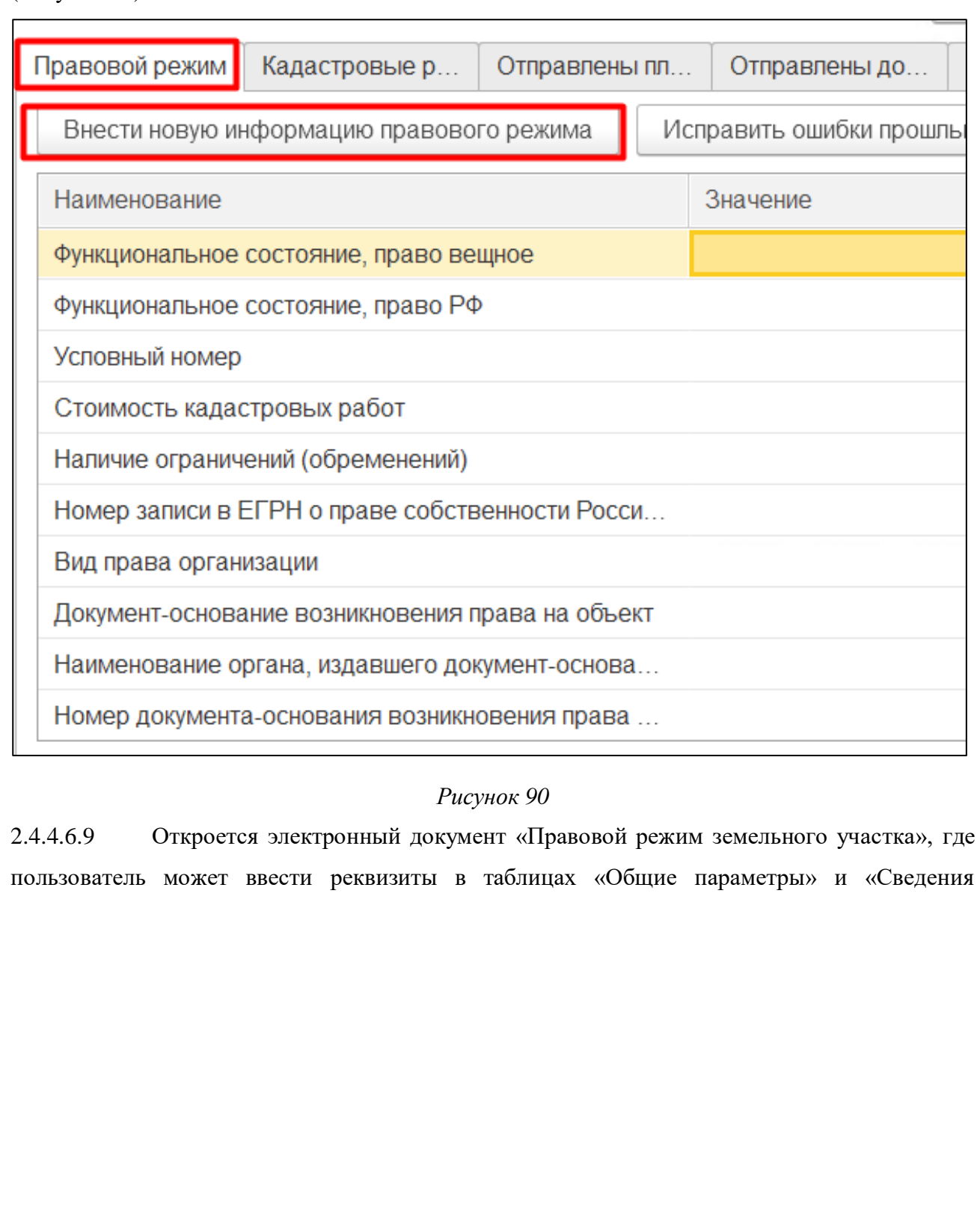

*Подпись и дата*

Подпись и дата

<span id="page-53-0"></span>*Инв. № дубл.*

Инв. № дубл.

*Взам. инв. №*

*Подпись и дата*

Подпись и дата

*Инв. № подл.*

Инв. № подл.

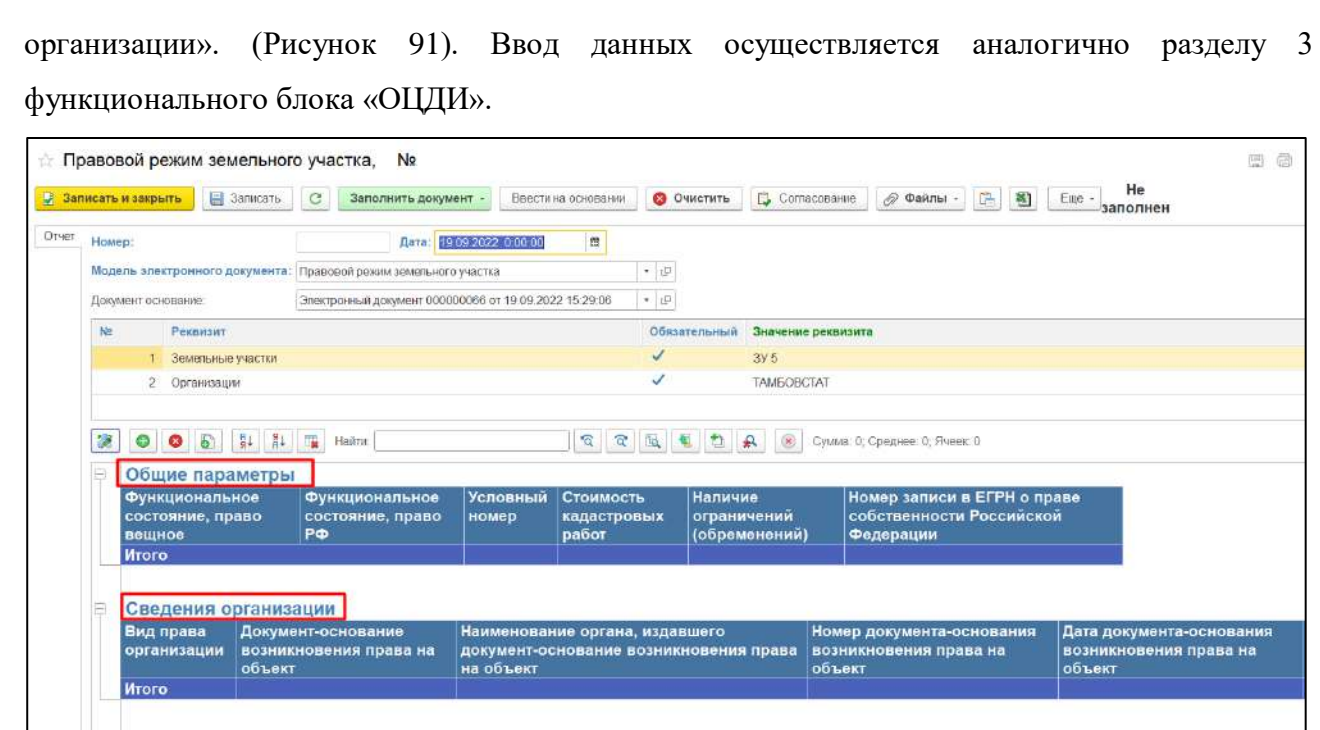

*Рисунок 91*

## <span id="page-54-0"></span>2.4.4.6.10 В таблице «Общие параметры» пользователю необходимо заполнить:

«Функциональное состояние, право вещное» является обязательным реквизитом. В

открывшемся окне необходимо выбрать соответствующее значение [\(Рисунок](#page-54-1) 92).

*Подпись и дата*

Подпись и дата

*Инв. № дубл.*

Инв. № дубл.

*Взам. инв. №*

<span id="page-54-1"></span>*Подпись и дата*

Подпись и дата

*Инв. № подл.*

Инв. № подл.

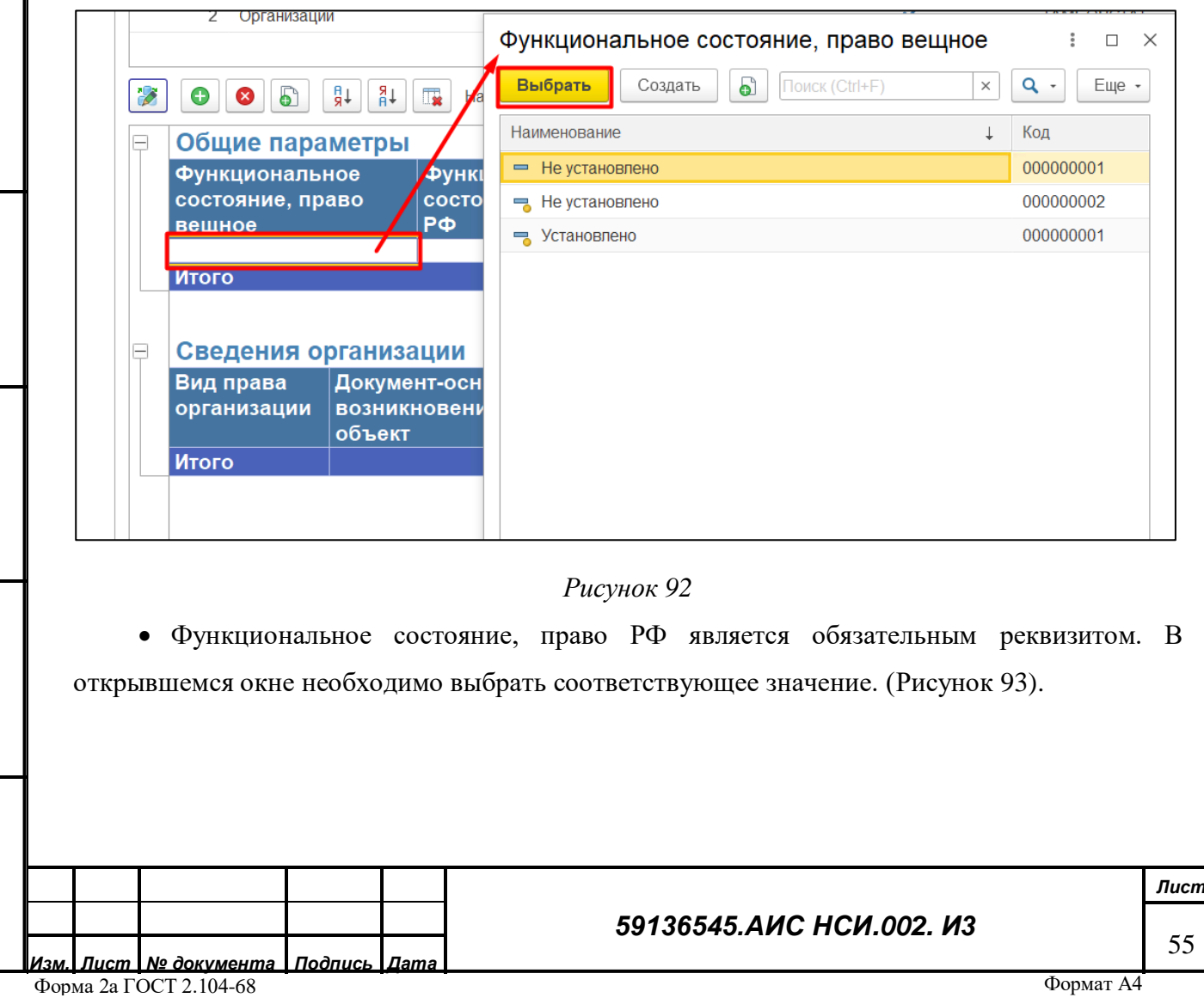

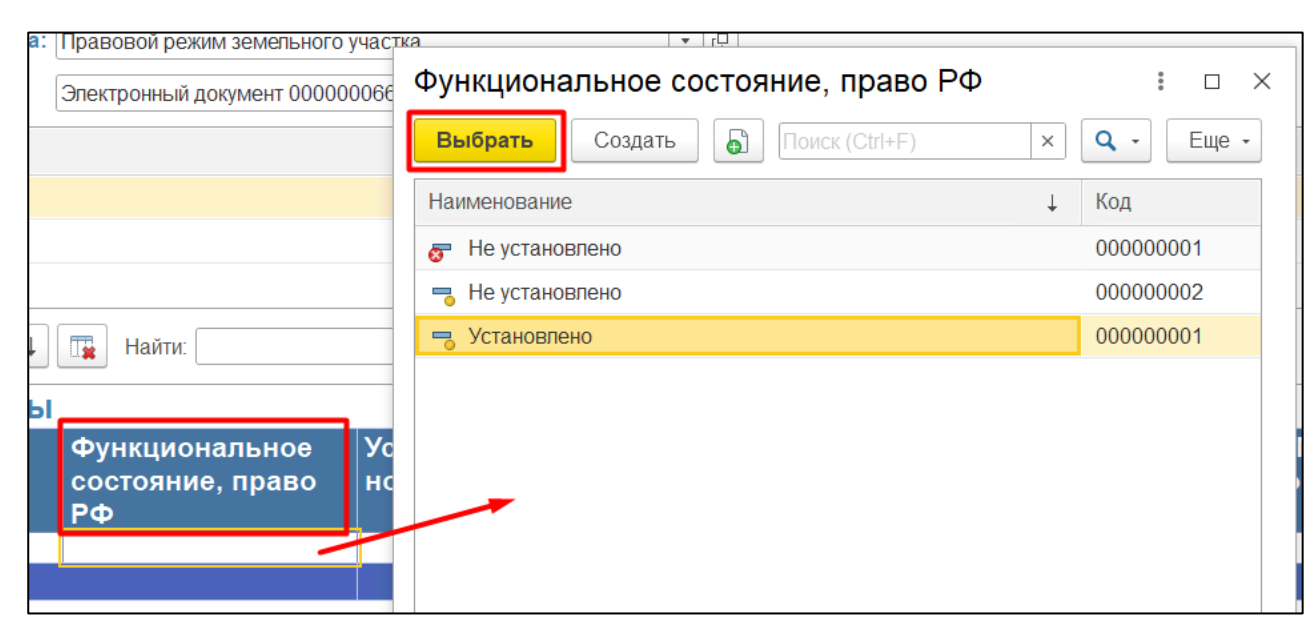

## *Рисунок 93*

- <span id="page-55-0"></span>«Условный номер» - не является обязательным реквизитом.
- «Стоимость кадастровых работ» не является обязательным реквизитом.
- «Наличие ограничений (обременений)» не является обязательным реквизитом, при

необходимости пользователь может выбрать из выпадающего списка. [\(Рисунок](#page-55-1) 94).

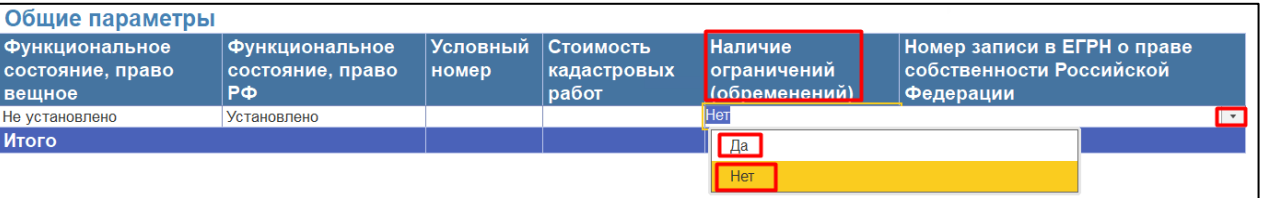

## *Рисунок 94*

<span id="page-55-1"></span> «Номер записи в ЕГРН о праве собственности Российской Федерации» не является обязательным реквизитом, при необходимости заполнения данные внести в соответствующую колонку.

2.4.4.6.11 В таблице «Сведения организации» пользователю необходимо внести информацию по следующим реквизитам:

 «Вид права организации» не является обязательным реквизитом. В открывшейся электронной форме необходимо выбрать соответствующее значение. [\(Рисунок](#page-56-0) 95).

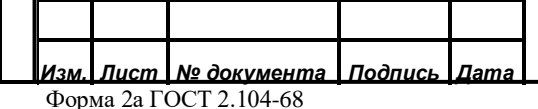

*Подпись и дата*

Подпись и дата

*Инв. № дубл.*

Инв. № дубл.

*Взам. инв. №*

*Подпись и дата*

Подпись и дата

*Инв. № подл.*

Инв. № подл.

## *59136545.АИС НСИ.002. И3*

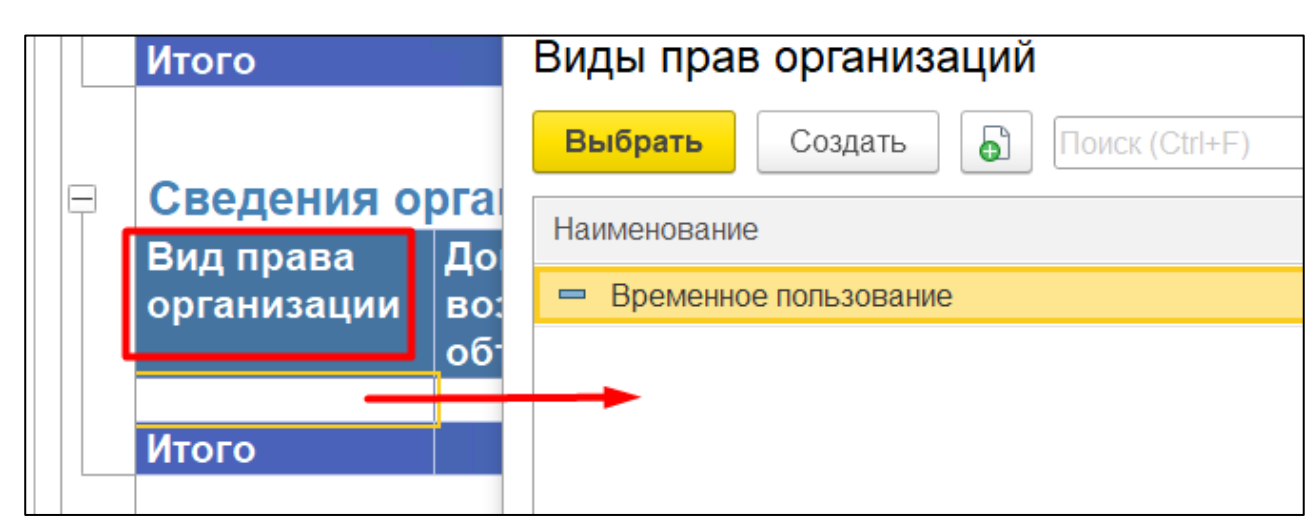

#### *Рисунок 95*

<span id="page-56-0"></span> «Документ- основание возникновения права на объект» является обязательным реквизитом.

 «Наименование органа, издавшего документ-основание возникновения права на объект» не является обязательным реквизитом.

 «Номер документа-основания возникновения права на объект» не является обязательным реквизитом.

 «Дата документа-основания возникновения права на объект» не является обязательным реквизитом.

 «Номер записи в ЕГРН о вещном праве организации» не является обязательным реквизитом.

*Подпись и дата*

Подпись и дата

*Инв. № дубл.*

Инв. № дубл.

 «Дата записи в ЕГРН о вещном праве организации» не является обязательным реквизитом.

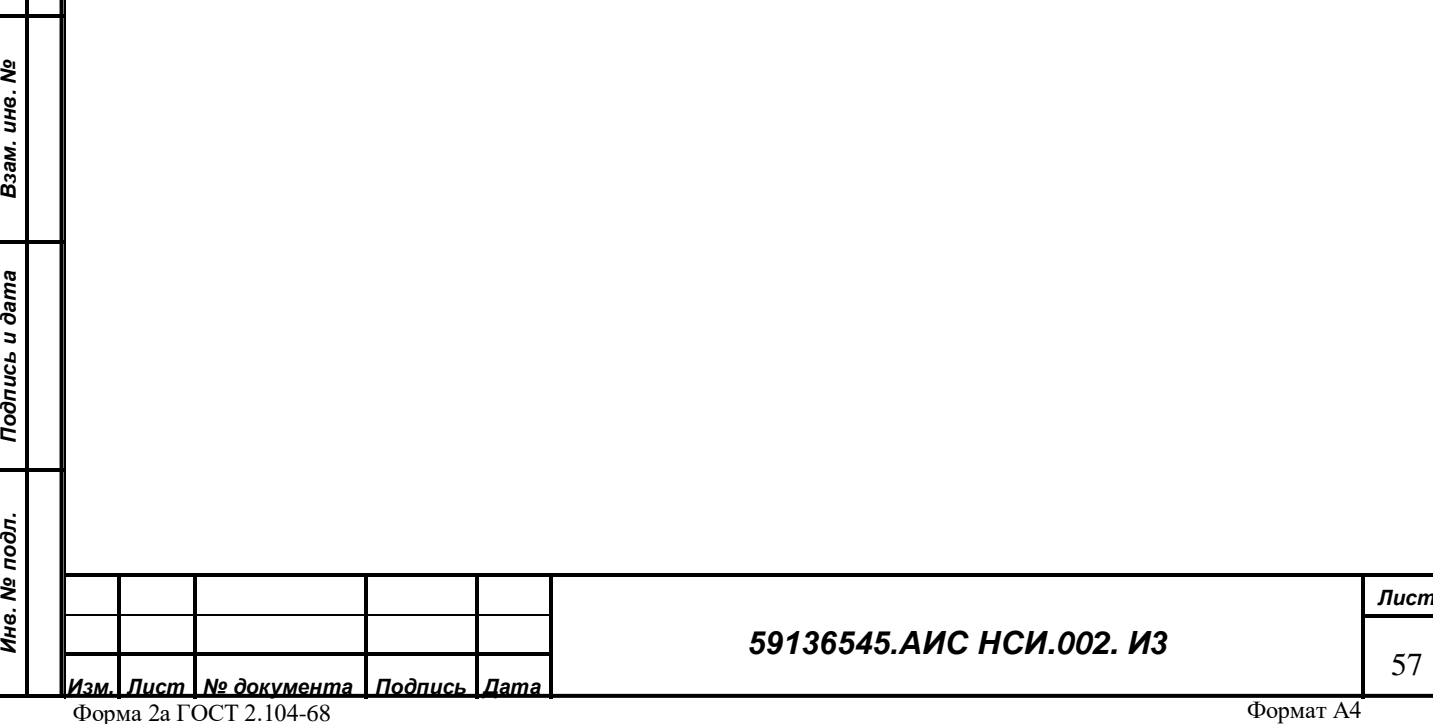

2.4.4.6.12 Для сохранения внесенных изменений необходимо нажать на кнопку «Записать и закрыть».

2.4.4.6.13 Если в реквизитах Правового режима «Функциональное состояние, право вещное» или «Функциональное состояние, право РФ» стоит значение «Не установлено», то становятся активными для заполнения вкладки по стадиям оформления прав. [\(Рисунок](#page-57-0) 96).

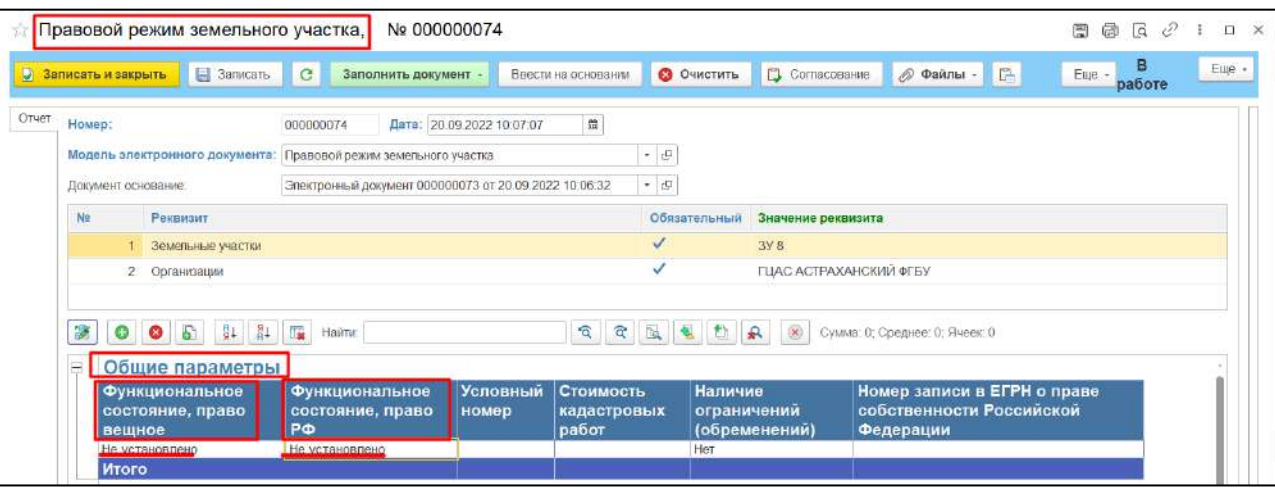

## *Рисунок 96*

<span id="page-57-0"></span>2.4.4.6.14 На вкладке «Кадастровые работы» при нажатии на кнопку «Внести новую информацию» для пользователя становится доступно выбор стадий, относящихся к кадастровым работам [\(Рисунок](#page-57-1) 97).

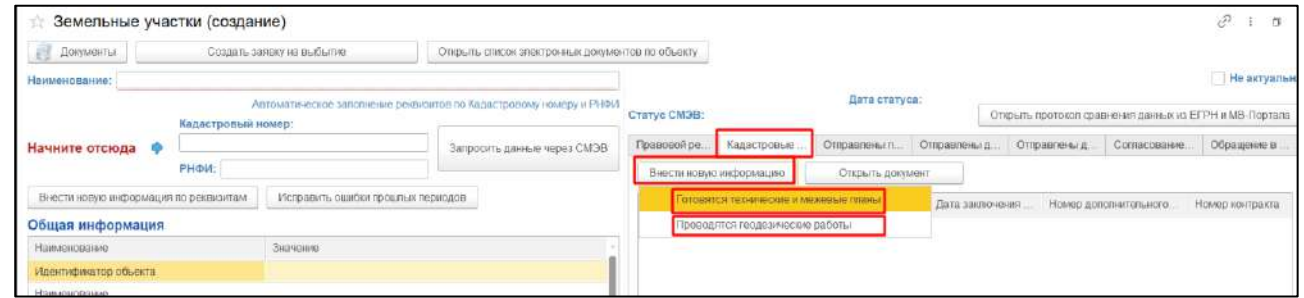

## *Рисунок 97*

<span id="page-57-1"></span>2.4.4.6.15 После выбора соответствующей стадии откроется электронный документ «Кадастровые работы для земельного участка». Автоматически в поле «Значение реквизита» подтягивается Земельный участок, по которому открыта карточка. В табличной части автоматически отражается выбранная стадия. Пользователь может ввести данные по заключенному контракту по данной стадии, заполнив реквизиты ([Рисунок](#page-58-0) 98):

- «Номер контракта»,
- «Дата заключения контракта»,
- «Срок выполнения работ по контракту»

при наличии дополнительного соглашения заполнить номер и дату в соответствующих

графах.

*Подпись и дата*

Подпись и дата

*Инв. № дубл.*

Инв. № дубл.

*Взам. инв. №*

*Подпись и дата*

Подпись и дата

*Инв. № подл.*

Ина. № подл.

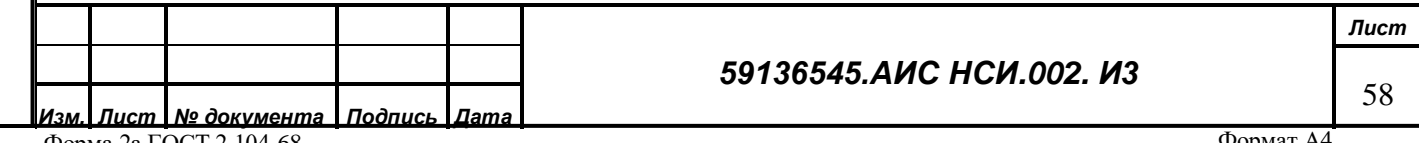

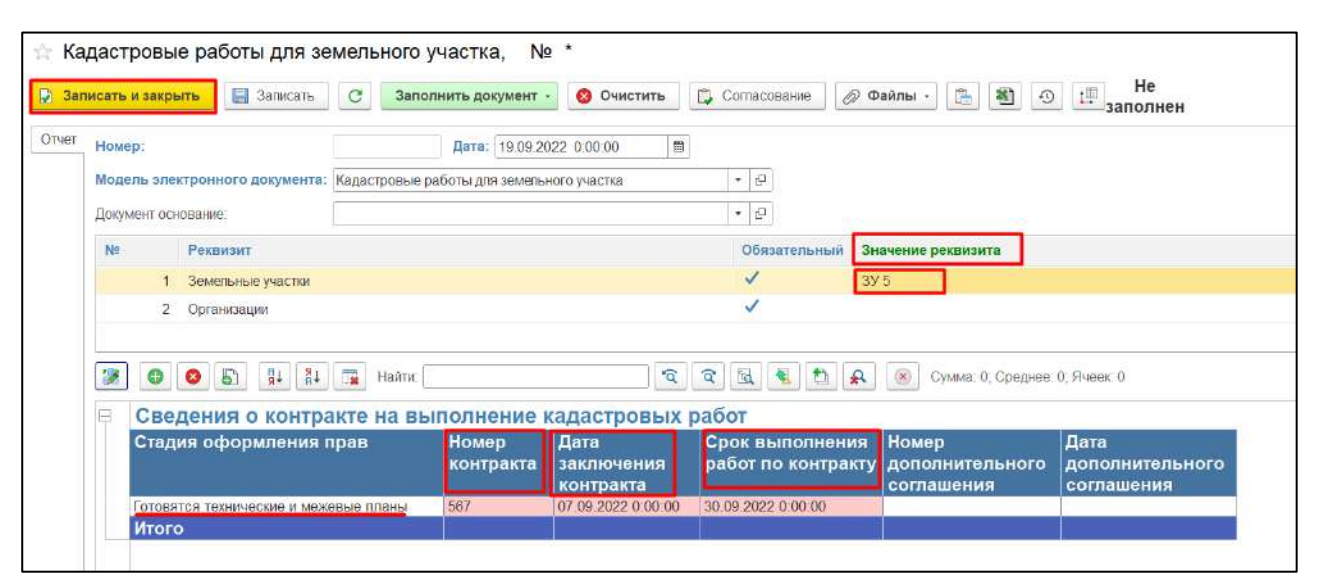

#### *Рисунок 98*

<span id="page-58-0"></span>2.4.4.6.16 Для сохранения внесенных записей необходимо нажать кнопку «Записать». После записи документа при необходимости пользователь сможет добавить документоснование на проводимые работы, методика аналогичная и описывалась в функциональный блок «ОЦДИ» в разделе [2.4.4.2.1.](#page-27-0)

2.4.4.6.17 Аналогично можно внести данные по остальным стадиям оформления прав. Например при выборе стадии «Направление планов для постановки ГКУ (земельного участка)» в открывшейся форме пользователю необходимо в табличной части формы «Стадия оформления прав» выбрать в какой государственный орган подается план [\(Рисунок](#page-58-1) 99) и в зависимости от этого проставить признак «да» или «нет» в табличной части графах «В Росреестр» и «В Росимущество».

*Подпись и дата*

Подпись и дата

<span id="page-58-1"></span>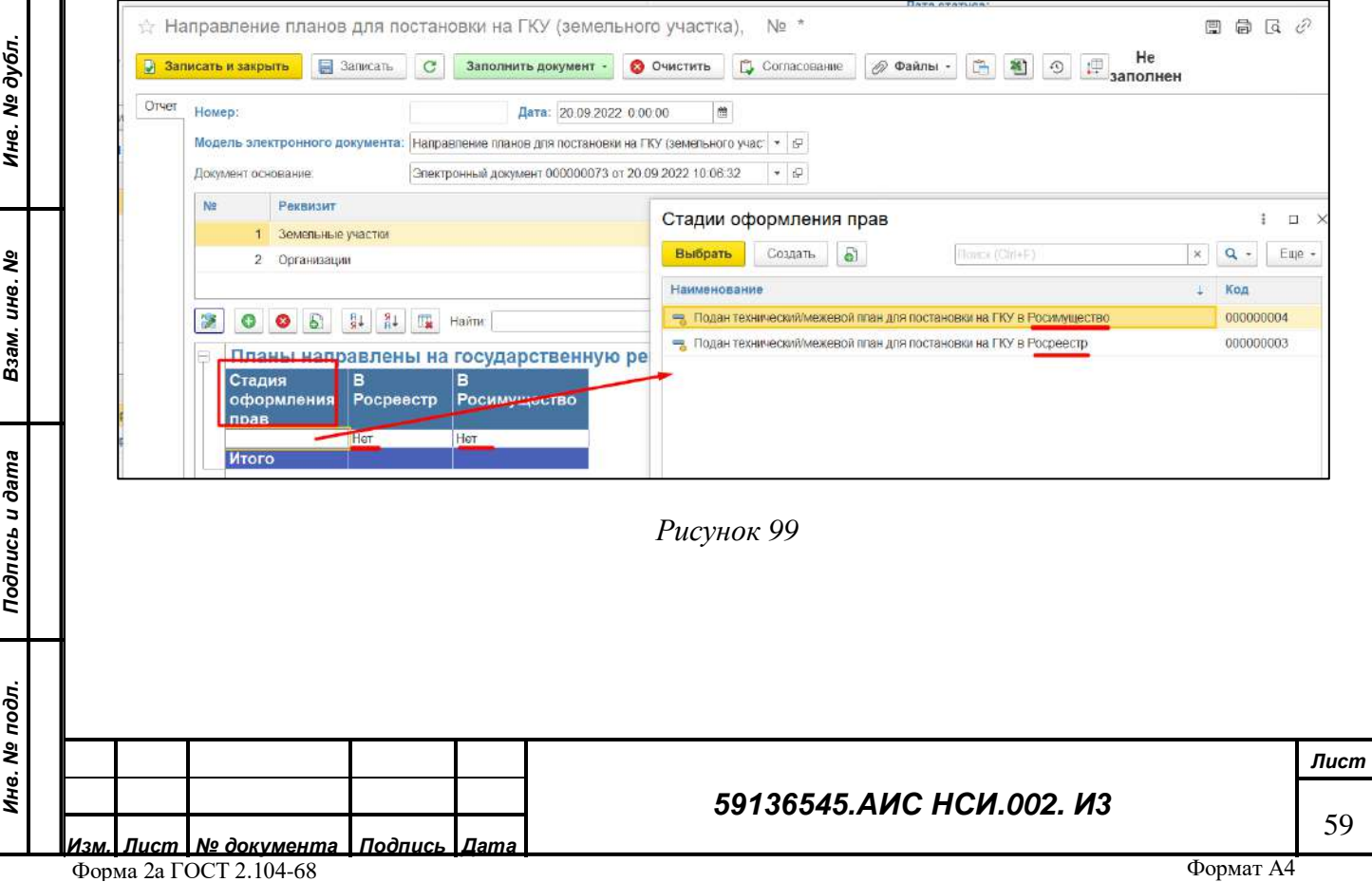

2.4.4.6.18 Если в правовом режиме в поле «Наличие ограничений (обременений)» стоит значение «да», то появляется активна для заполнения вкладка «Наличие ограничений (обременений)» [\(Рисунок](#page-59-0) 100**[Error! Reference source not found.](#page-59-0)**).

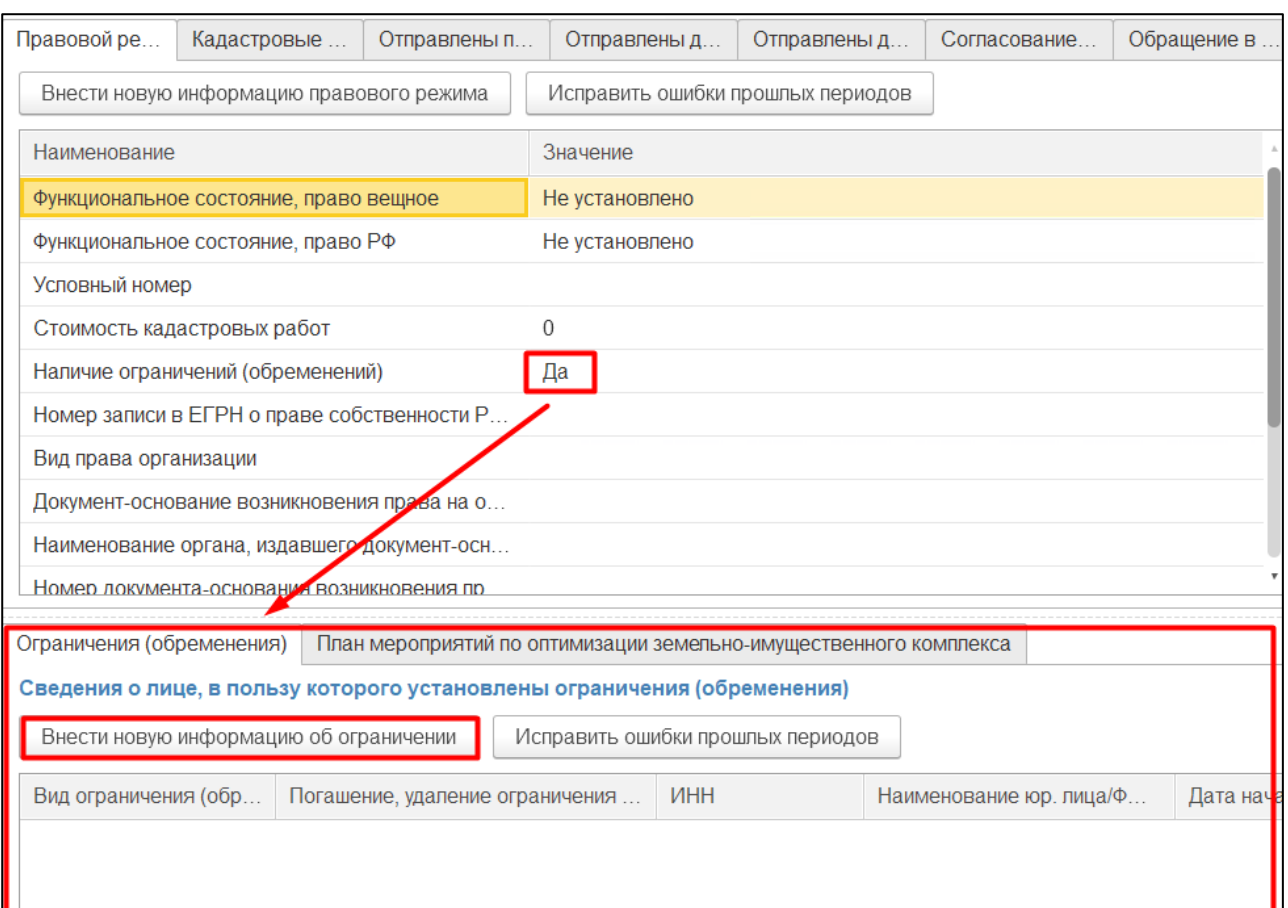

## *Рисунок 100*

*Подпись и дата*

Подпись и дата

*Инв. № дубл.*

Инв. № дубл.

*Взам. инв. №*

*Подпись и дата*

Подпись и дата

*Инв. № подл.*

Инв. № подл.

<span id="page-59-0"></span>2.4.4.6.19 Для того, чтобы внести информацию об ограничении на объект ЗУ пользователю необходимо нажать на кнопку «Внести информацию об ограничении». Далее откроется экранная форма «Ограничение (обременение) земельного участка)». Пользователю станет доступен для ввода новый реквизит «Юридическое (физическое) лицо». В табличной части

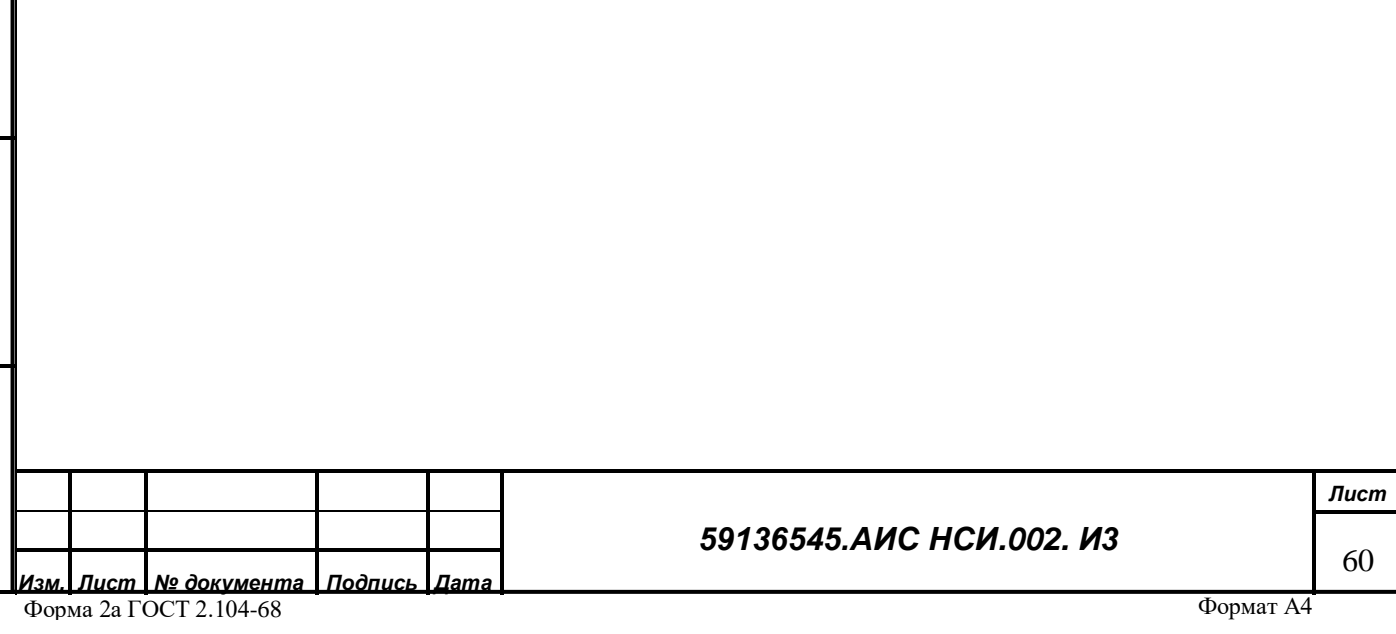

данной форме пользователю доступно для заполнения: «Срок действия ограничения» и «Характеристики ограничения» ([Рисунок](#page-60-0) 101).

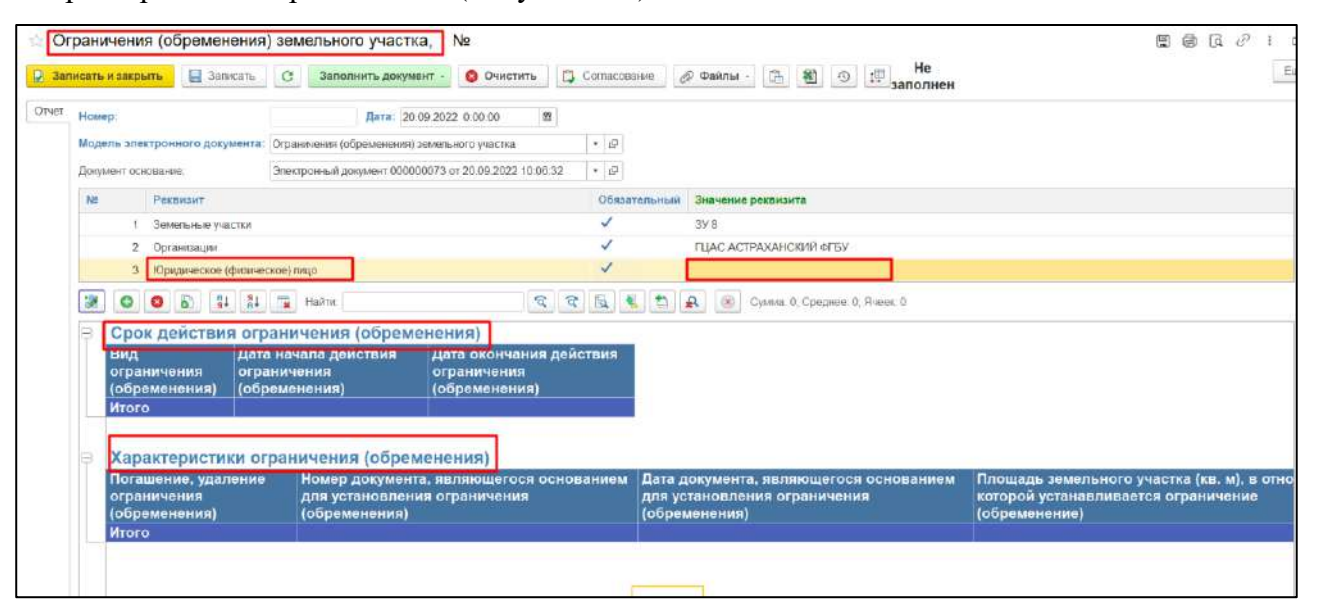

#### *Рисунок 101*

<span id="page-60-0"></span>2.4.4.6.20 Для сохранения информации пользователю необходимо нажать «Записать и закрыть» либо «Записать».

2.4.4.6.21 У пользователя есть возможность просмотра истории изменений, вносимых в экранную форму «Земельные участки», аналогично ранее описанному в разделе [2.4.4.1.](#page-24-0)

2.4.4.6.22 Если пользователю необходимо заблокировать экранную форму, чтобы ее данные стали недоступны для использования в других процессах Системы, необходимо проставить признак «Не актуальна» и закрыть экранную форму. Установка галочки «Не актуальна» будет доступно только пользователям с определенными правами.

#### 2.4.4.7 **Исправление ошибок прошлых периодов при работе с «Земельными участками».**

Если необходимо исправить данные прошлых периодов (например, обнаружена опечатка или неправильно записан номер телефона или адрес), тогда в блоке «Общая информация» необходимо нажать кнопку «Исправить ошибки прошлых периодов», методика описана ранее в разделе [2.4.4.1.](#page-24-0)

#### $2.4.4.8$ **Работа с функциональным блоком «Объекты капитального строительства»**

Работа с функциональным блоком «Объекты капитального строительства» аналогична работе с функциональным блоком «Земельные участки». (см. раздел [2.4.4.4\)](#page-44-1).

*Подпись и дата*

Подпись и дата

*Инв. № дубл.*

Ине.

№ дубл.

*Взам. инв. №*

*Подпись и дата*

Подпись и дата

*Инв. № подл.*

Ина. № подл.

## *59136545.АИС НСИ.002. И3*

#### $2.4.4.9$ **Выбытие объектов имущества.**

В случае если объект имущества (ЗУ, ОЦДИ, ОКС) выбывает из организации пользователю необходимо:

2.4.4.9.1 Открыть карточку объекта, который выбывает из организации, нажать кнопку «Создать заявку на выбытие» [\(Рисунок](#page-61-0) 102).

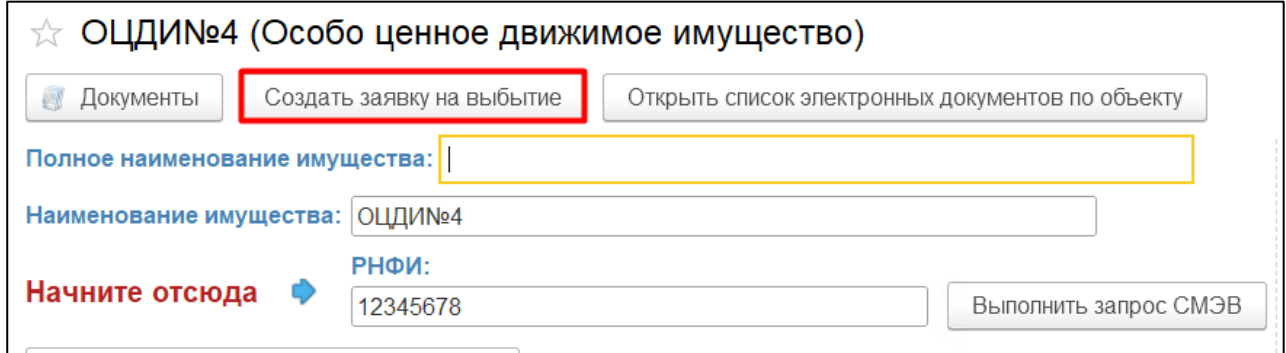

## *Рисунок 102*

<span id="page-61-0"></span>2.4.4.9.2 Далее откроется экранная форма «Заявка на выбытие», где уже заполнены реквизиты «Организация» и «Особо ценное движимое имущество». Пользователю необходимо нажать на кнопку «Записать», после чего необходимо нажать на кнопку «Файлы» и прикрепить документ-основание выбытия ([Рисунок](#page-61-1) 103).

<span id="page-61-1"></span>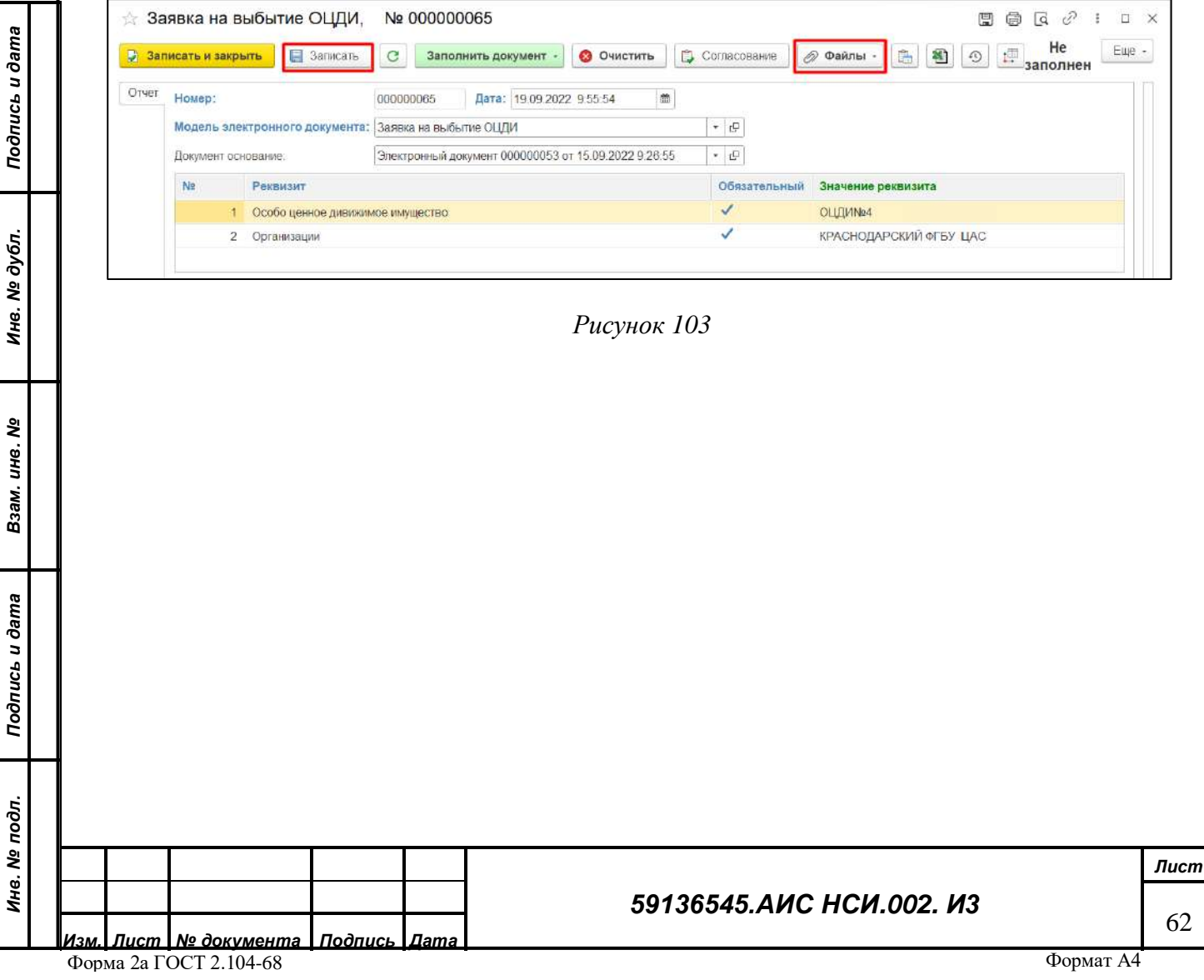

2.4.4.9.3 После этого пользователю необходимо нажать на кнопку «Записать и закрыть». 2.4.4.9.4 Далее ответственный пользователь организации, который согласовывает выбытие объекта ОЦДИ должен зайти в функциональный блок «Имущество АПК» - экранная форма «Согласование заявок на выбытие». [\(Рисунок](#page-62-0) 104).

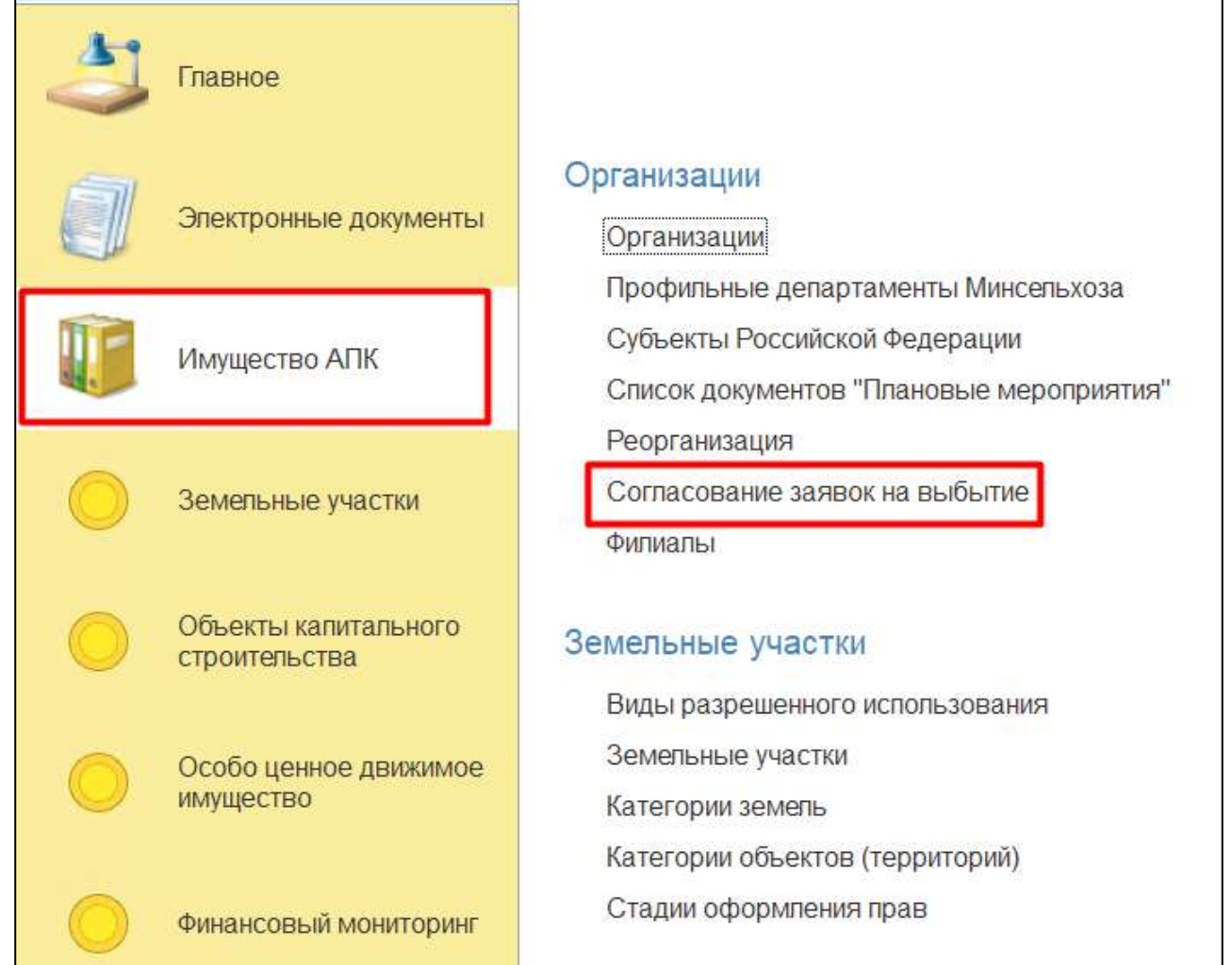

## *Рисунок 104*

<span id="page-62-0"></span>2.4.4.9.5 Откроется экранная форма «Согласование заявок на выбытие», где будут отражены все заявки на выбытие, в том числе утвержденные. Новые заявки поступают со статусом «Не заполнен». Пользователю для удобства доступен фильтр для отбора заявок. Далее пользователь нажимает «Открыть документ» по нужной заявке и может просмотреть

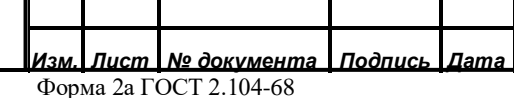

*Подпись и дата*

Подпись и дата

*Инв. № дубл.*

Инв. № дубл.

*Взам. инв. №*

*Подпись и дата*

Подпись и дата

*Инв. № подл.*

Ина. № подл.

## *59136545.АИС НСИ.002. И3*

документ основание выбытия, после необходимо нажать на кнопку Согласование [\(Рисунок](#page-63-0)  [105\)](#page-63-0).

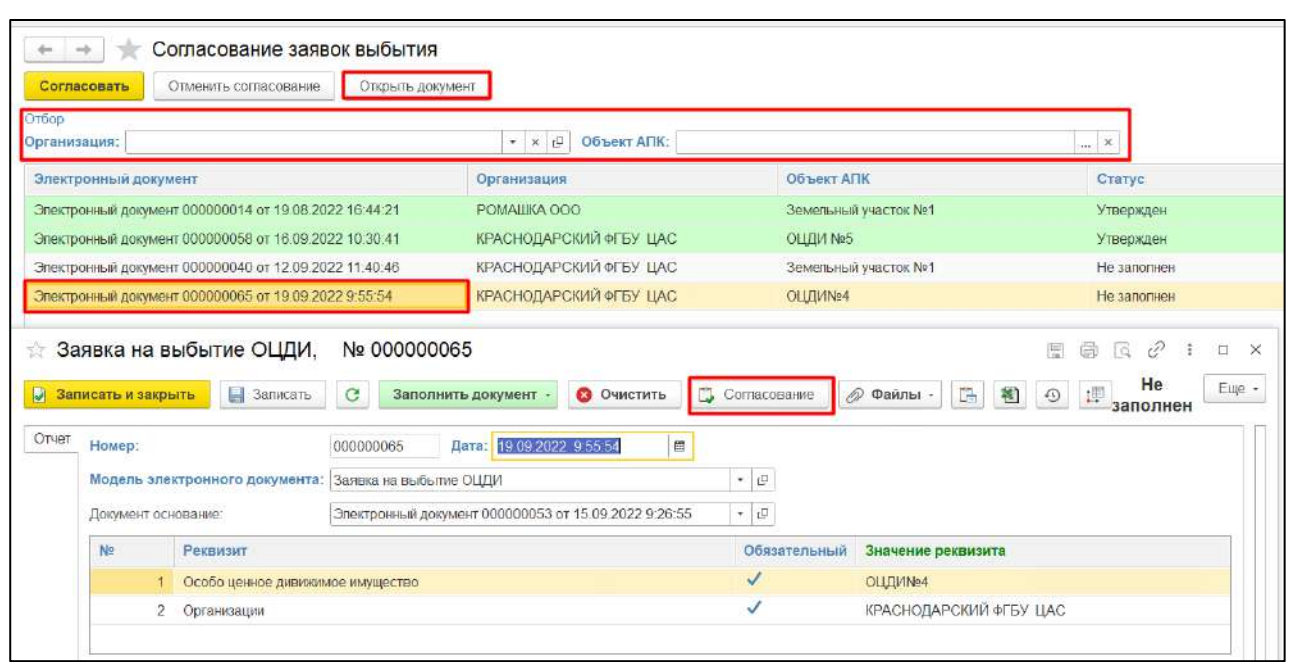

## *Рисунок 105*

<span id="page-63-0"></span>2.4.4.9.6 Откроется окно блока «Согласование», где при необходимости можно вносить комментарий, два раза нажав по соответствующей ячейке. Ответственному пользователю необходимо выбрать 1 из предложенных вариантов [\(Рисунок](#page-64-0) 106):

- «На согласование»
- «На доработку»
- «Утвердить»

*Подпись и дата*

Подпись и дата

*Инв. № дубл.*

Инв. № дубл.

*Взам. инв. №*

*Подпись и дата*

Подпись и дата

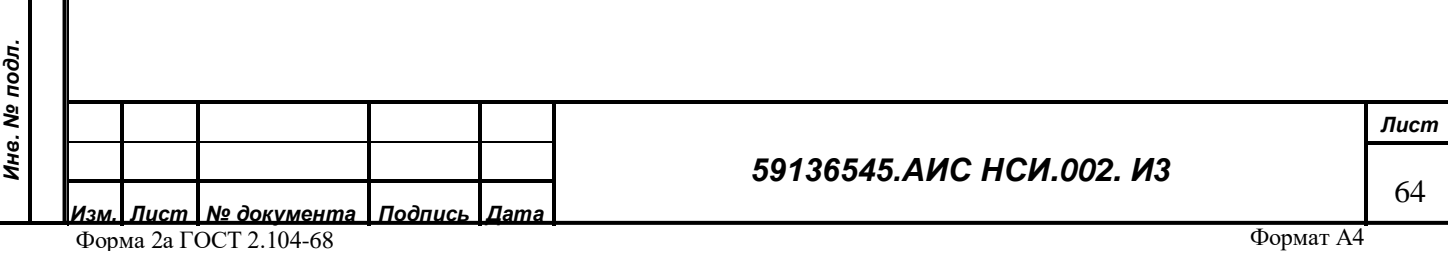

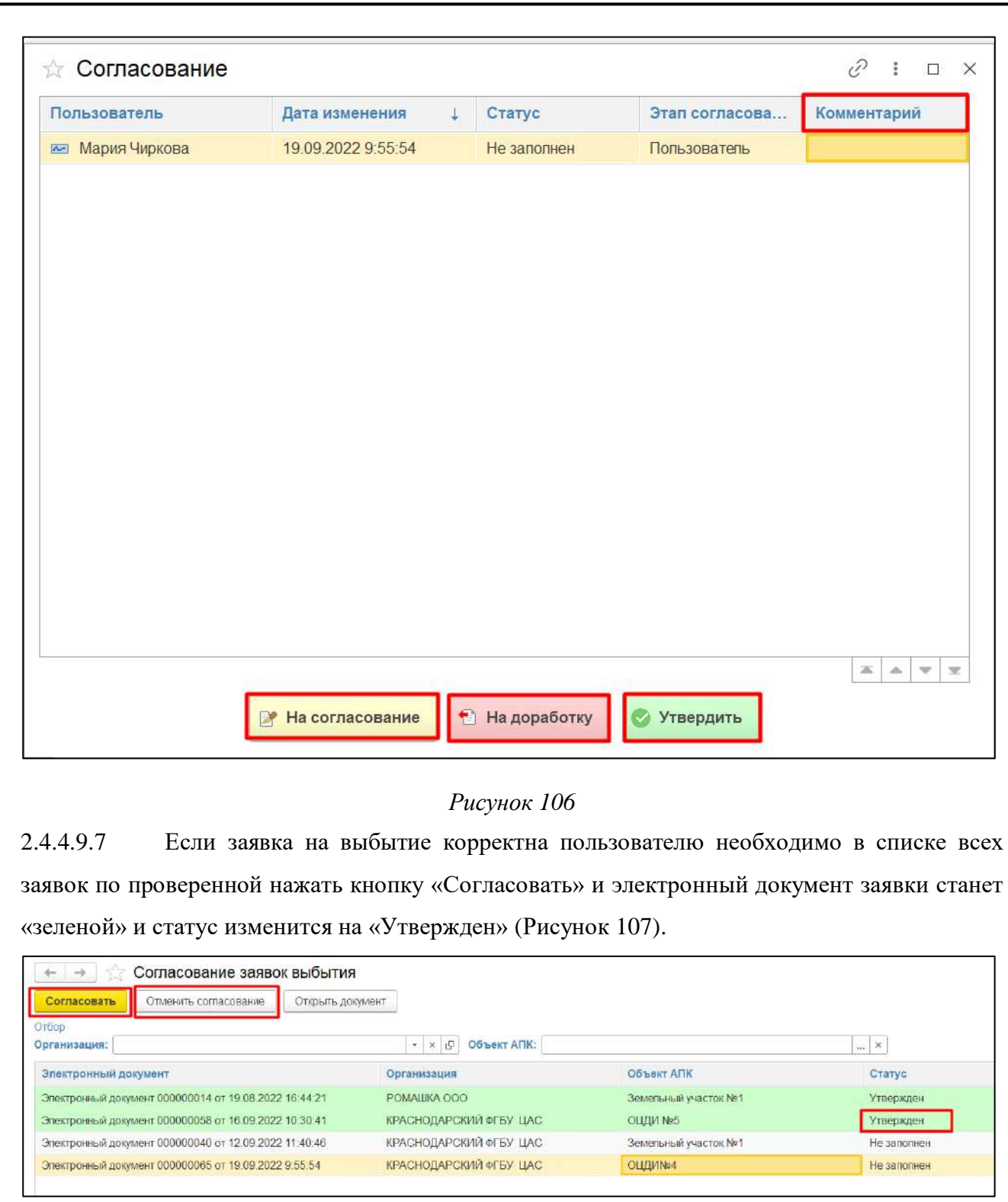

<span id="page-64-1"></span>*Взам. инв. № Рисунок 107*Подпись и дата *Подпись и дата* Инв. № подл. *Инв. № подл. Лист 59136545.АИС НСИ.002. И3* 65 *Изм. Лист № документа Подпись Дата*

<span id="page-64-0"></span>*Подпись и дата*

Подпись и дата

*Инв. № дубл.*

Инв. № дубл.

2.4.4.9.8 Пользователю доступна кнопка «Отменить согласование», статус заявки измениться на «На согласовании» [\(Рисунок](#page-65-0) 108).

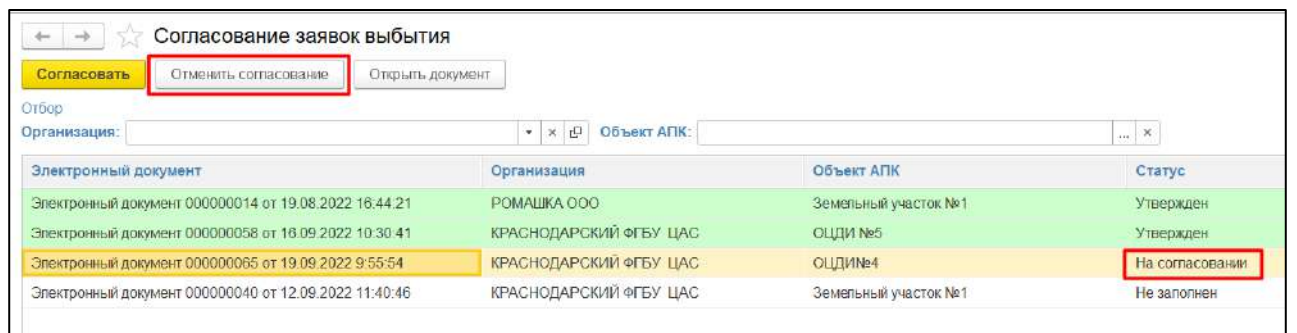

## *Рисунок 108*

<span id="page-65-0"></span>2.4.4.9.9 После того, как ответственный пользователь организации согласовал заявку на выбытие в карточке объекта ОЦДИ будет отсутствовать информация о прикрепленной организации [\(Рисунок](#page-65-1) 109). Таким образом объект выбыл из организации.

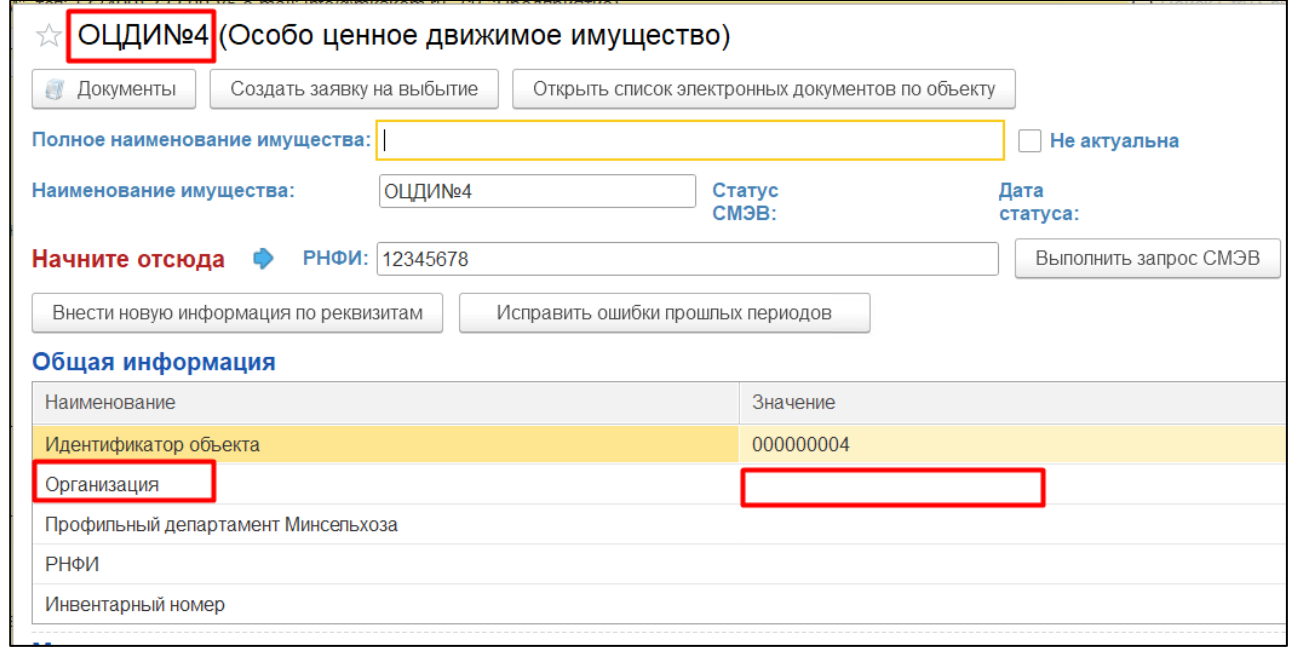

#### *Рисунок 109*

#### <span id="page-65-1"></span>2.4.4.10 **Присоединение файлов**

*Подпись и дата*

Подпись и дата

*Инв. № дубл.*

Инв. № дубл.

*Взам. инв. №*

*Подпись и дата*

Подпись и дата

В экранной форме любого из объектов имущества для пользователей есть возможность загрузки файлов в формате XML, XLS, XLSX, DOC, DOCX, PDF, JPG, GIF, объемом не более 50 Мб каждый, общим объемом не более 50 Гб.

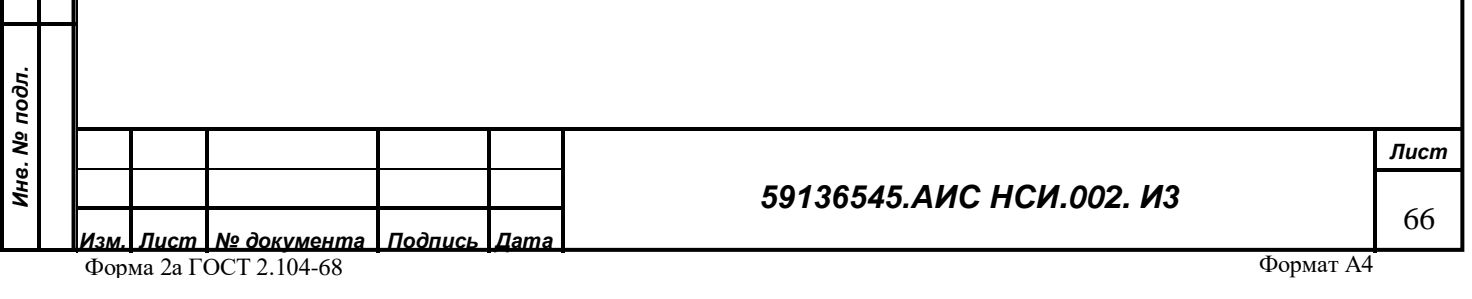

2.4.4.10.1 Для того, чтобы прикрепить файл, пользователю необходимо перейти на вкладку «Документы» в верхней части экранной формы [\(Рисунок](#page-66-0) 110).

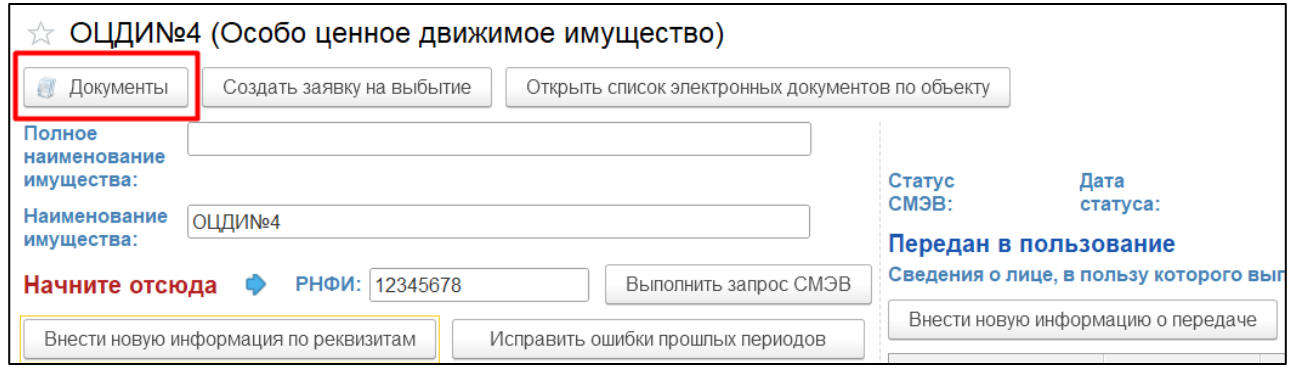

## *Рисунок 110*

<span id="page-66-0"></span>2.4.4.10.2 Открывается форма «Присоединенные файлы». Чтобы добавить файл, пользователю необходимо нажать на кнопку «Добавить» и выбрать «Файл с диска» [\(Рисунок](#page-66-1)  [111\)](#page-66-1).

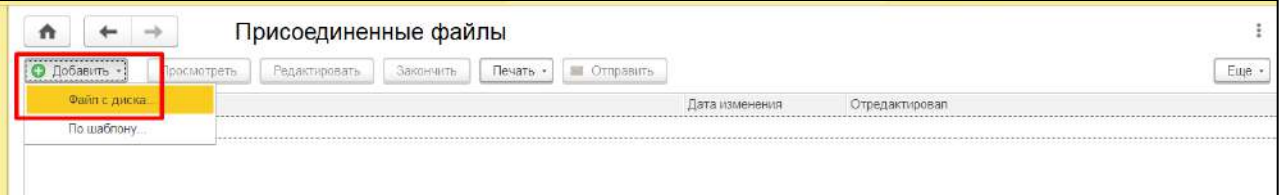

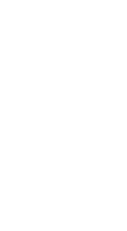

<span id="page-66-1"></span>*Подпись и дата*

Подпись и дата

*Инв. № дубл.*

Инв. № дубл.

*Рисунок 111*

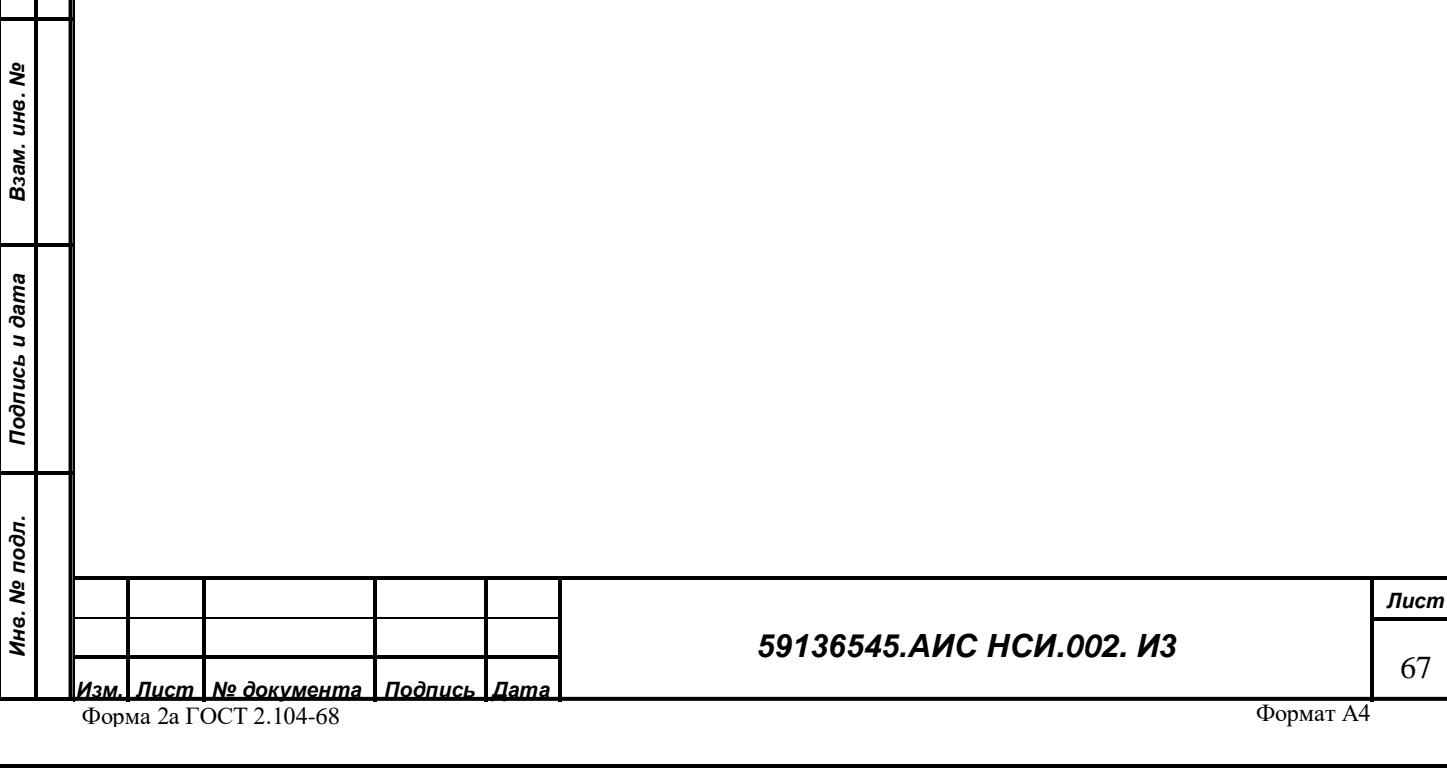

2.4.4.10.3 Открывается окно выбора файла, пользователю нужно выбрать файл и нажать на кнопку «Открыть» [\(Рисунок](#page-67-0) 112).

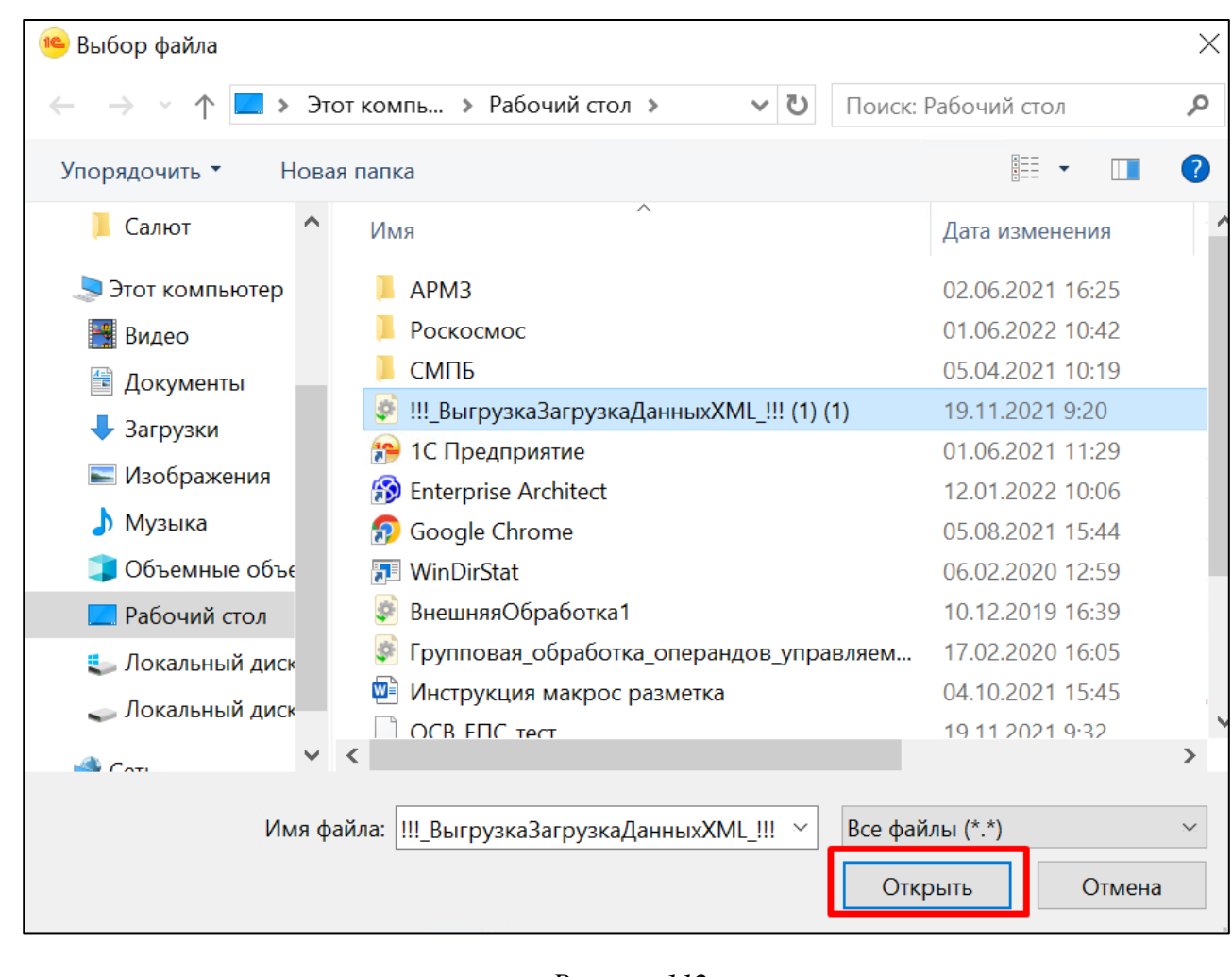

## *Рисунок 112*

<span id="page-67-0"></span>2.4.4.10.4 Для того, чтобы посмотреть, отредактировать или распечатать присоединенный файл, пользователю необходимо нажать на соответствующие кнопки в верхней части формы присоединенных файлов [\(Рисунок](#page-67-1) 113).

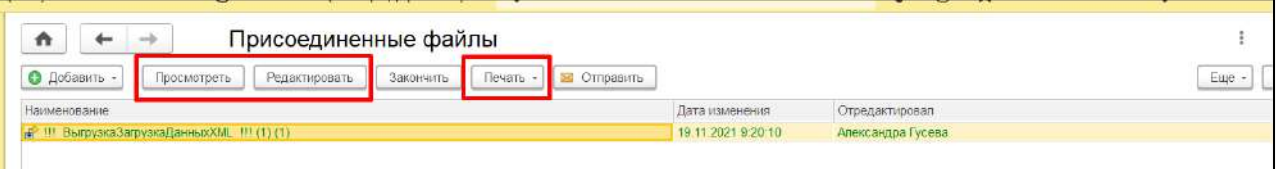

*Рисунок 113*

#### <span id="page-67-1"></span>2.4.4.11 **Настройка фильтров для поиска**

*Подпись и дата*

Подпись и дата

*Инв. № дубл.*

Инв. № дубл.

*Взам. инв. №*

*Подпись и дата*

Подпись и дата

При необходимости пользователь может настраивать отборы (фильтры) для поиска экранной формы объектов имущества, для этого пользователю необходимо: Особо-ценное движимое имущество

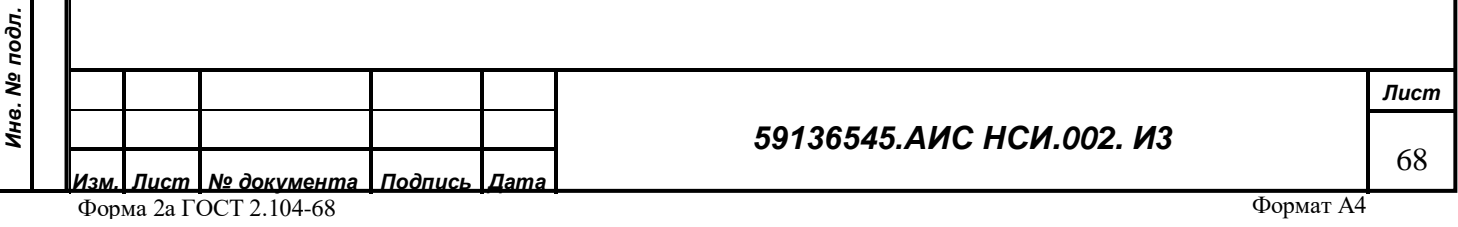

2.4.4.11.1 Открыть список экранных форм «Организации» (см. п. [2.3\)](#page-6-0).

2.4.4.11.2 Нажать кнопку «Еще» - «Настроить список» [\(Рисунок](#page-68-0) 114).

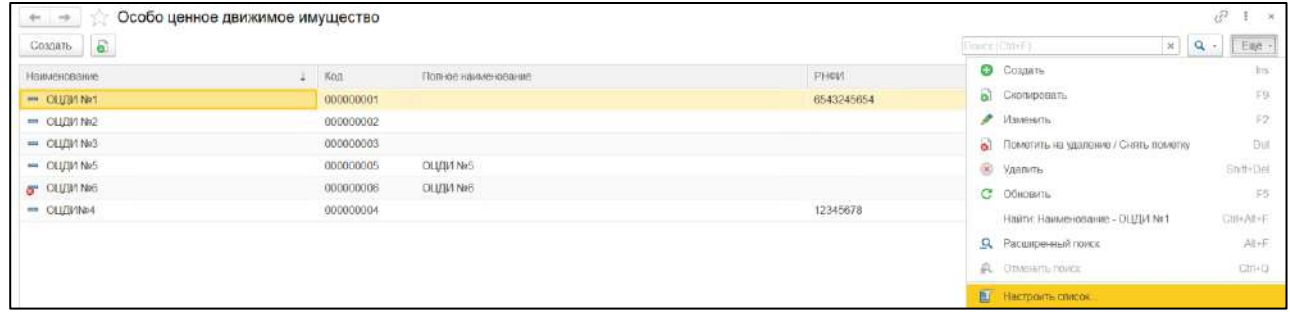

## *Рисунок 114*

<span id="page-68-0"></span>2.4.4.11.3 В открывшемся окне настройки списка на вкладке «Отбор» пользователь выбирает реквизит, по которому нужно сделать отбор, далее нажимает кнопку «Выбрать» ([Рисунок](#page-68-1) 115)

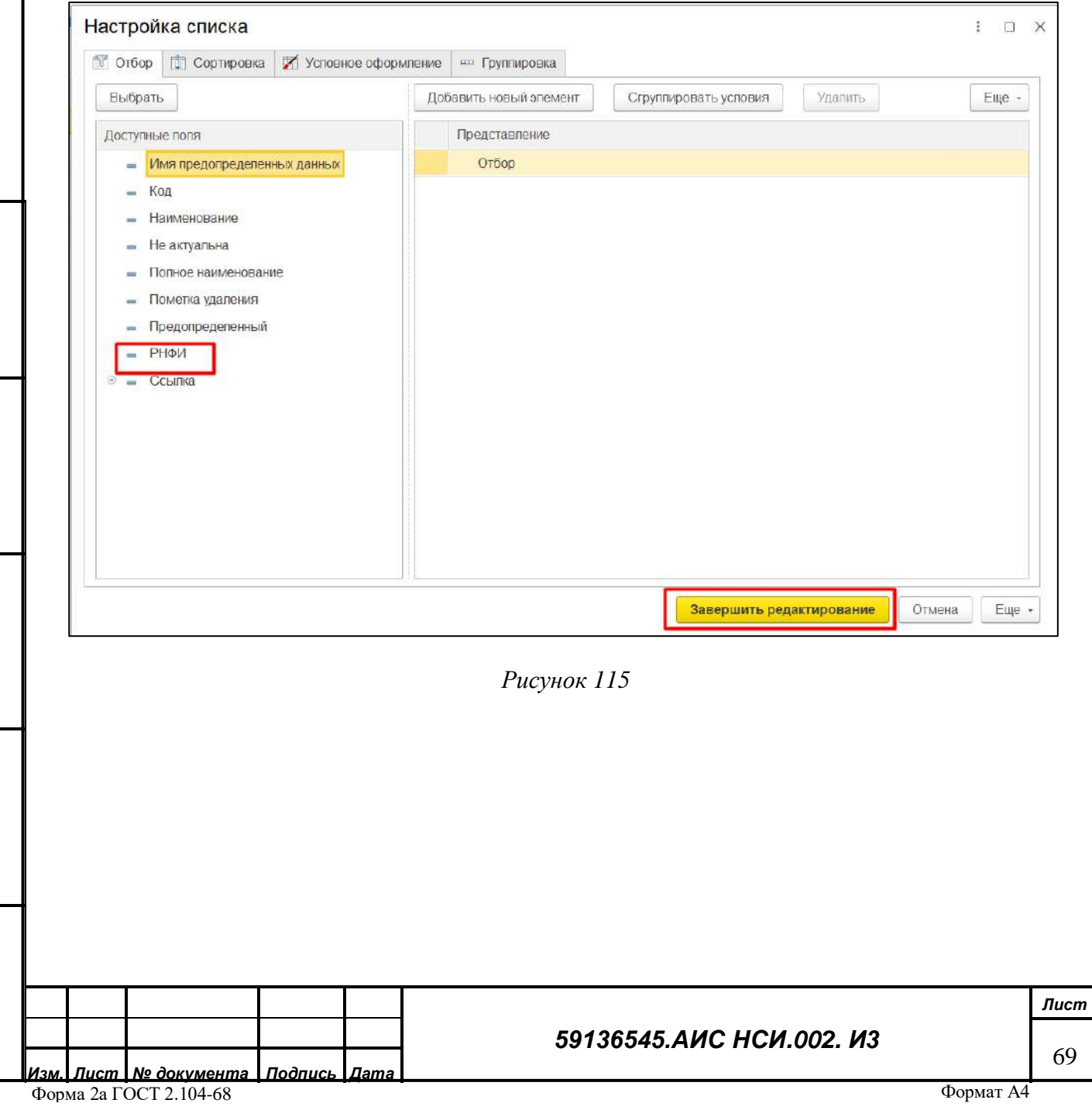

*Подпись и дата*

Подпись и дата

*Инв. № дубл.*

Инв. № дубл.

*Взам. инв. №*

*Подпись и дата*

<span id="page-68-1"></span>Подпись и дата

*Инв. № подл.*

Инв. № подл.

2.4.4.11.4 Выбранный отбор появляется в правой части окна настройки списка. Пользователю необходимо выбрать вид сравнения из выпадающего списка и установить значение отбора [\(Рисунок](#page-69-0) 116).

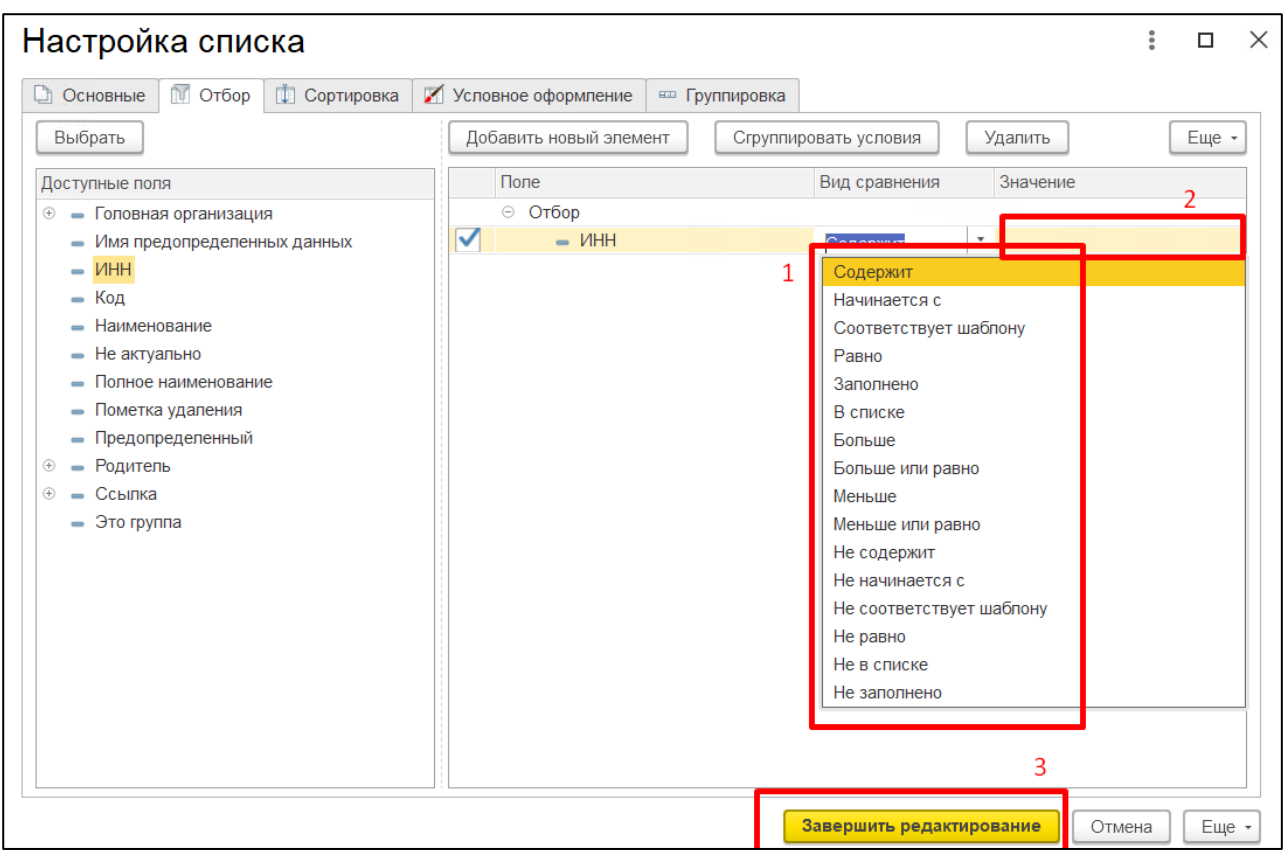

#### *Рисунок 116*

<span id="page-69-0"></span>**Важно! При необходимости пользователь может устанавливать несколько отборов одновременно.**

## **2.4.1 Заключительные действия**

Не требуются.

*Подпись и дата*

Подпись и дата

*Инв. № дубл.*

Инв. № дубл.

*Взам. инв. №*

*Подпись и дата*

Подпись и дата

*Инв. № подл.*

Инв. № подл.

# **2.5 Протоколирование внесенных изменений в функциональных блоках Системы**

## **2.5.1 Наименование операции**

Протоколирование внесенных изменений в функциональных блоках Системы

## **2.5.2 Условия, при соблюдении которых возможно выполнение операции**

Выполнена успешная авторизация в Подсистеме.

#### **2.5.3 Подготовительные действия**

Не требуются.

## *59136545.АИС НСИ.002. И3*

*Лист* 70

#### **2.5.4 Основные действия требуемой операции**

Для просмотра функционала по протоколированию внесенных изменений в функциональных блоках Системы необходимо в правом верхнем углу нажать на кнопку «Сервис и настройки».

Выбрать «Функции для технического спецалиста…».

В открывшемся окне раскрыть блок функций «Стандартные». Выбрать функцию «Журнал регистрации».

Открылся «Журнал регистрации», где протоколируются изменения внесенные пользователями Системы ([Рисунок](#page-70-0) 117).

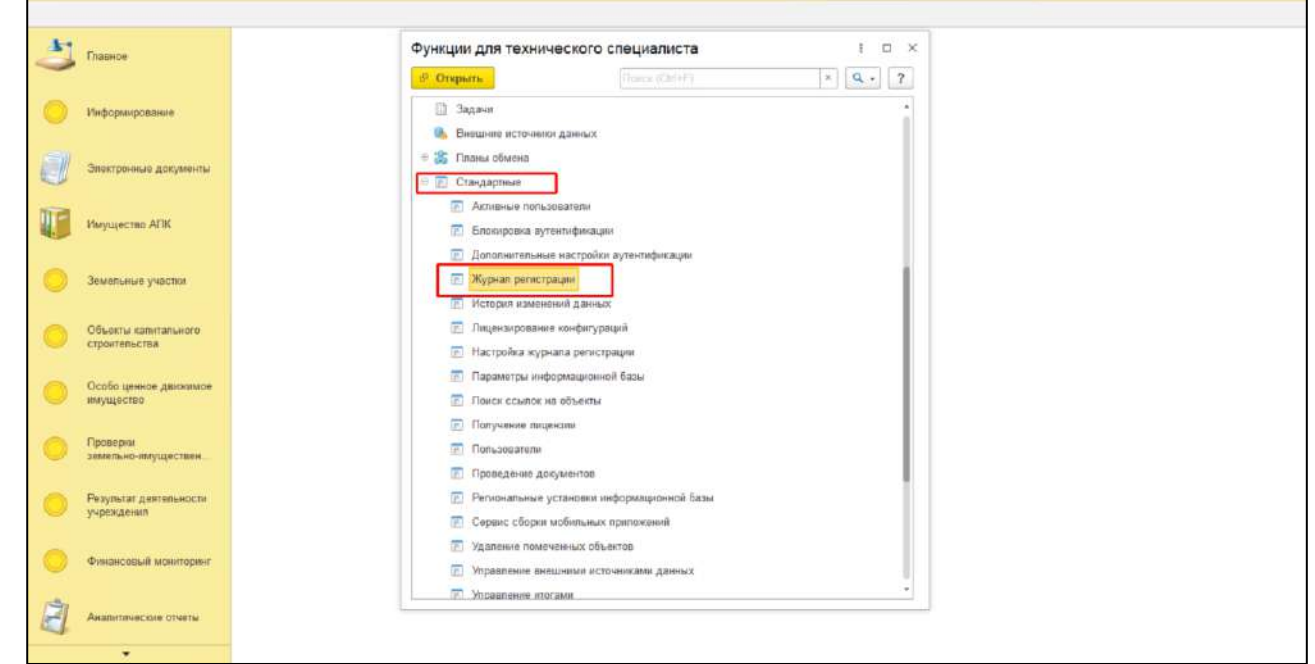

## *Рисунок 117*

<span id="page-70-0"></span>Перейти в функциональный блок «Имущество АПК».

Выбрать «Организации».

*Подпись и дата*

Подпись и дата

*Инв. № дубл.*

Инв. № дубл.

*Взам. инв. №*

*Подпись и дата*

Подпись и дата

*Инв. № подл.*

Инв. № подл.

Открыть экранную форму «Организации».

Нажать на кнопку «История изменений».

Открылся аналитический отчет, где отражены изменения реквизитов экранной формы ([Рисунок](#page-71-0) 118, [Рисунок](#page-71-1) 119).

## *59136545.АИС НСИ.002. И3*

*Лист* 71

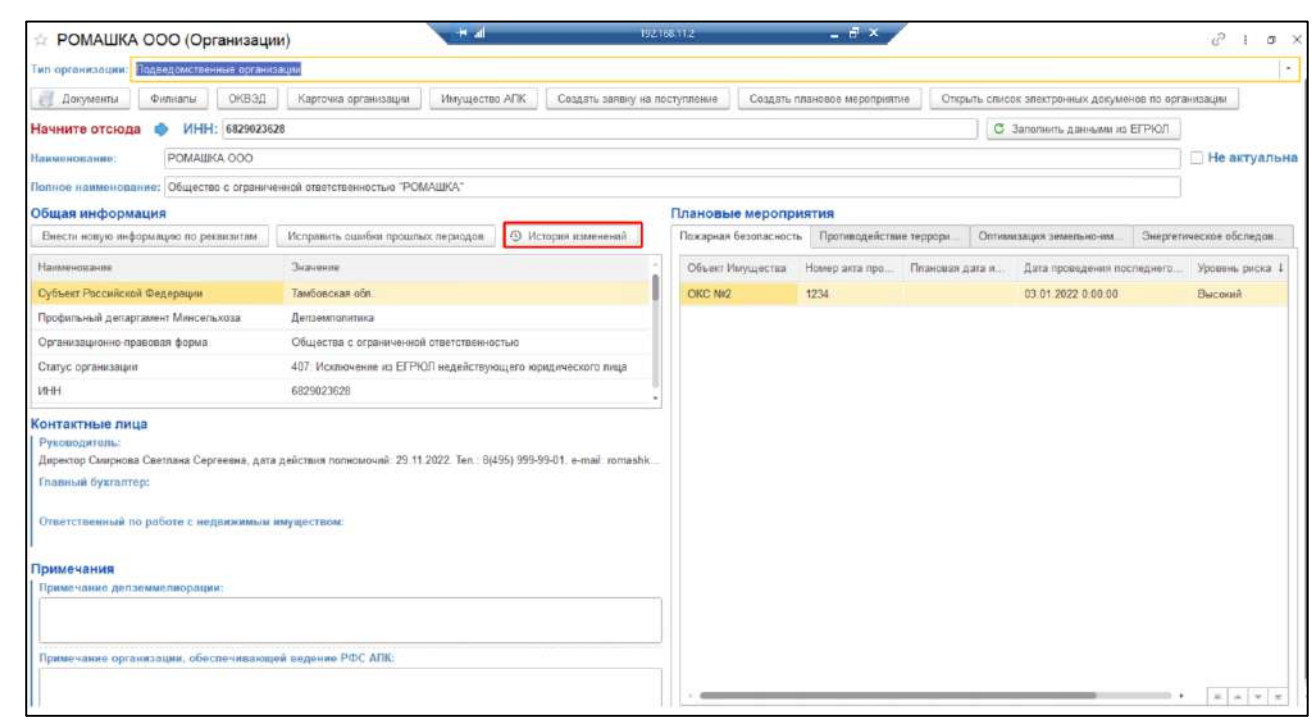

# *Рисунок 118*

<span id="page-71-0"></span>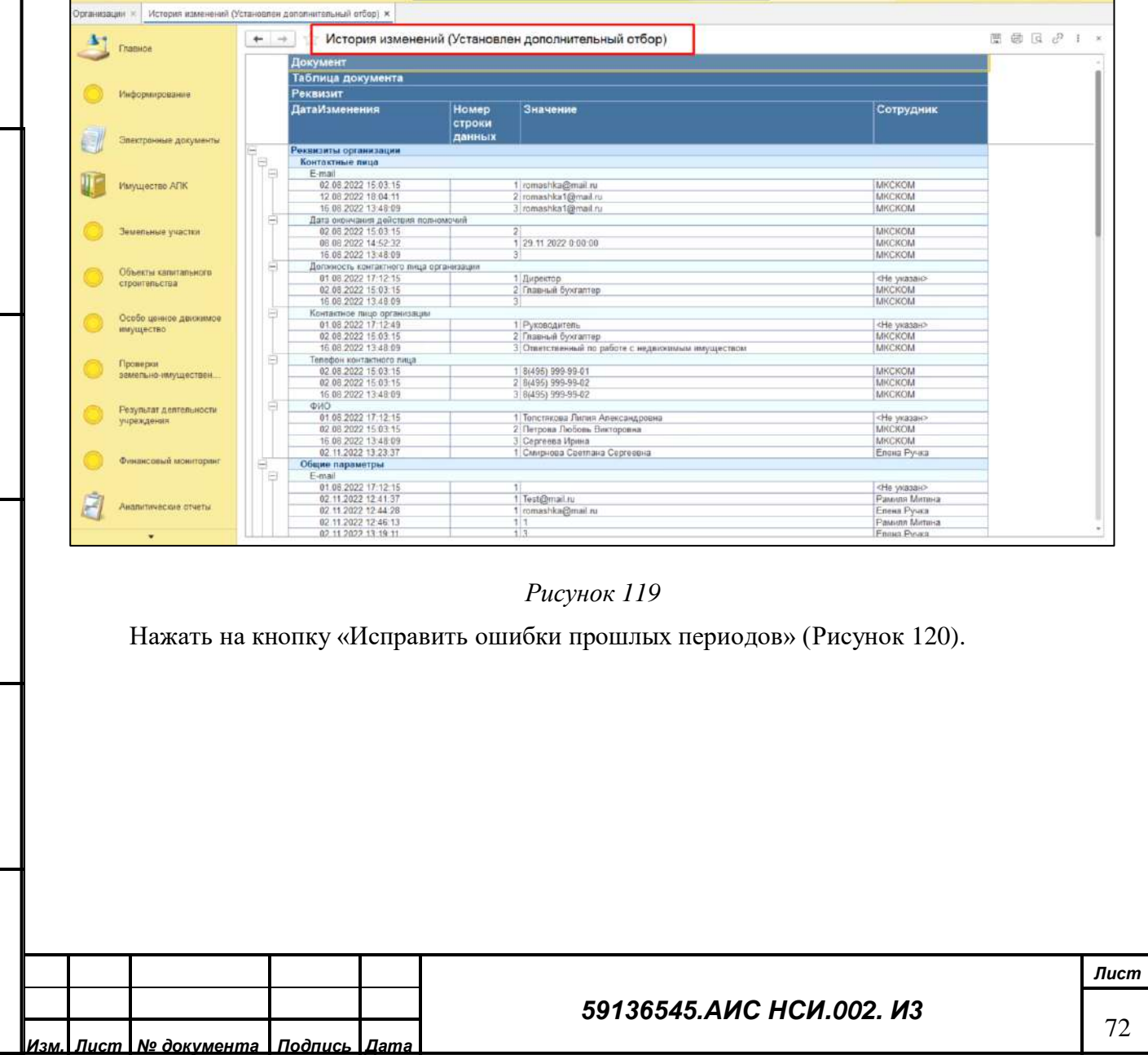

*Подпись и дата*

Подпись и дата

*Инв. № дубл.*

Инв. № дубл.

<span id="page-71-1"></span>*Взам. инв. №*

*Подпись и дата*

Подпись и дата

*Инв. № подл.*

Ине. Ме подл.
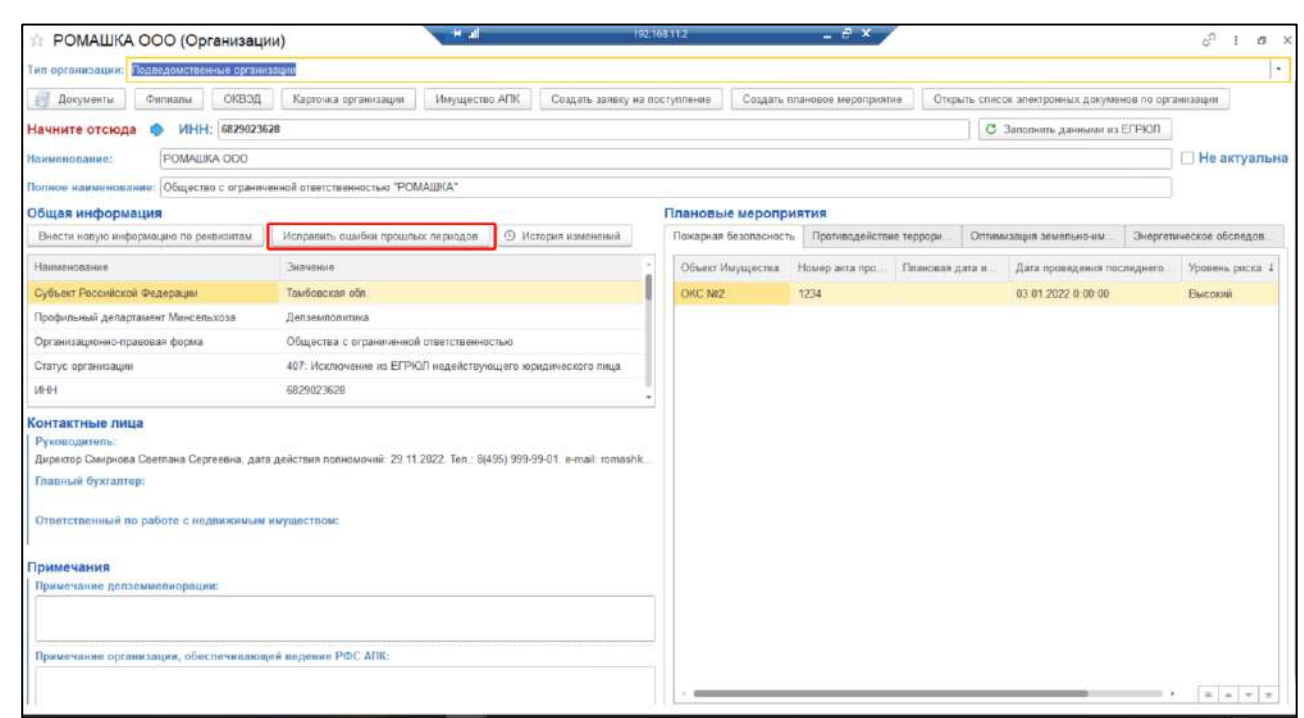

#### **2.5.5 Заключительные действия**

Не требуются.

## **2.6 Работа с функциональным блоком «Документы»**

#### **2.6.1 Наименование операции**

Работа с функциональным блоком «Документы».

#### **2.6.2 Условия, при соблюдении которых возможно выполнение операции**

Выполнена успешная авторизация в Подсистеме.

#### **2.6.3 Подготовительные действия**

Не требуются.

#### **2.6.4 Основные действия требуемой операции**

Перейти в функциональный блок «Имущество АПК». Выбрать «Документы» ([Рисунок](#page-73-0) 

[121\)](#page-73-0).

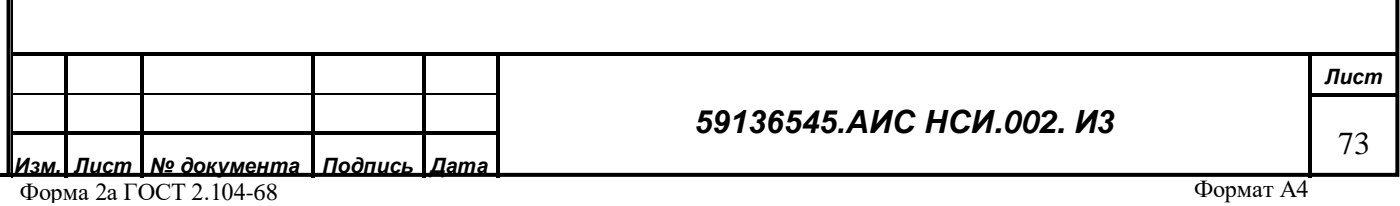

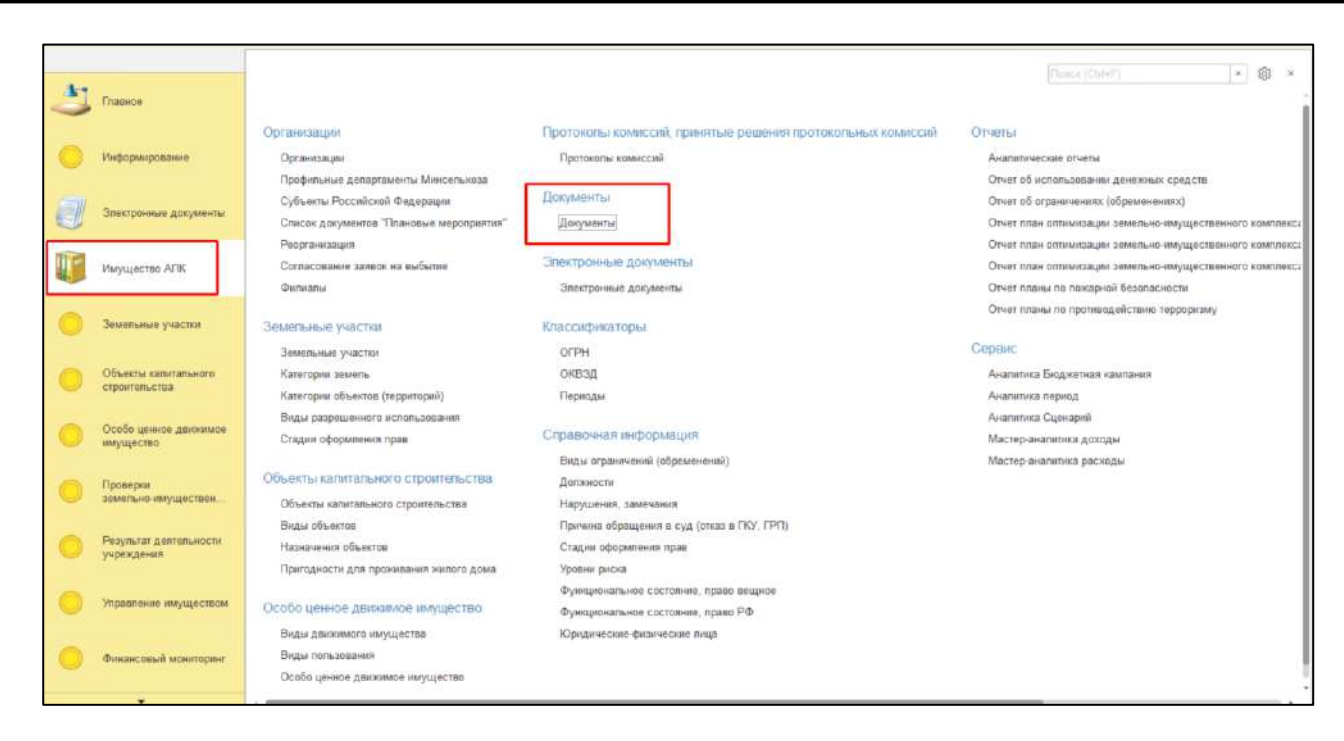

*Рисунок 121*

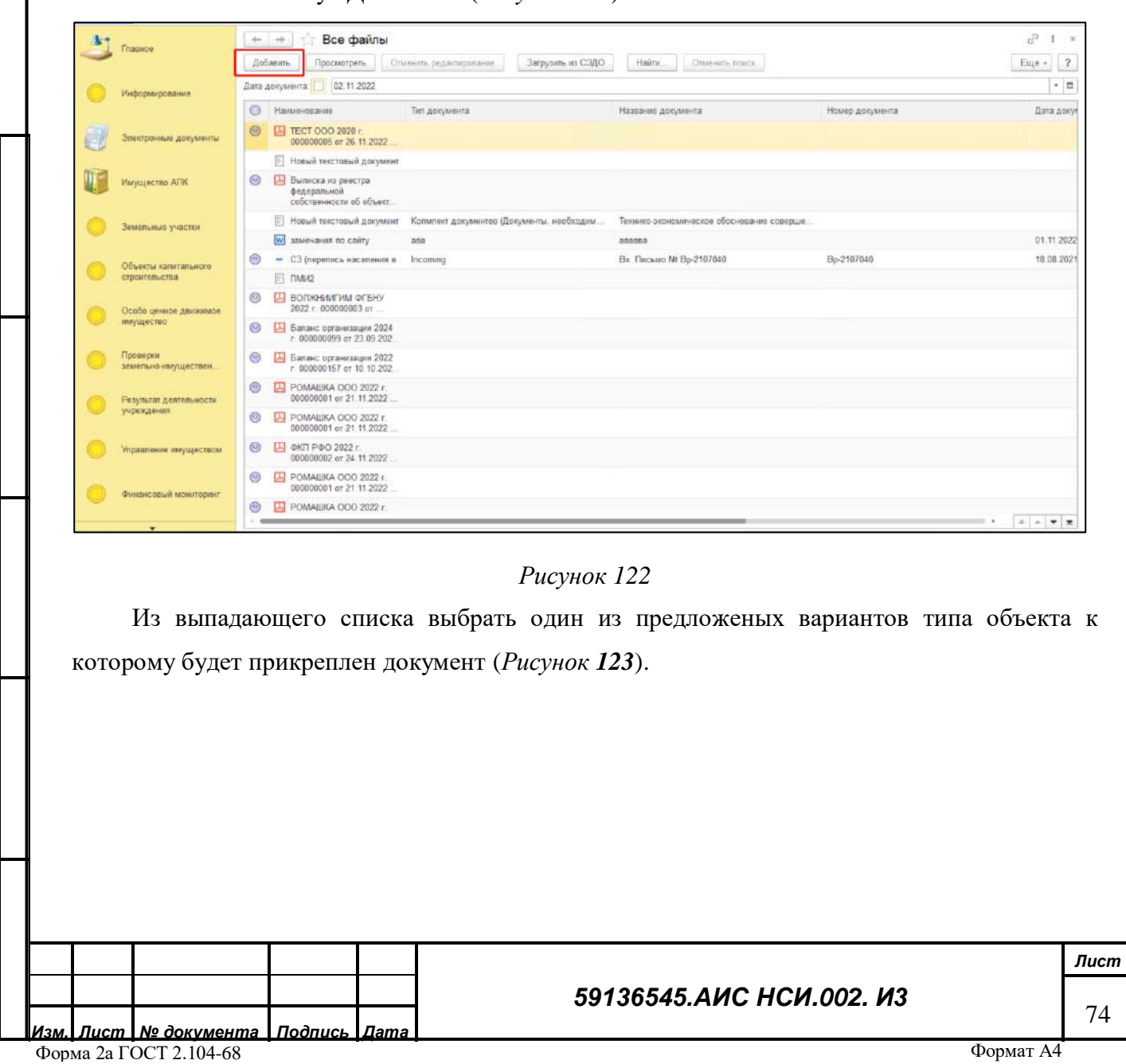

<span id="page-73-0"></span>Нажать на кнопку «Добавить» (*[Рисунок](#page-73-1) 122*).

*Подпись и дата*

Подпись и дата

*Инв. № дубл.*

Инв. № дубл.

<span id="page-73-1"></span>*Взам. инв. №*

*Подпись и дата*

Подпись и дата

*Инв. № подл.*

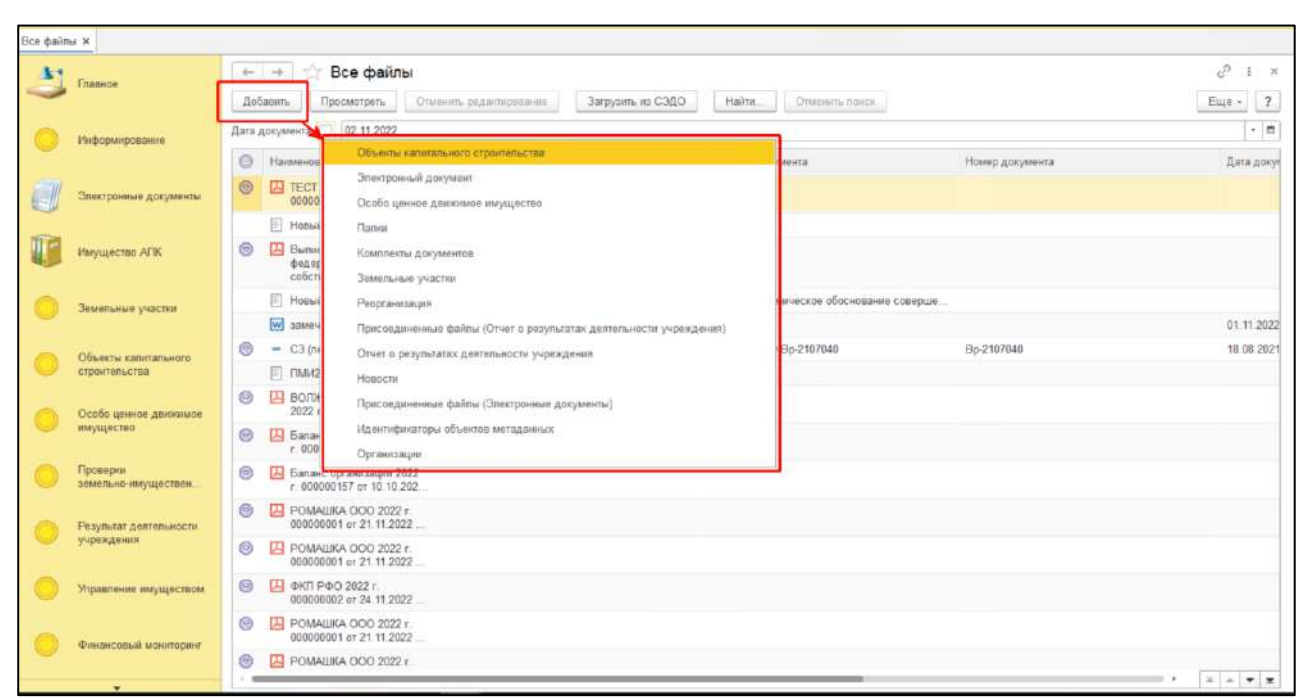

<span id="page-74-0"></span>Из открывшегося справочника выбрать объект к которому будет прикреплен документ (*[Рисунок](#page-74-1) 124*).

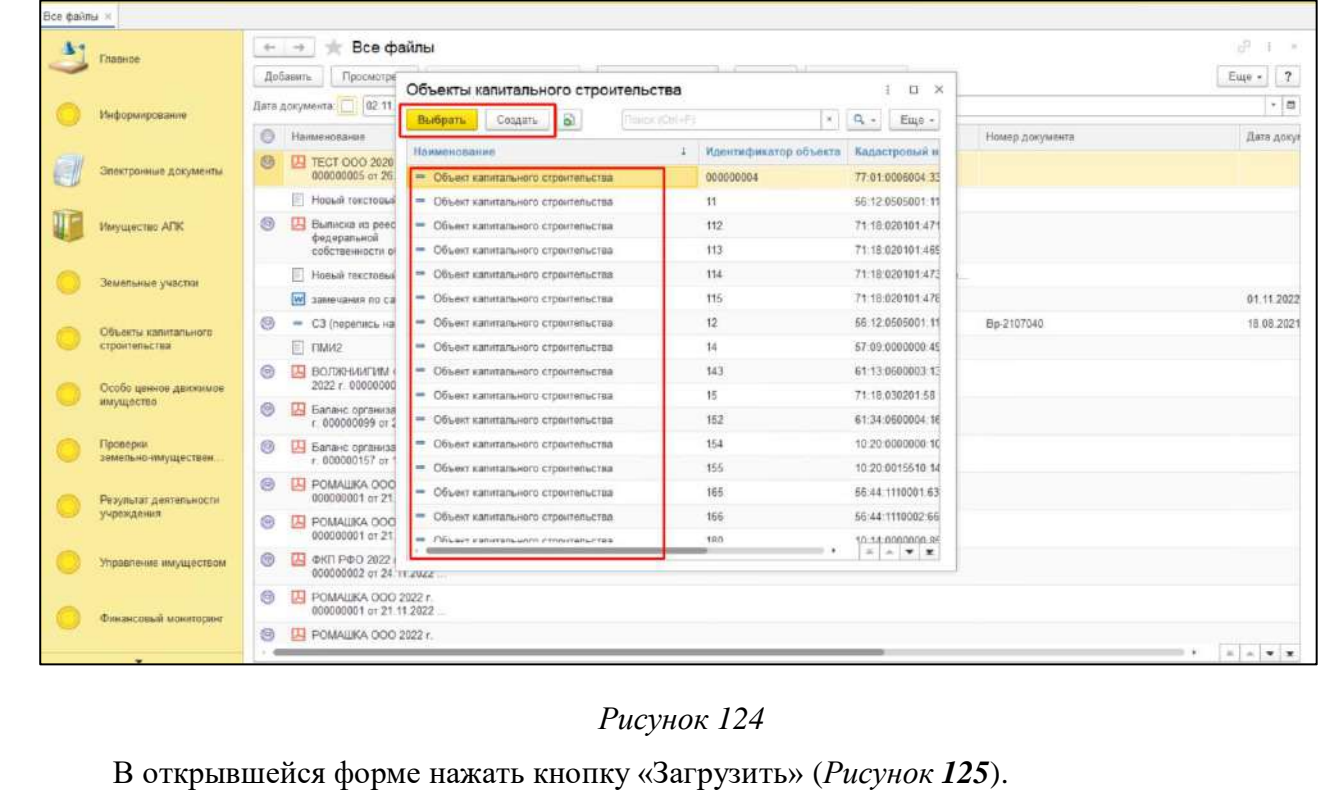

*Подпись и дата*

Подпись и дата

*Инв. № дубл.*

Инв. № дубл.

*Взам. инв. №*

<span id="page-74-1"></span>*Подпись и дата*

Подпись и дата

*Инв. № подл.*

Инв. № подл.

# Формат А4 *59136545.АИС НСИ.002. И3 Лист* 75 *Изм. Лист № документа Подпись Дата* Форма 2а ГОСТ 2.104-68

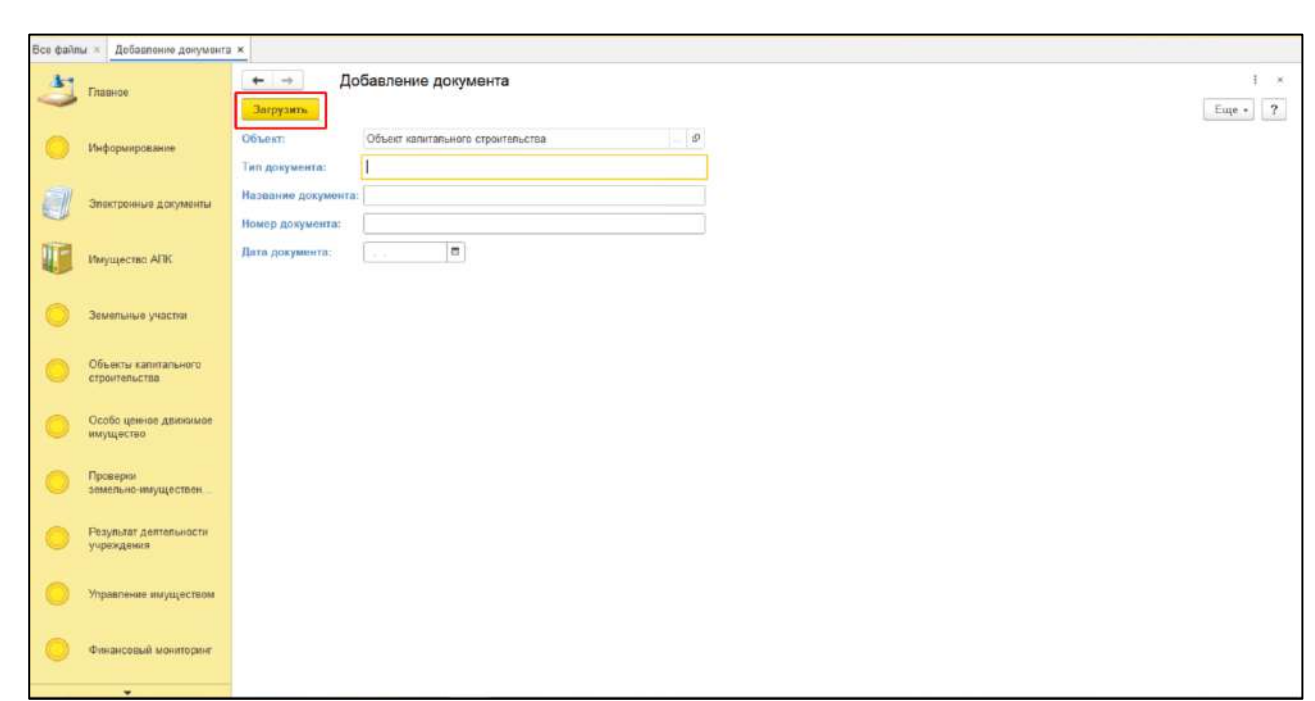

<span id="page-75-0"></span>В Проводнике указать необходимый путь и выбрать файл для загрузки. Нажать «Открыть» (*[Рисунок](#page-75-1) 126*).

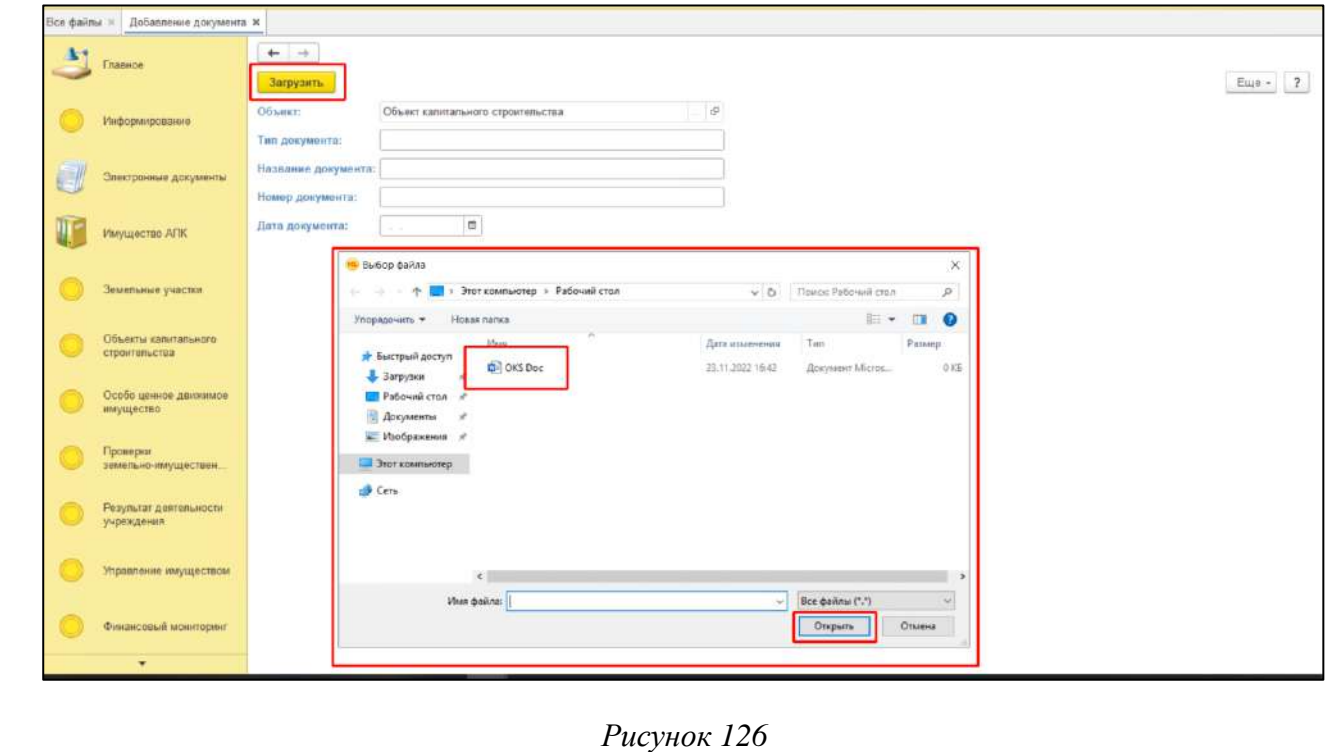

*Подпись и дата*

Подпись и дата

*Инв. № дубл.*

Инв. № дубл.

*Взам. инв. №*

*Подпись и дата*

Подпись и дата

Ż.

## <span id="page-75-1"></span>Открыть экранную форму объекта по которому загружен документ в список экранных форм «Документы». Нажать кнопку «Документы». В открывшейся форме «Присоединенные файлы» отражен загруженный документ. Выбранный файл загрузился и отображается в списке документов. Выйти из экранной формы, нажав кнопку «Закрыть».

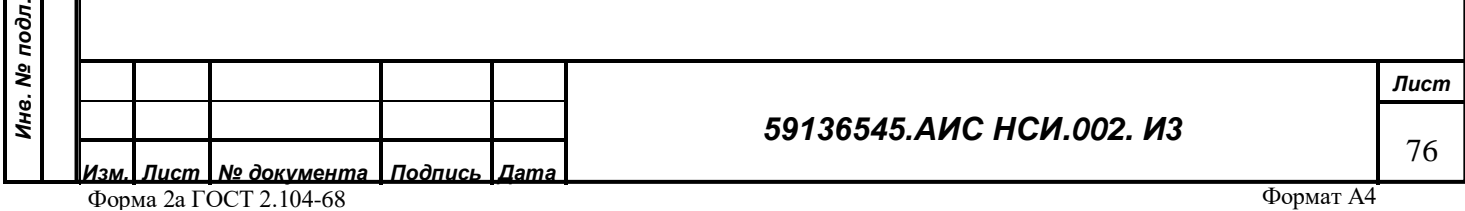

Для редактирования экранной формы «Документы» нажать правой кнопкой мыши по строке документа и выбрать «Открыть свойства файла». Экранная форма «Документы» доступна для редактирования (*[Рисунок](#page-76-0) 127*).

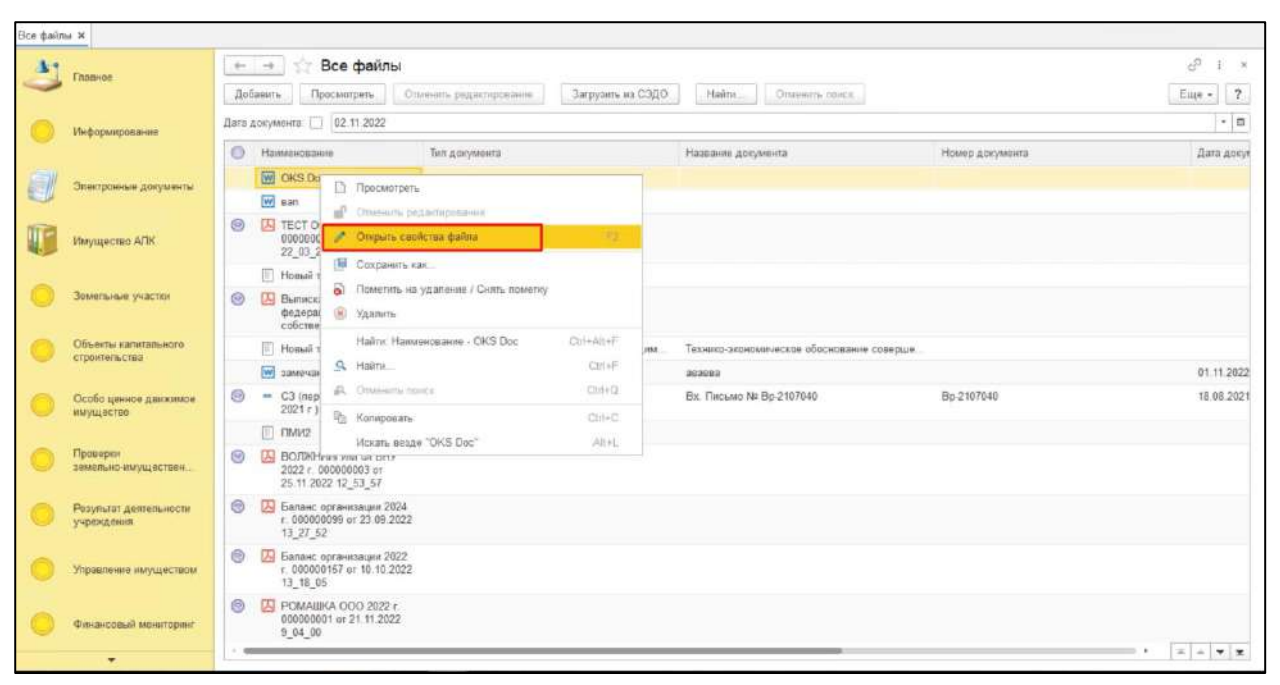

## *Рисунок 127*

<span id="page-76-0"></span>Для того, чтобы установить отбор (фильтр) для поиска экранной формы «Документы» в правом верхнем углу нажать на кнопку «Ещё» и в открывшемся списке выбрать «Настроить список». Перейти на вкладку отбор и перенести необходимые элементы для отбора из раздела «Доступные поля» в раздел «Отбор». Установить отбор по «Дата документа». Установить «Вид сравнения» - «Равно». Внести в колонке «Значение» - «Произвольная дата». В колонке «Дата» выбрать из календаря соответствующую дату. Отображен документ по ранее установленным отборам/фильтрам (*[Рисунок](#page-77-0) 128*).

*Подпись и дата*

Подпись и дата

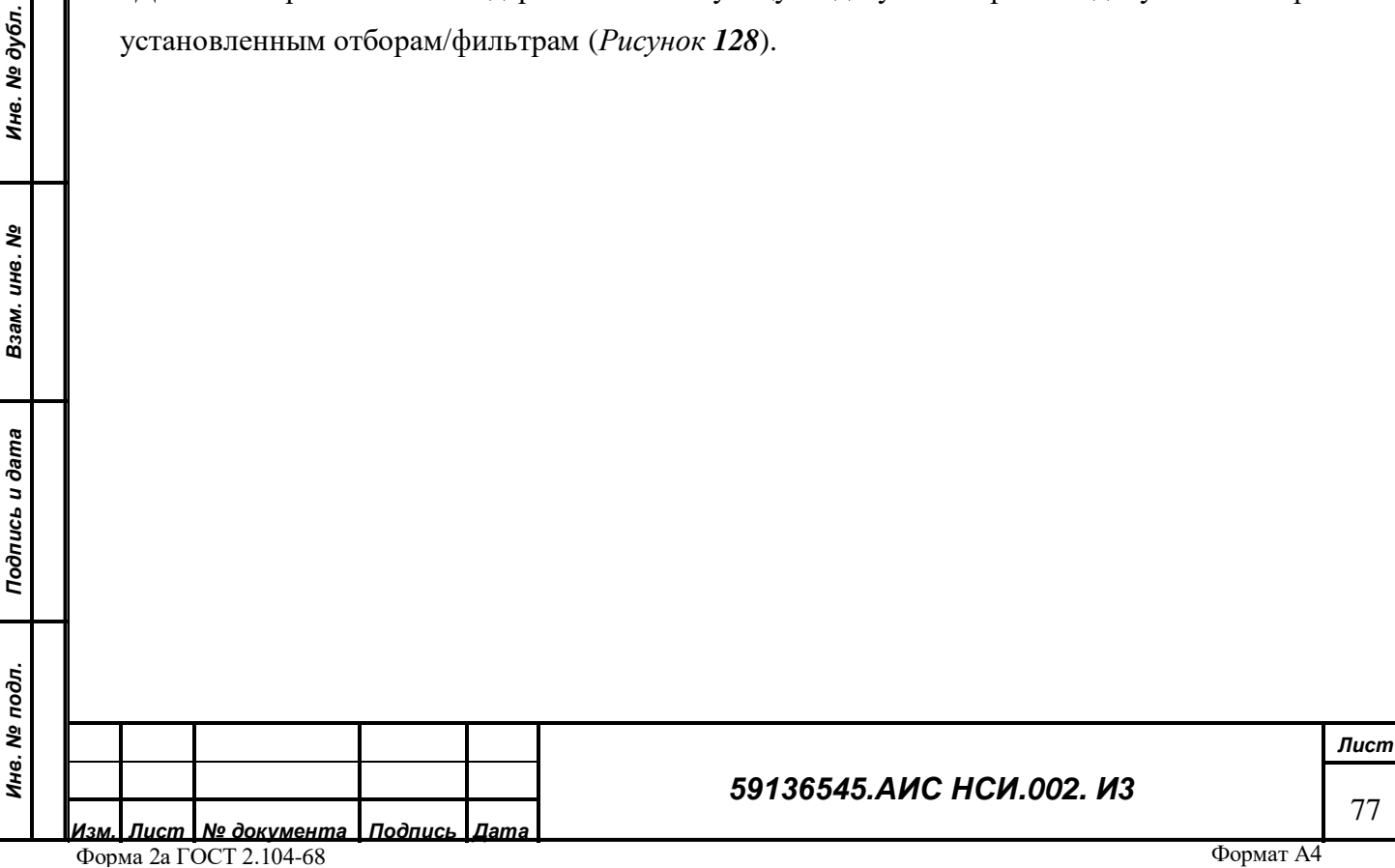

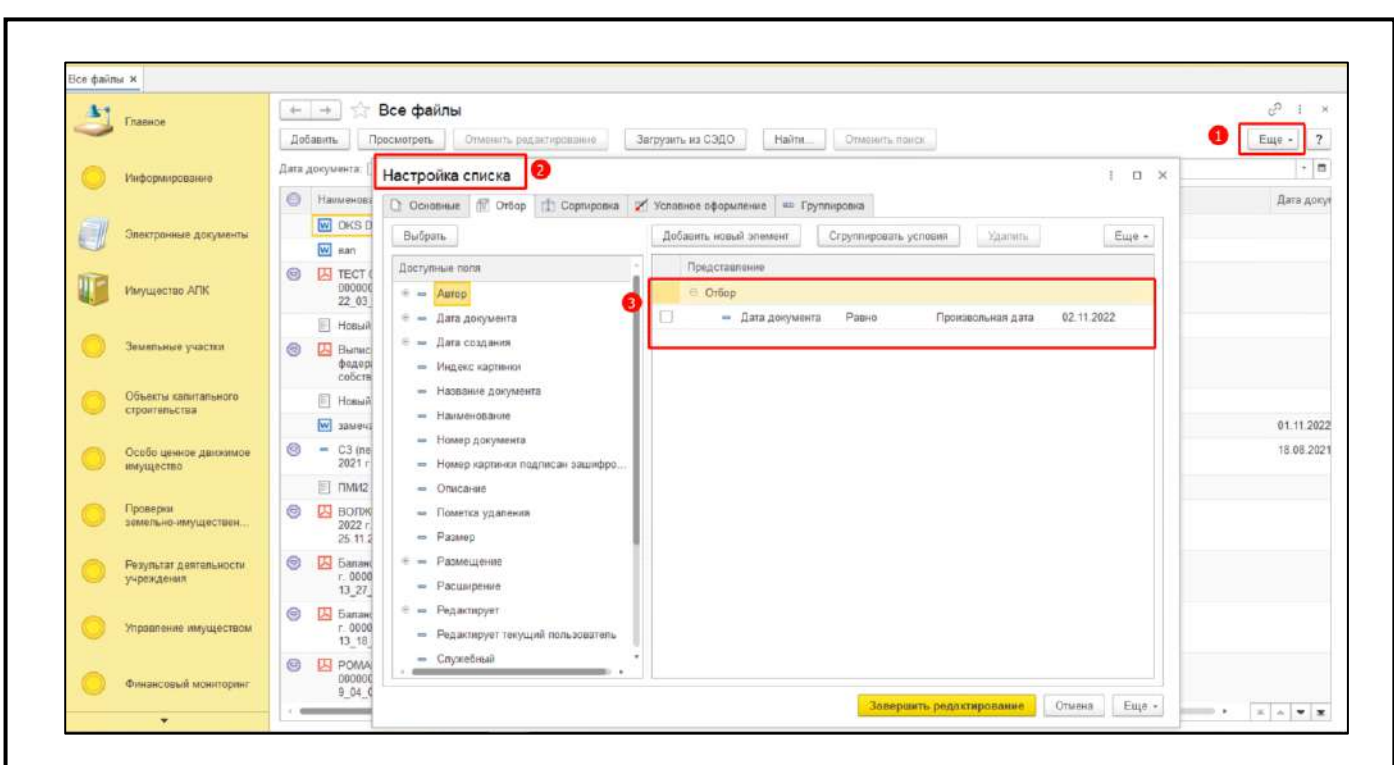

<span id="page-77-0"></span>Для удаления экранной формы «Документы» из списка экранных форм нажать правой кнопкой мыши по строке документа. Выбрать «Удалить». В открывшемся окне нажать на кнопку «Да» (*[Рисунок](#page-77-1) 129*, *[Рисунок](#page-78-0) 130*).

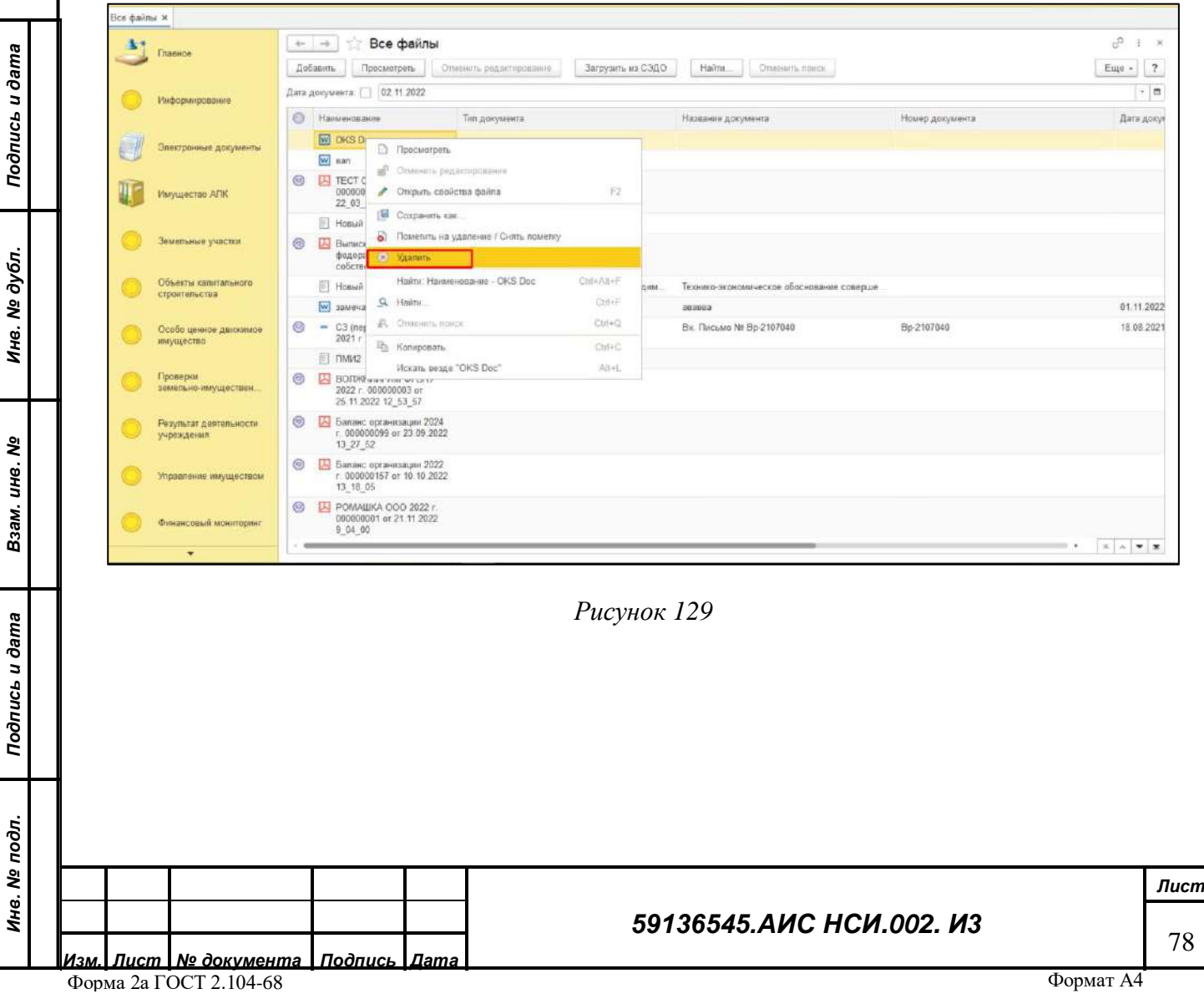

<span id="page-77-1"></span>J,

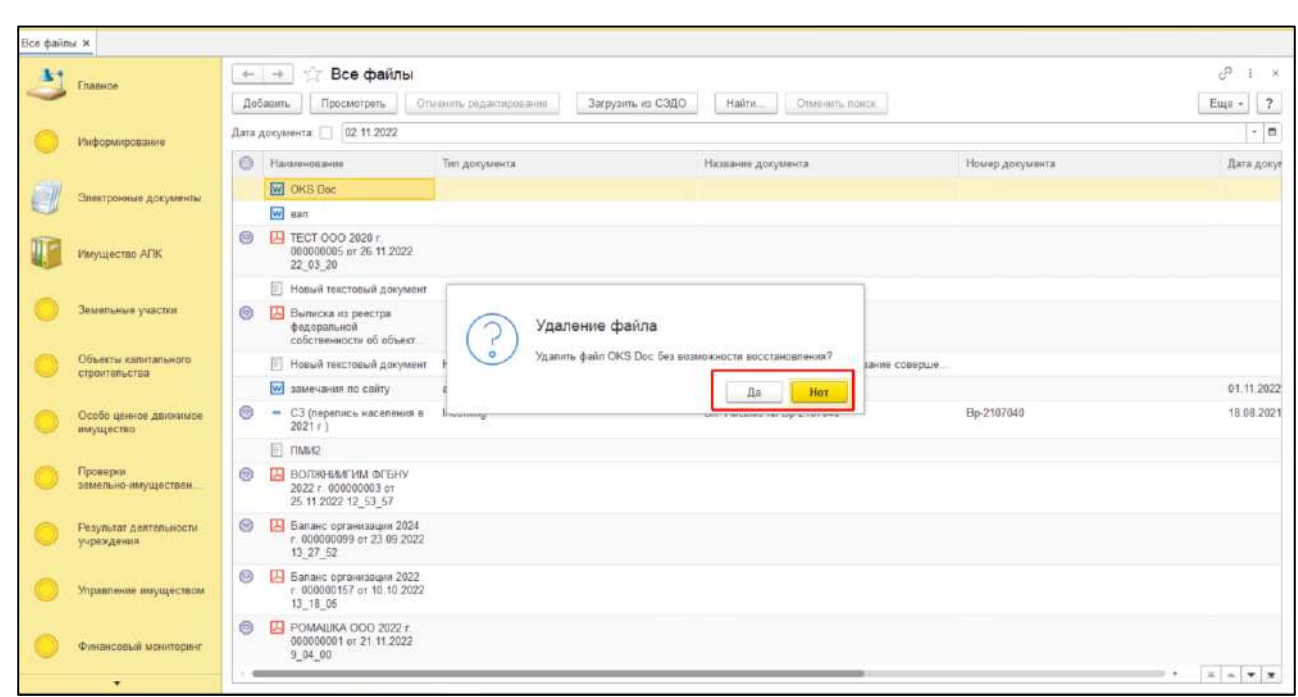

<span id="page-78-0"></span>Для того, чтобы загрузить документ в Систему из СЭДО Минсельхоза России необходимо нажать на кнопку «Загрузить из СЭДО» (*[Рисунок](#page-78-1) 131*).

*Подпись и дата*

вшер п чэпироц

*Инв. № дубл.*

Инв. № дубл.

*Взам. инв. №*

*Подпись и дата*

<span id="page-78-1"></span>Подпись и дата

*Инв. № подл.*

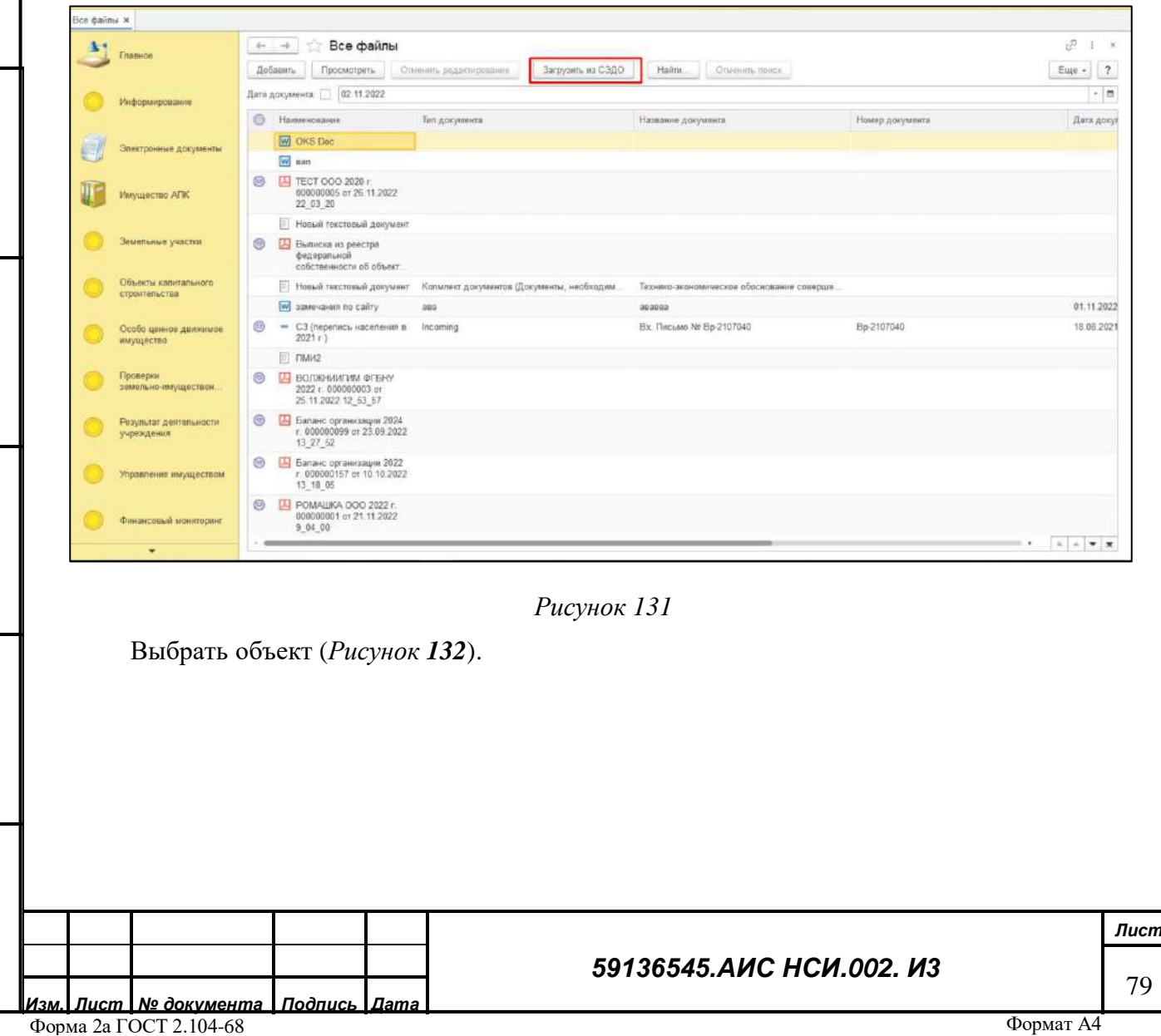

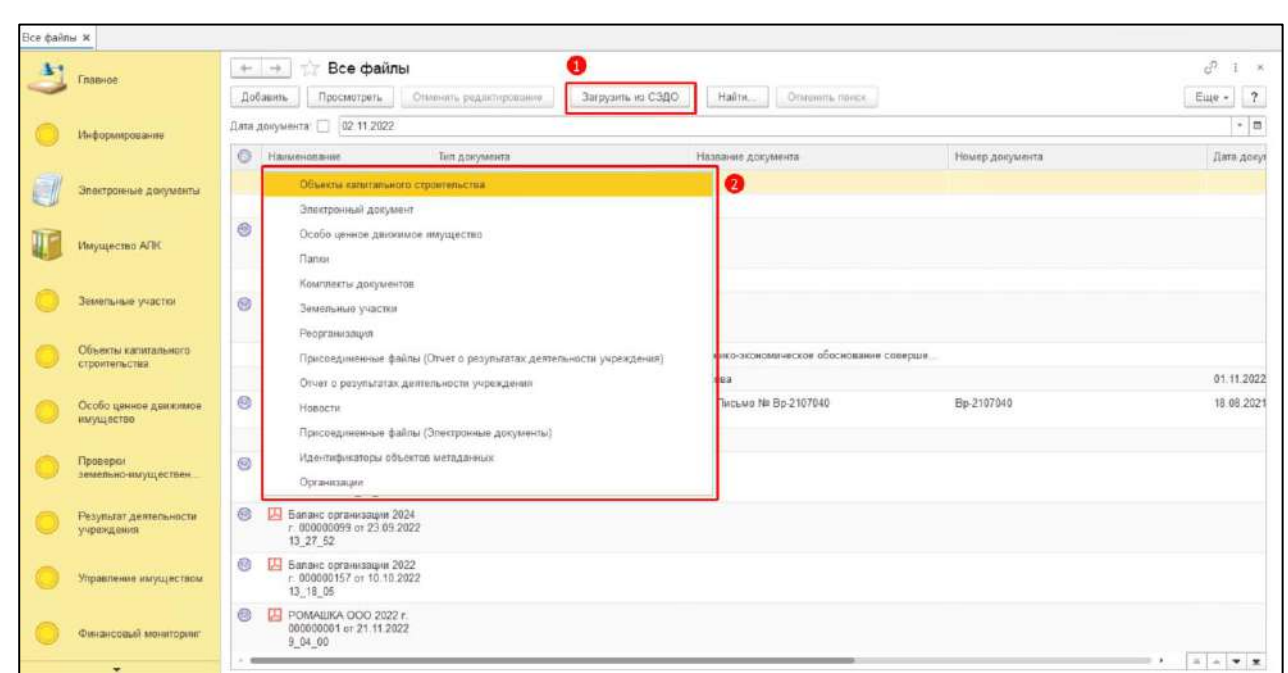

<span id="page-79-0"></span>В открывшейся форме в поля «№ документа» и «Дата документа» ввести подходящие по смыслу значения, соответствующие документу, который необходимо выгрузить из СЭДО Минсельхоза России. Нажать на кнопку «Подтвердить» (*[Рисунок](#page-79-1) 133*).

<span id="page-79-2"></span><span id="page-79-1"></span>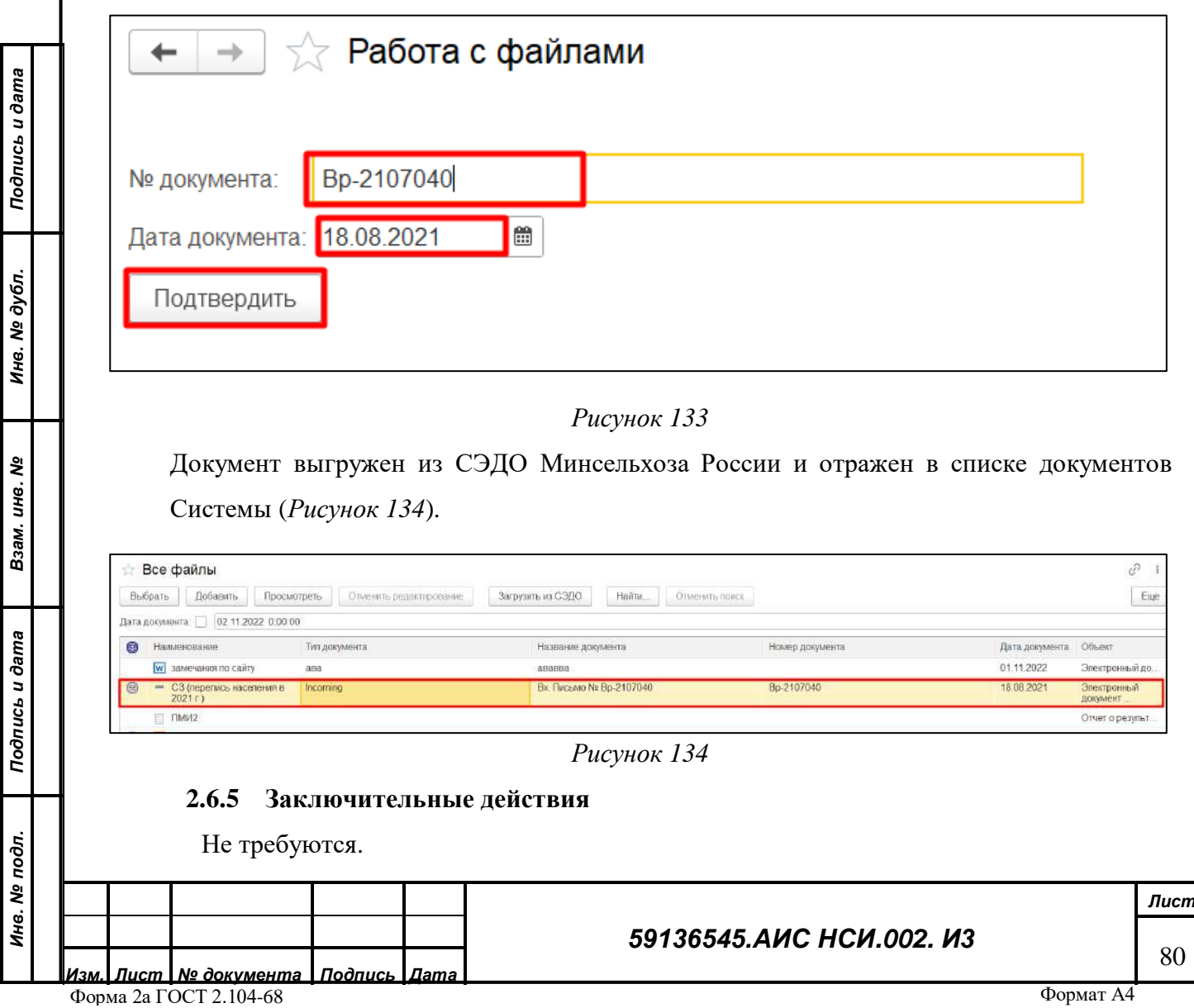

## **2.7 Работа с отчетами**

## **2.7.1 Наименование операции**

Работа с отчетами.

## **2.7.2 Условия, при соблюдении которых возможно выполнение операции**

Выполнена успешная авторизация в Подсистеме.

## **2.7.3 Подготовительные действия**

Не требуются.

*Инв. № дубл.*

২

Инв.

дубл.

dama

Подпись и

*Взам. инв. №*

Подпись и дата

<span id="page-80-0"></span>*Инв. № подл.*

Инв. № подл.

## **2.7.4 Основные действия требуемой операции**

Перейти в функциональный блок «Имущество АПК». Выбрать «Отчеты» (*[Рисунок](#page-80-0) 135*).

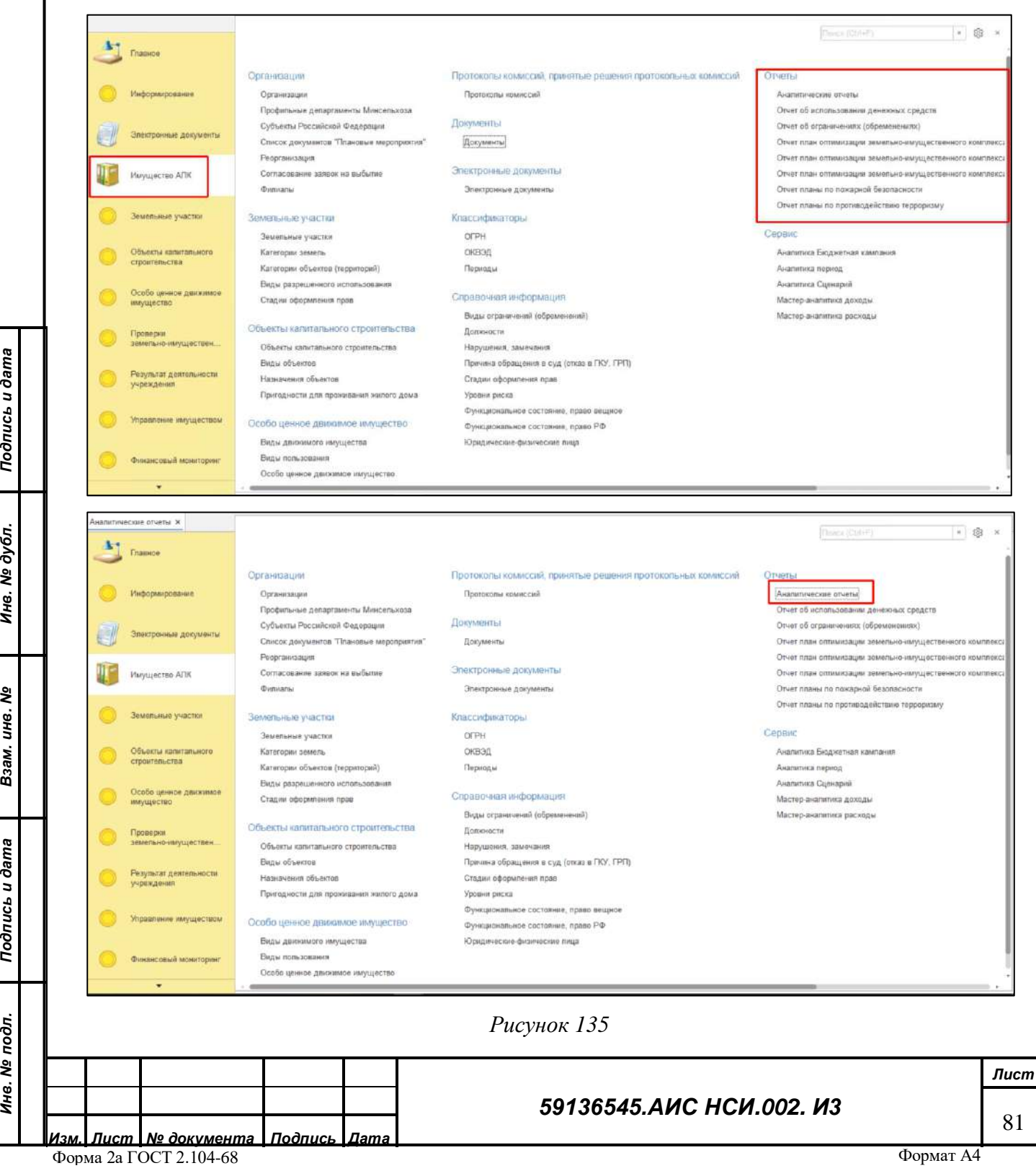

Открыть «Отчет об используемых земельных участках». Установить флаг в поле «Дата» для формирования отчета на определенную дату. Нажать на кнопку «Сформировать» (*[Рисунок](#page-82-0)  [136](#page-82-0)*).

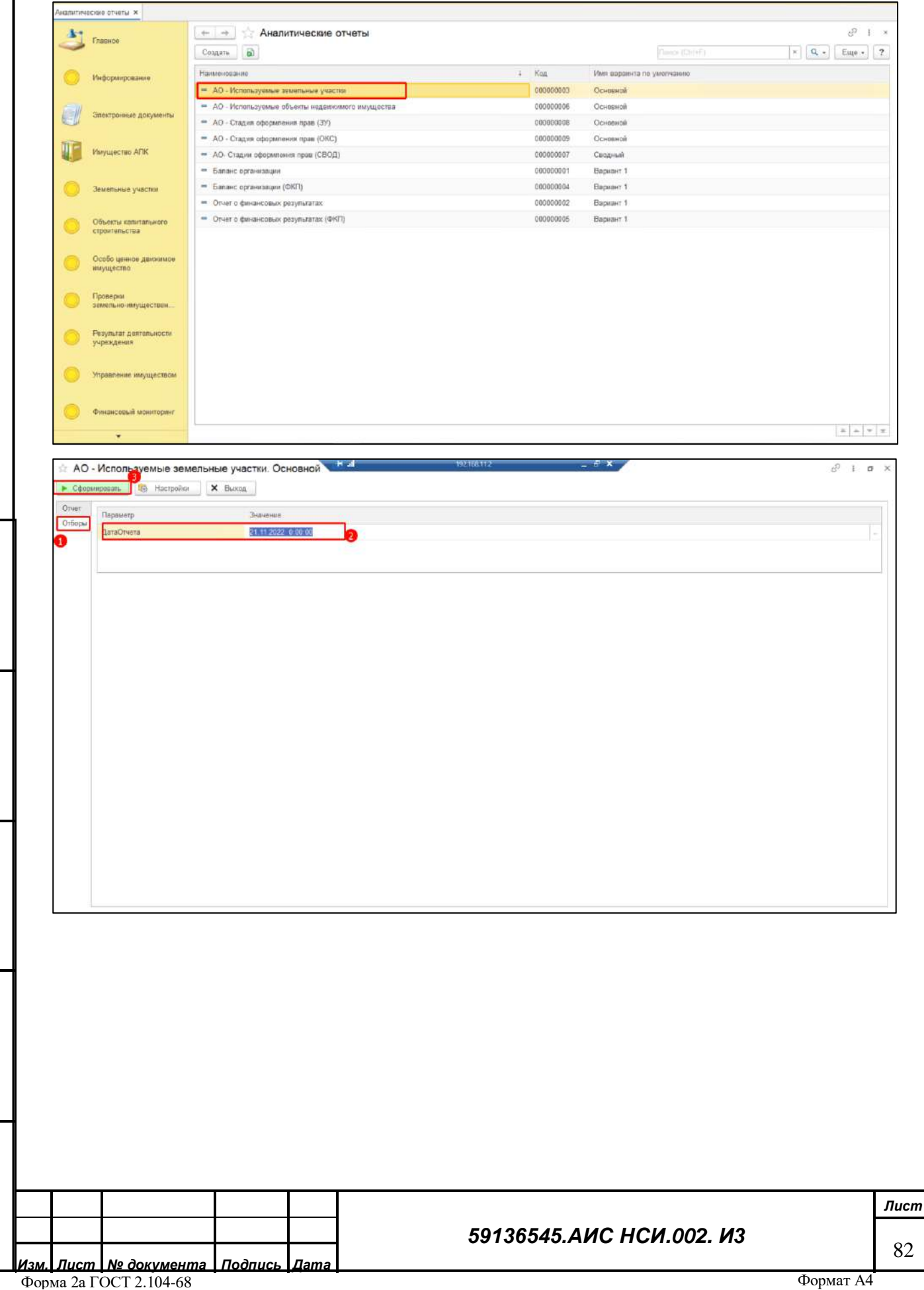

*Подпись и дата*

Подпись и дата

*Инв. № дубл.*

Инв. № дубл.

*Взам. инв. №*

*Подпись и дата*

Подпись и дата

*Инв. № подл.*

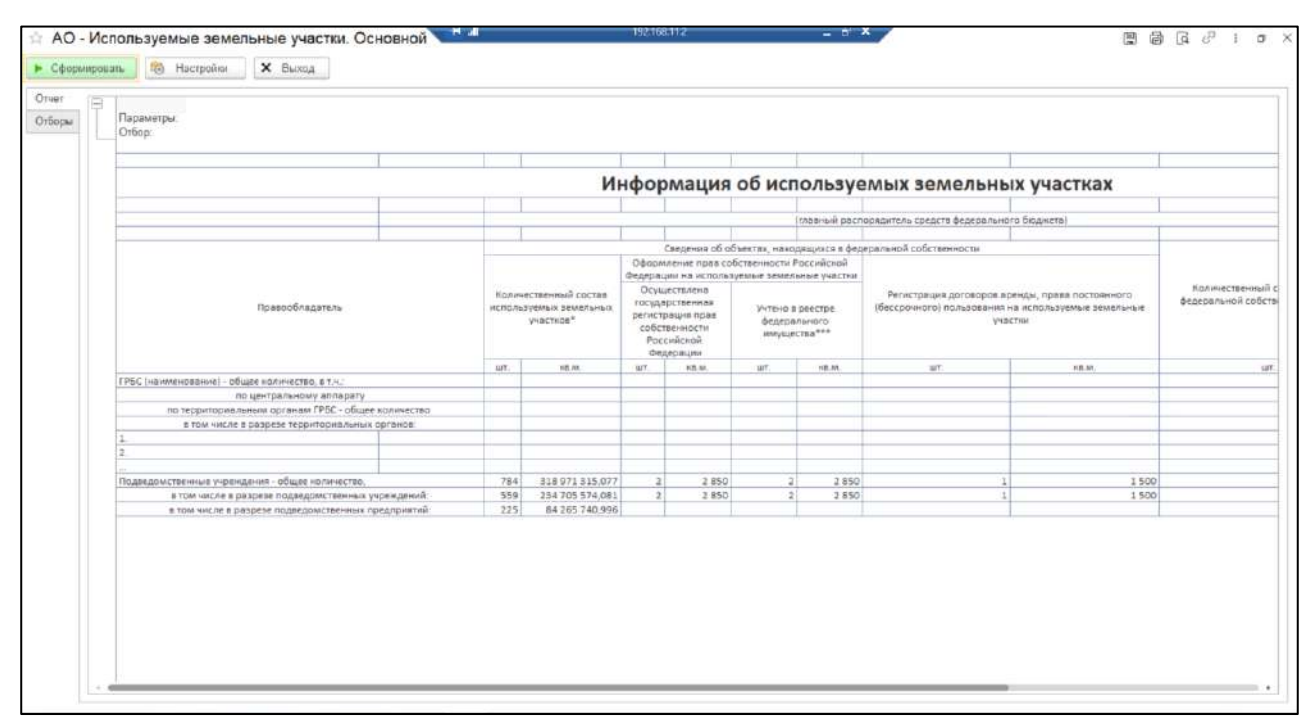

<span id="page-82-0"></span>Для того, чтобы сохранить данные отчета в файл формата xlsx необходимо нажать на кнопку «Сохранить», расположенную в верхней части формы Отчета. В Проводнике указать необходимый путь, выбрать «Тип файла» - «Лист Excel 2007 (\*xls)» и нажать «Сохранить» (*[Рисунок](#page-82-1) 137*).

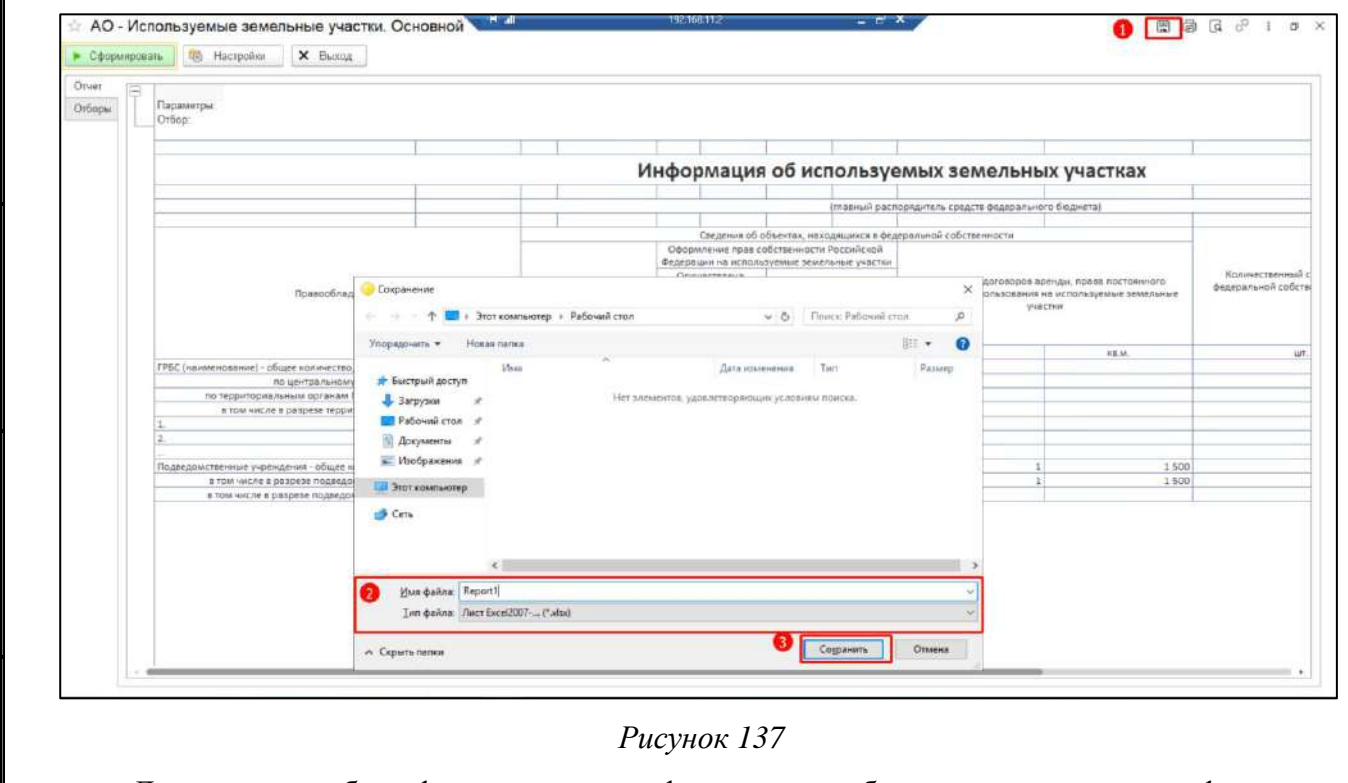

*Подпись и дата*

Подпись и дата

*Инв. № дубл.*

Инв. № дубл.

*Взам. инв. №*

*Подпись и дата*

Подпись и дата

<span id="page-82-1"></span>Для того, чтобы сформировать график или дашборд на основании информации, содержащейся в сформированном отчете необходимо перейти в окно формирования графиков и дашбордов. Нажать кнопку «Закрыть» (*[Рисунок](#page-83-0) 138*).

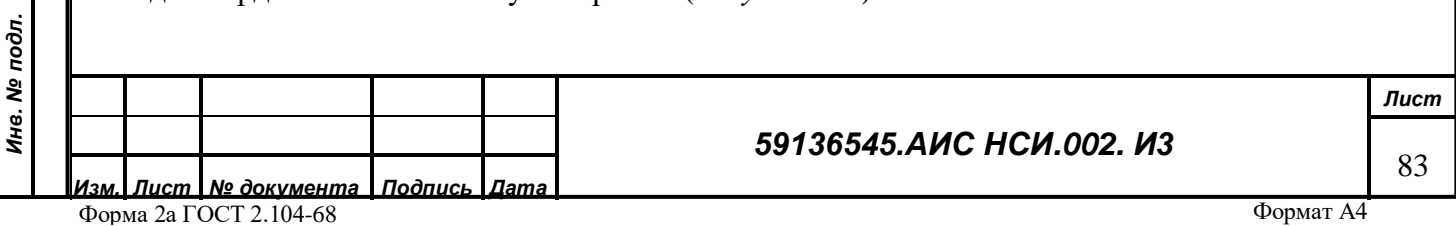

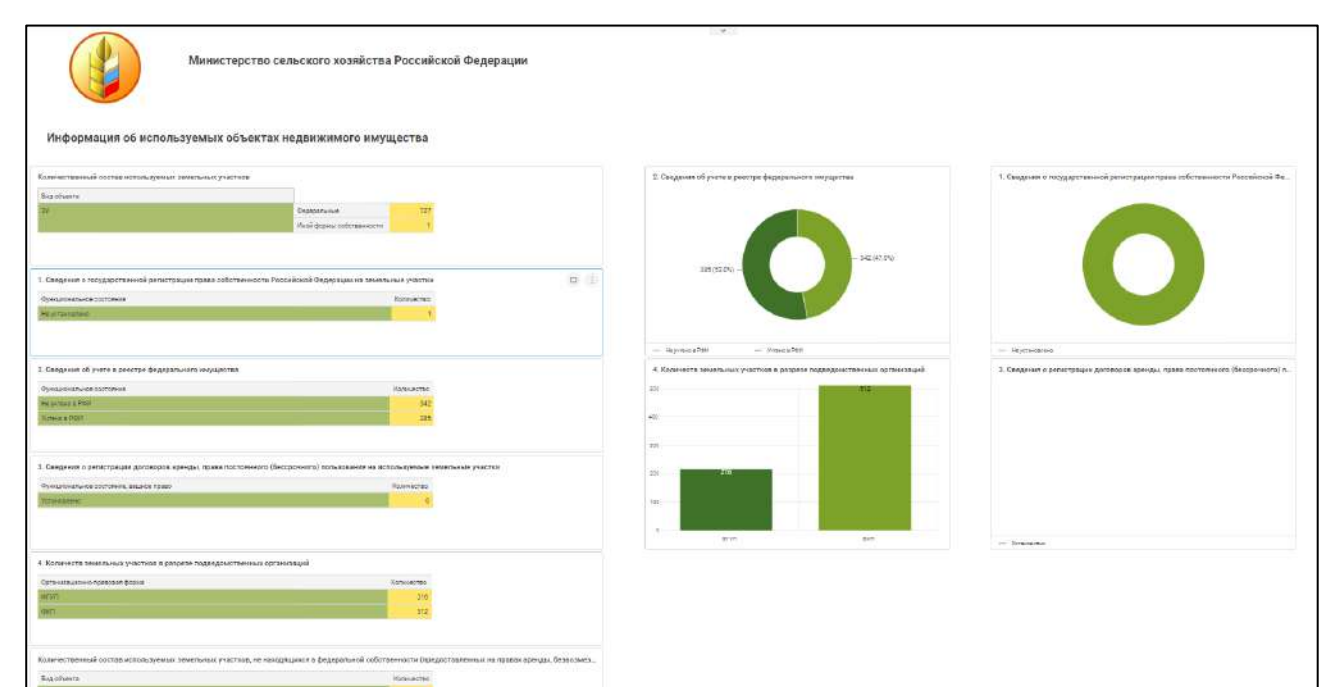

*Рисунок 138*

<span id="page-83-0"></span>Открыть «Отчет об используемых объектах недвижимого имущества (за исключением земельных участков)» (*[Рисунок](#page-84-0) 139*).

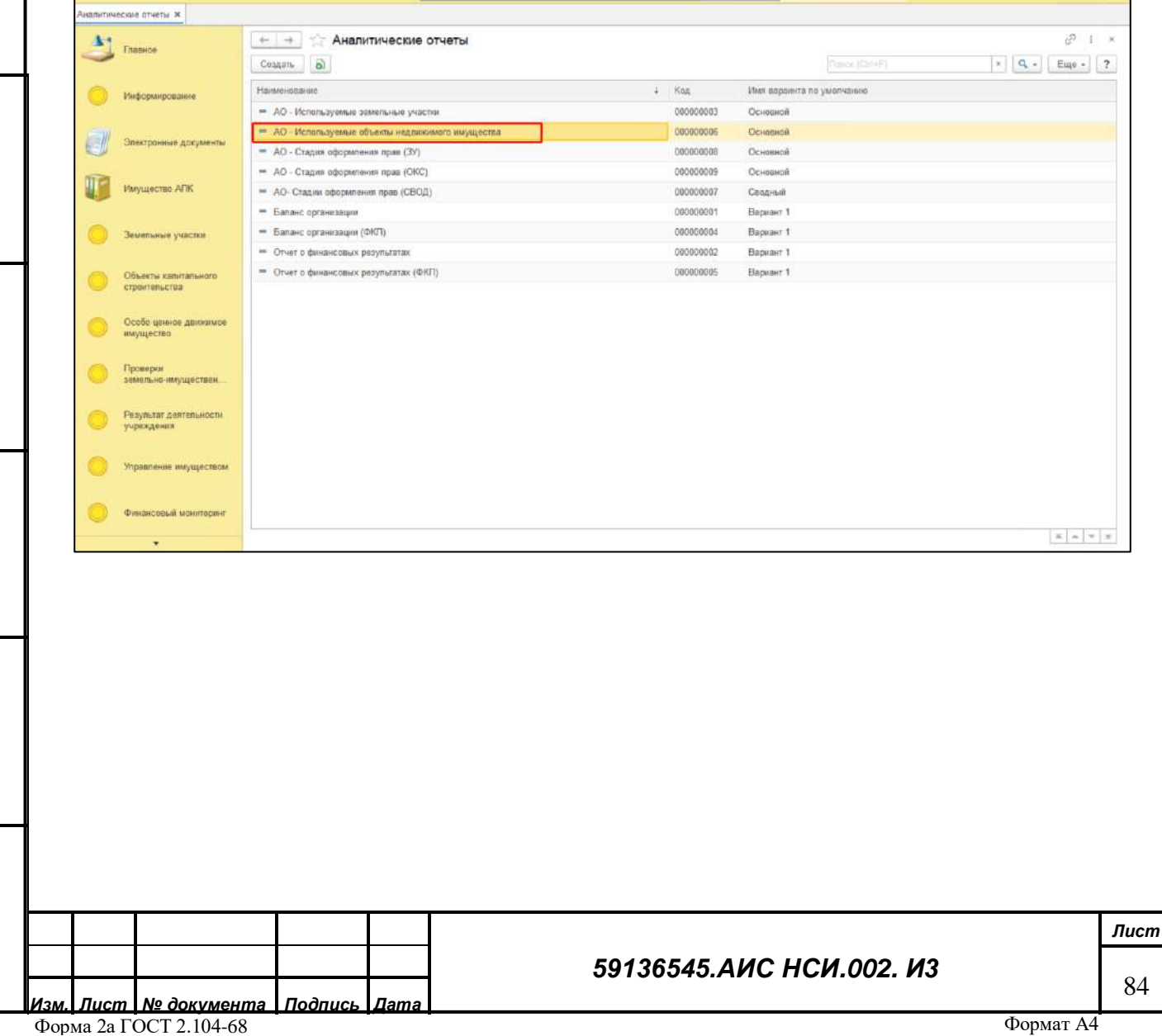

*Подпись и дата*

Подпись и дата

*Инв. № дубл.*

Инв. № дубл.

*Взам. инв. №*

*Подпись и дата*

Подпись и дата

*Инв. № подл.*

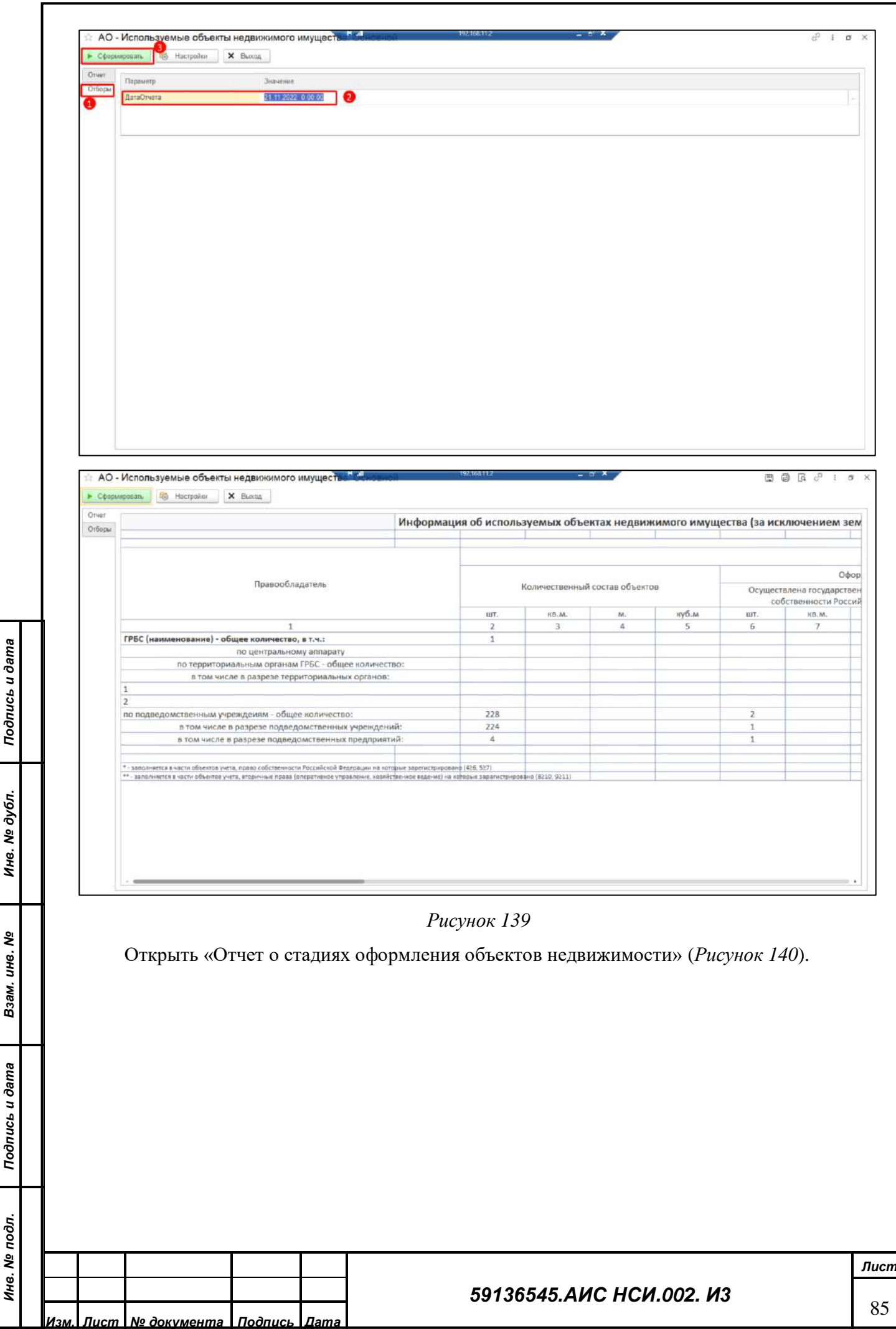

<span id="page-84-0"></span> $\overline{\phantom{a}}$ 

ś

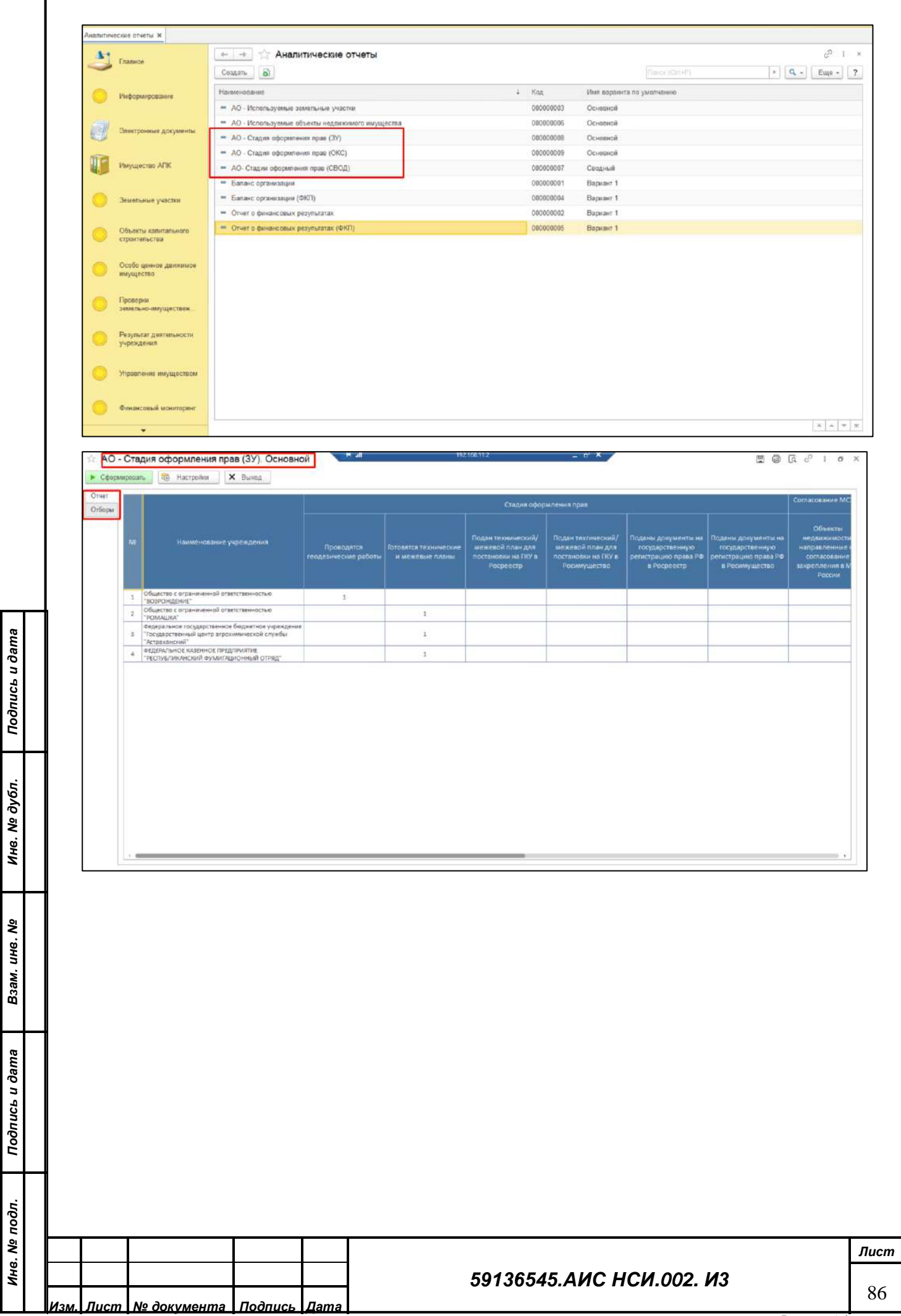

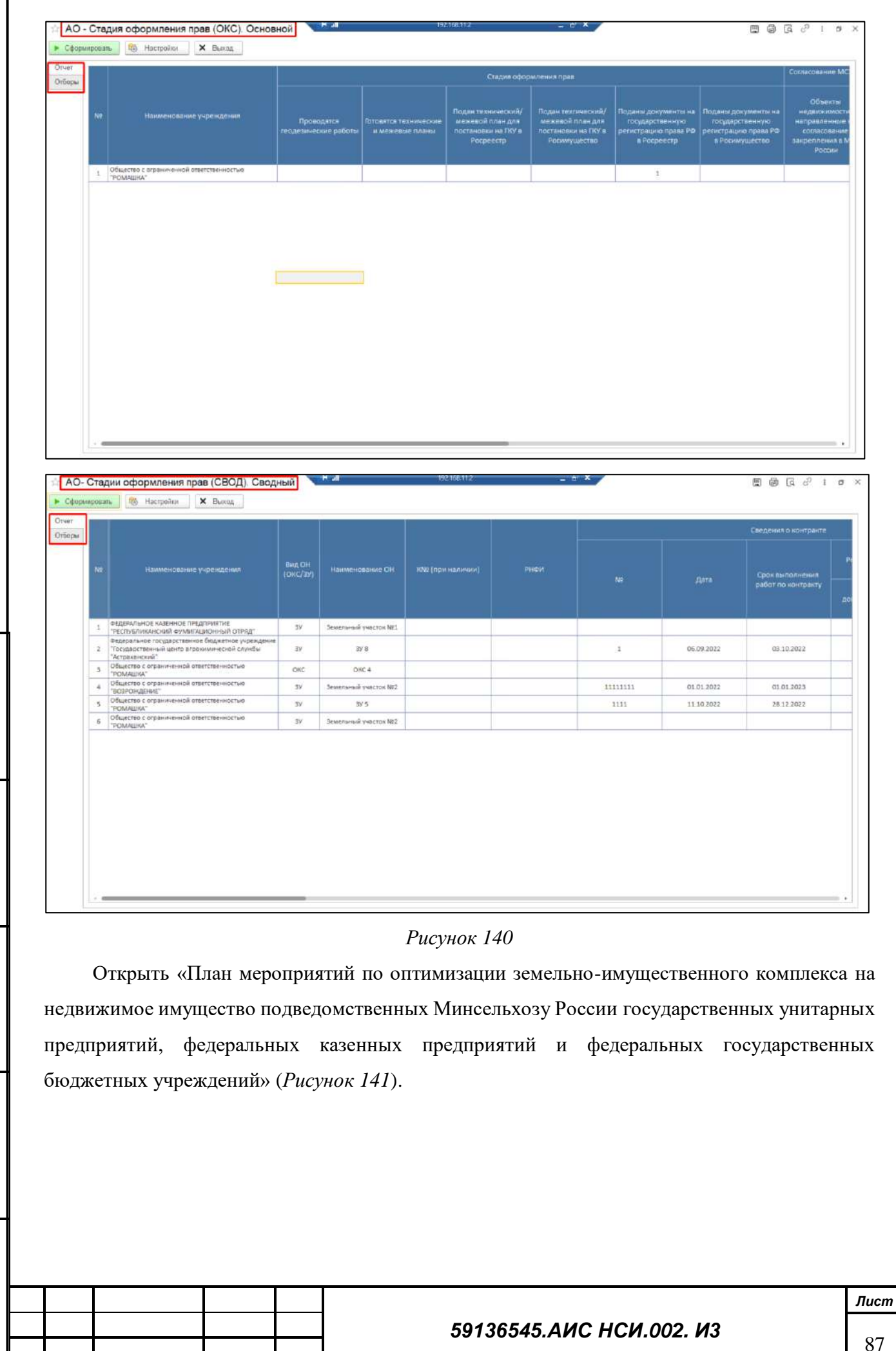

*Подпись и дата*

Подпись и дата

*Инв. № дубл.*

Инв. № дубл.

<span id="page-86-0"></span>*Взам. инв. №*

*Подпись и дата*

Подпись и дата

*Инв. № подл.*

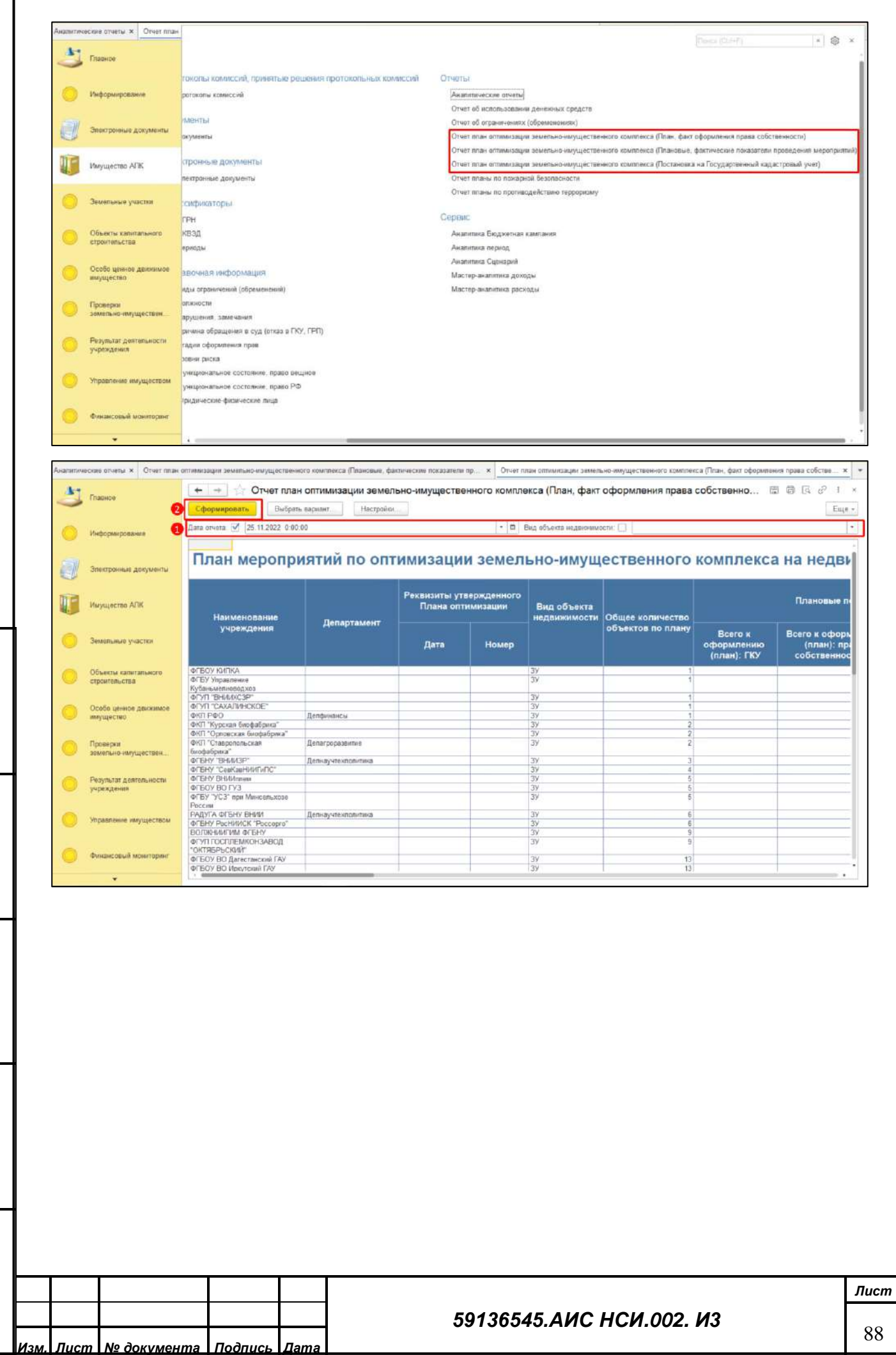

*Подпись и дата*

Подпись и дата

*Инв. № дубл.*

Инв. № дубл.

*Взам. инв. №*

*Подпись и дата*

Подпись и дата

*Инв. № подл.*

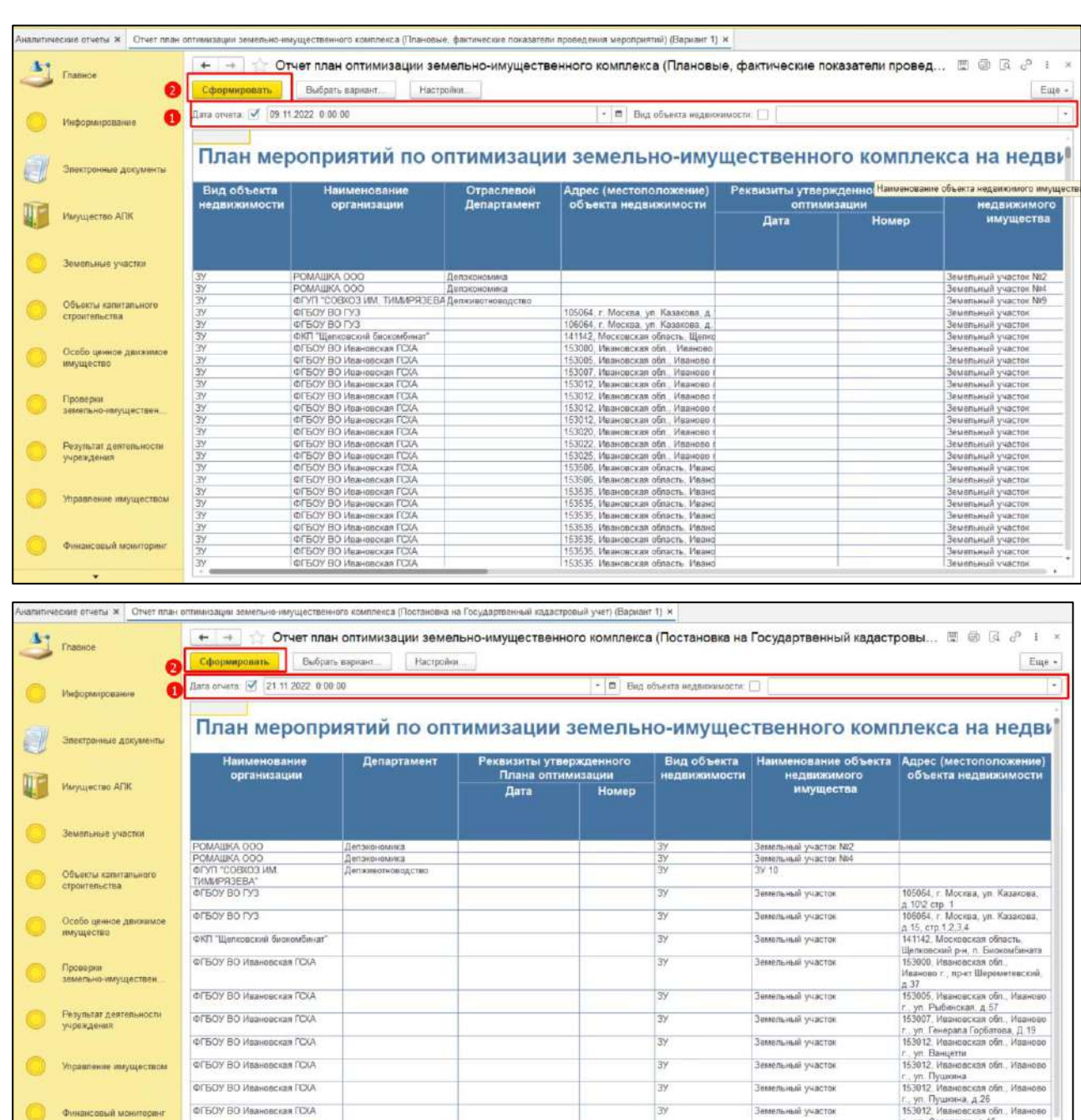

 $\frac{1}{3}$ 

lav

lav

ui vuacto

**STATISTICS** 

Thursday Presidents (1999)

Замельный укасток

anno Armoni

<span id="page-88-0"></span>Открыть «План мероприятий по обеспечению пожарной безопасности на объектах недвижимого имущества подведомственных Минсельхозу России государственных унитарных предприятий, федеральных казенных предприятий и федеральных государственных бюджетных учреждений» (*[Рисунок](#page-91-0) 144*).

«ГБОУ ВО Ивановская ГОХА

OCEOV RO Venuseres D'XA

-<br>ФГБОУ ВО Ивановская ГСХА

**WEEPIN DISTURN** 

*Подпись и дата*

Подпись и дата

*Инв. № дубл.*

Инв. № дубл.

*Взам. инв. №*

*Подпись и дата*

Подпись и дата

*Инв. № подл.*

Инв. № подл.

#### *59136545.АИС НСИ.002. И3*

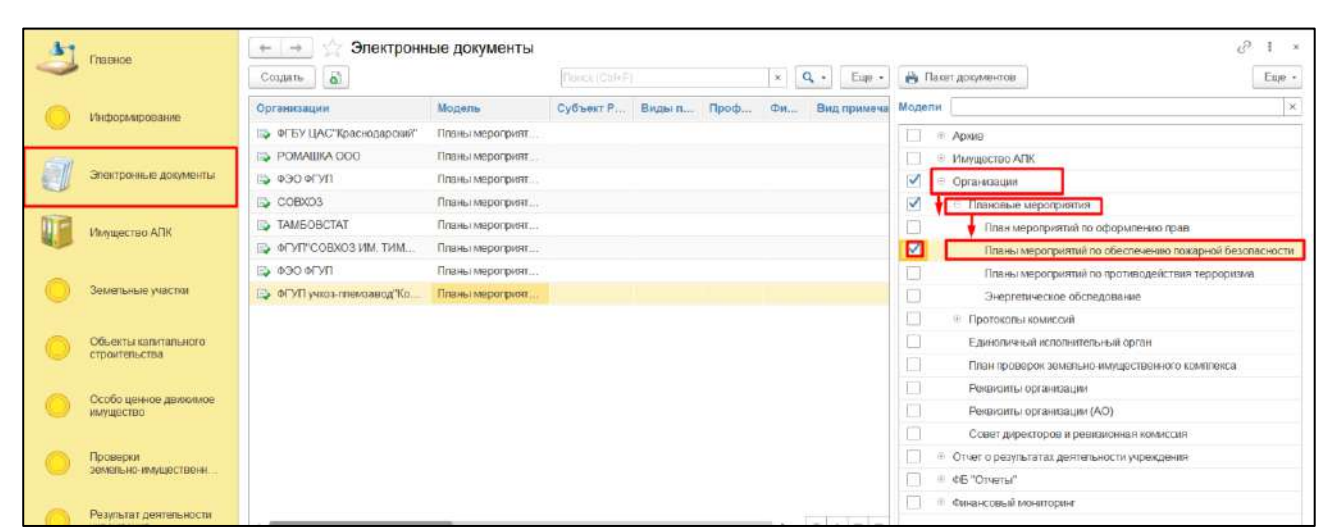

Заполнить поля подходящими по смыслу значениями. Нажать на кнопку «Записать». Для того, чтобы сохранить данные электронного документа в файл формата xlsx необходимо перейти в раздел «Печатная форма» и нажать кнопку «Сохранить ПФ». В открывшемся окне нажать на кнопку «Сохранить». В Проводнике указать необходимый путь и нажать «Сохранить» (*[Рисунок](#page-90-0) 143*).

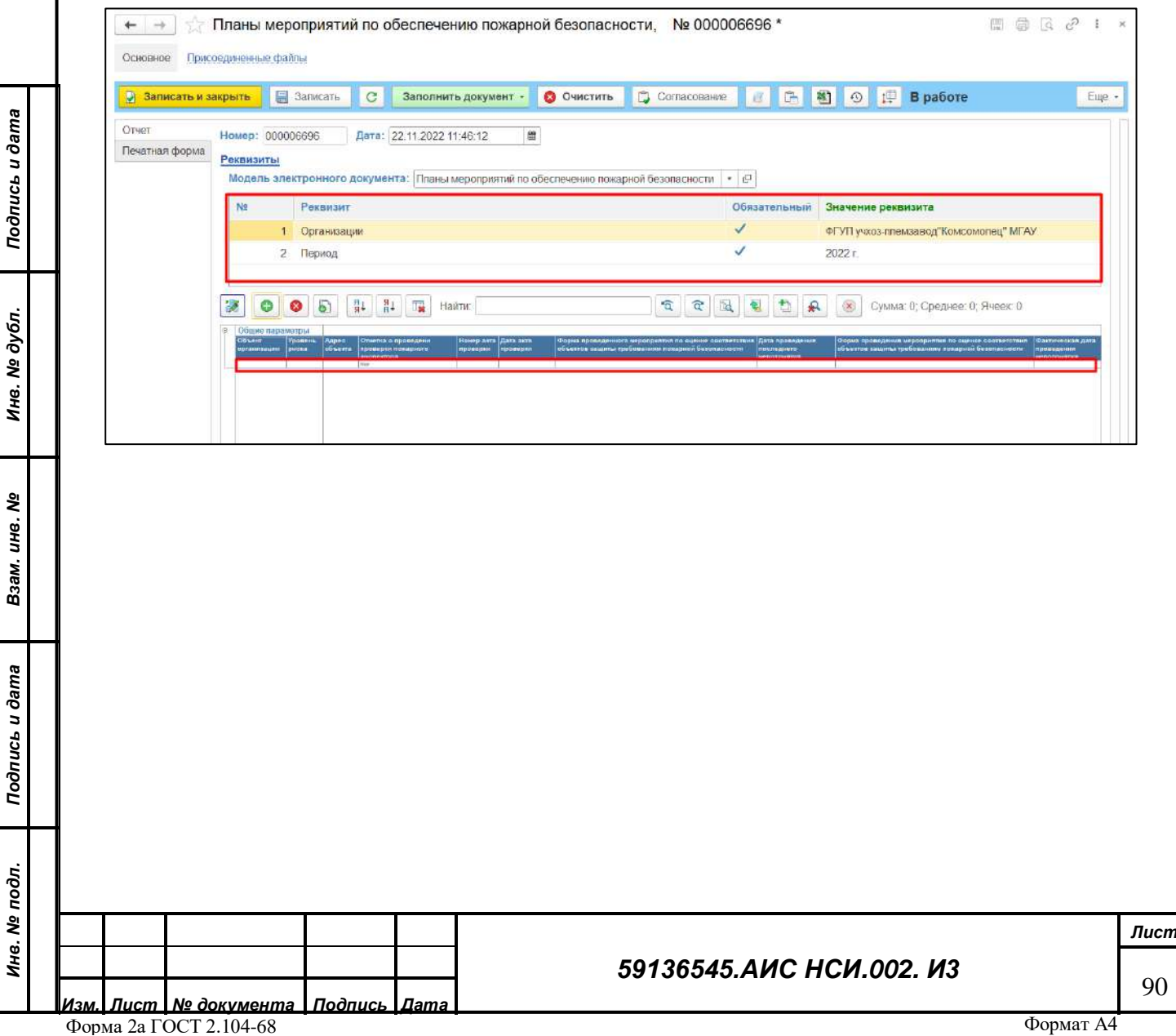

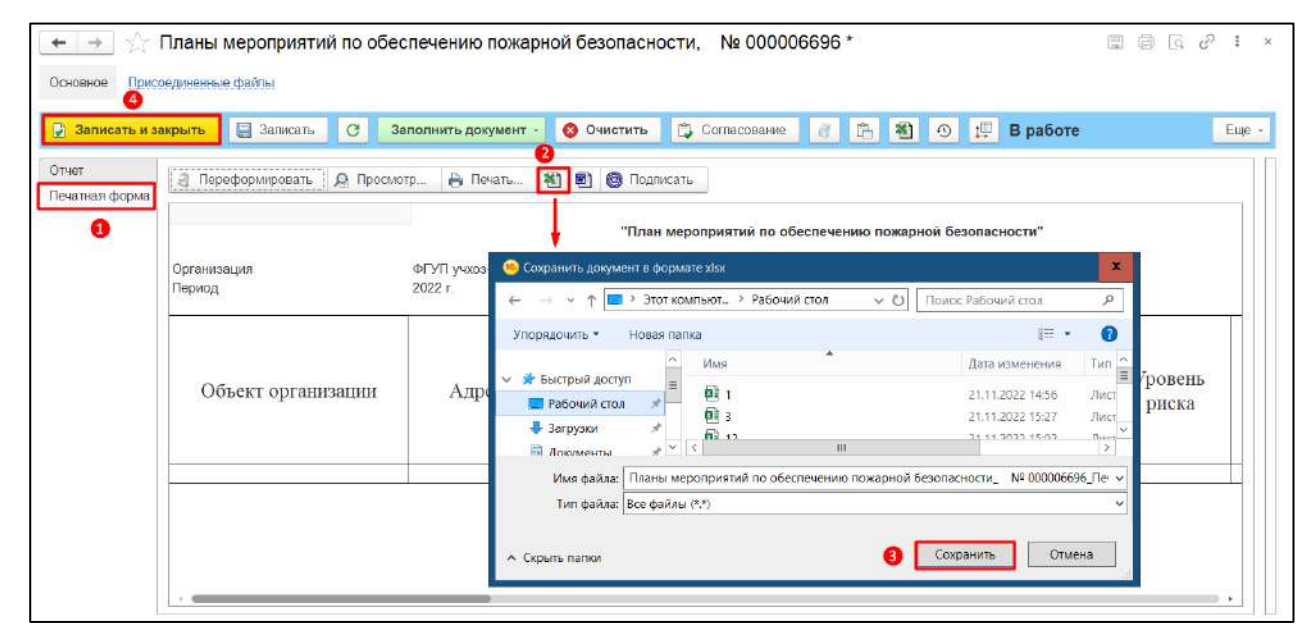

<span id="page-90-0"></span>Открыть «Отчет о реализации «Плана мероприятий по обеспечению пожарной безопасности на объектах недвижимого имущества подведомственных Минсельхозу России государственных унитарных предприятий, федеральных казенных предприятий и федеральных государственных бюджетных учреждений».

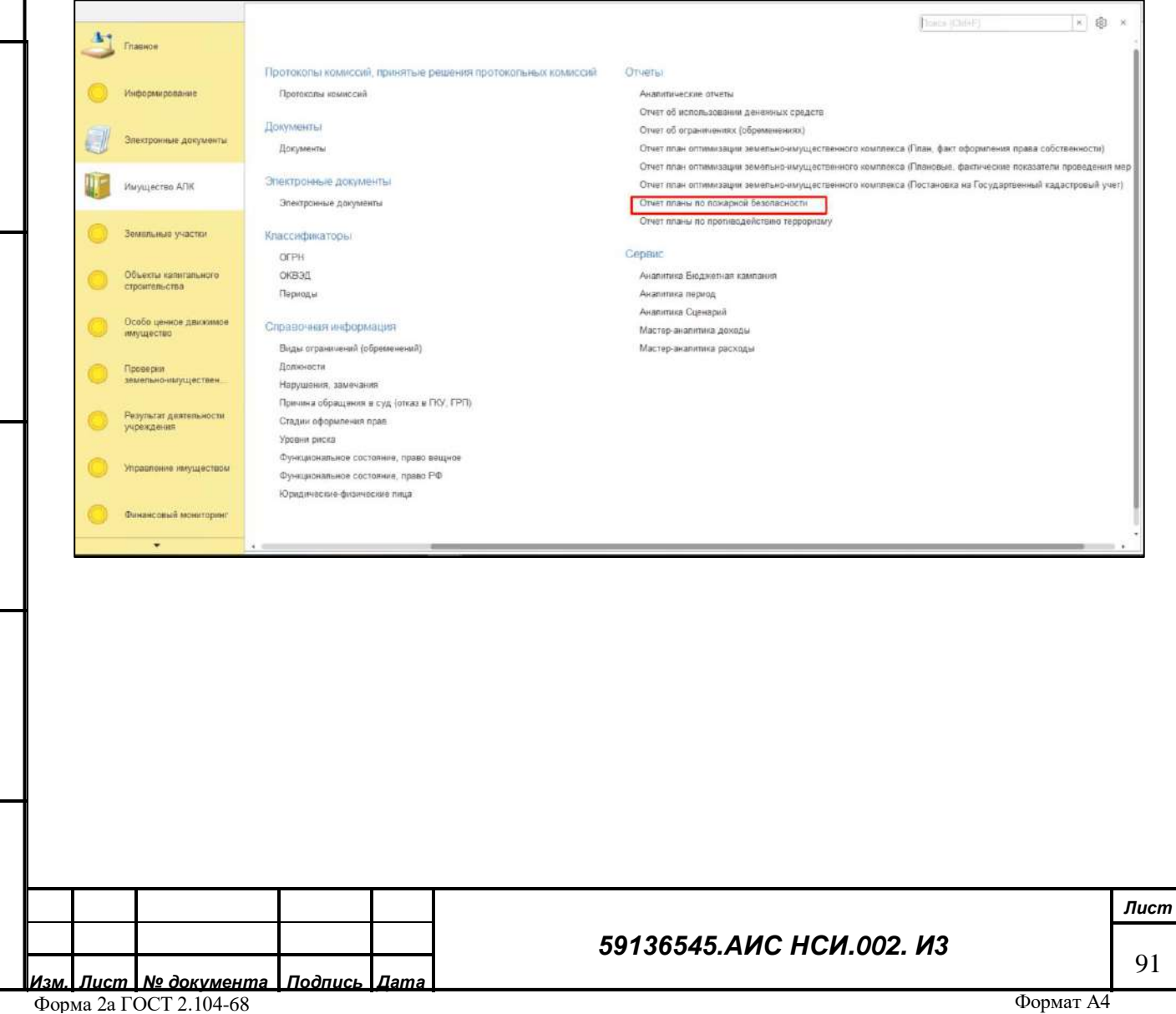

*Подпись и дата*

Подпись и дата

*Инв. № дубл.*

Инв. № дубл.

*Взам. инв. №*

*Подпись и дата*

Подпись и дата

*Инв. № подл.*

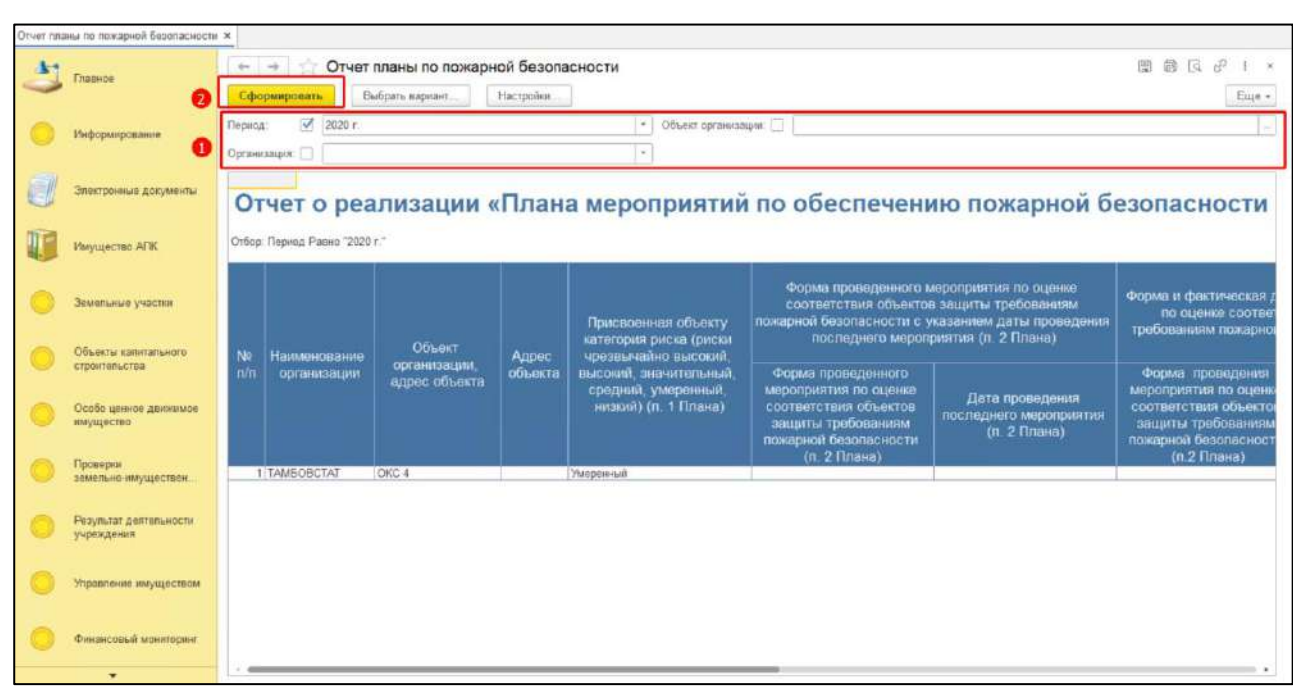

<span id="page-91-0"></span>Открыть «План мероприятий по противодействию терроризму на объектах недвижимого имущества подведомственных Минсельхозу России государственных унитарных предприятий, федеральных казенных предприятий и федеральных государственных бюджетных учреждений» (*[Рисунок](#page-91-1) 145*).

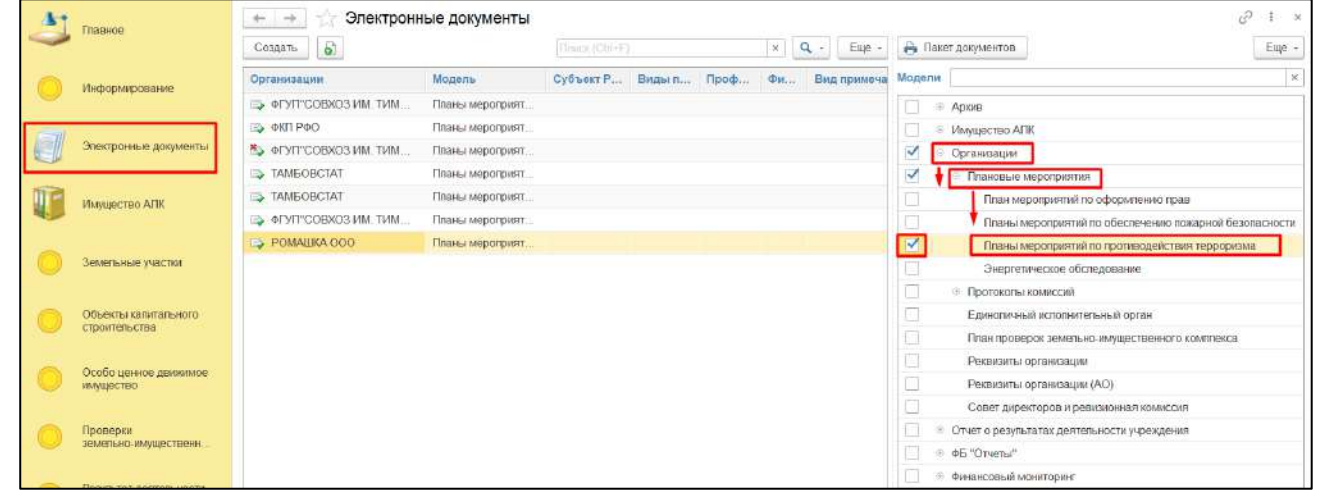

## *Рисунок 145*

<span id="page-91-1"></span>Заполнить поля подходящими по смыслу значениями. Нажать на кнопку «Записать». Для того, чтобы сохранить данные электронного документа в файл формата xlsx необходимо перейти в раздел «Печатная форма» и нажать кнопку «Сохранить ПФ». В открывшемся окне нажать на кнопку «Сохранить». В Проводнике указать необходимый путь и нажать «Сохранить» (*[Рисунок](#page-92-0) 146*).

*Подпись и дата*

Подпись и дата

*Инв. № дубл.*

Инв. № дубл.

*Взам. инв. №*

*Подпись и дата*

Подпись и дата

*Инв. № подл.*

Инв. № подл.

## *59136545.АИС НСИ.002. И3*

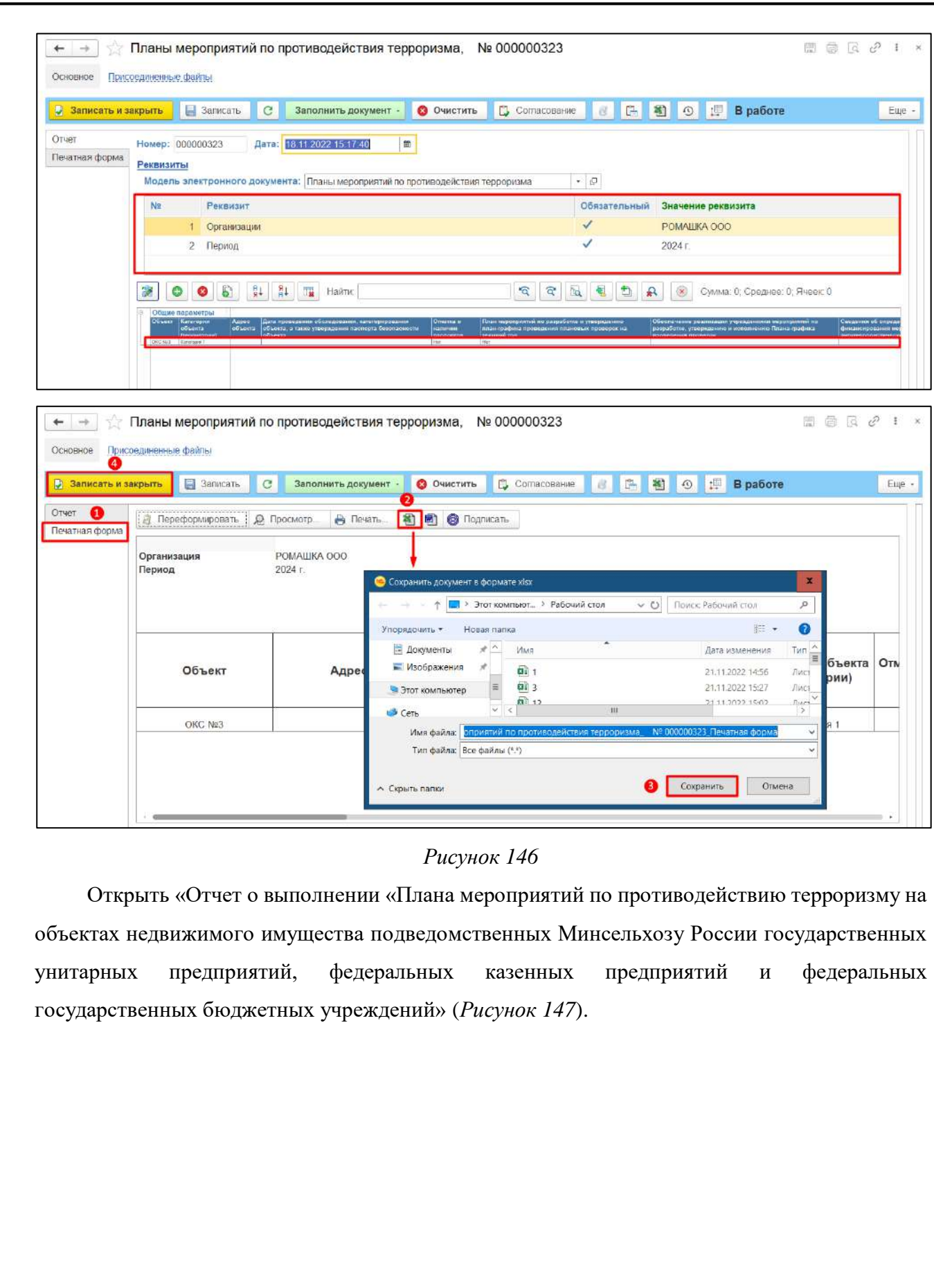

*Подпись и дата*

Подпись и дата

<span id="page-92-0"></span>*Инв. № дубл.*

Инв. № дубл.

*Взам. инв. №*

*Подпись и дата*

Подпись и дата

*Инв. № подл.*

Инв. № подл.

## *59136545.АИС НСИ.002. И3*

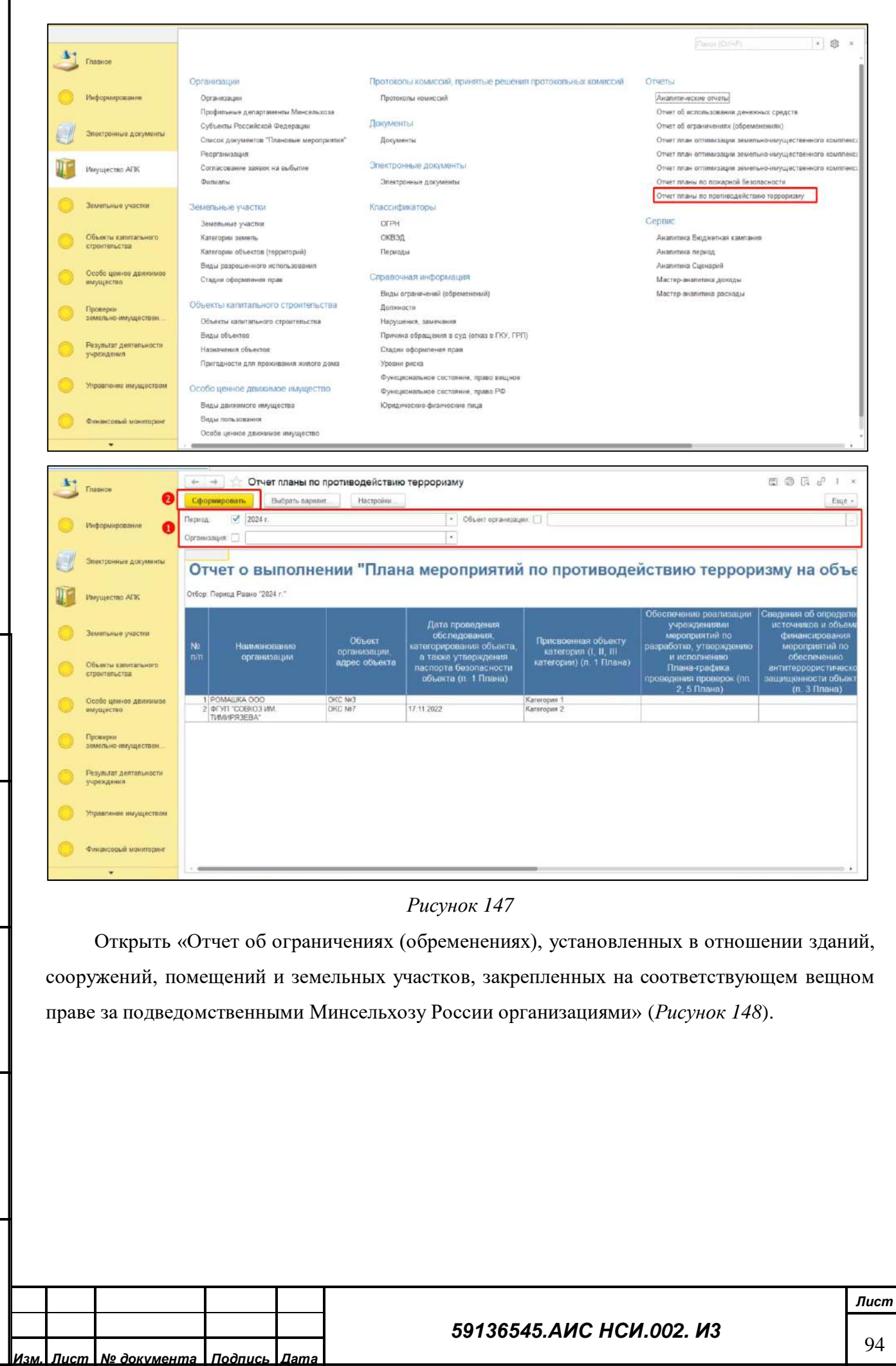

Форма 2а ГОСТ 2.104-68

*Подпись и дата*

Подпись и

**Gama** 

*Инв. № дубл.*

<span id="page-93-0"></span>ৼ Ине.

дубл.

*Взам. инв. №*

*Подпись и дата*

Подпись и дата

*Инв. № подл.*

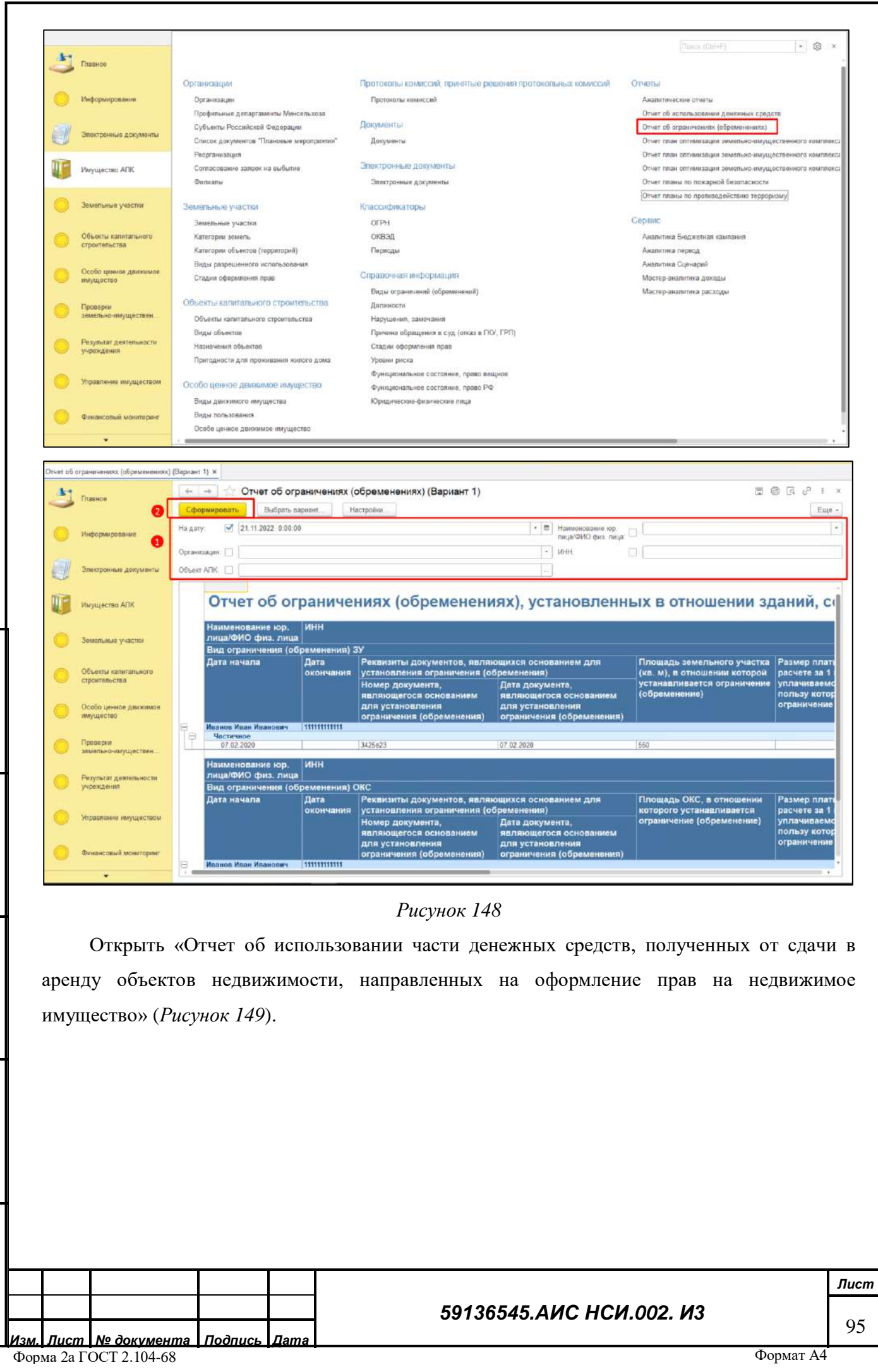

*Подпись и дата*

Подпись и дата

*Инв. № дубл.*

Инв. № дубл.

<span id="page-94-0"></span>*Взам. инв. №*

*Подпись и дата*

Подпись и дата

*Инв. № подл.*

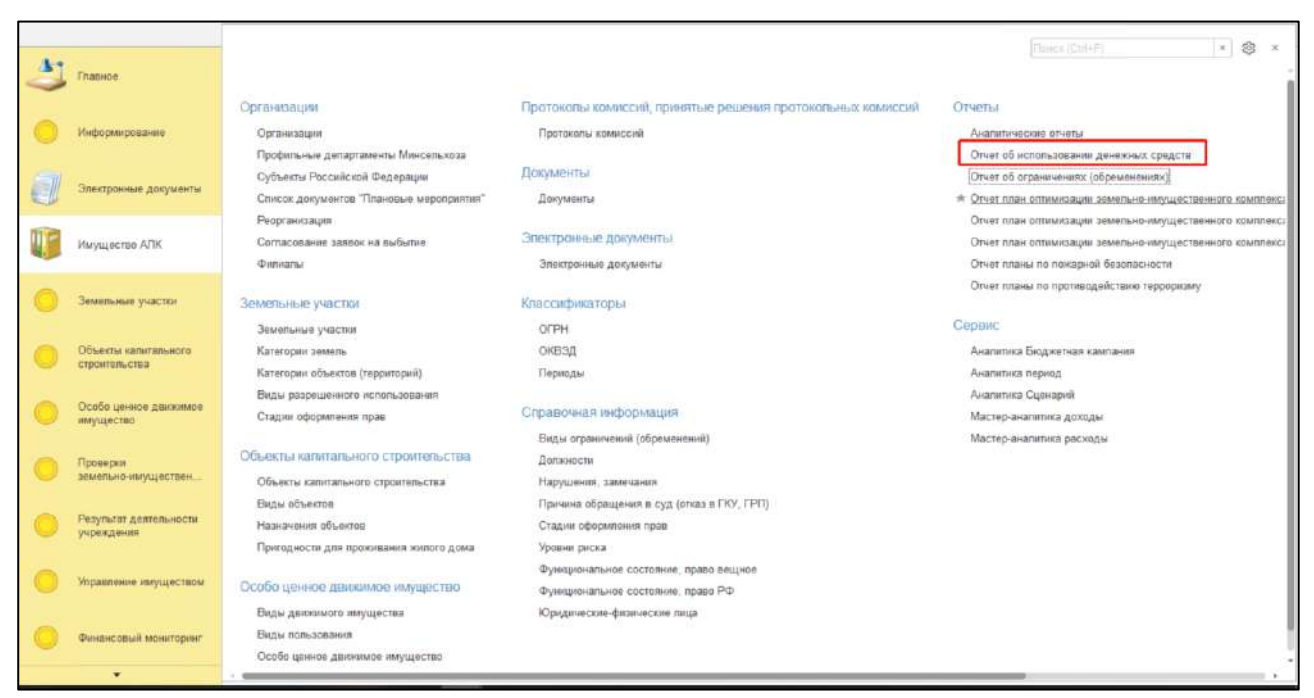

<span id="page-95-0"></span>Для того, чтобы сформировать отчет по «организации», по «отраслевому департаменту Минсельхоза России», по «субъекту РФ» необходимо: установить флаг в поле «Организация» и выбрать организацию из доступных вариантов справочника; установить флаг в поле «Отраслевой департамент Минсельхоза России» и выбрать департамент из доступных вариантов справочника; установить флаг в поле «Субъект РФ» и выбрать субъект из доступных вариантов справочника. Нажать на кнопку «Сформировать» (*[Рисунок](#page-95-1) 150*).

<span id="page-95-1"></span>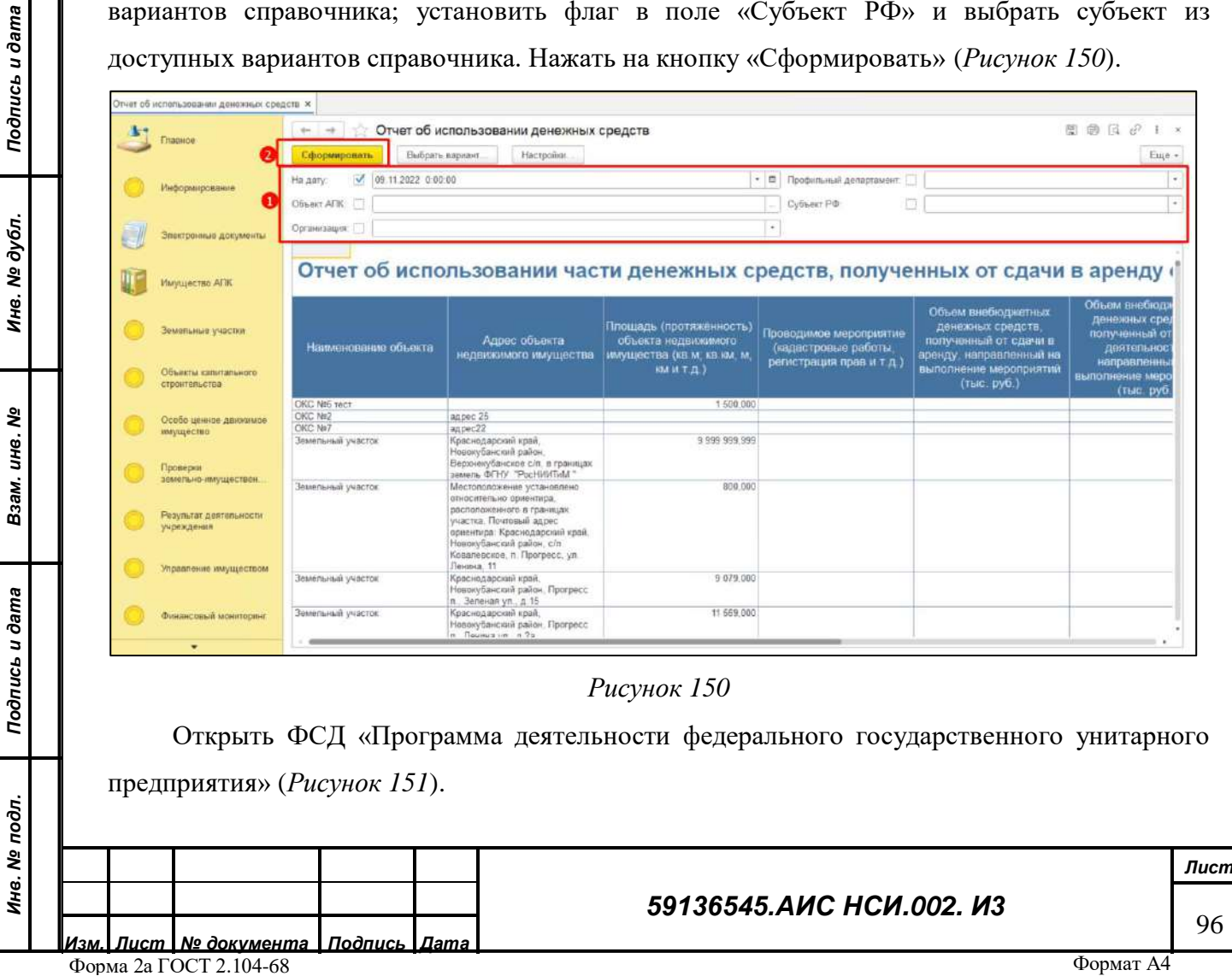

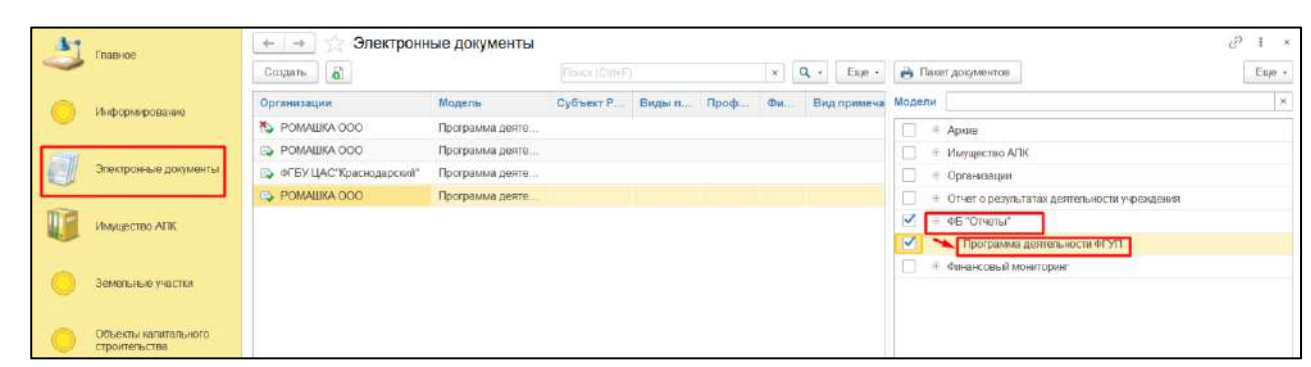

<span id="page-96-0"></span>Нажать на кнопку «Документы», расположенную в верхней части ФСД. В открывшейся форме «Присоединенные файлы» нажать кнопку «Добавить». Из всплывающего списка нажать «Файл с диска». В открывшемся окне нажать кнопку «Загрузить». В Проводнике указать необходимый путь и выбрать файл для загрузки. Нажать «Открыть». Нажать на кнопку «Записать и закрыть» (*[Рисунок](#page-97-0) 152*).

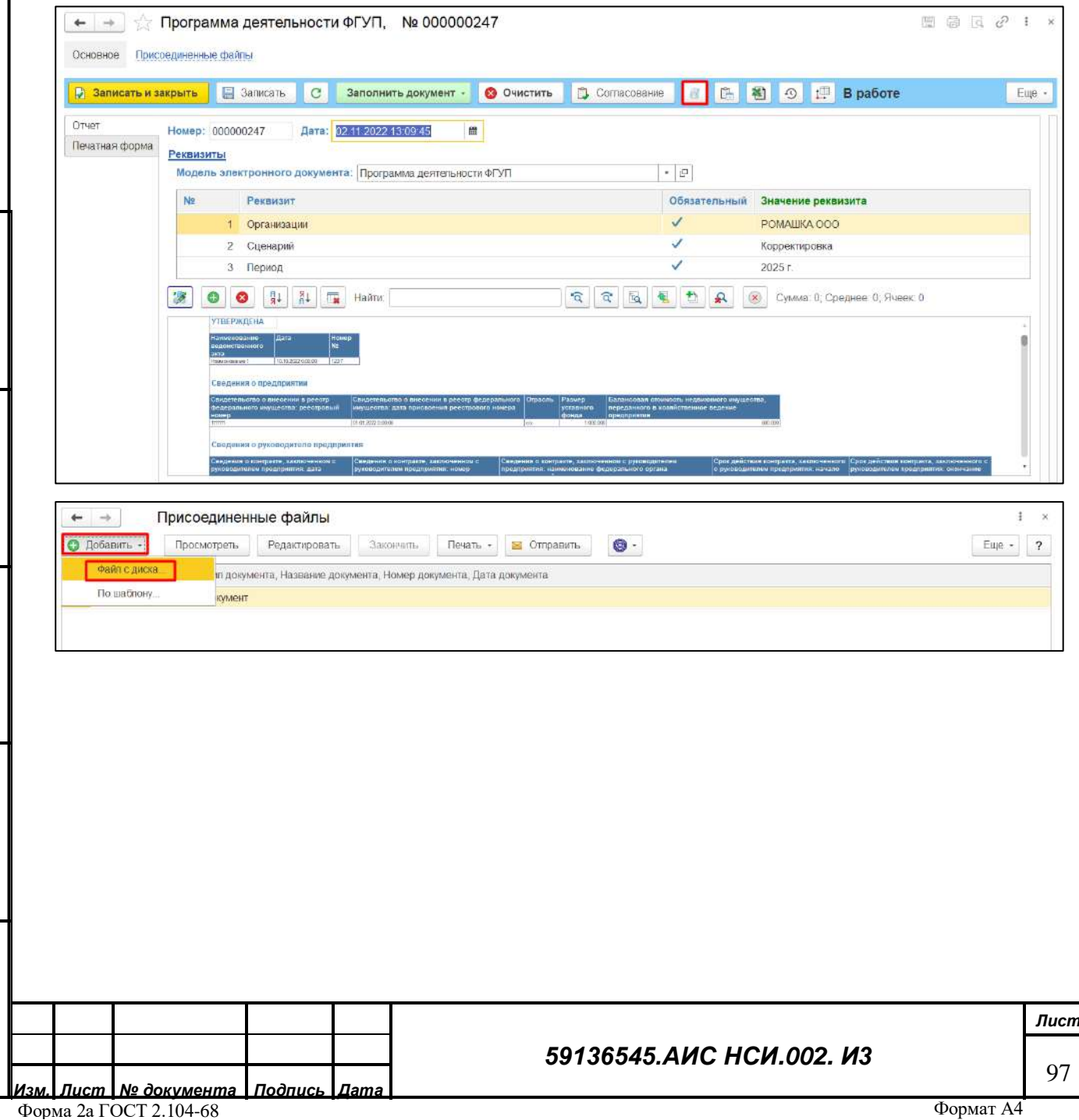

*Подпись и дата*

Подпись и дата

*Инв. № дубл.*

Инв. № дубл.

*Взам. инв. №*

*Подпись и дата*

Подпись и дата

*Инв. № подл.*

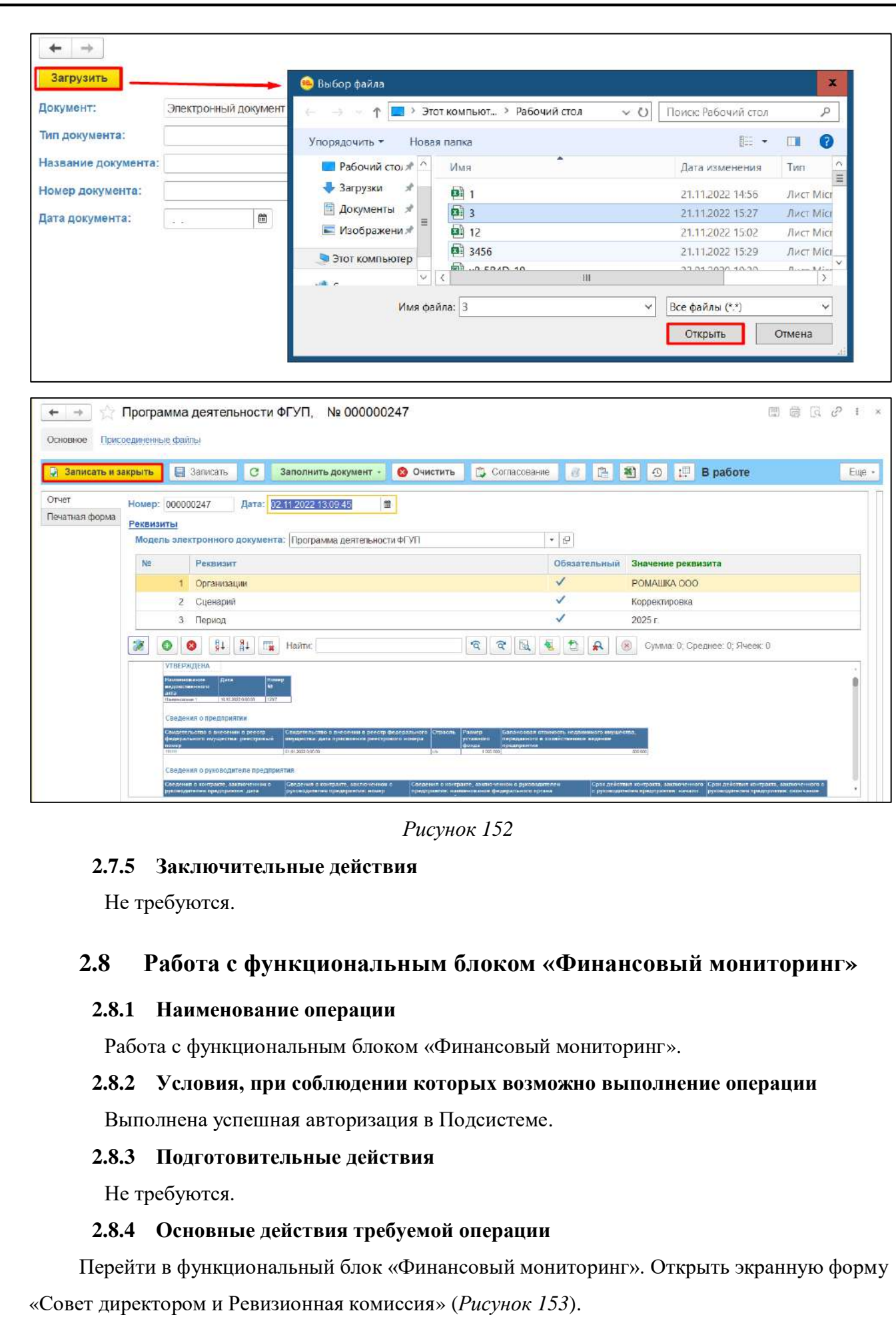

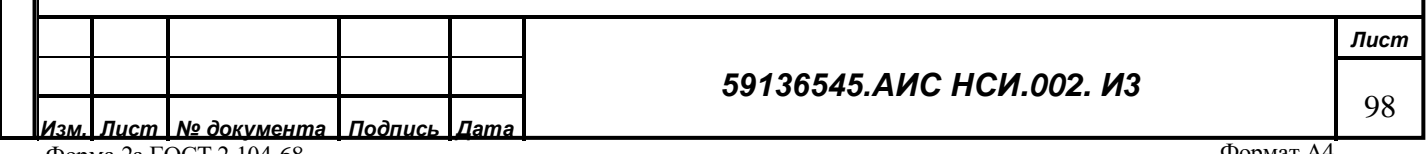

*Подпись и дата*

Подпись и дата

<span id="page-97-0"></span>*Инв. № дубл.*

Инв. № дубл.

*Взам. инв. №*

*Подпись и дата*

Подпись и дата

*Инв. № подл.*

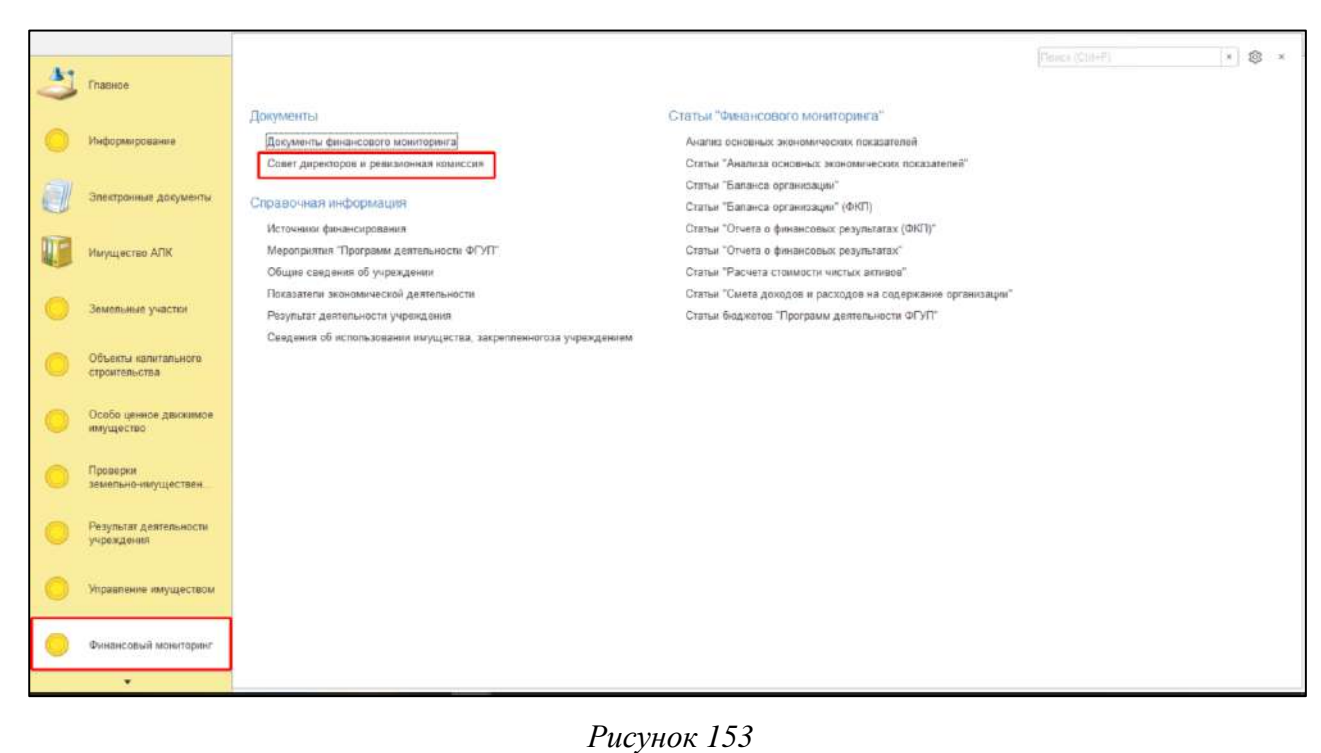

<span id="page-98-0"></span>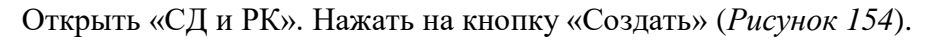

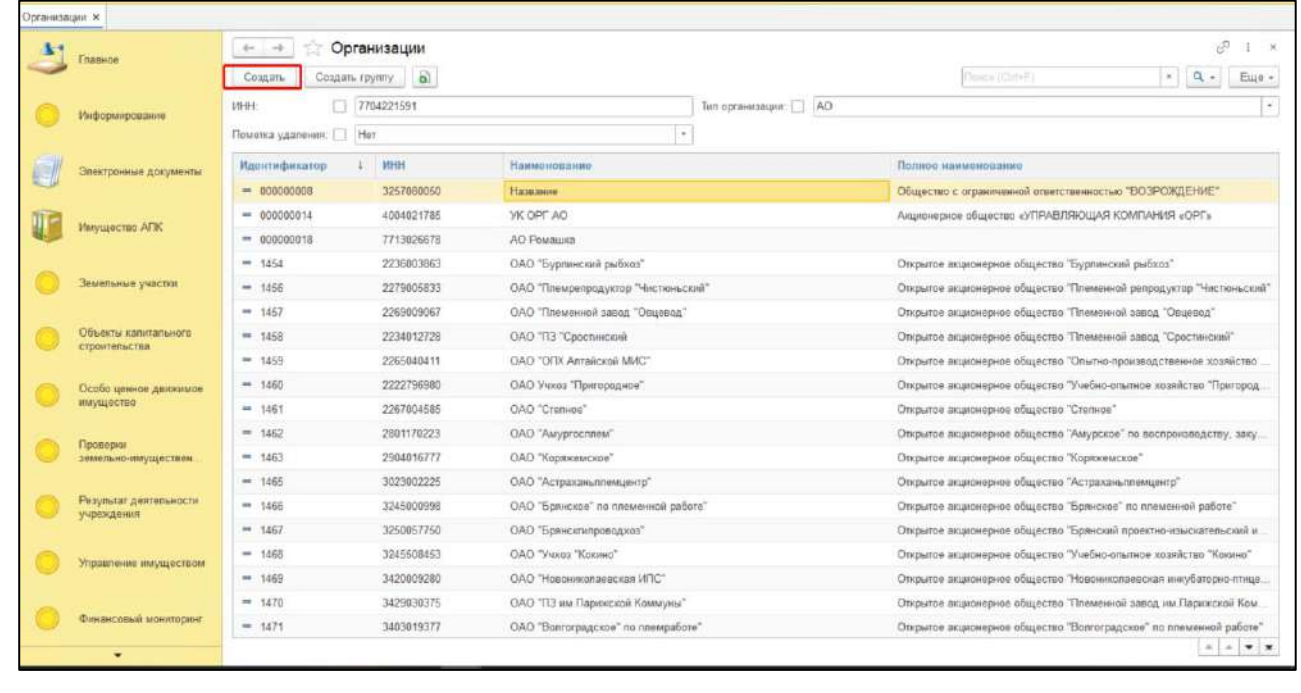

<span id="page-98-1"></span>Нажать на кнопку «Документы» (*[Рисунок](#page-99-0) 155*).

Форма 2а ГОСТ 2.104-68

*Подпись и дата*

Подпись и дата

*Инв. № дубл.*

Инв. № дубл.

*Взам. инв. №*

*Подпись и дата*

Подпись и дата

*Инв. № подл.*

Инв. № подл.

*Лист*

99

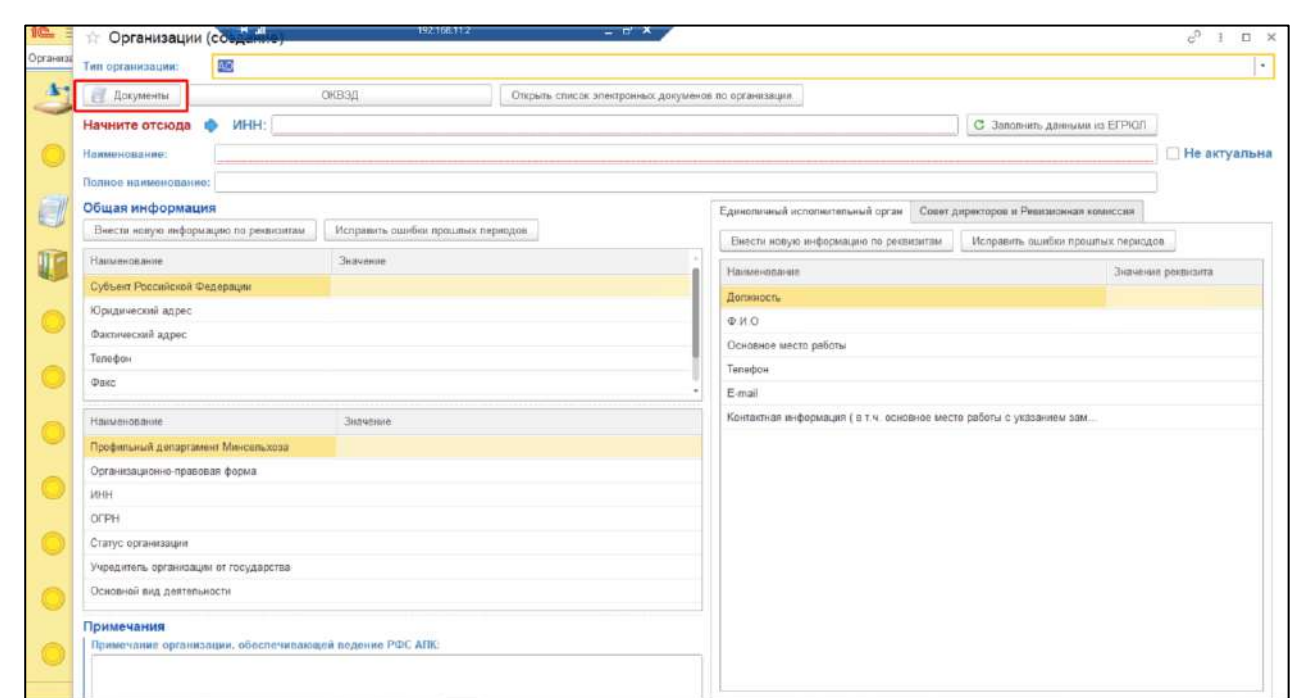

<span id="page-99-0"></span>В открывшемся разделе «Документы» нажать кнопку «Добавить». Из всплывающего списка нажать «Файл с диска» (*[Рисунок](#page-99-1) 156*).

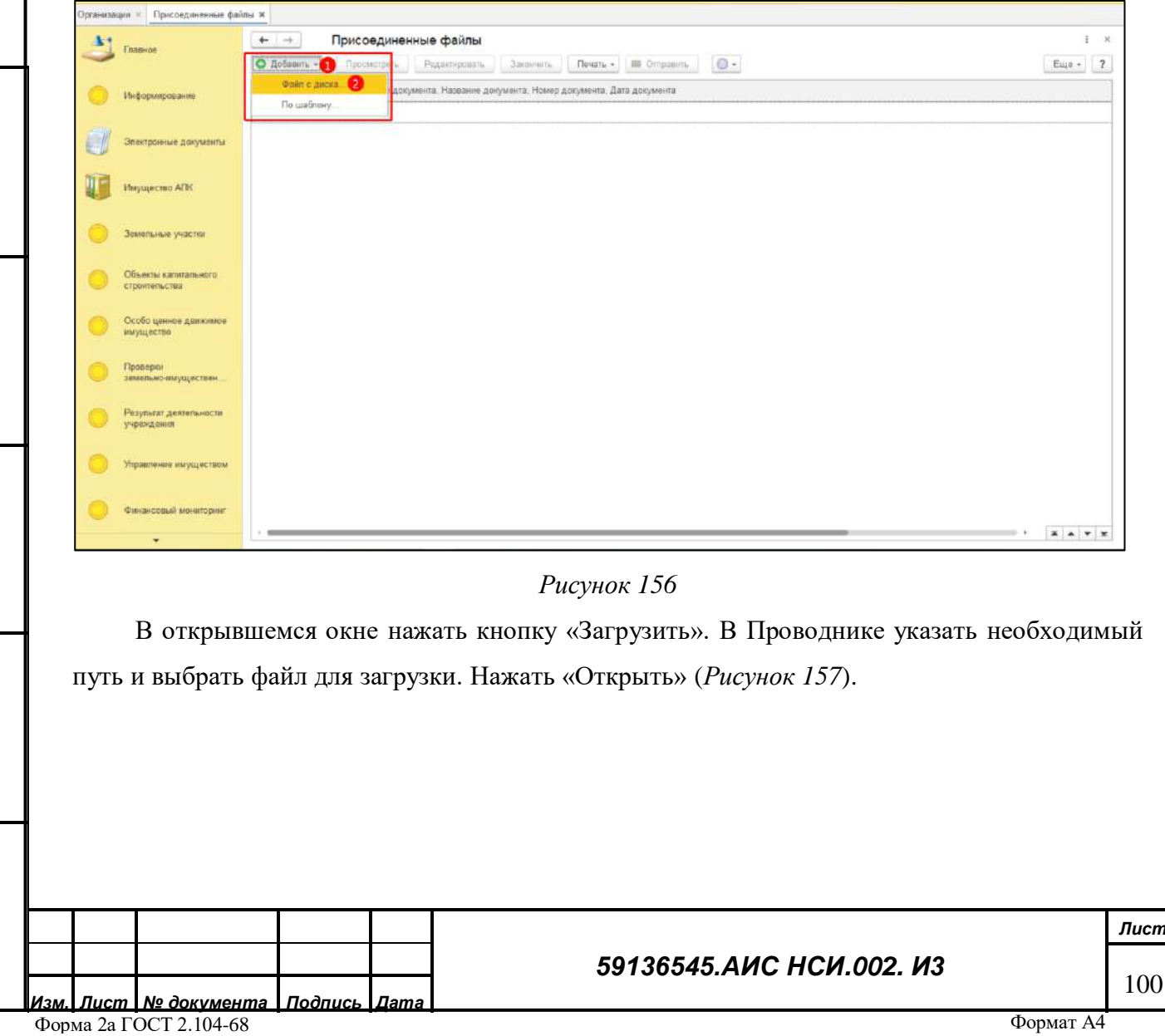

*Подпись и дата*

Подпись и дата

*Инв. № дубл.*

Инв. № дубл.

*Взам. инв. №*

*Подпись и дата*

<span id="page-99-1"></span>Подпись и дата

*Инв. № подл.*

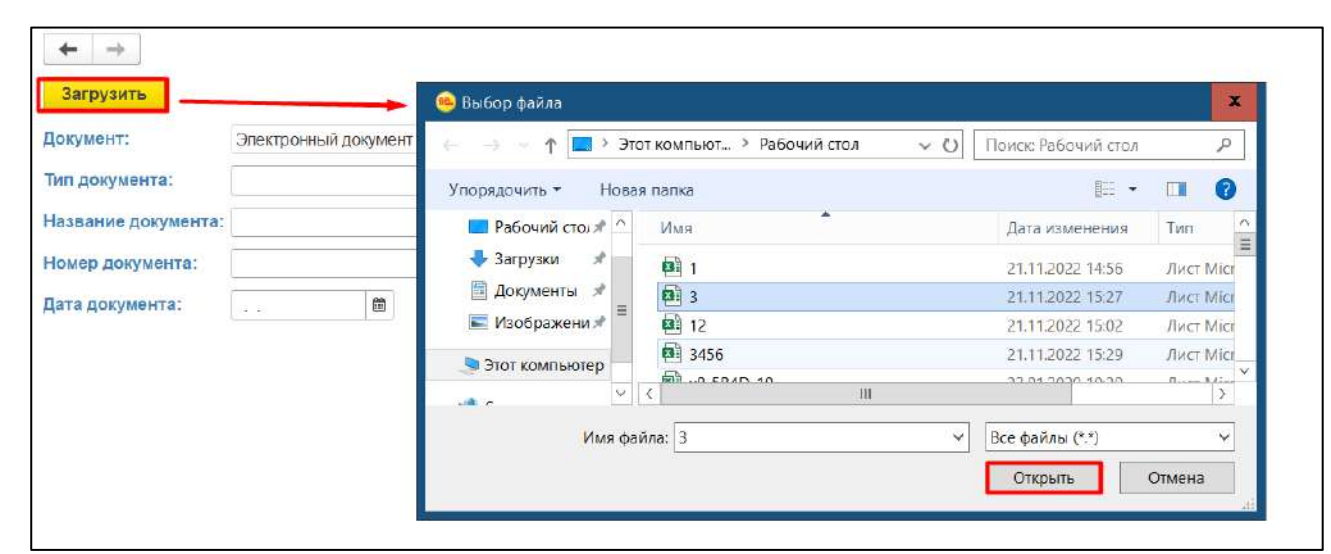

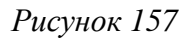

<span id="page-100-0"></span>Для редактирования экранной формы «СД и РК» нажать правой кнопкой мыши по строке организации и выбрать «Изменить» (*[Рисунок](#page-100-1) 158*).

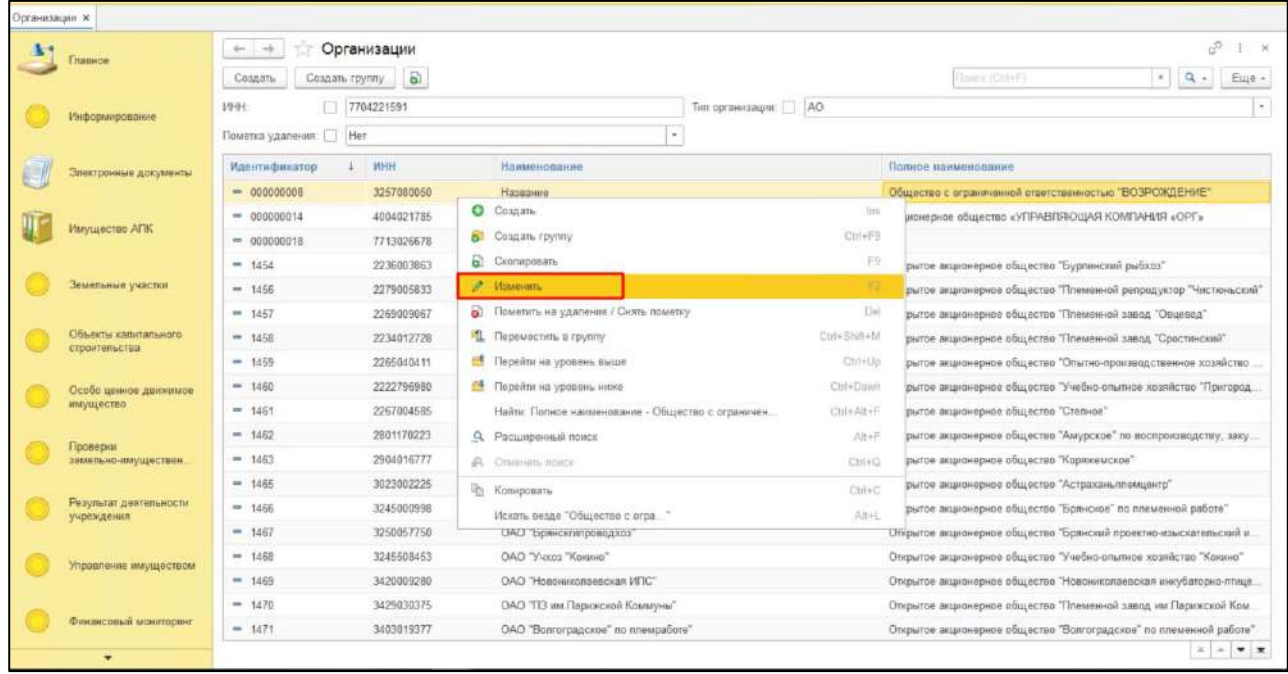

*Подпись и дата*

Подпись и дата

*Инв. № дубл.*

Инв. № дубл.

*Взам. инв. №*

dama

## *Рисунок 158*

<span id="page-100-1"></span>Для того, чтобы перевести экранную форму «СД и РК» в неактивное состояние с отметкой о неактуальности содержащейся в ней информации необходимо в правом верхнем углу установить флаг в поле «Не актуальна» (*[Рисунок](#page-101-0) 159*).

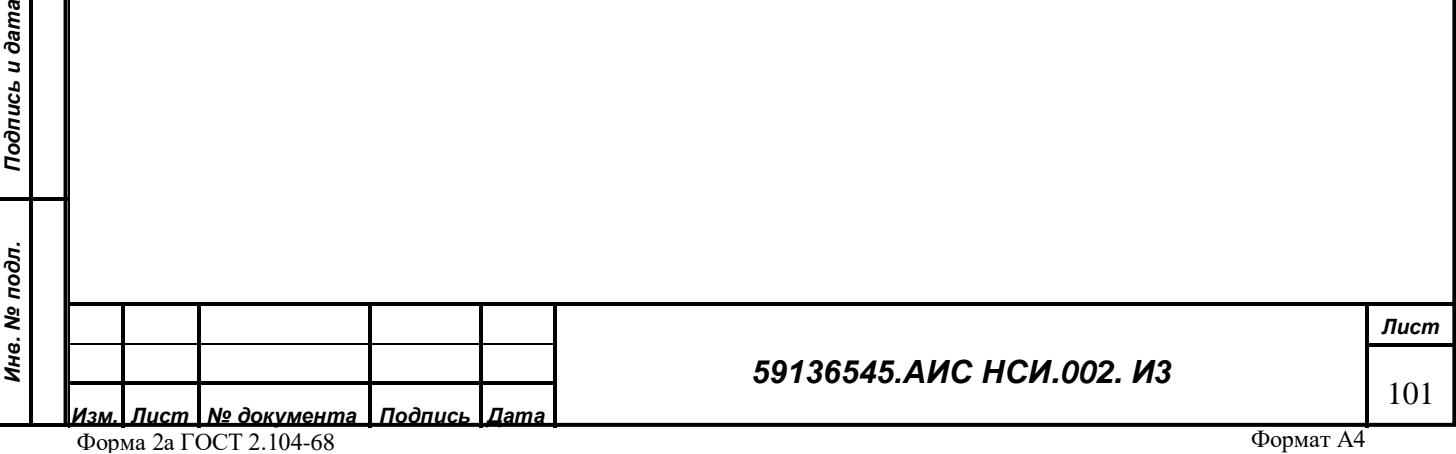

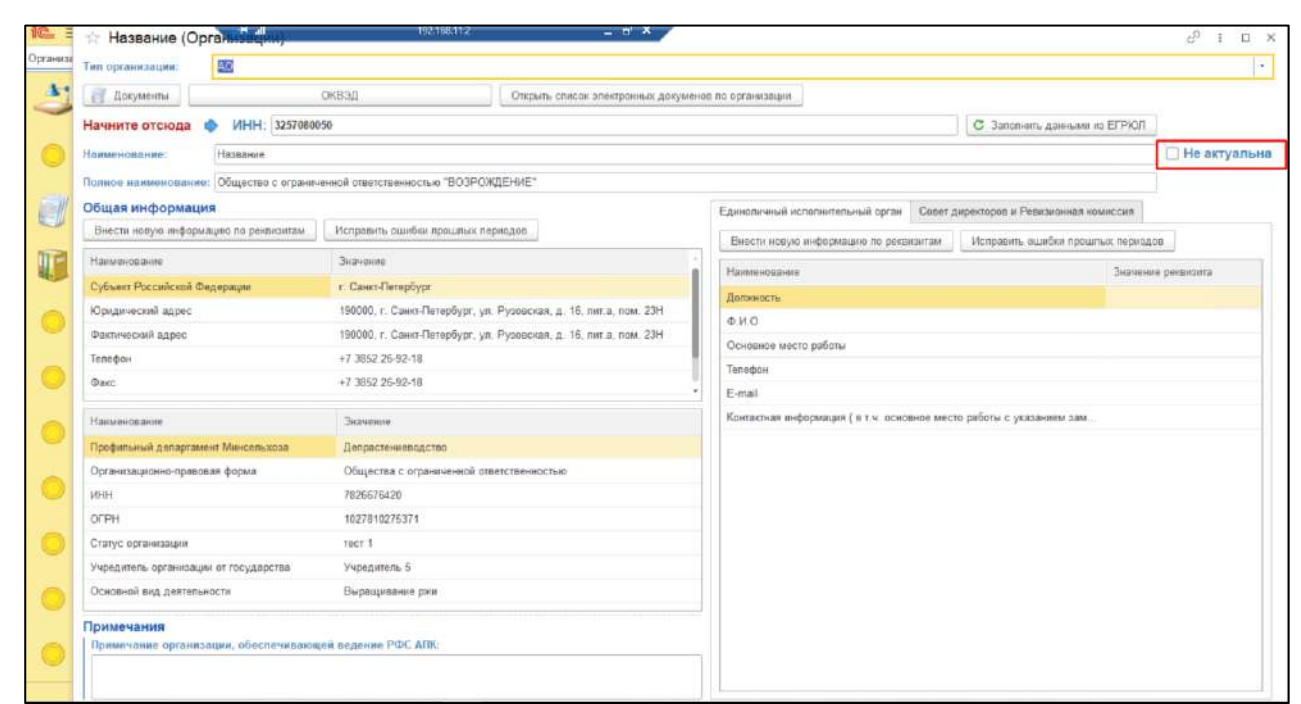

*Рисунок 159*

<span id="page-101-0"></span>Для того, чтобы установить отбор (фильтр) для поиска экранных форм «Организации» в правом верхнем углу нажать на кнопку «Ещё» и в открывшемся списке выбрать «Настроить список».

Перейти на вкладку отбор и перенести необходимые элементы для отбора из раздела «Доступные поля» в раздел «Отбор».

<span id="page-101-1"></span>Установить отбор по «ИНН». «Вид сравнения» - «Содержит». Внести необходимые данные в колонке «Значение» (*[Рисунок](#page-101-1) 160*).

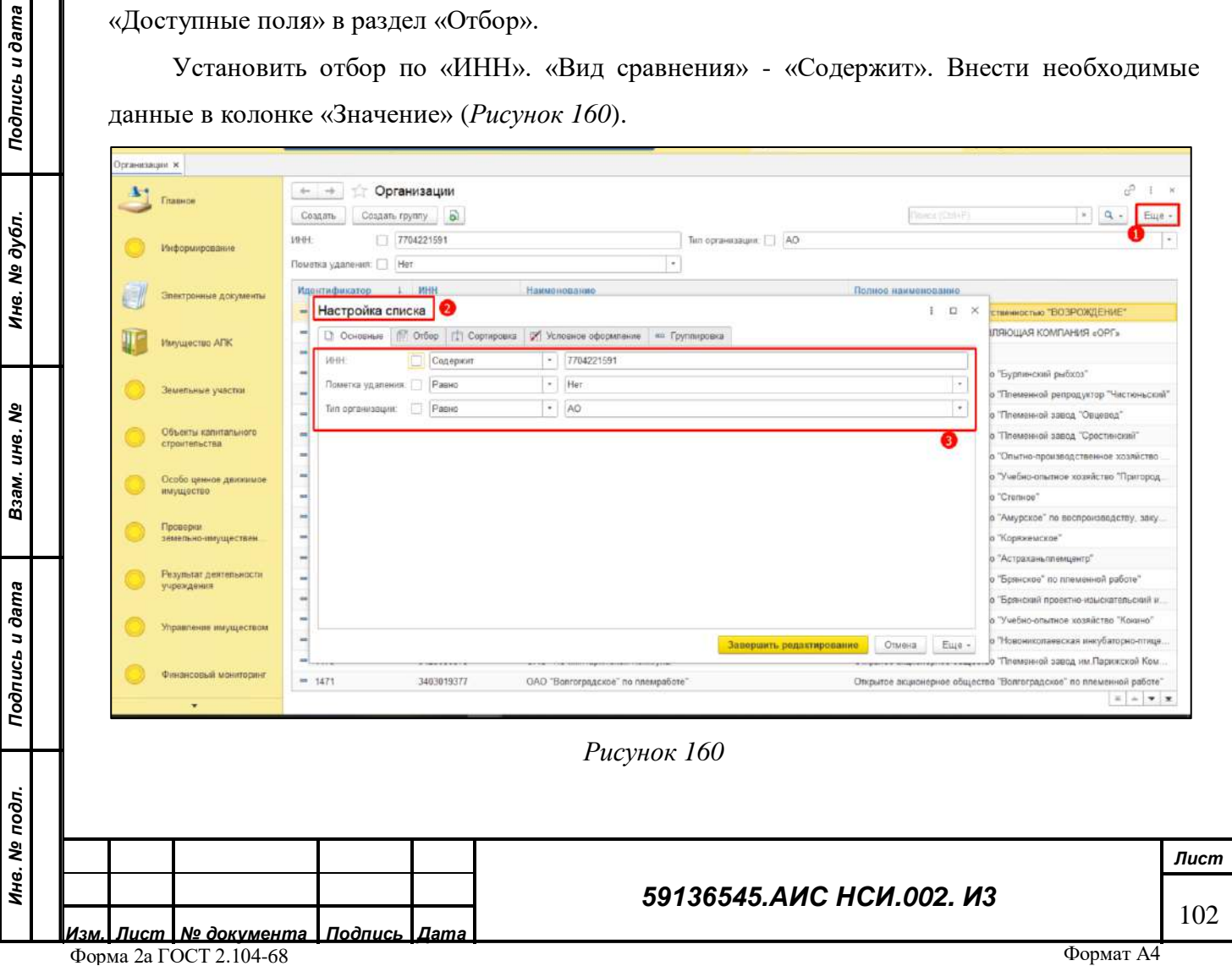

Для удаления экранной формы «СД и РК» нажать правой кнопкой мыши по строке организации. Выбрать «Пометить на удаление» (*[Рисунок](#page-102-0) 161*).

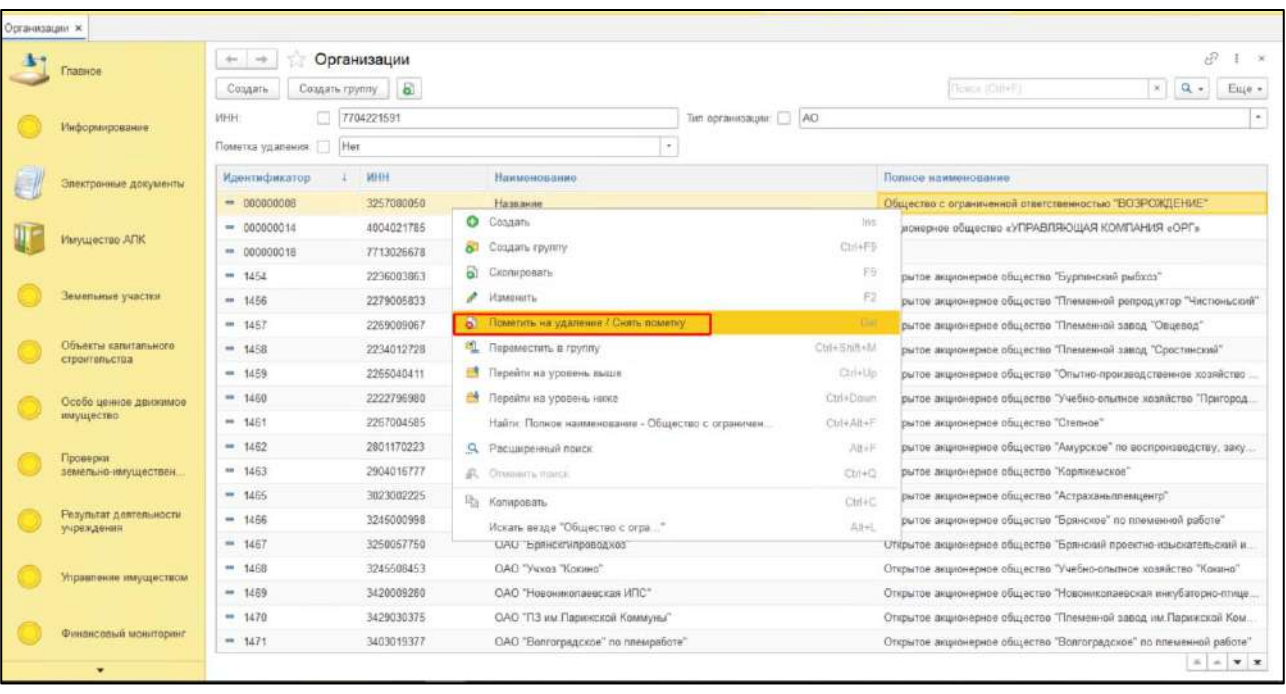

*Рисунок 161*

<span id="page-102-0"></span>Установить отбор по полю «Пометка удаления». Установить «Вид сравнения» - «Равно». Внести в колонке «Значение» - «Нет». Нажать кнопку «Завершить редактирование» (*[Рисунок](#page-102-1)  [162](#page-102-1)*).

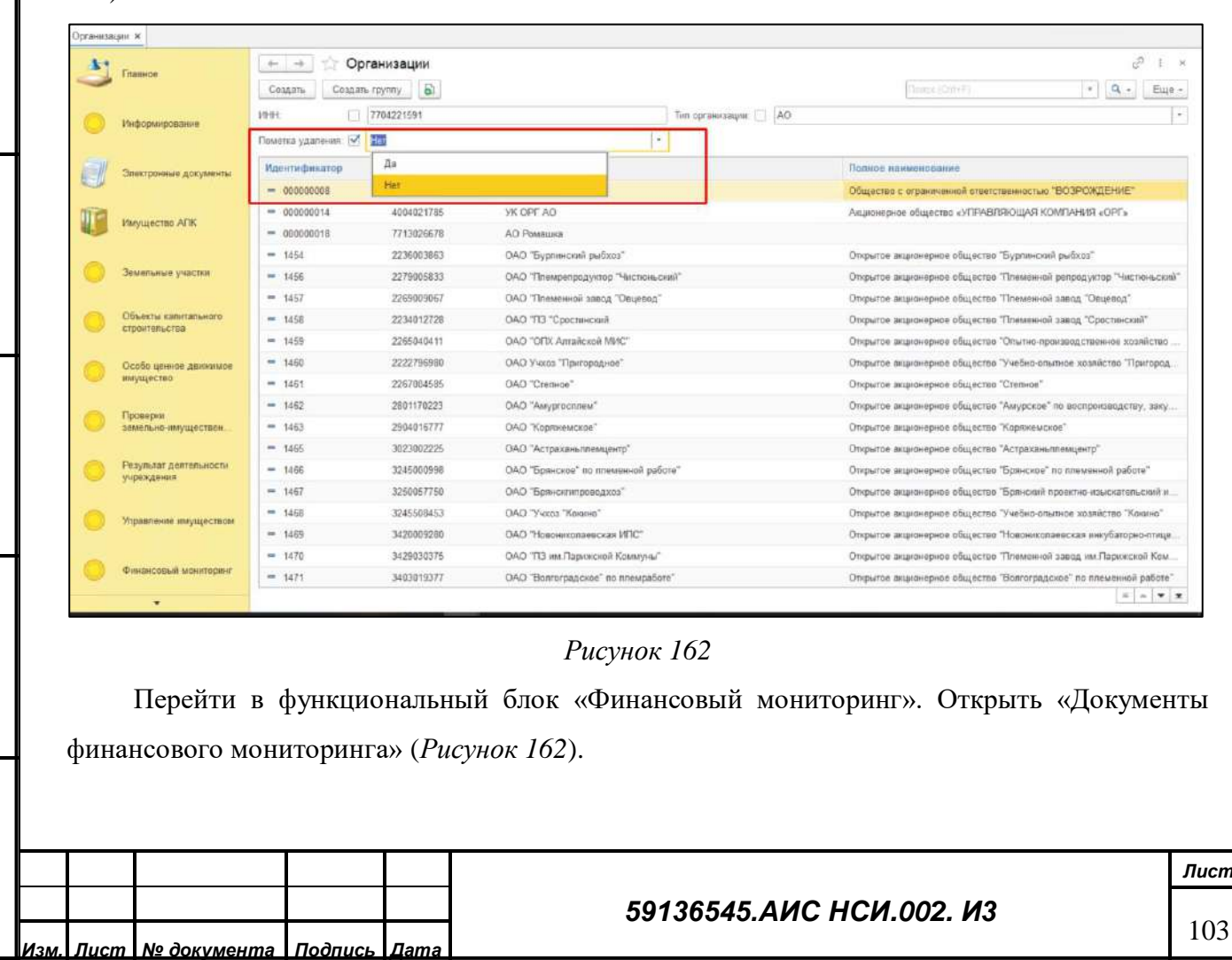

Форма 2а ГОСТ 2.104-68

*Подпись и дата*

Подпись и дата

*Инв. № дубл.*

Инв. № дубл.

*Взам. инв. №*

<span id="page-102-1"></span>*Подпись и дата*

Подпись и дата

*Инв. № подл.*

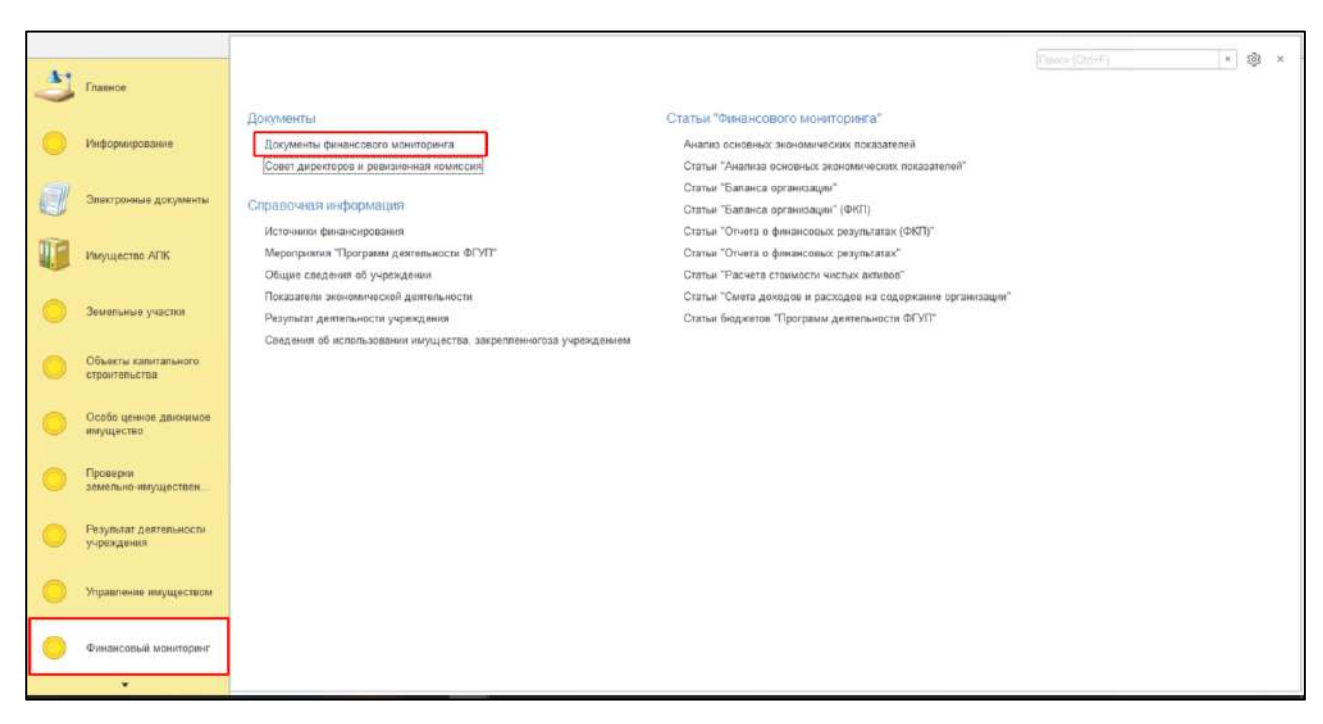

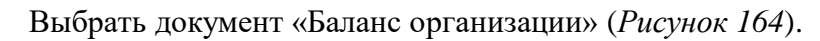

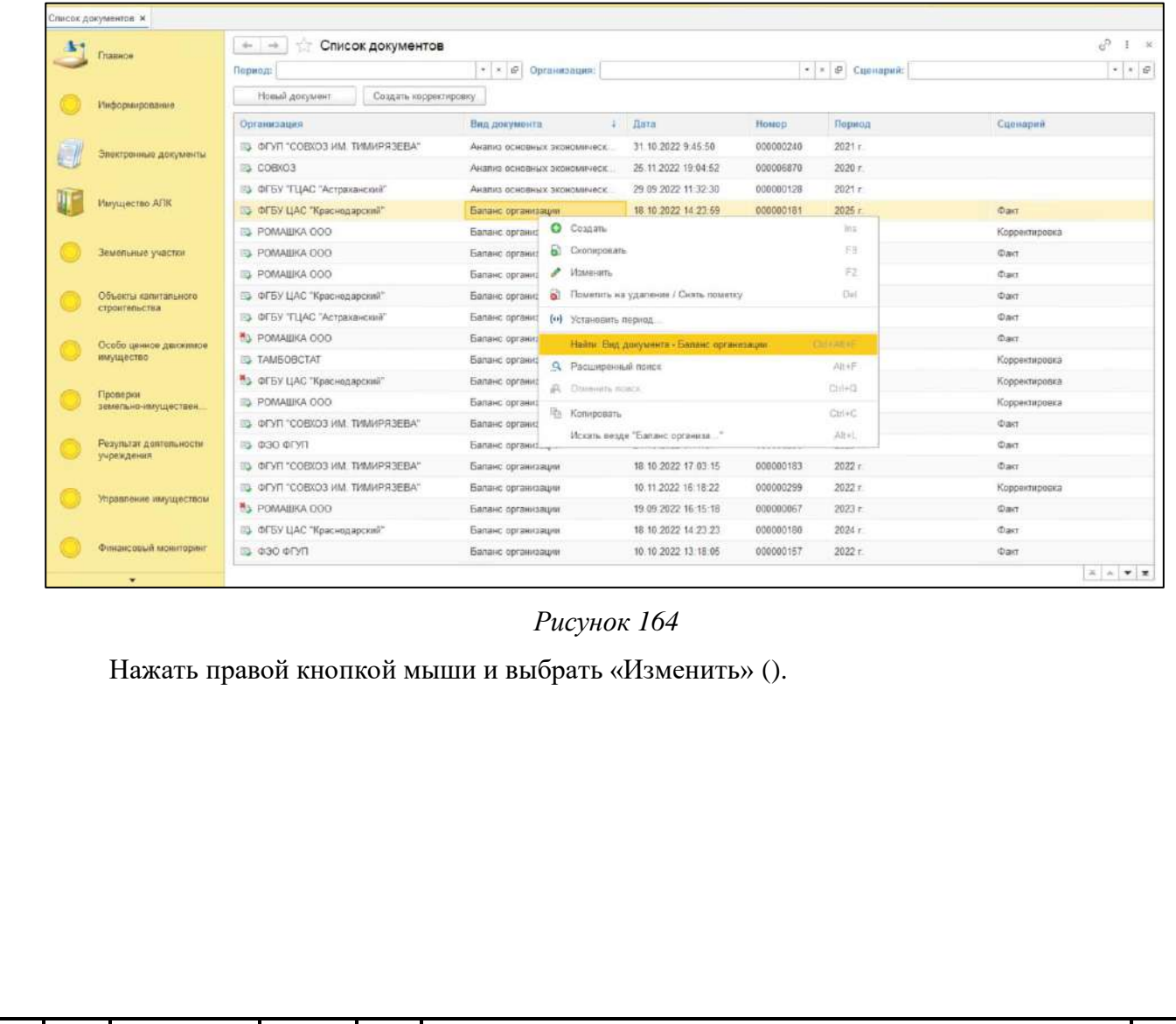

*Изм. Лист № документа Подпись Дата* Форма 2а ГОСТ 2.104-68

*Подпись и дата*

Подпись и дата

*Инв. № дубл.*

Инв. № дубл.

<span id="page-103-0"></span>*Взам. инв. №*

*Подпись и дата*

Подпись и дата

*Инв. № подл.*

Инв. № подл.

## *59136545.АИС НСИ.002. И3*

*Лист* 104

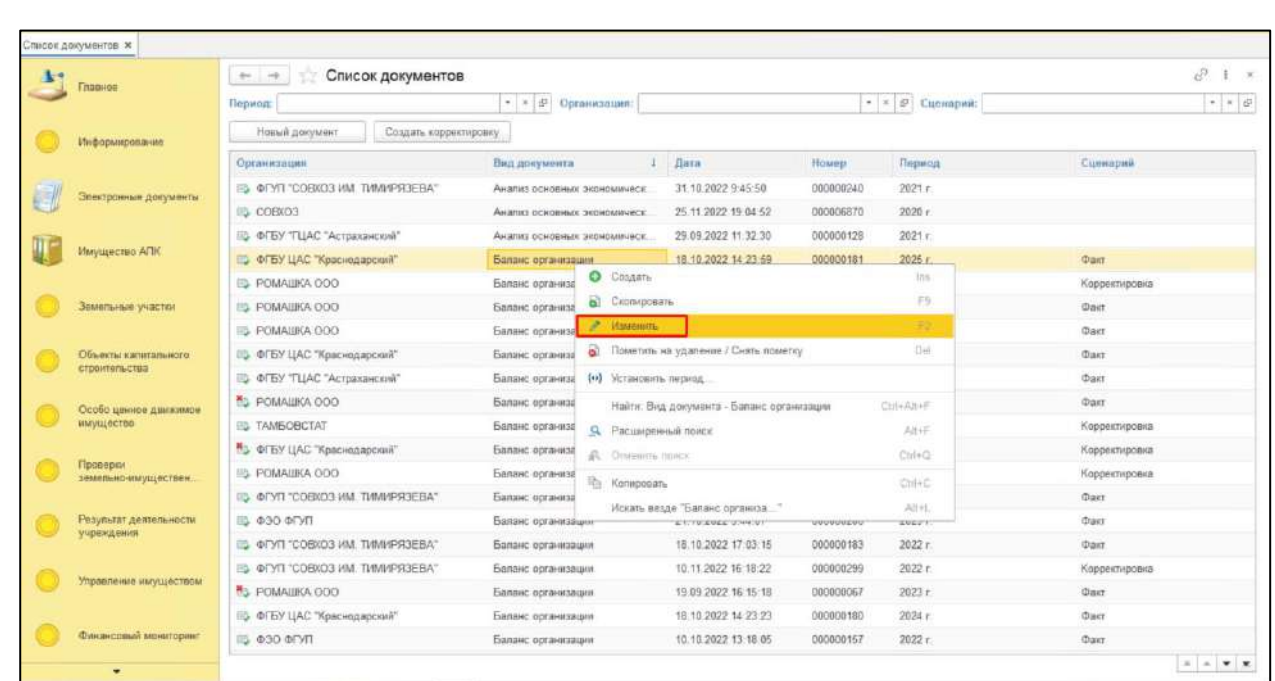

Для того, чтобы сохранить данные «Баланса организации» в файл формата xlsx необходимо перейти в раздел «Печатная форма» и нажать кнопку «Сохранить макет ПФ». В открывшемся окне нажать на кнопку «Сохранить». В Проводнике указать необходимый путь и нажать «Сохранить» (*[Рисунок](#page-105-0) 166*).

*Подпись и дата*

Подпись и дата

*Инв. № дубл.*

Инв. № дубл.

*Взам. инв. №*

*Подпись и дата*

Подпись и дата

*Инв. № подл.*

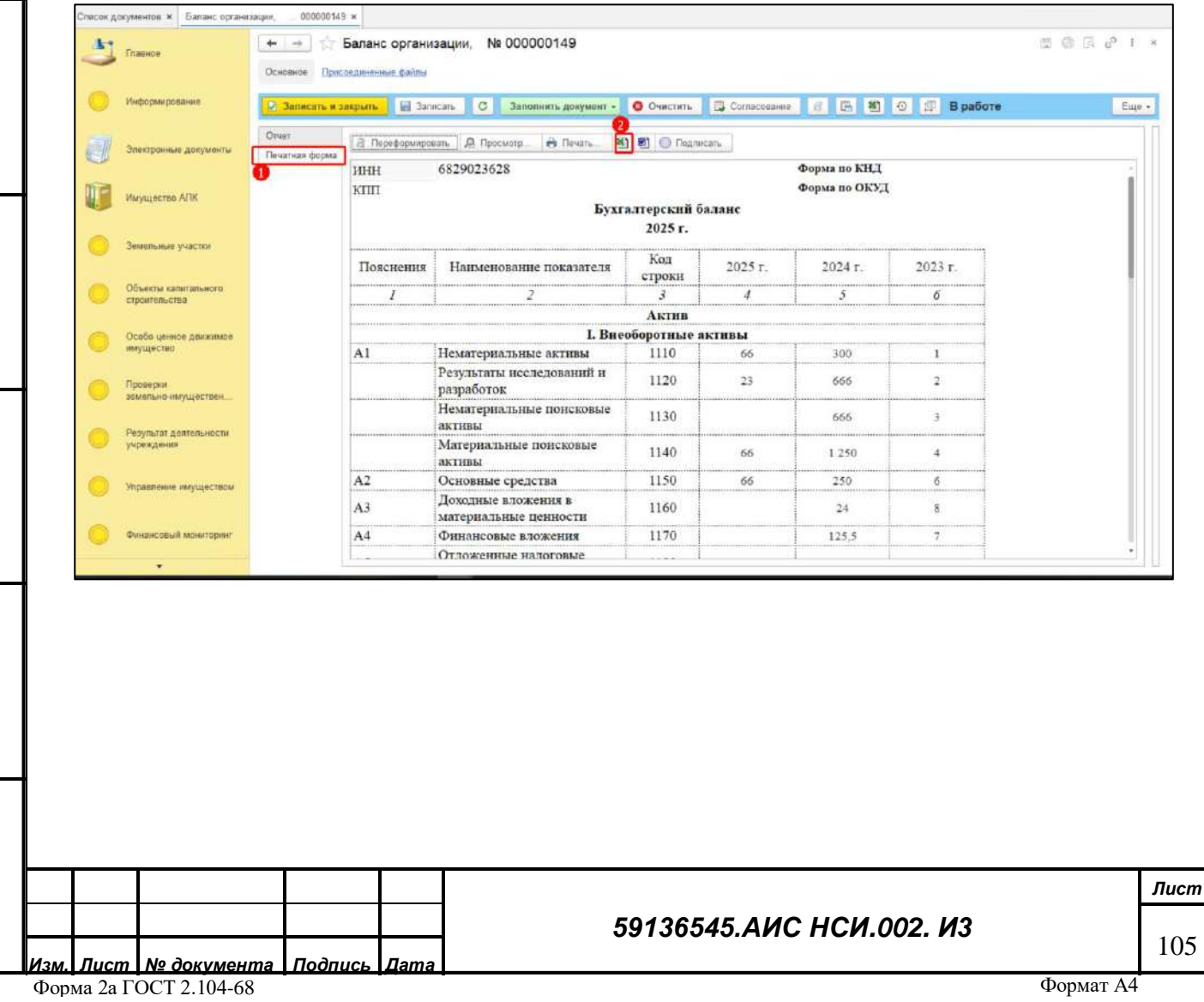

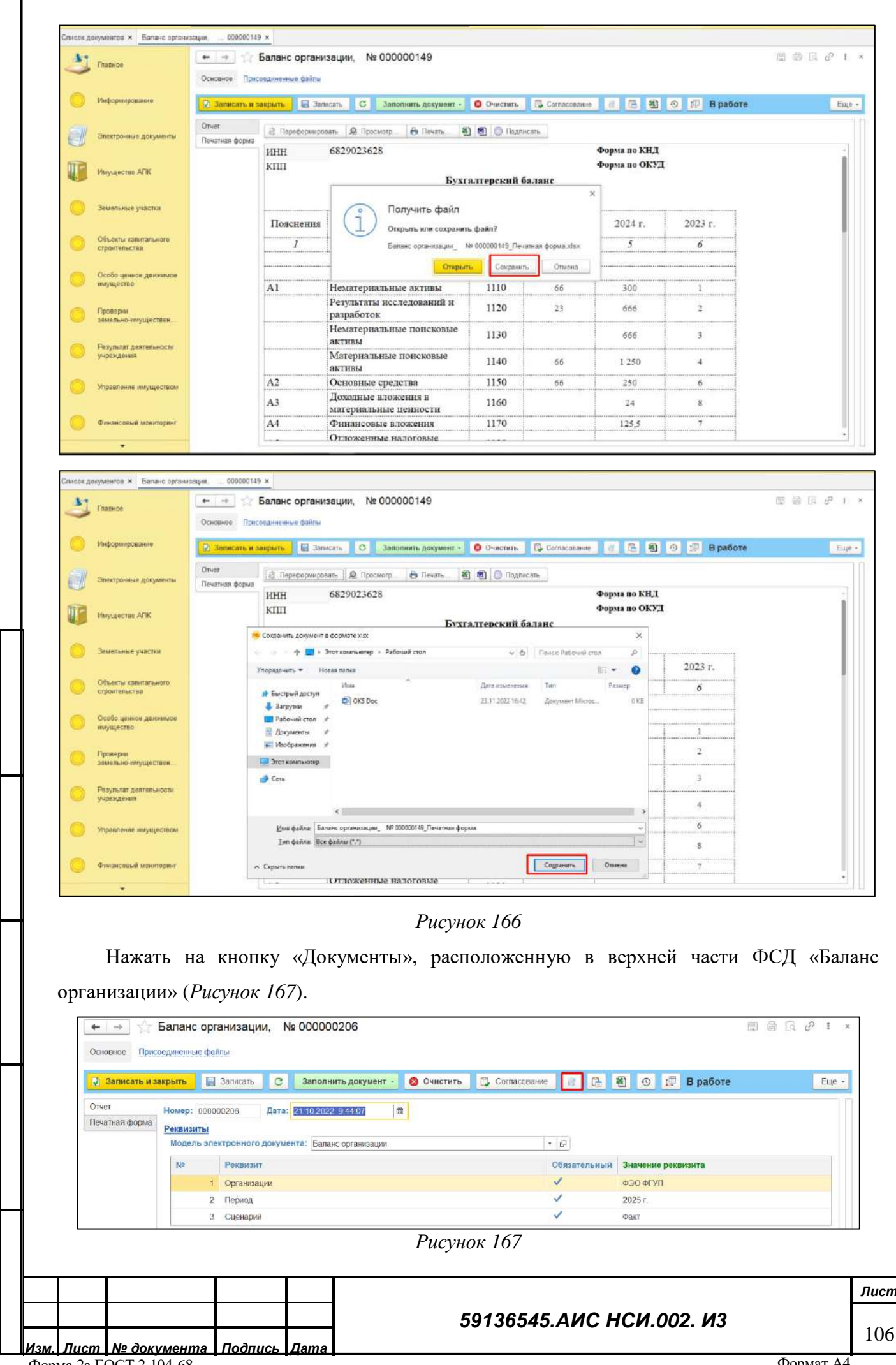

*Подпись и дата*

*Инв. № дубл.*

Инв. Ме дубл. Подпись и дата

<span id="page-105-0"></span>Инв. № подп. Подпись и дата Взам. инв. № *Подпись и дата*

<span id="page-105-1"></span>Форма 2а ГОСТ 2.104-68

В открывшейся форме «Присоединенные файлы» нажать кнопку «Добавить». Из всплывающего списка нажать «Файл с диска» (*[Рисунок](#page-106-0) 168*).

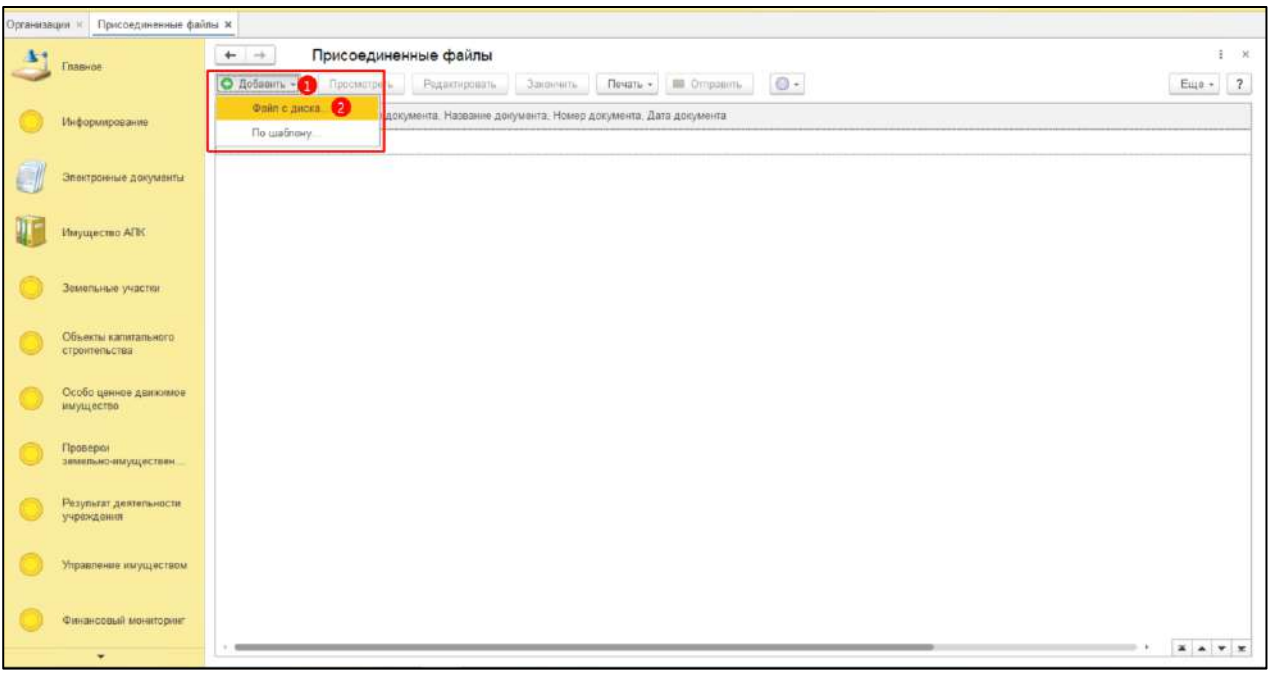

## *Рисунок 168*

<span id="page-106-0"></span>В открывшемся окне нажать кнопку «Загрузить». В Проводнике указать необходимый путь и выбрать файл для загрузки. Нажать «Открыть» (*[Рисунок](#page-106-1) 169*).

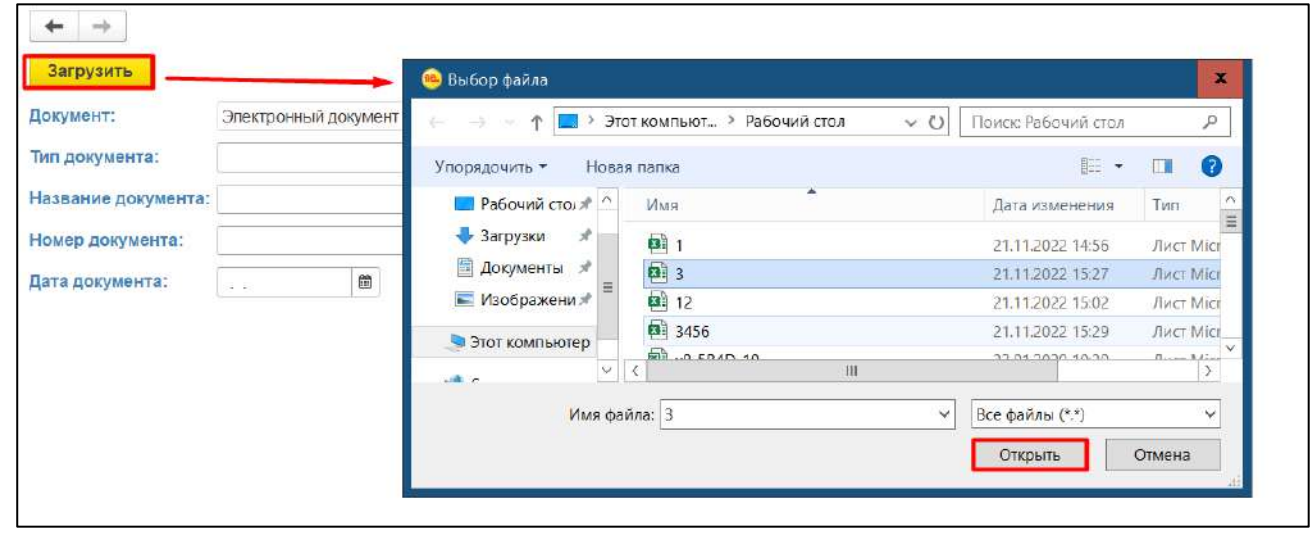

*Рисунок 169*

#### <span id="page-106-1"></span>Выйти из ФСД.

*Подпись и дата*

Подпись и дата

*Инв. № дубл.*

Инв. № дубл.

*Взам. инв. №*

*Подпись и дата*

Подпись и дата

*Инв. № подл.*

Инв. № подл.

Для того, чтобы установить отбор (фильтр) для поиска ФСД «Баланс организации» в верхней части экрана необходимо выбрать из трех возможных вариантов отбора (фильтра): «Период», «Организация», «Сценарий», либо использовать отборы (фильтры) совместно (*[Рисунок](#page-107-0) 170*).

#### *59136545.АИС НСИ.002. И3*

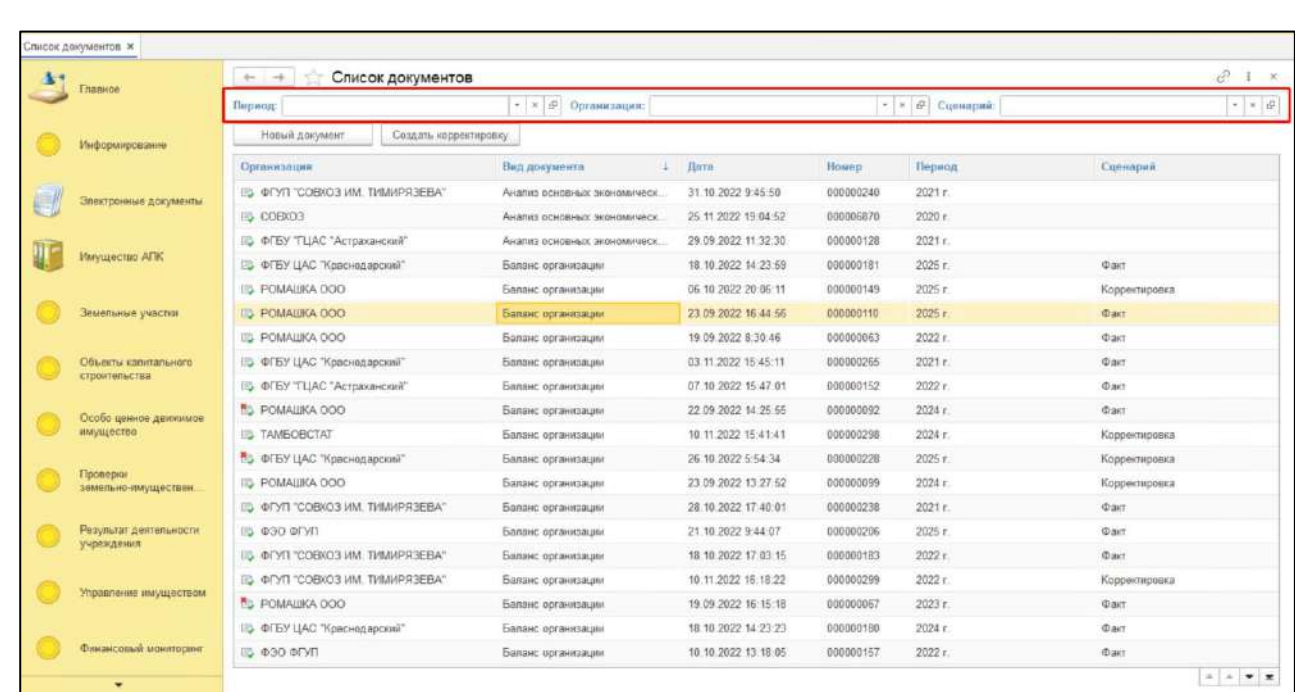

<span id="page-107-0"></span>Для удаления документа «Баланс организации» нажать правой кнопкой мыши по строке документа. Выбрать «Пометить на удаление» (*[Рисунок](#page-107-1) 171*).

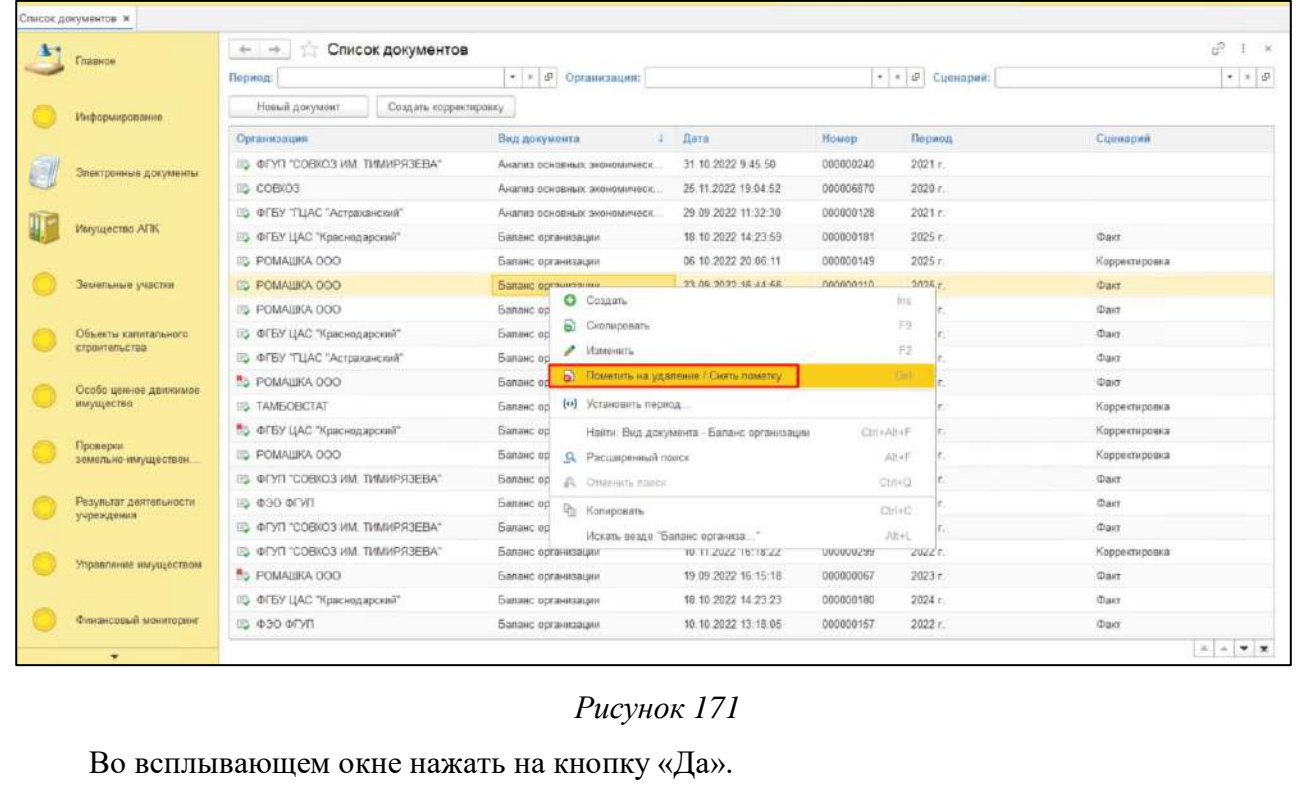

<span id="page-107-1"></span>Аналогичные действия пользователь может выполнить с документами:

- документ «Отчет о финансовых результатах»;
- документ «Анализ основных экономических показателей»;
- документ «Расчет стоимости чистых активов»;

документ «Смета доходов и расходов на содержание организации»;

*Подпись и дата*

Подпись и дата

*Инв. № дубл.*

Инв. № дубл.

*Взам. инв. №*

*Подпись и дата*

Подпись и дата

*Инв. № подл.*

Инв. № подл.

*Лист*

108
документ Отчет «Справка о финансово-хозяйственной деятельности организации».

#### **2.8.5 Заключительные действия**

Не требуются.

# **2.9 Работа с функциональным блоком «Проверки земельноимущественного комплекса»**

#### **2.9.1 Наименование операции**

Работа с функциональным блоком «Проверки земельно-имущественного комплекса».

### **2.9.2 Условия, при соблюдении которых возможно выполнение операции**

Выполнена успешная авторизация в Подсистеме.

#### **2.9.3 Подготовительные действия**

Не требуются.

*Подпись и дата*

Подпись и дата

### **2.9.4 Основные действия требуемой операции**

2.9.4.1 **Создание экранной формы «Проверки земельно-имущественного комплекса подведомственных организаций».**

2.9.4.1.1 Перейти в функциональный блок «Проверки земельно-имущественного комплекса». Функциональный блок «Проверки земельно-имущественного комплекса» включает (*[Рисунок](#page-108-0) 172*):

- o «Проверки земельно-имущественного комплекса подведомственных организаций»,
- o «План проверок земельно-имущественного комплекса подведомственных организаций».

<span id="page-108-0"></span>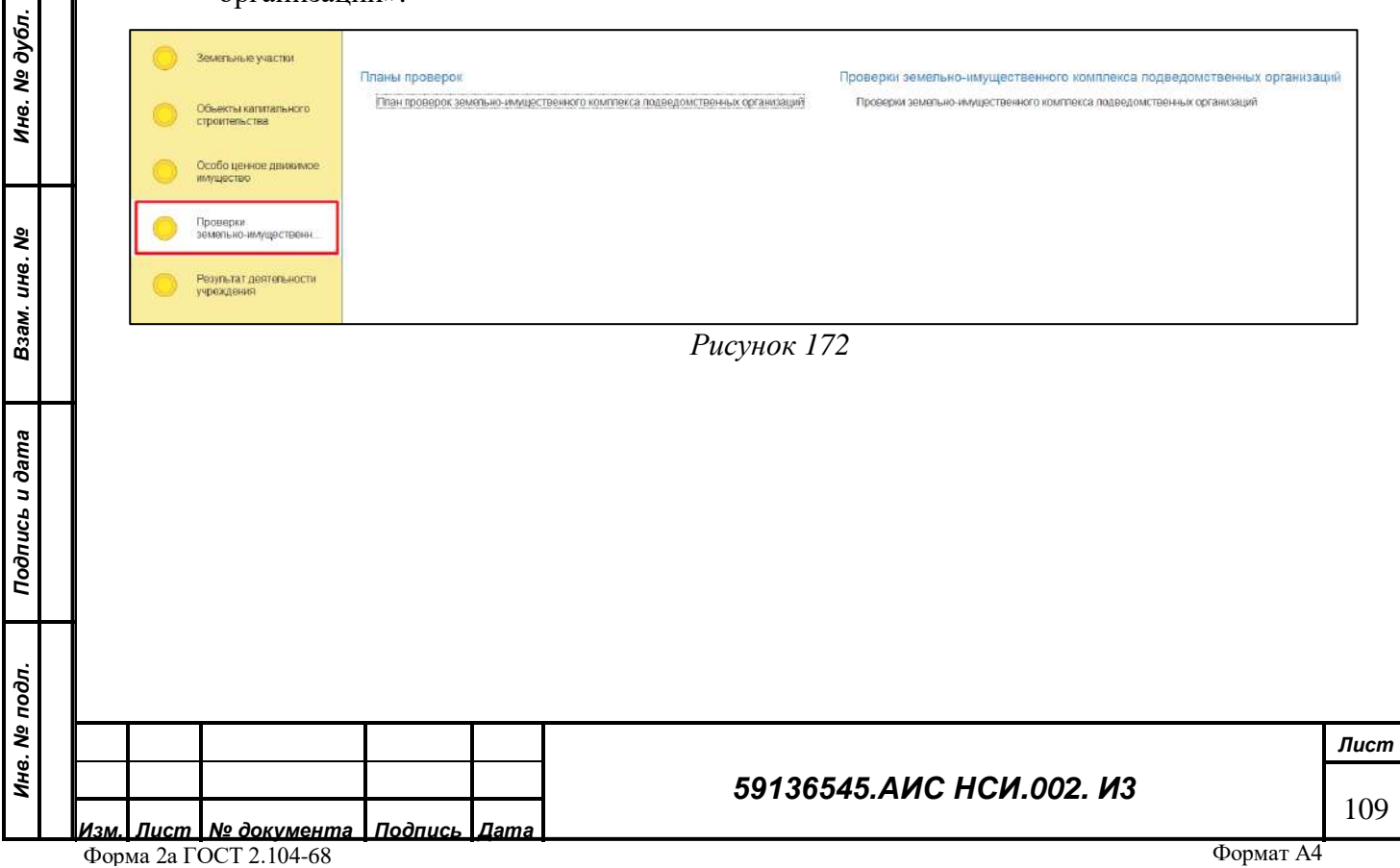

2.9.4.1.2 Открыть «Проверки земельно-имущественного комплекса подведомственных организаций». Нажать на кнопку «Создать» (*[Рисунок](#page-109-0) 173*).

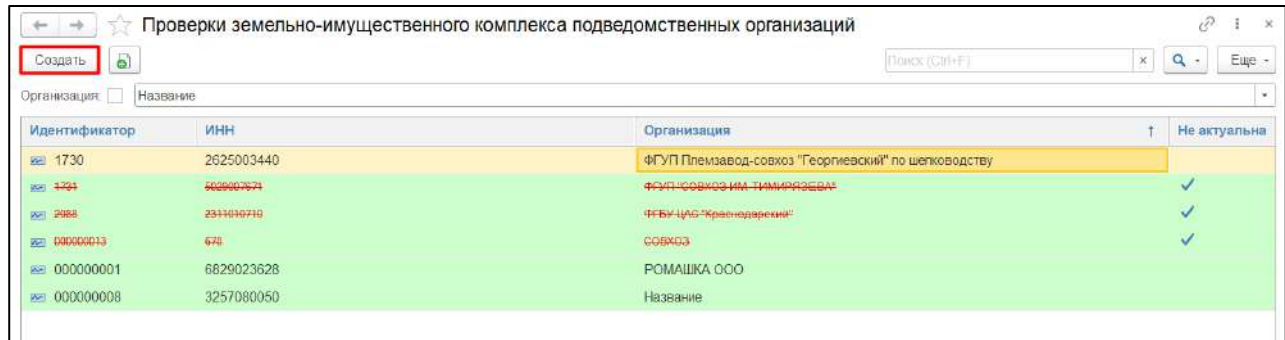

### *Рисунок 173*

<span id="page-109-0"></span>2.9.4.1.3 Убедится, что открылась экранная форма «Проверки земельно-имущественного комплекса подведомственных организаций». В поле «Организация» выбрать из справочника организацию и нажать на кнопку «Записать» (*[Рисунок](#page-109-1) 174*).

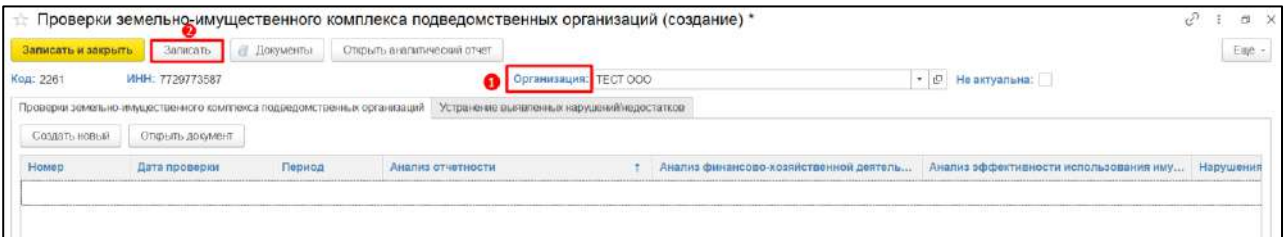

*Рисунок 174*

<span id="page-109-1"></span>**ВАЖНО! По одной организации можно создать только одну экранную форму «Проверки земельно-имущественного комплекса подведомственных организаций». Иначе система выдаст сообщение о невозможности сохранения внесенных данных ([Рисунок](#page-109-2) 175).**

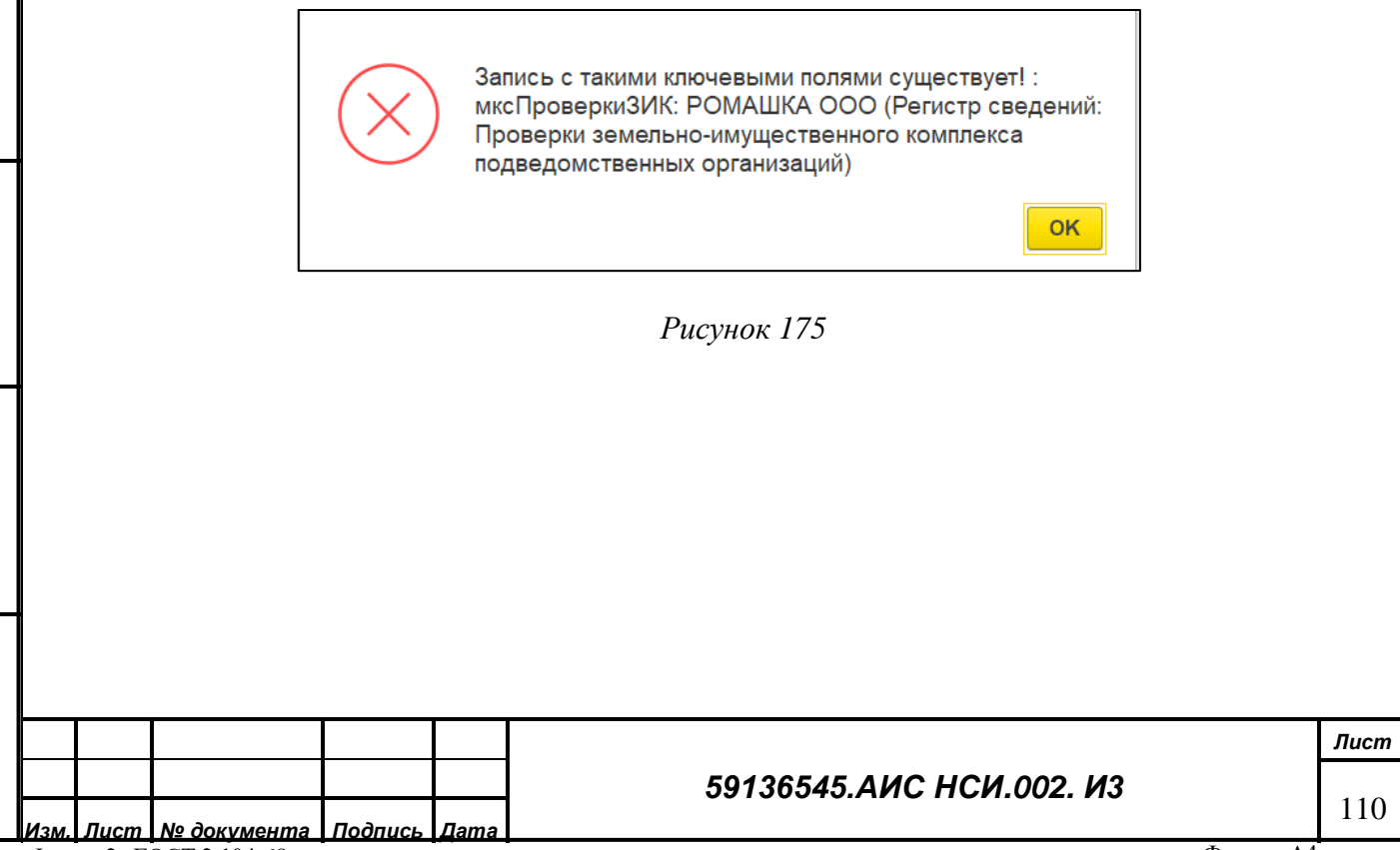

*Подпись и дата*

Подпись и дата

*Инв. № дубл.*

Инв. № дубл.

*Взам. инв. №*

<span id="page-109-2"></span>*Подпись и дата*

Подпись и дата

*Инв. № подл.*

2.9.4.1.4 Экранная форма «Проверки земельно-имущественного комплекса подведомственных организаций» содержит 2 вкладки:

<span id="page-110-2"></span>2.9.4.1.5 «Проверки земельно-имущественного комплекса подведомственных организаций». Для того, что пользователю внести информацию во вкладку. необходимо нажать на кнопку «Создать новый» (*[Рисунок](#page-110-0) 176*).

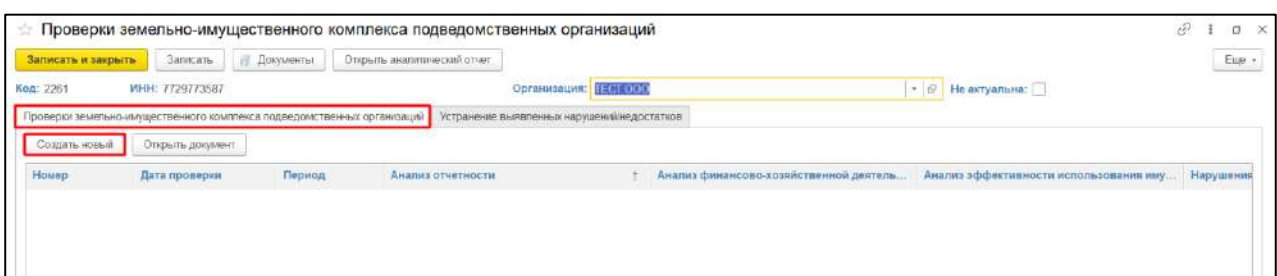

### *Рисунок 176*

<span id="page-110-0"></span>2.9.4.1.6 В открывшемся электронном документе «Проверки земельно-имущественного комплекса подведомственных организаций» необходимо заполнить реквизиты (пункт 1, [Рисунок](#page-110-1) 177).

<span id="page-110-3"></span>2.9.4.1.7 Для того, чтобы пользователю внести информацию в табличную часть электронного документа необходимо установить курсор мыши на заголовок табличной части и нажать на кнопку «Добавить» (пункт 2, [Рисунок](#page-110-1) 177) и заполнить колонки необходимыми значениями» (пункт 3, [Рисунок](#page-110-1) 177).

<span id="page-110-1"></span>2.9.4.1.8 Для сохранения электронного документа и внесенной информации нажать на кнопку «Записать и закрыть» (пункт 4, *[Рисунок](#page-110-1) 177*).

опись и дата

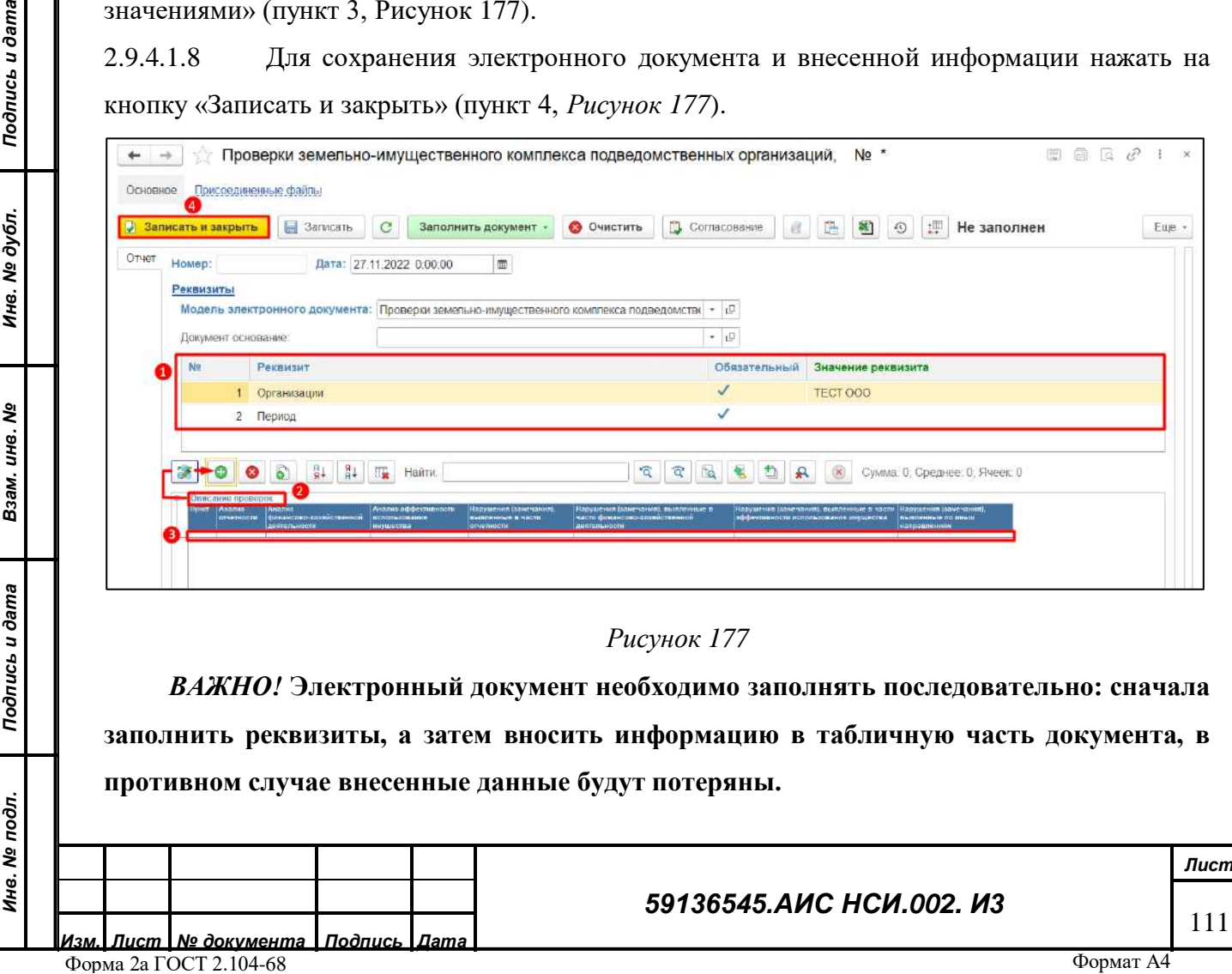

2.9.4.1.9 «Устранение выявленных нарушений/недостатков». Для того, что пользователю внести информацию во вкладку. необходимо нажать на кнопку «Создать новый» и из выпадающего списка выбрать для какого объекта недвижимости будет вносится информация (*[Рисунок](#page-111-0) 178*).

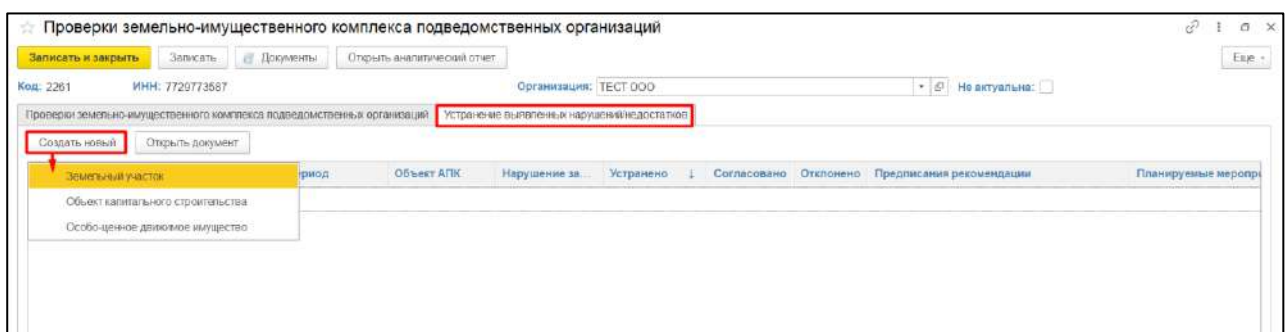

*Рисунок 178*

<span id="page-111-0"></span>2.9.4.1.10 Принцип заполнения открывшегося электронного документа «Устранение выявленных нарушений, недостатков…» аналогично вышеописанному в пп [2.9.4.1.5](#page-110-2)[-2.9.4.1.7](#page-110-3) для всех объектов имущества.

2.9.4.1.11 Нажать на кнопку «Записать и закрыть» (*[Рисунок](#page-111-1) 179*).

*Подпись и дата*

Подпись и дата

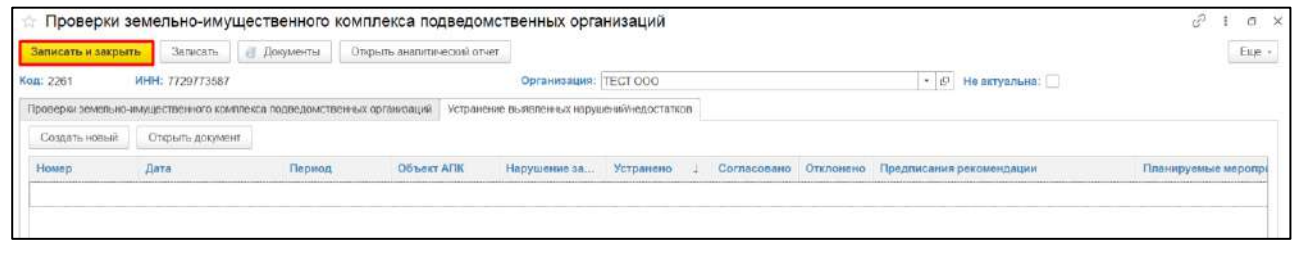

*Рисунок 179*

<span id="page-111-1"></span>2.9.4.1.12 Экранная форма «Проверки земельно-имущественного комплекса подведомственных организаций» создана (*[Рисунок](#page-111-2) 180*).

<span id="page-111-2"></span>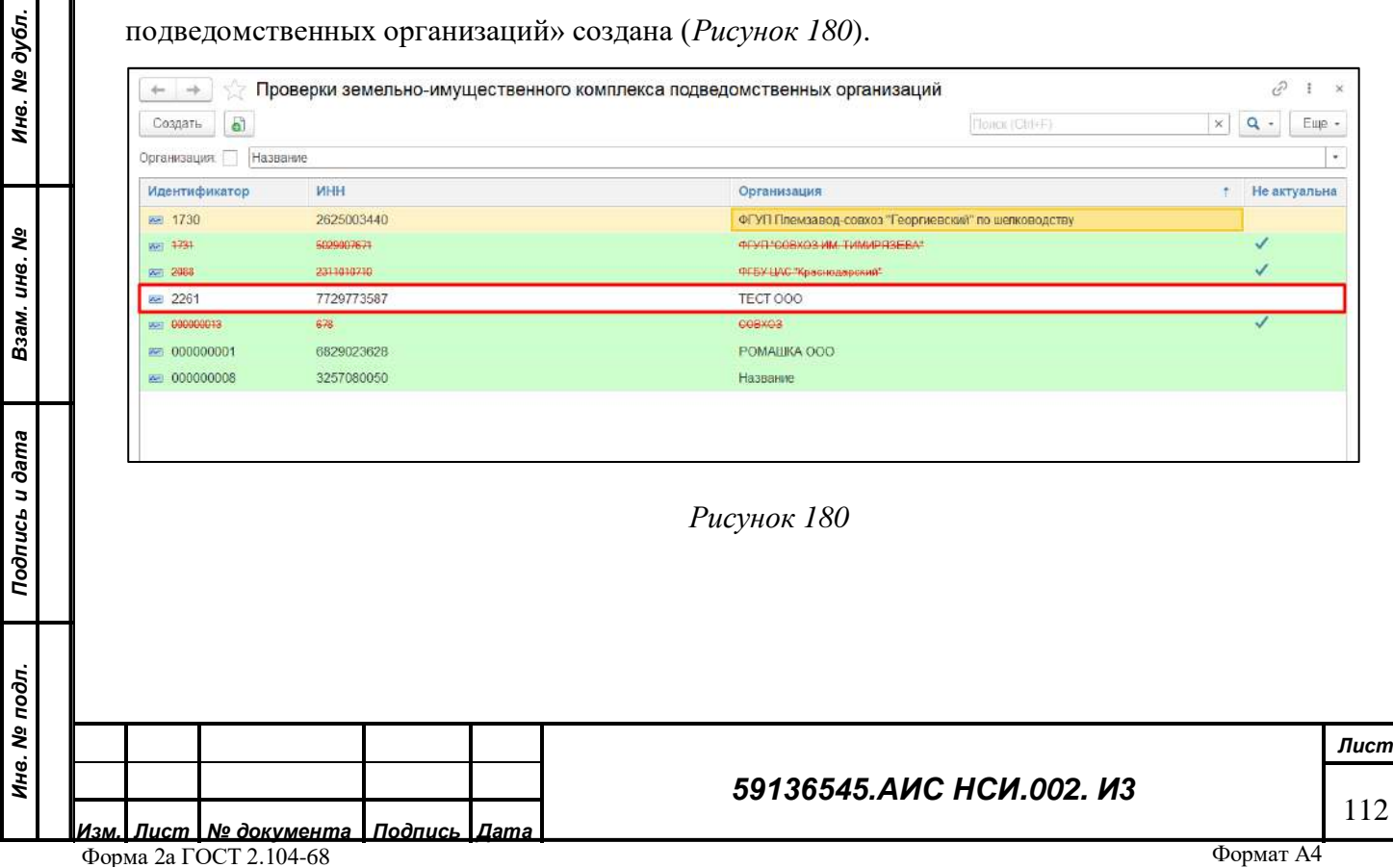

#### 2.9.4.2 **Загрузка документов в экранную форму «Проверки земельноимущественного комплекса подведомственных организаций».**

Для добавления документов в экранную форму «Проверки земельно-имущественного комплекса подведомственных организаций» пользователю необходимо:

2.9.4.2.1 Отрыть экранную форму «Проверки земельно-имущественного комплекса подведомственных организаций». Нажать на кнопку «Документы» (*[Рисунок](#page-112-0) 181*).

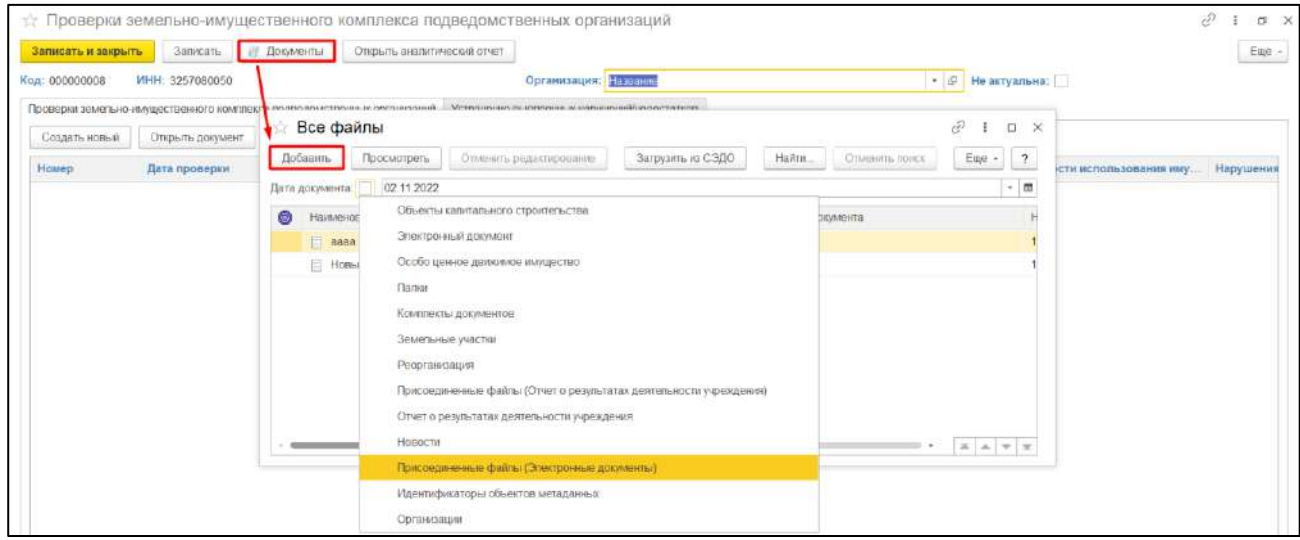

*Рисунок 181*

<span id="page-112-0"></span>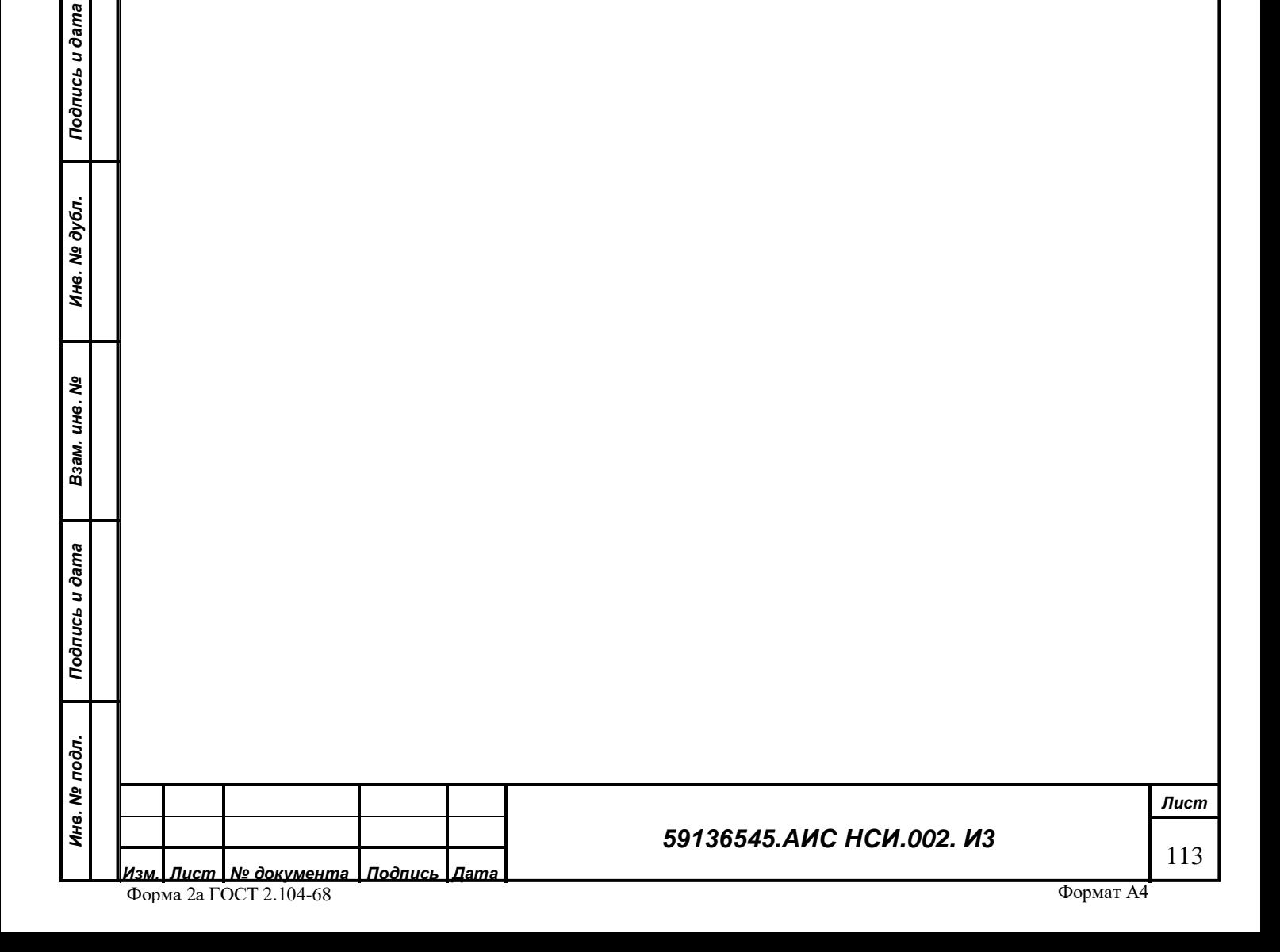

2.9.4.2.2 Выбрать раздел, к которому будет присоединен документ.

2.9.4.2.3 В открывшемся окне нажать кнопку «Загрузить». В Проводнике указать необходимый путь и выбрать файл для загрузки. Нажать «Открыть» (*[Рисунок](#page-113-0) 182*).

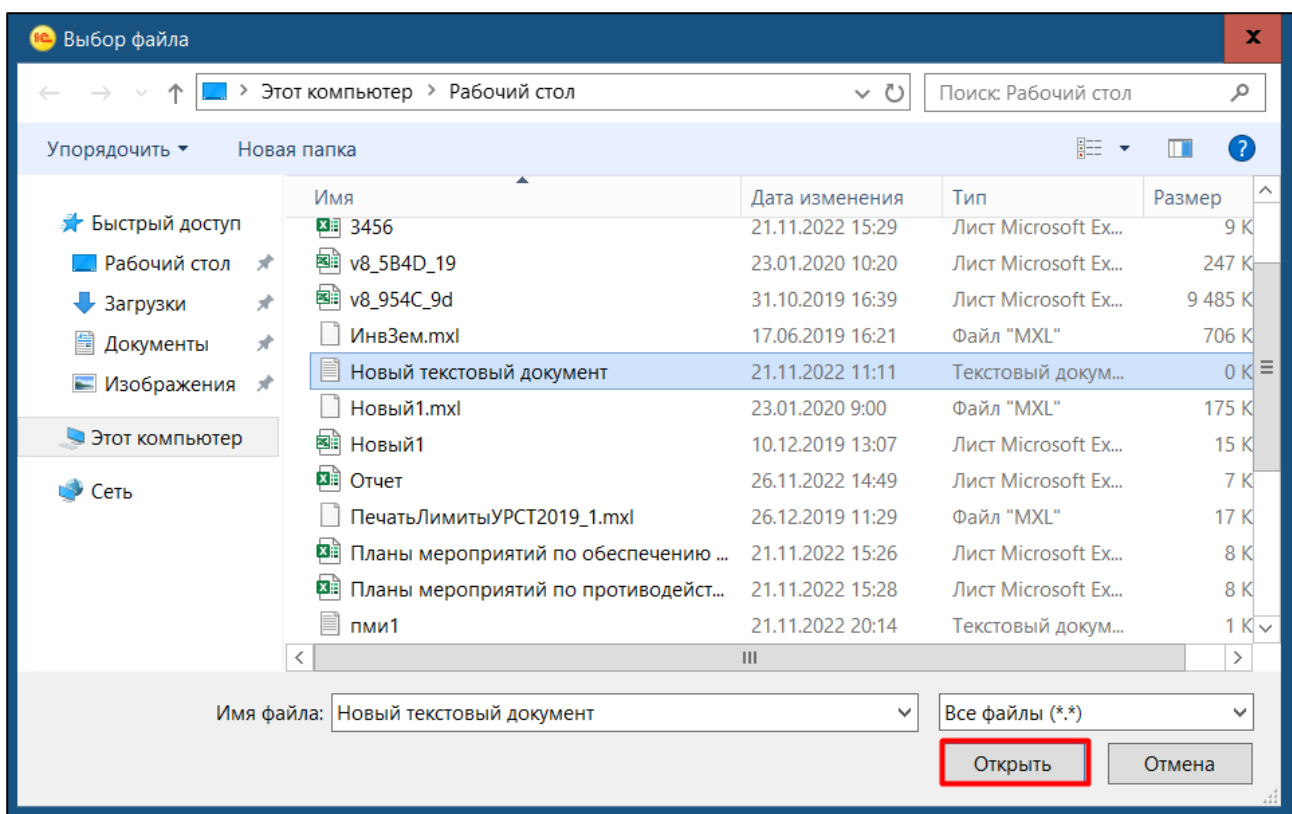

### *Рисунок 182*

<span id="page-113-1"></span><span id="page-113-0"></span>2.9.4.2.4 Выбранный файл загрузился и отображается в списке документов. Нажать «закрыть». Нажать на кнопку «Записать и закрыть» (*[Рисунок](#page-113-1) 183*).

*Подпись и дата*

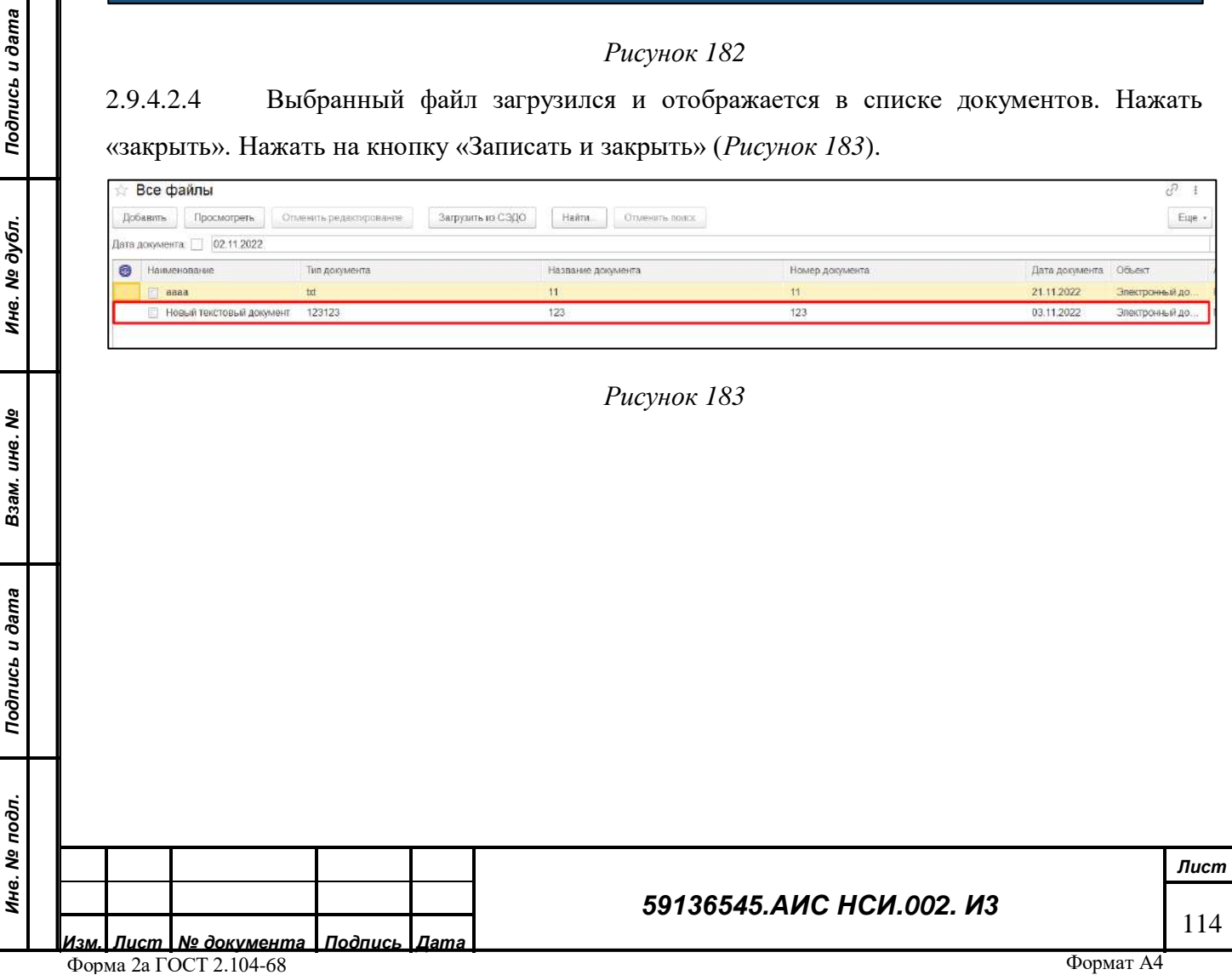

#### $2.9.4.3$ **Редактирование экранной формы «Проверки земельно-имущественного комплекса подведомственных организаций».**

2.9.4.3.1 Для редактирования экранной формы «Проверки земельно-имущественного комплекса подведомственных организаций» нажать правой кнопкой мыши по строке документа и выбрать «Изменить» (*[Рисунок](#page-114-0) 184*).

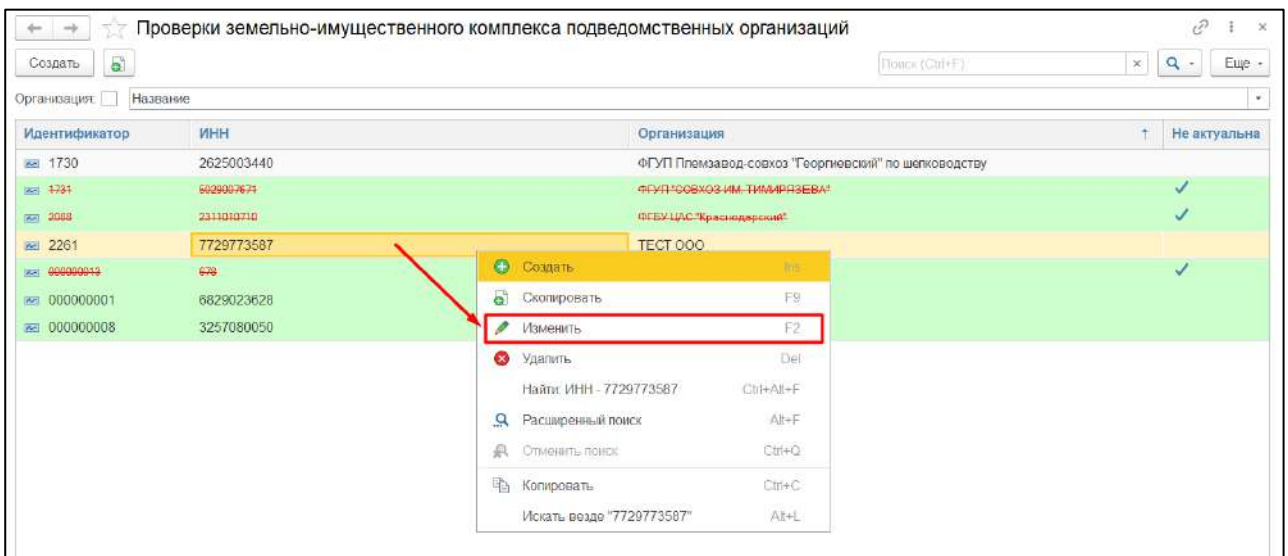

#### *Рисунок 184*

<span id="page-114-0"></span>2.9.4.3.2 Экранная форма «Проверки земельно-имущественного комплекса подведомственных организаций» доступна для редактирования (*[Рисунок](#page-114-1) 185*).

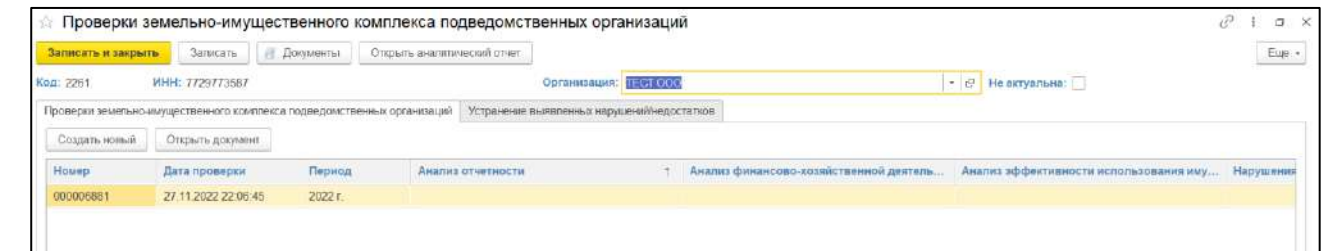

*Рисунок 185*

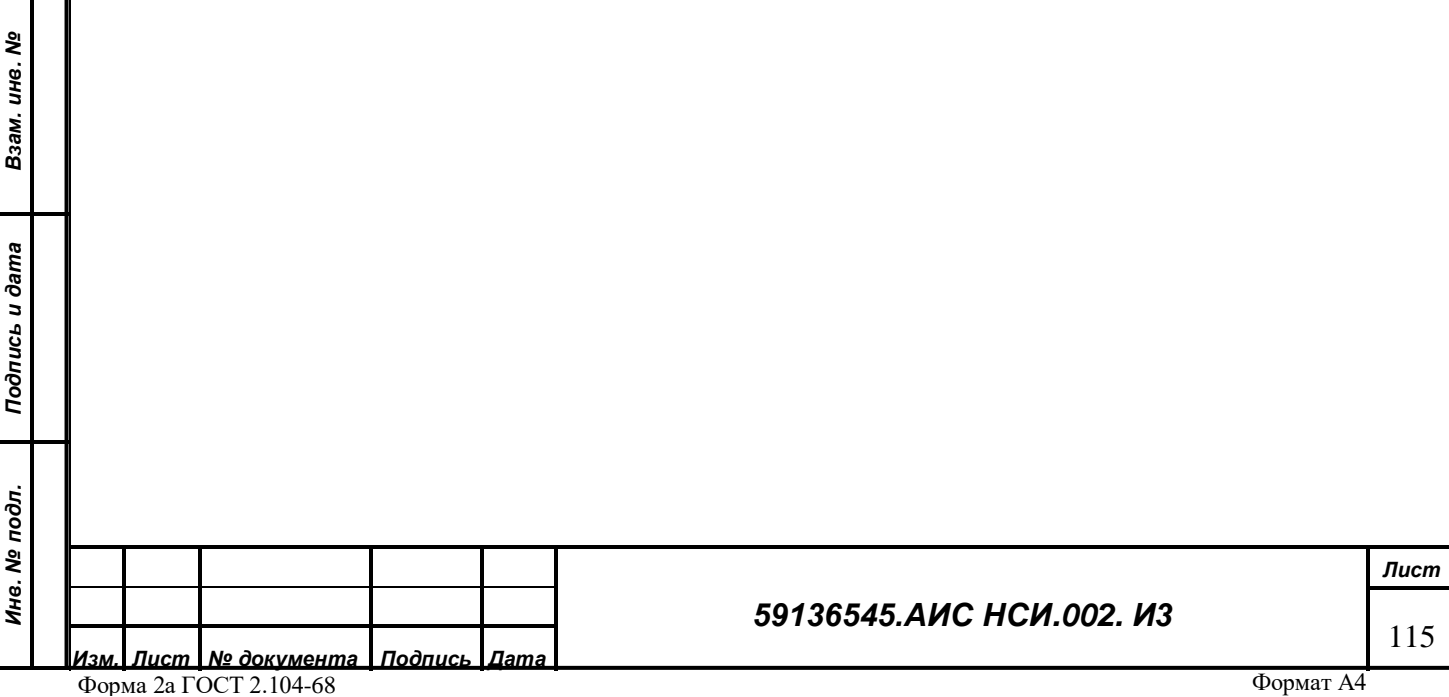

*Подпись и дата*

Подпись и дата

<span id="page-114-1"></span>*Инв. № дубл.*

Инв. № дубл.

#### 2.9.4.4 **Перевод экранной формы «Проверки земельно-имущественного комплекса подведомственных организаций» в неактивное состояние.**

Для того, чтобы перевести экранную форму «Проверки земельно-имущественного комплекса подведомственных организаций» в неактивное состояние с отметкой о неактуальности содержащейся в ней информации необходимо:

2.9.4.4.1 В правом верхнем углу экранной формы установить флаг в поле «Не актуальна» (*[Рисунок](#page-115-0) 186*).

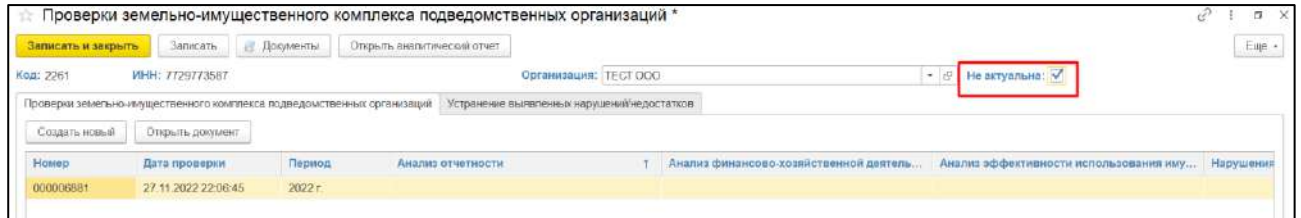

### *Рисунок 186*

<span id="page-115-0"></span>2.9.4.4.2 Выйти из экранной формы, нажав кнопку «Записать и закрыть». Экранная форма неактуальна (*[Рисунок](#page-115-1) 187*).

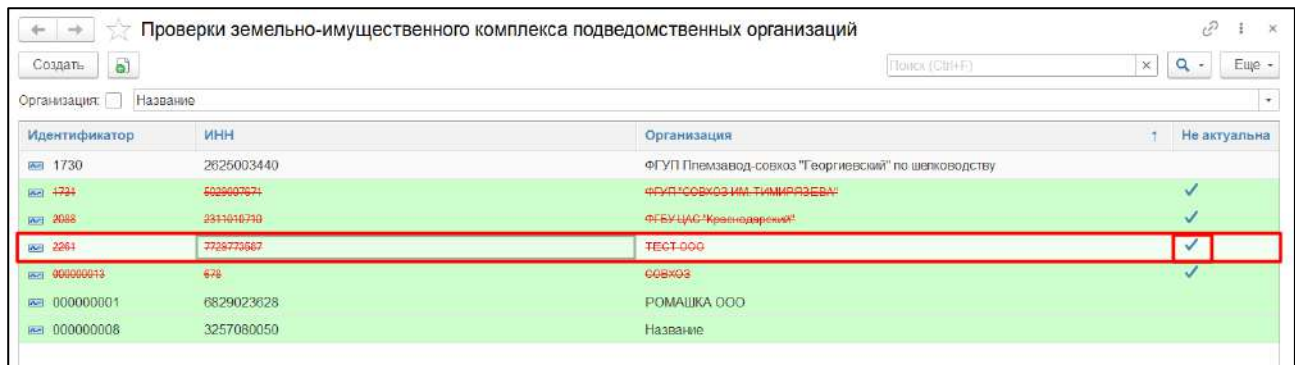

*Подпись и дата*

Подпись и дата

<span id="page-115-1"></span>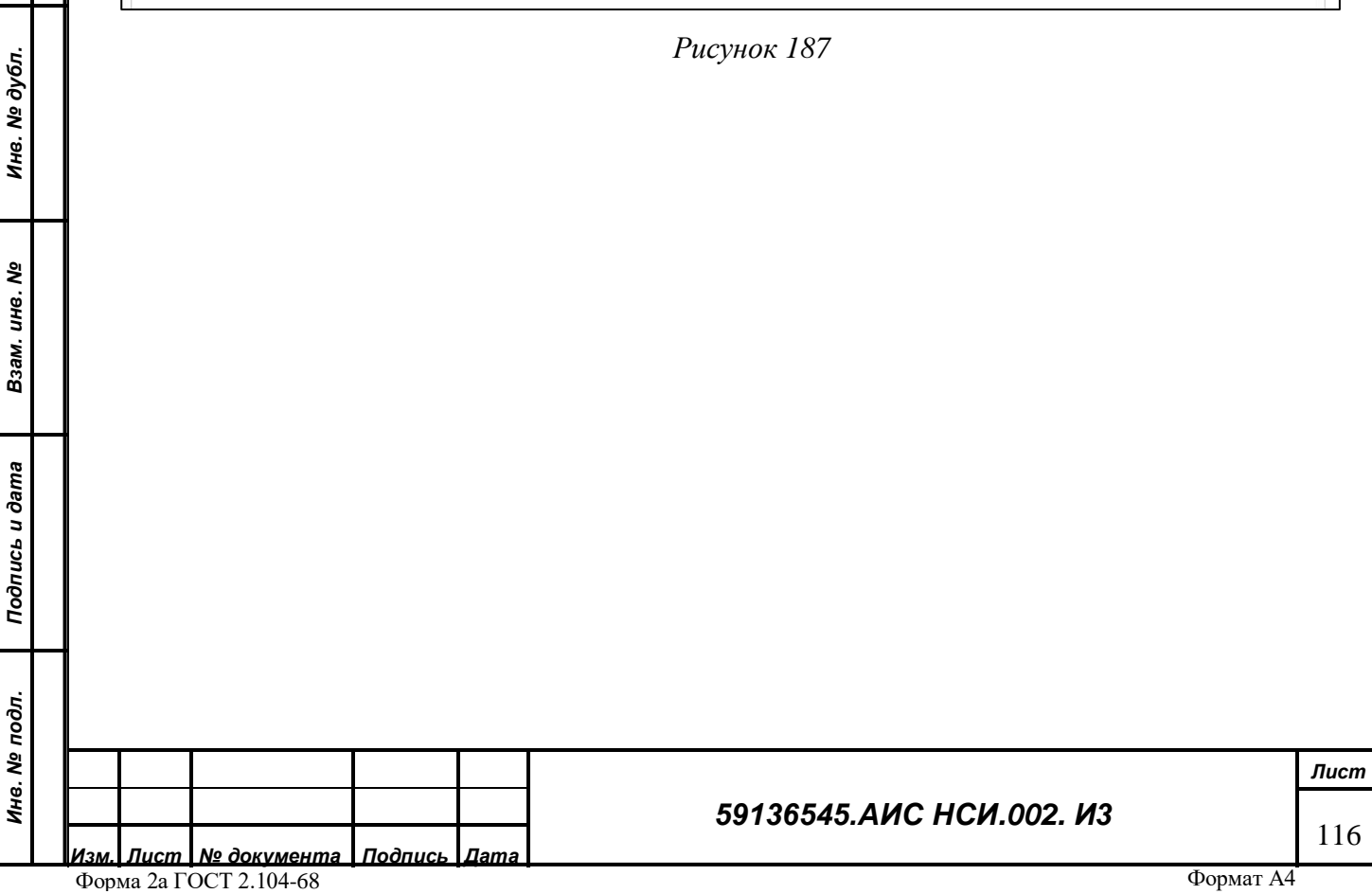

#### 2.9.4.5 **Отбор (фильтр) для поиска экранной формы «Проверки земельноимущественного комплекса подведомственных организаций».**

Для того, чтобы установить отбор (фильтр) для поиска экранных форм «Проверки земельно-имущественного комплекса подведомственных организаций» необходимо:

2.9.4.5.1 В правом верхнем углу списка экранных форм нажать на кнопку «Ещё» и в открывшемся списке выбрать «Настроить список» (*[Рисунок](#page-116-0) 188*).

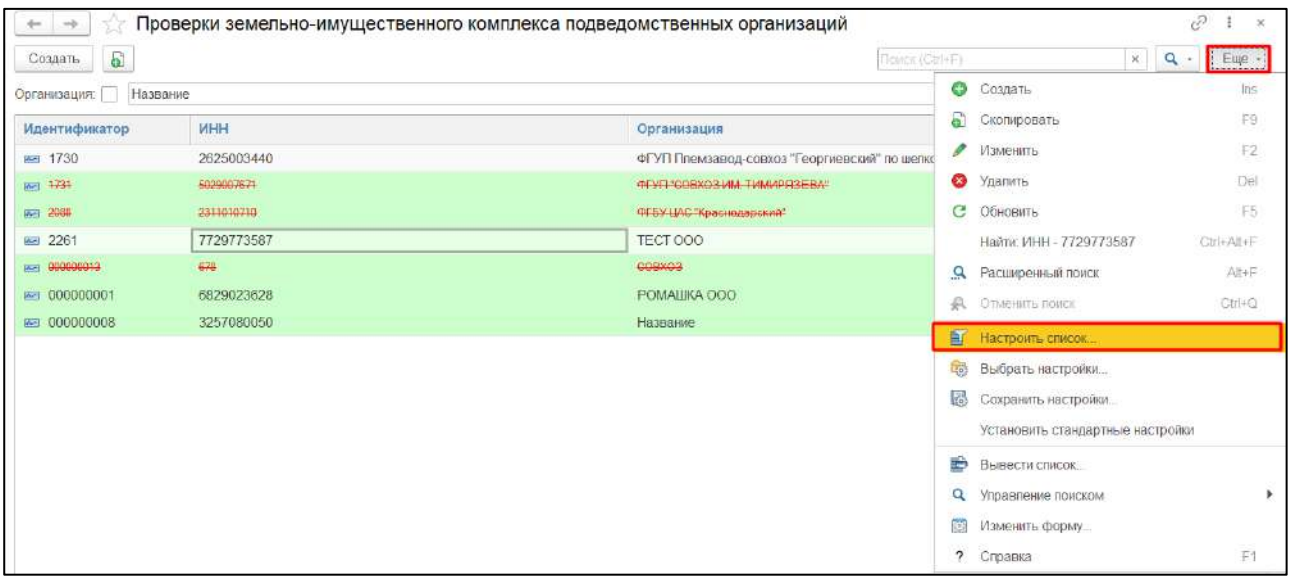

### *Рисунок 188*

<span id="page-116-0"></span>2.9.4.5.2 Перейти на вкладку отбор и перенести необходимые элементы для отбора из

<span id="page-116-1"></span>раздела «Доступные поля» в раздел «Отбор» (*[Рисунок](#page-116-1) 189*).

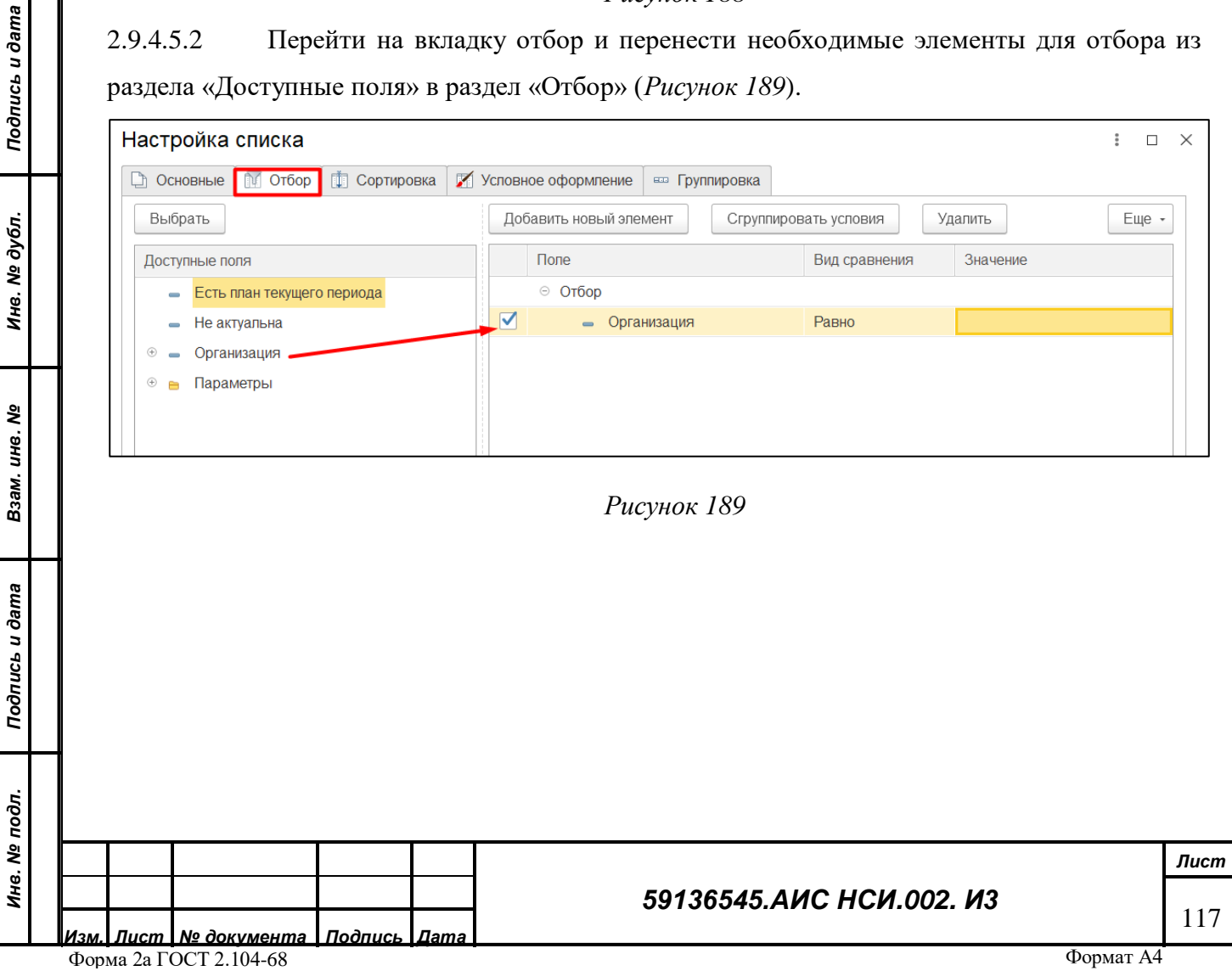

2.9.4.5.3 Установить отбор по «Организация». Установить «Вид сравнения» - «Равно». в колонке «Организация» выбрать из справочника организацию. Нажать на кнопку «Завершить редактирование» (*[Рисунок](#page-117-0) 190* ).

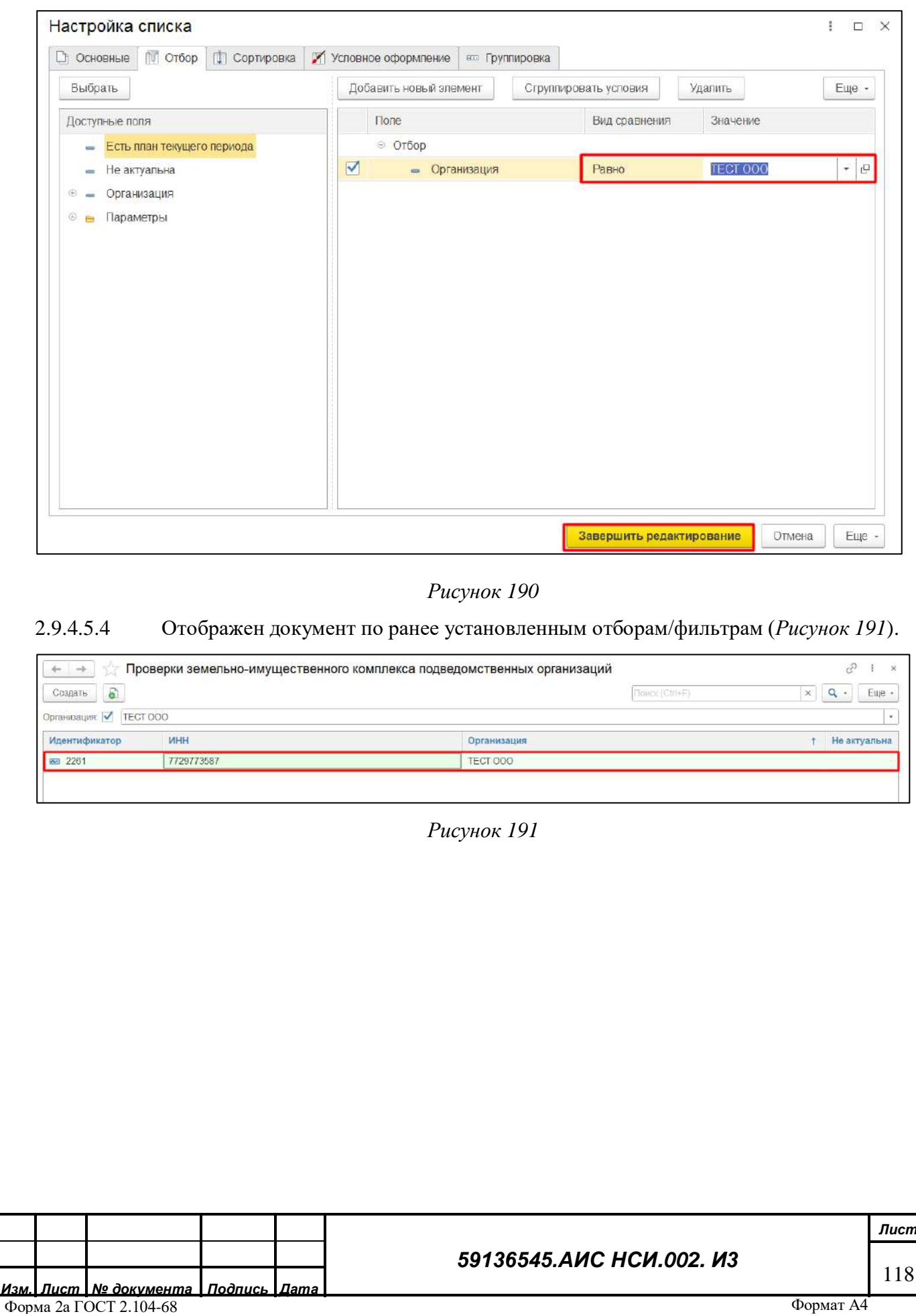

<span id="page-117-0"></span>*Подпись и дата*

Подпись и дата

*Инв. № дубл.*

Инв. № дубл.

<span id="page-117-1"></span>*Взам. инв. №*

*Подпись и дата*

Подпись и дата

*Инв. № подл.*

Инв. № подл.

Формат А4

#### 2.9.4.6 **Удаление экранной формы «Проверки земельно-имущественного комплекса подведомственных организаций».**

Для удаления экранной формы «Проверки земельно-имущественного комплекса подведомственных организаций» необходимо:

2.9.4.6.1 В списке экранных форм нажать правой кнопкой мыши по строке документа. Выбрать «Удалить» (*[Рисунок](#page-118-0) 192*).

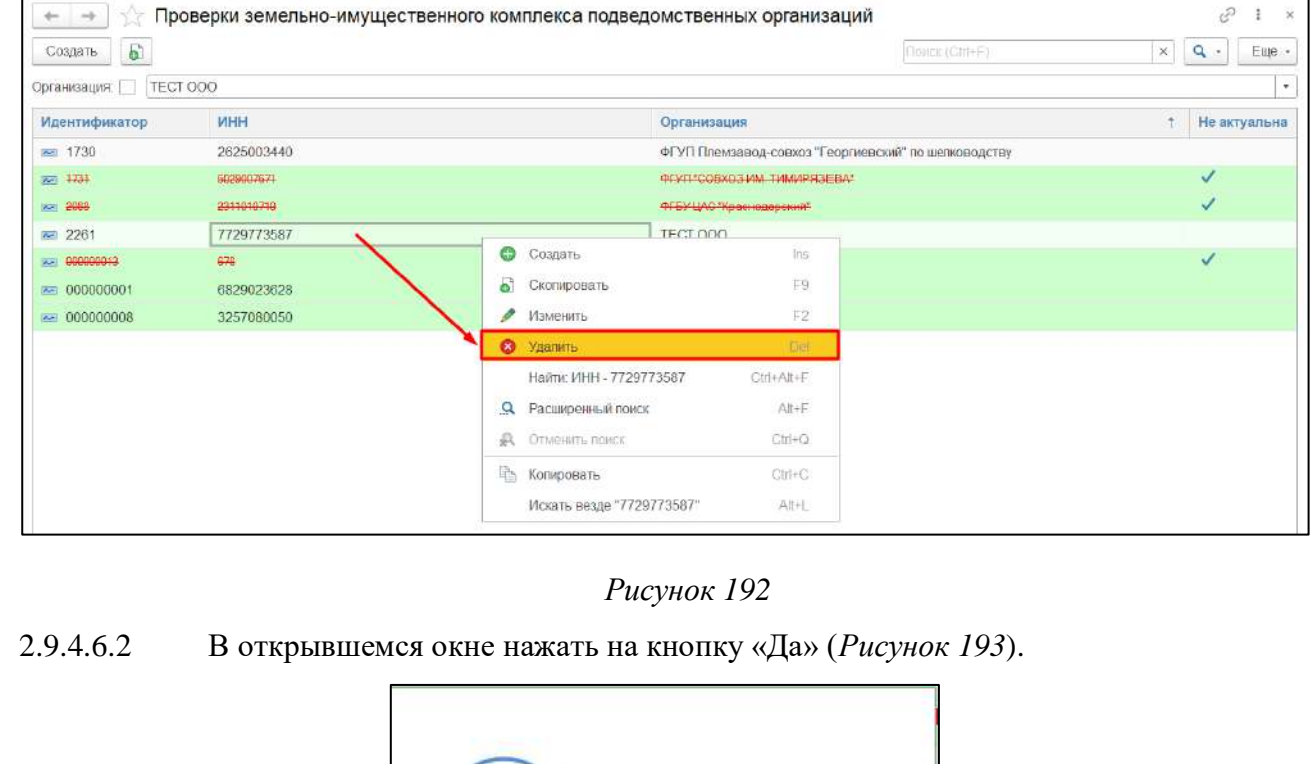

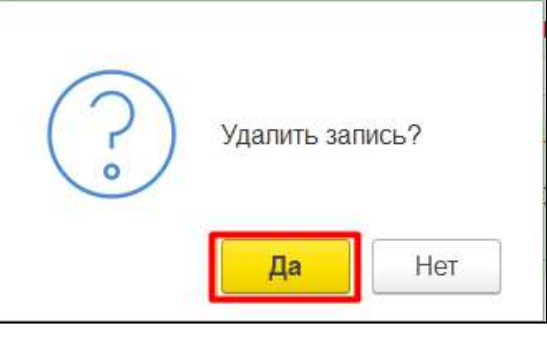

*Рисунок 193*

<span id="page-118-2"></span><span id="page-118-1"></span>2.9.4.6.3 Документ удален из формы списка (*[Рисунок](#page-118-2) 194*).

<span id="page-118-0"></span>*Подпись и дата*

Подпись и дата

*Инв. № дубл.*

Инв. № дубл.

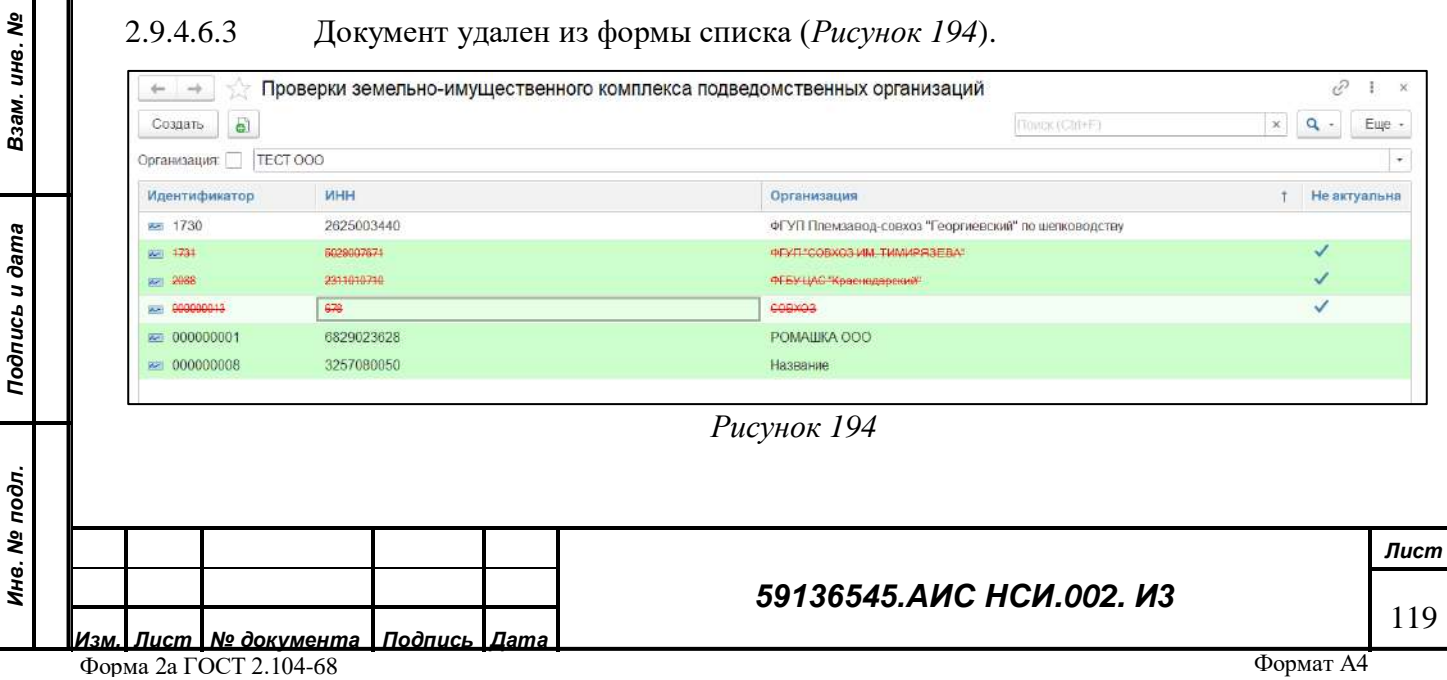

#### **Работа с «План проверок земельно-имущественного комплекса**  2.9.4.7 **подведомственных организаций».**

2.9.4.7.1 Перейти в функциональный блок «Проверки земельно-имущественного комплекса». Открыть «План проверок земельно-имущественного комплекса подведомственных организаций» (*[Рисунок](#page-119-0) 195*).

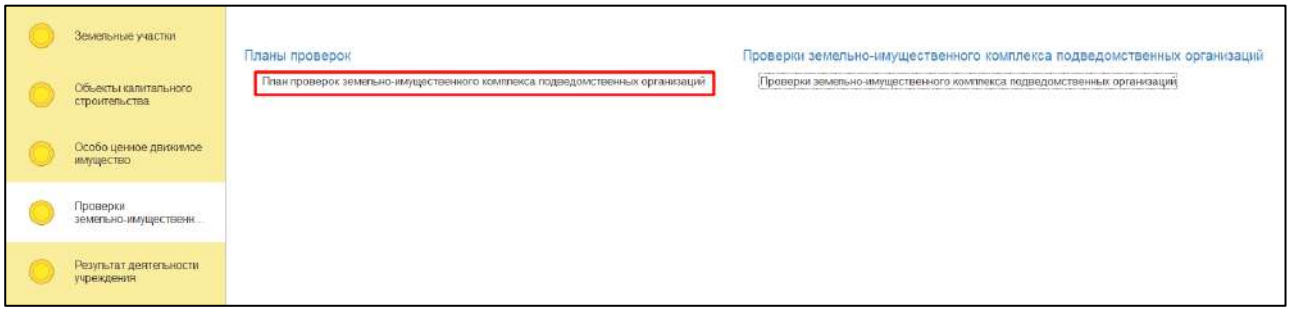

#### *Рисунок 195*

<span id="page-119-0"></span>2.9.4.7.2 «План проверок земельно-имущественного комплекса Подведомственных организаций» отражает сведения о плановых датах Проверок в виде списка электронных документов (*[Рисунок](#page-119-1) 196*).

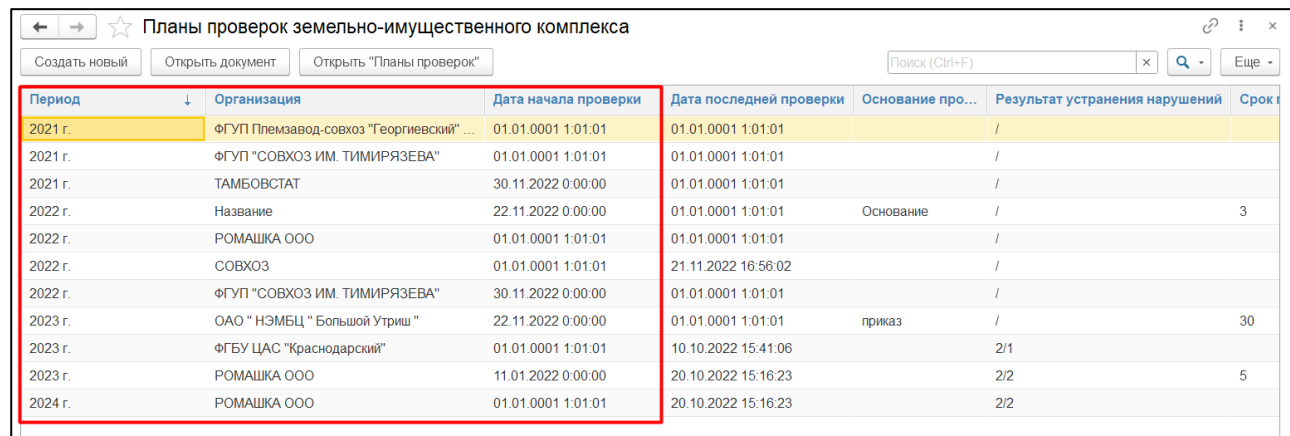

### *Рисунок 196*

### <span id="page-119-1"></span>2.9.4.7.3 Нажать на кнопку «Создать новый» (*[Рисунок](#page-119-2) 197*).

*Подпись и дата*

Подпись и дата

*Инв. № дубл.*

Инв. № дубл.

*Взам. инв. №*

<span id="page-119-2"></span>*Инв. № подл.*

Инв. № подл. Подпись и дата

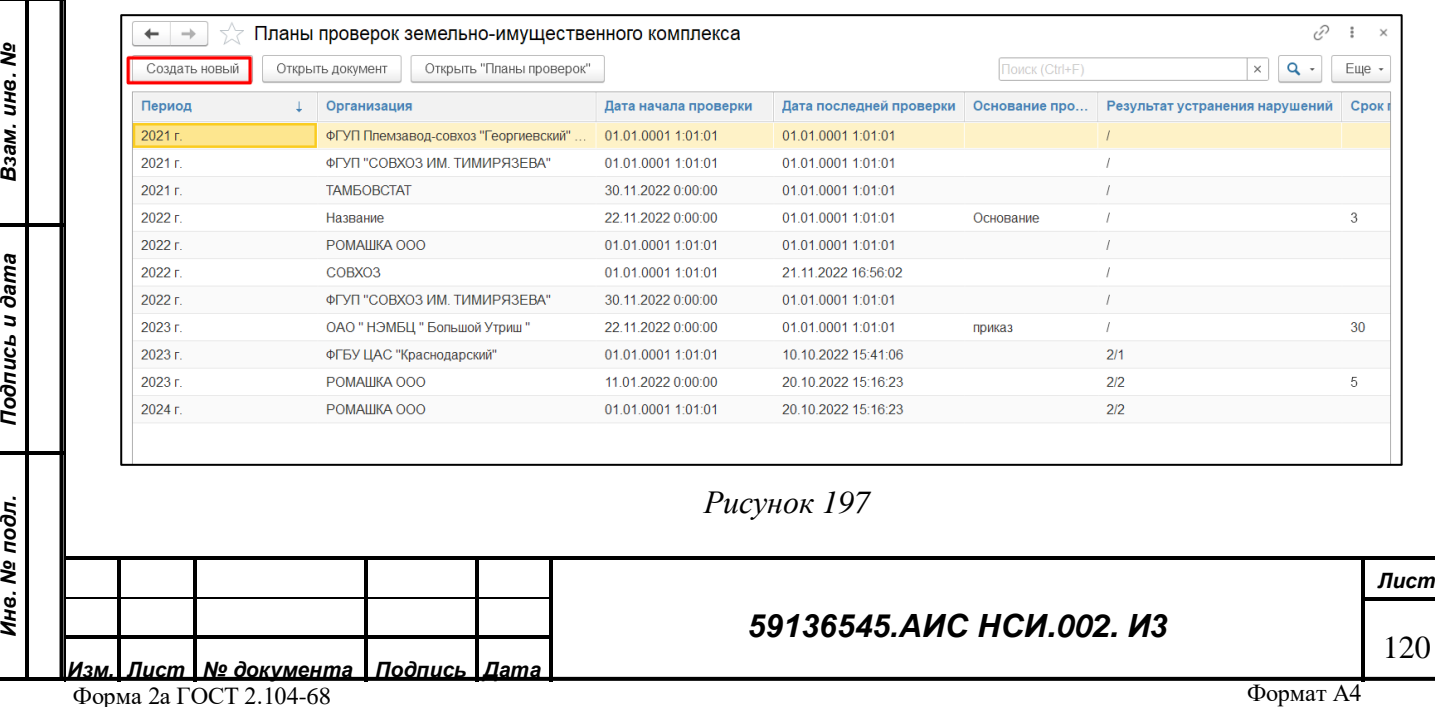

2.9.4.7.4 В открывшемся электронном документе «План проверок земельноимущественного комплекса» пользователю необходимо заполнить. «Реквизиты», выбрав соответствующие значения из справочников (*пункт 1, [Рисунок](#page-120-0) 199*).

Далее при необходимости добавить строки в табличную часть (*пункт 2, [Рисунок](#page-120-0) 199*). и заполнить колонки соответствующими значениями (*пункт 3,4, [Рисунок](#page-120-0) 199*).

**ВАЖНО! Пользователю необходимо заполнить обязательные поля для заполнения, иначе система выдаст сообщение и не позволит сохранить электронный документ! ([Рисунок](#page-120-1) 198)**

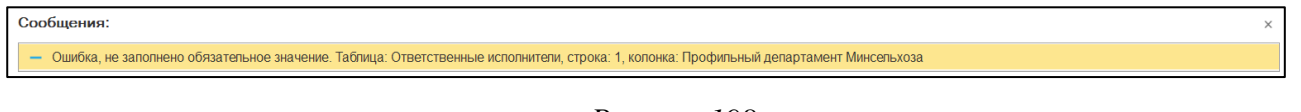

#### *Рисунок 198*

<span id="page-120-1"></span>2.9.4.7.5 Для сохранения внесенных изменений нажать «Записать и закрыть» (*пункт 5, [Рисунок](#page-120-0) 199*).

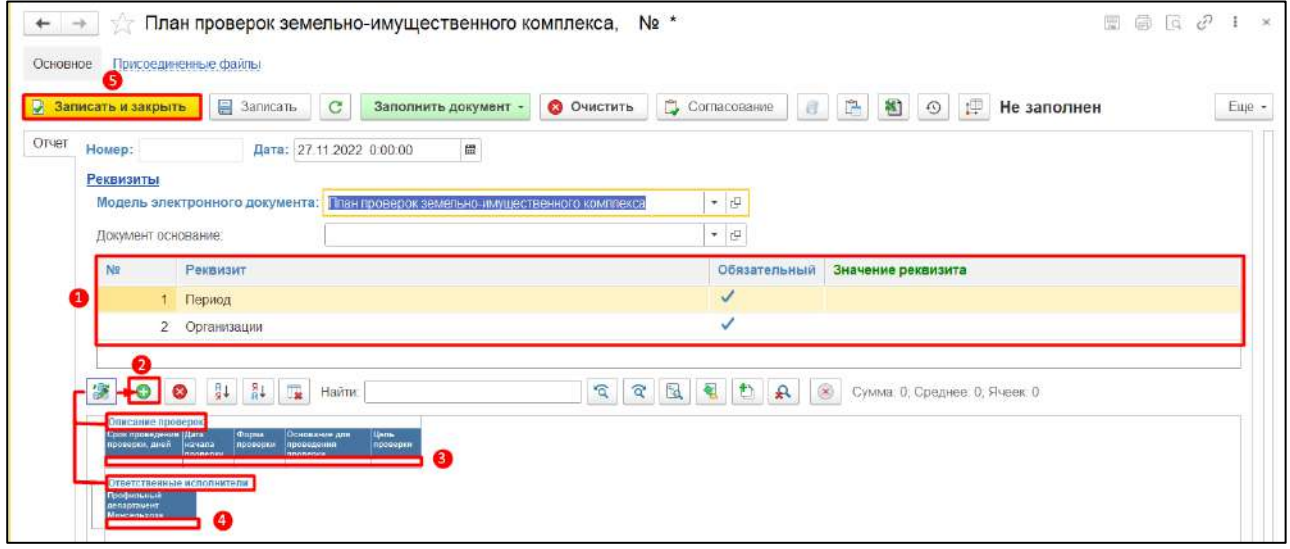

#### *Рисунок 199*

<span id="page-120-0"></span>**ВАЖНО! По одной организации за один период можно создать только один электронный документ. Иначе система выдаст сообщение о невозможности сохранения внесенных данных [\(Рисунок](#page-120-2) 200).**

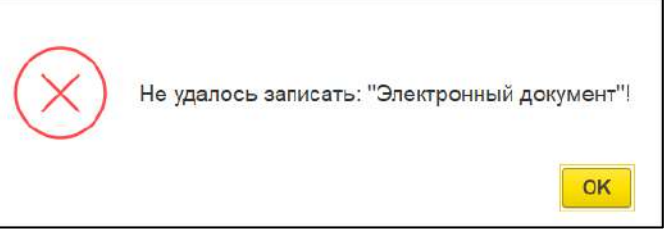

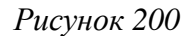

<span id="page-120-2"></span>**Система выдаст «Сообщение об ошибке» [\(Рисунок](#page-121-0) 201).**

*Подпись и дата*

Подпись и дата

*Инв. № дубл.*

Инв. № дубл.

*Взам. инв. №*

*Подпись и дата*

Подпись и дата

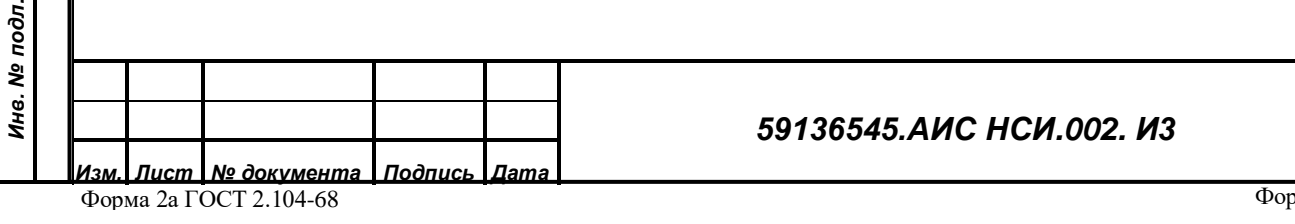

*Лист*

121

#### Сообщения:

*Подпись и дата*

Подпись и дата

*Инв. № дубл.*

Инв. № дубл.

- Уже существуют документы с реквизитами, как у текущего документа: NeNe 000000230

## *Рисунок 201*

### <span id="page-121-0"></span>2.9.4.7.6 План проверки по организации создан (*[Рисунок](#page-121-1) 202*).

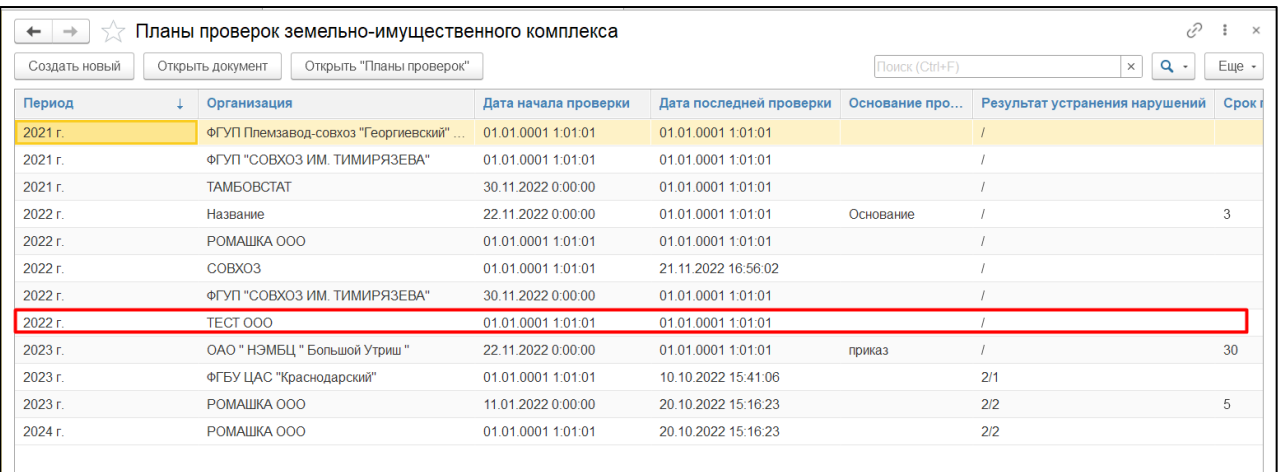

### *Рисунок 202*

# <span id="page-121-1"></span>2.9.4.7.7 Для того, чтобы просмотреть сроки проведения предыдущих выездных мероприятий необходимо нажать на кнопку «Открыть «Планы проверок»» (*[Рисунок](#page-121-2) 203*).

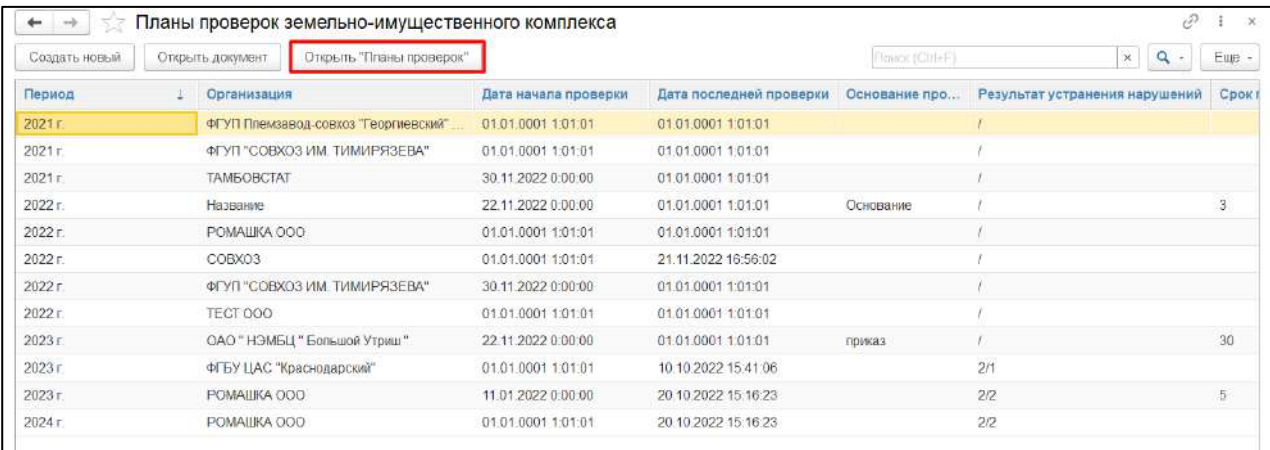

*Рисунок 203*

# <span id="page-121-3"></span><span id="page-121-2"></span>2.9.4.7.8 Выбрать «Период», за который необходимо сформировать отчет и нажать на кнопку «Сформировать» (*[Рисунок](#page-121-3) 204*).

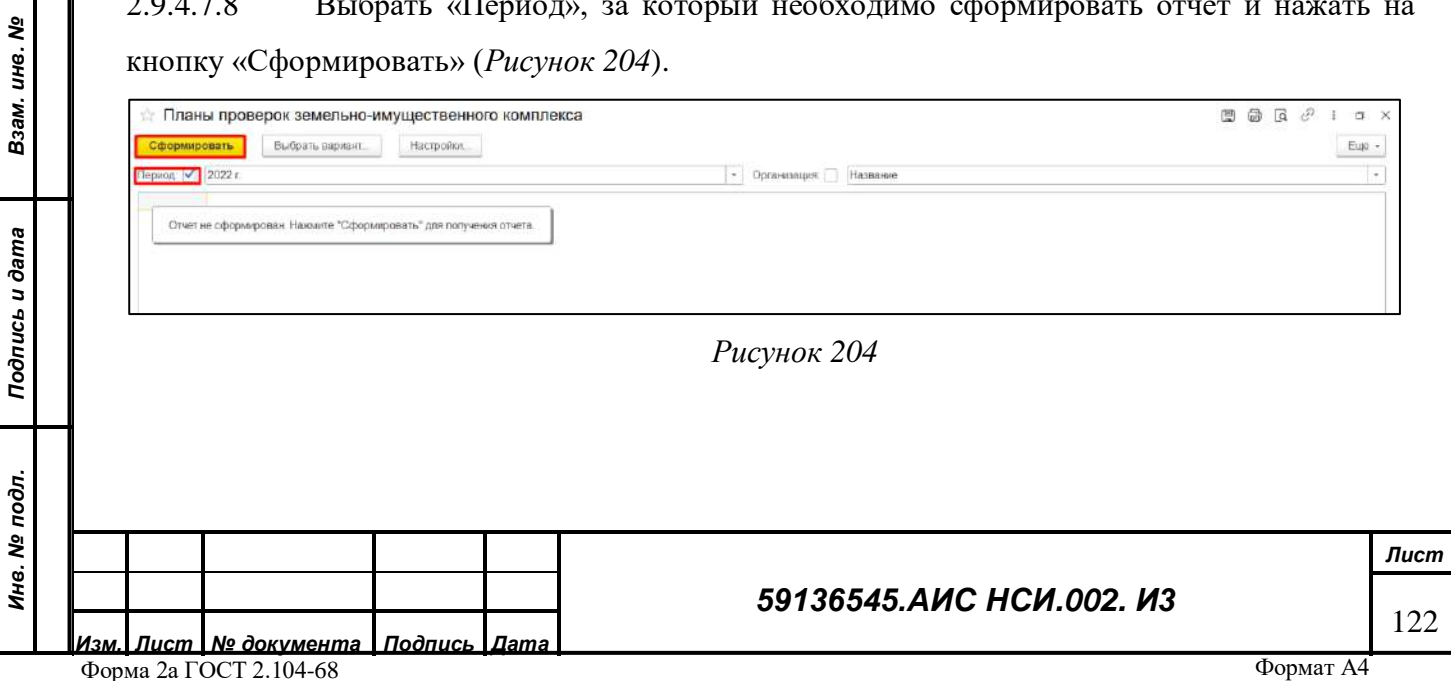

2.9.4.7.9 Сформирован аналитический отчет за выбранный период, отражающий проверки по всем организациям с учетом сроков проведения предыдущих выездных мероприятий (*[Рисунок](#page-122-0) 205*).

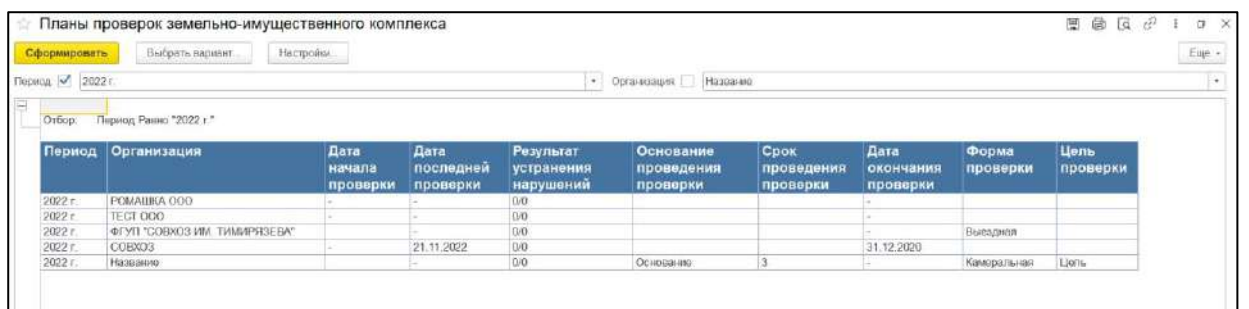

#### *Рисунок 205*

#### <span id="page-122-0"></span>2.9.4.8 **Выделение организации, которая входит в план проверок.**

Для того, чтобы организация, которая входит в план проверок, была выделена (подчеркивание, выделение цветом и т.д.) необходимо, чтобы данная организация с аналогичным периодом входила в план проверок за этот период.

2.9.4.8.1 Открыть список экранных форм «Проверки земельно-имущественного комплекса подведомственных организаций» и обнаружить, что организация, которая входит в план проверок текущего периода выделена (*[Рисунок](#page-122-1) 206*).

| <b>d</b><br>a        |            | Проверки земельно-имущественного комплекса подведомственных организаций<br><b>Figure (CIri+F)</b><br>× | v<br>×.<br>Eue - |  |  |
|----------------------|------------|----------------------------------------------------------------------------------------------------|------------------|--|--|
| Создать              |            |                                                                                                    |                  |  |  |
| Организация:         | TECT 000   |                                                                                                    |                  |  |  |
| <b>Идентификатор</b> | <b>MHH</b> | Организация                                                                                            | Не актуальна     |  |  |
| Pet 1730             | 2625003440 | ФГУП Племзавод-совхоз "Георгиевский" по шелководству                                                   |                  |  |  |
| $5 - 1731$           | 5029067671 | ФЕУЛ "СОВХОЗ ИМ, ТИМИРЯЗЕВА"                                                                           | $\checkmark$     |  |  |
| $M = 2088$           | 2311010710 | ФГБУ-ЦАС "Краснадарский"                                                                               | $\checkmark$     |  |  |
| <b>Mai 2261</b>      | 7729773587 | TECT 000                                                                                               |                  |  |  |
| pc) 000000013        | 678        | GOBX03                                                                                                 | ✓                |  |  |
| Bel 000000001        | 6829023628 | POMAILIKA OOO                                                                                          |                  |  |  |
| PH 000000008         | 3257080050 | Название                                                                                               |                  |  |  |

*Рисунок 206*

#### <span id="page-122-1"></span>**2.9.5 Заключительные действия**

Не требуются.

*Подпись и дата*

Подпись и дата

*Инв. № дубл.*

Инв. № дубл.

*Взам. инв. №*

*Подпись и дата*

Подпись и дата

е подл.

**2.10 Работа с функциональным блоком «Результат деятельности учреждения»**

# **2.10.1 Наименование операции**

Работа с функциональным блоком «Результат деятельности учреждения».

### **2.10.2 Условия, при соблюдении которых возможно выполнение операции**

Выполнена успешная авторизация в Подсистеме.

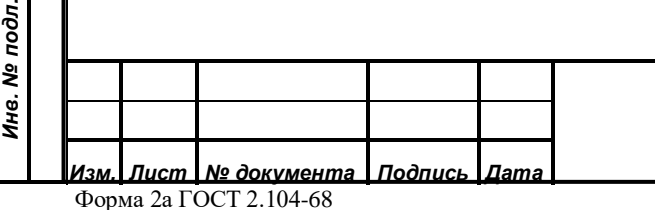

### *59136545.АИС НСИ.002. И3*

### **2.10.3 Подготовительные действия**

Не требуются.

*Подпись и дата*

Подпись и дата

**2.10.4 Основные действия требуемой операции**

**Создание «Отчет о результатах деятельности учреждения».** 2.10.4.1

2.10.4.1.1 Перейти в функциональный блок «Результат деятельности учреждения». Открыть документ «Отчет о результатах деятельности учреждения» (*[Рисунок](#page-123-0) 207*).

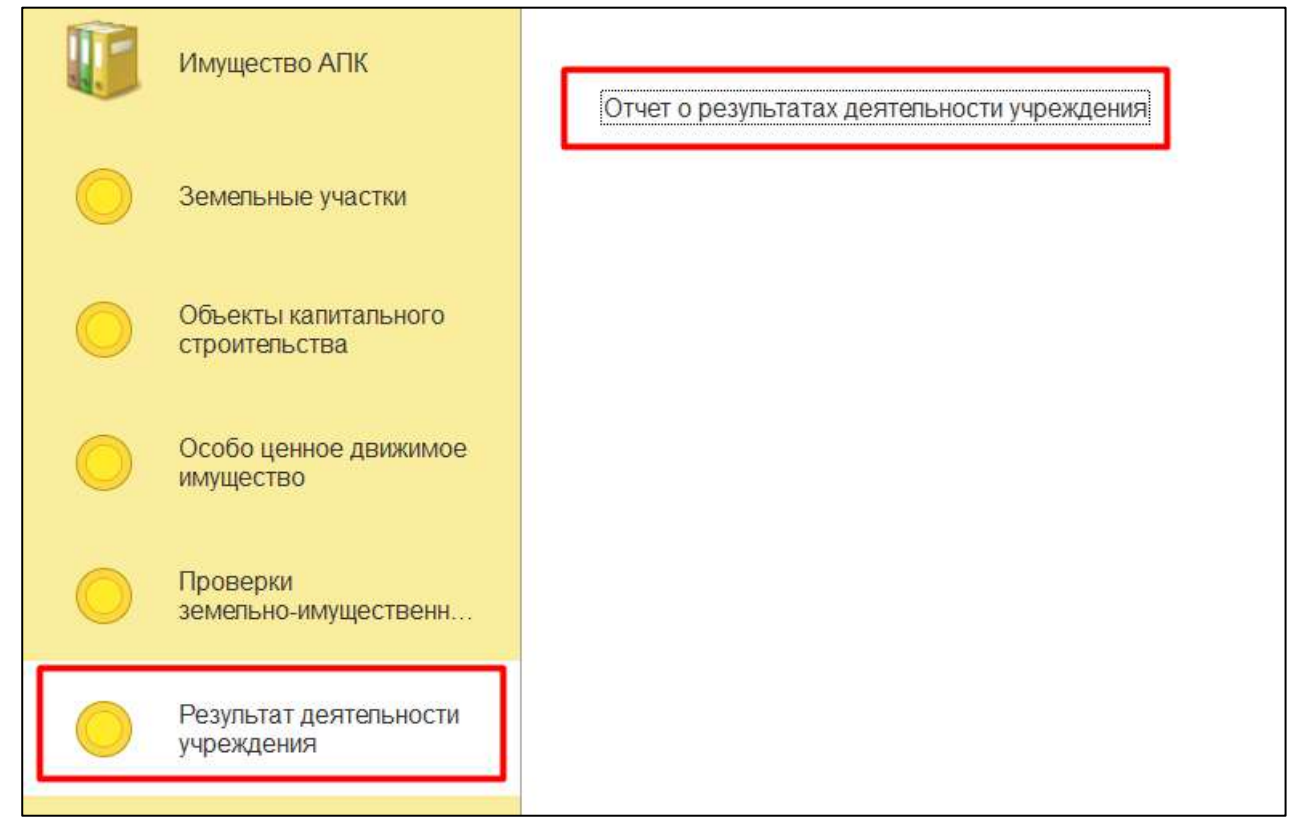

*Рисунок 207*

# <span id="page-123-1"></span><span id="page-123-0"></span>2.10.4.1.2 Нажать на кнопку «Создать» (*[Рисунок](#page-123-1) 208*).

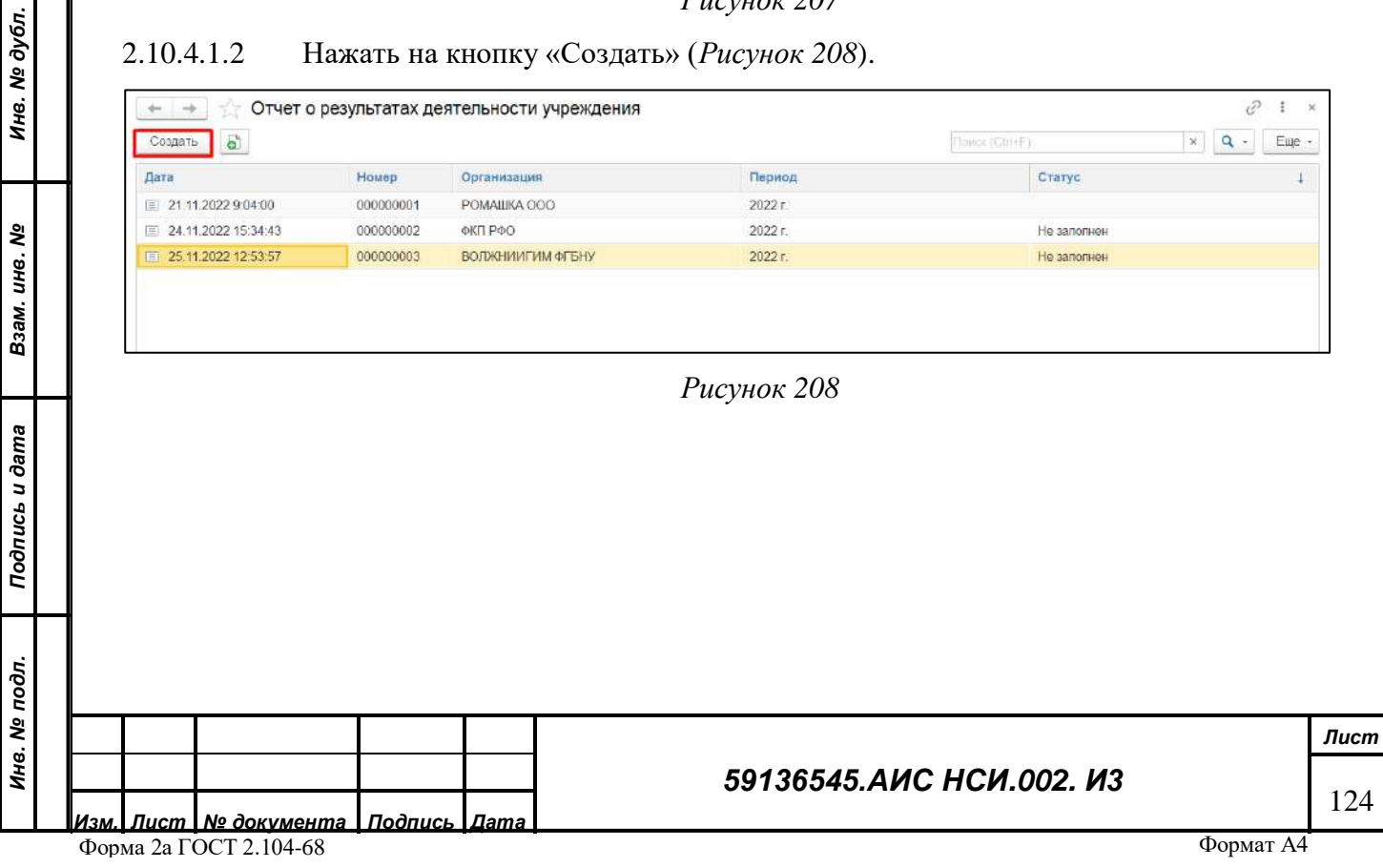

<span id="page-124-0"></span>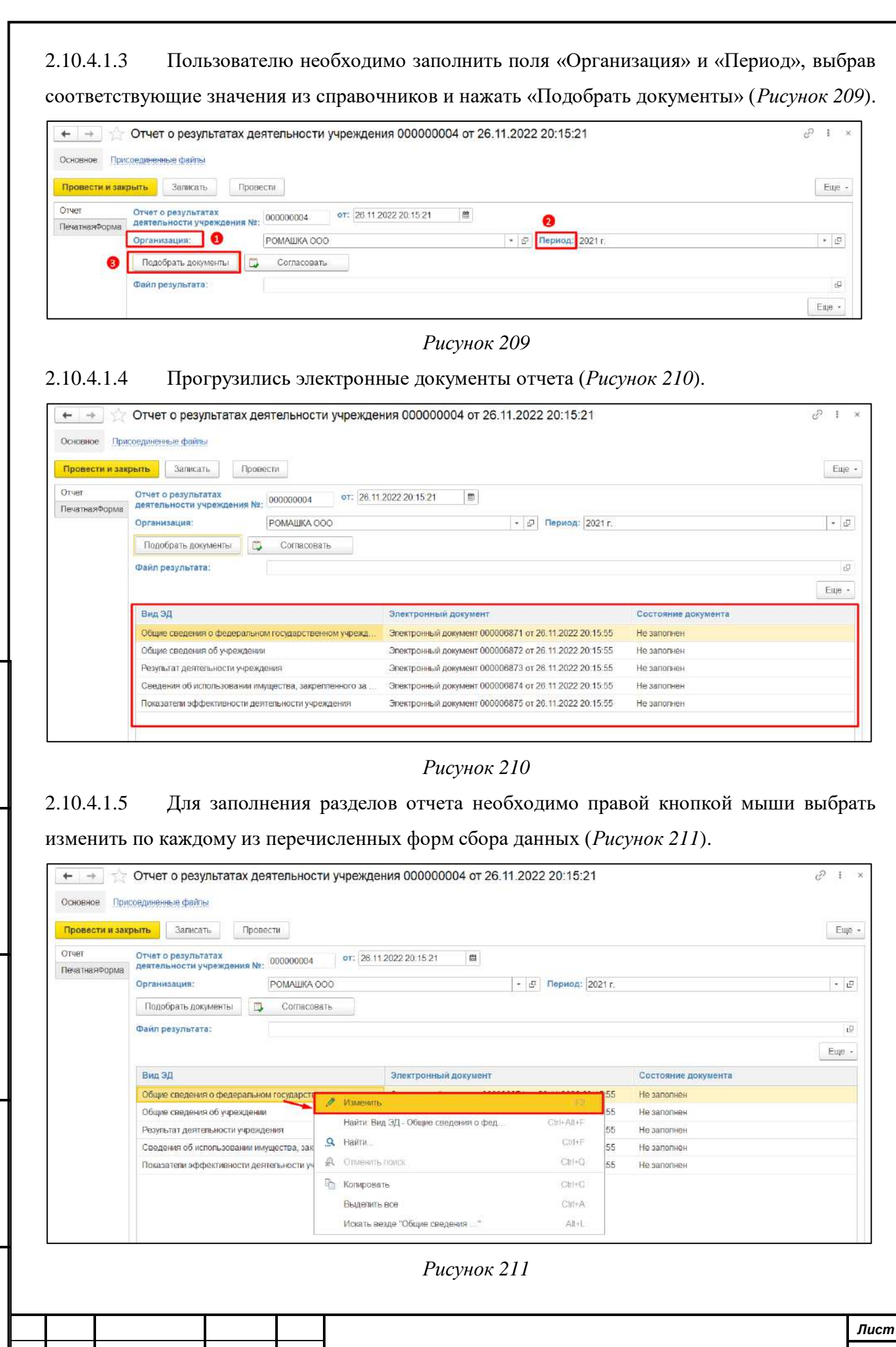

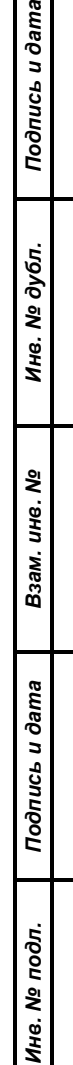

<span id="page-124-1"></span>**Bure** 

125

*59136545.АИС НСИ.002. И3*

Форма 2а ГОСТ 2.104-68

<span id="page-124-2"></span>*Изм. Лист № документа Подпись Дата*

<span id="page-125-2"></span>2.10.4.1.6 Для редактирования значений в форме сбора необходимо ввести значения в соответствующие поля таблицы (*[Рисунок](#page-125-0) 212*).

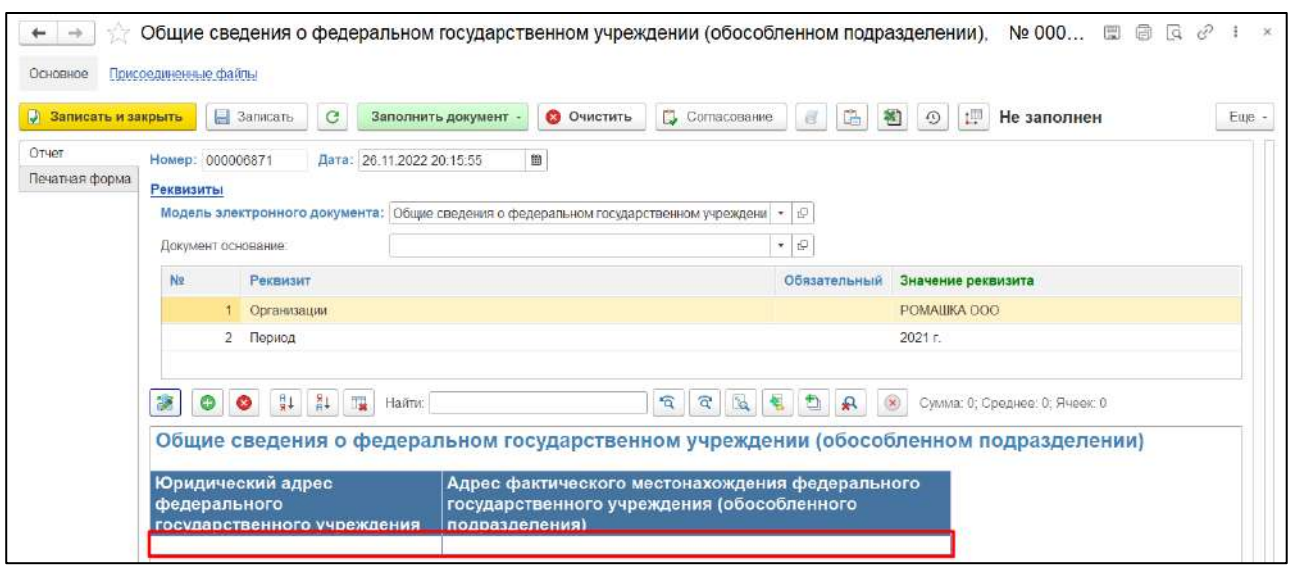

*Рисунок 212*

<span id="page-125-0"></span>2.10.4.1.7 Для добавления строки в форму сбора данных установить курсор мыши на заголовке в табличной части формы и нажать на кнопку «Добавить» (*[Рисунок](#page-125-1) 213*).

<span id="page-125-1"></span>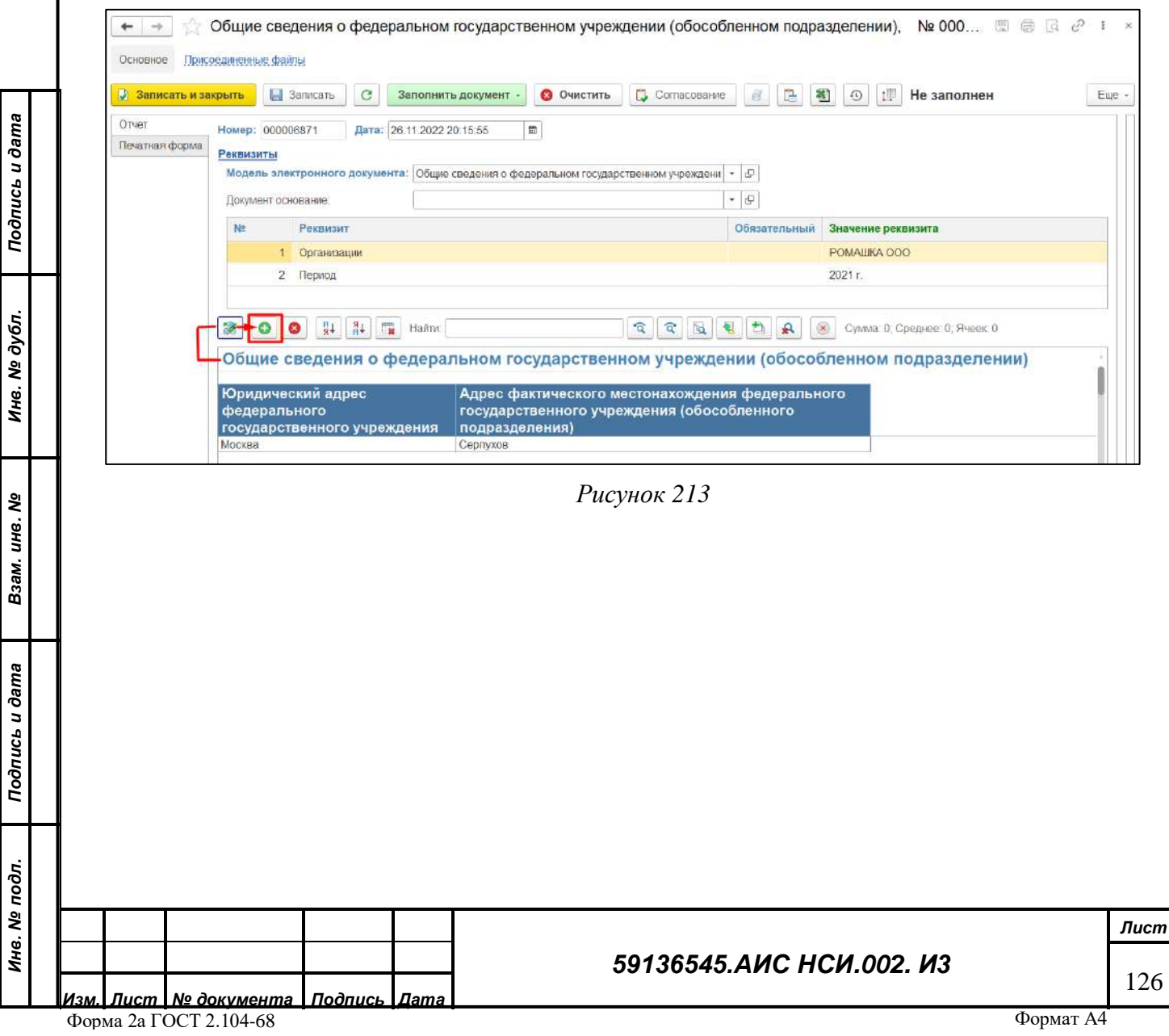

<span id="page-126-1"></span><span id="page-126-0"></span>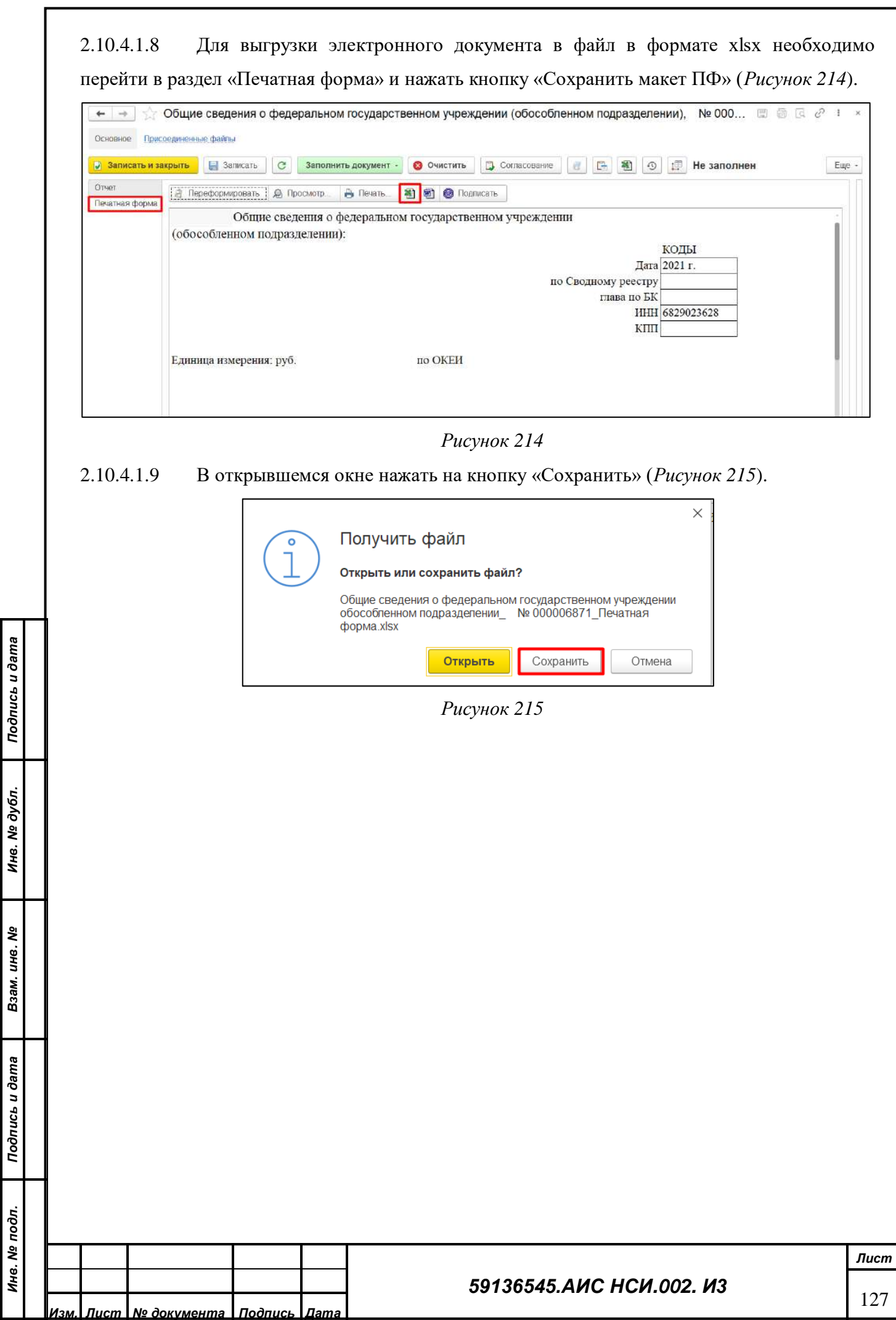

2.10.4.1.10 В Проводнике указать необходимый путь и нажать «Сохранить» (*[Рисунок](#page-127-0) 216*).

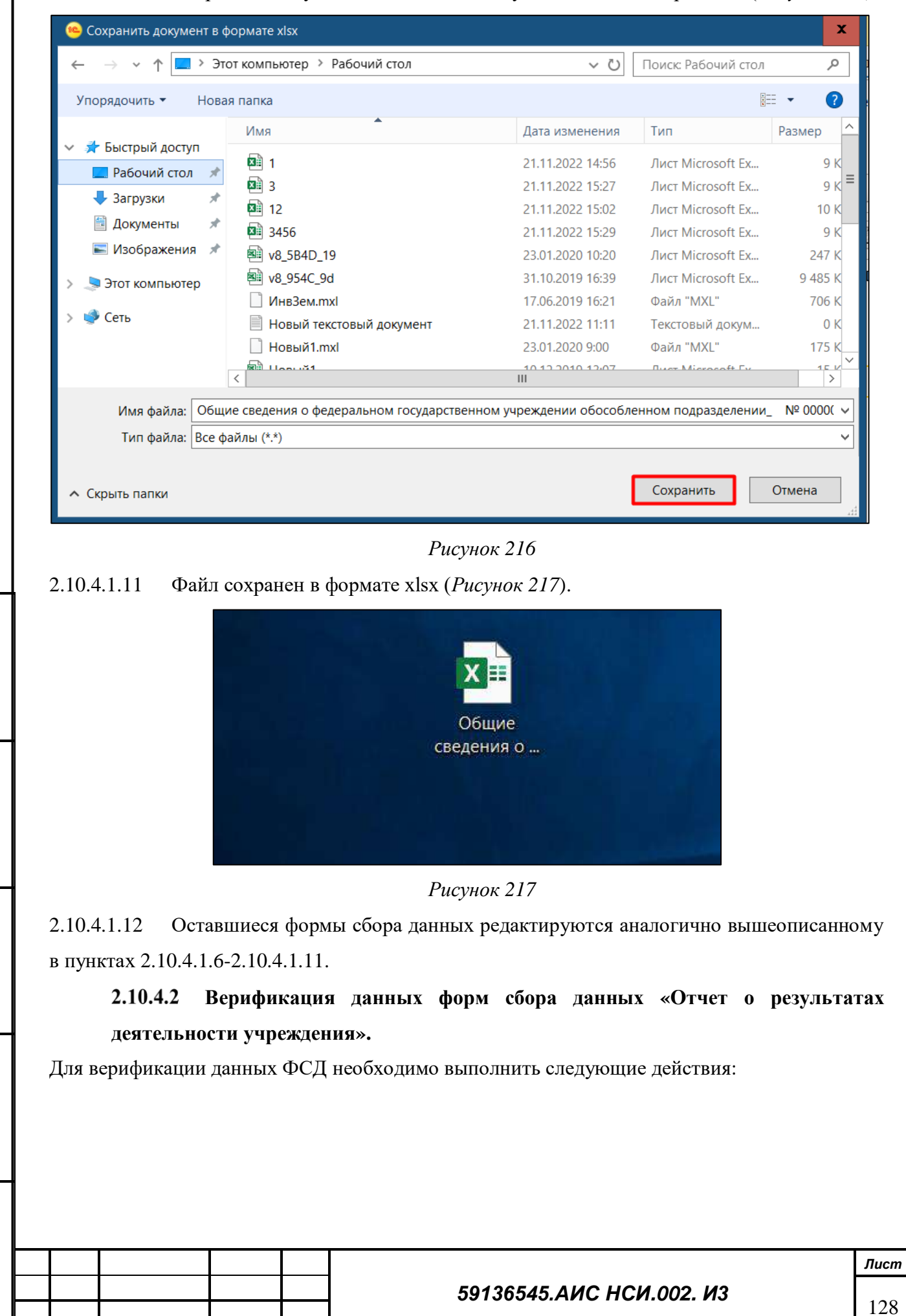

<span id="page-127-2"></span><span id="page-127-0"></span>*Подпись и дата*

Подпись и дата

*Инв. № дубл.*

Ине.

№ дубл.

<span id="page-127-1"></span>*Взам. инв. №*

*Подпись и дата*

Подпись и дата

*Инв. № подл.*

2.10.4.2.1 Для этого необходимо открыть электронные документы отчета и нажать на кнопку «Согласование» (*[Рисунок](#page-128-0) 218*).

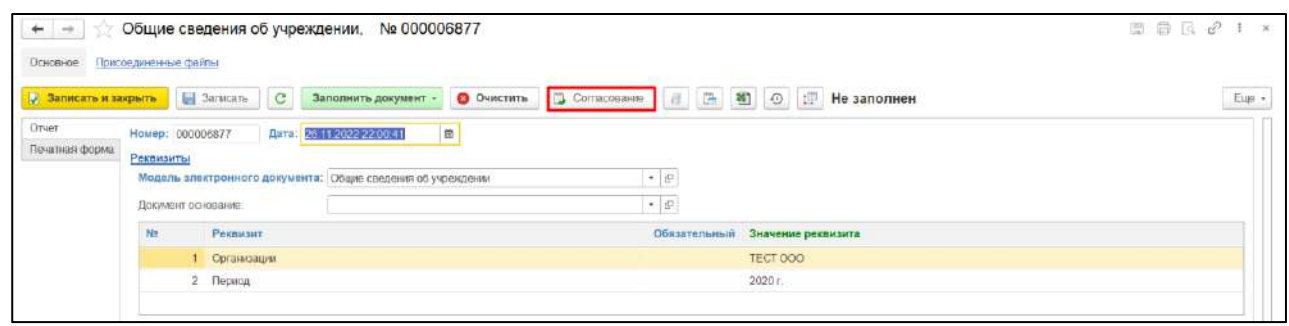

*Рисунок 218*

<span id="page-128-0"></span>2.10.4.2.2 В открывшемся окне пользователю с ролью «Исполнитель (Подведомственная организация)» необходимо нажать на кнопку «На согласование» (*[Рисунок](#page-128-1) 219*).

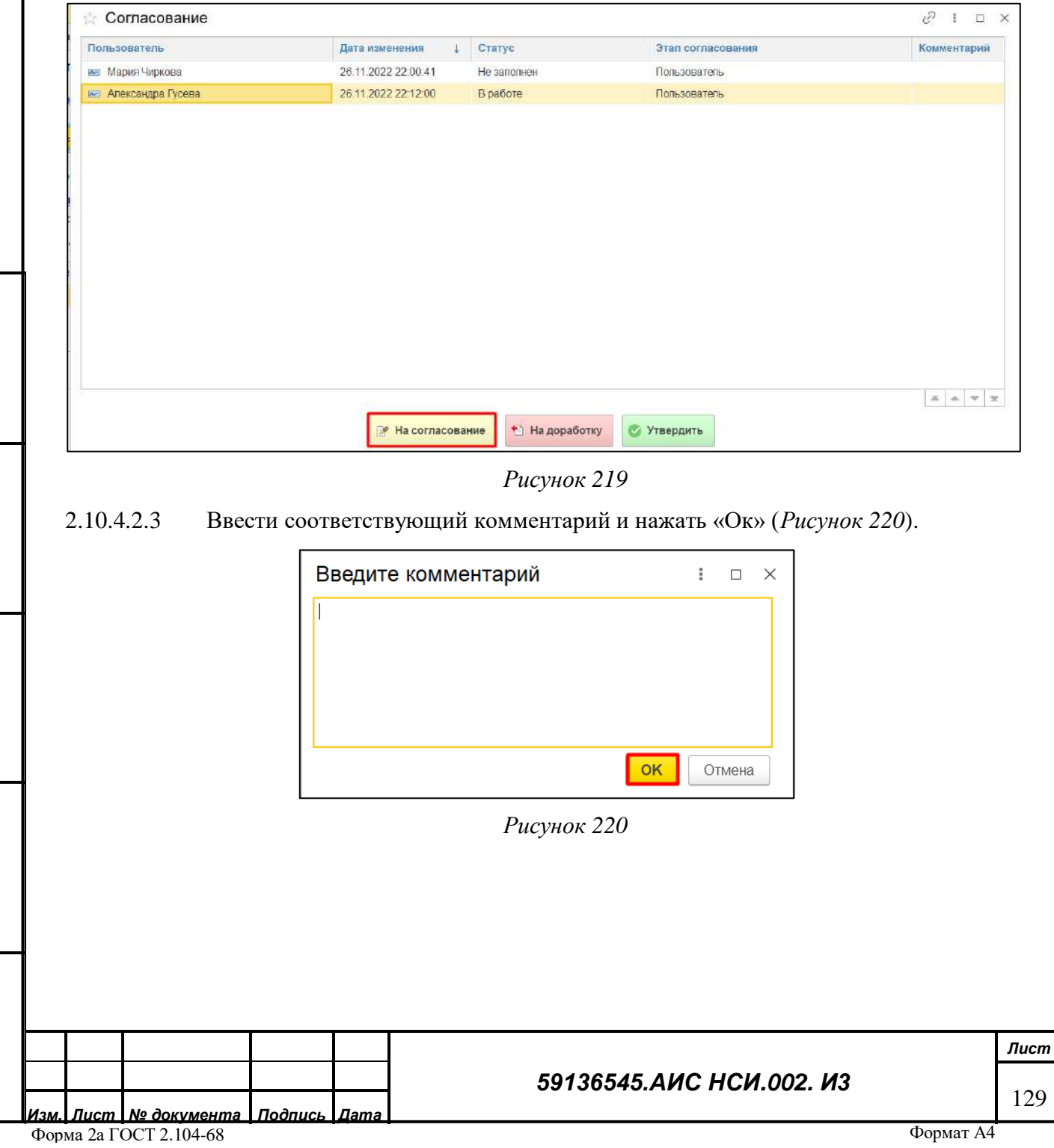

*Подпись и дата*

Подпись и дата

<span id="page-128-1"></span>*Инв. № дубл.*

Инв. № дубл.

*Взам. инв. №*

<span id="page-128-2"></span>*Подпись и дата*

Подпись и дата

*Инв. № подл.*

### 2.10.4.2.4 Нажать кнопку «Записать и закрыть» (*[Рисунок](#page-129-0) 221*).

*Подпись и дата*

Подпись и дата

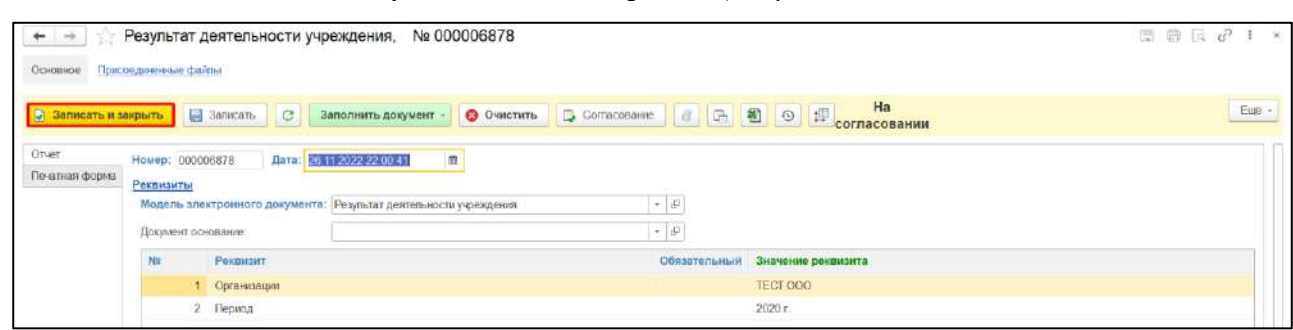

*Рисунок 221*

### <span id="page-129-0"></span>2.10.4.2.5 Статус электронного документа - «На согласовании» (*[Рисунок](#page-129-1) 222*).

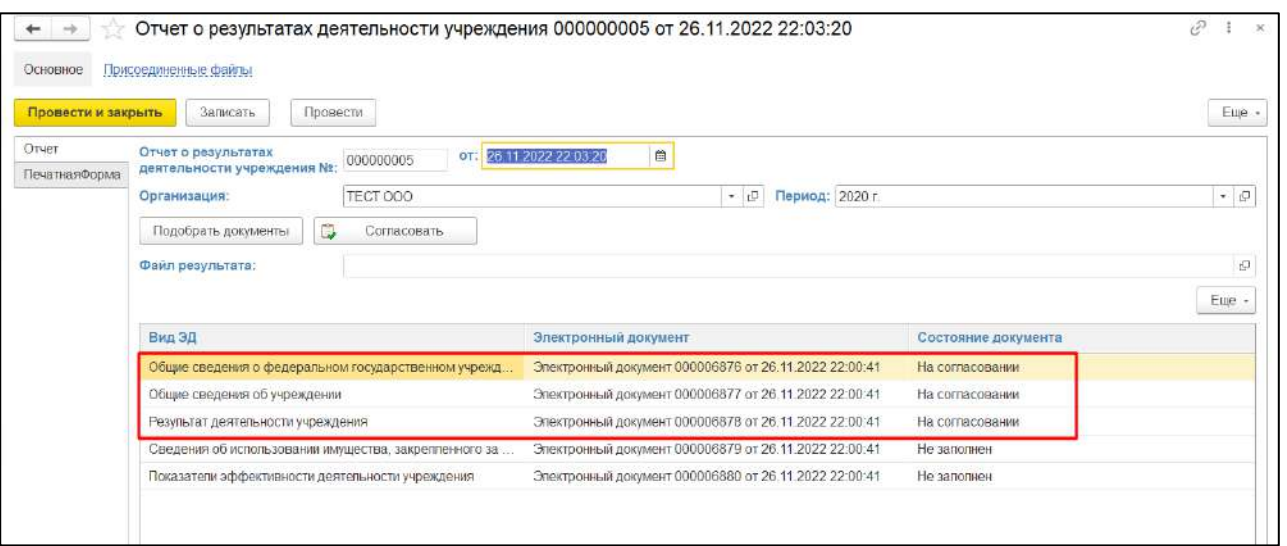

### *Рисунок 222*

<span id="page-129-1"></span>2.10.4.2.6 Пользователю с ролью «Руководитель (подведомственная организация)» необходимо открыть соответствующих отчет для согласования. Открыть электронные документы со статусом «На согласовании». Проверить правильность и корректность заполнения электронного документа. Нажать на кнопку «Согласование» (*[Рисунок](#page-130-0) 223*).

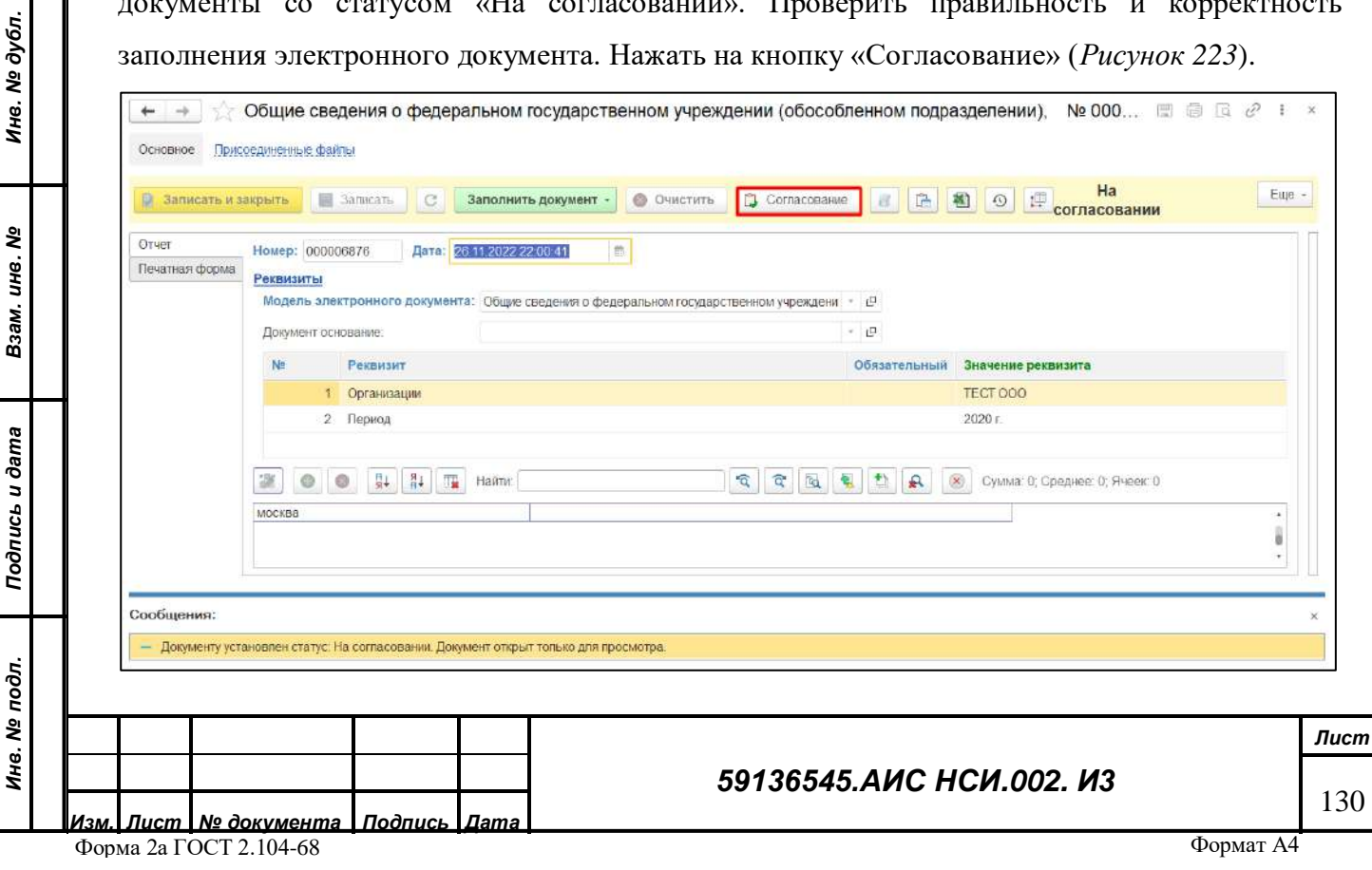

<span id="page-130-0"></span>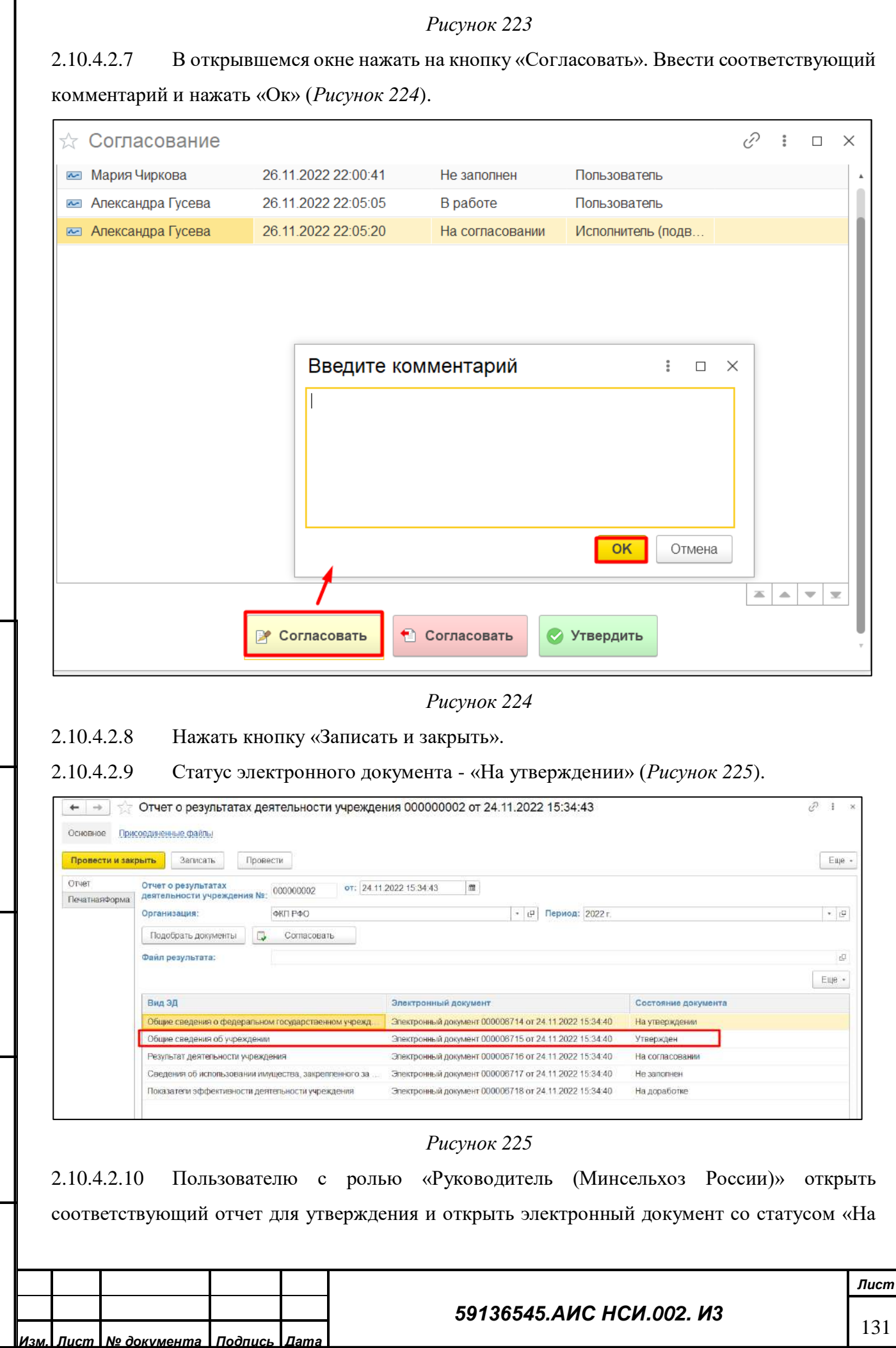

Форма 2а ГОСТ 2.104-68

<span id="page-130-1"></span>*Подпись и дата*

Подпись и дата

*Инв. № дубл.*

Ине.

№ дубл.

*Взам. инв. №*

<span id="page-130-2"></span>*Подпись и дата*

Подпись и дата

*Инв. № подл.*

утверждении». Проверить правильность и корректность заполнения электронного документа. Нажать на кнопку «Согласование» (*[Рисунок](#page-131-0) 226*).

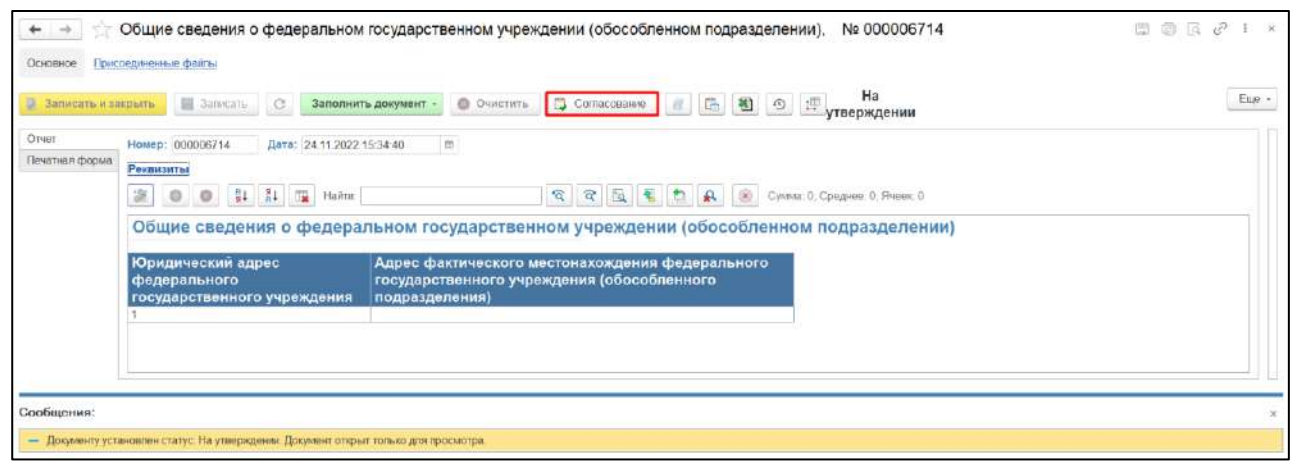

*Рисунок 226*

<span id="page-131-0"></span>2.10.4.2.11 В открывшемся окне нажать на кнопку «Утвердить». Ввести соответствующий комментарий и нажать «Ок» (*[Рисунок](#page-131-1) 227*).

<span id="page-131-1"></span>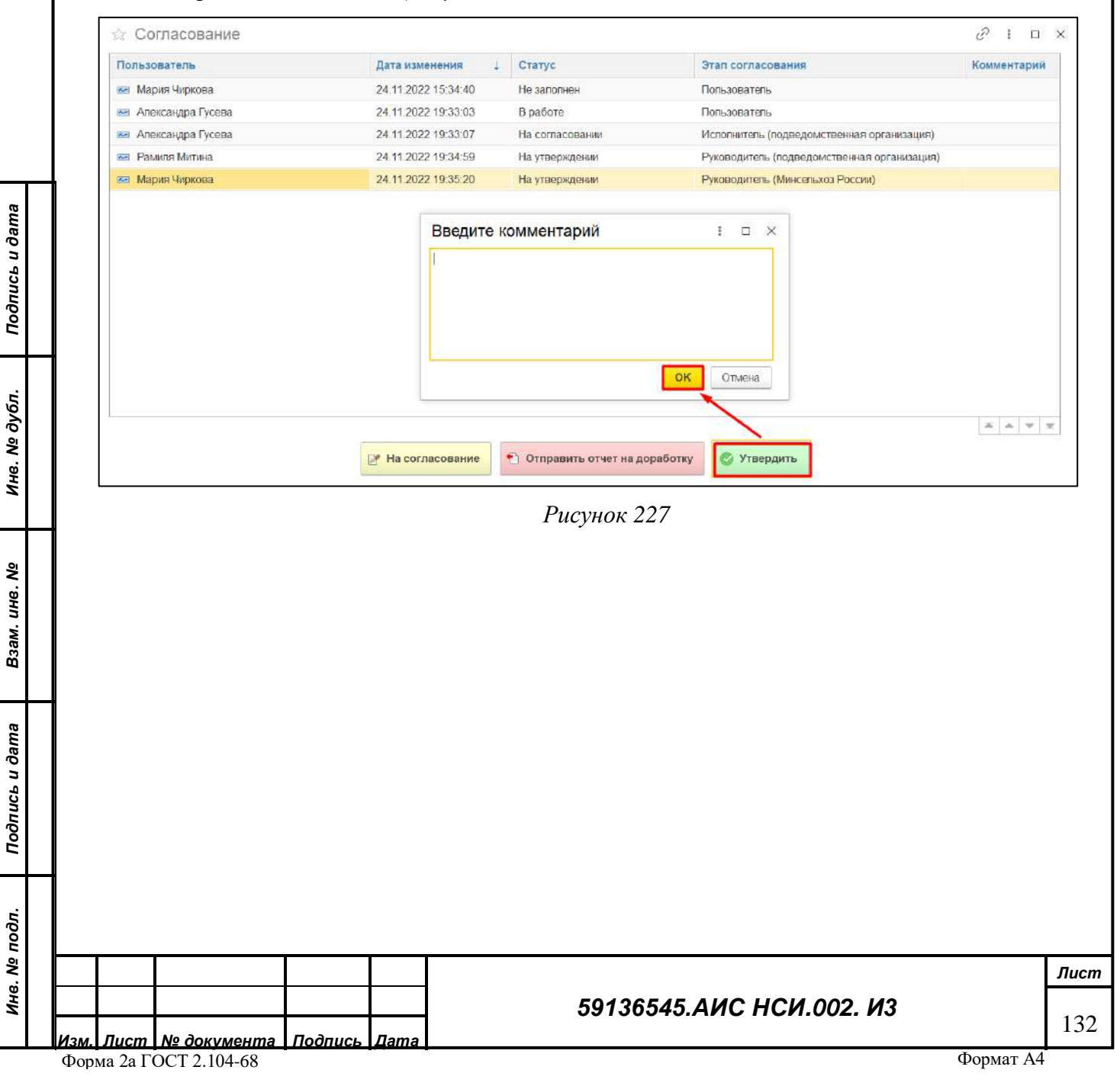

2.10.4.2.12 Нажать кнопку «Записать и закрыть».

*Подпись и дата*

Подпись и дата

<span id="page-132-1"></span>*Инв. № дубл.*

Инв. № дубл.

*Взам. инв. №*

*Подпись и дата*

Подпись и дата

### 2.10.4.2.13 Статус электронного документа - «Утвержден» (*[Рисунок](#page-132-0) 228*).

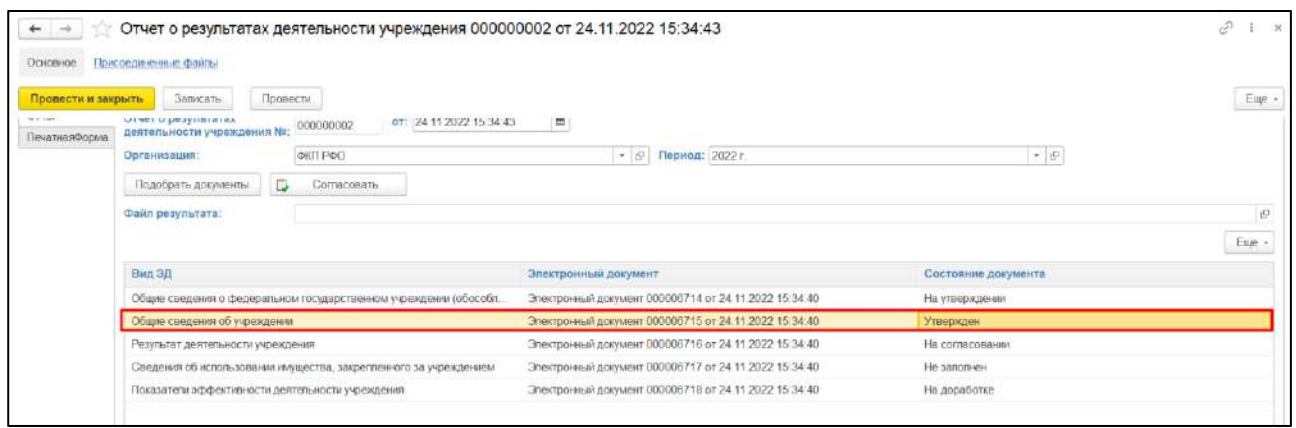

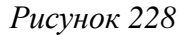

<span id="page-132-0"></span>2.10.4.2.14 Для того, чтобы утвердить Отчет пользователю с ролью «Руководитель (Минсельхоз России)» необходимо нажать на кнопку «Согласовать» (*[Рисунок](#page-132-1) 229*).

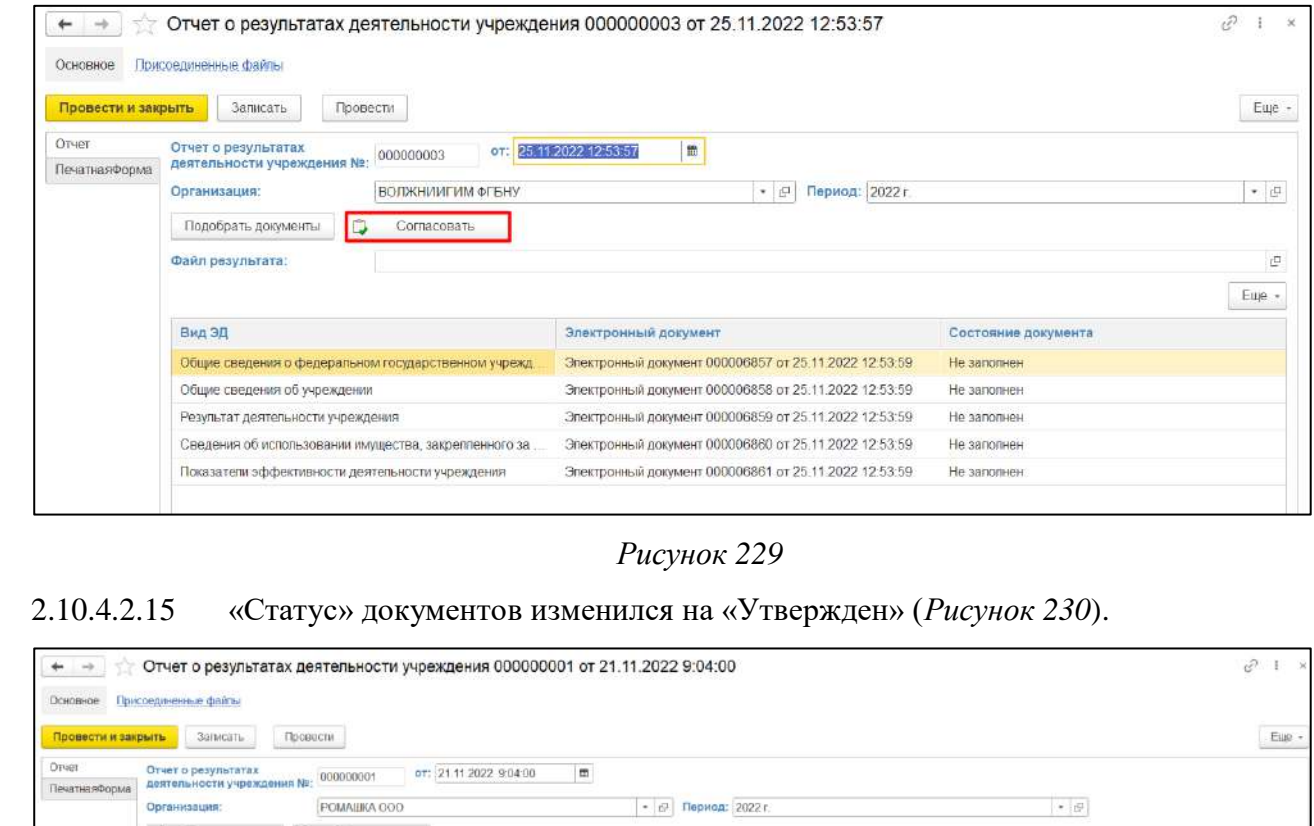

#### Подобрать документы  $\overline{\mathbb{Q}}$  Согласовать Файл результата:  $\overline{\mathbf{p}}$  $_{\rm{Eipc}}$  -Вид 3Д Электронный документ Состояние документа Общие сведения о федеральном государственном учреждении (обособт. | Спектронный документ 000000324 от 21 11 2022 9:03:56 Утвержден Общие сведения об учреждении Электронный документ 000000325 от 21.11.2022 9:03:56 **Утвержден** Электронный документ 000000326 от 21.11.2022 9:03:56 Результат деятельности учреждения Утвержден Сведения об испогьзовании имущества, закрепленного за учреждением Электронный документ 000000327 от 21 11 2022 9:03:56 Утвержден Показатели эффективности деятельности учреждения Электронный документ 000000328 от 21 11 2022 9:03:56 Утвержден

<span id="page-132-2"></span>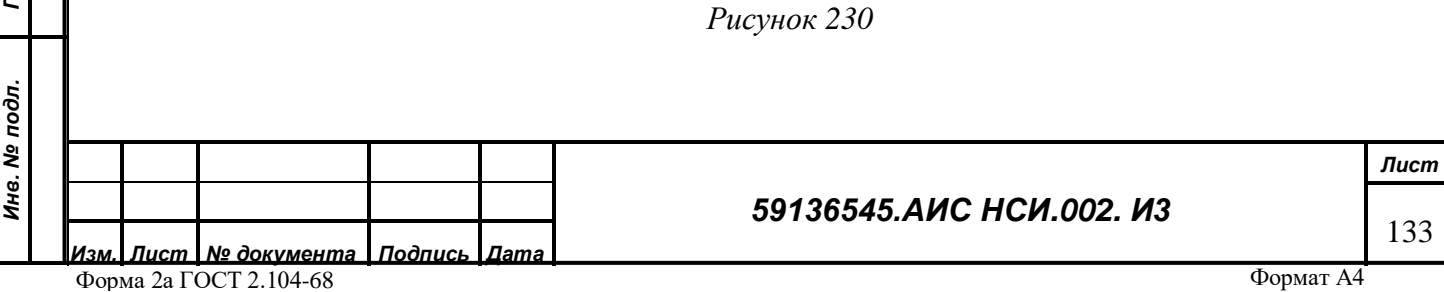

#### 2.10.4.3 **Выгрузка сформированного отчета в файл в формате xlsx и подписание отчета ЭЦП.**

2.10.4.3.1 Для выгрузки сформированного отчета в файл в формате xlsx перейти в раздел «Печатная форма» и нажать кнопку «Сохранить» (*[Рисунок](#page-133-0) 231*).

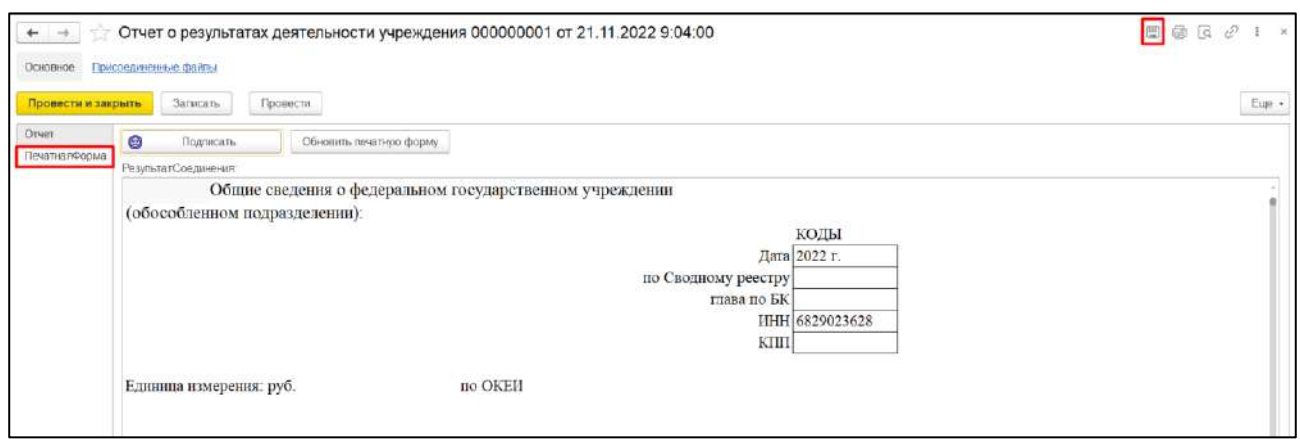

*Рисунок 231*

<span id="page-133-0"></span>2.10.4.3.2 В открывшемся окне в Проводнике указать необходимый путь и нажать «Сохранить», в поле «Имя файла» ввести подходящие по смыслу значение, выбрать «Тип файла» - «Лист Excel2007-…(\*.xlsx)» и нажать на кнопку «Сохранить».

*Подпись и дата*

Подпись и дата

*Инв. № дубл.*

Инв. № дубл.

*Взам. инв. №*

*Подпись и дата*

Подпись и дата

*Инв. № подл.*

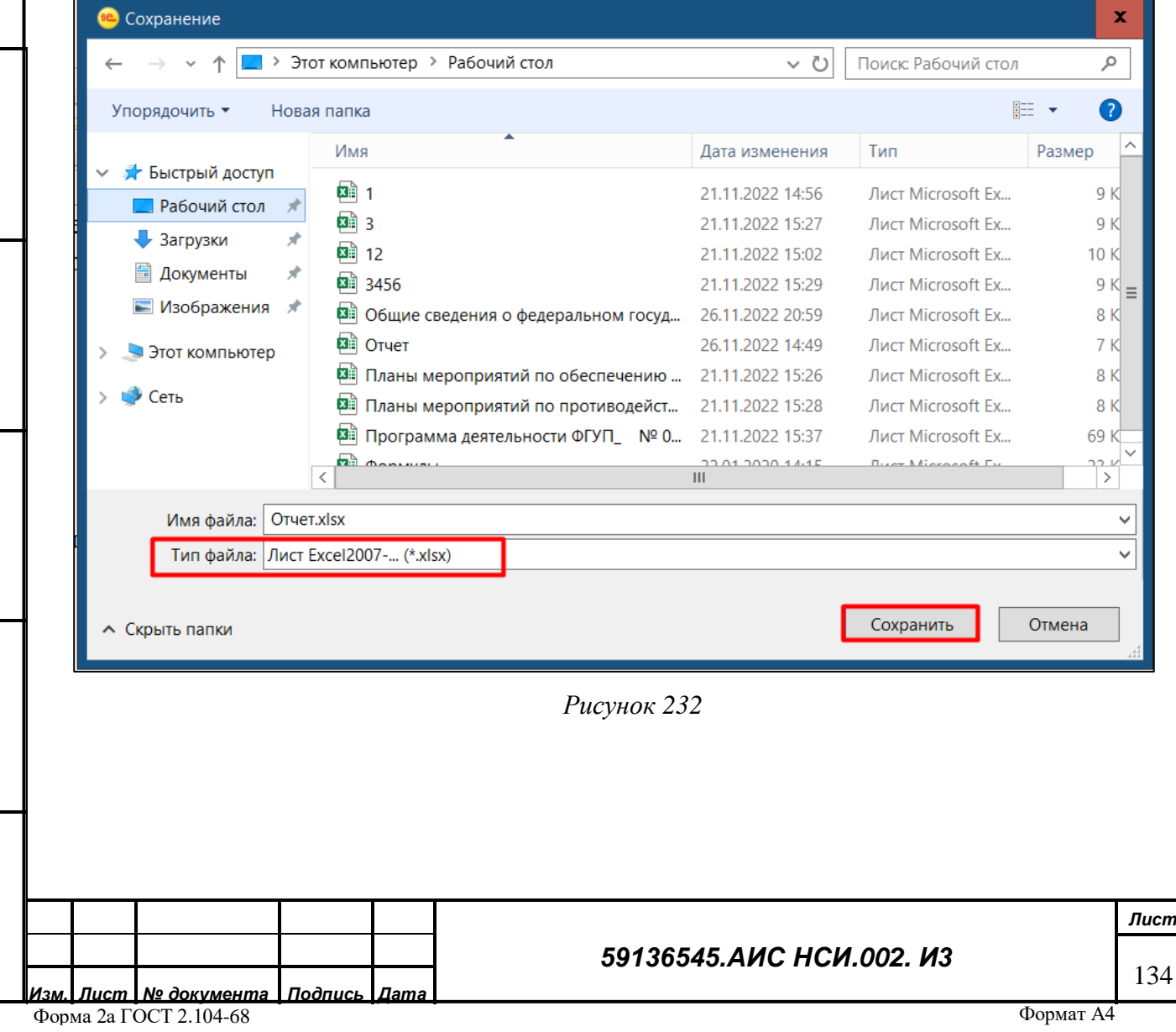

2.10.4.3.3 Файл сохранен в формате xlsx. Нажать на кнопку «Закрыть» (*[Рисунок](#page-134-0) 234*).

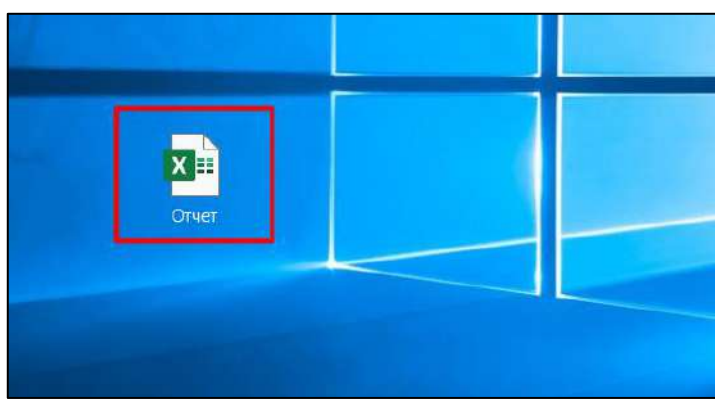

*Рисунок 233*

2.10.4.3.4 Для того, чтобы отчет был подписан ЭЦП необходимо нажать на кнопку «Подписать» (*[Рисунок](#page-134-0) 234*).

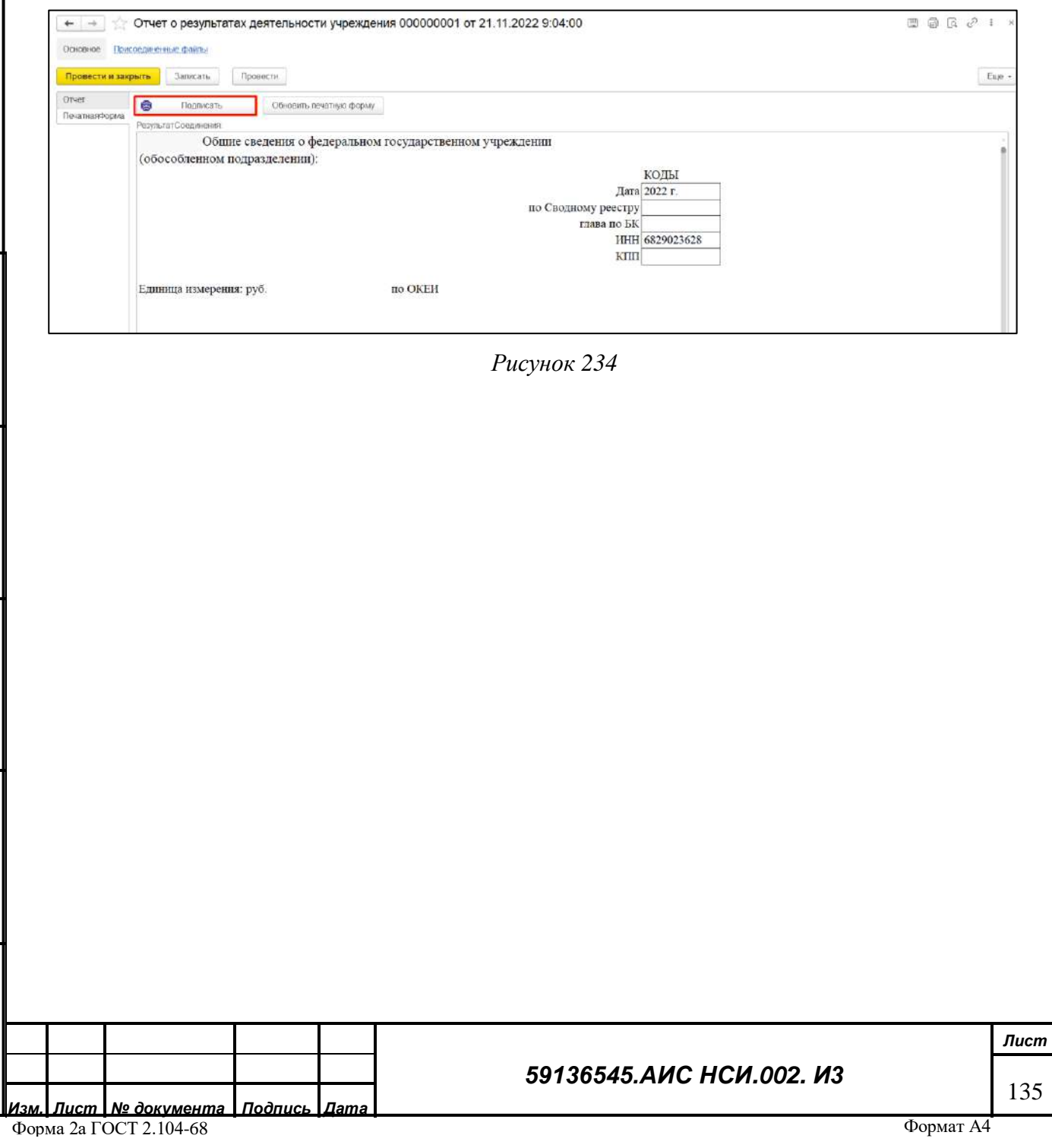

<span id="page-134-0"></span>*Подпись и дата*

Подпись и дата

*Инв. № дубл.*

Инв. № дубл.

*Взам. инв. №*

*Подпись и дата*

Подпись и дата

*Инв. № подл.*

2.10.4.3.5 В открывшемся окне в поле «Сертификат» выбрать сертификат ЭЦП уполномоченного лица и в поле «Пароль» ввести пароль. Нажать на кнопку «Подписать» (*[Рисунок](#page-135-0) 235*).

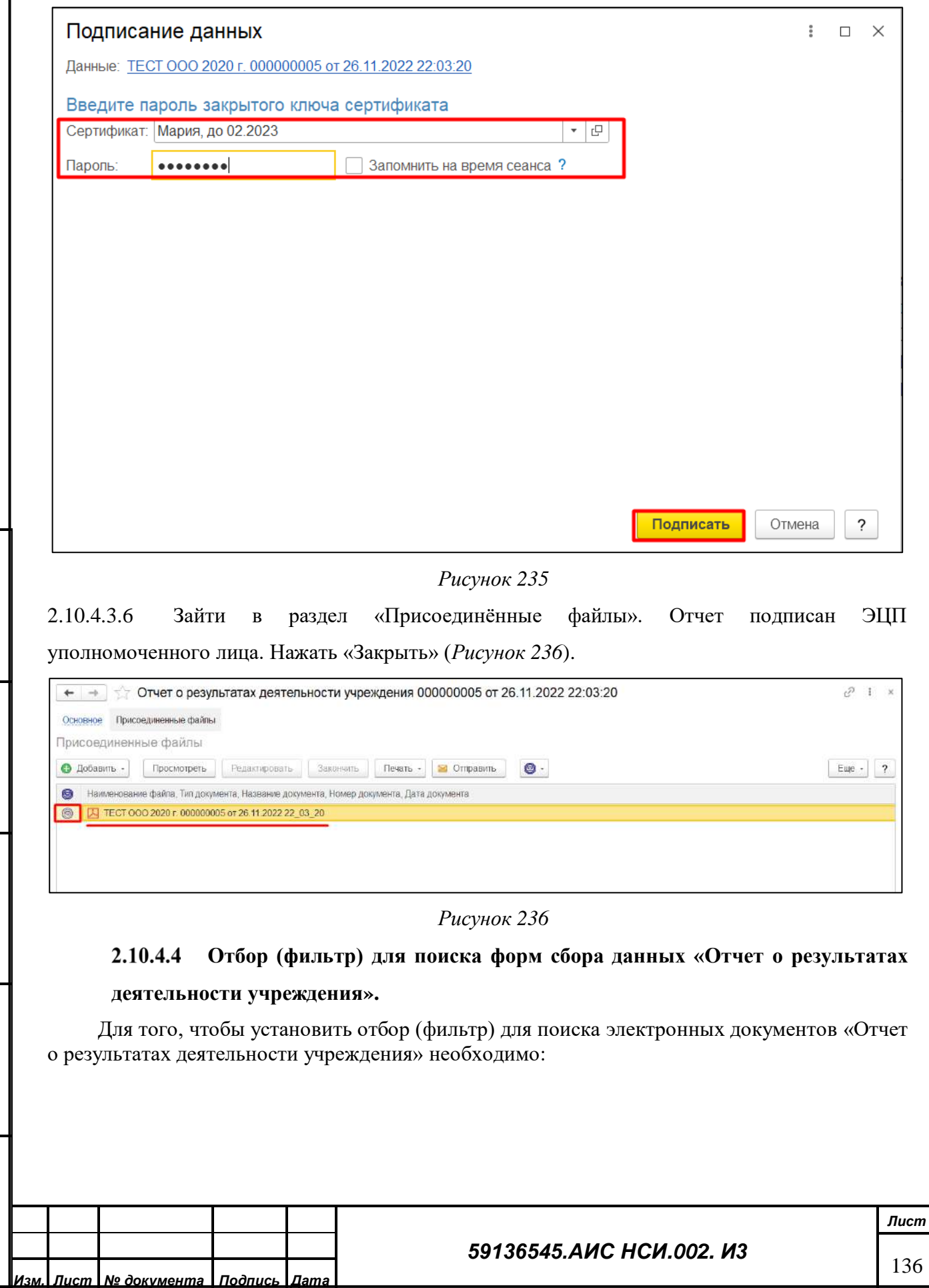

<span id="page-135-0"></span>*Подпись и дата*

Подпись и дата

*Инв. № дубл.*

Инв. № дубл.

<span id="page-135-1"></span>*Взам. инв. №*

*Подпись и дата*

Подпись и дата

*Инв. № подл.*

2.10.4.4.1 Перейти и открыть «Электронные документы» (*[Рисунок](#page-136-0) 237*).

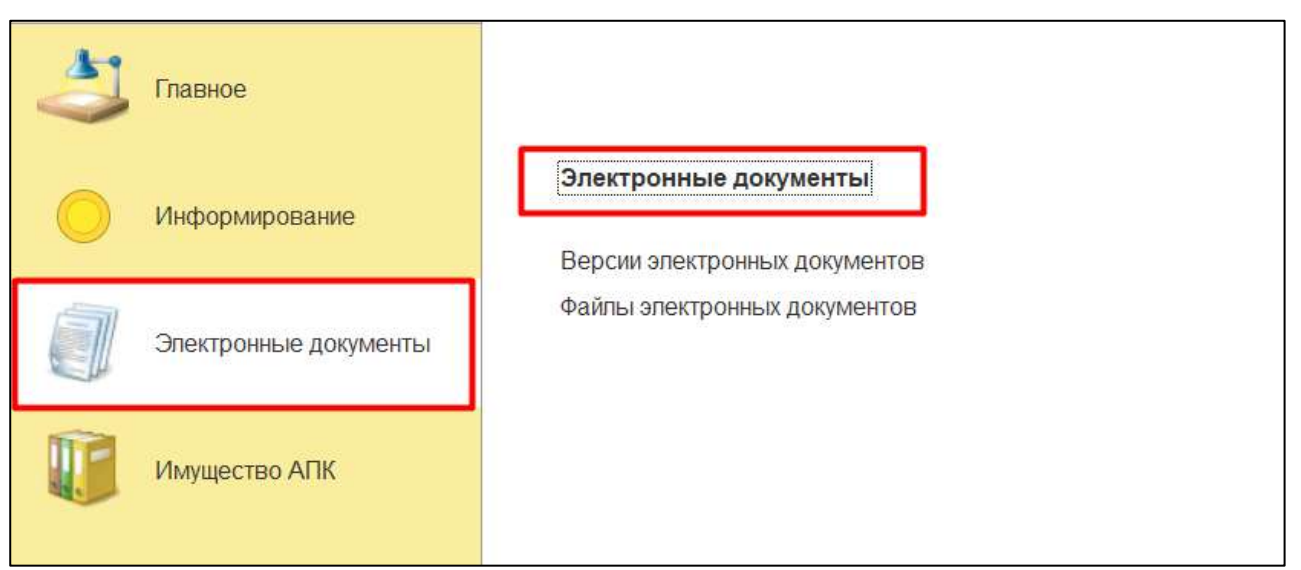

*Рисунок 237*

<span id="page-136-0"></span>2.10.4.4.2 В открывшейся форме установить в правой части формы флаги на значении «Отчет о результатах деятельности учреждения» (*[Рисунок](#page-136-1) 238*).

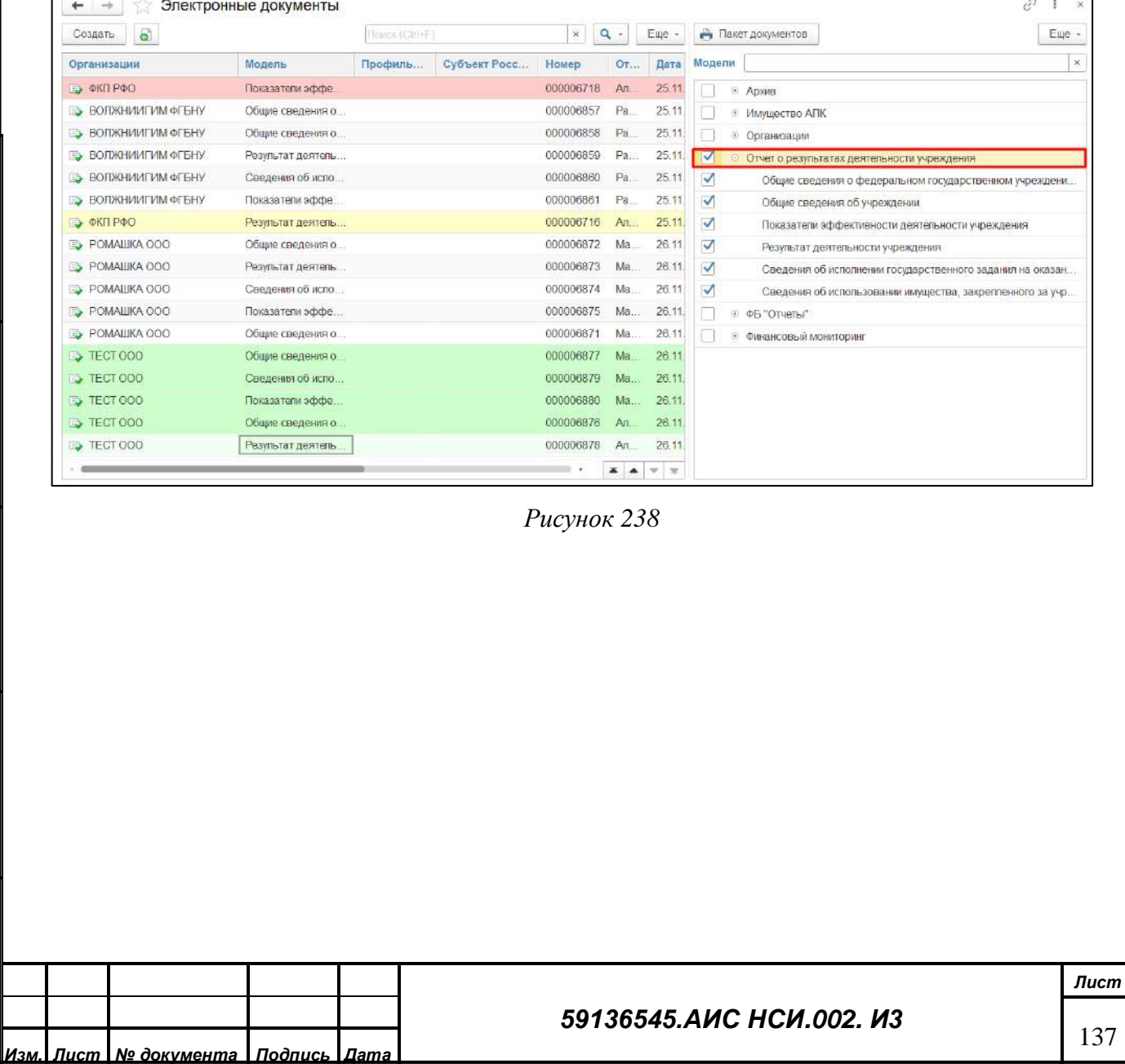

*Подпись и дата*

Подпись и дата

 $\mathbf{r}$ 

*Инв. № дубл.*

Инв. № дубл.

<span id="page-136-1"></span>*Взам. инв. №*

*Подпись и дата*

Подпись и дата

*Инв. № подл.*

# 2.10.4.4.3 Для того, чтобы установить отбор (фильтр) для поиска электронных документов в поле «Поиск» ввести необходимое значение для поиска (*[Рисунок](#page-137-0) 239*).

| $\rightarrow$           | Электронные документы |                 |        |                          |                  |                           | ŵ<br>$\mathbb{X}$                                                         |
|-------------------------|-----------------------|-----------------|--------|--------------------------|------------------|---------------------------|---------------------------------------------------------------------------|
| a<br>Создать            |                       | Torros (Ctri+F) |        | $\alpha$ .<br>Еще -<br>× |                  | Пакет документов<br>Еще - |                                                                           |
| Организации             | Модель                | Профиль         | Субъек | Homep                    | Отв              | Дата измен                | $\times$<br>Модели                                                        |
| <b>DO DATI POO</b>      | Показатели эффе       |                 |        | 000006718                | Ane.             | 25:11:2022                | © Apxxe                                                                   |
| <b>ВОЛЖНИИГИМ ФГБНУ</b> | Общие сведения о      |                 |        | 000006857                | Pam.             | 25.11.2022                | @ Имущество АПК                                                           |
| ВОЛЖНИИГИМ ФГБНУ        | Общие сведения о.     |                 |        | 000006858                | PaM.             | 25 11 2022                | <b>© Организации</b>                                                      |
| <b>ВОЛЖНИИГИМ ФГБНУ</b> | Результат деятель     |                 |        | 000006859                | PaM              | 25 11 2022                | ᢦ<br>Отчет о результатах деятельности учреждения                          |
| <b>ВОЛЖНИИГИМ ФГБНУ</b> | Сведения об испо.     |                 |        | 000006860                | Pa <sub>M.</sub> | 25.11.2022                | ✓<br>Общие сведения о федеральном государственном учреждени.              |
| ВОЛЖНИИГИМФГЕНУ         | Показатели эффе       |                 |        | 000006861                | PaM.             | 25 11 2022                | ✓<br>Общие сведения об учреждении                                         |
| <b>В ФКП РФО</b>        | Результат деятель     |                 |        | 000006716                | Are.             | 25 11 2022                | ✓<br>Показатели эффективности деятельности учреждения                     |
| POMALIKA 000            | Общие сведения о      |                 |        | 000006872                | Ma.              | 26.11.20222               | ✓<br>Результат деятельности учреждения                                    |
| POMALIKA OOO            | Результат деятель     |                 |        | 000006873                | Ma               | 26 11 2022 2              | ✓<br>Сведения об испогнении государственного задания на оказан            |
| <b>ED POMAILIKA OOO</b> | Сведения об испо.     |                 |        | 000006874                | Ma               | 26.11.20222               | $\checkmark$<br>Сведения об использовании имущества, закрепленного за учр |
| POMALIKA 000            | Показатели эффе       |                 |        | 000006875                | Ma               | 26.11.20222               | ⊕ ФБ "Отчеты"                                                             |
| <b>POMALIKA 000</b>     | Общие сведения о.     |                 |        | 000006871                | Ma.              | 26 11 2022 2              | <b>© Финансовый мониторинг</b>                                            |
| <b>E</b> TECT 000       | Общие сведения о.     |                 |        | 000006877                | Ma.              | 26 11 2022 2              |                                                                           |
| <b>E</b> TECT 000       | Сведения об испо.     |                 |        | 000006879                | Ma               | 26.11.2022                |                                                                           |
| <b>E.</b> TECT 000      | Показатели эффе       |                 |        | 000006880                | Ma.              | 26 11 2022 2              |                                                                           |
| <b>E</b> TECT 000       | Общие сведения о.     |                 |        | 000006876                | Ane              | 26 11 2022 2              |                                                                           |
| <b>E</b> TECT 000       | Результат деятель     |                 |        | 000006878                | Ane              | 26.11.2022.2              |                                                                           |
|                         |                       |                 |        |                          |                  | $X = 1$                   |                                                                           |

*Рисунок 239*

### <span id="page-137-0"></span>2.10.4.4.4 Отбор по ранее установленным отборам/фильтрам выполнен (*[Рисунок](#page-137-1) 240*).

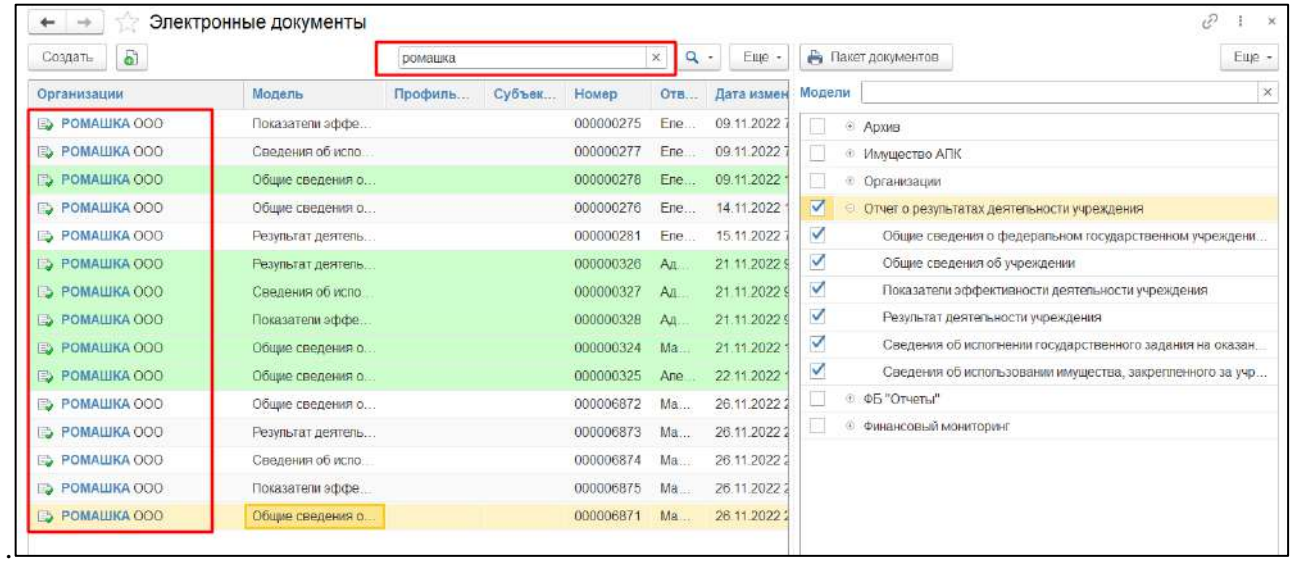

*Подпись и дата*

Подпись и дата

*Инв. № дубл.*

Инв. № дубл.

<span id="page-137-1"></span>*Взам. инв. №*

*Рисунок 240*

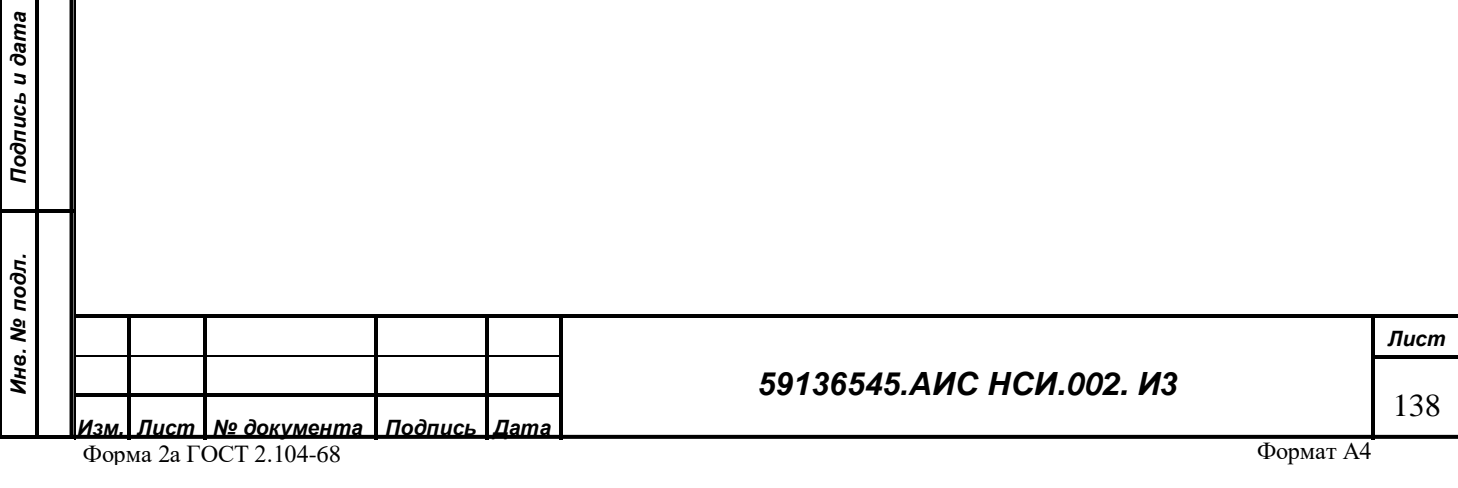

#### **Удаление форм сбора данных «Отчет о результатах деятельности**  2.10.4.5 **учреждения».**

2.10.4.5.1 Для удаления электронного документа нажать правой кнопкой мыши по строке документа. Выбрать «Пометить на удаление» (*[Рисунок](#page-138-0) 241*).

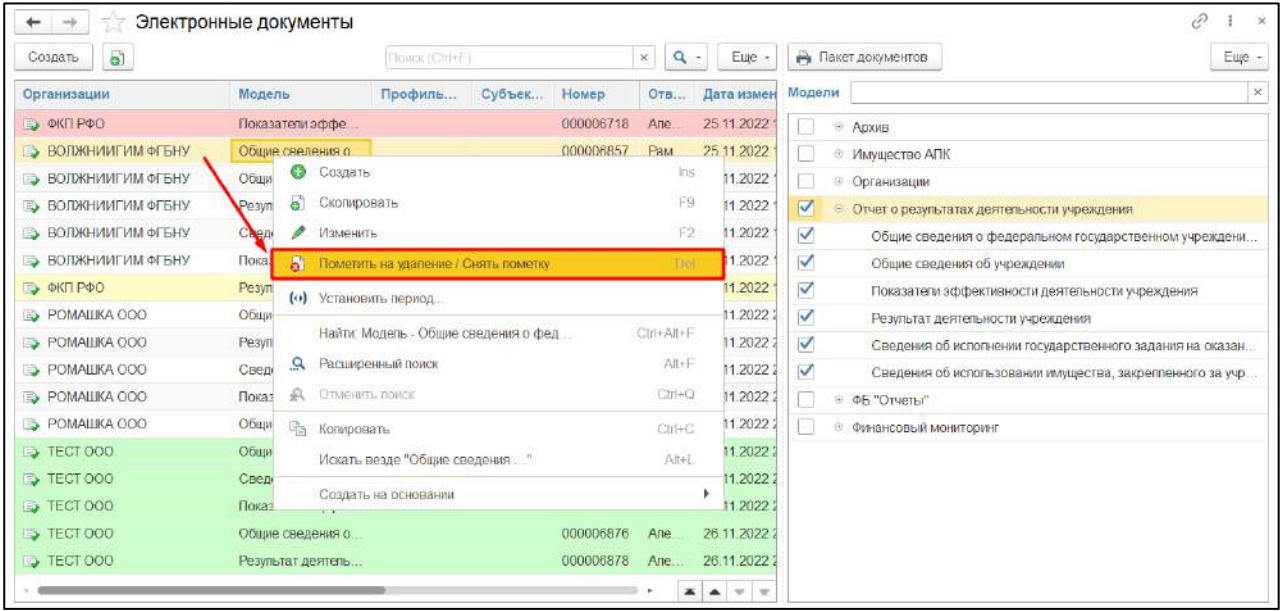

*Рисунок 241*

<span id="page-138-0"></span>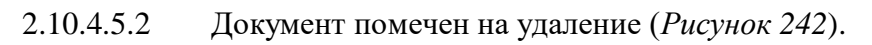

*Подпись и дата*

Подпись и дата

*Инв. № дубл.*

Инв. № дубл.

*Взам. инв. №*

<span id="page-138-1"></span>*Подпись и дата*

Подпись и дата

*Инв. № подл.*

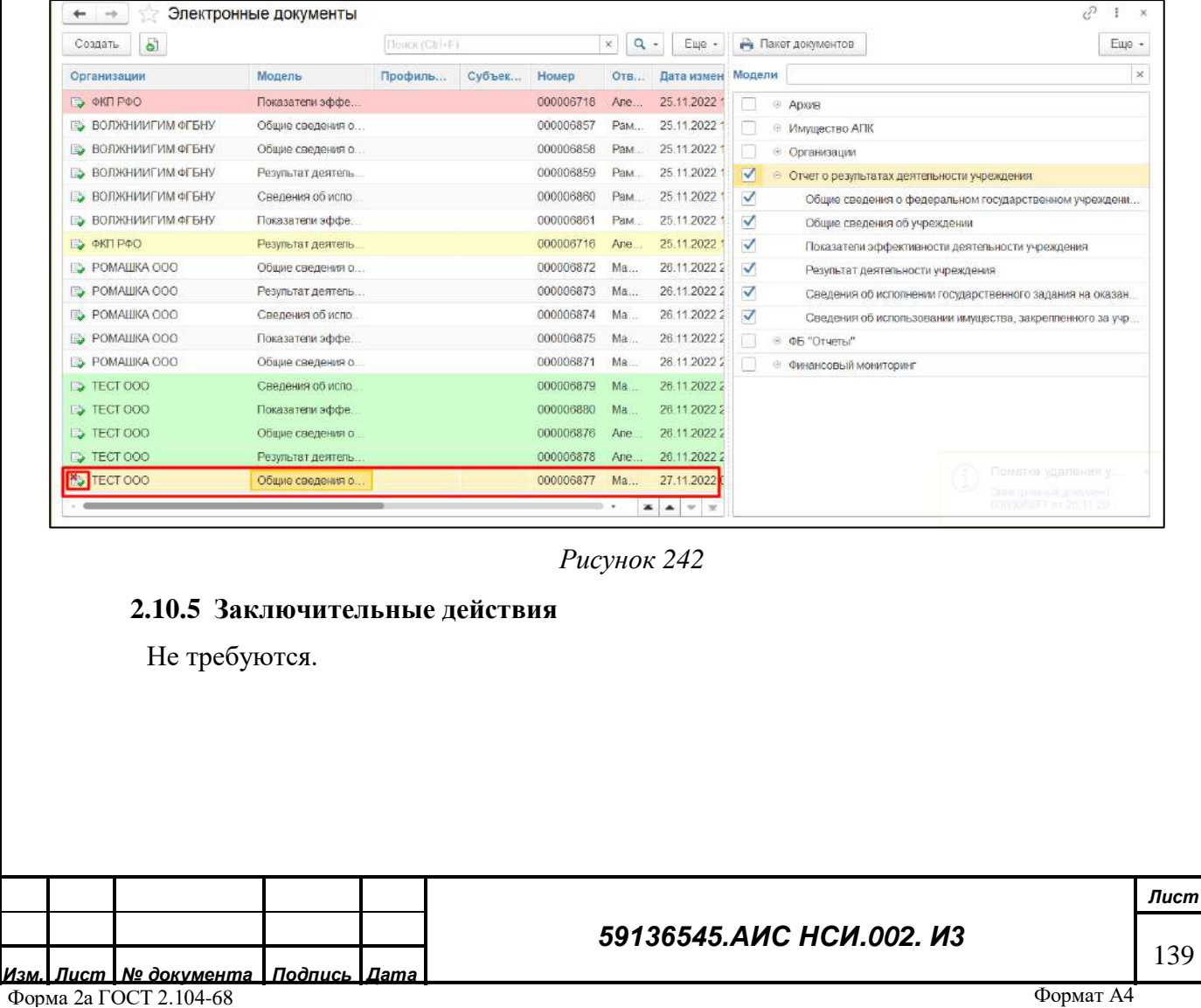

## **2.11 Работа с функциональным блоком «Информирование»**

### **2.11.1 Наименование операции**

Работа с функциональным блоком «Информирование».

### **2.11.2 Условия, при соблюдении которых возможно выполнение операции**

Выполнена успешная авторизация в Подсистеме.

### **2.11.3 Подготовительные действия**

Не требуются.

*Подпись и дата*

Подпись и дата

*Инв. № дубл.*

Ине.

ме дубл.

<span id="page-139-0"></span>*Взам. инв. №*

*Подпись и дата*

Подпись и дата

<span id="page-139-1"></span>*Инв. № подл.*

Инв. № подл.

### **2.11.4 Основные действия требуемой операции**

#### $2.11.4.1$ **Создание «Новости».**

2.11.4.1.1 Перейти в функциональный блок «Информирование». Открыть «Новости» (*[Рисунок](#page-139-0) 243*).

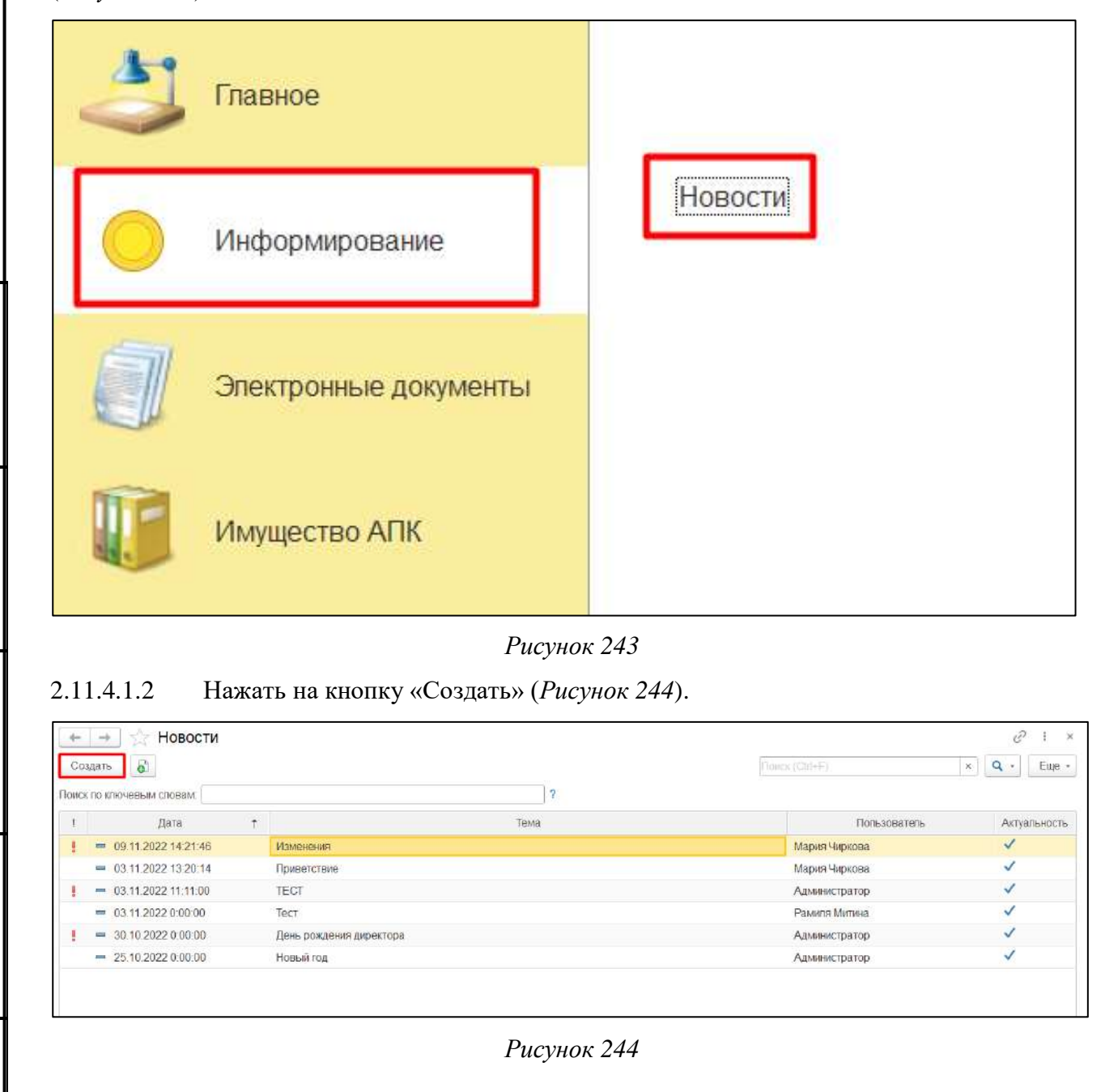

*Лист*

140

2.11.4.1.3 В открывшемся окне ввести в поле «Тема» подходящее по смыслу значение. Нажать на кнопку «Записать» (*[Рисунок](#page-140-0) 245*).

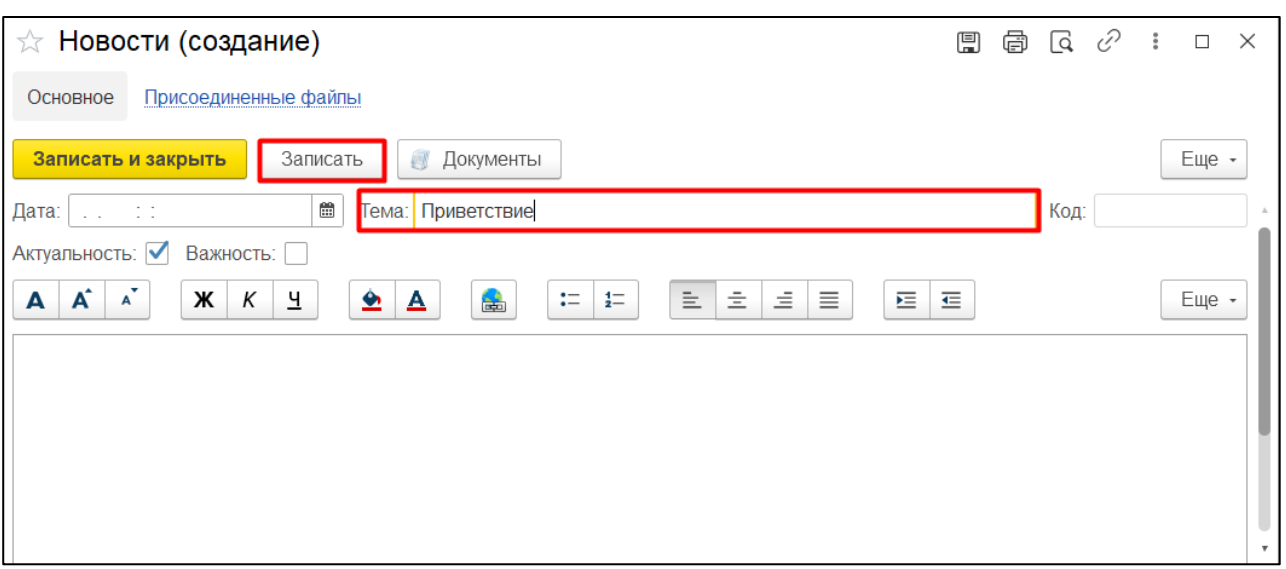

*Рисунок 245*

<span id="page-140-0"></span>2.11.4.1.4 Для добавления документов пользователю необходимо нажать на кнопку «Документы» (*[Рисунок](#page-140-1) 246*).

<span id="page-140-2"></span><span id="page-140-1"></span>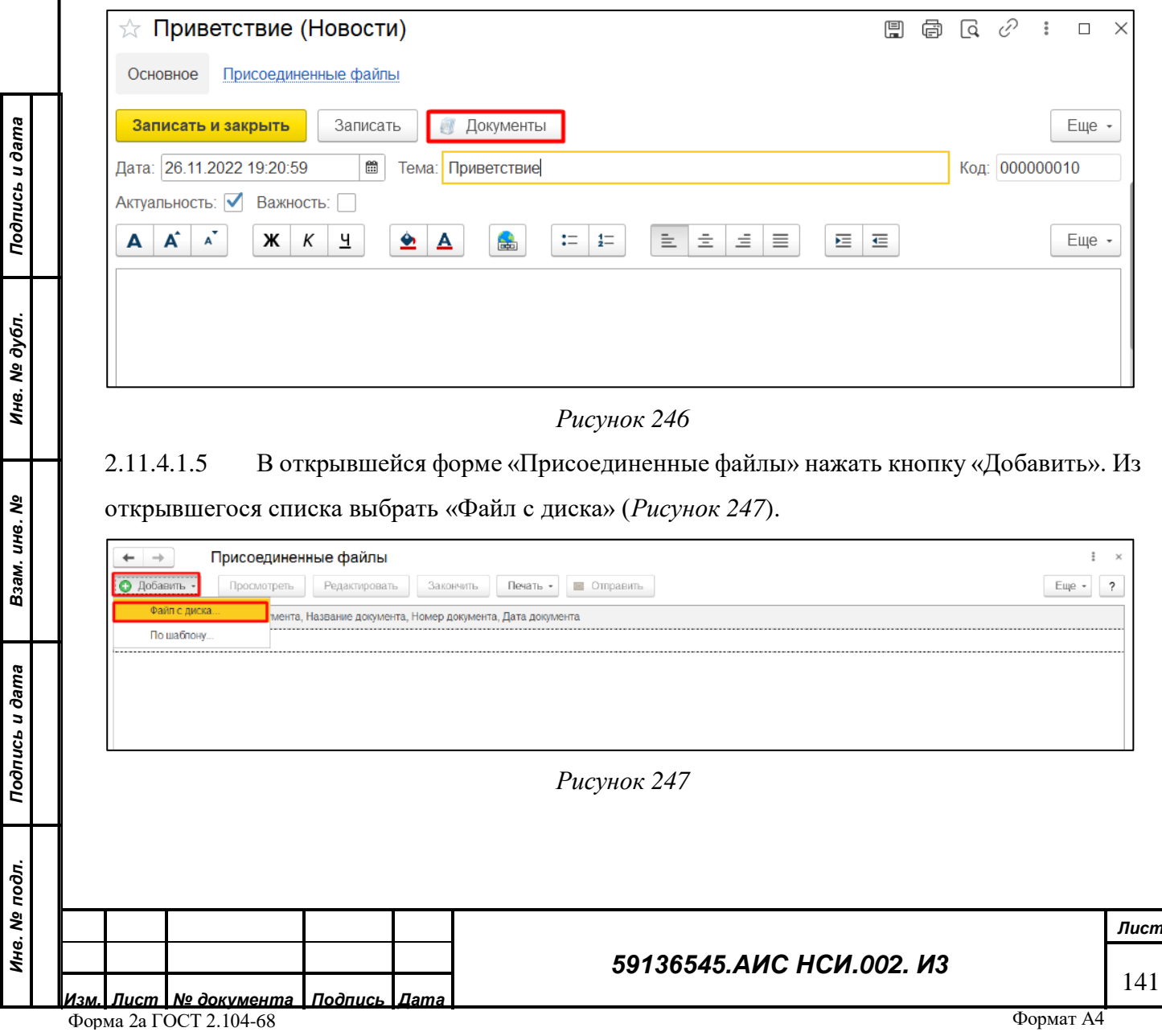

2.11.4.1.6 В открывшемся окне нажать кнопку «Загрузить». В Проводнике указать необходимый путь и выбрать файл для загрузки. Нажать «Открыть» (*[Рисунок](#page-141-0) 248*).

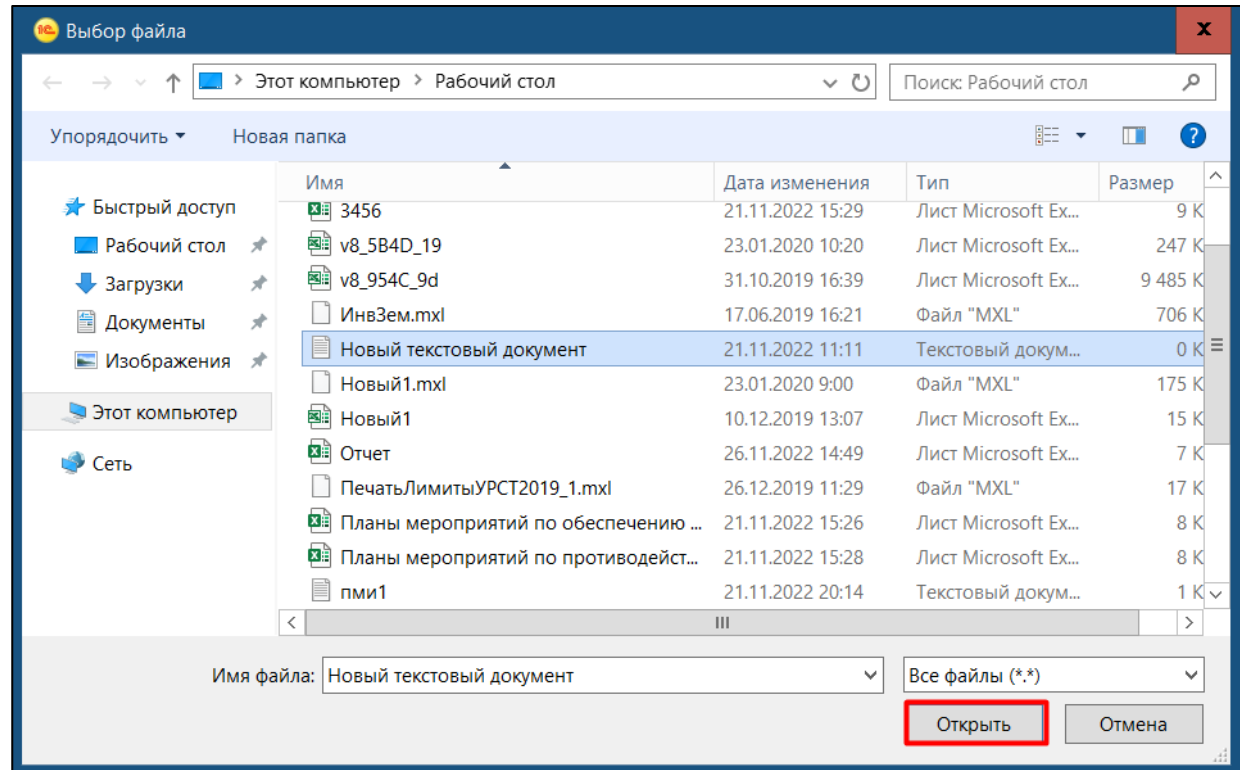

*Рисунок 248*

<span id="page-141-1"></span><span id="page-141-0"></span>2.11.4.1.7 Выбранный файл загрузился и отображается в списке документов. Нажать «закрыть» (*[Рисунок](#page-141-1) 249*).

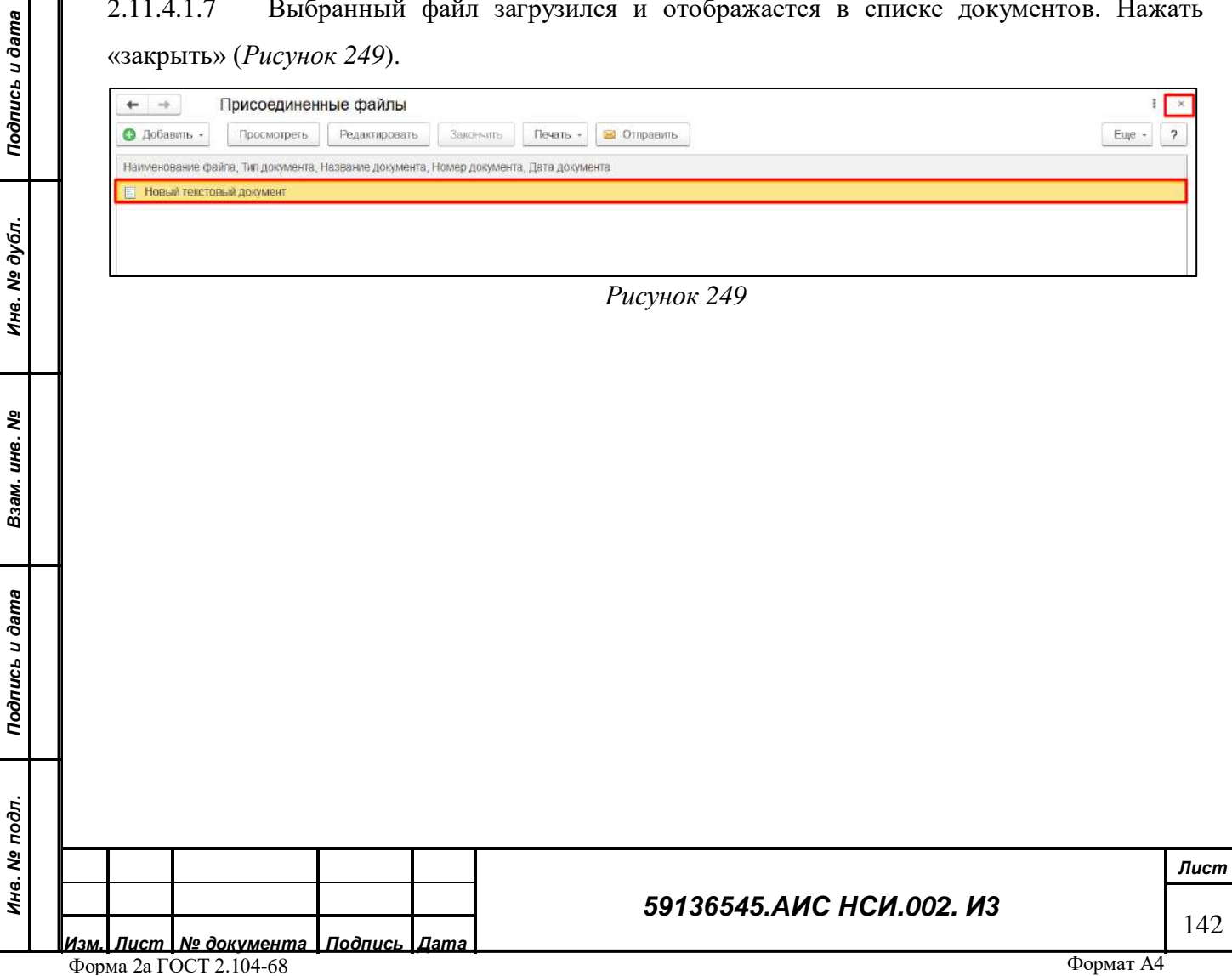

2.11.4.1.8 Нажать на кнопку «Записать и закрыть» (*[Рисунок](#page-142-0) 250*).

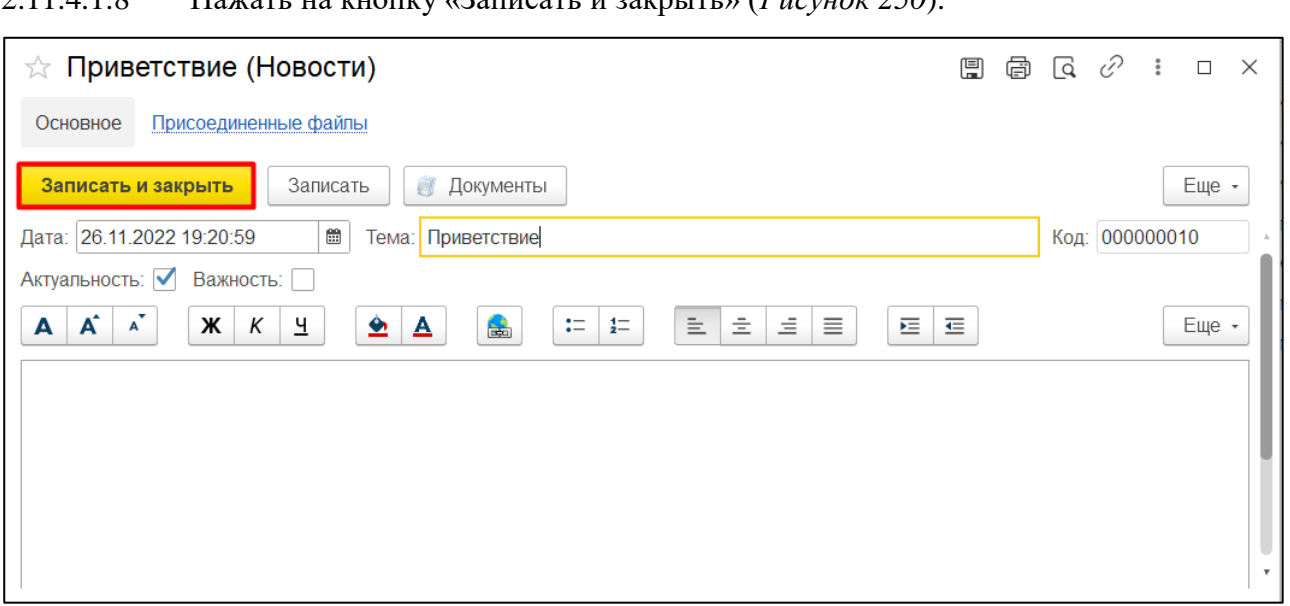

*Рисунок 250*

## <span id="page-142-0"></span>2.11.4.1.9 Новость создана (*[Рисунок](#page-142-1) 251*).

*Подпись и дата*

Подпись и дата

*Инв. № дубл.*

<span id="page-142-2"></span>*Инв. № подл.*

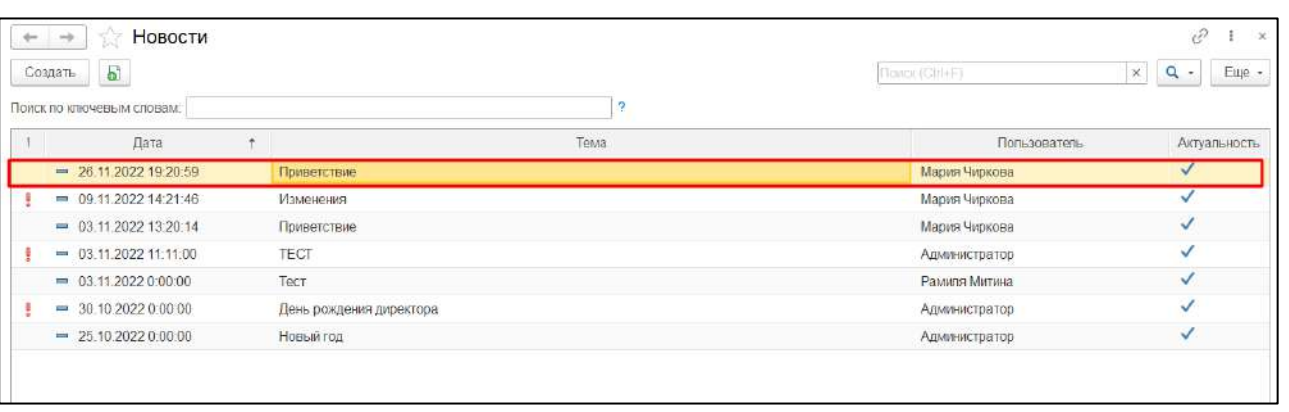

*Рисунок 251*

<span id="page-142-1"></span>2.11.4.1.10 Для редактирования новости нажать правой кнопкой мыши и выбрать «Изменить» (*[Рисунок](#page-142-2) 252*).

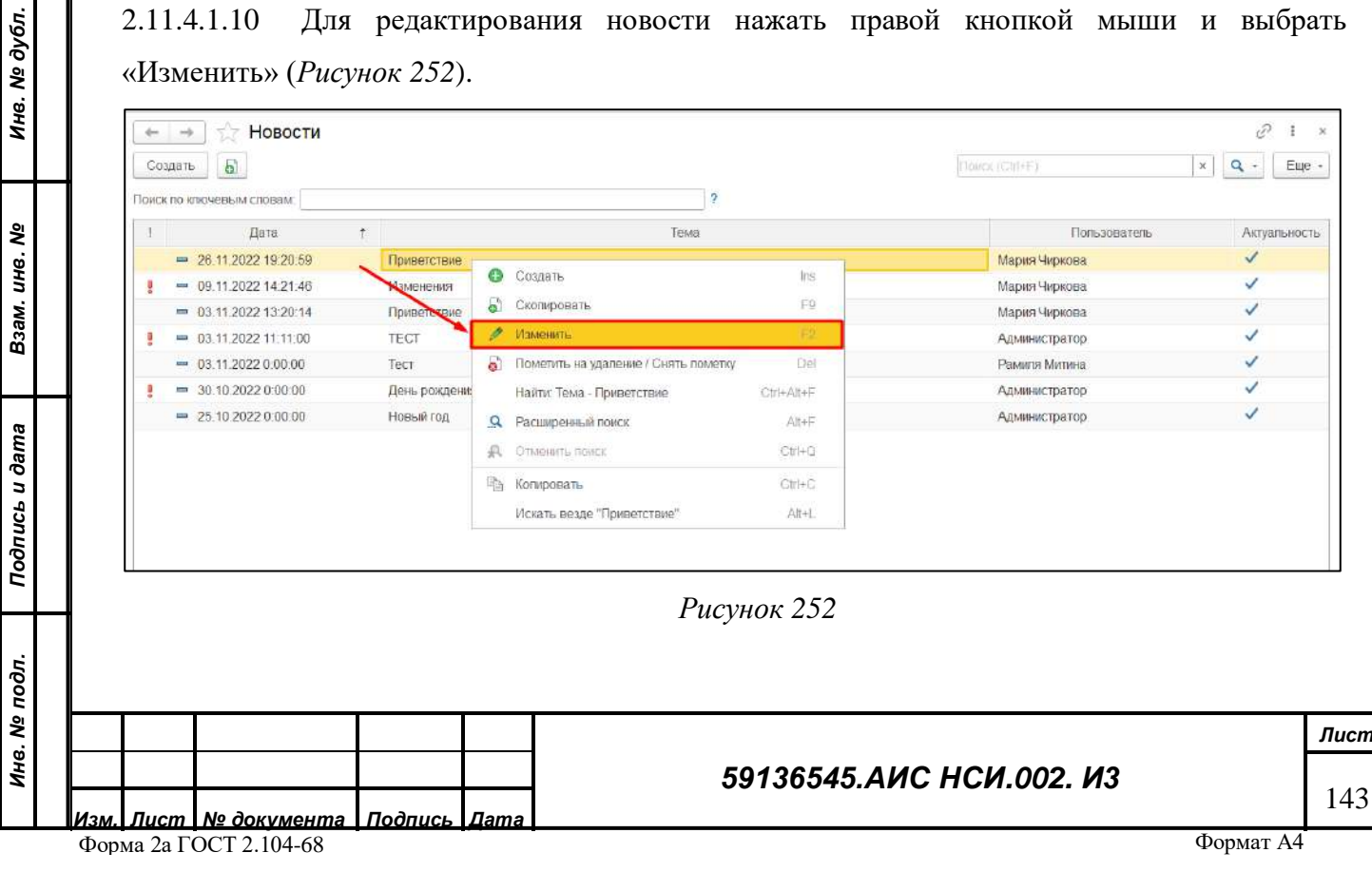

2.11.4.1.11 Убедится, что новость доступна для редактирования (*[Рисунок](#page-143-0) 253*).

![](_page_143_Picture_97.jpeg)

*Рисунок 253*

<span id="page-143-0"></span>2.11.4.1.12 Для того, чтобы установить у новости метку «неактуально» необходимо снять флаг в поле «Актуальна» (*[Рисунок](#page-143-1) 254*).

<span id="page-143-1"></span>![](_page_143_Picture_98.jpeg)
#### *Рисунок 255*

2.11.4.1.15 Для поиска новости необходимо в поле «Поиск по ключевым словам» ввести подходящие по смыслу ключевые слова. Отображена новость, соответствующая введенным ключевым словам (*[Рисунок](#page-144-0) 256*).

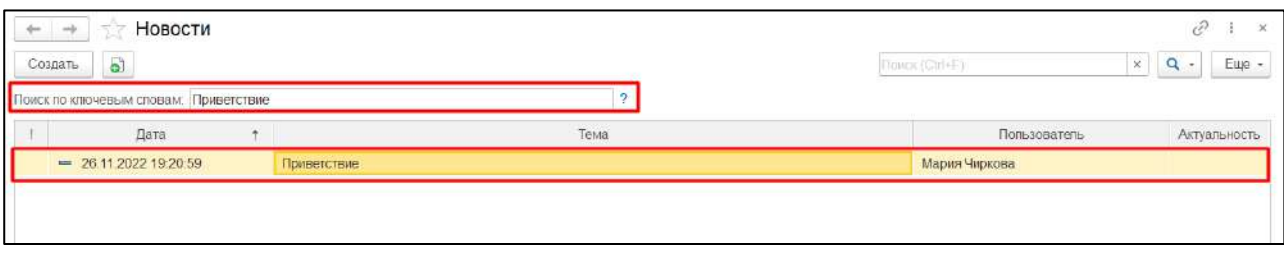

*Рисунок 256*

<span id="page-144-0"></span>**ВАЖНО! Поиск осуществляется по ключевым словам содержащихся в тексте новости, а не в теме!**

2.11.4.1.16 Для удаления новости нажать правой кнопкой мыши по строке новости. Выбрать «Пометить на удаление» (*[Рисунок](#page-144-1) 257*).

<span id="page-144-2"></span><span id="page-144-1"></span>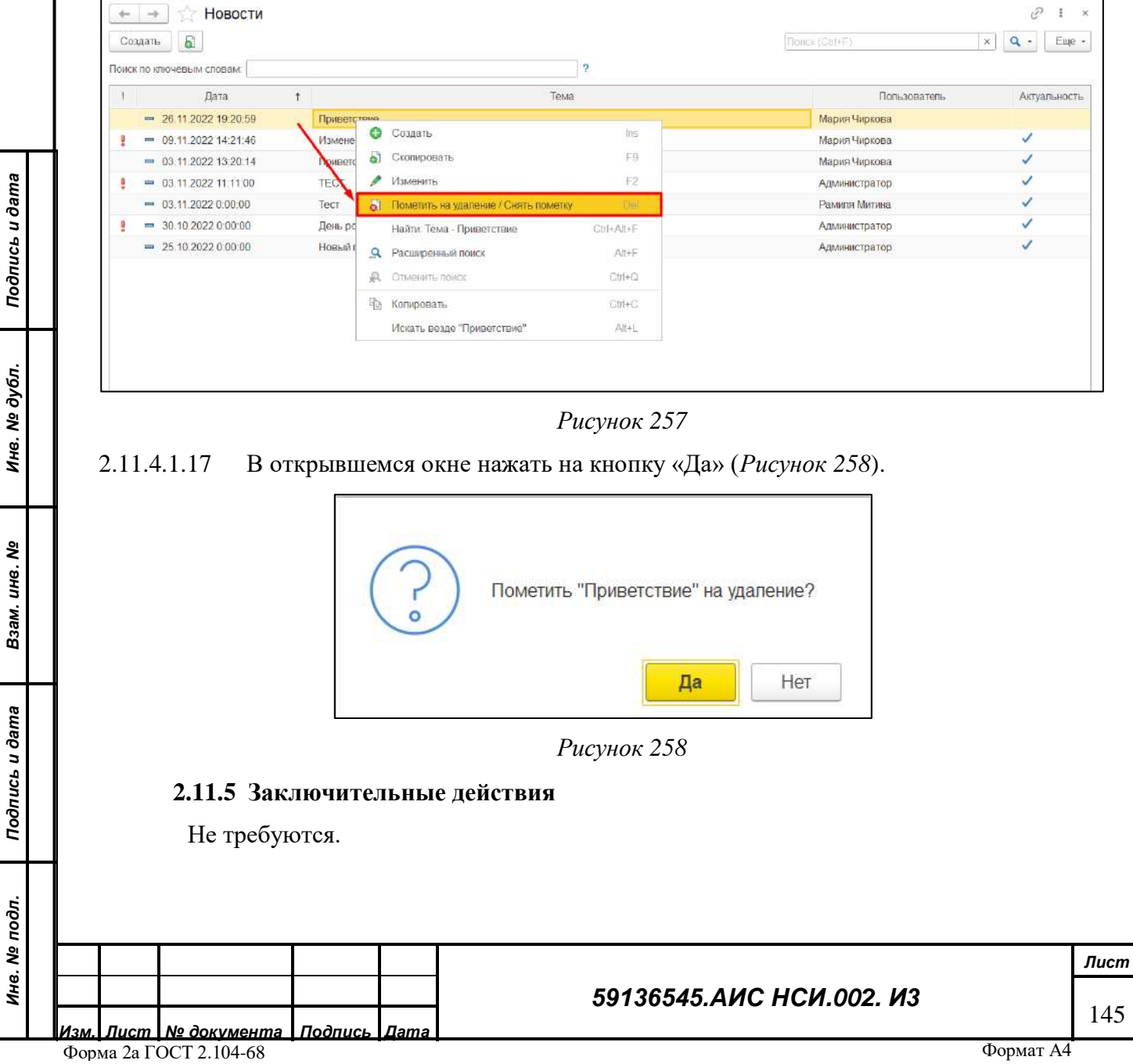

# **2.12 Работа с функциональным блоком «Управление имуществом»**

#### **2.12.1 Наименование операции**

Работа с функциональным блоком «Управление имуществом».

#### **2.12.2 Условия, при соблюдении которых возможно выполнение операции**

Выполнена успешная авторизация в Подсистеме.

#### **2.12.3 Подготовительные действия**

Не требуются.

*Инв. № дубл.*

Инв. № дубл. Подпись и дата

*Взам. инв. №*

*Инв. № подл.*

<span id="page-145-0"></span>Инв. № подл. Подпись и дата

#### **2.12.4 Основные действия требуемой операции**

#### $2.12.4.1$ **экранной формы «Управление имуществом».**

Добавление экранной формы «Управление имуществом» представляет собой создание связанных электронных документов «Принятые решения по согласованию имущественных вопросов подведомственных ФГБУ, ФГУП и ФКП (ЗУ)», «Согласование совершения сделок ФГУП и ФКП, подведомственным Минсельхозу России», «Рассмотрение результатов деятельности ФГУП и ФКП, находящихся в ведении Минсельхоза России».

<span id="page-145-1"></span>Для добавления экранной формы «Управление имуществом» пользователю необходимо: 2.12.4.1.1 Перейти в функциональный блок «Управление имуществом». Открыть «Управление имуществом» (*[Рисунок](#page-145-0) 259*).

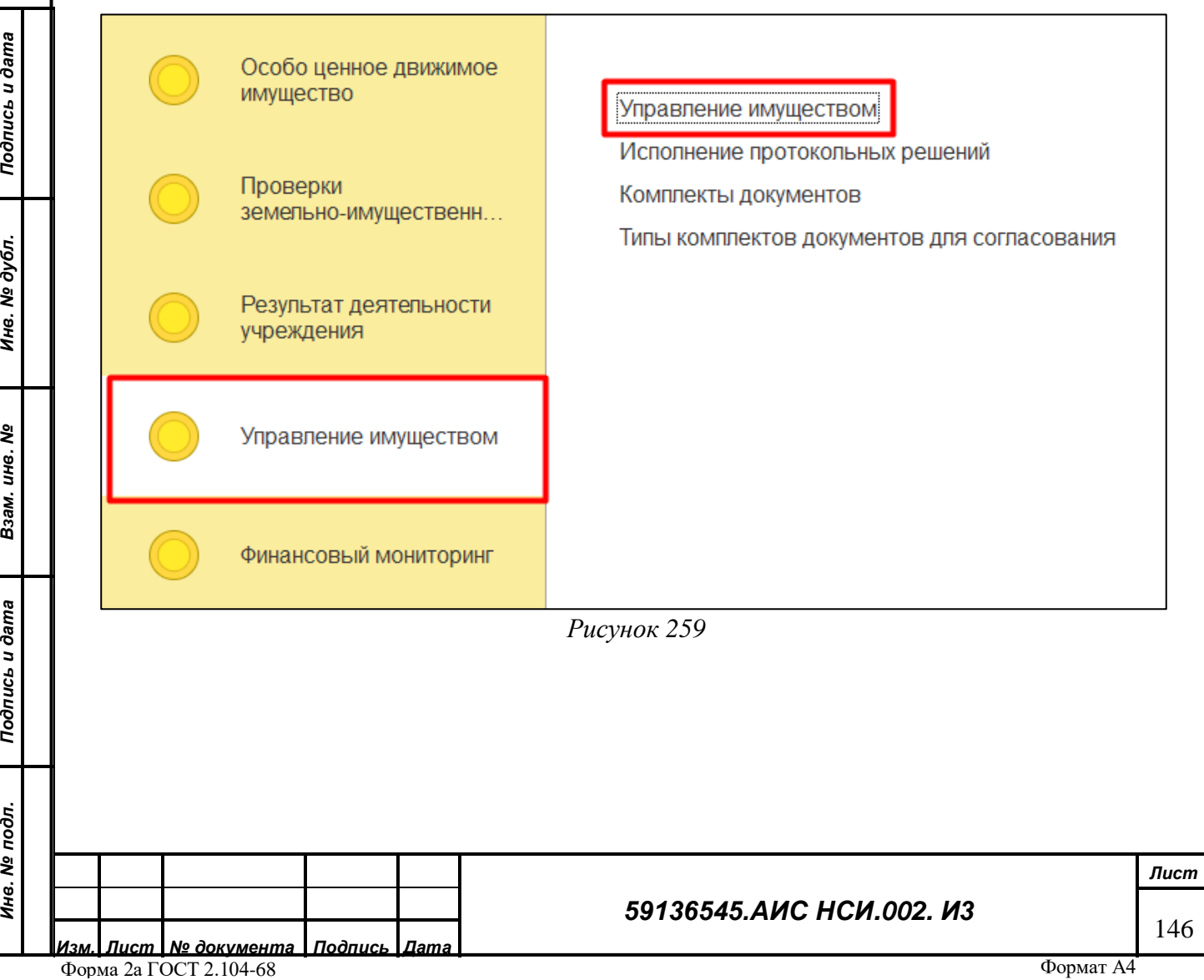

2.12.4.1.2 Нажать на кнопку «Создать» (*[Рисунок](#page-146-0) 260*).

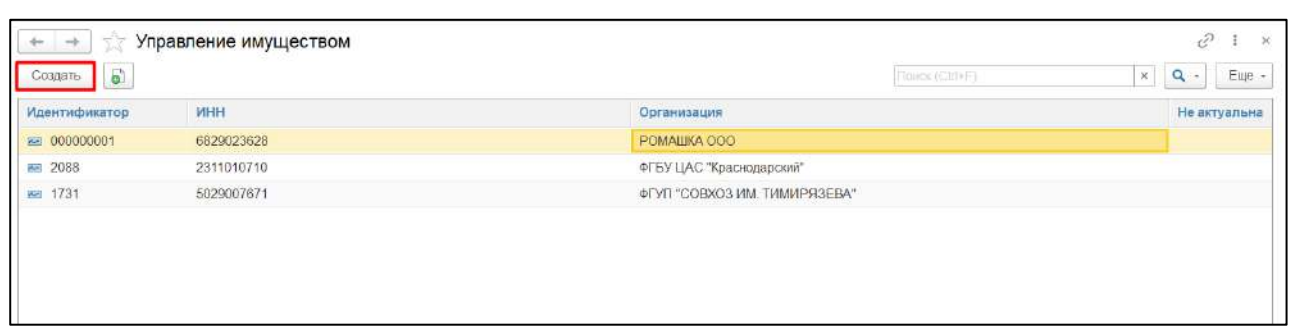

#### *Рисунок 260*

<span id="page-146-0"></span>2.12.4.1.3 Открылась экранная форма «Управление имуществом». Заполнить поле «Организация», нажав на кнопку «Выбрать из списка» (*пункт 1, [Рисунок](#page-146-1) 261*) и выбрать организацию из открывшегося Справочника (*пункт 2, [Рисунок](#page-146-1) 261*).

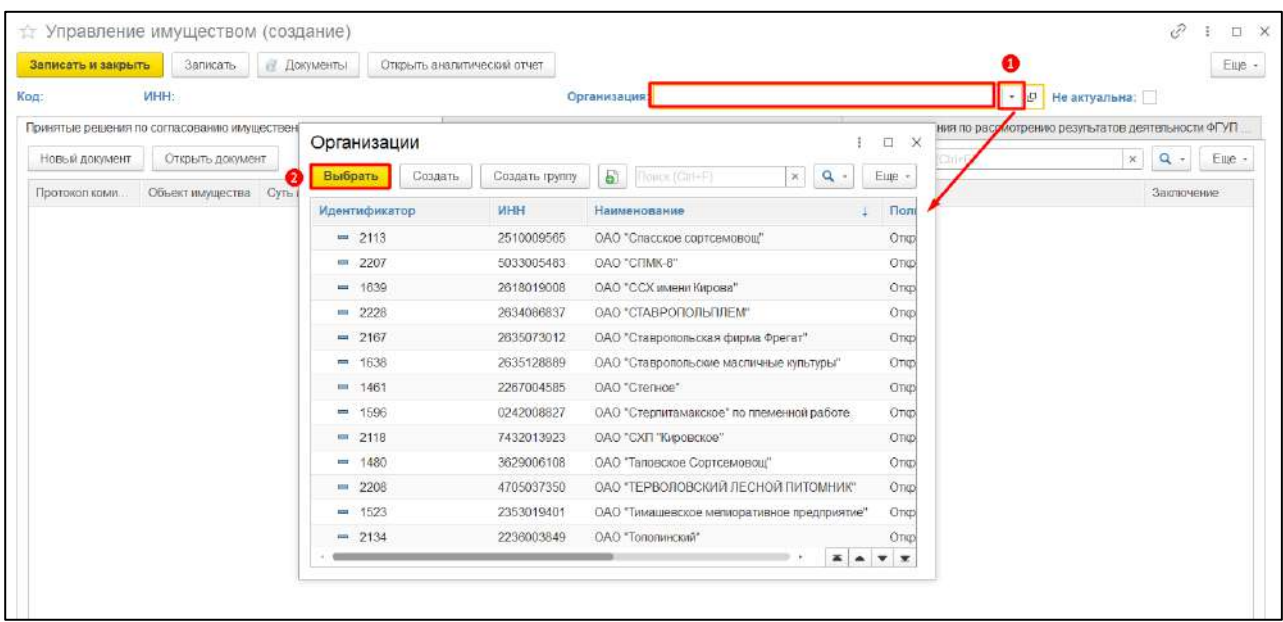

#### *Рисунок 261*

<span id="page-146-1"></span>2.12.4.1.4 Экранная форма «Управление имуществом» содержит 3 вкладки:

*Подпись и дата*

Подпись и дата

*Инв. № дубл.*

Инв. № дубл.

*Взам. инв. №*

<span id="page-146-3"></span>«Принятые решения по согласованию имущественных вопросов». Для того, что пользователю внести информацию во вкладку. необходимо нажать на кнопку «Новый документ» и из выпадающего списка выбрать для какого объекта недвижимости будет вносится информация (*[Рисунок](#page-146-2) 262*).

<span id="page-146-2"></span>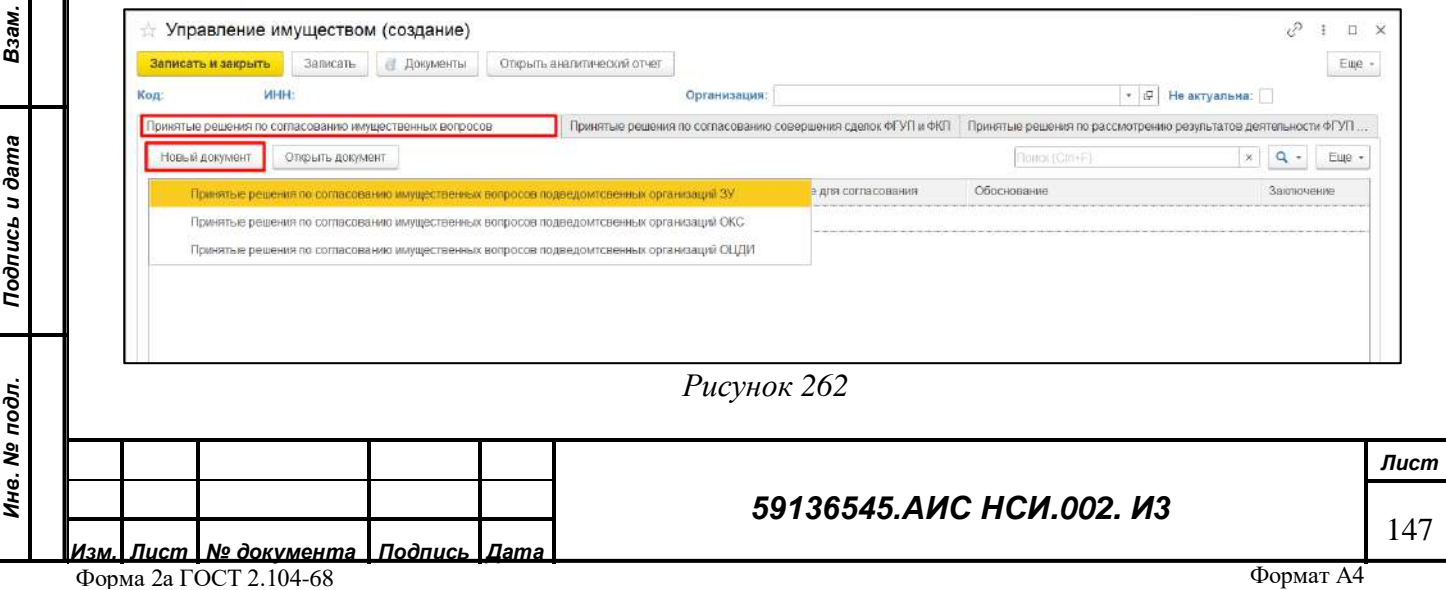

В открывшемся электронном документе «Принятые решения по согласованию имущественных вопросов подведомственных ФГБУ, ФГУП и ФКП (ЗУ)» необходимо заполнить реквизиты (*пункт 1, [Рисунок](#page-147-0) 263*).

Для того, чтобы пользователю внести информацию в табличную часть электронного документа необходимо установить курсор мыши на заголовок табличной части и нажать на кнопку «Добавить» (*пункт 2, [Рисунок](#page-147-0) 263*) и заполнить колонки необходимыми значениями» (*пункт 3, [Рисунок](#page-147-0) 263*).

Для сохранения электронного документа и внесенной информации нажать на кнопку «Записать и закрыть» (*пункт 4, [Рисунок](#page-147-0) 263*).

Заполнение электронного документа для каждого вида имущества аналогично описанному выше.

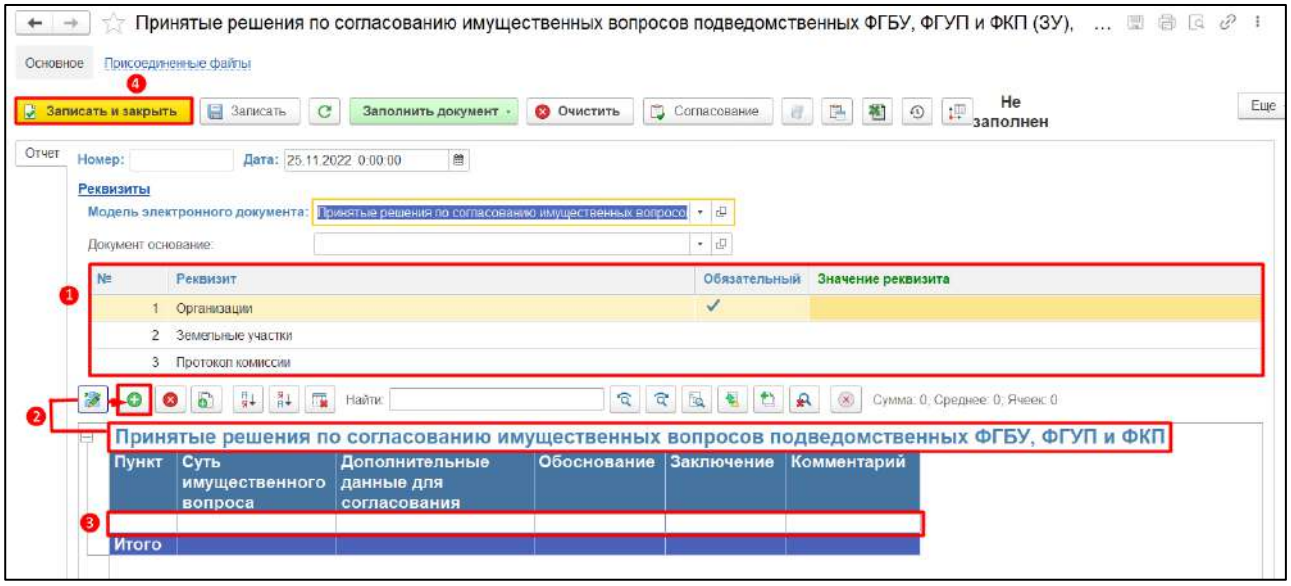

*Рисунок 263*

<span id="page-147-0"></span>«Принятые решения по согласованию совершения сделок». Для того, что пользователю внести информацию во вкладку. необходимо нажать на кнопку «Новый документ» (*[Рисунок](#page-147-1)  [264](#page-147-1)*).

<span id="page-147-1"></span>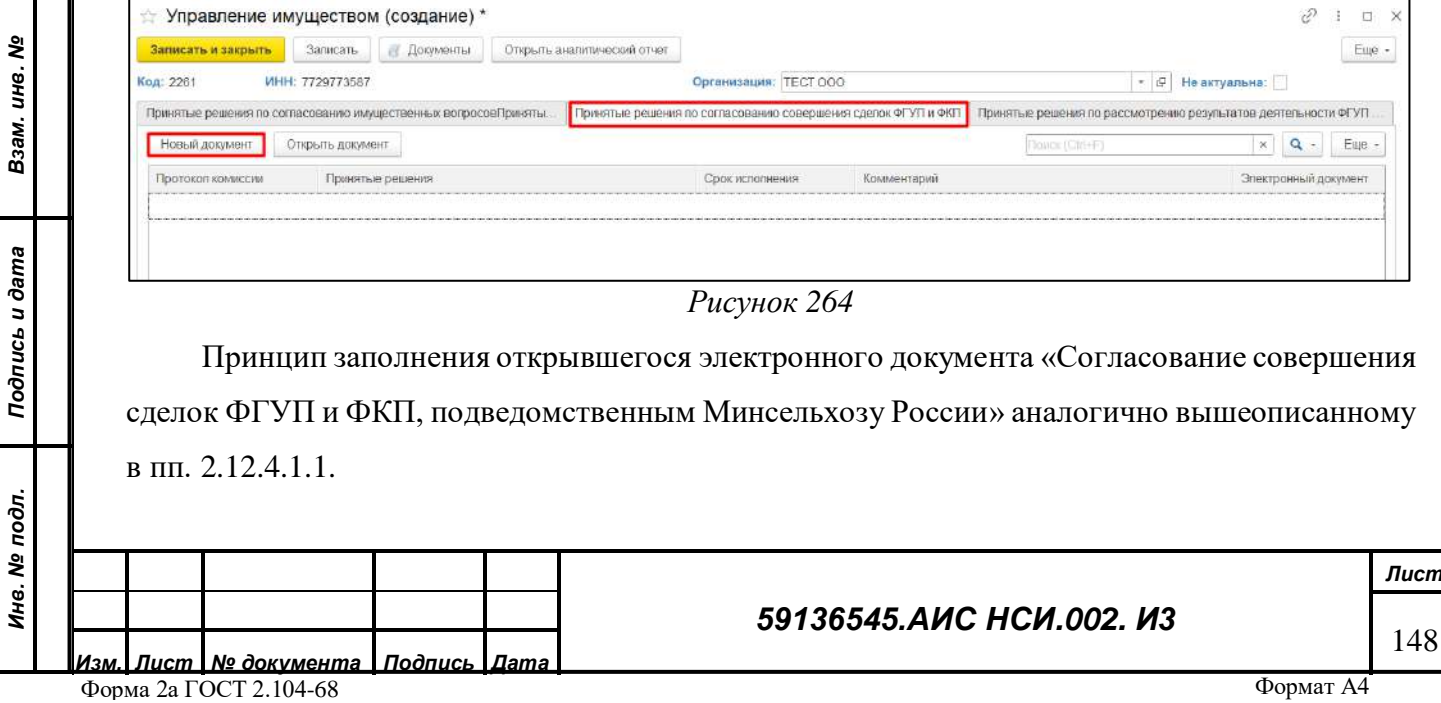

*Подпись и дата*

Подпись и дата

*Инв. № дубл.*

Инв. № дубл.

«Принятые решения по рассмотрению результатов деятельности ФГУП и ФКП». Для того, что пользователю внести информацию во вкладку. необходимо нажать на кнопку «Новый документ» (*[Рисунок](#page-148-0) 265*).

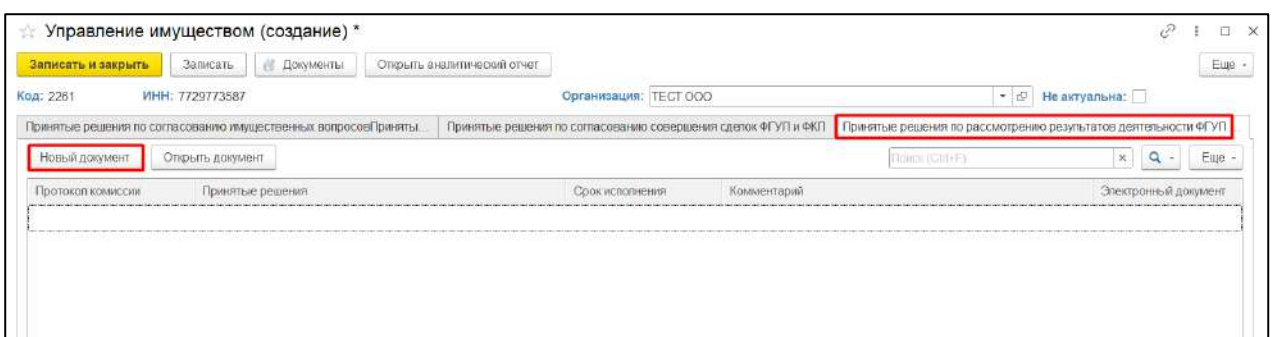

*Рисунок 265*

<span id="page-148-0"></span>Принцип заполнения открывшегося электронного документа «Рассмотрение результатов деятельности ФГУП и ФКП, находящихся в ведении Минсельхоза России» аналогично вышеописанному пп. [0.](#page-146-3)

**ВАЖНО! Электронный документ необходимо заполнять последовательно: сначала заполнить реквизиты, а затем вносить информацию в табличную часть документа, в противном случае внесенные данные будут потеряны.**

У пользователя имеется возможность формировать аналитические отчеты. Для этого необходимо нажать на кнопку «Открыть аналитический отчет» и выбрать из выпадающего списка (*[Рисунок](#page-148-1) 266*).

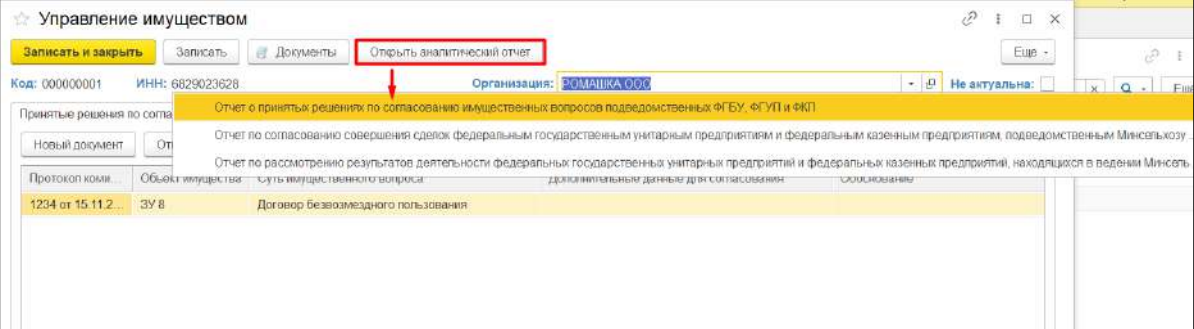

### <span id="page-148-1"></span>*Рисунок 266*

*Подпись и дата*

Подпись и дата

*Инв. № дубл.*

Инв. № дубл.

*Взам. инв. №*

*Подпись и дата*

Подпись и дата

*Инв. № подл.*

Инв. № подл.

<span id="page-148-2"></span>2.12.4.1.5 Нажать на «Отчет о принятых решениях по согласованию имущественных вопросов подведомственных федеральных государственных бюджетных учреждений, федеральных государственных унитарных предприятий и федеральных казенных

# *59136545.АИС НСИ.002. И3*

предприятий». В открывшемся окне отчета нажать «Сформировать». Отчет сформирован на основании данных, содержащихся в Системе. (*[Рисунок](#page-149-0) 267*).

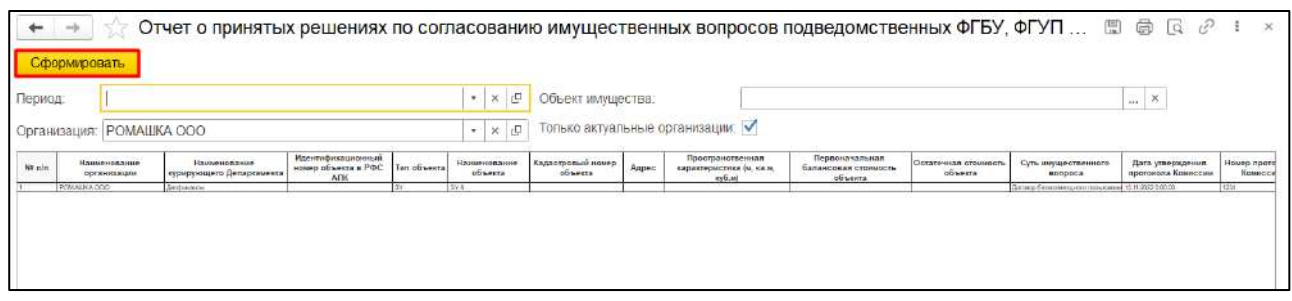

*Рисунок 267*

<span id="page-149-0"></span>2.12.4.1.6 Для сохранения данных отчета в файл формата xlsx пользователю необходимо нажать на кнопку «Сохранить», расположенную в верхней части формы Отчета. В Проводнике указать необходимый путь, выбрать «Тип файла» - «Лист Excel 2007 (\*xls)» и нажать «Сохранить».

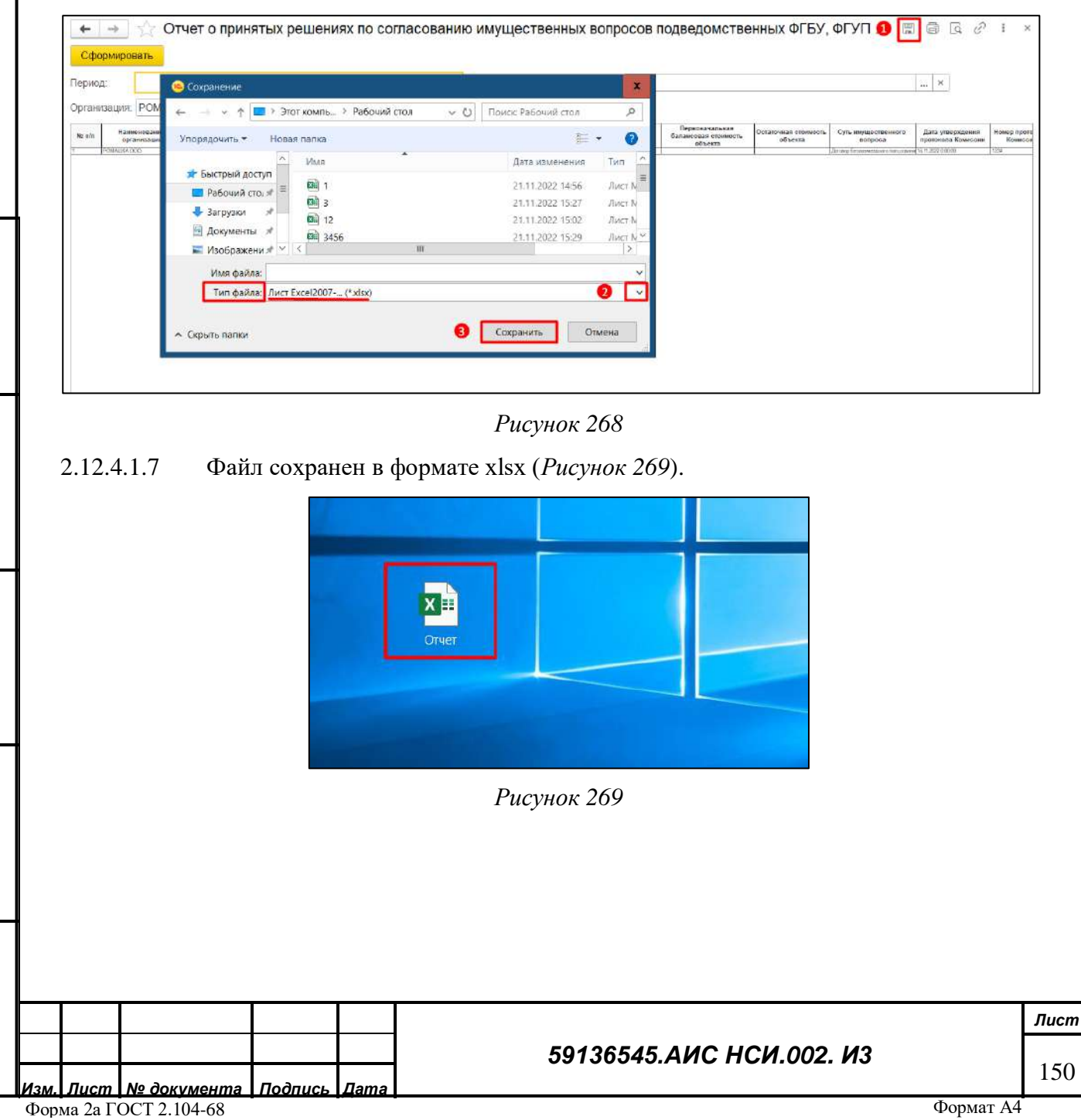

*Подпись и дата*

Подпись и дата

<span id="page-149-2"></span>*Инв. № дубл.*

Инв. № дубл.

*Взам. инв. №*

<span id="page-149-1"></span>*Подпись и дата*

Подпись и дата

*Инв. № подл.*

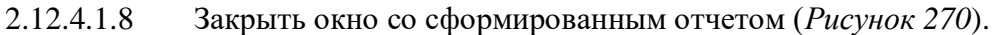

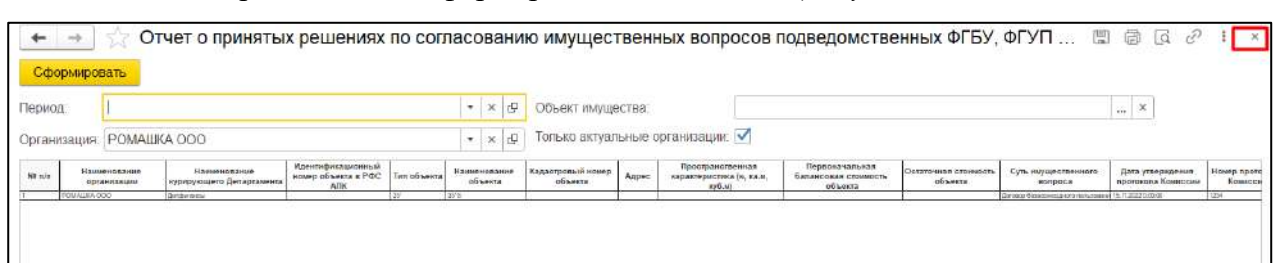

### *Рисунок 270*

<span id="page-150-0"></span>2.12.4.1.9 Остальные отчеты: «Отчет по согласованию совершения сделок федеральным государственным унитарным предприятиям и федеральным казенным предприятиям, подведомственным Минсельхозу России» и «Отчет по рассмотрению результатов деятельности федеральных государственных унитарных предприятий и федеральных казенных предприятий, находящихся в ведении Минсельхоза России» формируются аналогичным образом как в пунктах [2.12.4.1.5](#page-148-2)[-2.12.4.1.7.](#page-149-2)

2.12.4.1.10 Выйти из экранной формы «Управление имуществом», нажав на кнопку «Записать и закрыть» (*[Рисунок](#page-150-1) 271*).

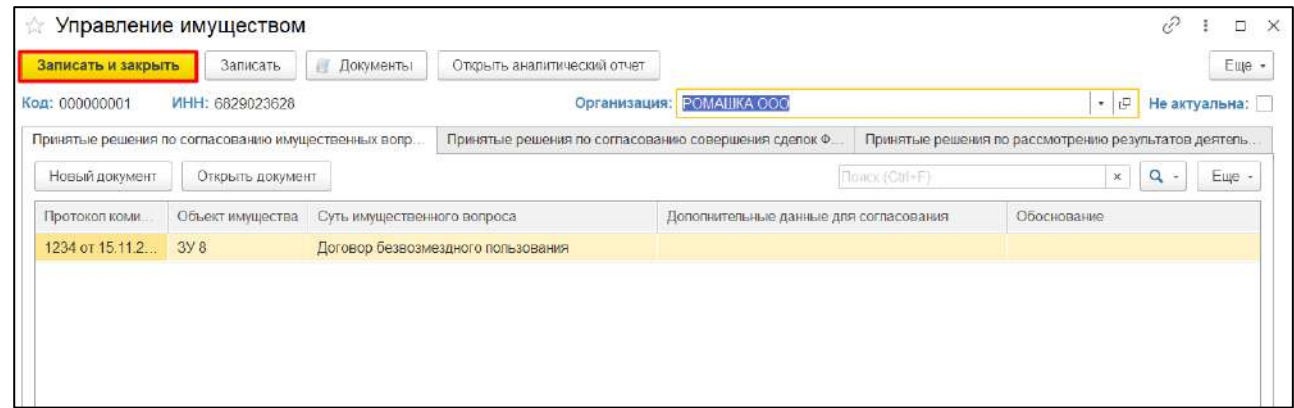

*Подпись и дата*

Подпись и дата

*Инв. № дубл.*

Инв. № дубл.

*Взам. инв. №*

#### *Рисунок 271*

<span id="page-150-1"></span>**ВАЖНО! По одной организации можно создать только одну экранную форму «Управление имуществом». Иначе система выдаст сообщение о невозможности сохранения внесенных данных [\(Рисунок](#page-151-0) 272).**

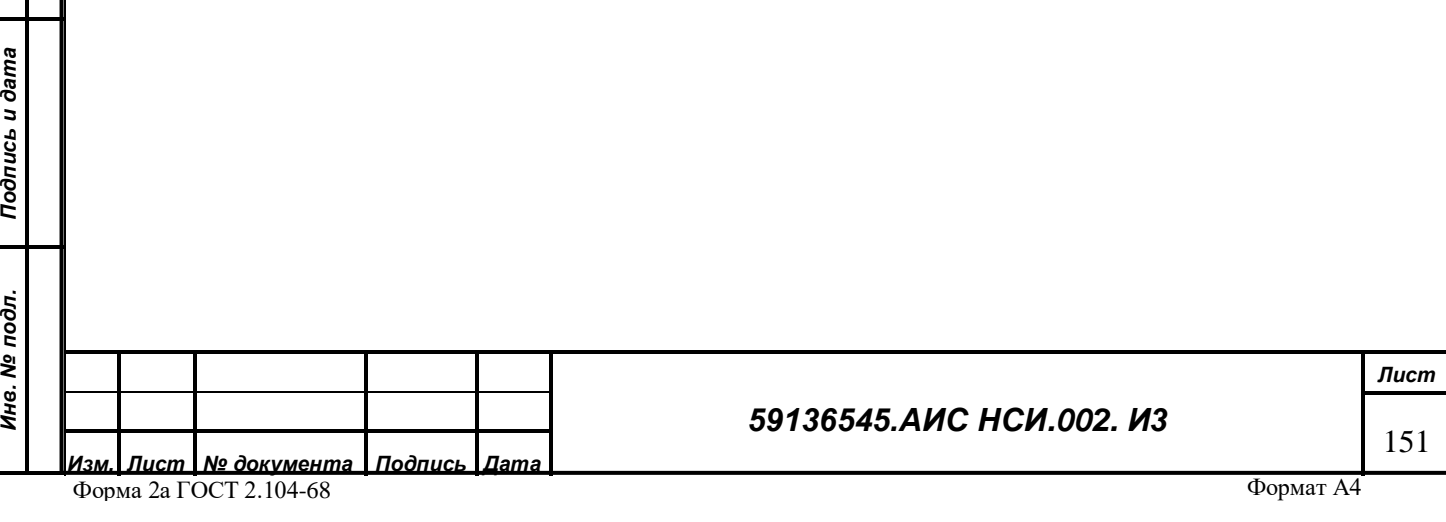

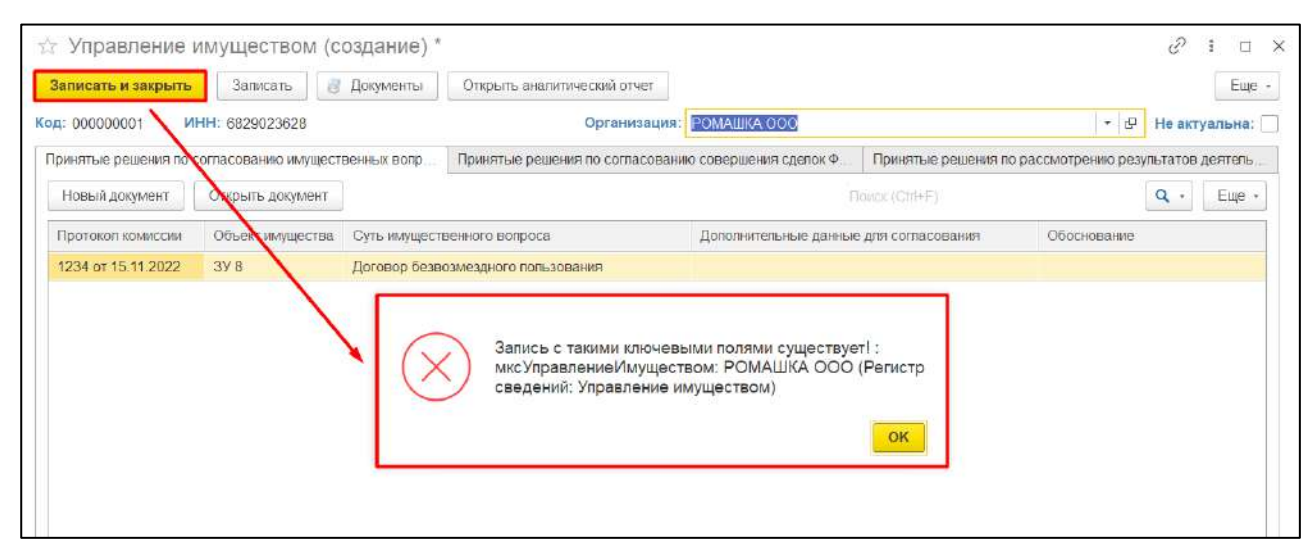

*Рисунок 272*

# <span id="page-151-0"></span>2.12.4.1.11 Экранная форма «Управление имуществом» создана (*[Рисунок](#page-151-1) 273*).

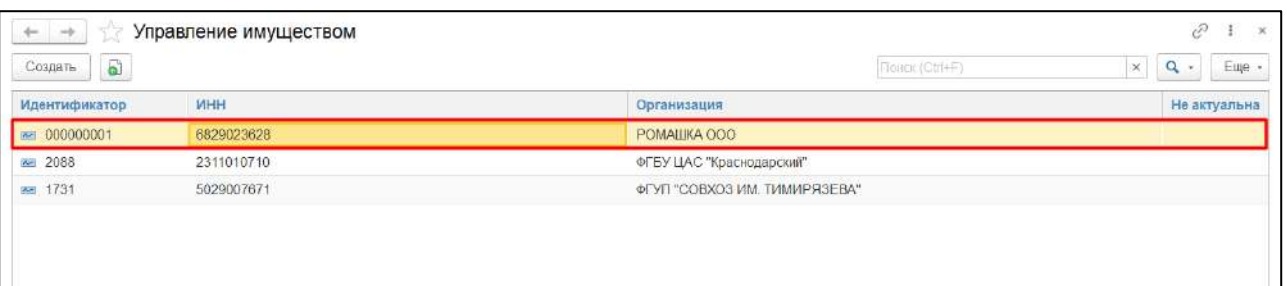

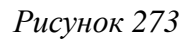

#### <span id="page-151-1"></span>2.12.4.2 **Редактирование формы «Управление имуществом».**

2.12.4.2.1 Для редактирования экранной формы «Управление имуществом» нажать правой

кнопкой мыши по строке организации и выбрать «Изменить» (*[Рисунок](#page-151-2) 274*).

*Подпись и дата*

Подпись и дата

<span id="page-151-2"></span>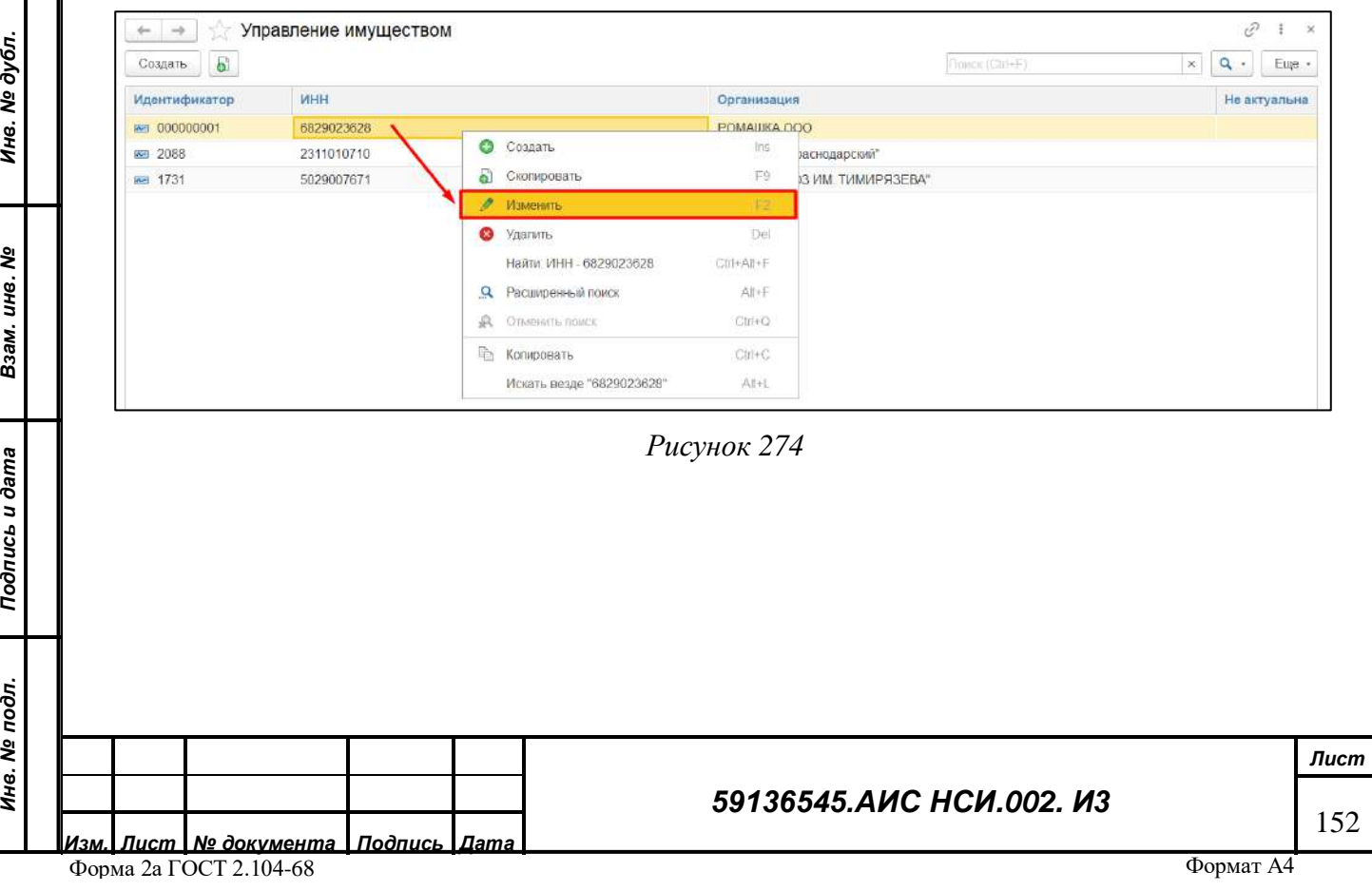

2.12.4.2.2 Экранная форма «Управление имуществом» доступна для редактирования (*[Рисунок](#page-152-0) 275*). В экранную форму можно вносить изменения, формировать аналитические отчеты, присоединять документы.

| Записать и закрыть | Записать                                            | 裁<br>Документы              | Открыть аналитический отчет                          |                                        |                 |                                                      |        | Eue -         |
|--------------------|-----------------------------------------------------|-----------------------------|------------------------------------------------------|----------------------------------------|-----------------|------------------------------------------------------|--------|---------------|
| Код: 000000001     | MHH: 6829023628                                     |                             |                                                      | Организация: РОМАШКА ООО               |                 | 日<br>۰                                               |        | Не актуальна: |
|                    | Принятые решения по согласованию имущественных вопр |                             | Принятые решения по согласованию совершения сделок Ф |                                        |                 | Принятые решения по рассмотрению результатов деятель |        |               |
| Новый документ     | Открыть документ                                    |                             |                                                      |                                        | Flowar (Ctrl+F) | ×                                                    | Q<br>÷ | Eue -         |
| Протокоп коми.     | Объект имущества                                    | Суть имущественного вопроса |                                                      | Дополнительные данные для согласования |                 | Обоснование                                          |        |               |
| 1234 or 15 11 2    | 3YB                                                 |                             | Договор безвозмездного попьзования                   |                                        |                 |                                                      |        |               |
|                    |                                                     |                             |                                                      |                                        |                 |                                                      |        |               |
|                    |                                                     |                             |                                                      |                                        |                 |                                                      |        |               |
|                    |                                                     |                             |                                                      |                                        |                 |                                                      |        |               |

*Рисунок 275*

<span id="page-152-0"></span> $2.12.4.3$ **Перевод экранной формы «Управление имуществом» в неактивное состояние.**

2.12.4.3.1 Для того, чтобы перевести экранную форму «Управление имуществом» в неактивное состояние с отметкой о неактуальности содержащейся в ней информации необходимо в правом верхнем углу установить флаг в поле «Не актуальна». Нажать на кнопку «Записать и закрыть» (*[Рисунок](#page-152-1) 276*).

*Подпись и дата*

Подпись и дата

*Инв. № дубл.*

Инв. № дубл.

<span id="page-152-1"></span>*Взам. инв. №*

<span id="page-152-2"></span>*Подпись и дата*

Подпись и дата

*Инв. № подл.*

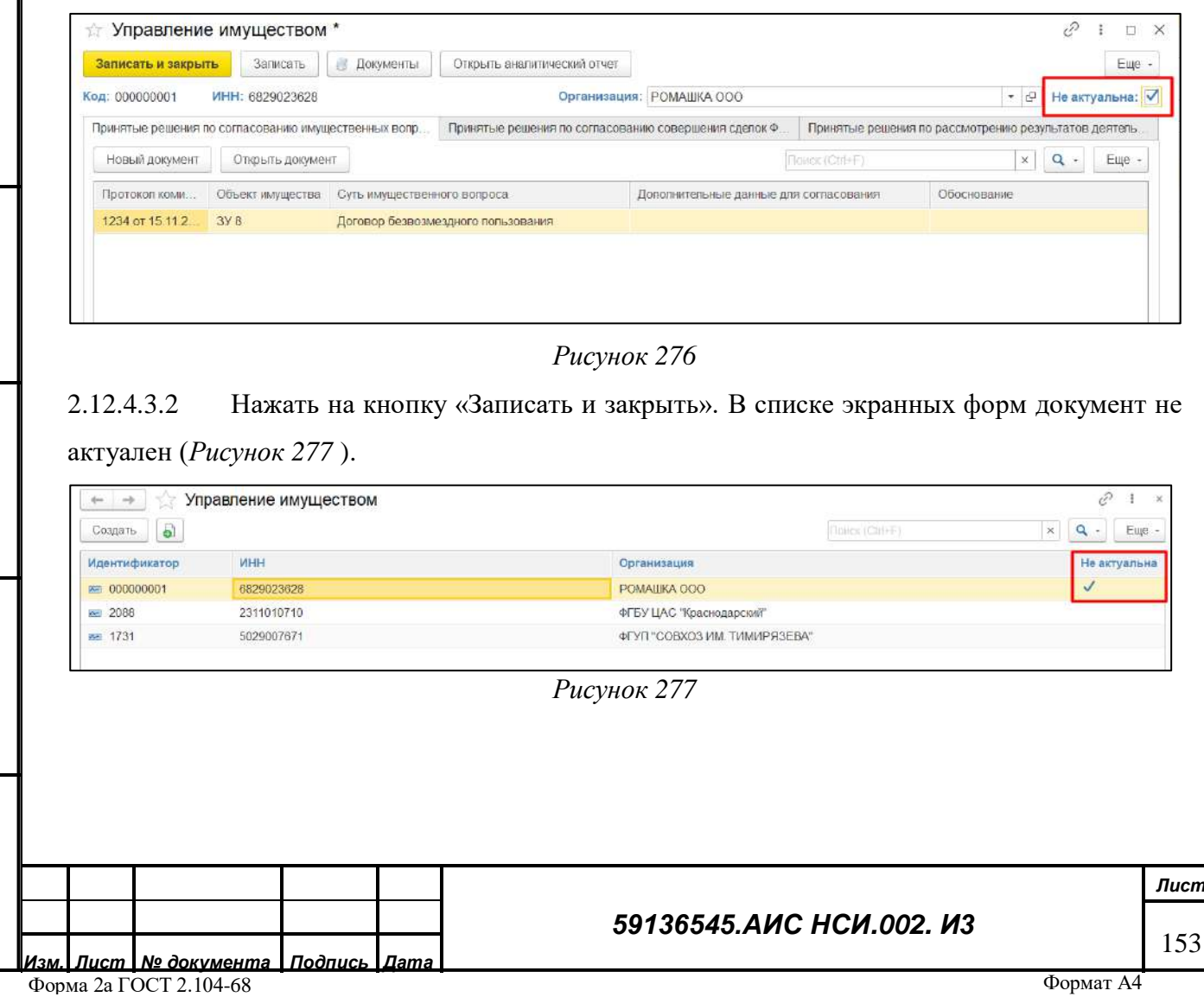

# **Установление отбора (фильтра) для поиска экранной формы «Управление имуществом».**

2.12.4.4.1 Для того, чтобы установить отбор (фильтр) для поиска экранных форм «Управление имуществом» в правом верхнем углу нажать на кнопку «Ещё» и в открывшемся списке выбрать «Настроить список» (*[Рисунок](#page-153-0) 278*).

| $\rightarrow$<br>box | Управление имуществом |                              | ê.                                                                   | $\times$      |
|----------------------|-----------------------|------------------------------|----------------------------------------------------------------------|---------------|
| a<br>Создать         |                       |                              | <b>Floresk (Ctri+F)</b><br>$Q$ .<br>$\times$<br>Создать<br>$\bullet$ | Eue -<br>Ins. |
| <b>Идентификатор</b> | <b>MHH</b>            | Организация                  |                                                                      |               |
| ■ 000000001          | 6829023628            | POMAIIKA OOO                 | බ<br>Скопировать                                                     | F9            |
| $- 2088$             | 2311010710            | ФГБУ ЦАС "Краснодарский"     | o<br>Изменить                                                        | F2            |
| <b>Part 1731</b>     | 5029007671            | ФГУП "СОВХОЗ ИМ. ТИМИРЯЗЕВА" | Удалить<br>$\bullet$                                                 | Del           |
|                      |                       |                              | $\mathbf{C}$<br>Обновить                                             | FS.           |
|                      |                       |                              | Найти: ИНН - 6829023628                                              | Ctrl+At+F     |
|                      |                       |                              | <b>Q</b> Расширенный поиск                                           | All+F         |
|                      |                       |                              | <b>Д</b> ОТМЕНИТЬ ПОИСК                                              | $CIII+C$      |
|                      |                       |                              | 町<br>Настроить список.                                               |               |
|                      |                       |                              | <b>Re</b> Выбрать настройки                                          |               |
|                      |                       |                              | 郾<br>Сохранить настройки                                             |               |
|                      |                       |                              | Установить стандартные настройки                                     |               |
|                      |                       |                              | 鷣<br>Вывести список                                                  |               |
|                      |                       |                              | О Угравление поиском                                                 | $\mathbf{F}$  |
|                      |                       |                              | G<br>Изменить форму                                                  |               |
|                      |                       |                              | $\mathcal{P}$<br>Справка                                             | E\$           |

*Рисунок 278*

<span id="page-153-0"></span>2.12.4.4.2 Перейти на вкладку отбор и перенести необходимые элементы для отбора из раздела «Доступные поля» в раздел «Отбор» (*[Рисунок](#page-153-1) 279*).

<span id="page-153-1"></span>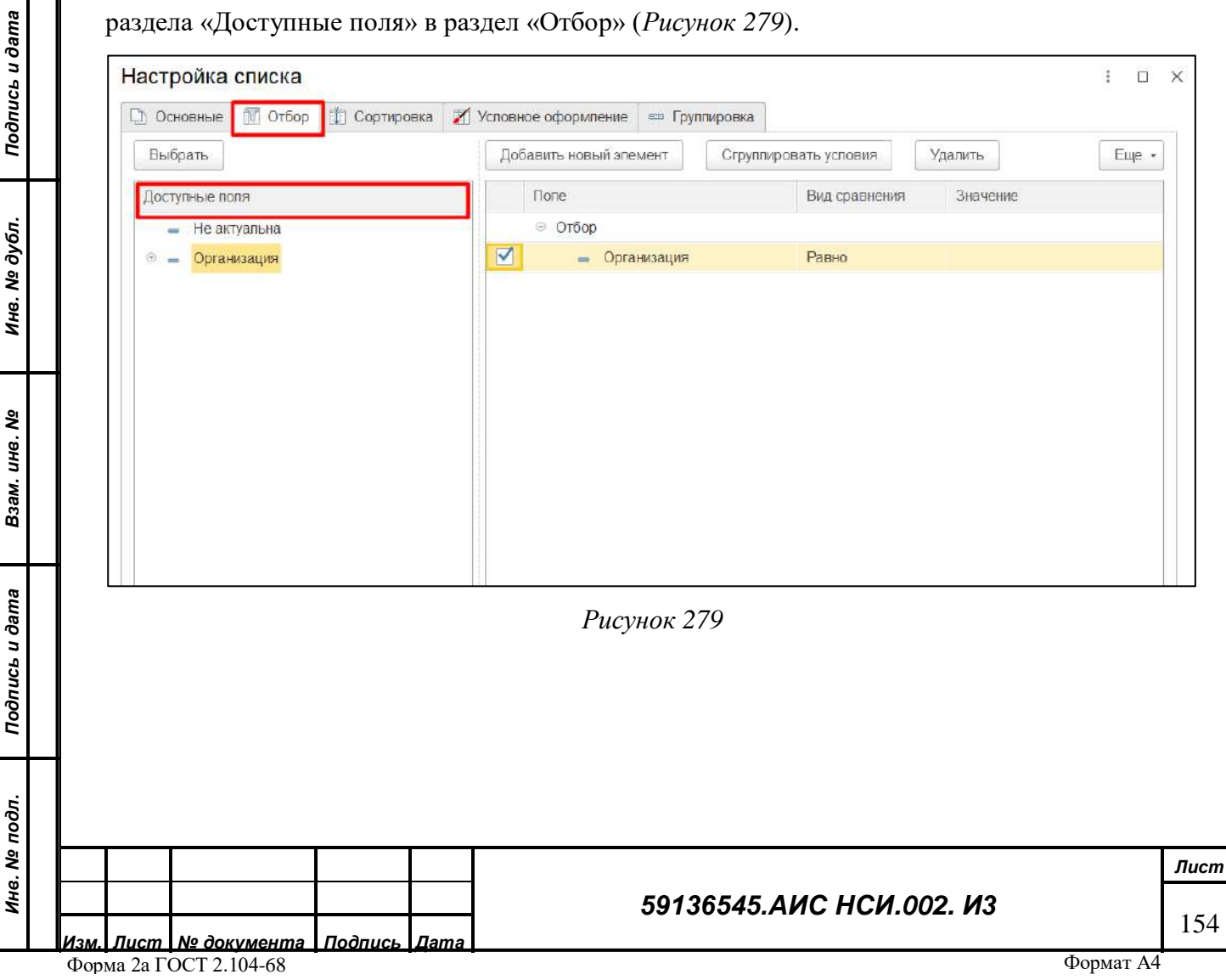

2.12.4.4.3 Установить отбор по «Организация». «Вид сравнения» - «Равно». Внести в колонке «Значение» - соответствующее по смыслу значение. Нажать на кнопку «Завершить редактирование» (*[Рисунок](#page-154-0) 280*).

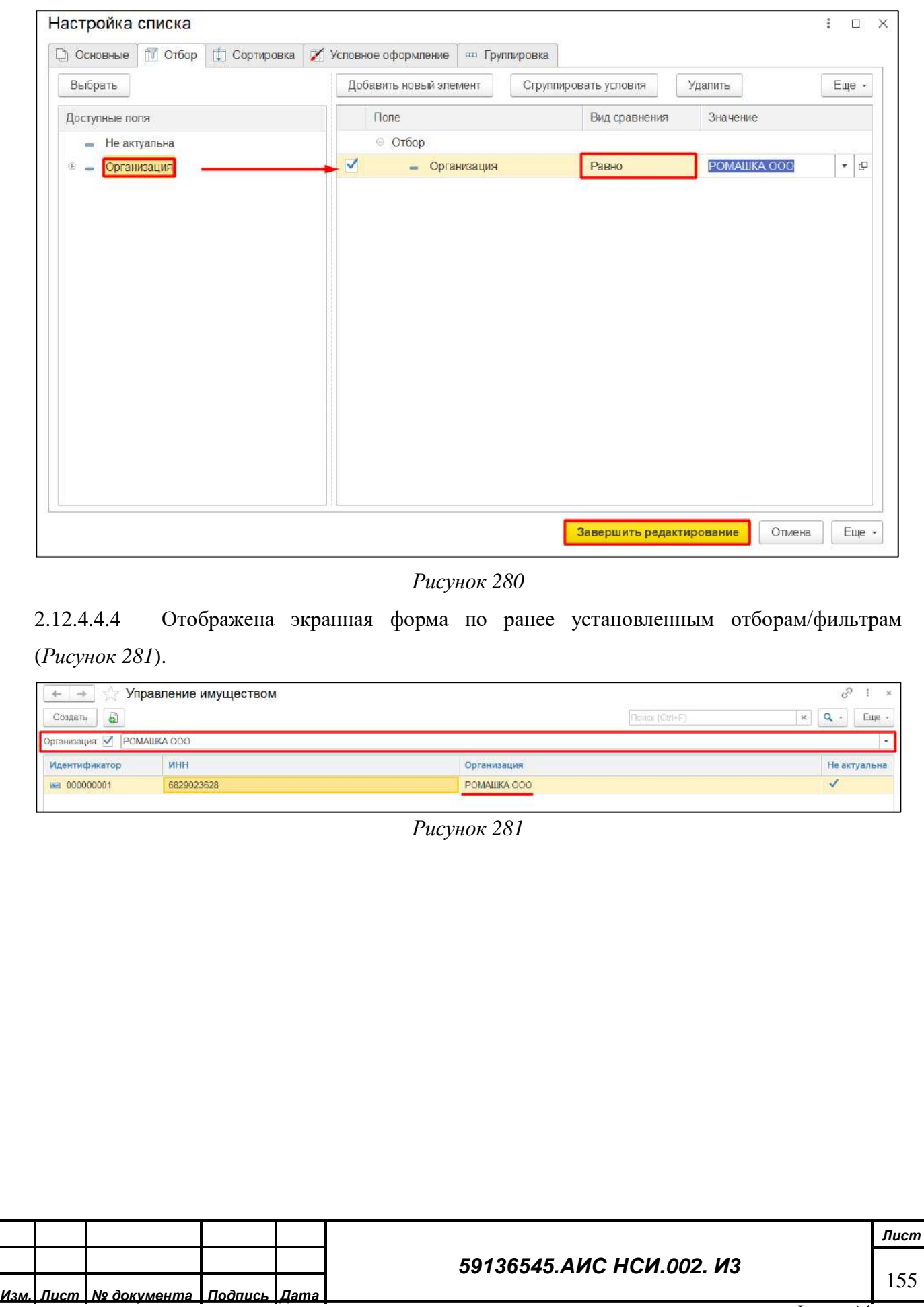

<span id="page-154-0"></span>*Подпись и дата*

Подпись и дата

*Инв. № дубл.*

Инв. № дубл.

<span id="page-154-1"></span>*Взам. инв. №*

*Подпись и дата*

Подпись и дата

*Инв. № подл.*

#### 2.12.4.5 **Удаление экранной формы «Управление имуществом».**

2.12.4.5.1 Для удаления экранной формы «Управление имуществом» нажать правой кнопкой мыши по строке организации. Выбрать «Удалить» (*[Рисунок](#page-155-0) 282*).

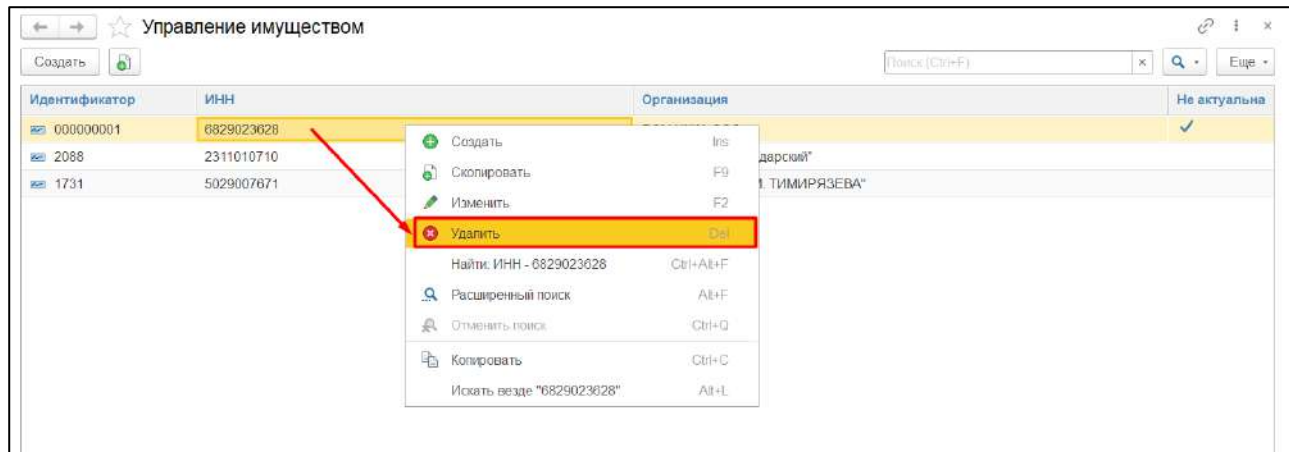

*Рисунок 282*

<span id="page-155-0"></span>2.12.4.5.2 Во всплывающем окне нажать на кнопку «Да» (*[Рисунок](#page-155-1) 283*).

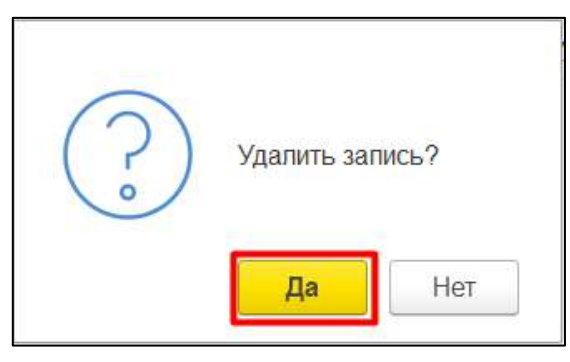

*Рисунок 283*

# <span id="page-155-1"></span>2.12.4.5.3 Экранная форма удалена из списка экранных форм (*[Рисунок](#page-155-2) 284*).

*Подпись и дата*

Подпись и дата

<span id="page-155-2"></span>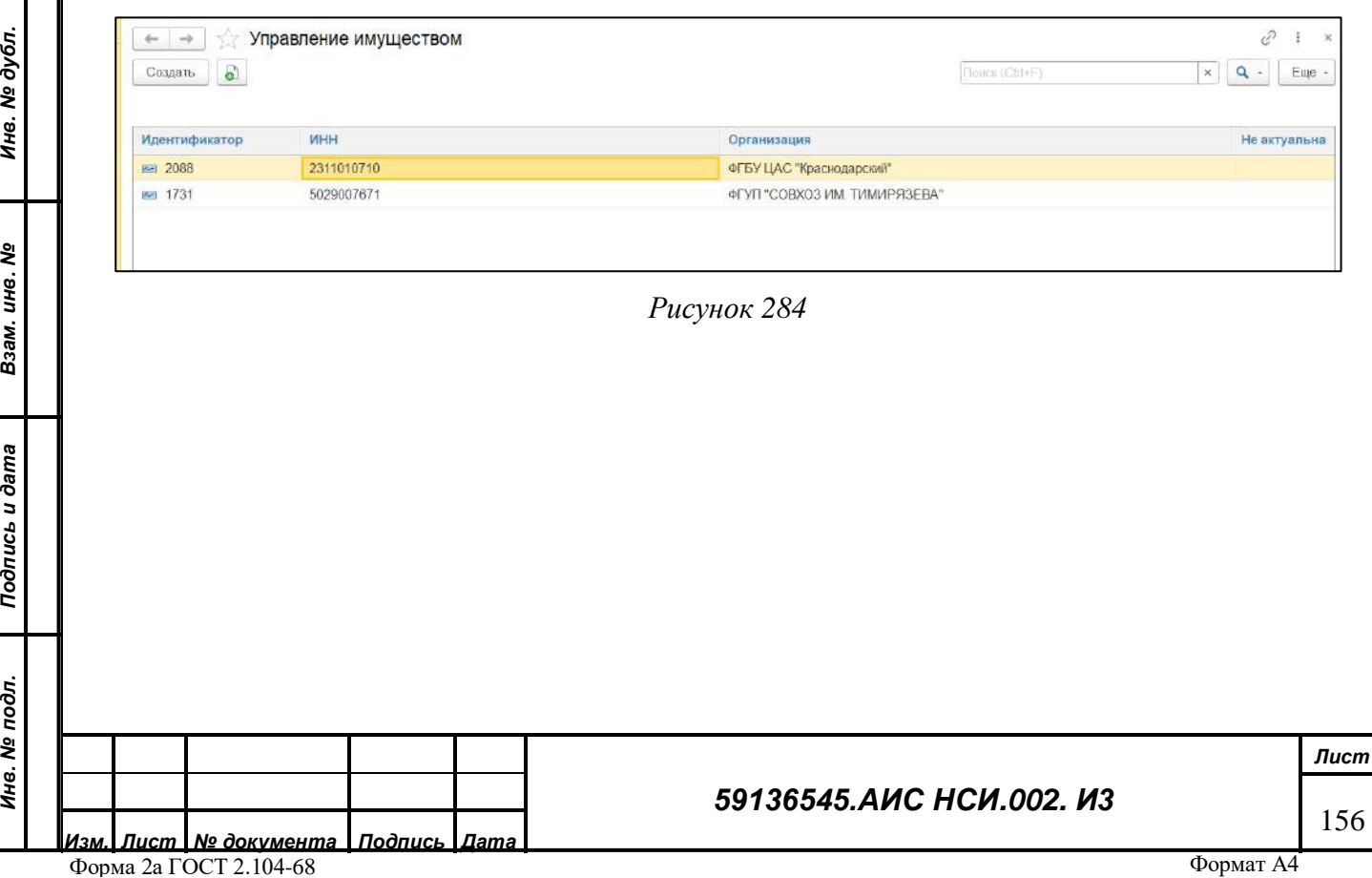

2.12.4.6 **Добавление документов в экранную форму «Управление имуществом».** 2.12.4.6.1 Для того, чтобы пользователю прикрепить документ в экранную форму «Управление имуществом» необходимо нажать на кнопку «Документы» в экранной форме «Управление имуществом» (*[Рисунок](#page-156-0) 285*).

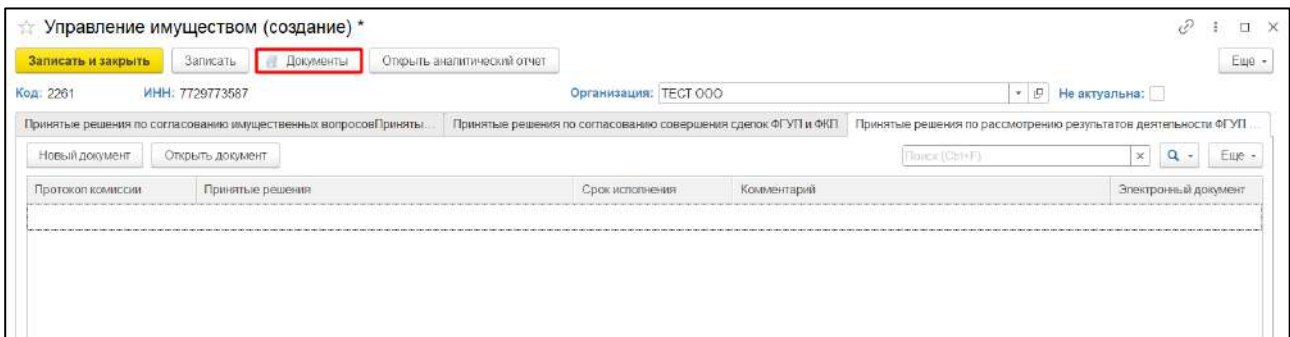

### *Рисунок 285*

<span id="page-156-0"></span>2.12.4.6.2 Выбрать соответствующий объект для загрузки.

2.12.4.6.3 В открывшемся окне нажать кнопку «Загрузить». В Проводнике указать необходимый путь и выбрать файл для загрузки. Нажать «Открыть» (*[Рисунок](#page-156-1) 286*).

<span id="page-156-1"></span>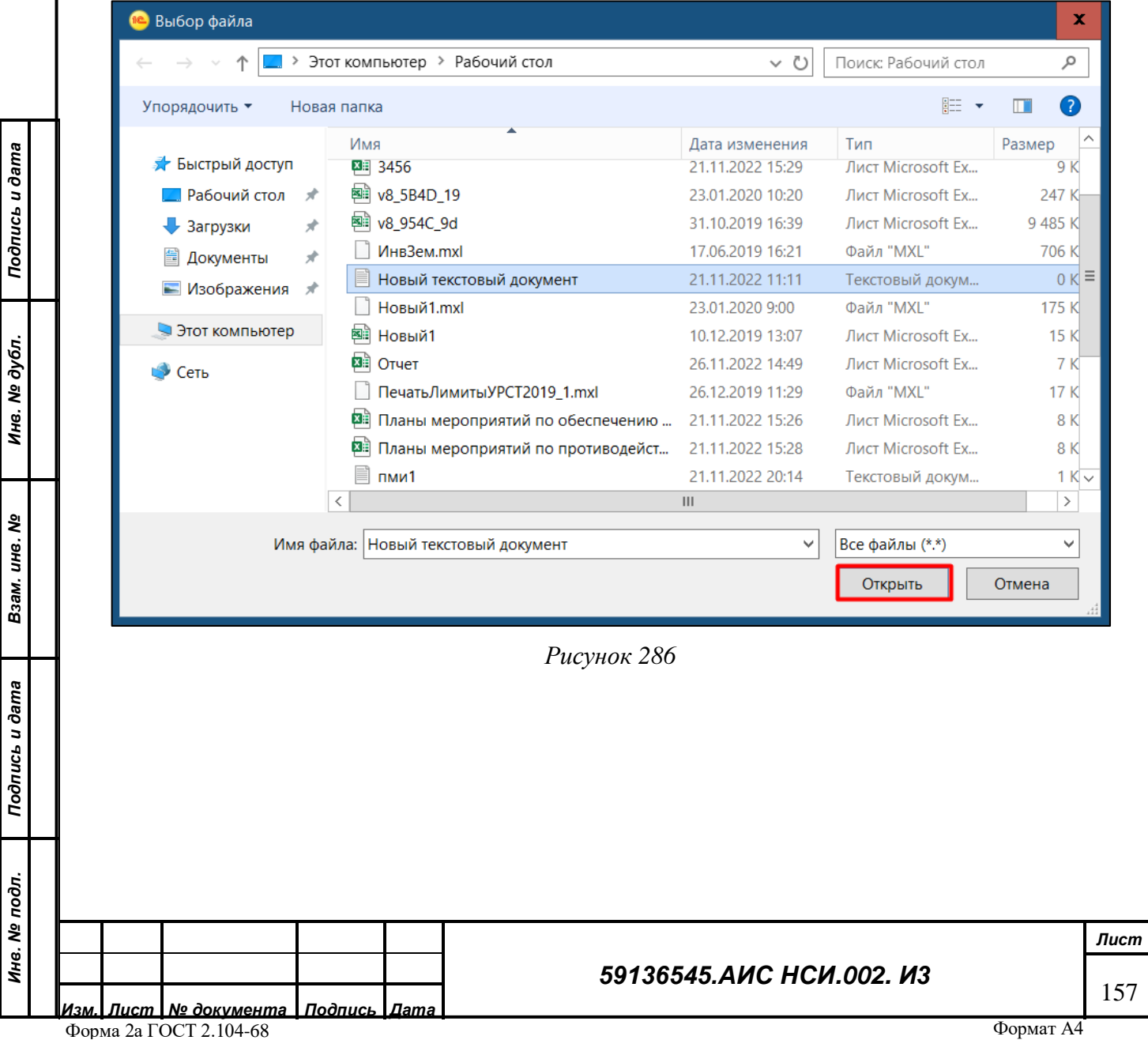

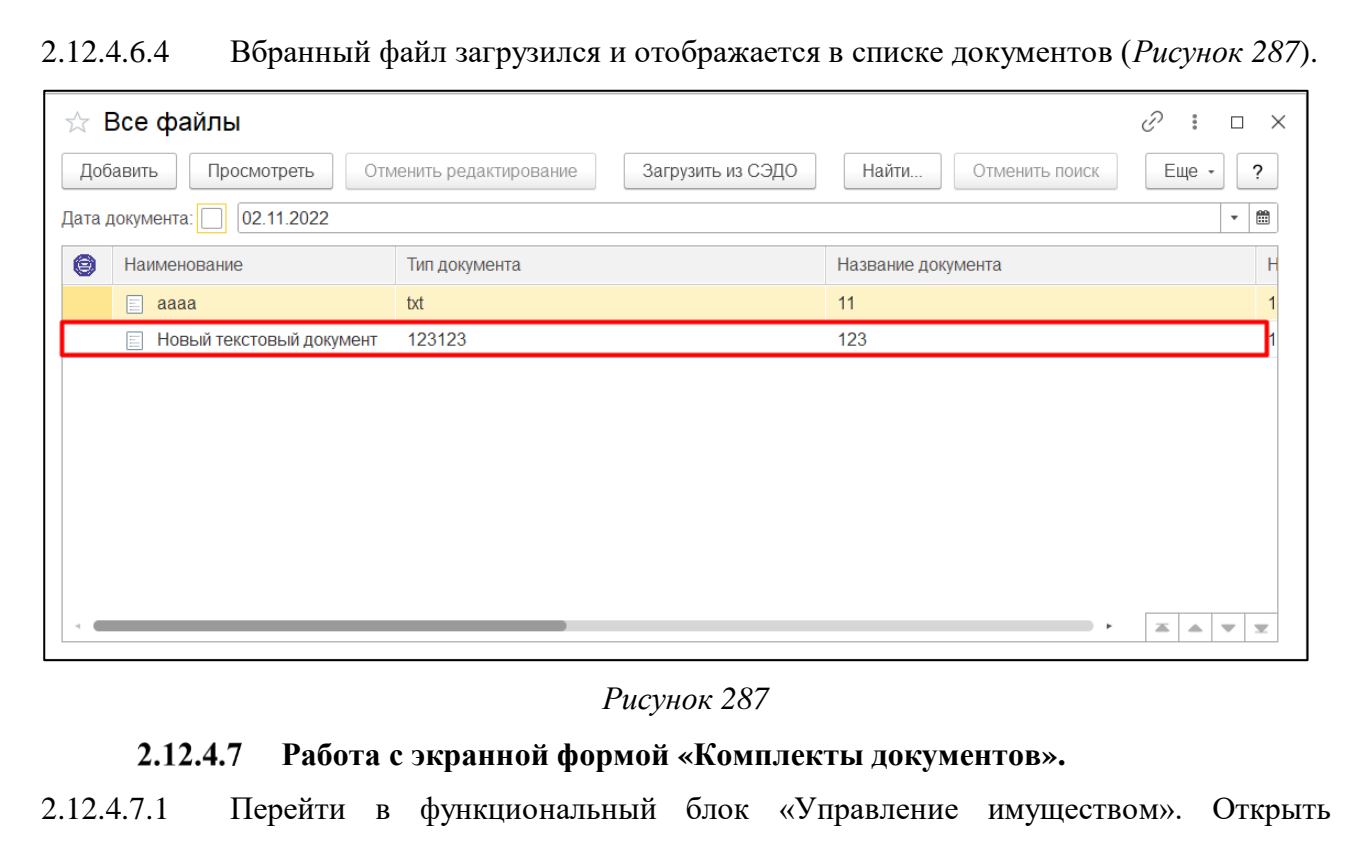

<span id="page-157-0"></span>«Комплекты документов» (*[Рисунок](#page-157-1) 288*).

<span id="page-157-2"></span><span id="page-157-1"></span>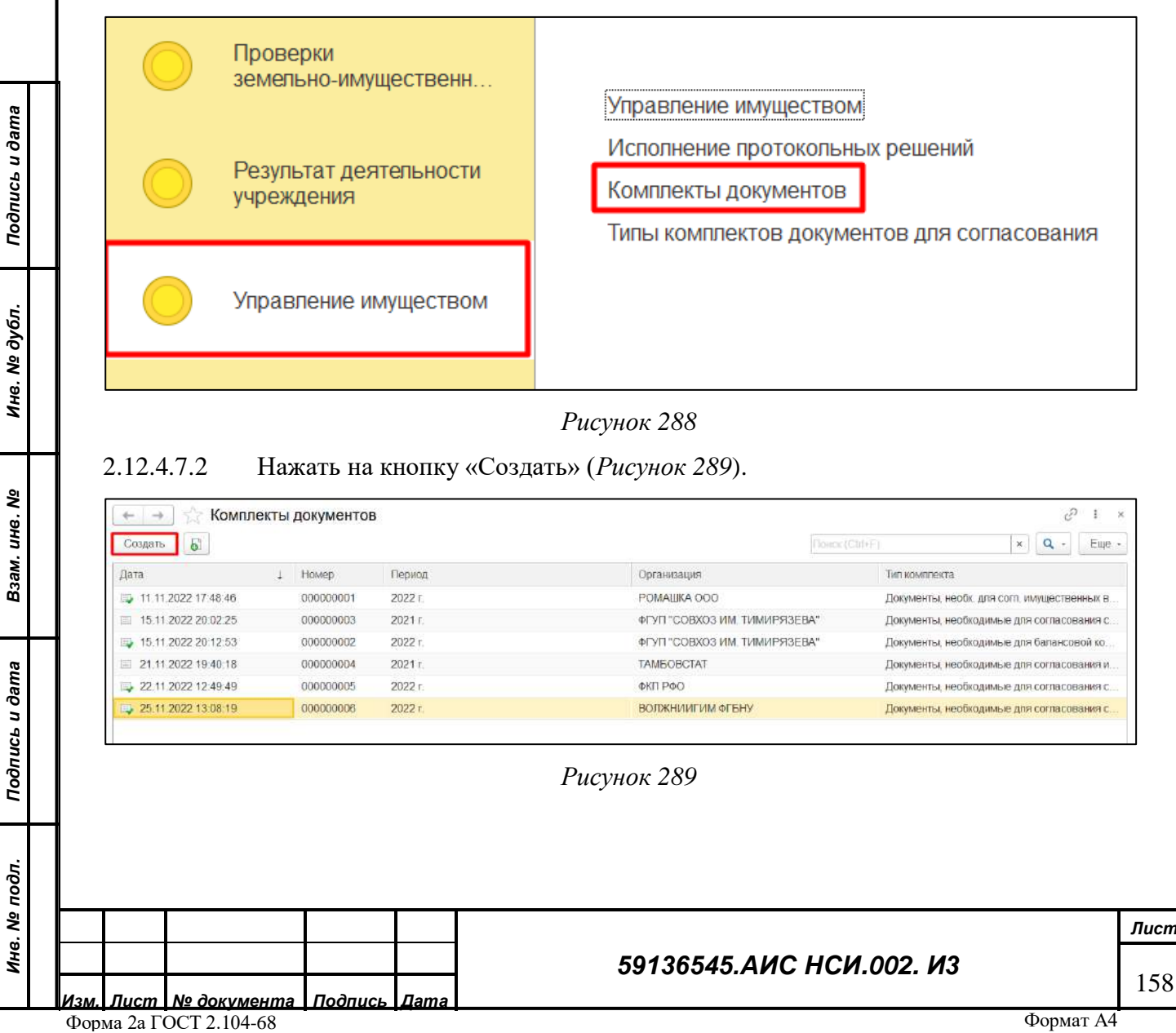

2.12.4.7.3 Пользователю необходимо в поле «Организация» выбрать организацию, по которой готовится комплект документов, в поле «Период», выбрав соответствующие значения из справочников (*[Рисунок](#page-158-0) 290*).

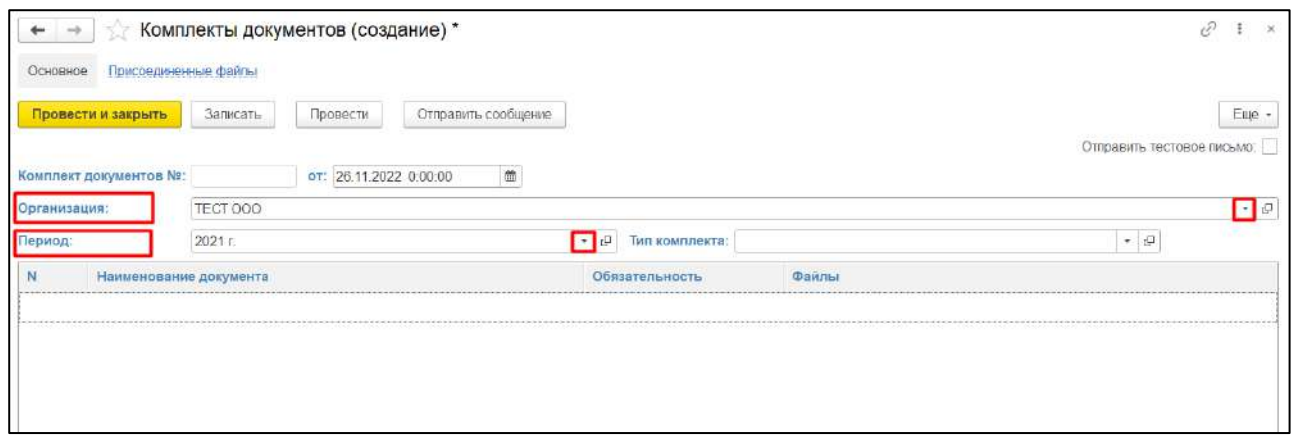

*Рисунок 290*

<span id="page-158-0"></span>2.12.4.7.4 Также пользователю необходимо внести данные в поле «Тип Комплекта», выбрав соответствующие значения из справочника (*[Рисунок](#page-158-1) 291*).

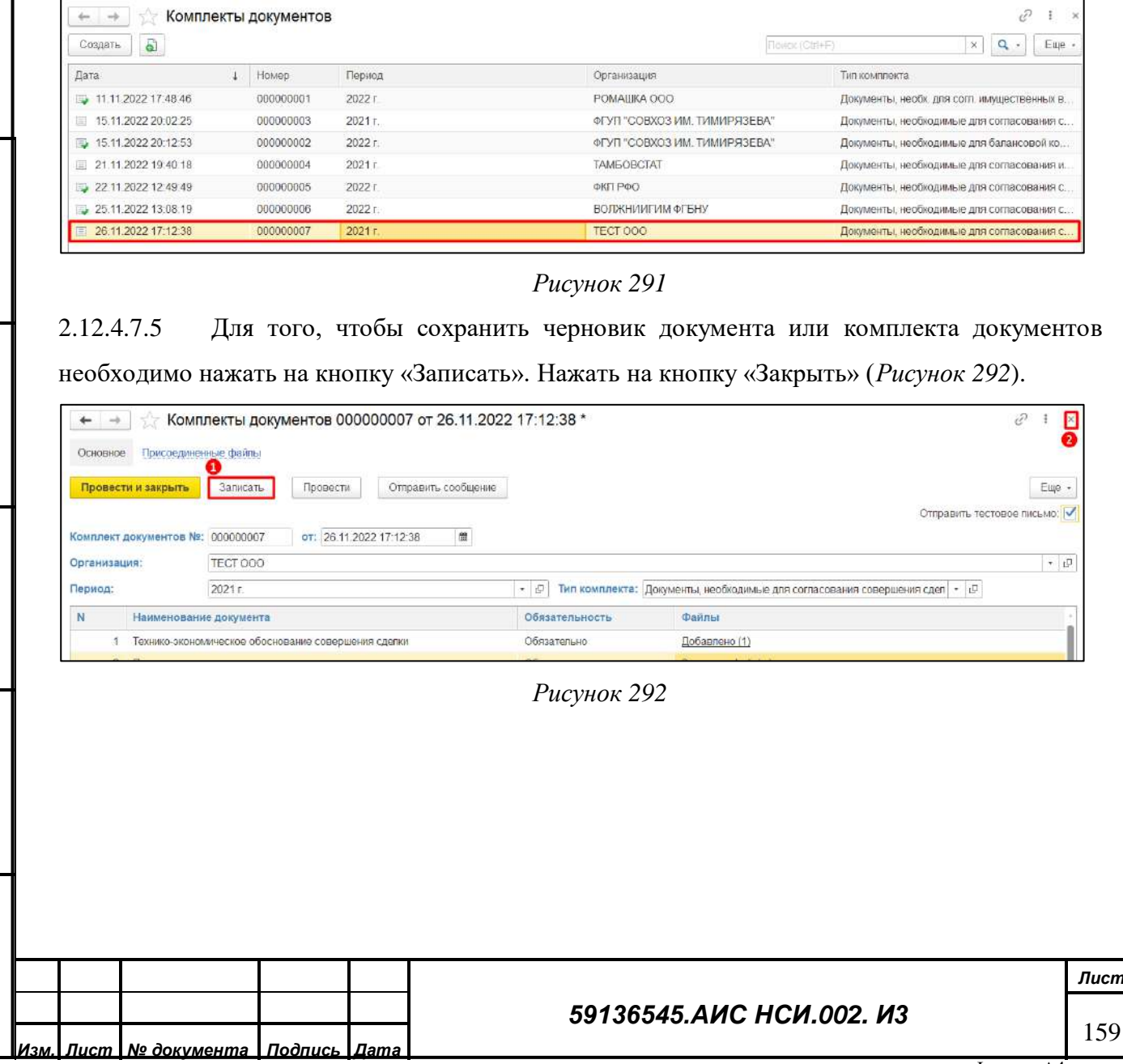

Форма 2а ГОСТ 2.104-68

*Подпись и дата*

Подпись и дата

*Инв. № дубл.*

<span id="page-158-1"></span>Инв. № дубл.

*Взам. инв. №*

<span id="page-158-2"></span>*Подпись и дата*

Подпись и дата

*Инв. № подл.*

### 2.12.4.7.6 Комплект документов сохранен (*[Рисунок](#page-159-0) 293*).

*Подпись и дата*

Подпись и дата

*Инв. № дубл.*

Инв. № дубл.

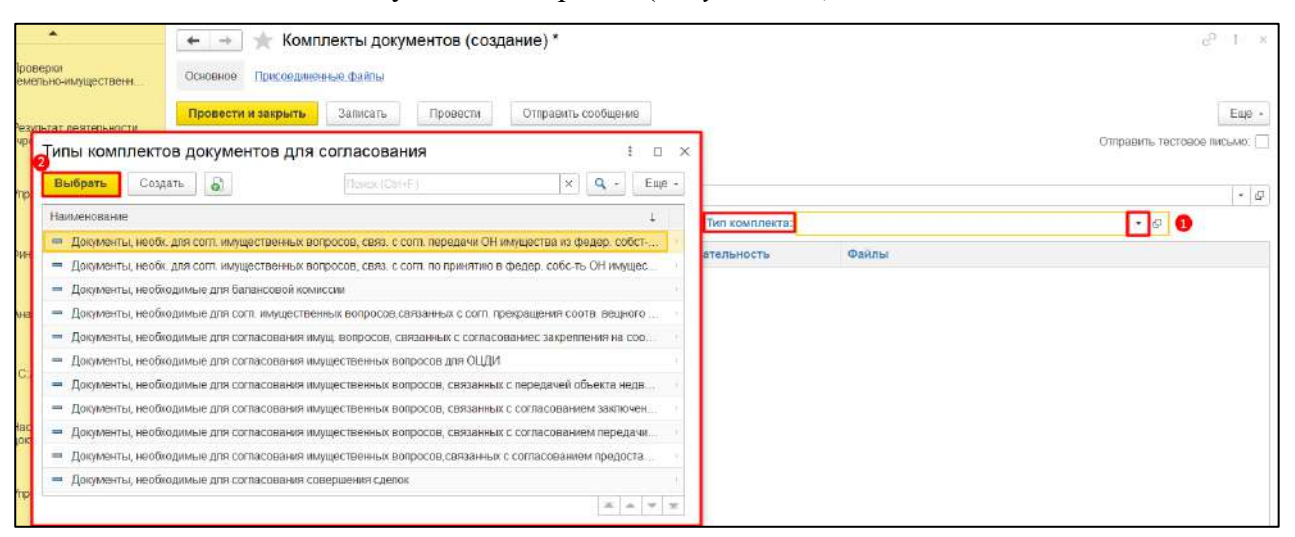

*Рисунок 293*

<span id="page-159-0"></span>2.12.4.7.7 Загрузить все обязательные документы для формирования комплекта документов, нажав кнопку «Загрузить файлы» (*[Рисунок](#page-159-1) 294*).

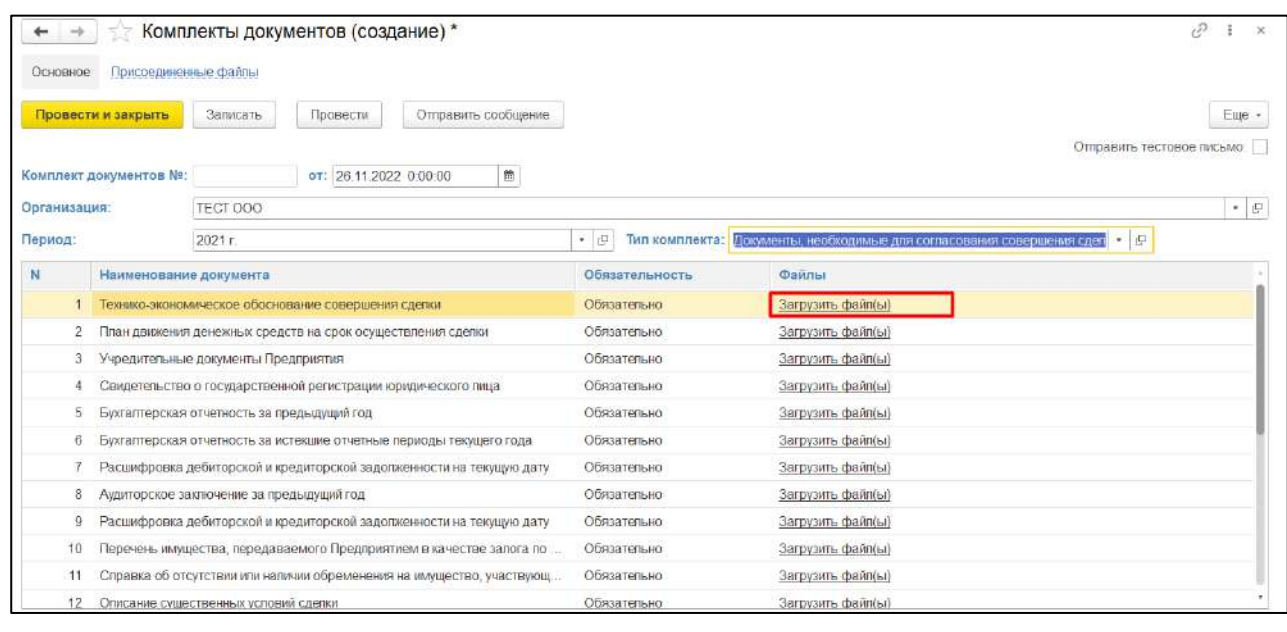

*Рисунок 294*

<span id="page-159-1"></span>**ВАЖНО! Перед загрузкой файлов необходимо записать «Комплект документов», нажав на кнопку «Записать», иначе система выдаст предупреждение и у пользователя не будет возможности загрузить документ! [\(Рисунок](#page-159-2) 295).**

<span id="page-159-2"></span>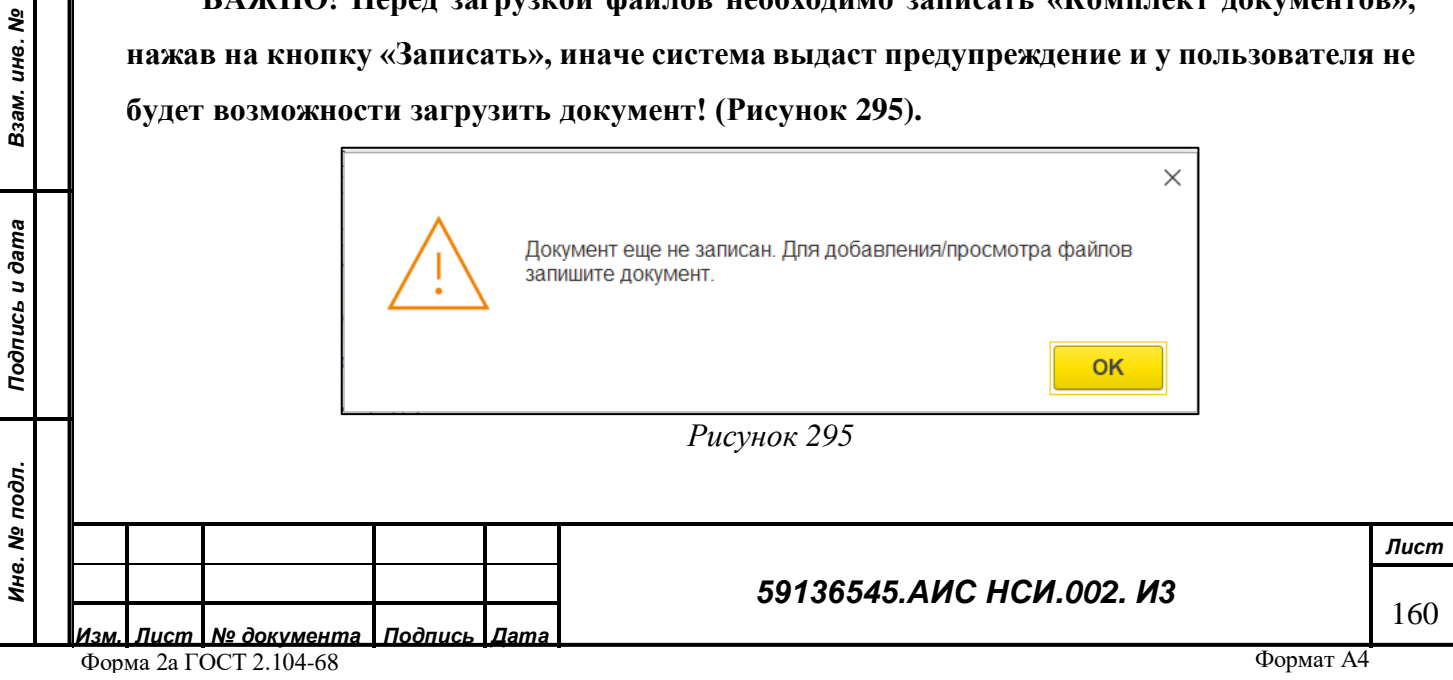

# 2.12.4.7.8 Во всплывающем списке выбрать один из предложенных вариантов (*[Рисунок](#page-160-0)  [296](#page-160-0)*).

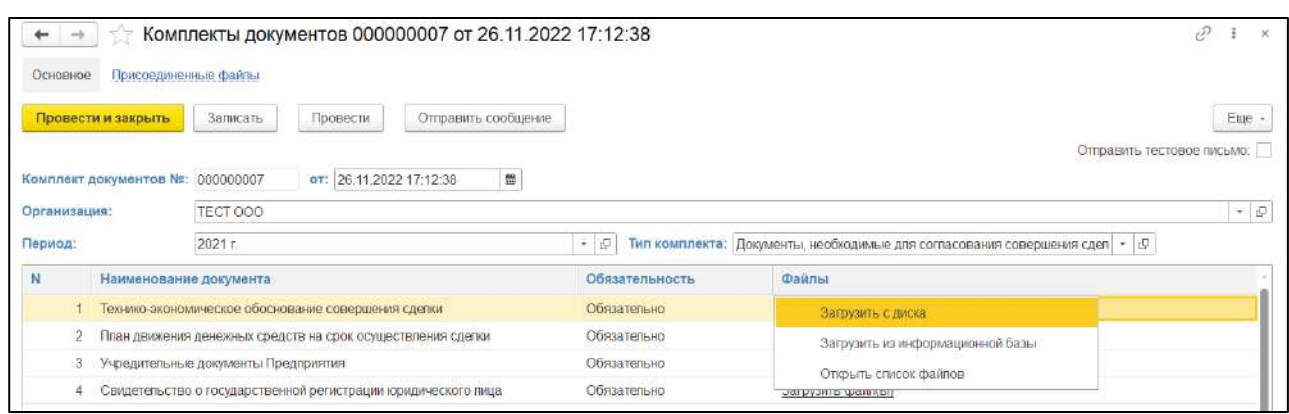

*Рисунок 296*

<span id="page-160-0"></span>2.12.4.7.9 В открывшемся окне из всплывающего списка нажать на кнопку «Файл с диска…» (*[Рисунок](#page-160-1) 297*).

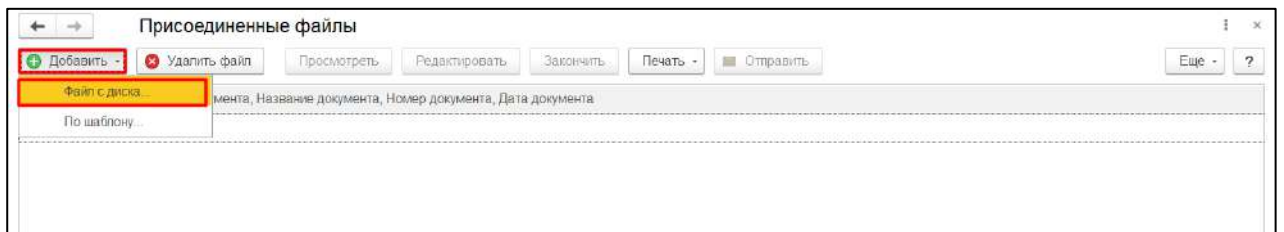

*Рисунок 297*

<span id="page-160-2"></span><span id="page-160-1"></span>2.12.4.7.10 В открывшемся окне нажать кнопку «Загрузить». В Проводнике указать необходимый путь и выбрать файл для загрузки. Нажать «Открыть» (*[Рисунок](#page-160-2) 298*).

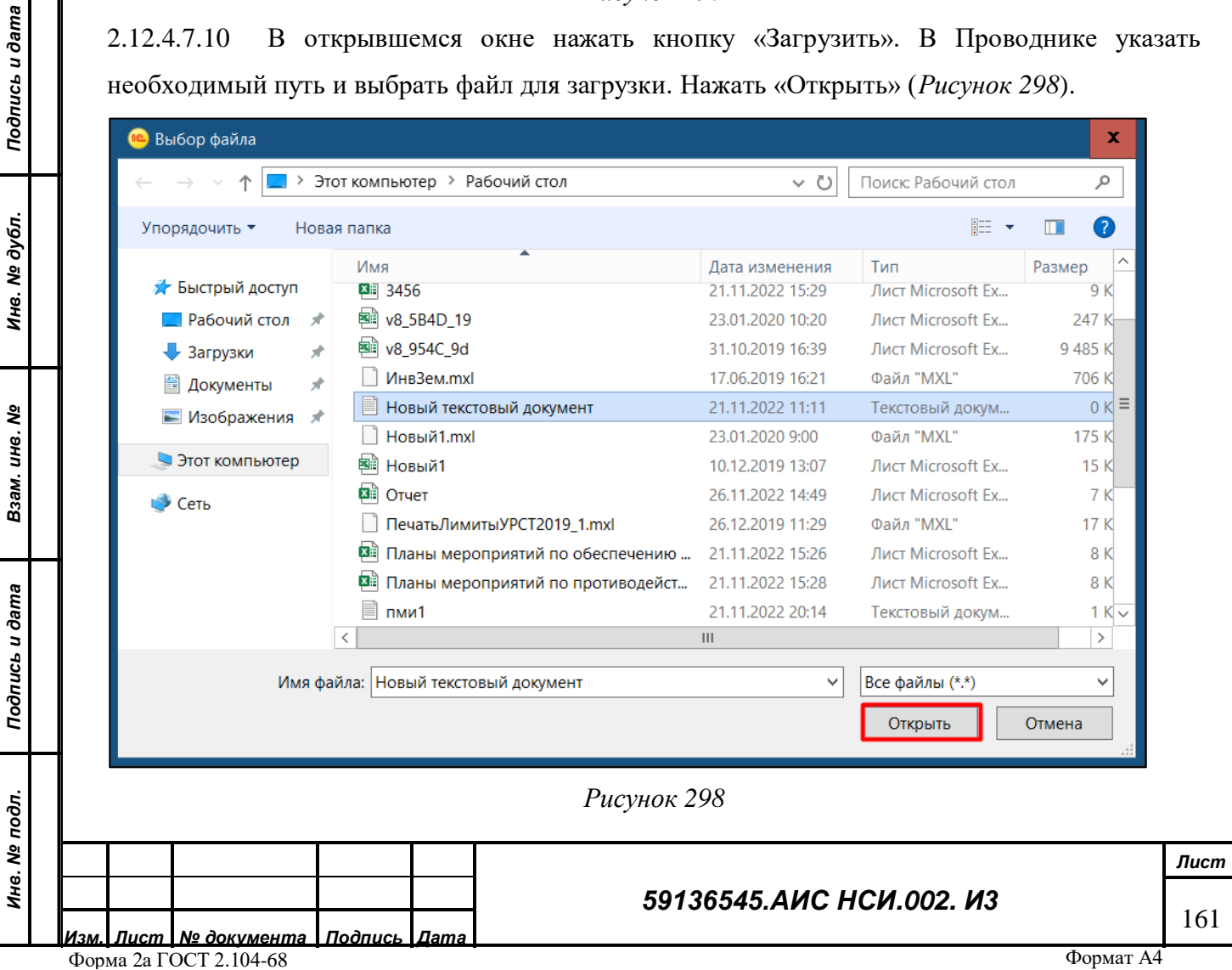

## 2.12.4.7.11 Выбранный файл загрузился и отображается в списке документов (*[Рисунок](#page-161-0) 299*)

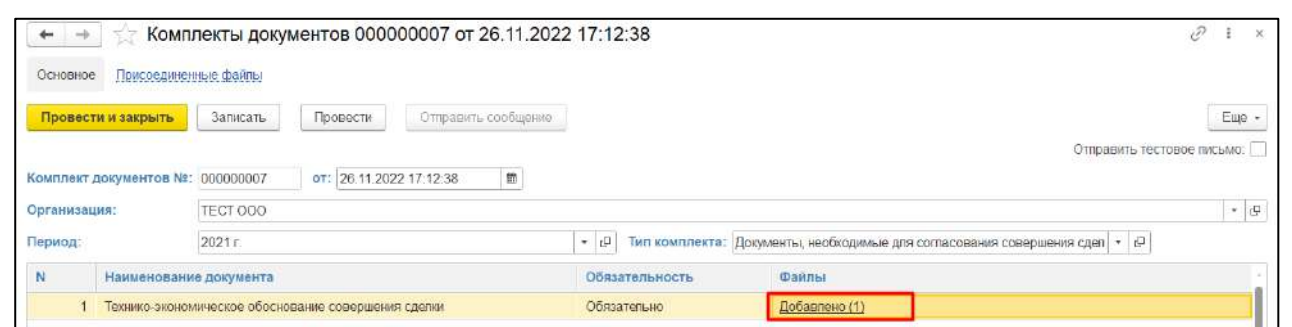

*Рисунок 299*

<span id="page-161-0"></span>2.12.4.7.12 Для того, чтобы направить комплект документов по электронной почте пользователю необходимо нажать на кнопку «Отправить сообщение» (*[Рисунок](#page-161-1) 300*).

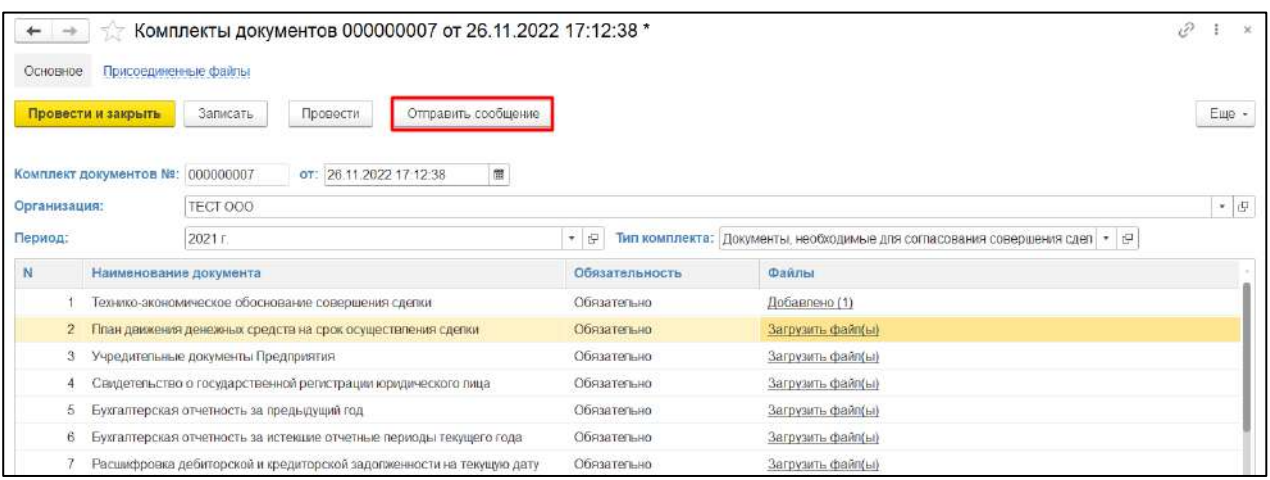

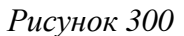

<span id="page-161-1"></span>2.12.4.7.13 Комплект документов направлен по электронной почте (*[Рисунок](#page-161-2) 301*).

*Подпись и дата*

Подпись и дата

*Инв. № дубл.*

Инв. № дубл.

<span id="page-161-2"></span>*Взам. инв. №*

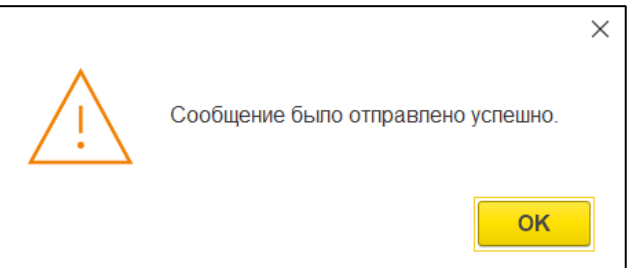

*Рисунок 301*

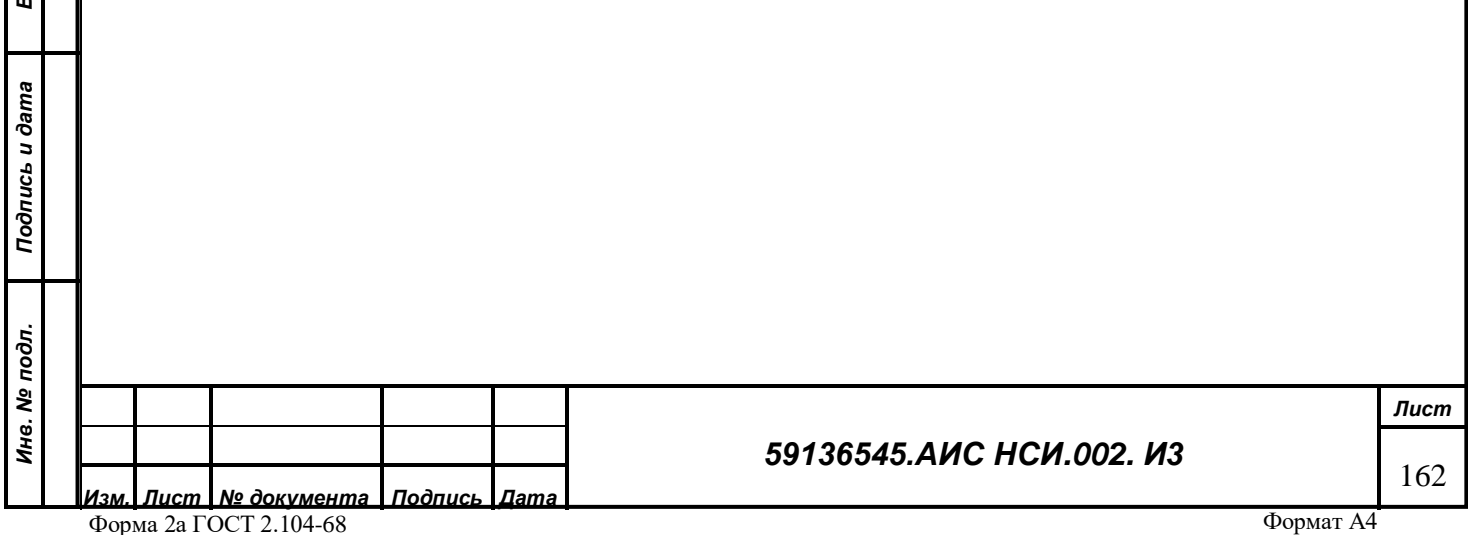

#### 2.12.4.8 **Загрузка документа в Систему из СЭДО Минсельхоза России.**

2.12.4.8.1 В Системе реализована возможность загрузки документ в Систему из СЭДО Минсельхоза России для этого необходимо нажать на кнопку «Загрузить файлы».

2.12.4.8.2 Во всплывающем списке выбрать «Загрузить из информационной базы» (*[Рисунок](#page-162-0) 302*).

|                          | 57                               |                                                               |                         | Комплекты документов 000000007 от 26.11.2022 17:12:38 |                                           |                                                                                   | $\chi$                     |
|--------------------------|----------------------------------|---------------------------------------------------------------|-------------------------|-------------------------------------------------------|-------------------------------------------|-----------------------------------------------------------------------------------|----------------------------|
| Основное                 | Присоединенные файлы             |                                                               |                         |                                                       |                                           |                                                                                   |                            |
|                          | Провести и закрыть               | Записать                                                      | Провести                | Отправить сообщение                                   |                                           |                                                                                   | Eug -                      |
|                          | Комплект документов №: 000000007 |                                                               | от: 26.11.2022 17:12:38 | 面                                                     |                                           |                                                                                   | Отправить тестовое письмо: |
| TECT 000<br>Организация: |                                  |                                                               |                         | $\star$ $\mid$ $\Box$                                 |                                           |                                                                                   |                            |
| Период:                  |                                  | 2021 r.                                                       |                         |                                                       | $-1$                                      | Тип комплекта: Документы, необходимые для согласования совершения сдел * $\theta$ |                            |
| N                        | Наименование документа           |                                                               |                         |                                                       | Обязательность                            | Файлы                                                                             |                            |
|                          |                                  | Технико-экономическое обоснование совершения сделки           |                         |                                                       | Обязательно                               | Добавлено (1)                                                                     |                            |
|                          |                                  | План движения денежных средств на срок осуществления сделки   |                         |                                                       | Обязательно                               | Загрузить с диска                                                                 |                            |
| 3                        |                                  | Учредительные документы Предприятия                           |                         |                                                       | Обязательно                               | Загрузить из информационной базы                                                  |                            |
|                          |                                  | Свидетельство о государственной регистрации юридического пица |                         |                                                       | Обязательно                               |                                                                                   |                            |
| 5                        |                                  | Бухгалтерская отчетность за предыдущий год                    |                         | Обязательно                                           | Открыть слисок файлов<br>загрузить шалльп |                                                                                   |                            |
|                          |                                  |                                                               |                         |                                                       |                                           | and the State of                                                                  |                            |

*Рисунок 302*

<span id="page-162-0"></span>2.12.4.8.3 Нажать на кнопку «Загрузить из СЭДО» и во всплывающем списке выбрать «Комплекты документов» (*[Рисунок](#page-162-1) 303*).

<span id="page-162-1"></span>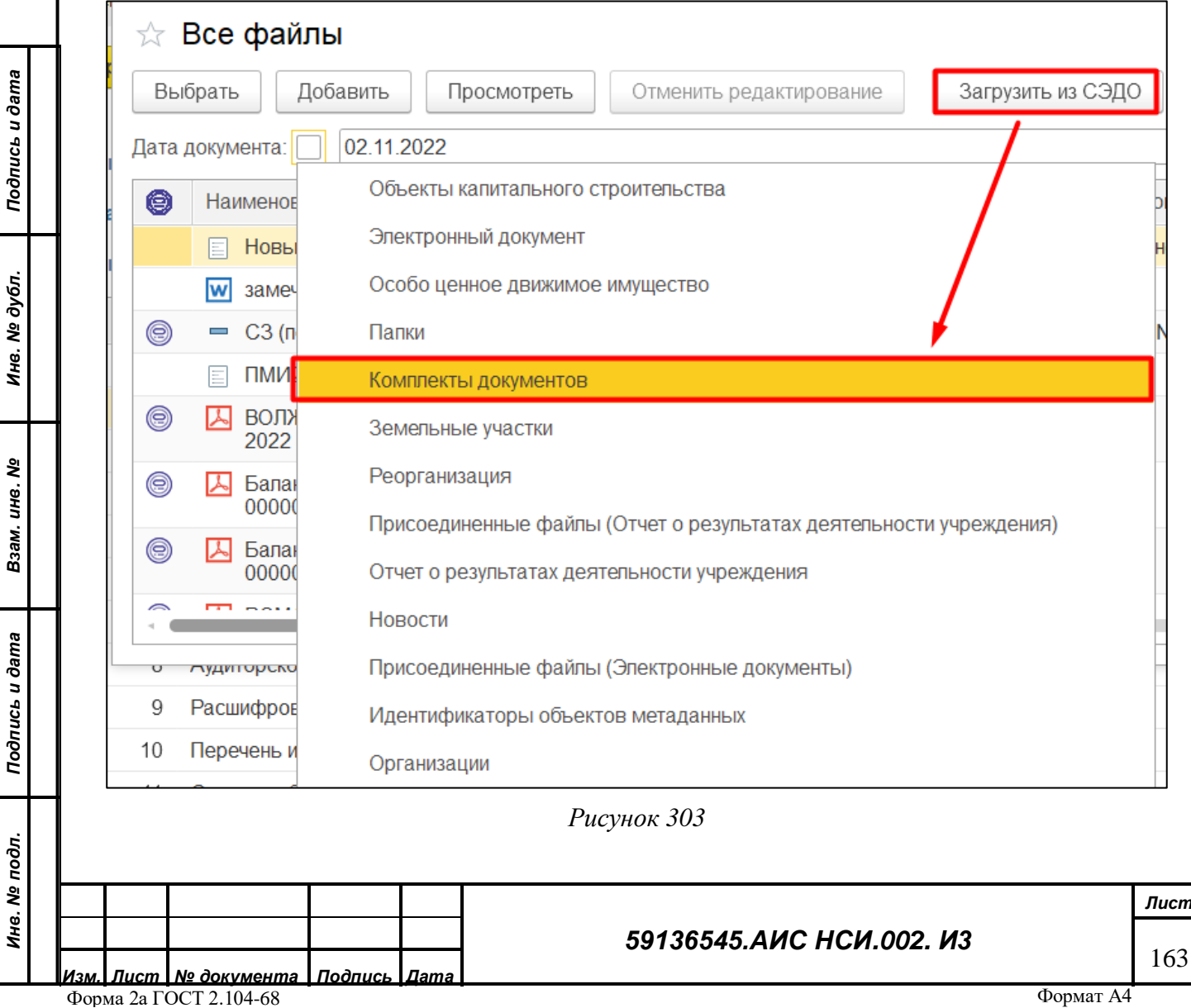

2.12.4.8.4 В открывшемся окне выбрать к какому из комплектов документов будет подгружен документ и нажать кнопку «Выбрать» (*[Рисунок](#page-163-0) 304*).

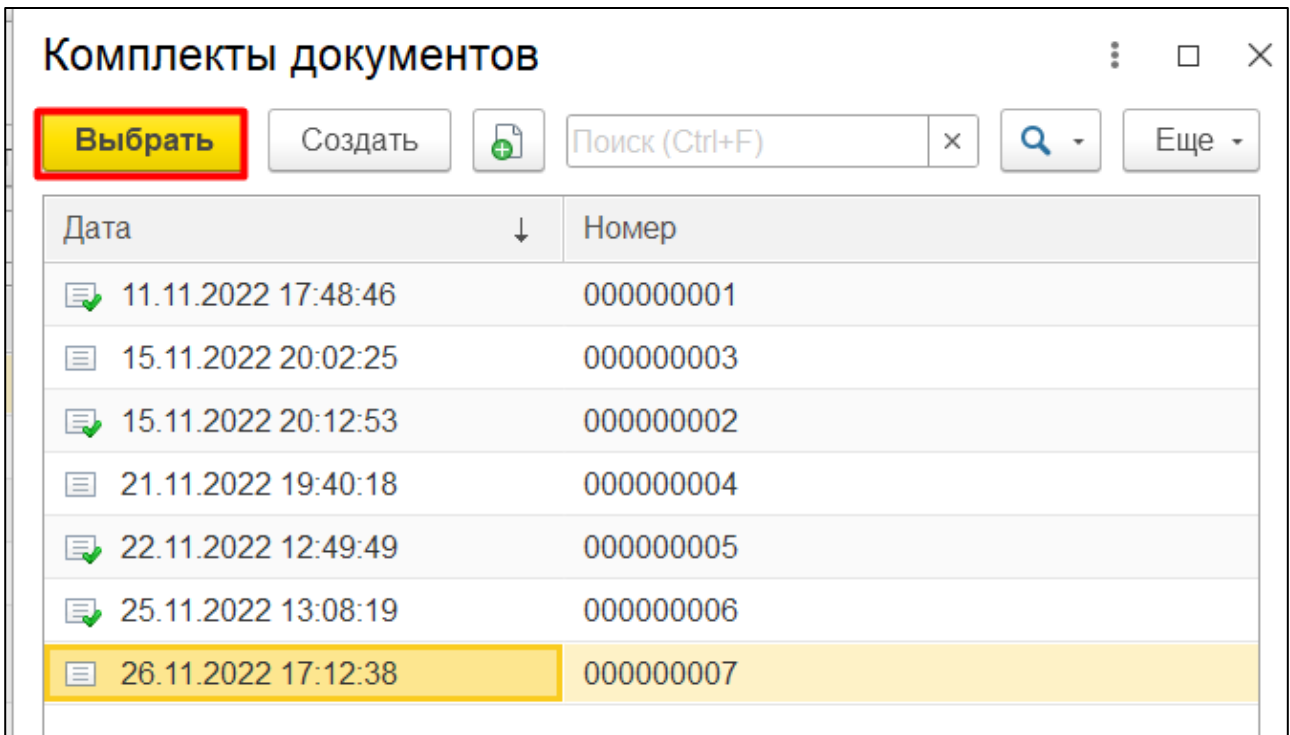

#### *Рисунок 304*

<span id="page-163-0"></span>2.12.4.8.5 В открывшейся форме в поля «№ документа» и «Дата документа» ввести подходящие по смыслу значения, соответствующие документу, который необходимо выгрузить из СЭДО Минсельхоза России. Нажать на кнопку «Подтвердить» (*[Рисунок](#page-163-1) 305*).

*Подпись и дата*

Подпись и дата

*Инв. № дубл.*

Инв. № дубл.

*Взам. инв. №*

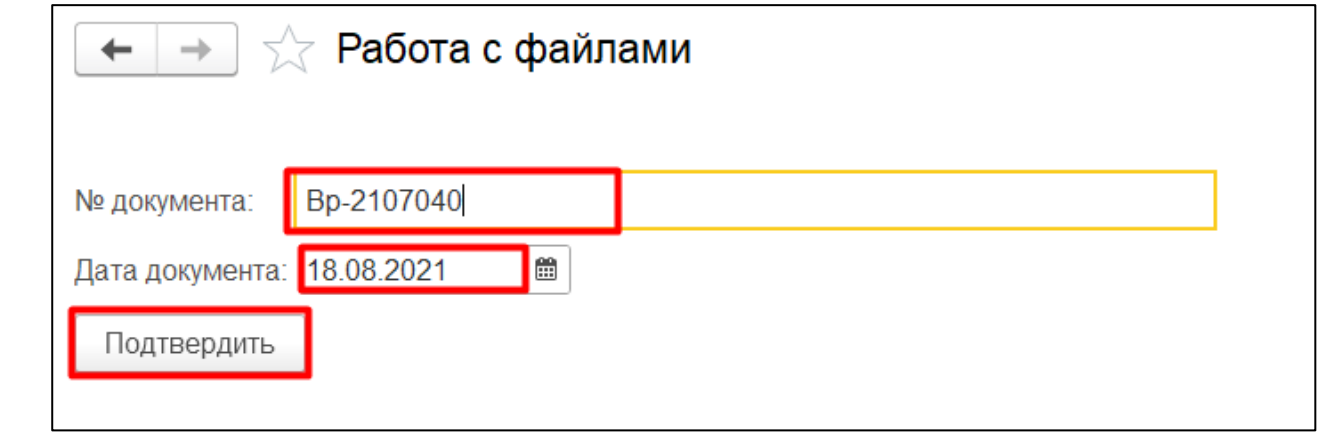

#### *Рисунок 305*

<span id="page-163-1"></span>2.12.4.8.6 Документ выгружен из СЭДО Минсельхоза России и отражен в списке документов Системы (*[Рисунок](#page-164-0) 306*).

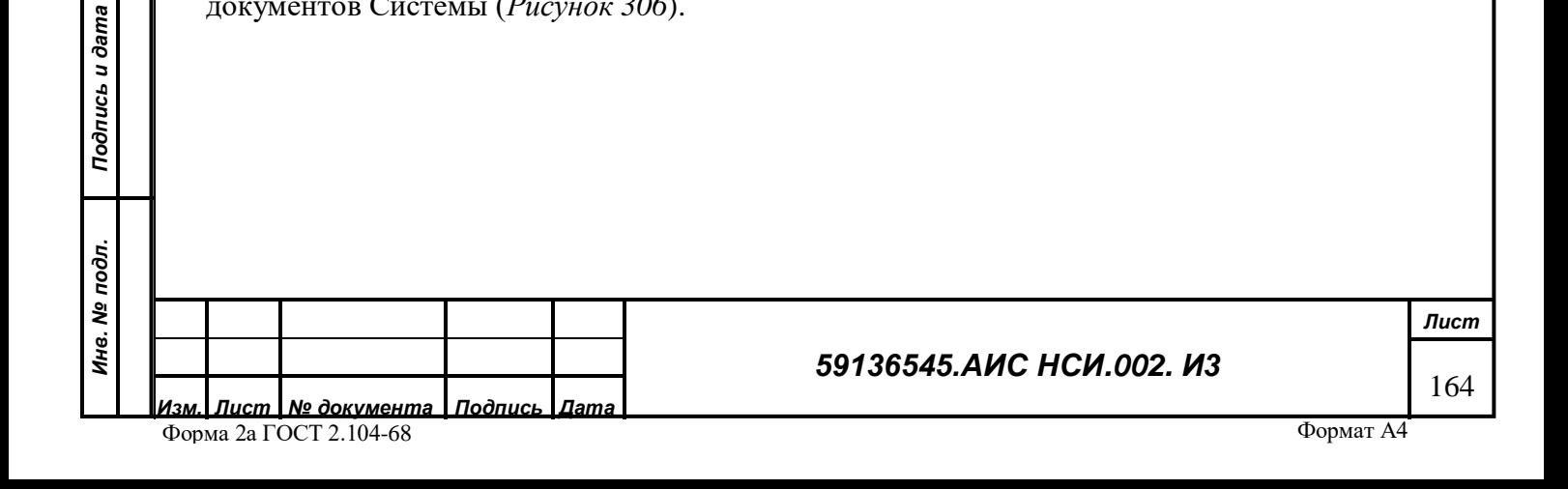

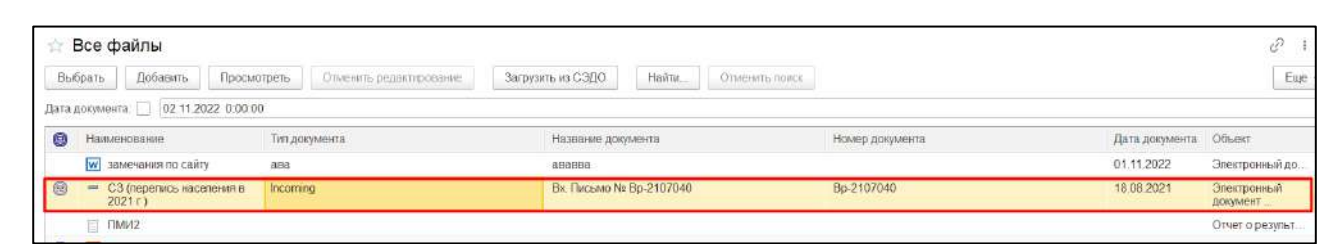

*Рисунок 306*

<span id="page-164-0"></span>**«Выписка из реестра федеральной собственности о земельном участке»** 2.12.4.9 2.12.4.9.1 Открыть электронный документ по заранее подготовленному шаблону «Выписка из реестра федеральной собственности о земельном участке» (*[Рисунок](#page-164-1) 307*).

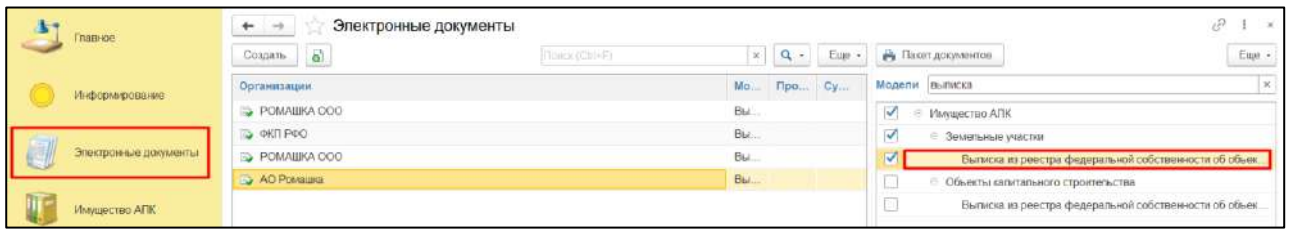

*Рисунок 307*

<span id="page-164-1"></span>2.12.4.9.2 Нажать на кнопку «Заполнить документ» и выбрать «По настройке» (*[Рисунок](#page-164-2)  [308](#page-164-2)*).

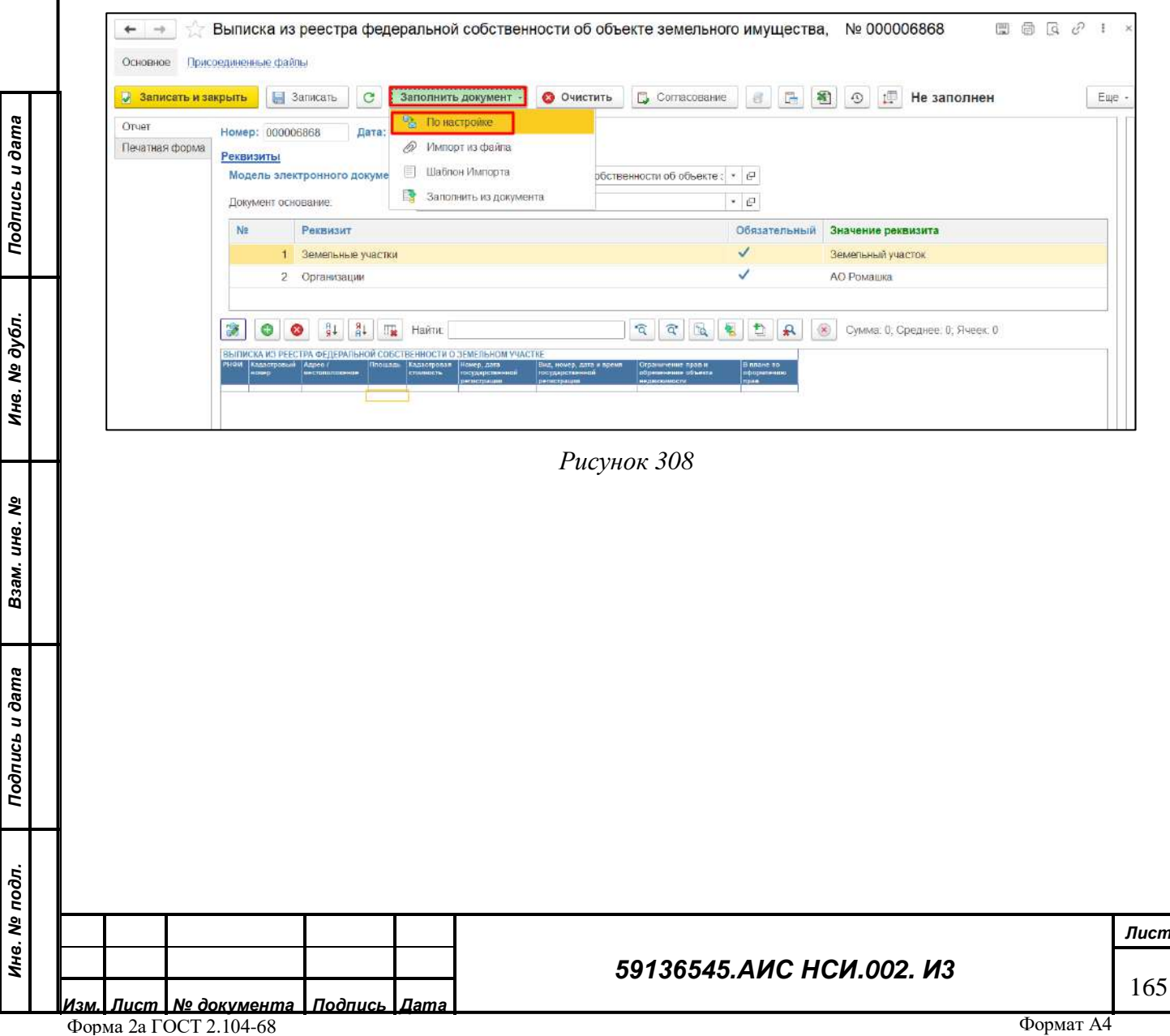

<span id="page-164-2"></span>*Инв. № дубл.* Взам. инв. №<br>Взам. инв. №

# 2.12.4.9.3 Электронный документ заполнился (*[Рисунок](#page-165-0) 309*).

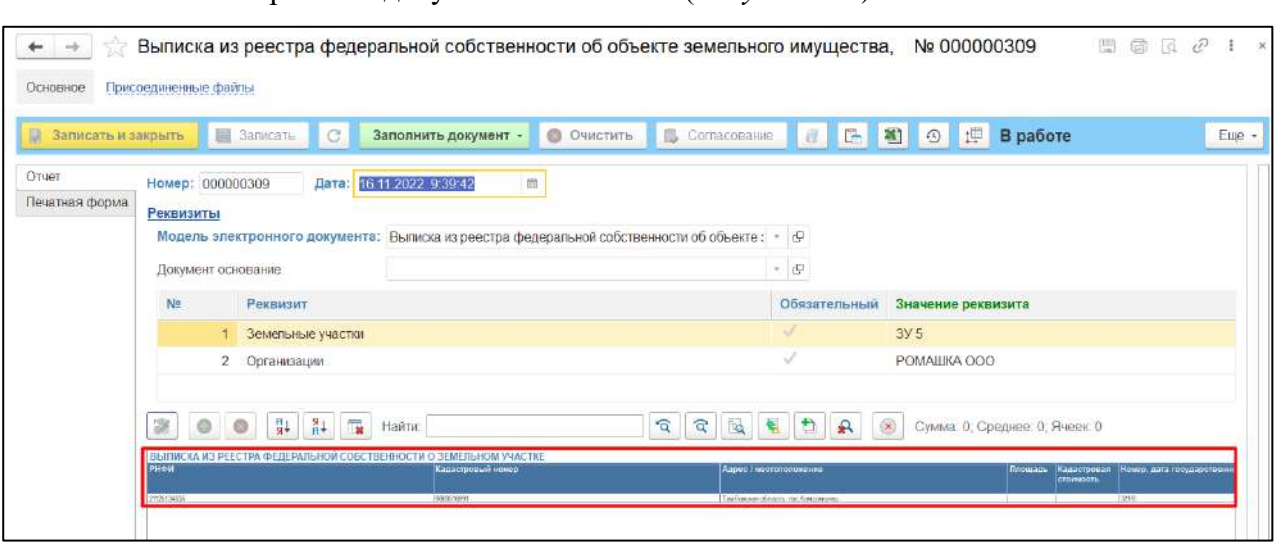

*Рисунок 309*

### **Подписание цифровой подписью уполномоченного лица.**

<span id="page-165-0"></span>2.12.4.10.1 Для подписания электронной цифровой подписью уполномоченного лица, необходимо перейти во вкладку «Печатная форма». Нажать на кнопку «Подписать» (*[Рисунок](#page-165-1)  [310](#page-165-1)*).

<span id="page-165-1"></span>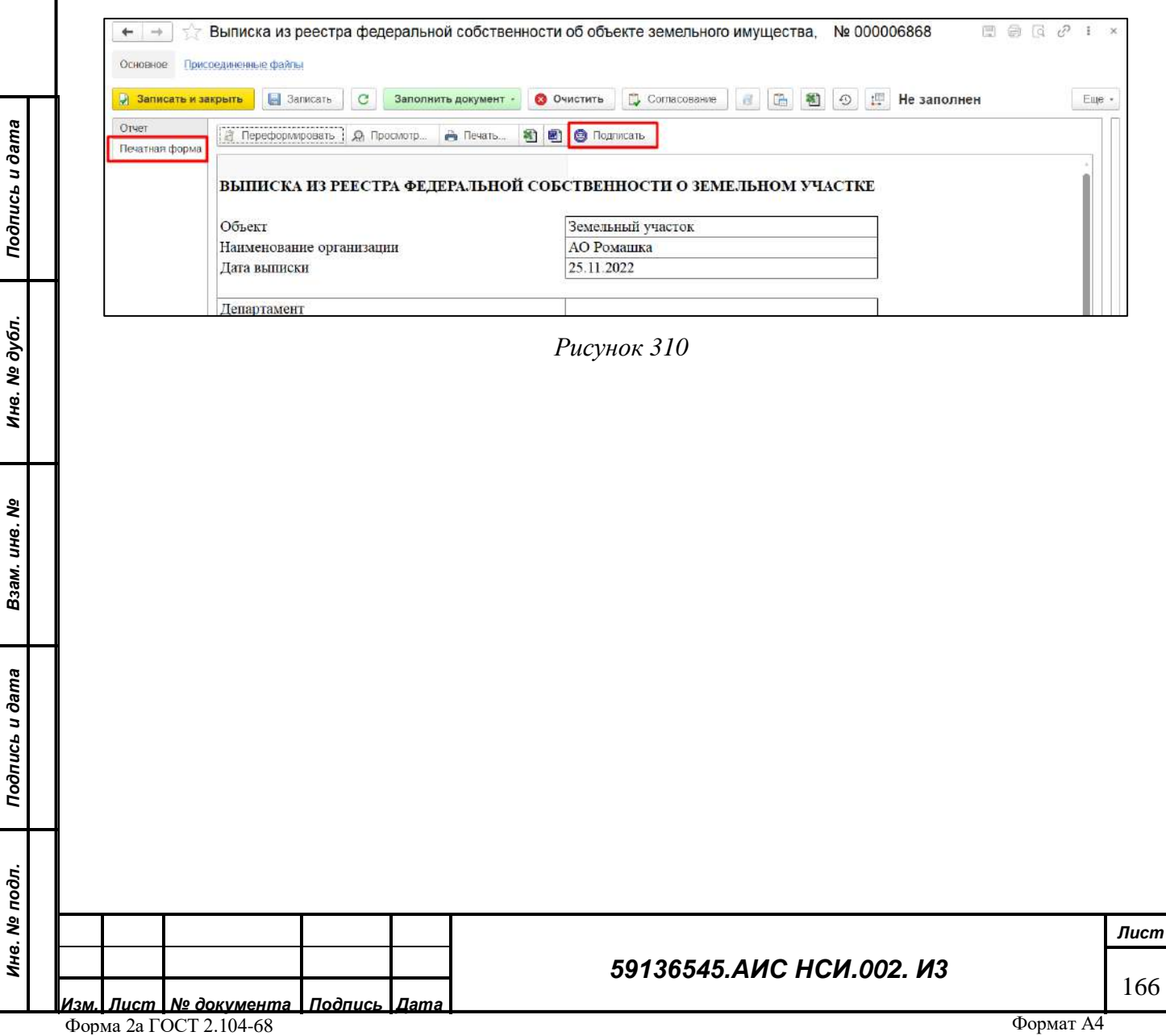

2.12.4.10.2 В открывшемся окне в поле «Сертификат» выбрать сертификат ЭЦП уполномоченного лица и в поле «Пароль» ввести пароль. Нажать на кнопку «Подписать» (*[Рисунок](#page-166-0) 311*).

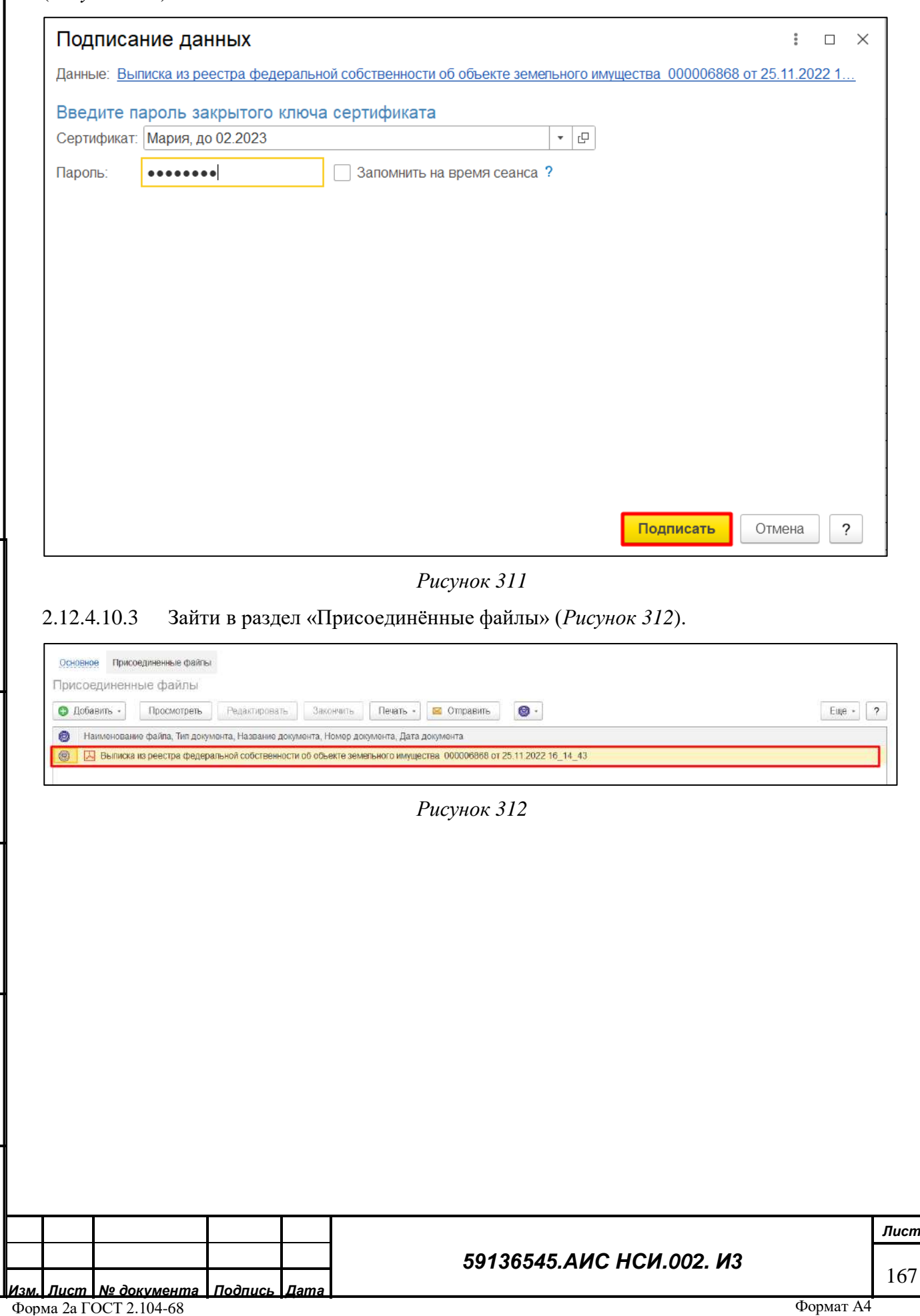

<span id="page-166-0"></span>*Подпись и дата*

Подпись и дата

<span id="page-166-1"></span>*Инв. № дубл.*

Инв. № дубл.

*Взам. инв. №*

*Подпись и дата*

Подпись и дата

*Инв. № подл.*

# 2.12.4.10.4 Открыть документ. Отчет подписан ЭЦП уполномоченного лица (*[Рисунок](#page-167-0) 313*).

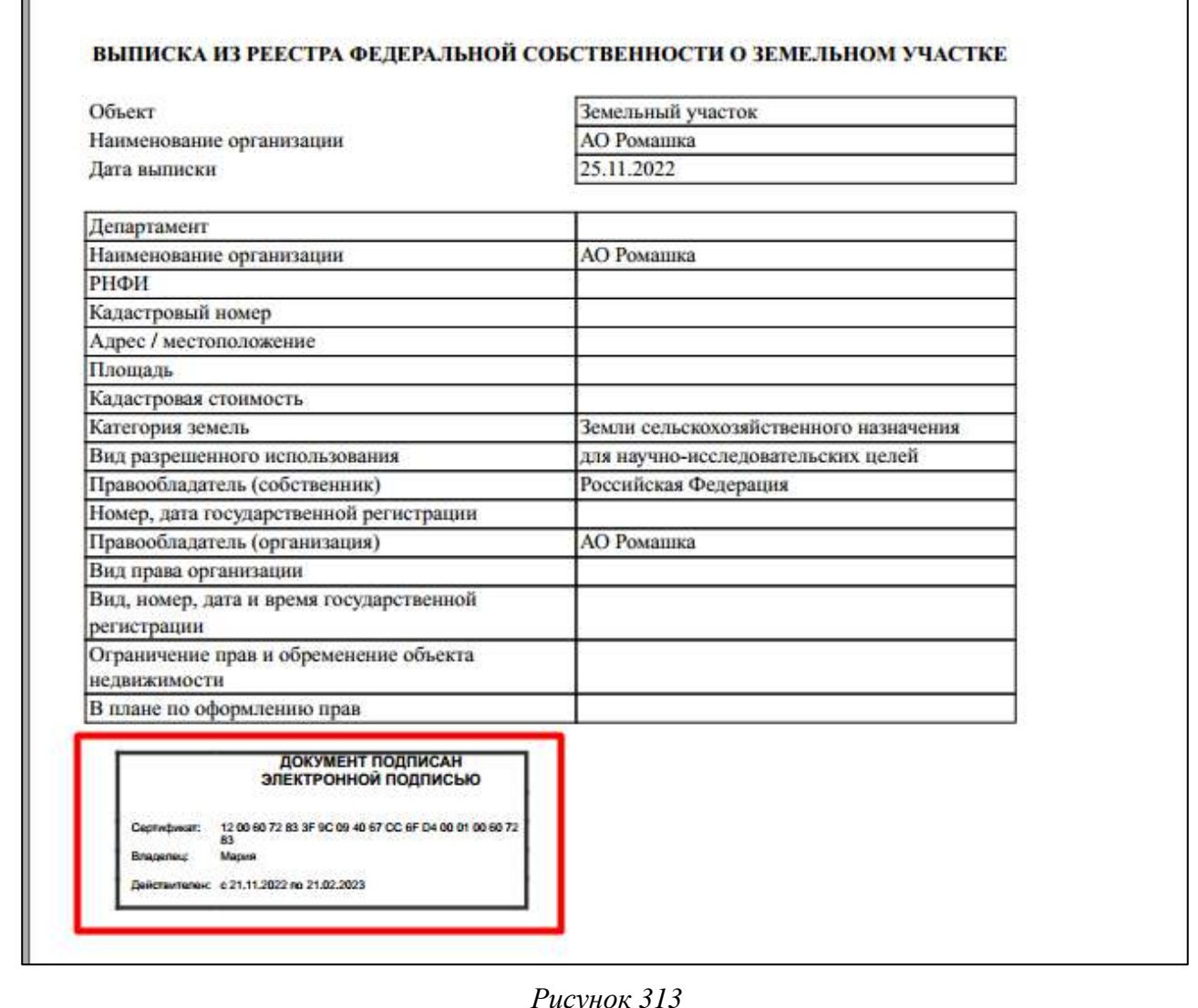

*Рисунок 313*

*Подпись и дата*

Подпись и дата

ľ

<span id="page-167-1"></span><span id="page-167-0"></span>2.12.4.10.5 Для сохранения данных пользователю необходимо нажать кнопку «Записать и закрыть» (*[Рисунок](#page-167-1) 314*).

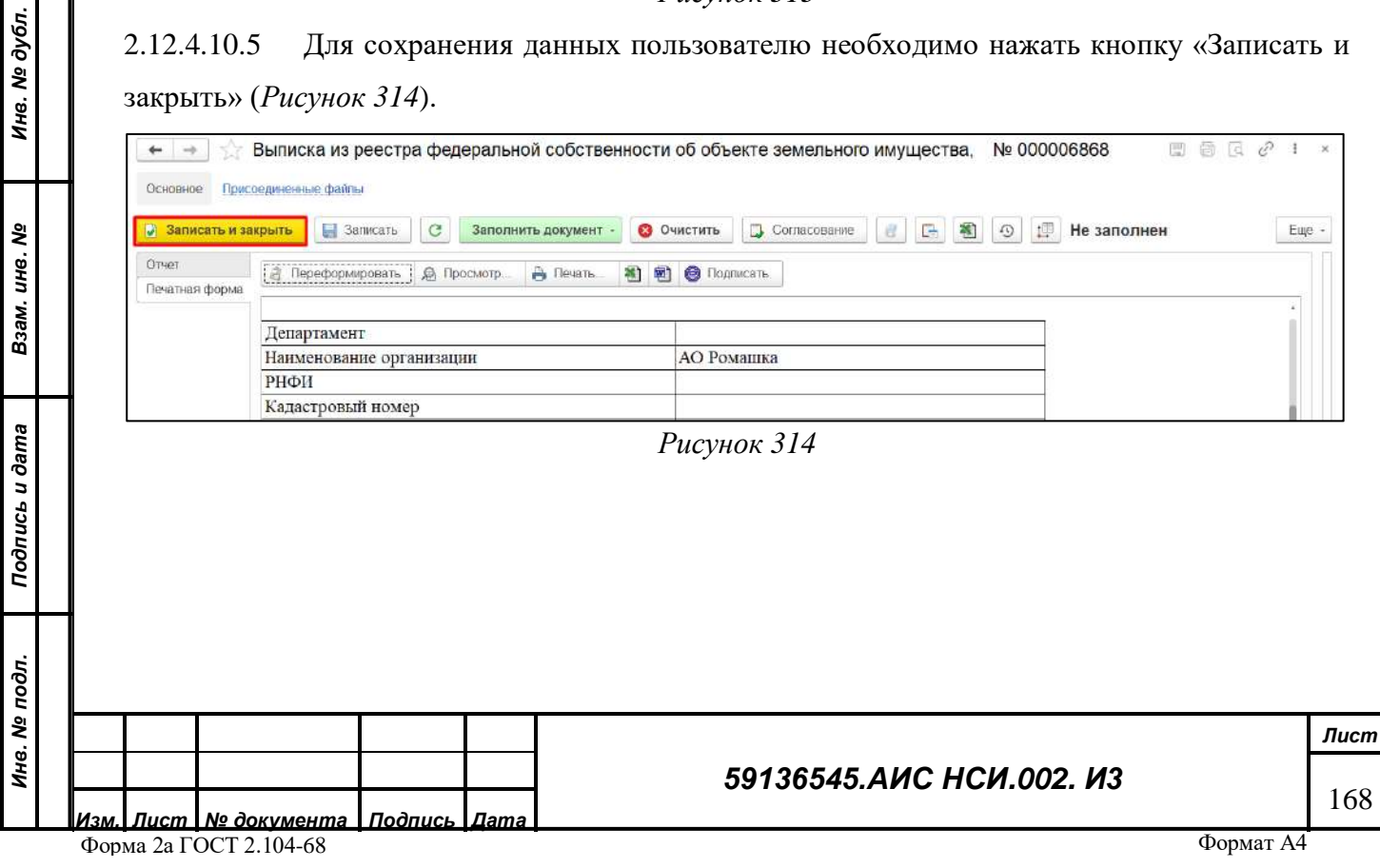

### **Работа с экранной формой «Исполнение протокольных решений».**

2.12.4.11.1 Перейти в функциональный блок «Управление имуществом». Открыть «Исполнение протокольных решений» (*[Рисунок](#page-168-0) 315*).

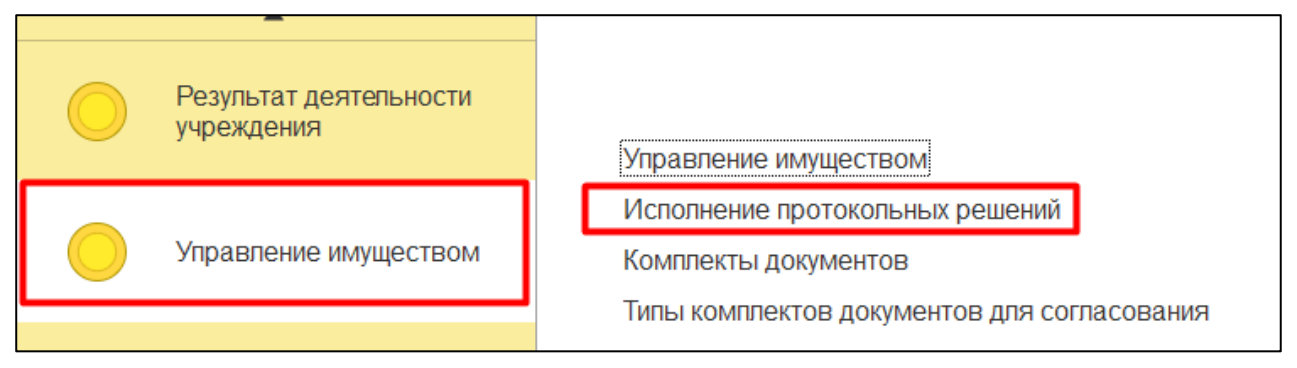

*Рисунок 315*

<span id="page-168-0"></span>2.12.4.11.2 Открыть двойным щелчком мыши экранную форму «Исполнение протокольных решений» (*[Рисунок](#page-168-1) 316*).

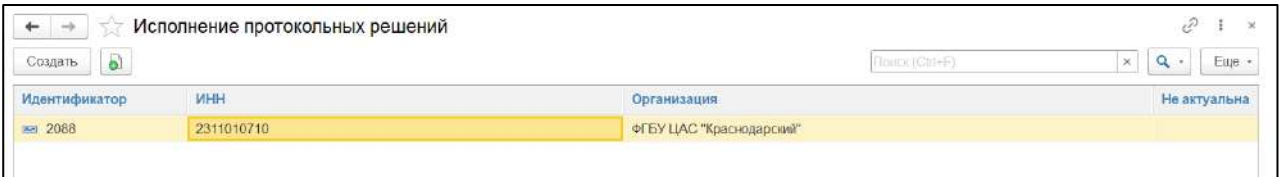

# *Рисунок 316*

<span id="page-168-1"></span>2.12.4.11.3 В экранной форме «Исполнение протокольных решений» реализована возможность отслеживания исполнения протокольных решений с отражением даты установленного срока исполнения и фактического срока, а также результата исполнения.

*Подпись и дата*

Подпись и дата

*Инв. № дубл.*

Инв. № дубл.

*Взам. инв. №*

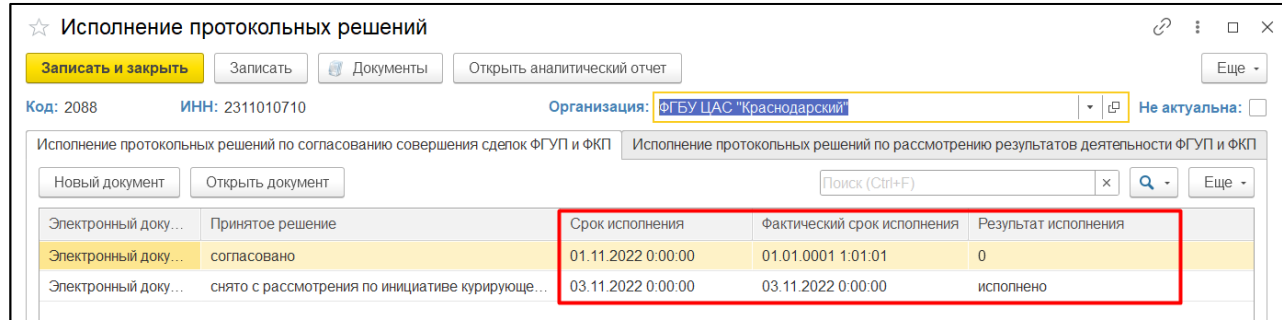

*Рисунок 317*

**ВАЖНО! По одной организации можно создать только одну экранную форму «Исполнение протокольных решений». Иначе система выдаст сообщение о невозможности сохранения внесенных данных [\(Рисунок](#page-169-0) 318).**

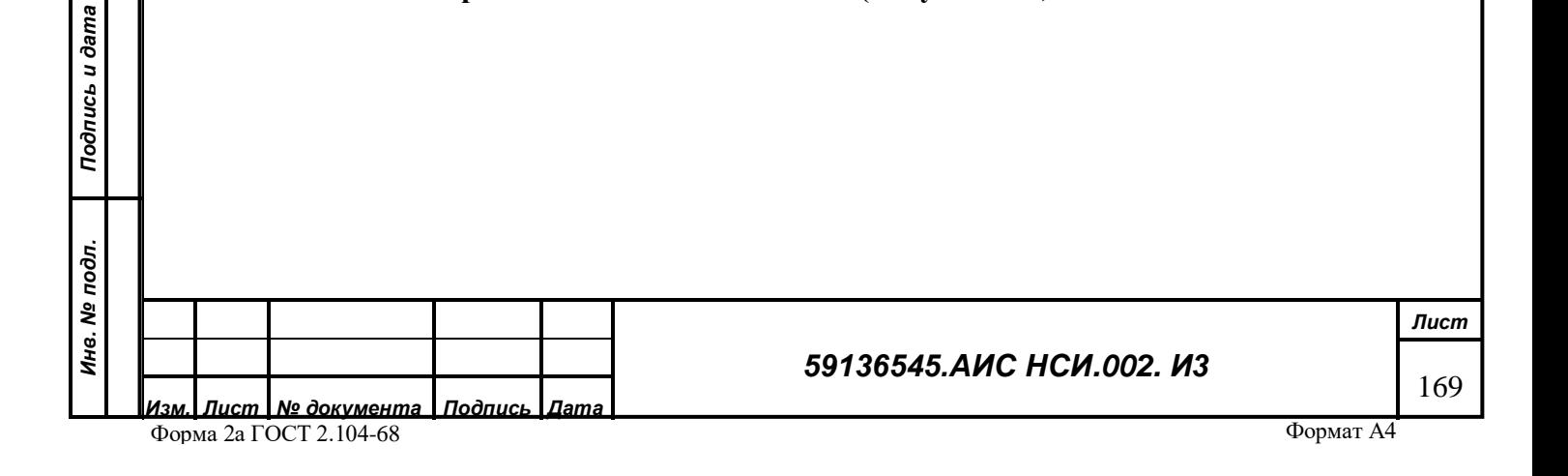

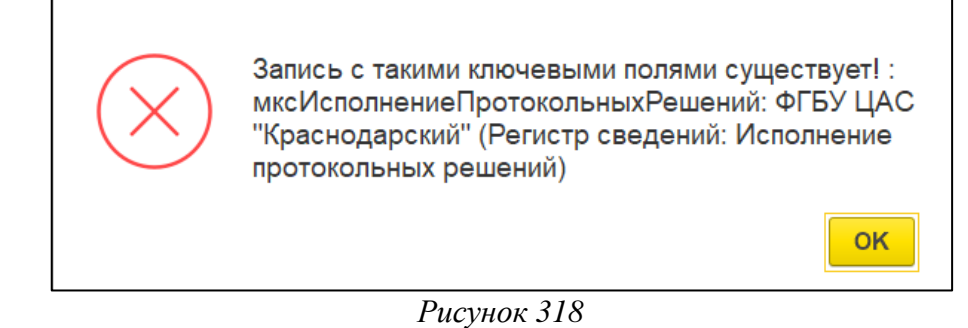

# <span id="page-169-0"></span>**2.12.5 Заключительные действия**

Не требуются.

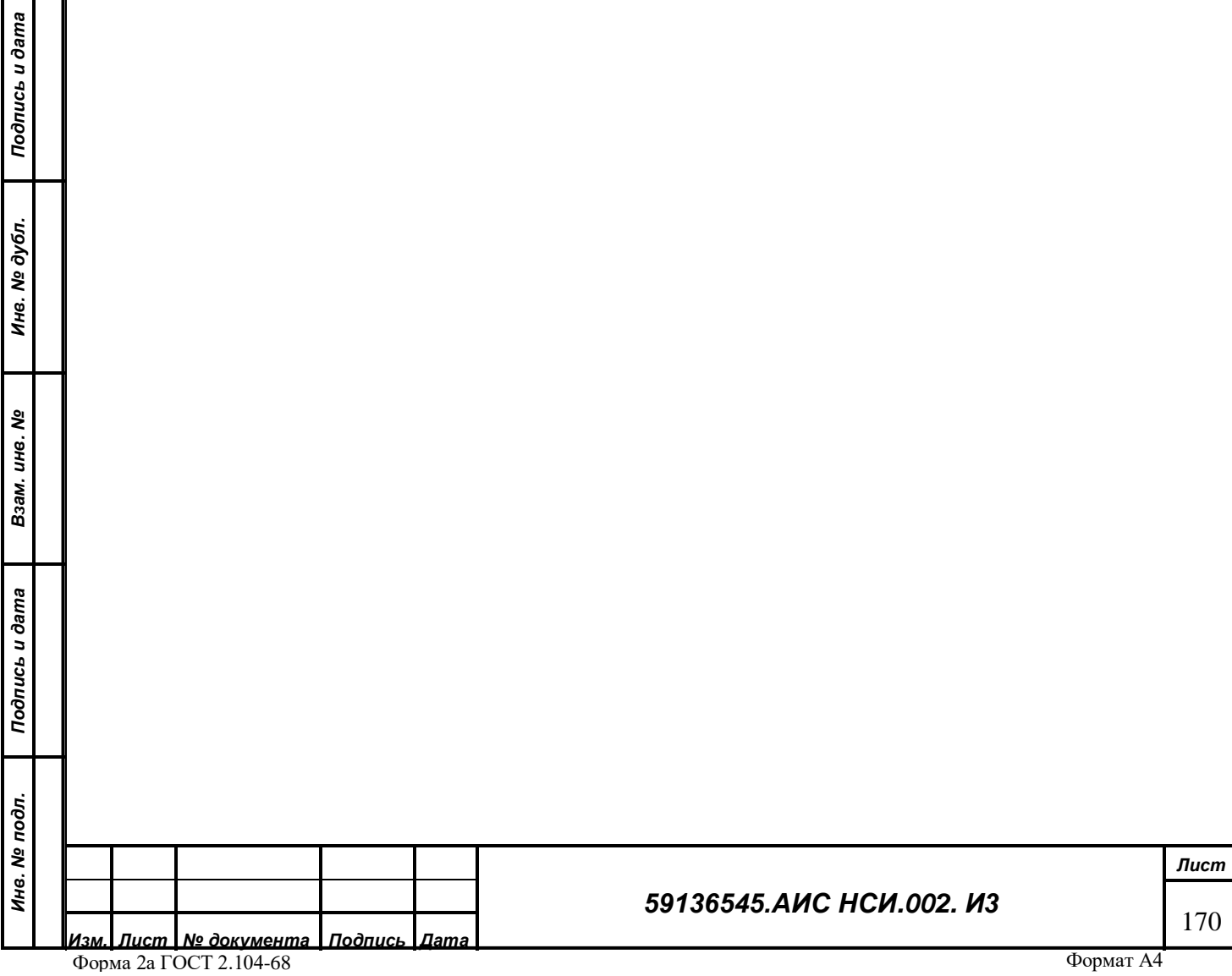

## **СОСТАВИЛИ**

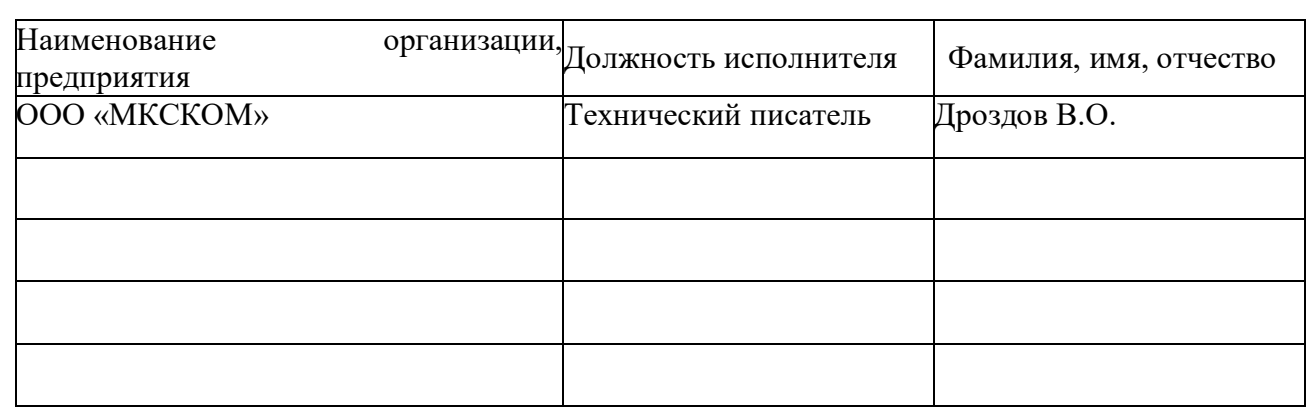

# **СОГЛАСОВАНО**

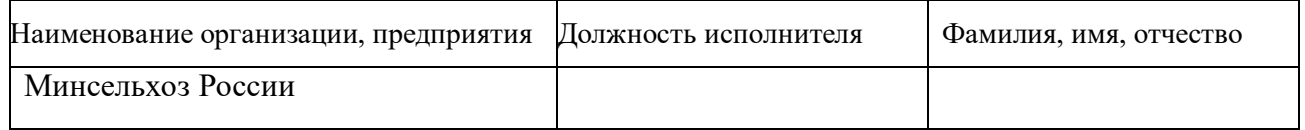

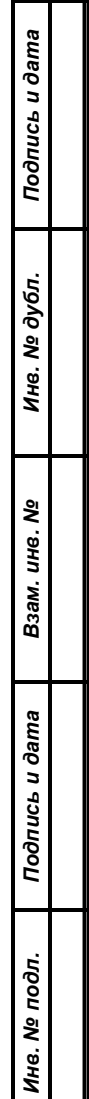

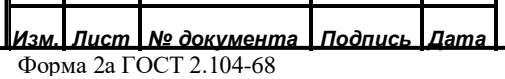

# *59136545.АИС НСИ.002. И3*